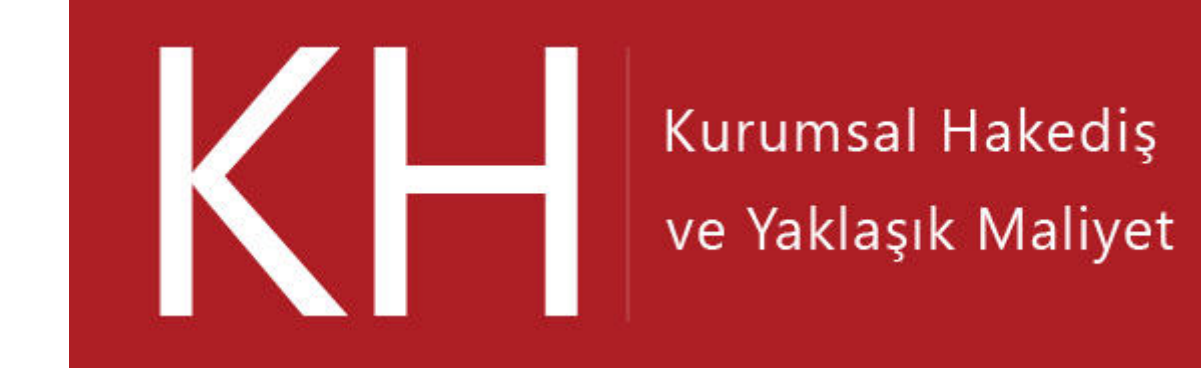

# **KULLANIM KILAVUZU**

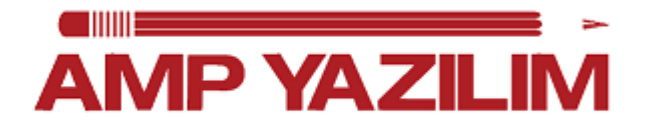

# İçindekiler

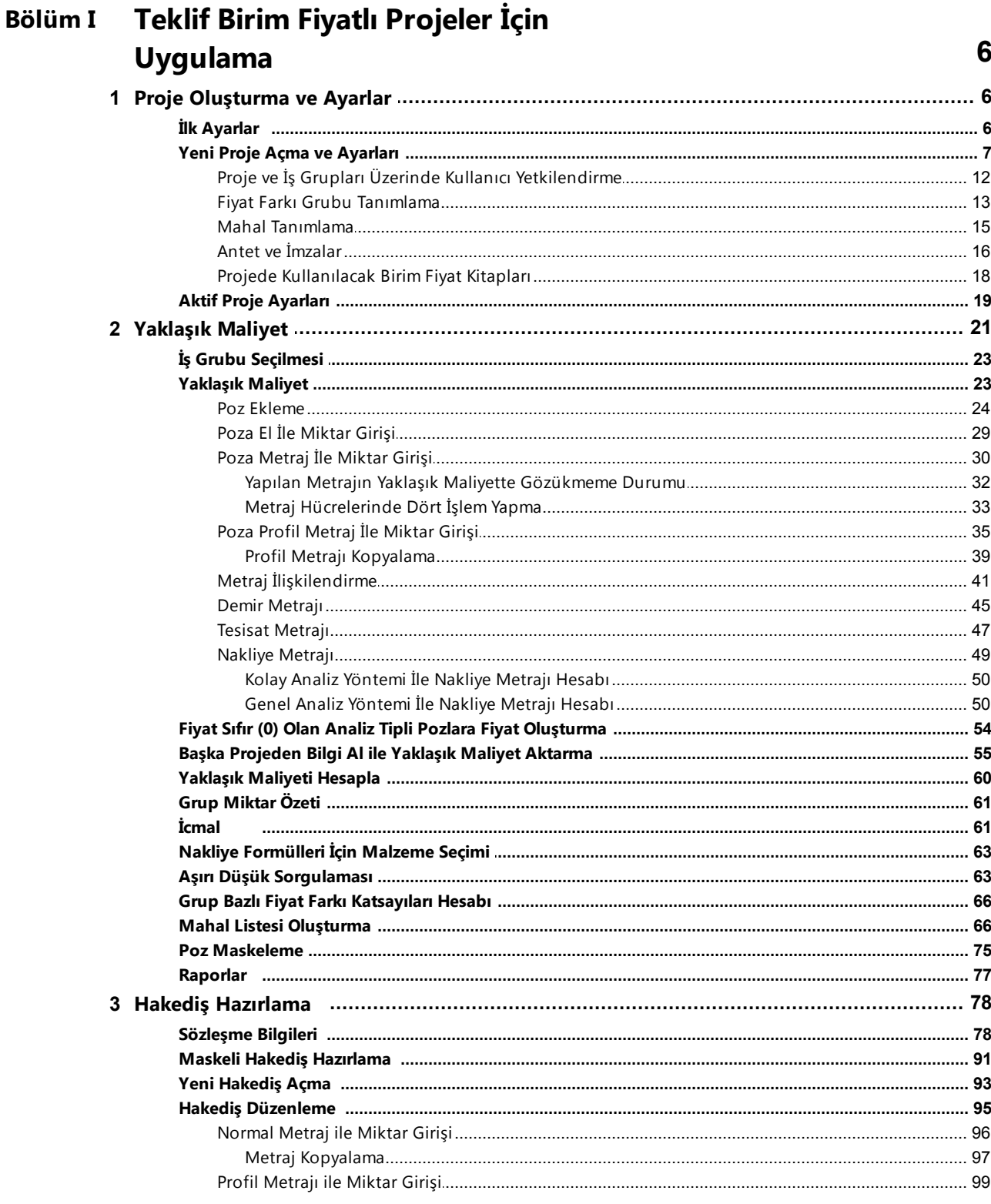

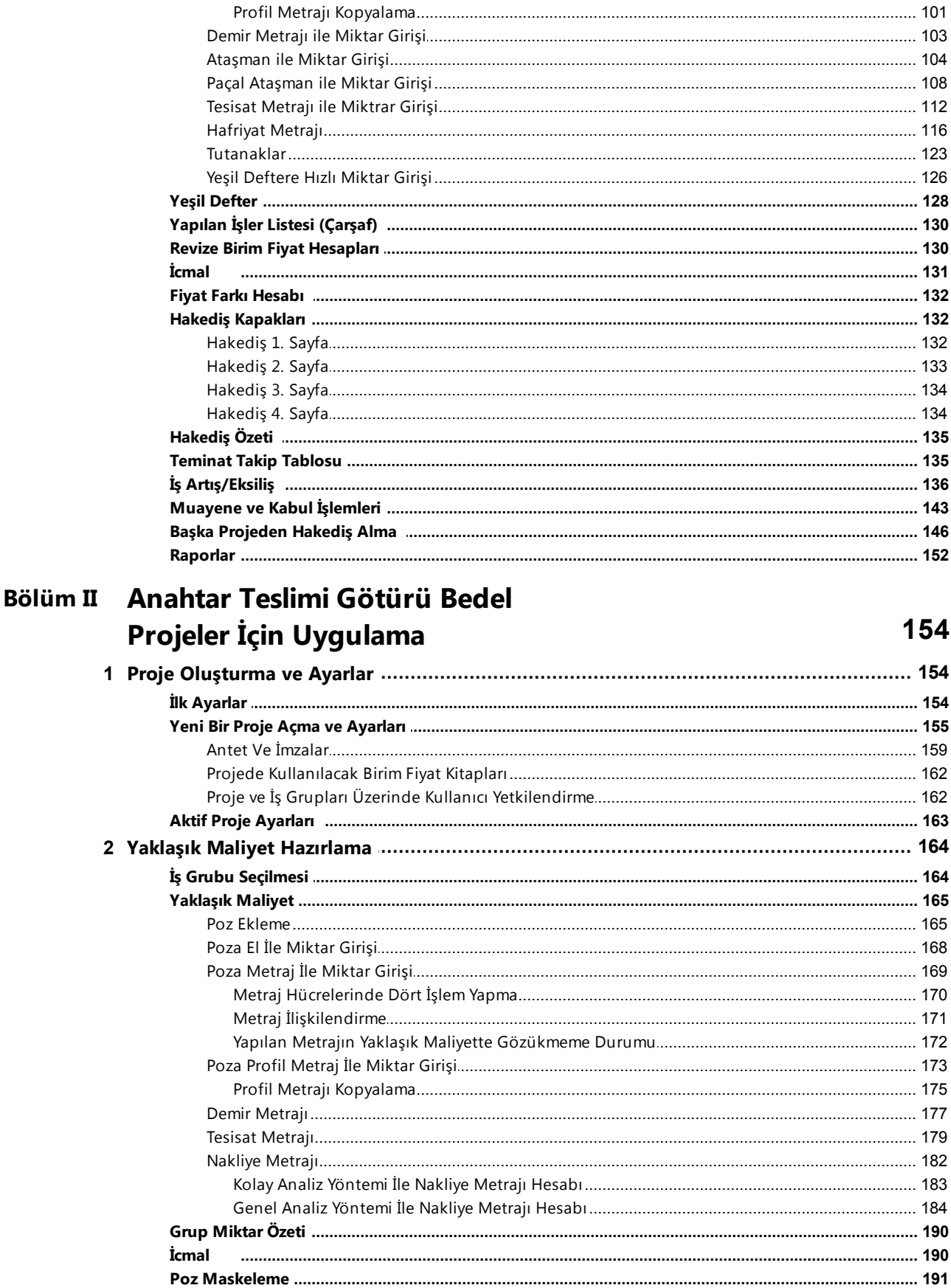

# KURUMSAL HAKEDİŞ VE YAKLAŞIK MALİYET

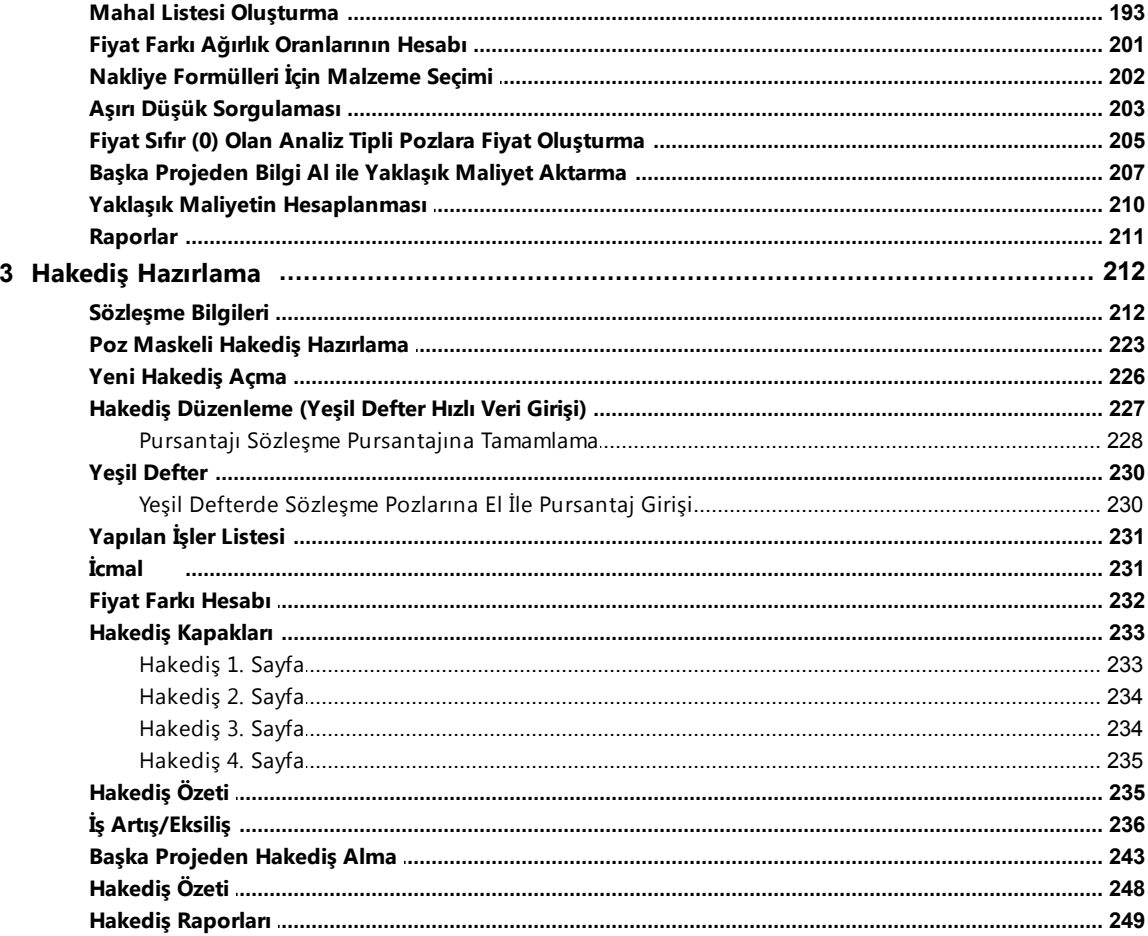

 $\overline{\mathbf{4}}$ 

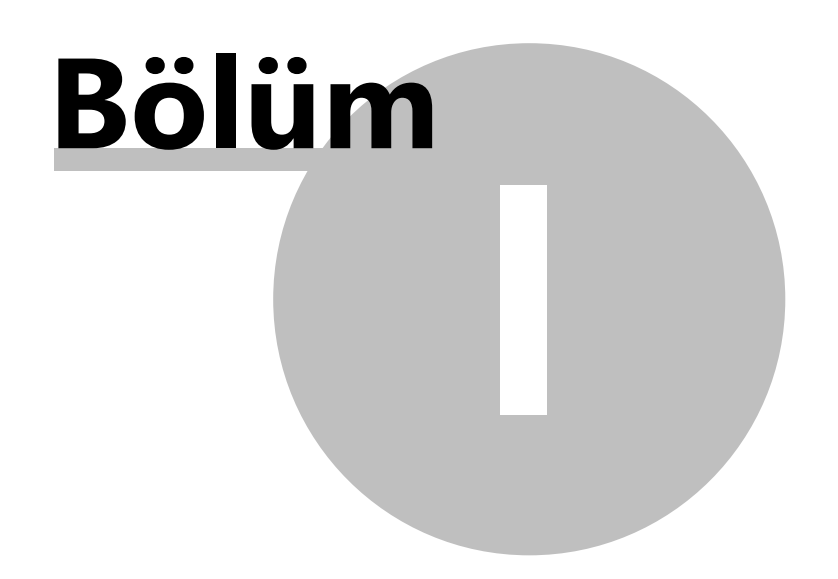

**6 KURUMSAL HAKEDİŞ VE YAKLAŞIK MALİYET**

# <span id="page-5-0"></span>**1 Teklif Birim Fiyatlı Projeler İçin Uygulama**

Bu bölümde AMP KURUMSAL HAKEDIS ve YAKLASIK MALIYET programi ile gerçeklestirebileceginiz Teklif Birim Fiyat' li örnek bir proje anlatilmistir.

Belirtilen adimlar sirasi ile yapildiginda uygulamalari kolaylikla ögrenebilirsiniz.

# <span id="page-5-1"></span>**1.1 Proje Oluşturma ve Ayarlar**

# <span id="page-5-2"></span>**1.1.1 İlk Ayarlar**

- Projelerimizi açmadan önce olusturacagimiz projelerimize ait ayarlarimizi yapmaniz gerekmektedir, program burda düzenlenen ayarlara göre projelerimizi otomatik olarak düzenlemektedir. Bu yüzden dolayi ilk olarak [**Yönetim**] ana menüsünden, [**Genel Tanim ve Ayarlar**] bölümünden [**Ayarlar**] kismindan projelerinize ait ayarlarinizi yapin.

Programdaki, tüm ayarlara ulasmak için Yönetim --> Genel Tanimlar ve Ayarlar --> Ayarlar i tiklayin.

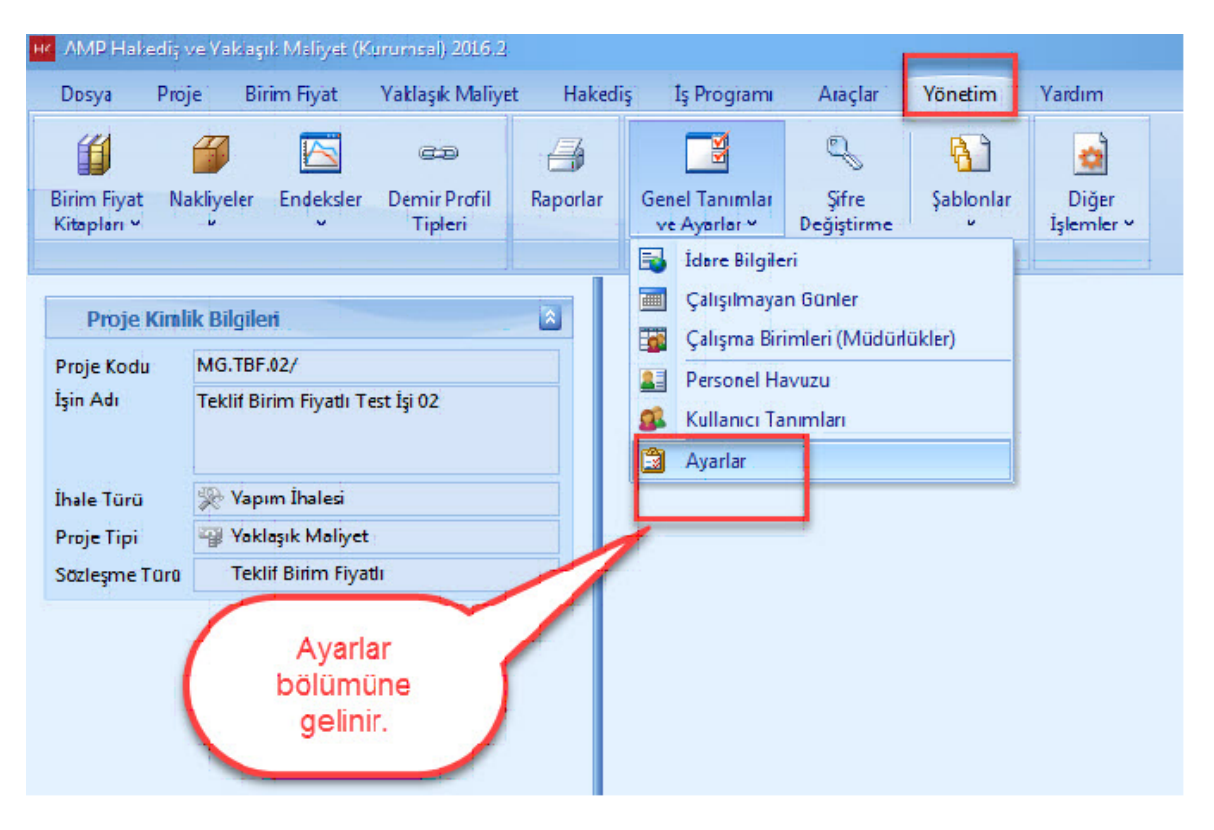

- Genel ayarlar penceresinde, **'Birim Fiyat Kitaplari'**, **'Sayilarda Kullanilacak Ondalik Basamak Ayarlari'**, **'Miktar Hesaplarinda Kullanilacak Ondalik Basamak Ayarlari**' ve **'Kullanim Ayarlar'** ini yapin.

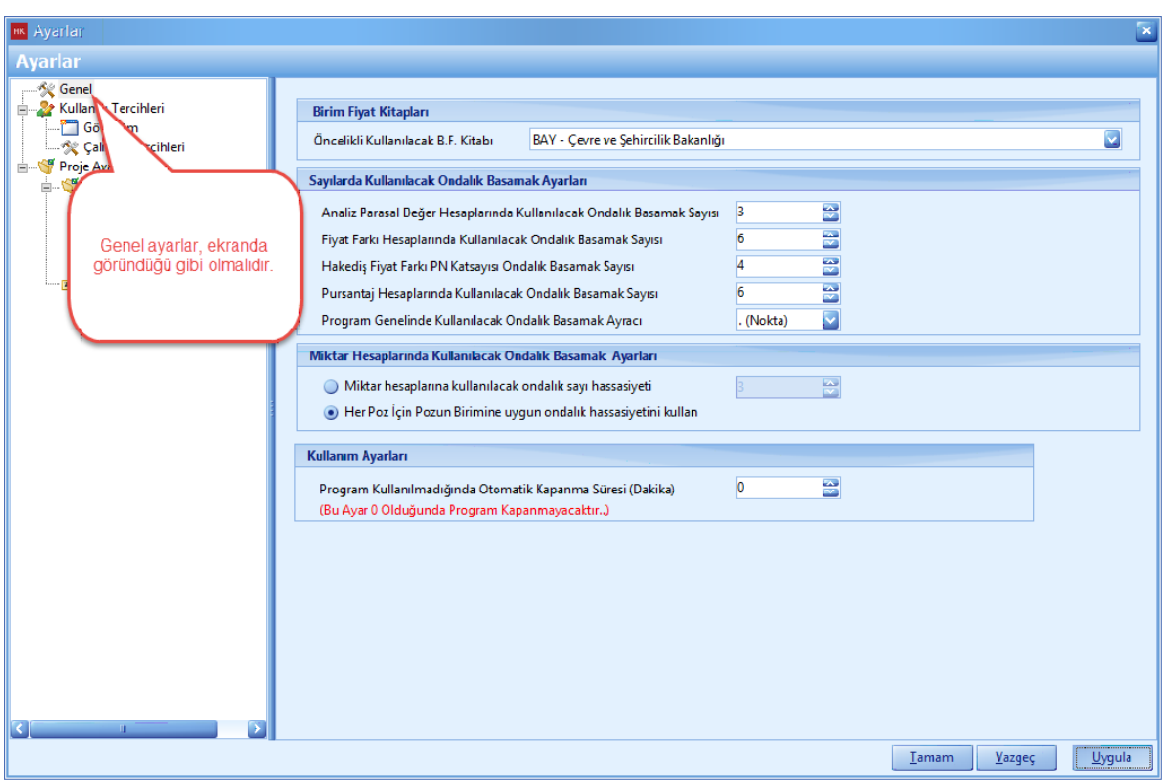

# <span id="page-6-0"></span>**1.1.2 Yeni Proje Açma ve Ayarları**

Yeni bir proje klasörü ve yeni bir proje açabilmek asagidaki adimlari izleyin.

# **Yeni Bir Proje Klasörü Açma**

- Yeni bir proje klasörü açmak için, [**DOSYA**] menüsünden, [**PROJE YÖNETICISI**] ni tiklayin. Çalisma biriminizi seçin ve [**YENI KLASÖR**] dügmesine tiklayin.

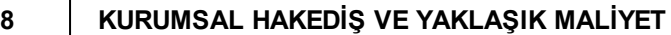

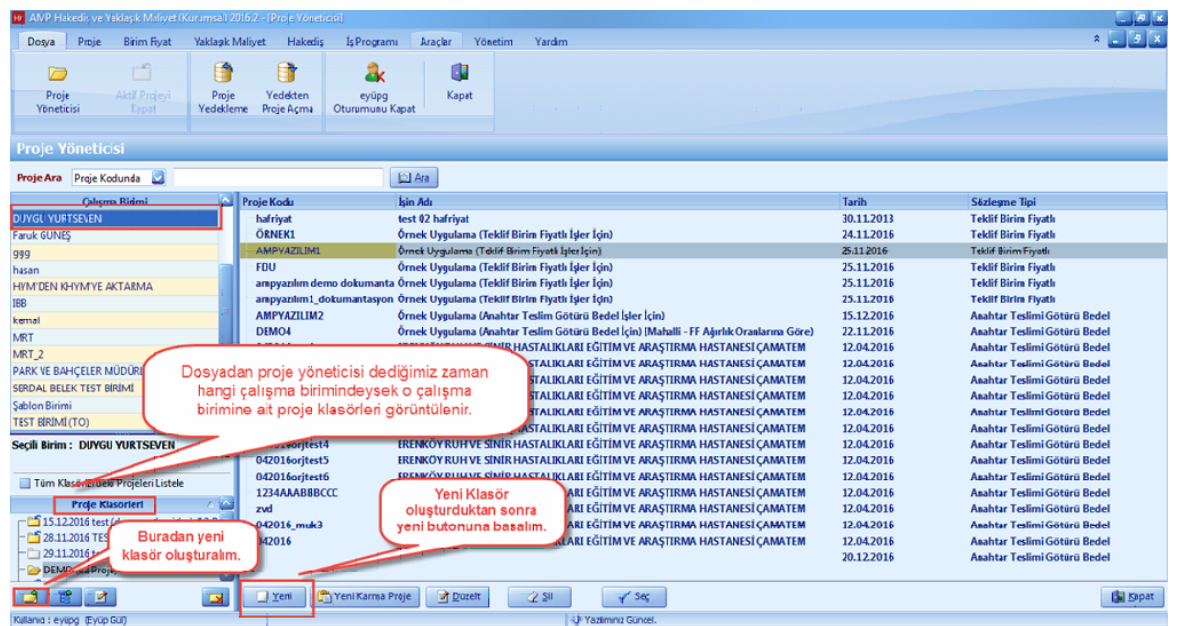

# **Yeni Bir Proje Açma ve Ayarlari**

- Yeni bir proje açabilmek için, [**DOSYA**] ana menüsünü tiklayin. Daha sonra [**PROJE YÖNETICISI**] açin. **[YENI]** dügmesine basarak yeni bir proje olusturma islemine baslayin. [**Bos Proje Aç**] i tiklayin ve **[Ileri**] dügmesine basin.

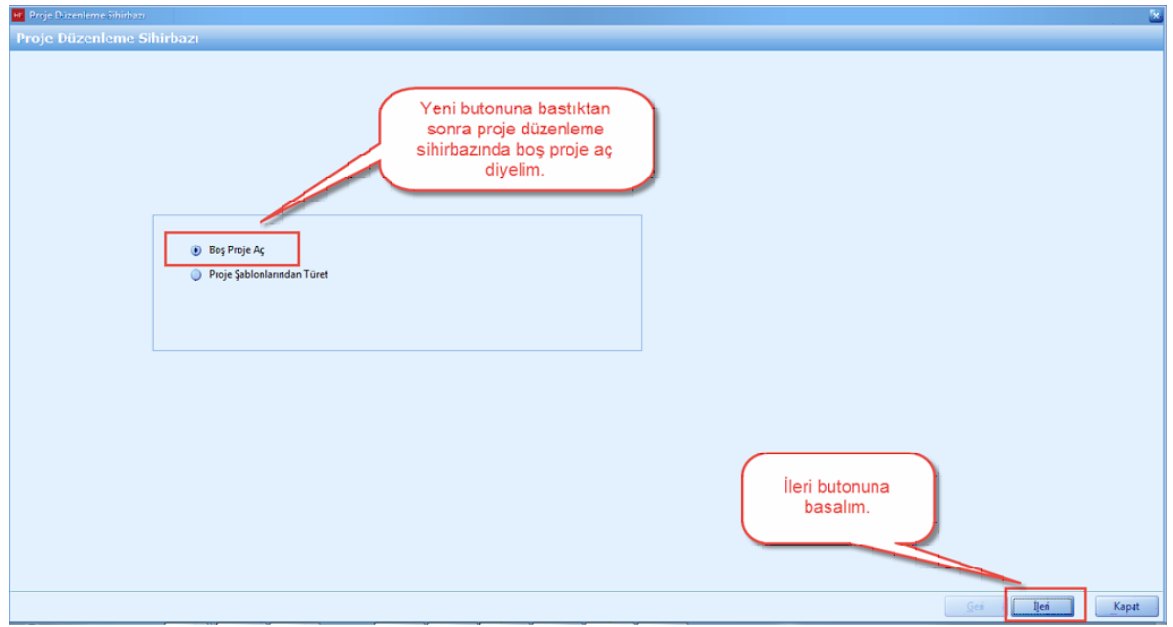

- [**Proje kodu**], [**Isi Adi**] ve [**Sözlesme Tipi**] ni girdikten sonra ileri dügmesine basin.

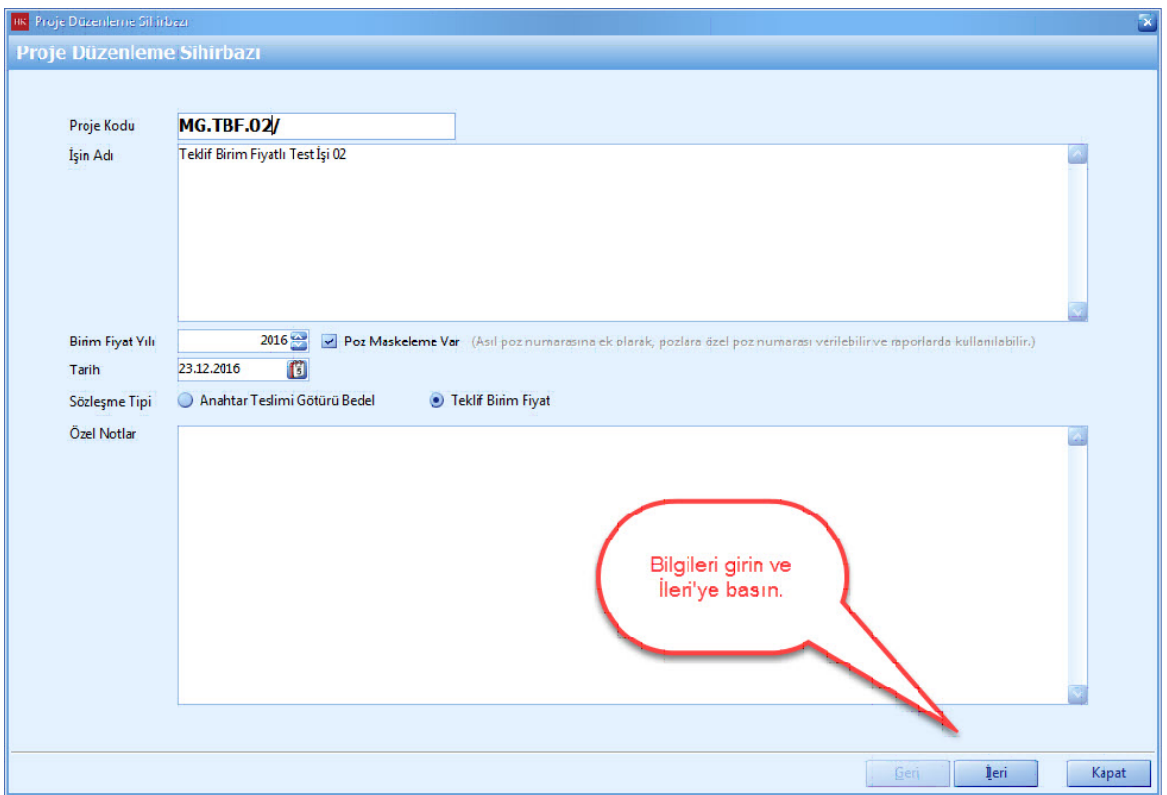

- Proje düzenleme sihirbazi ekraninda, Teklif Birim Fiyatli projenizdeki sözlesmenize uygun olarak [**Projede Asiri Düsük Hesabi Var Mi?**], [**Fiyat Farki Hesabi**], [**Mahal Kullanilacak Mi?**], [**Nakliye Hesabi**], [**Antet Kullanimi**], [**Rapor Sablonu**], [**Tas Islenebilirlik Zammi Var Mi?**] sorularina yanit vererek ileri dügmesine basin.

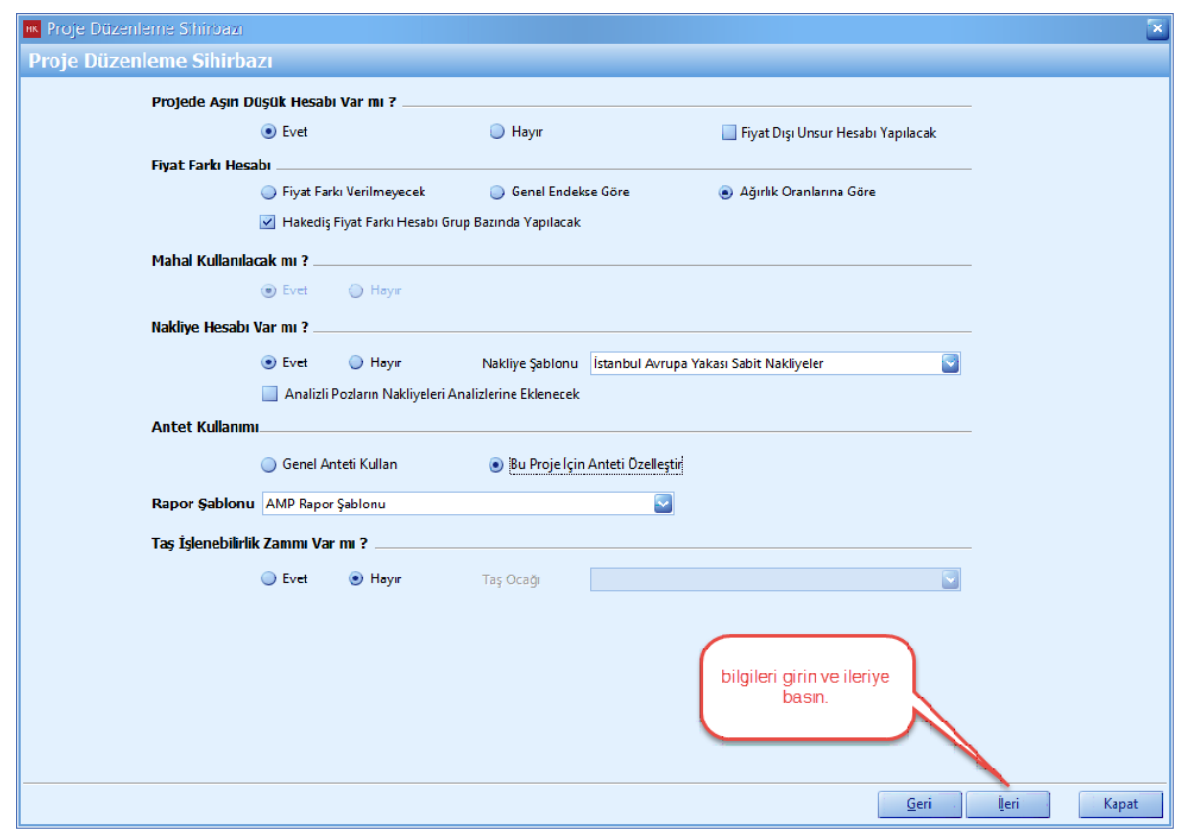

- Proje is gruplari penceresinde, [**Ana Is Gruplari**], [**Alt Is Gruplari**] ni projenize uygun olarak olusturun.

- Ana is gruplariniza [**Alt Is Grubu**] ekleyebilmek için, öncelikle alt is grubu eklemek istediginiz ana is grubunuzu seçin. Daha sonra [**Yeni Alt Grup**] dügmesini tiklayin.

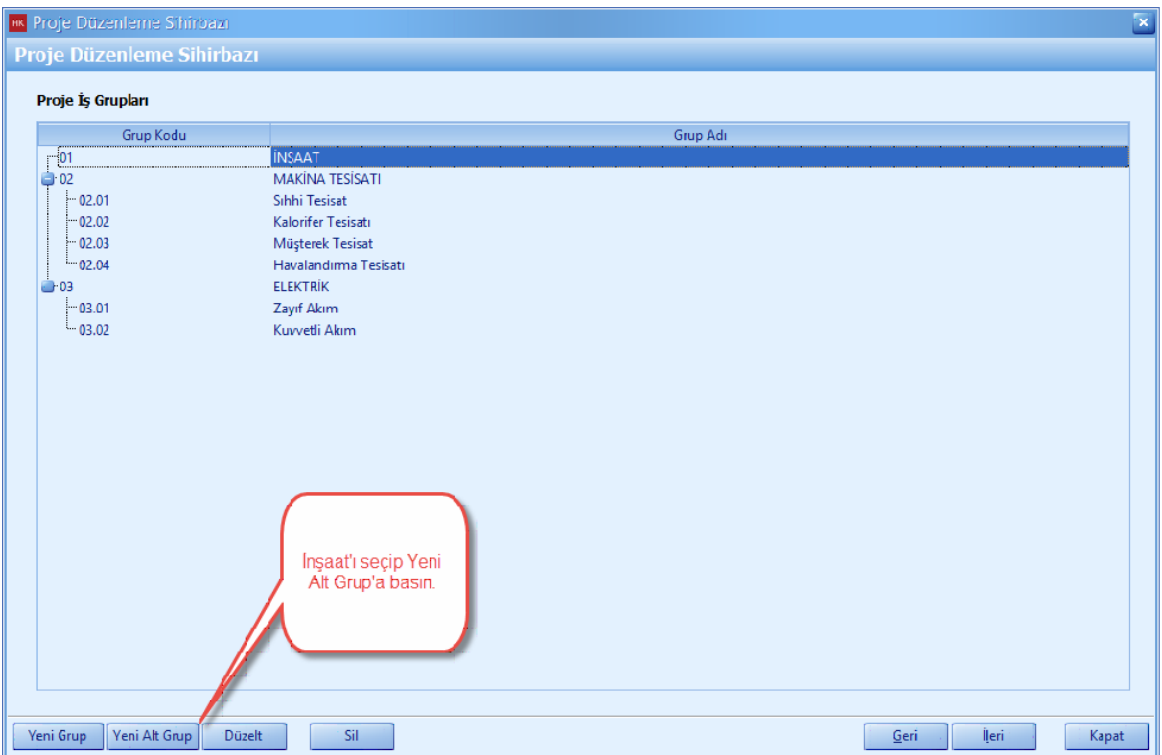

- [**Alt Is Grubu**] nuza ait bilgileri girin.

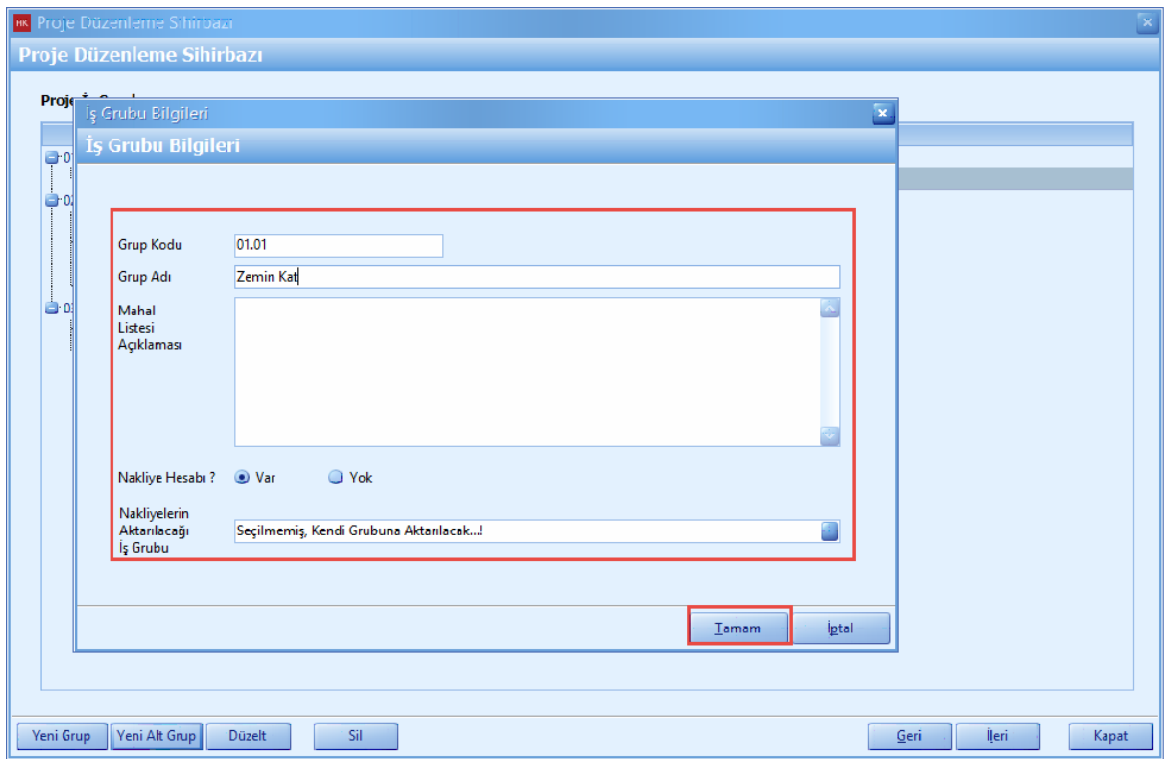

**- [Tamam]** dügmesine basin, Insaat ana is grubunun altina 'Zemin Kat' alt is grubu eklenmis oldu.

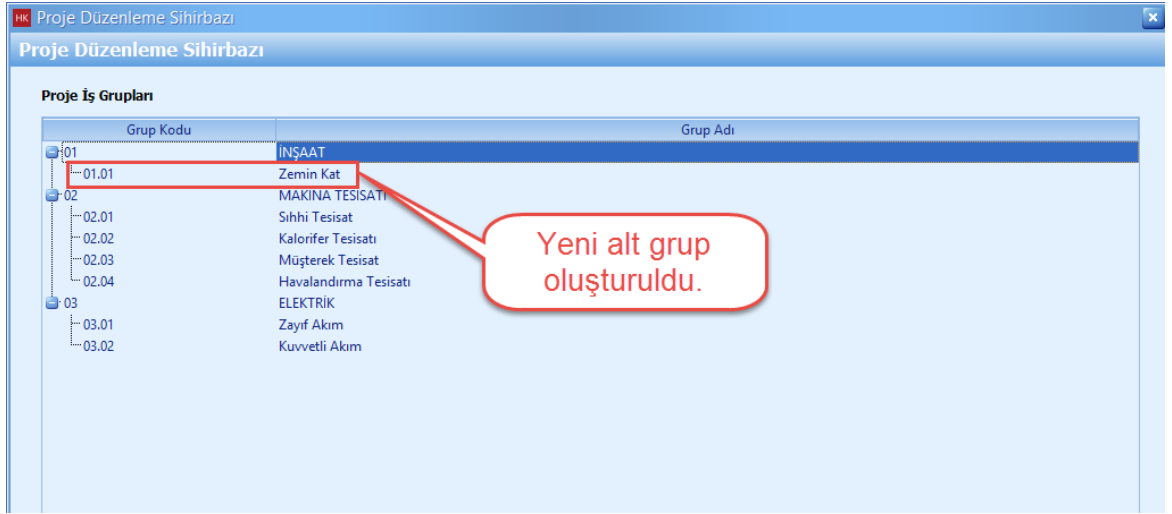

## <span id="page-11-0"></span>**1.1.2.1 Proje ve İş Grupları Üzerinde Kullanıcı Yetkilendirme**

Proje ve Is Gruplari Üzerinde Kullanici Yetkilendirme

- Proje üzerinde kullanicilari yetkilendirebilmek için **'>'** ok dügmesi basin. Yetkili kullanicilariniz yetkisiz hale getirmek için **'<'** ok dügmesini basin.

- Yetkili kullanicilarini is gruplarinda yetkilendirebilmek için, [**Yetkili**] dügmesini tiklayin.

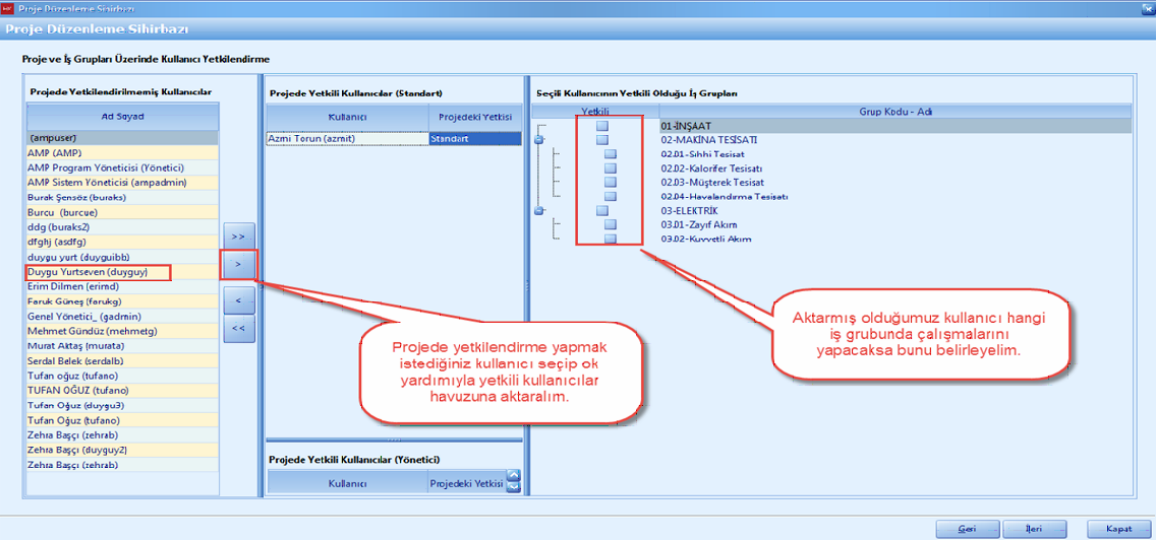

# <span id="page-12-0"></span>**1.1.2.2 Fiyat Farkı Grubu Tanımlama**

- Projenizde fiyat farki hesabinizi gruplar halinde yapabilirsiniz. Fiyat farki gruplarini tanimlamak için **'+'** dügmesine basin.

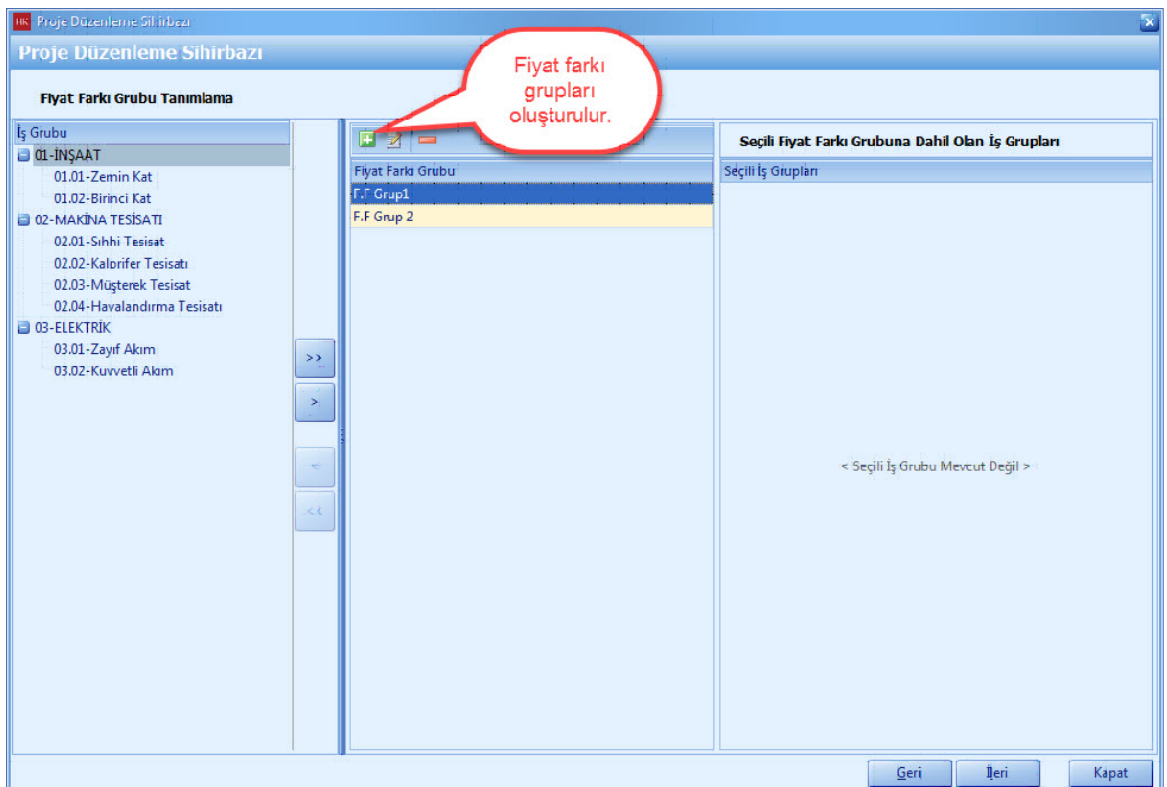

- Fiyat farki grubunuzun adi girin ve [**Tamam**] dügmesine basin.

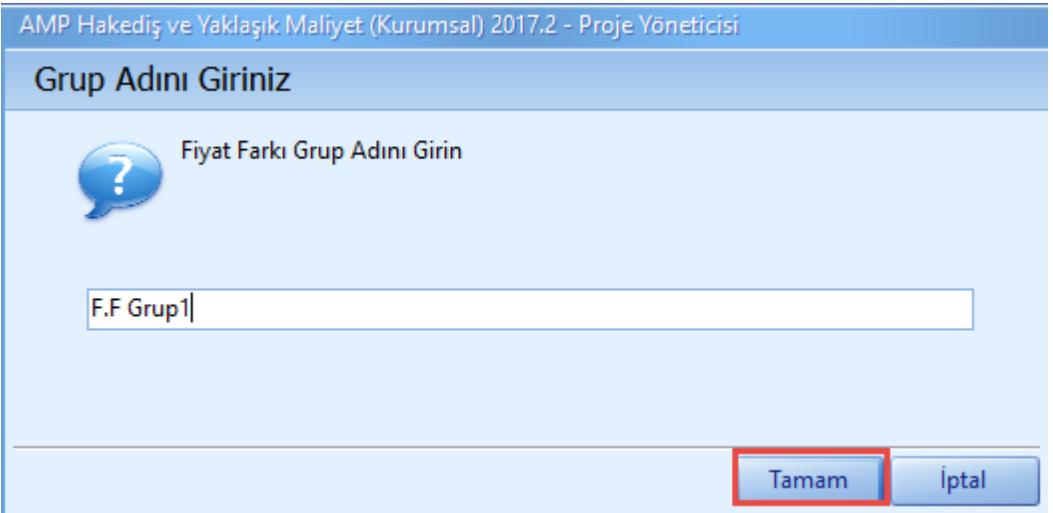

- Fiyat farki grubunu seçin. Is grubunuzu seçin ve **[>]** dügmesini kullanarak is grubunuzu fiyat farki grubuna ekleyin.

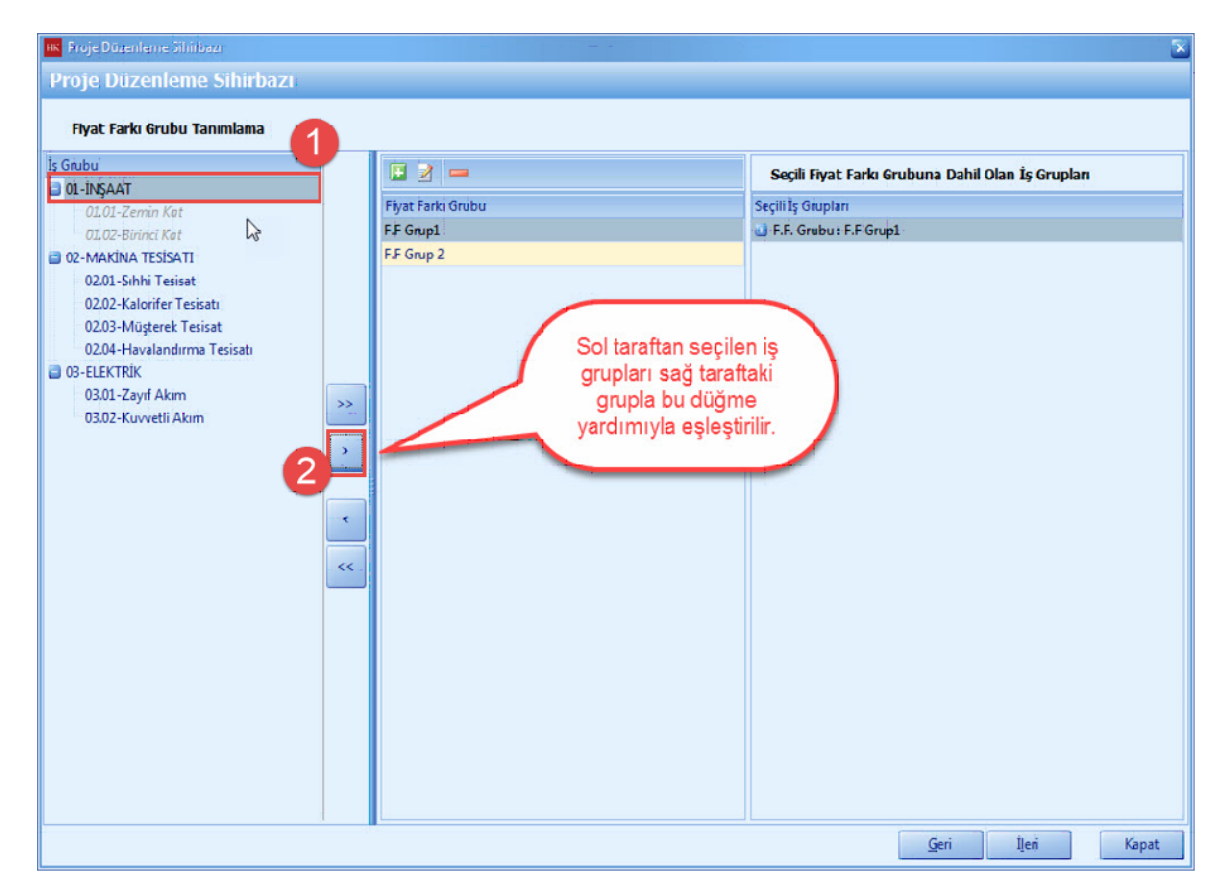

- Tüm fiyat farki gruplariniza ait eslesmeleri yapinca [**Ileri**] dügmesine basin.

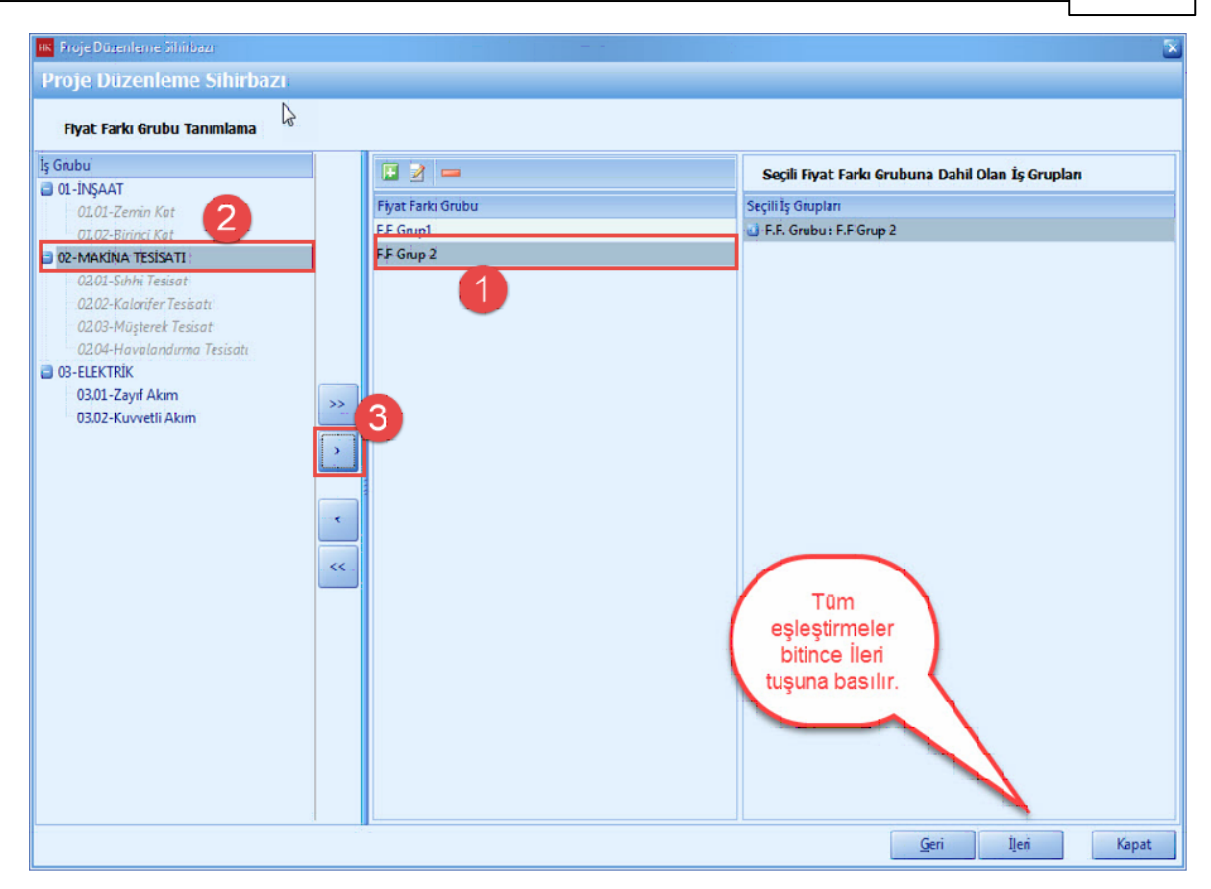

# <span id="page-14-0"></span>**1.1.2.3 Mahal Tanımlama**

- Projenize mahal eklemek için, [**Projede Kullanilacak Mahal Tanimlari**] penceresinde, [**Mahal Ekle**] dügmesine basin.

- Mahal eklendikten sonra mahallerin altina [**Ekle(Isin Yeri**)] e tiklayin.
- [**Ileri**] dügmesine basin.

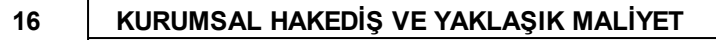

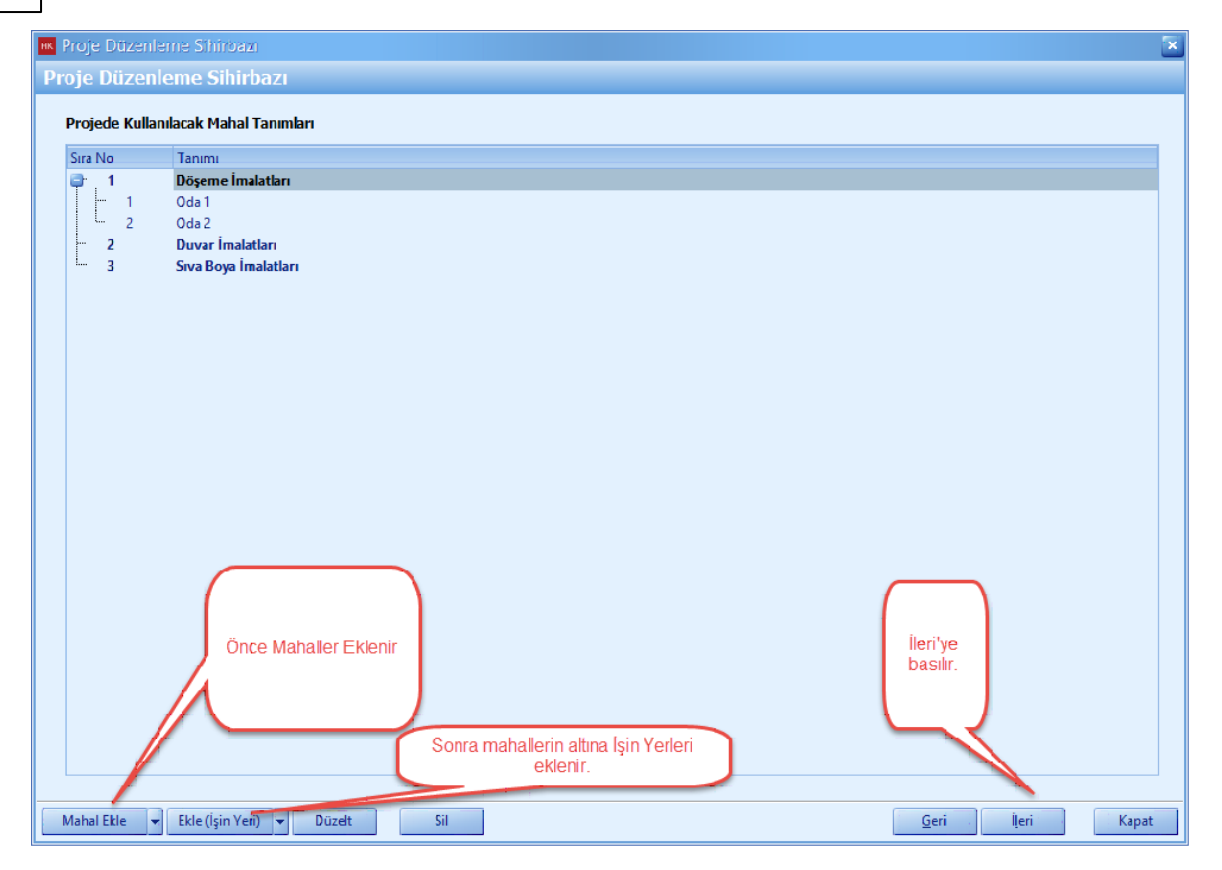

# <span id="page-15-0"></span>**1.1.2.4 Antet ve İmzalar**

-

- Antet ve Imzalar penceresinde, düzenlemek istediginiz imza türünü seçin ve is gruplarina imza aticak kisileri seçin. Ilgili imzalar raporlarda görüntülenecektir.

- [**Antet**] i özelestirmek için [**Antet**] dügmesine basin.

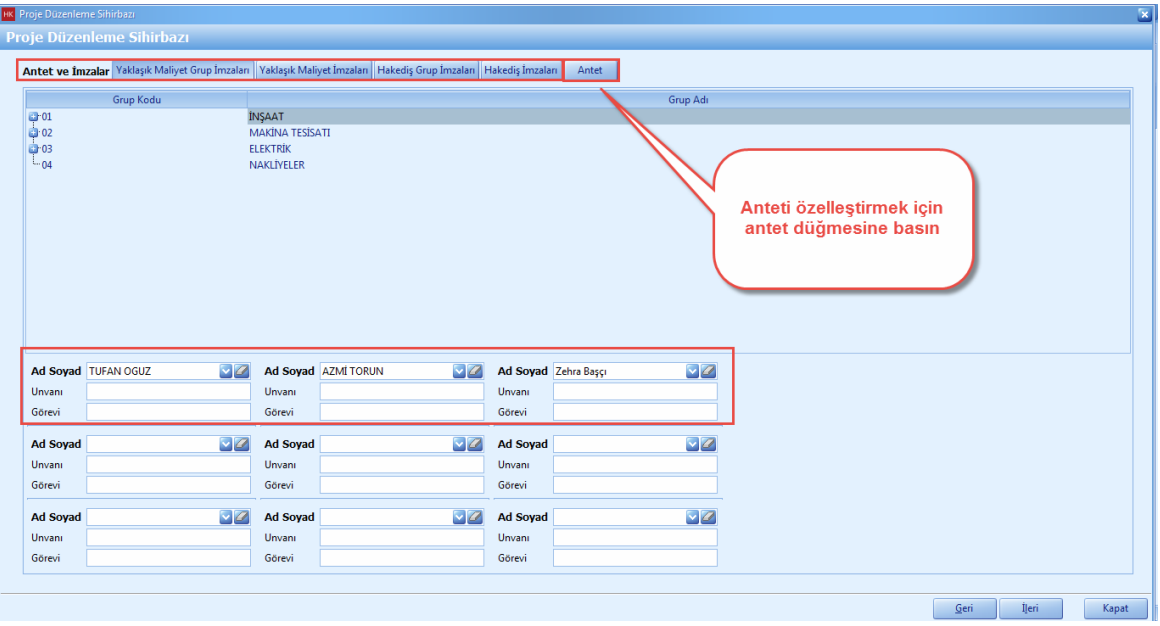

- Antetinizi eklemek için, [**Anteti Düzenle**] dügmesini tiklayin.

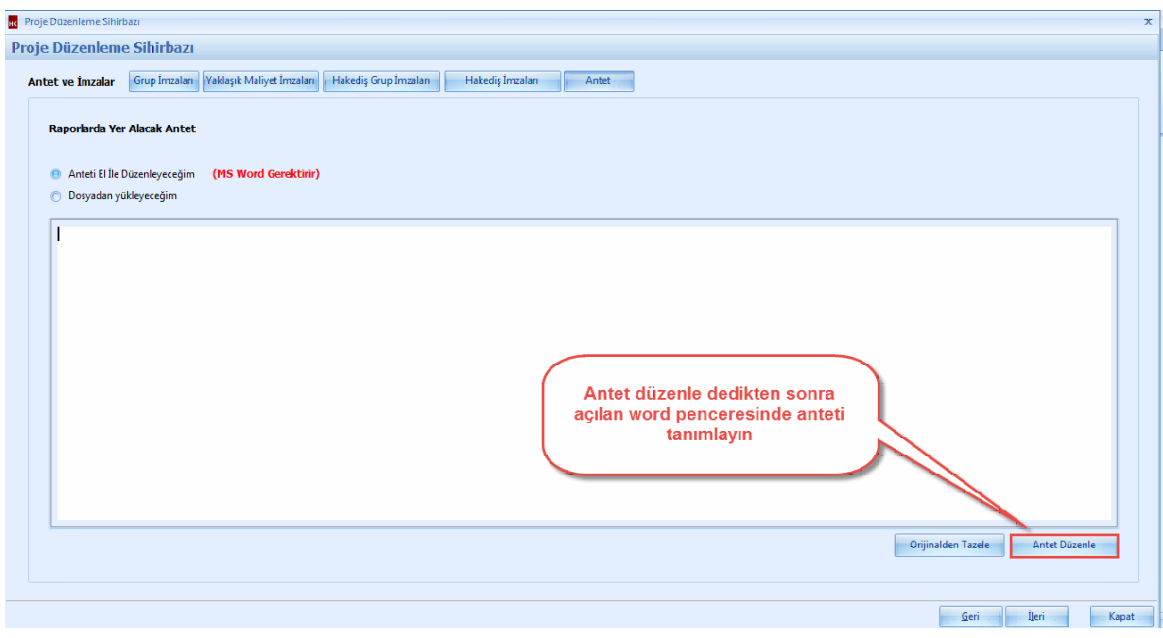

- Anteti Word' de düzenleyin ve kapat dügmesine basin.

## **18 KURUMSAL HAKEDİŞ VE YAKLAŞIK MALİYET**

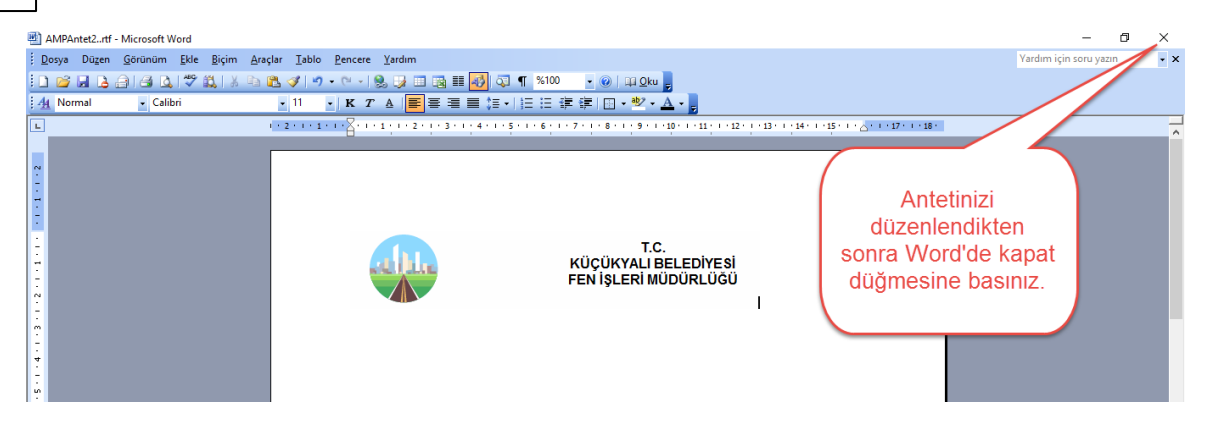

- Kayit etmis oldugunuz anteti programa yükleyebilmek için [**Dosyadan Yüklecegim**] i seçiniz ve kayit etmis oldugunuz word dosyasini seçin. [**Ileri**] dügmesine basin.

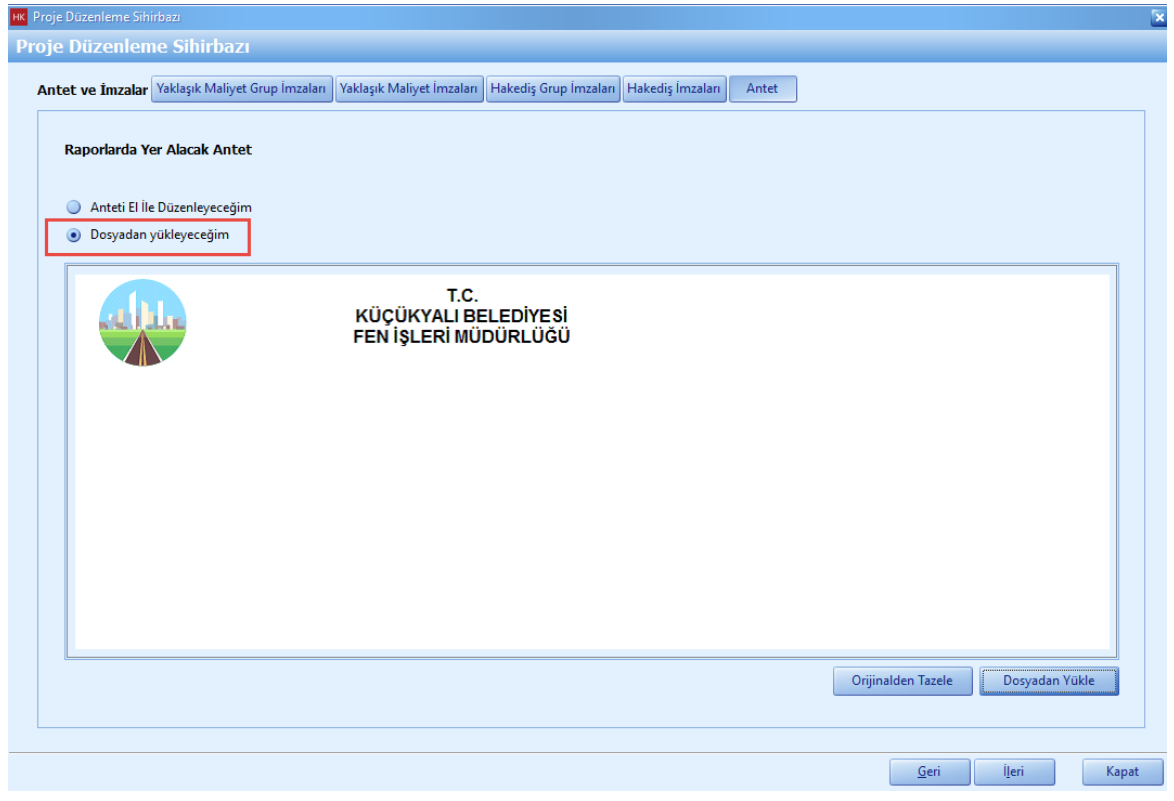

### <span id="page-17-0"></span>**1.1.2.5 Projede Kullanılacak Birim Fiyat Kitapları**

- Projenizde hangi birim fiyat kitaplarina ait pozlari kullanacaksaniz **'>'** dügmesi yardimiyla birim fiyat kitaplarini seçin.

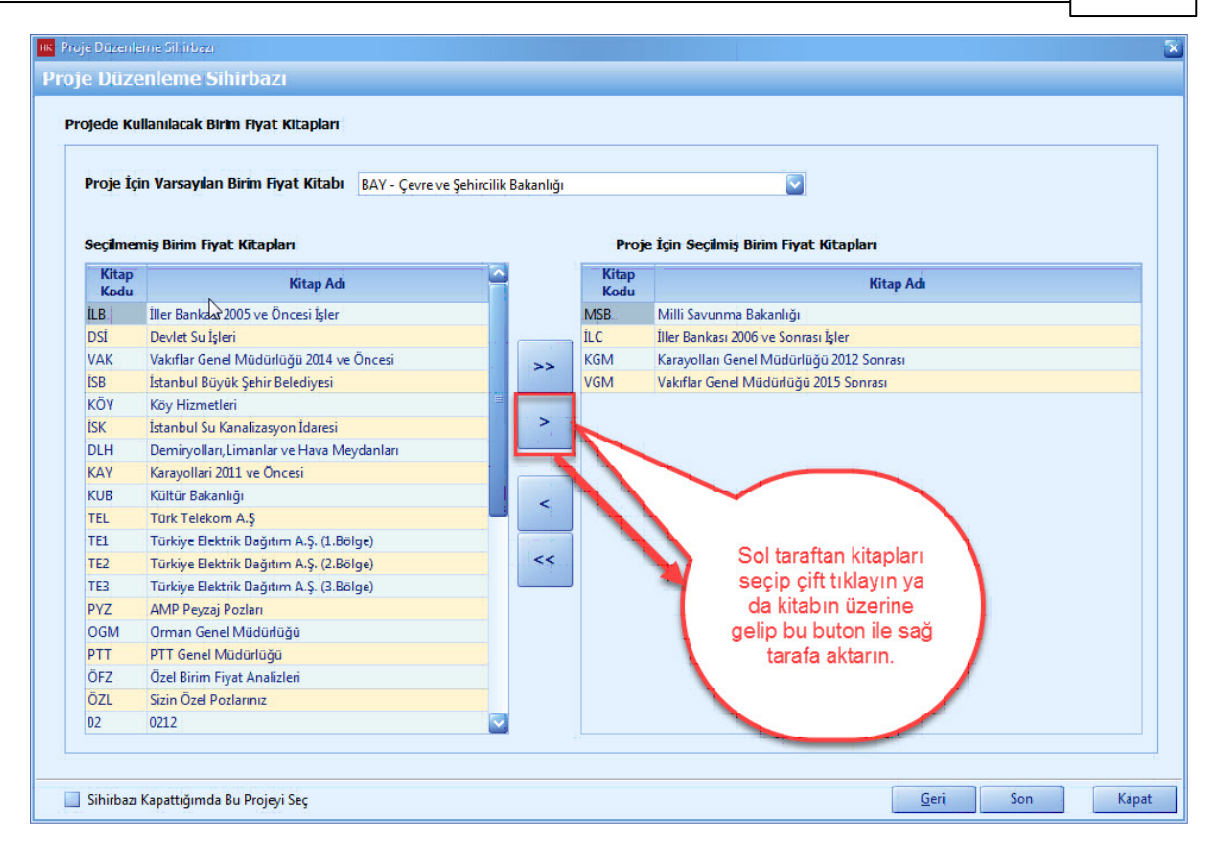

# <span id="page-18-0"></span>**1.1.3 Aktif Proje Ayarları**

- Aktif projenize ait ayarlari degistirmek istediginiz zaman, [**Aktif Proje Ayarlar**] ini kullanin.
- [**Yönetim**] ana menüsünden [**Genel Tanimlar ve Ayarlar**] i tiklayin. [**Ayarlar**] i seçin.

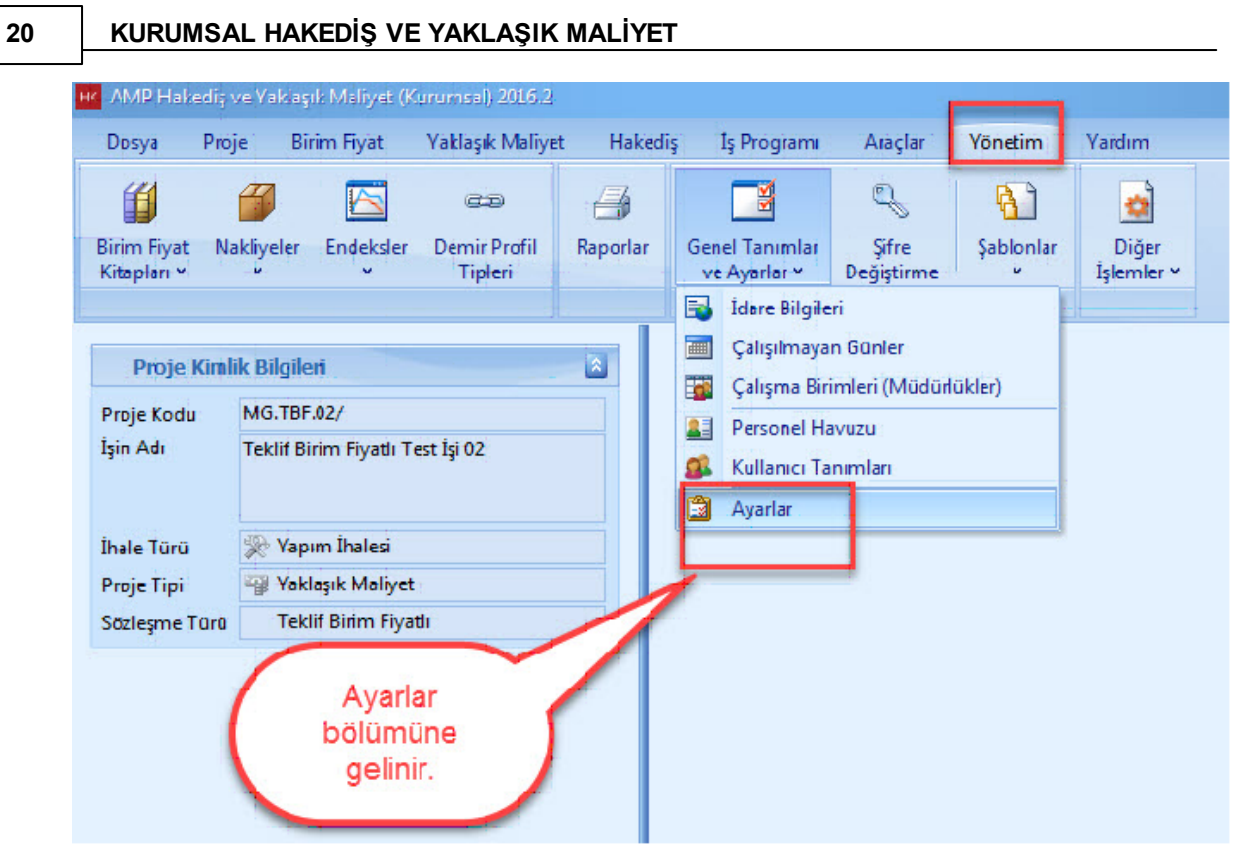

- Aktif Proje Ayarlarinizi bu sekmeden degistirin.

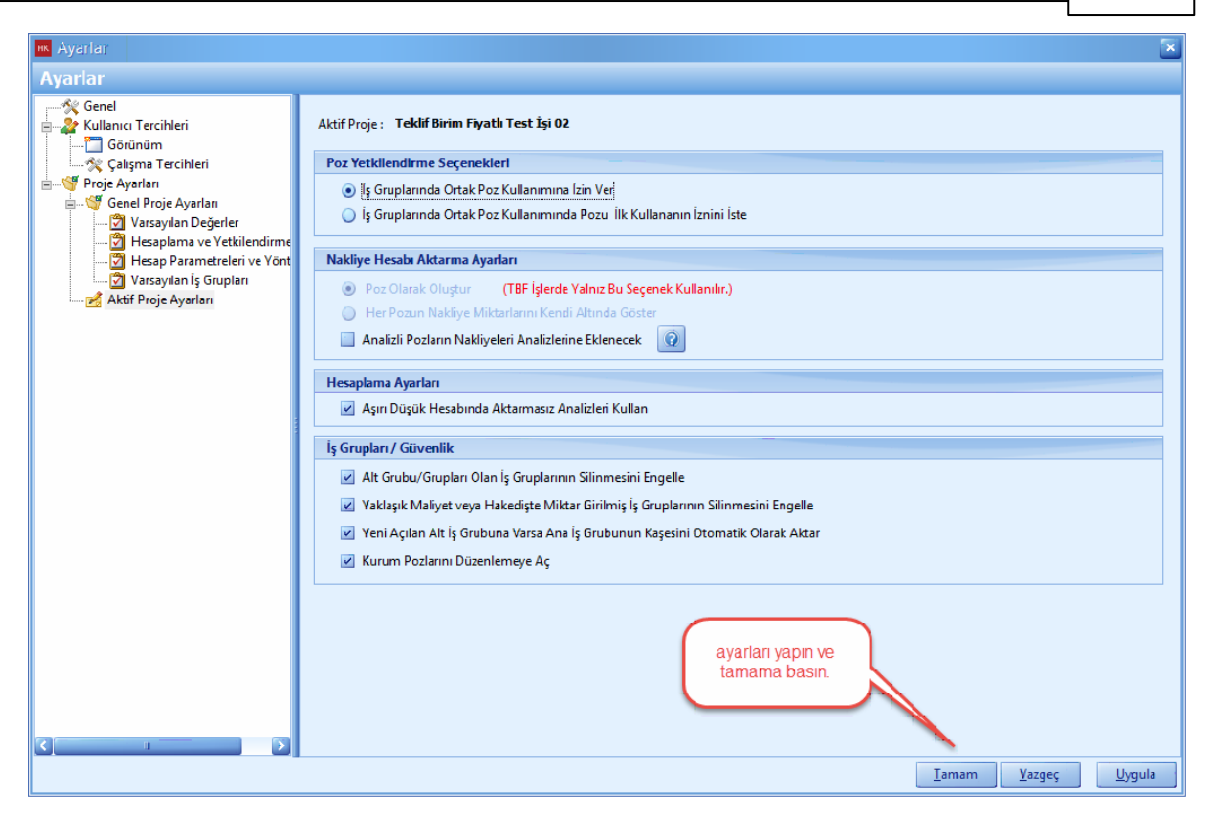

# <span id="page-20-0"></span>**1.2 Yaklaşık Maliyet**

- Yaklaşık Maliyet hazırlayabilmek için ana sekmeden [**Yaklaşık Maliyet**] i seçin. Yaklaşık maliyet menüsünden [**Yaklaşık Maliyet**] sekmesini tıklayın.

#### KURUMSAL HAKEDİŞ VE YAKLAŞIK MALİYET  $22$

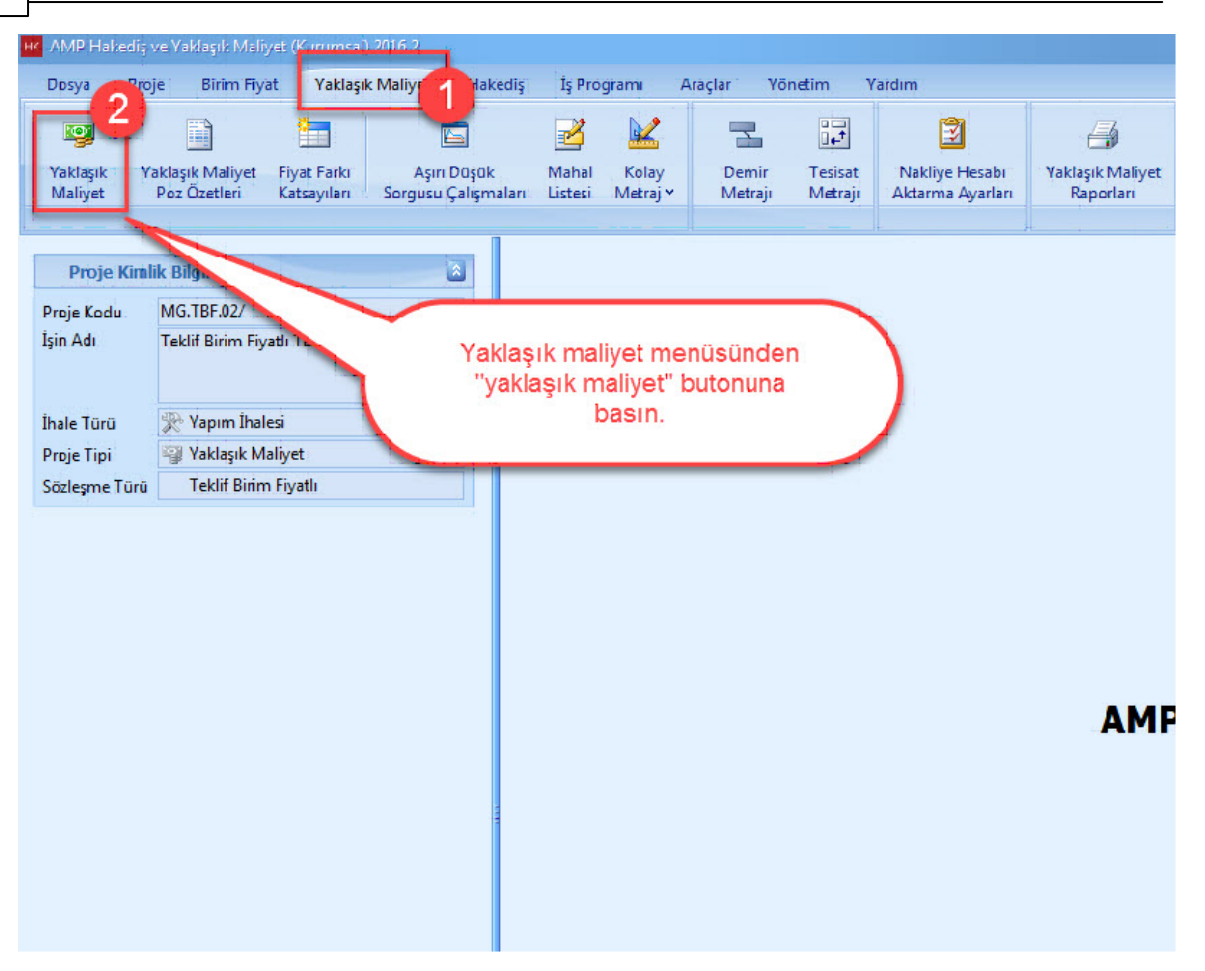

# <span id="page-22-0"></span>**1.2.1 İş Grubu Seçilmesi**

- Yaklasik Maliyet' te poz eklemek istediginiz [**Is Grubu**] nuzu seçin. Seçmek istediginiz [**Is Grubu**] nu çift tiklayarak veya bir kez tiklayip [**Seç**] dügmesine basarak seçin.

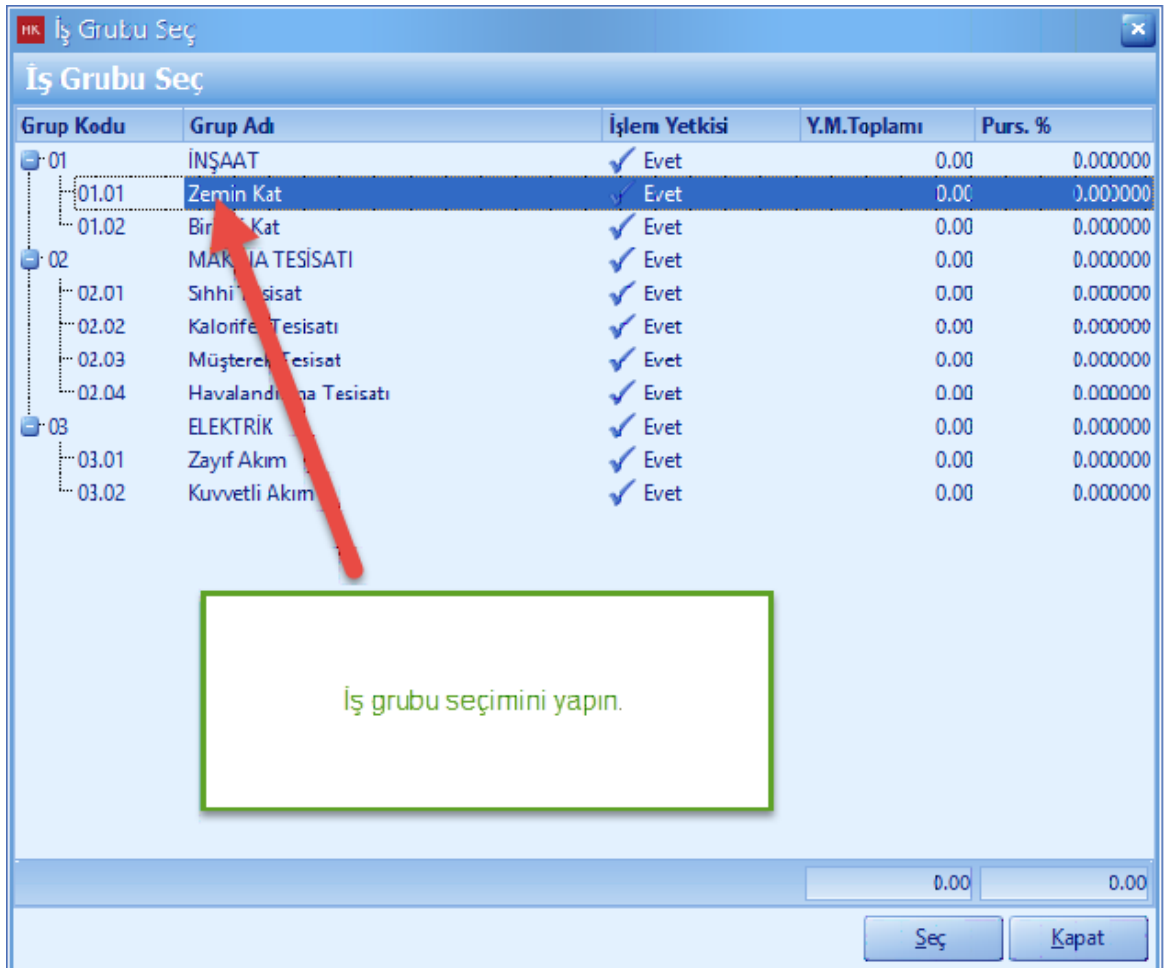

# <span id="page-22-1"></span>**1.2.2 Yaklaşık Maliyet**

- Yaklaşık Maliyet hazırlayabilmek için ana sekmeden [**Yaklaşık Maliyet**] i seçin. Yaklaşık maliyet menüsünden [**Yaklaşık Maliyet**] sekmesini tıklayın.

# **24 KURUMSAL HAKEDİŞ VE YAKLAŞIK MALİYET**

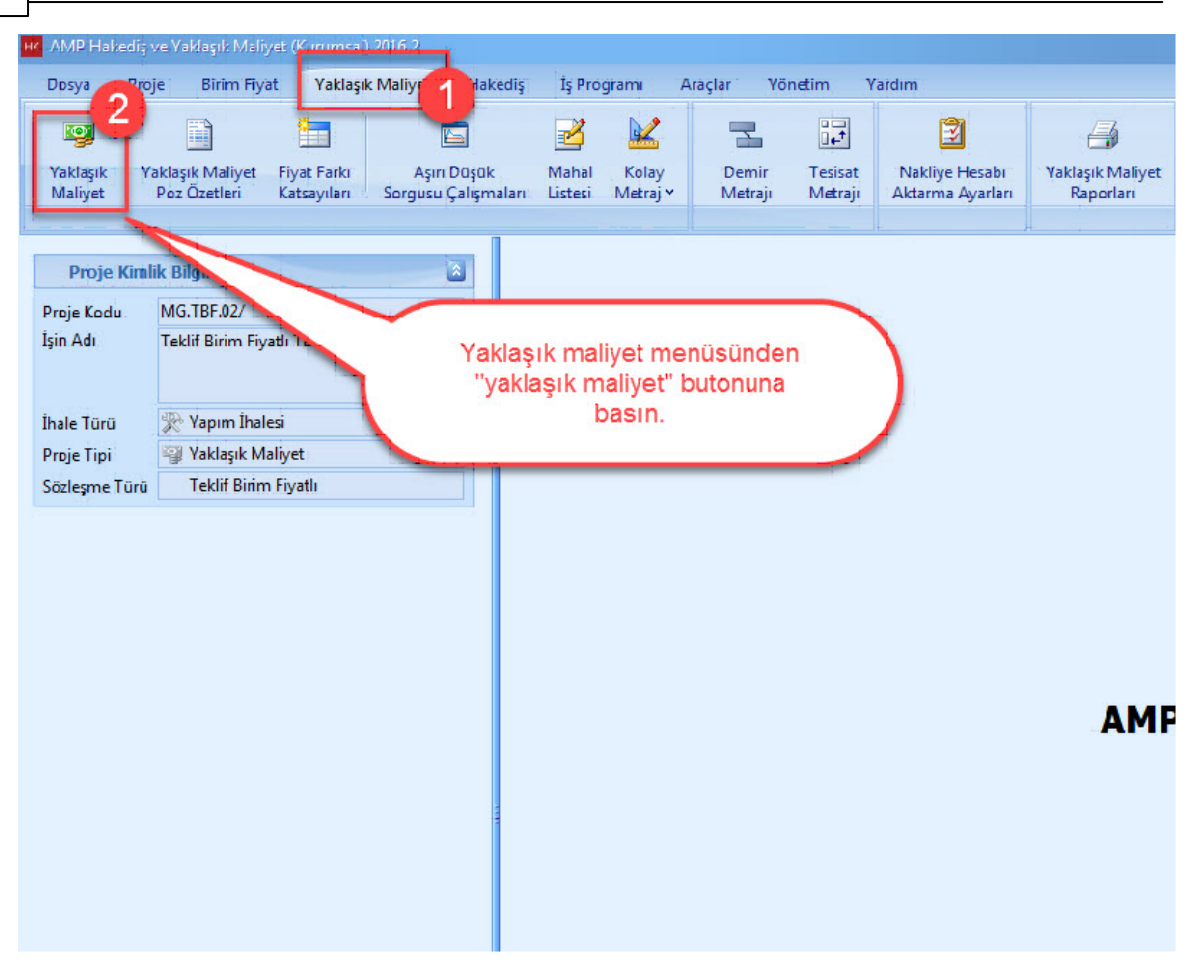

## <span id="page-23-0"></span>**1.2.2.1 Poz Ekleme**

- Poz numarasini bildiginiz pozlari yaklasik maliyete eklemek için **'+'** dügmesine basin.

- **'+'** dügmesine bastiktan sonra, poz numarasini [**Poz No**] hücresine girin. Poz numaranizi girdikten sonra pozunuzu yaklasik maliyetinize kaydetmek için [**Enter**] veya klavyenizin [**Ok Tuslari**] ni kullanin.

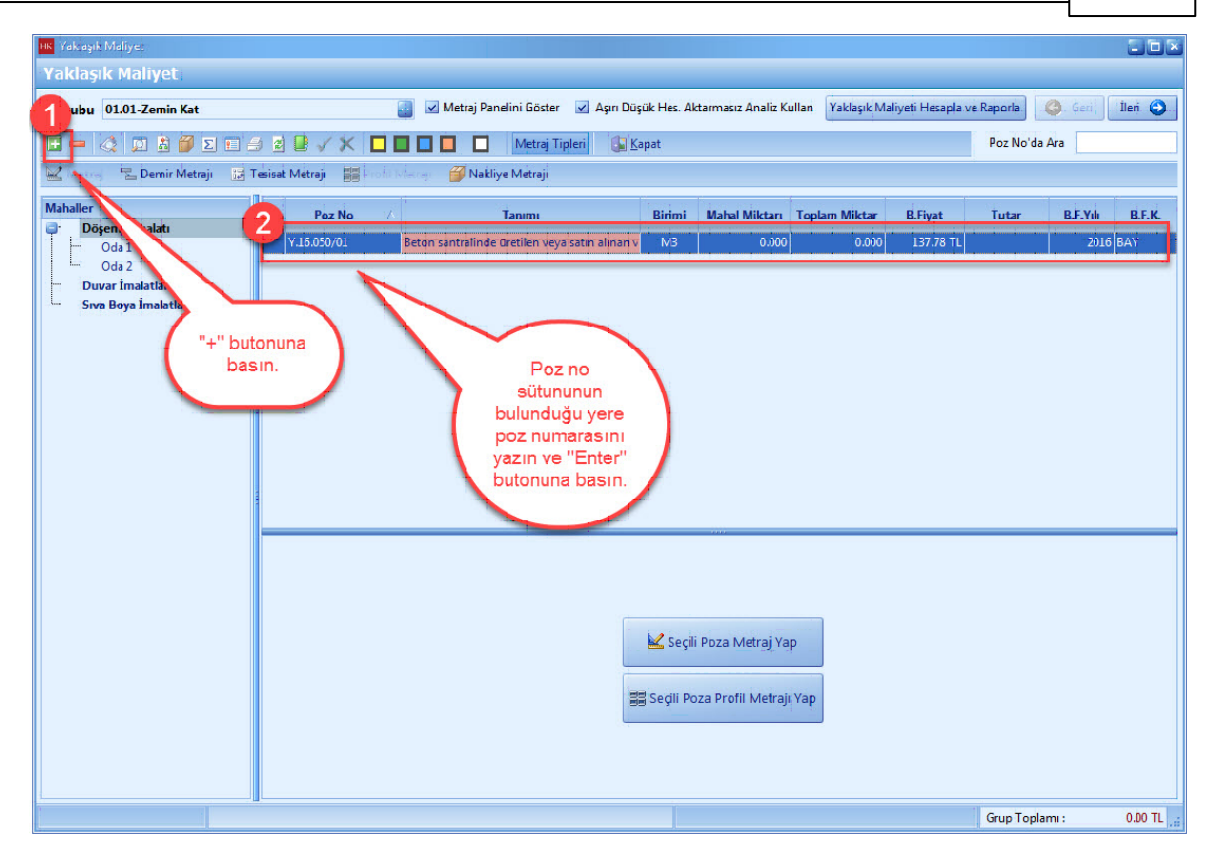

- Poz numarasini bilmediginiz pozlari yaklasik maliyete eklemek için, [**Birim Fiyat Kitabindan Seçerek Poz Ekle**] dügmesini veya [**Ctrl+F3**] kisayolunu kullanin.

# **26 KURUMSAL HAKEDİŞ VE YAKLAŞIK MALİYET**

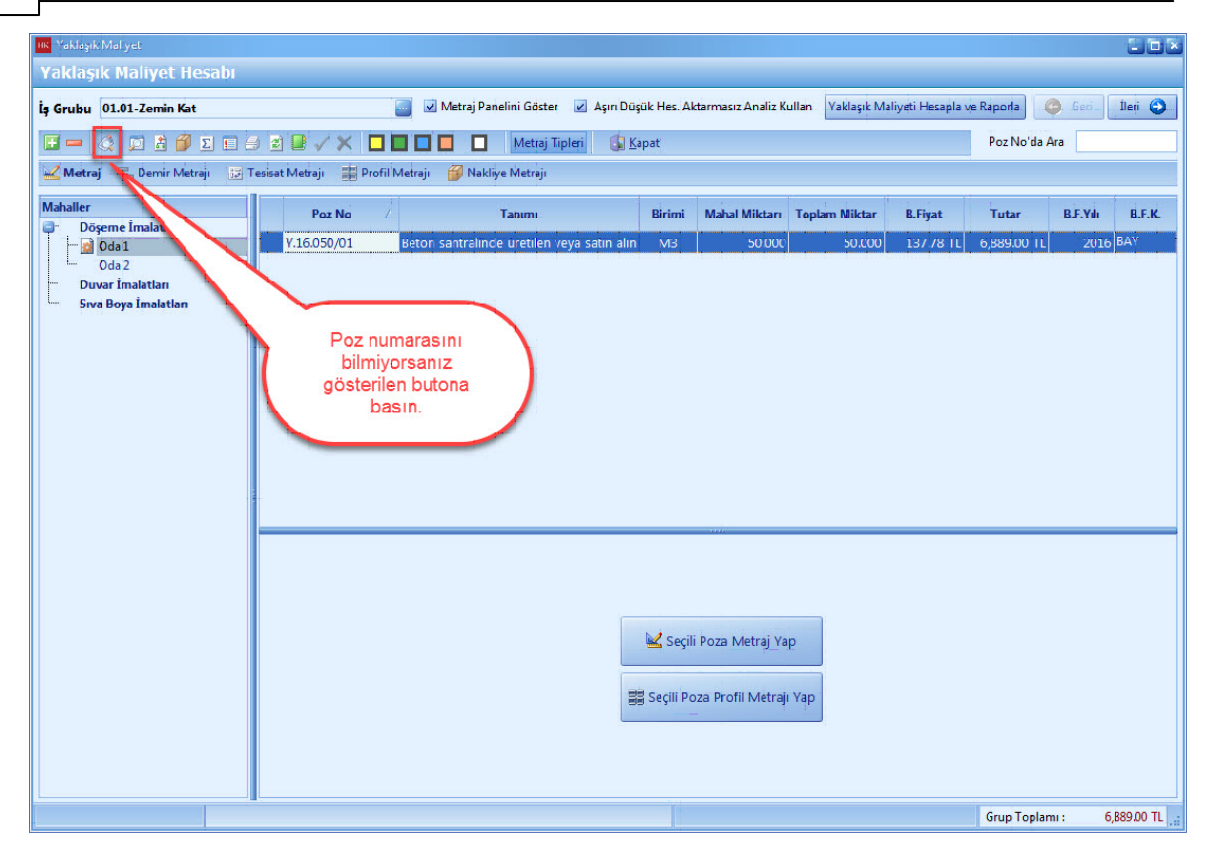

- Seçerek poz ekleme ekraninda, seçili pozlarda bulunan pozlar önceden aktarim yaptiginiz pozlarinizdir. Eger seçili pozlarda poz var ise, [**Temizle**] dügmesine basin.

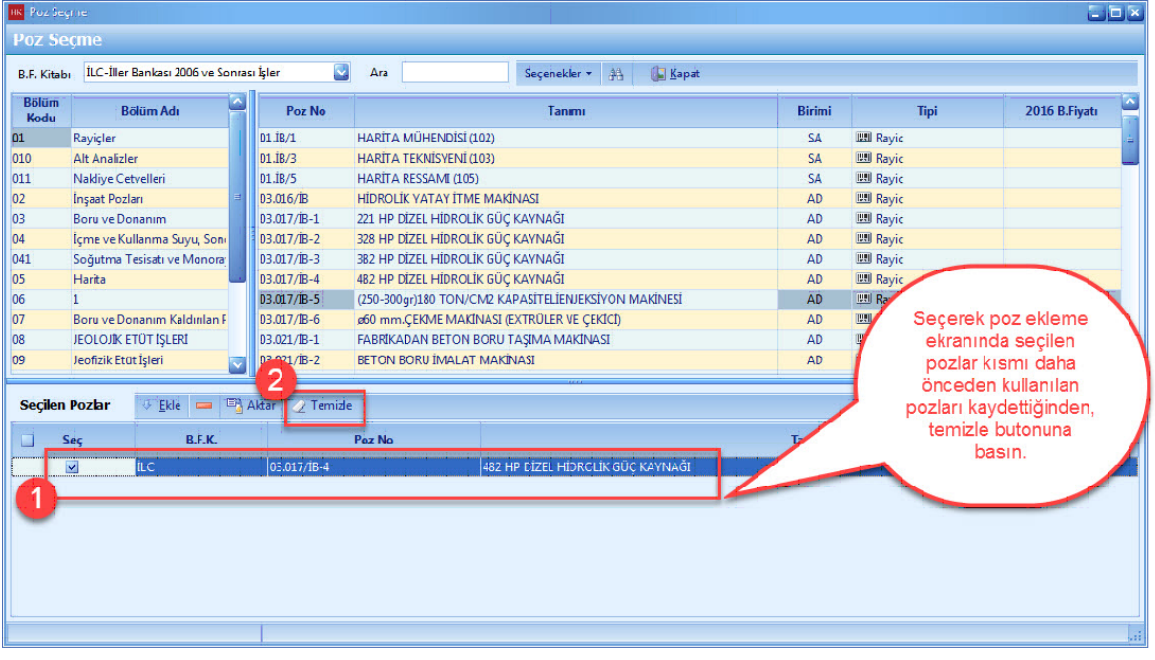

- [**B.F. Kitabi**] sekmesini tiklayin. Hangi idareye ait pozlari eklemek istiyorsaniz ilgili birim fiyat kitabini seçin.

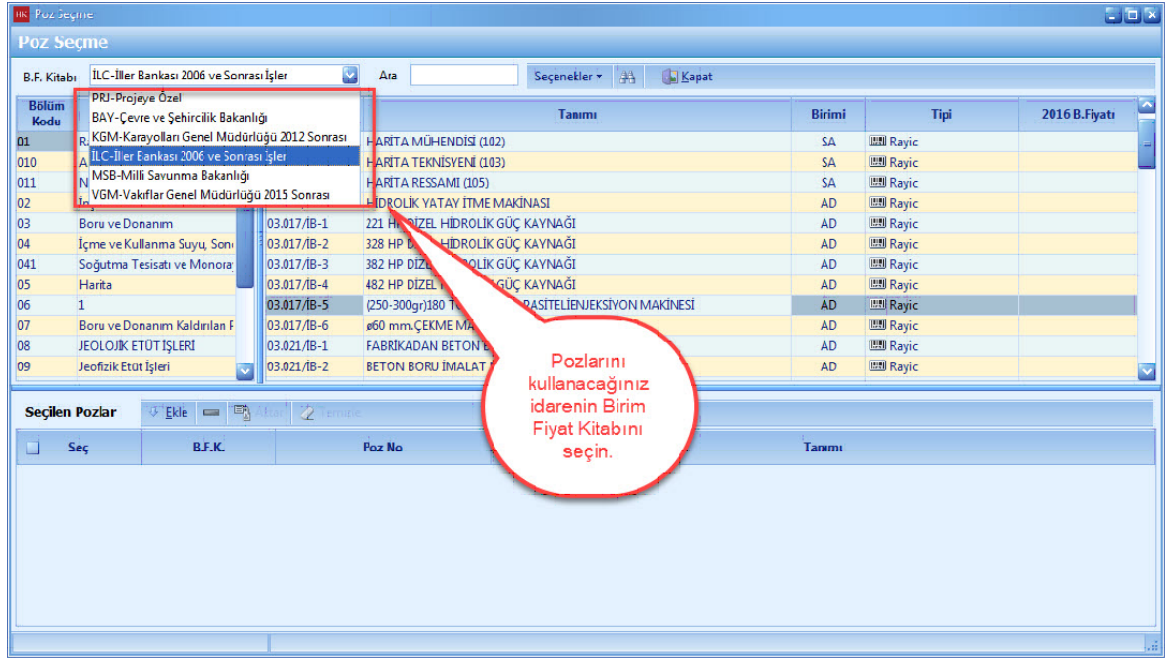

- [**Bölüm Adi**] sütununda bulunan basliklar yardimi ile pozlarini kolaylikla bulabilirsiniz. Pozunuzun bulundugu bölümü seçin.

- **[Enter**] dügmesi, [**Ekle**] dügmesi veya [**Çift Tiklayarak**] pozlarinizi [**Seçili Pozlar**] a aktarin.

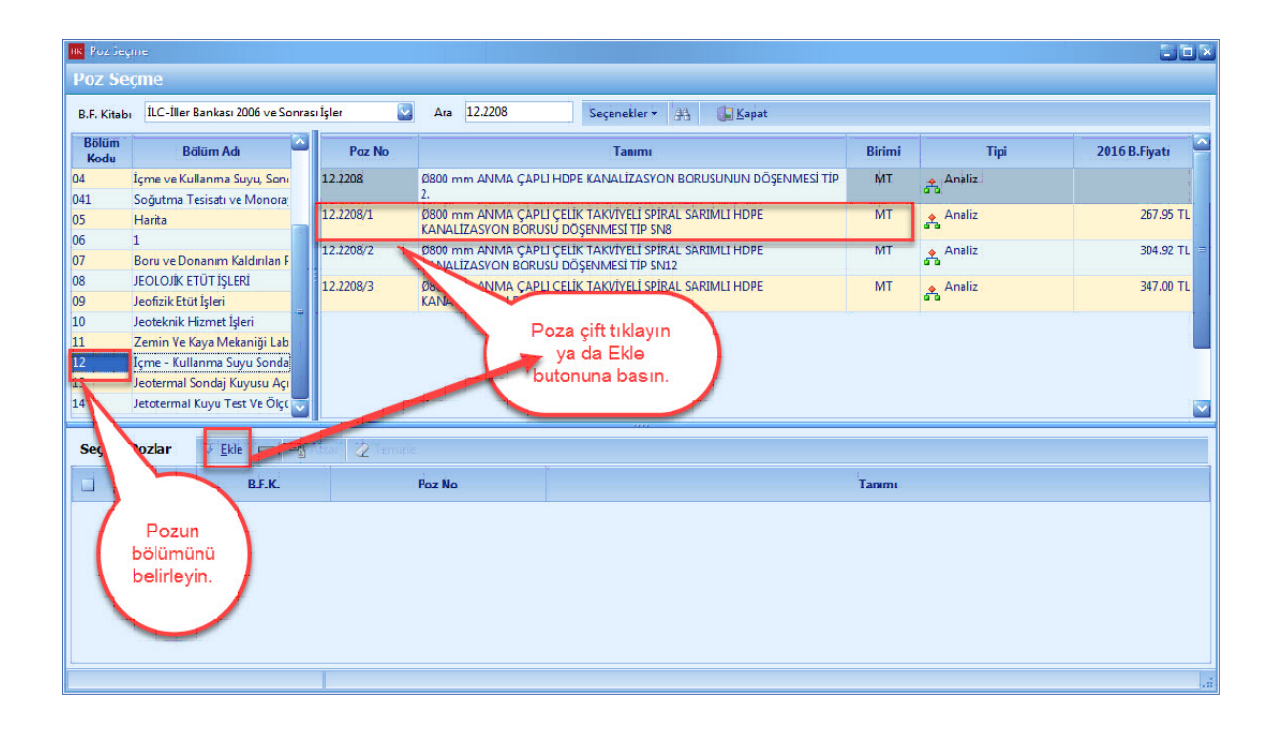

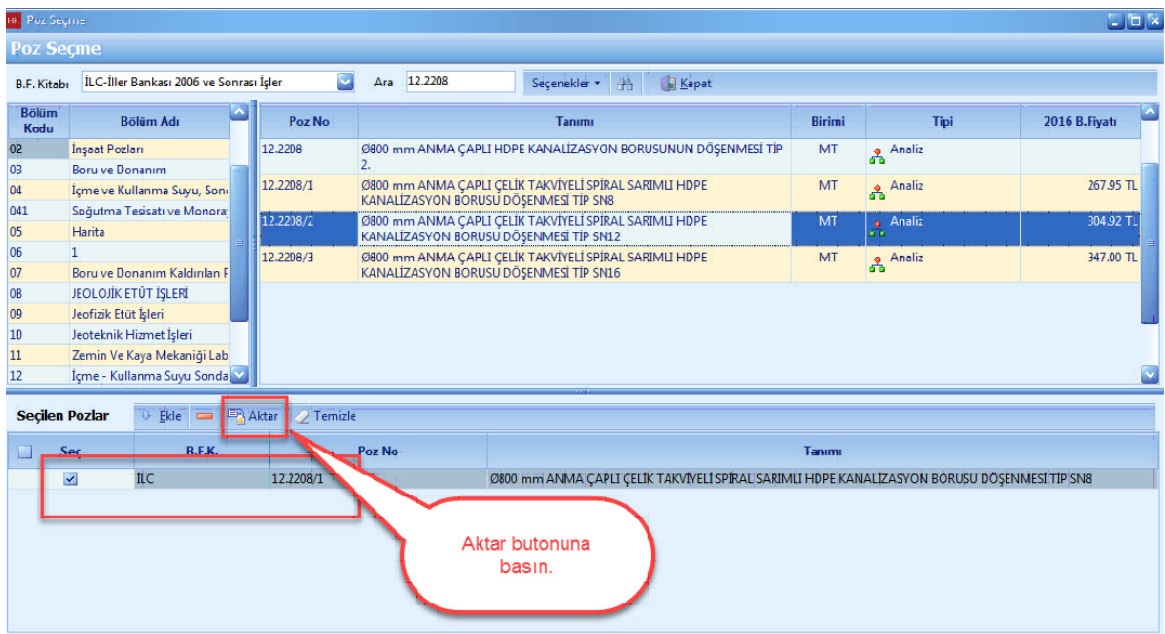

- Yaklasik Maliyete seçtiginiz pozlari aktarmak için [**Aktar**] dügmesine basin.

## <span id="page-28-0"></span>**1.2.2.2 Poza El İle Miktar Girişi**

- Yaklasik Maliyete eklemis oldugunuz pozlara ait miktarlarinizi biliyorsaniz, [**Mahal**] seçimini yapin. [**Mahal Miktari**] hücresini seçin. Seçmis oldugunuz poza el ile miktar girisi yapin.

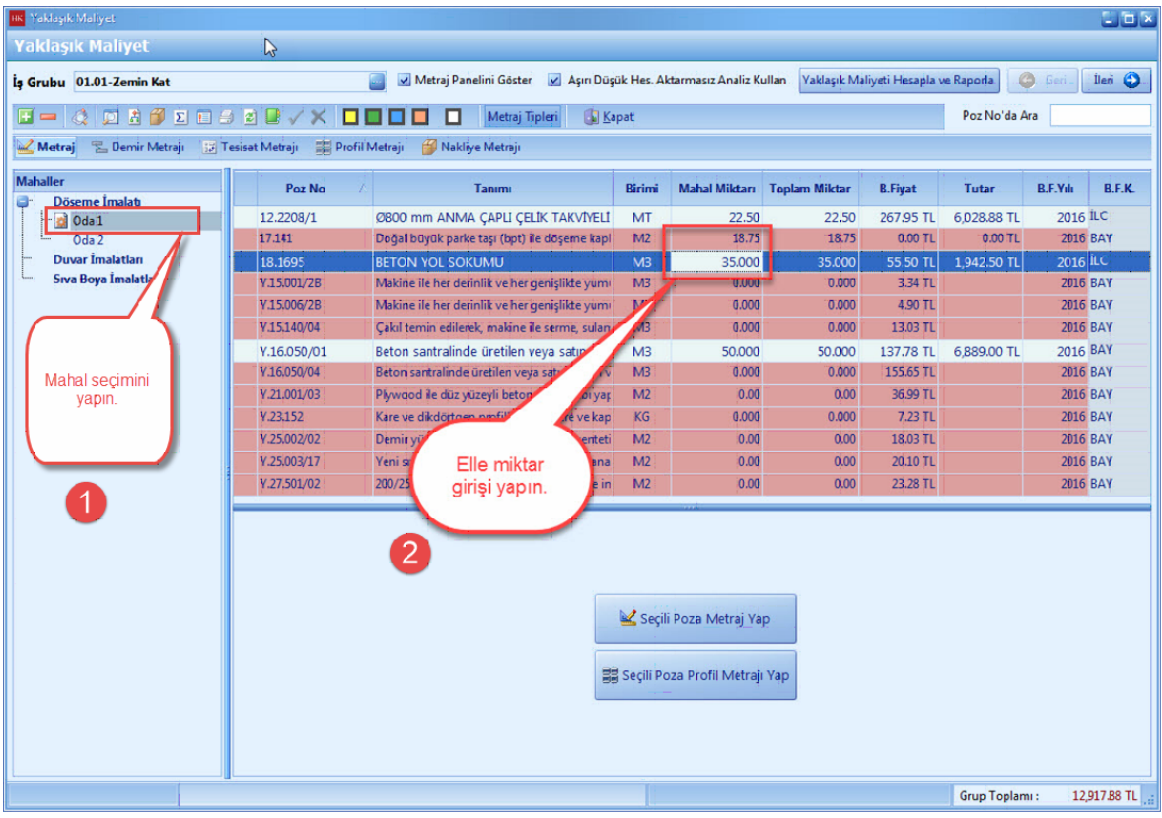

## <span id="page-29-0"></span>**1.2.2.3 Poza Metraj İle Miktar Girişi**

- Yaklasik Maliyete eklemis oldugunuz pozlara metraj yapmak için, pozunuzu seçin. [**Seçili Poza Metraj Yap**] dügmesini tiklayin.

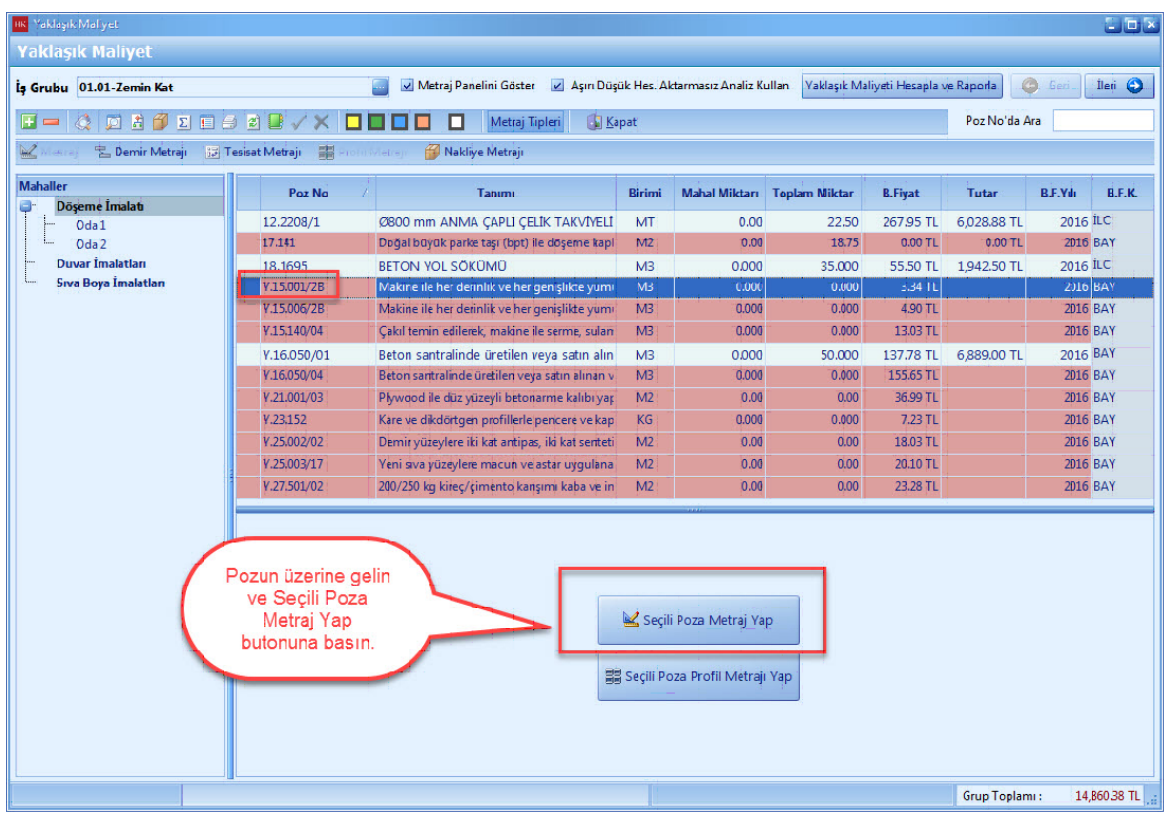

- Açilan [**Metraj Editörü**] nde **'+'** dügmesine basin. Açilan satirda, metrajiniza göre **'Adet', 'En', 'Boy', 'Yükseklik'** degerlerini girin.

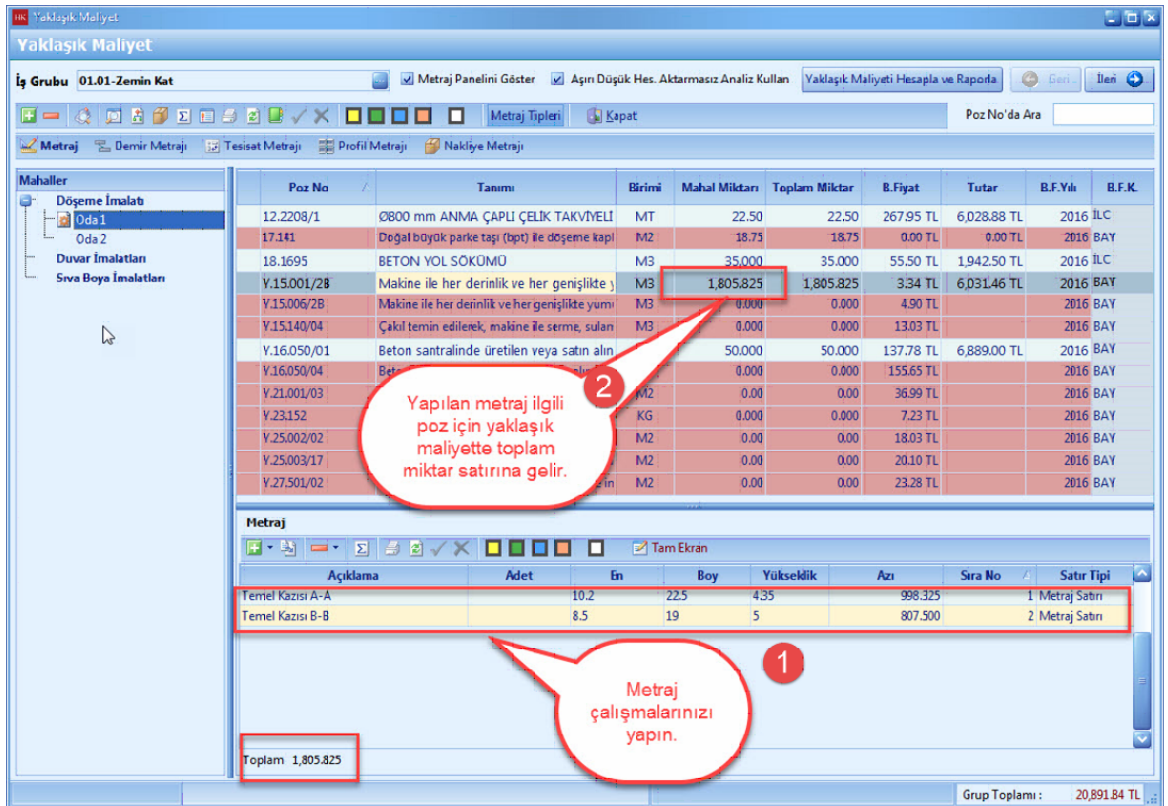

- Metrajlariniza minha satirlari eklemek için, metraj editöründe [**Açiklama**] hücresine [**Minha**] yazin.

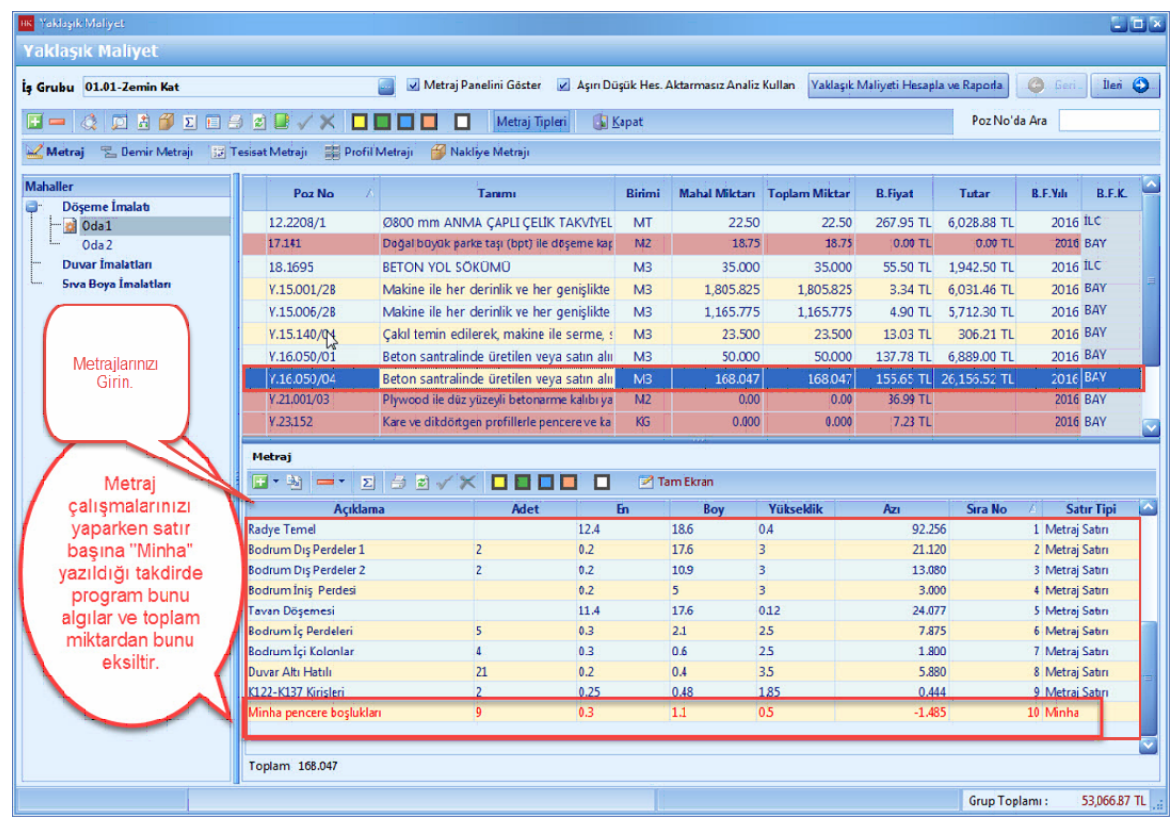

<span id="page-31-0"></span>1.2.2.3.1 Yapılan Metrajın Yaklaşık Maliyette Gözükmeme Durumu

- Metraj editöründeki poza ait [**Toplam Miktar**], yaklasik maliyette [**Toplam Miktar**] a gelmediyse metraj editöründe [**Hesapla**] dügmesine basin.

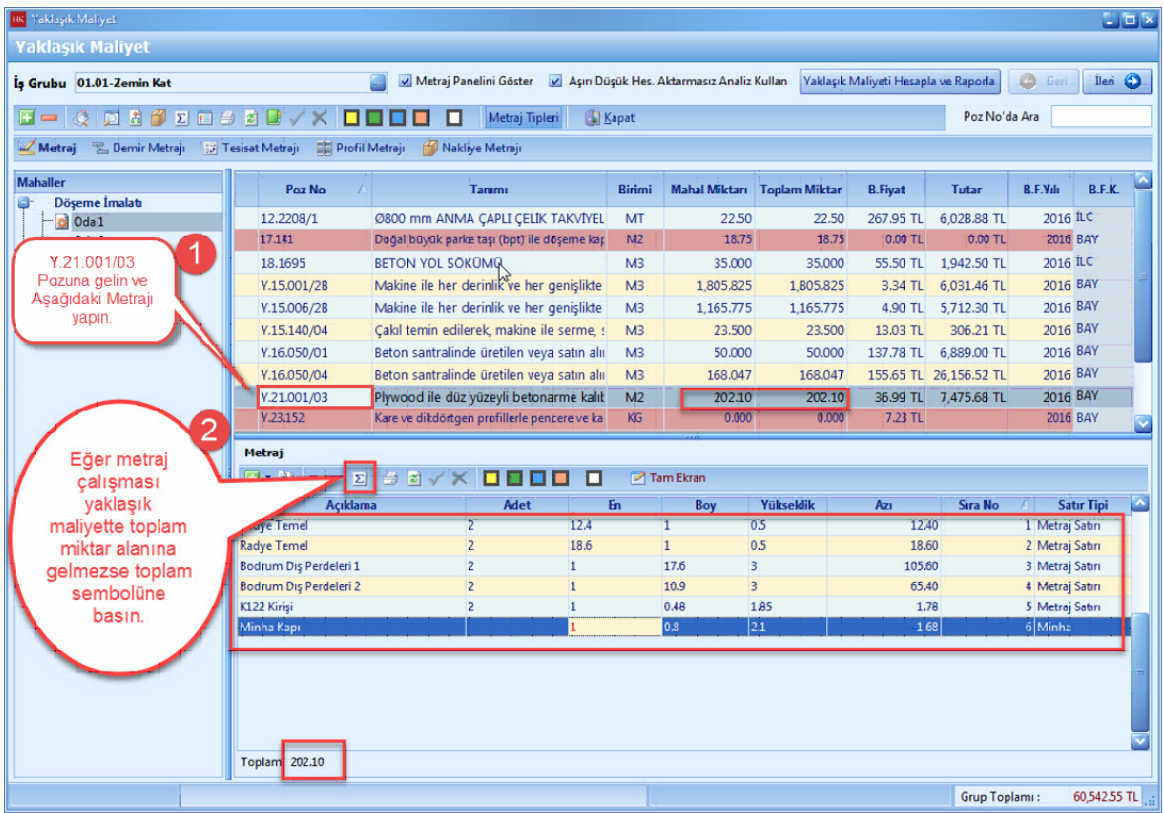

<span id="page-32-0"></span>1.2.2.3.2 Metraj Hücrelerinde Dört İşlem Yapma

- Metraj editöründe ( **Adet, En, Boy, Yükseklik** ) hücrelerinde, ( **Toplama, Çikarma, Çarpma, Bölme** ) islemlerini uygulayabilirsiniz. Dört islem uygulamak istediginiz metraj hücresini seçin. Sayilarin arasina (**+,-,\*,/**) simgelerini koyun.

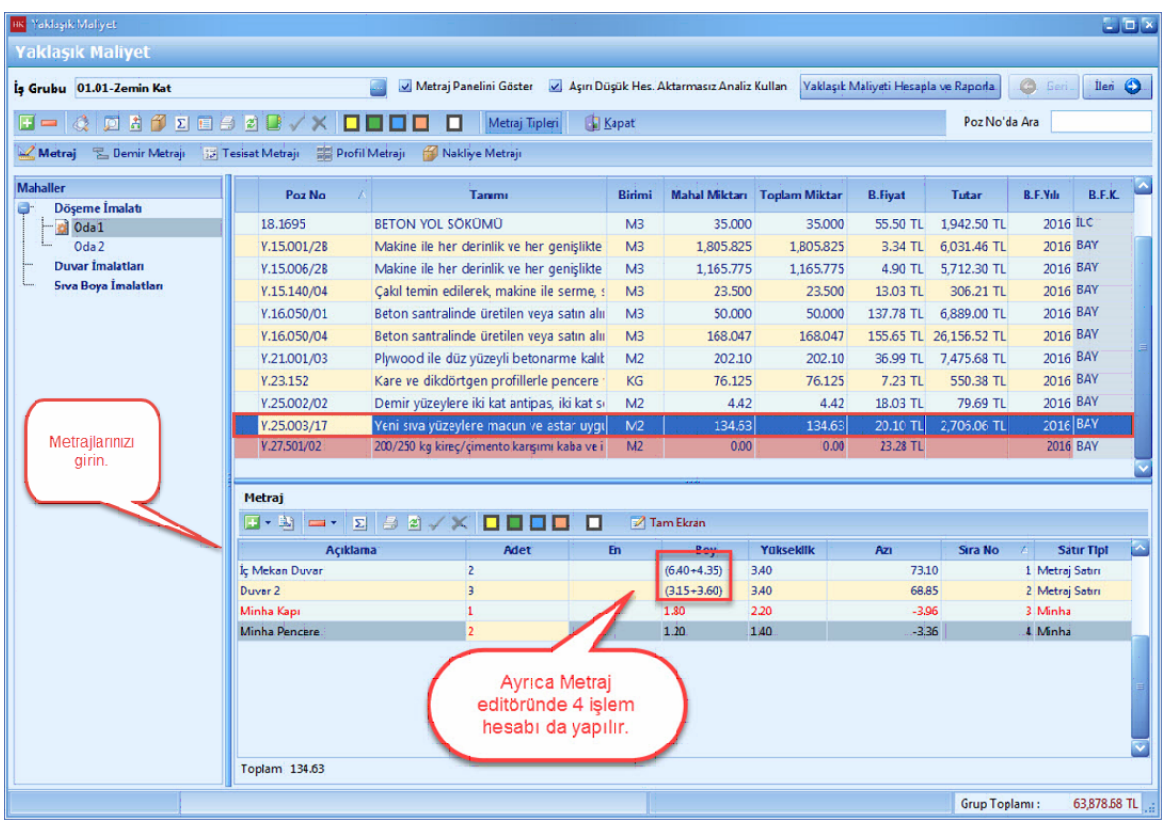

## <span id="page-34-0"></span>**1.2.2.4 Poza Profil Metraj İle Miktar Girişi**

- Profil metraji yapmak istediginiz pozu seçin. [**Seçili Poza Profil Metraji Yap**] dügmesine basin.

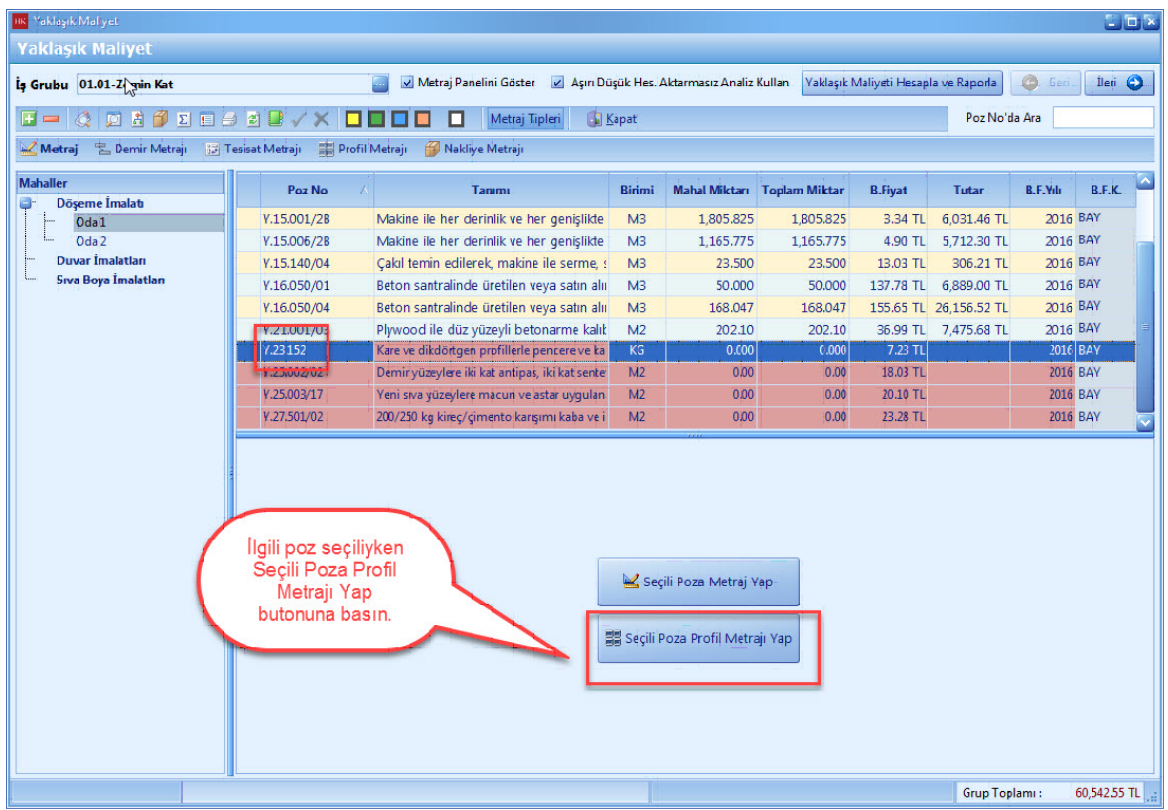

- Profil metraji editöründe, [**Profil Tipi**] hücresini [**Çift Tiklayarak**] veya [**Enter**] dügmesi ile seçin.

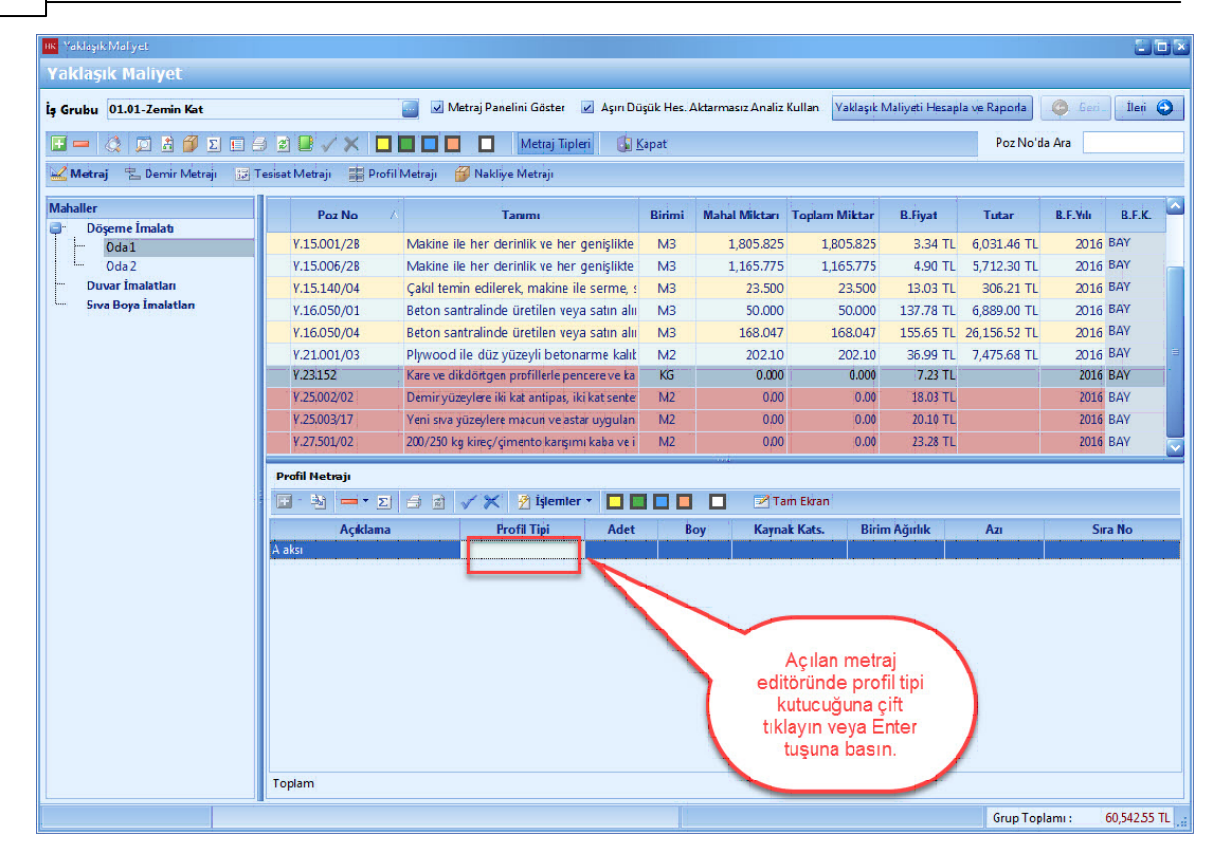

- [**Ara**] hücresine kullanmak istediginiz [**Profil Tipi**] ni yazin. Profil tipinizi bulduktan sonra [**Seç**] dügmesini tiklayin.
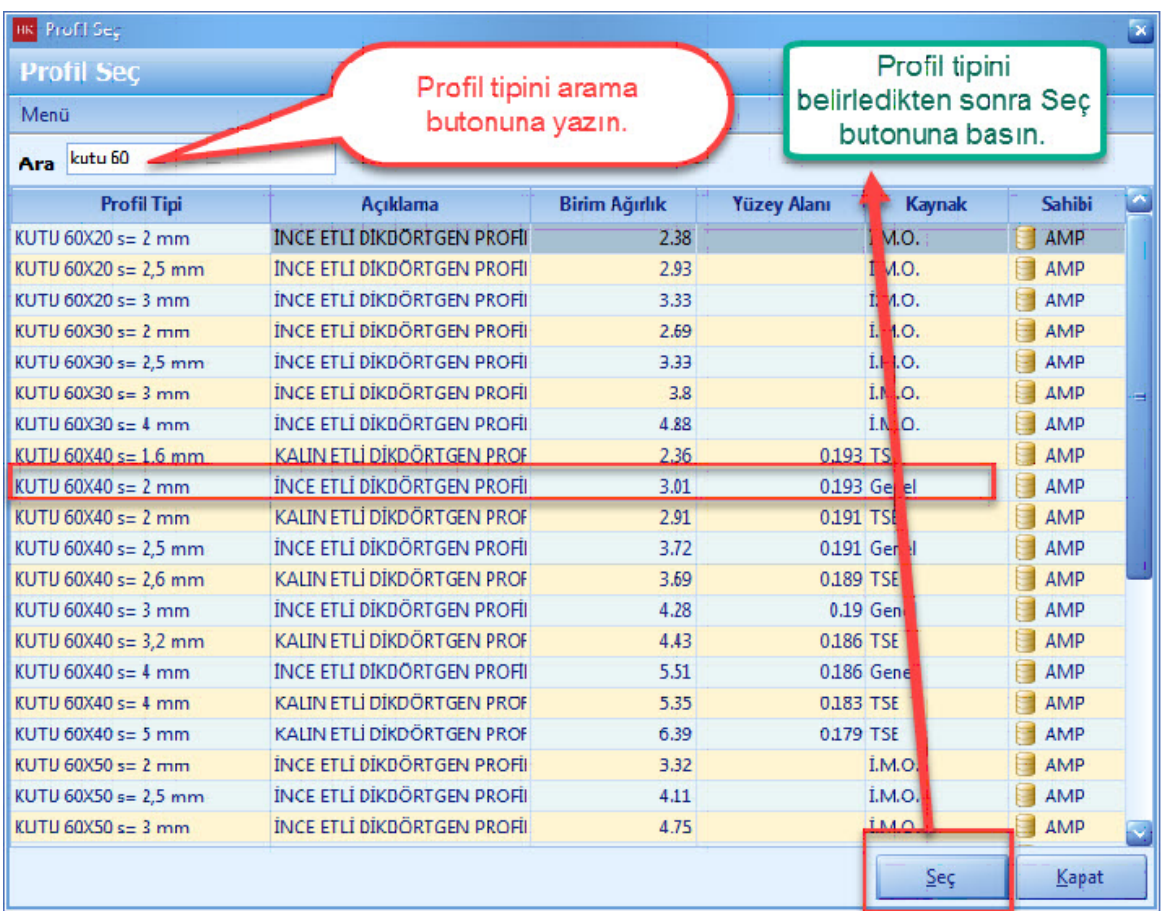

- Profil tiplerinizi belirledikten sonra, **'Adet', 'Boy', 'Kaynak Katsayisi'** degerlerini girin.

# **38 KURUMSAL HAKEDİŞ VE YAKLAŞIK MALİYET**

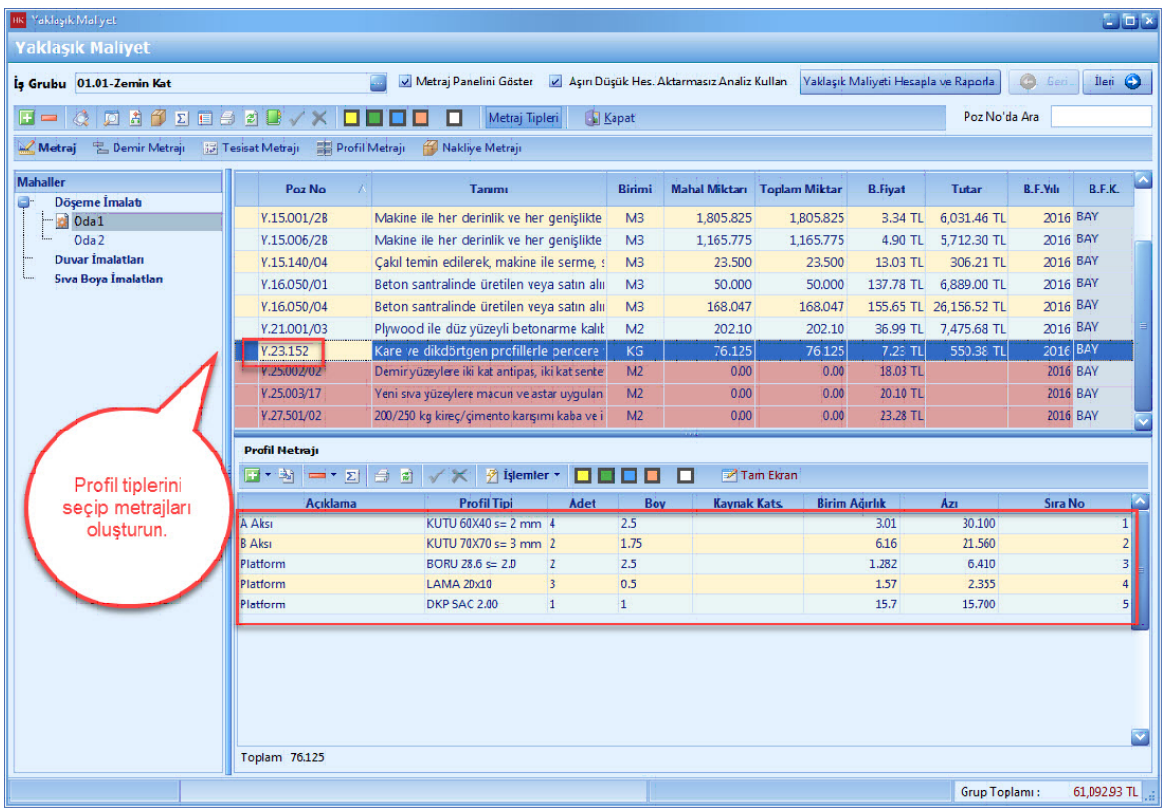

#### 1.2.2.4.1 Profil Metrajı Kopyalama

- Metraj editöründeki metraj satirlarinin tamamini [**Ctrl**] yardimiyla seçin. Metraj editöründe mouse ile sag tusa basin. [**Kopyala**] yi seçin.

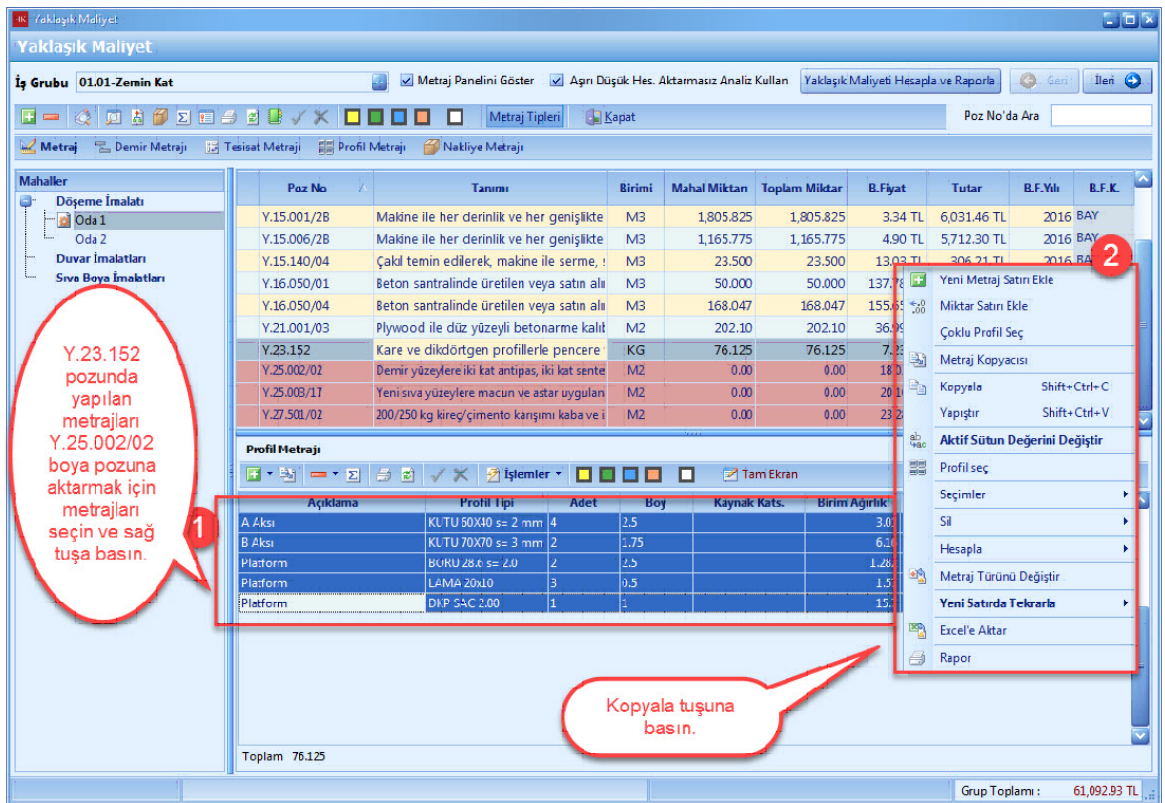

- Aktarim yapmak istediginiz pozu seçin. [**Seçili Poza Profil Metraji Yap**] dügmesine basin.

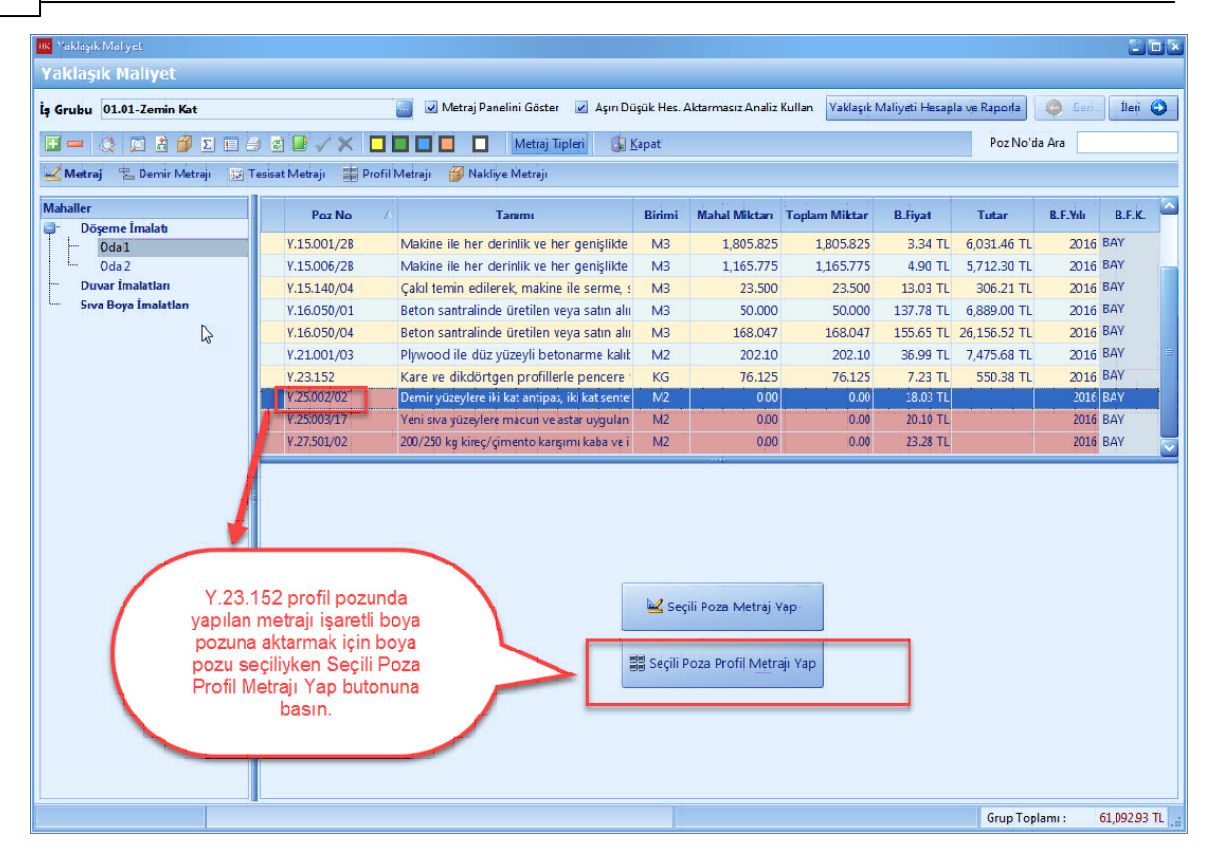

- Metraj editöründe [**Sag Tikla**] yin. [**Yapistir**] dügmesine basin.

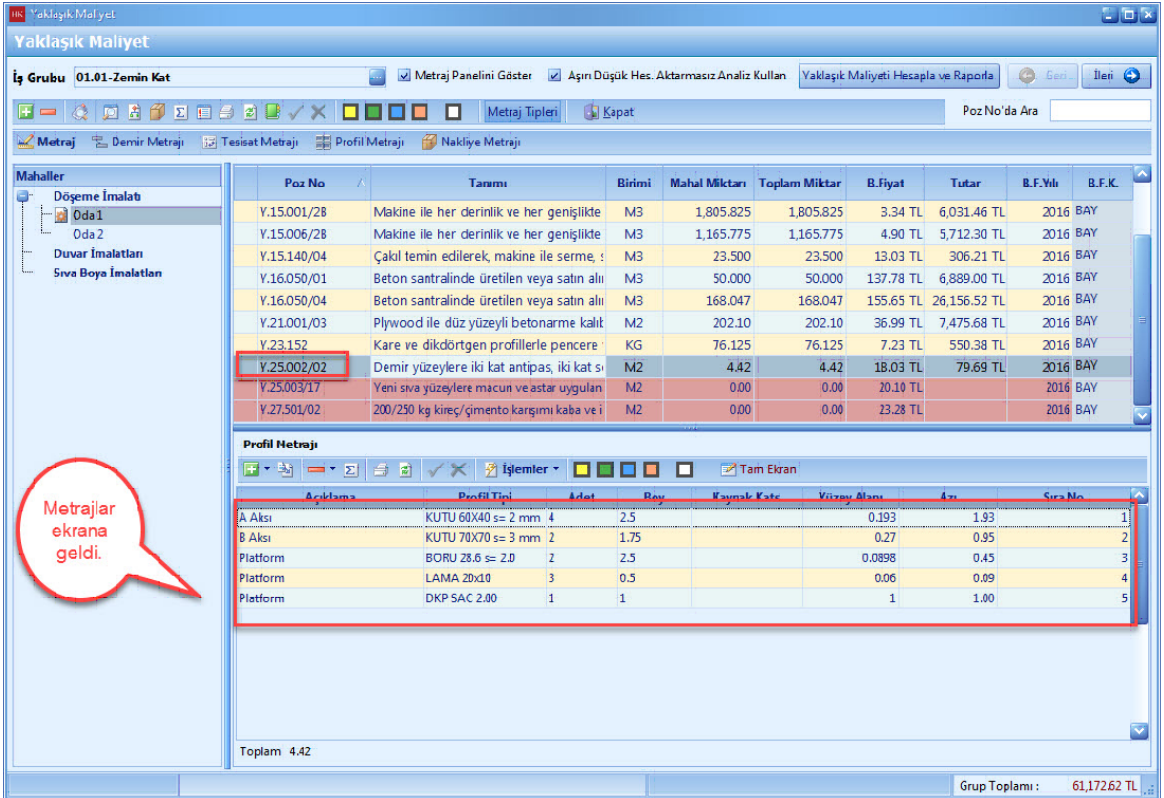

#### **1.2.2.5 Metraj İlişkilendirme**

- [**Metraj Iliskilendirme**] pozlarinizin metrajlari arasinda baglanti olunca kullanilir. Iliskilendirilen pozlar arasinda metraj satirlari otomatik olarak aktarilmaktadir.

- [**Metraj Iliskilendirme**] yapmak için önce iliskilendirelecek pozu seçin. [**Seçili Poza Metraj Yap**] dügmesine basin.

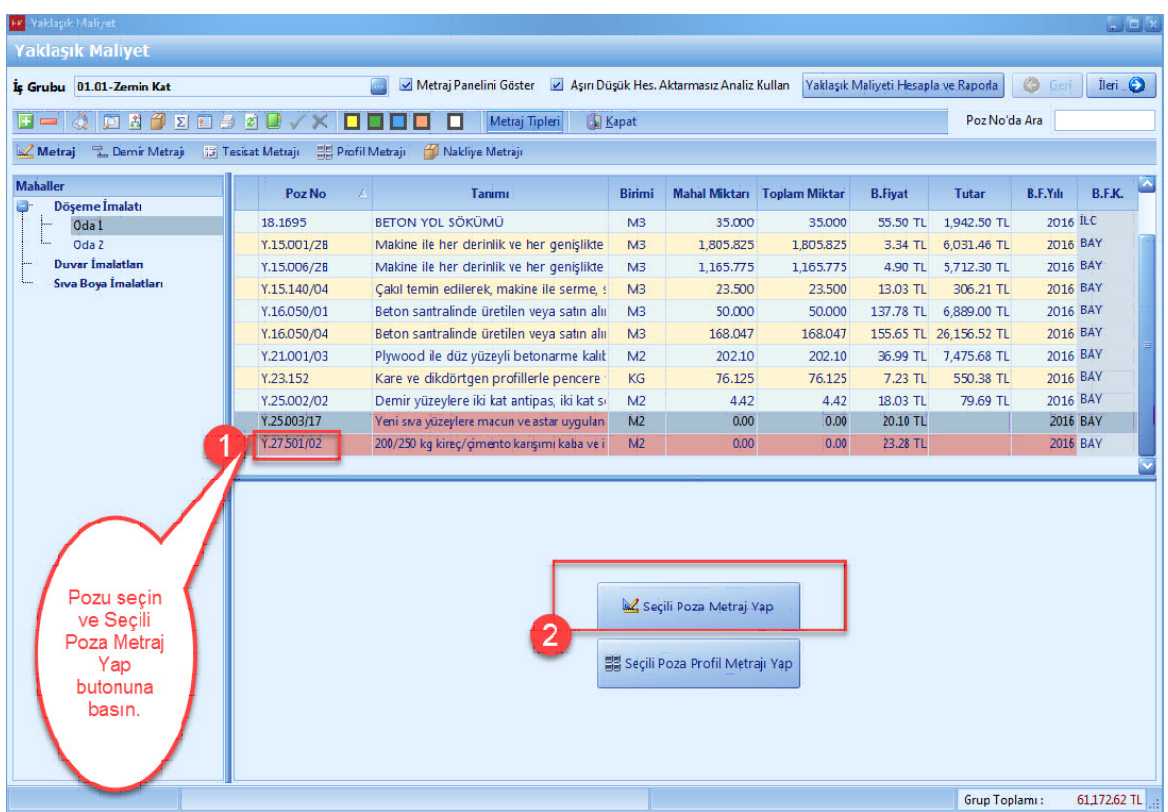

- Metraj editöründe [**Sag**] tusa basin. Açilan pencerede [**Baska Pozun Metrajiyla Iliskilendir**]i seçin.

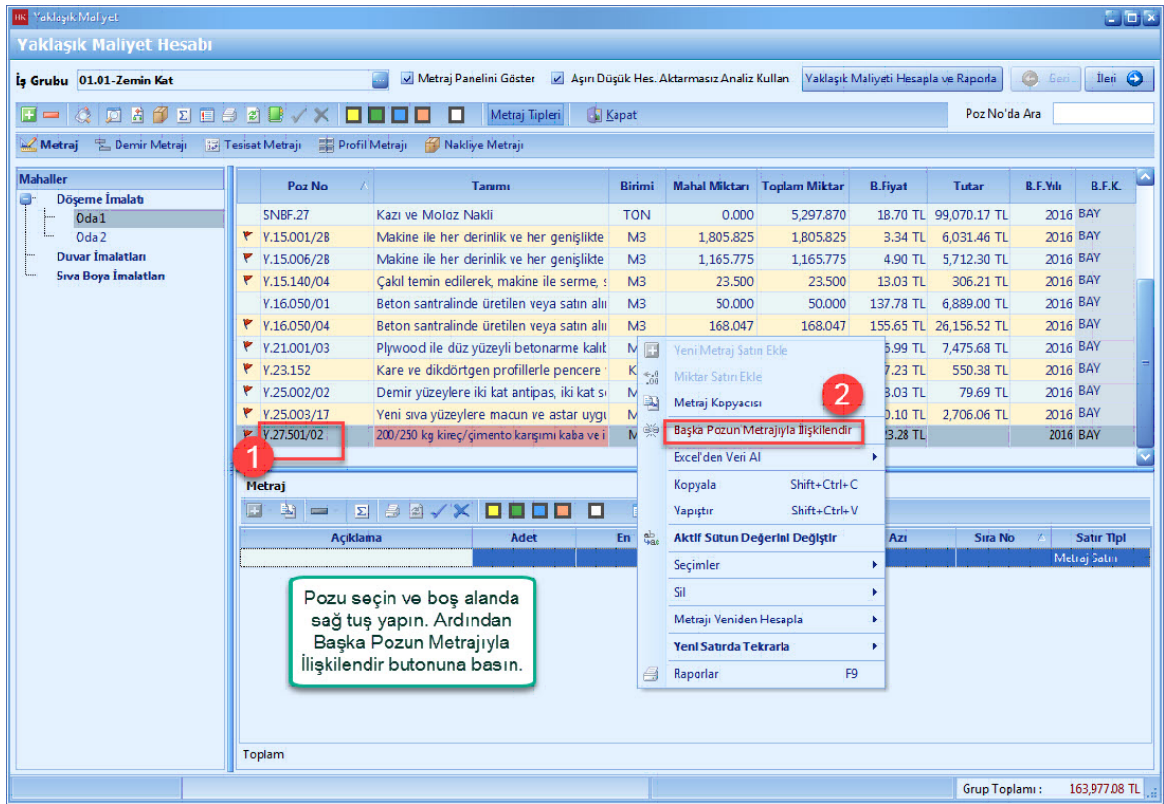

- [**Yaklasik Maliyet Poz Listesi**] penceresinde iliskilendirmek istediginiz pozu [**Seç**] dügmesi yardimiyla seçin.

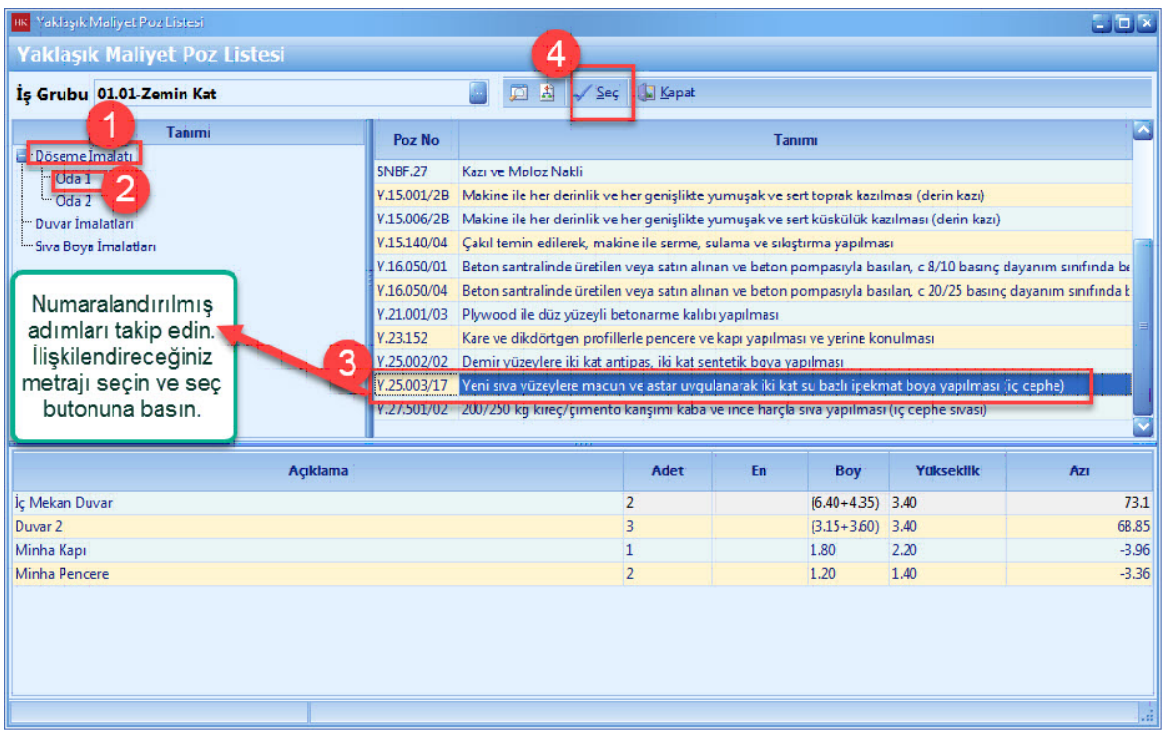

- Aktarilan metraj toplami, yaklasik maliyetinizde gözükmüyor ise [**Metraj Editörü**] sayfasinda [**Hesapla**] dügmesine basin.

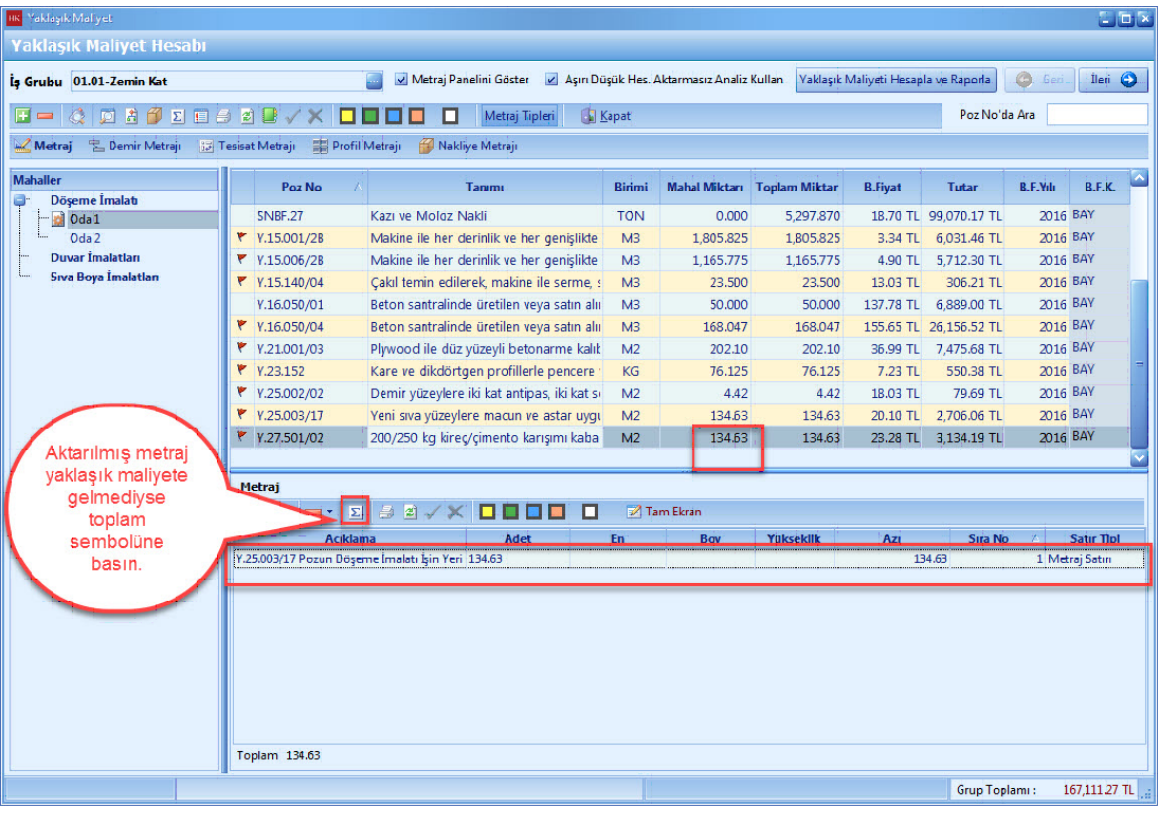

### **1.2.2.6 Demir Metrajı**

- [**Demir Metraji**] ni yapabilmek yöntem ise [**Yaklasik Maliyet**] penceresinde sag tiklayin. Metrajlar sekmesinden [**Demir Metraji**] ni tiklayin.

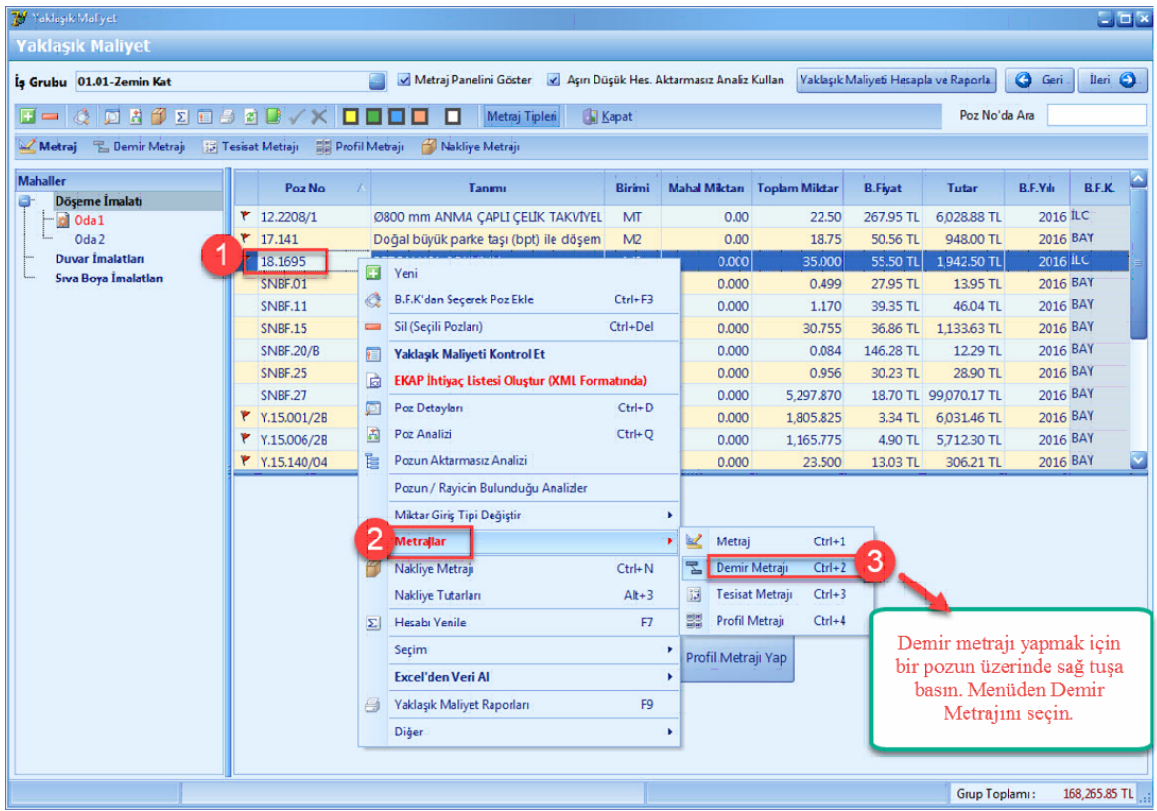

- [**Demir Metraji**] ekraninda, **'Çap', 'Adet', 'Boy'** hücrelerini girin. [**Hesapla**] dügmesine basin. [**Yaklasik Maliyete Aktar**] dügmesine basin.

# **46 KURUMSAL HAKEDİŞ VE YAKLAŞIK MALİYET**

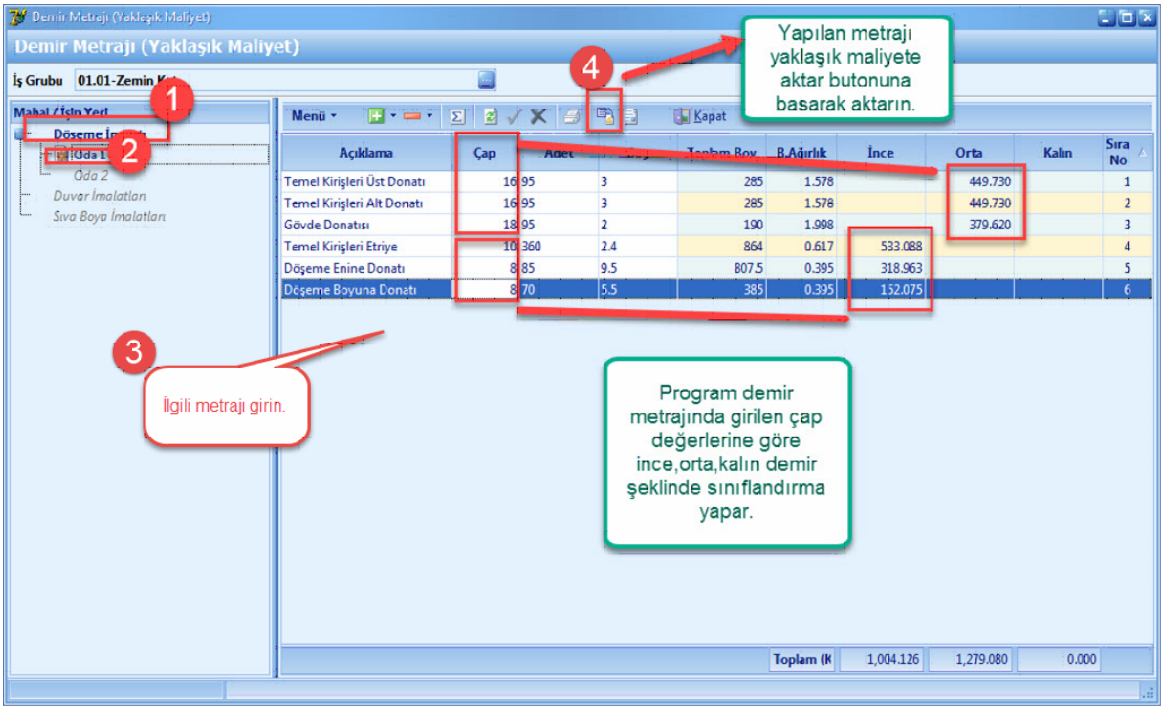

- Demir Metraji pozlari **'Y.23.014' ve 'Y.23.015'** otomatik olarak yaklasik maliyete aktarildi. [**Icmal**] butonuna basalim ve is grubu degistirin.

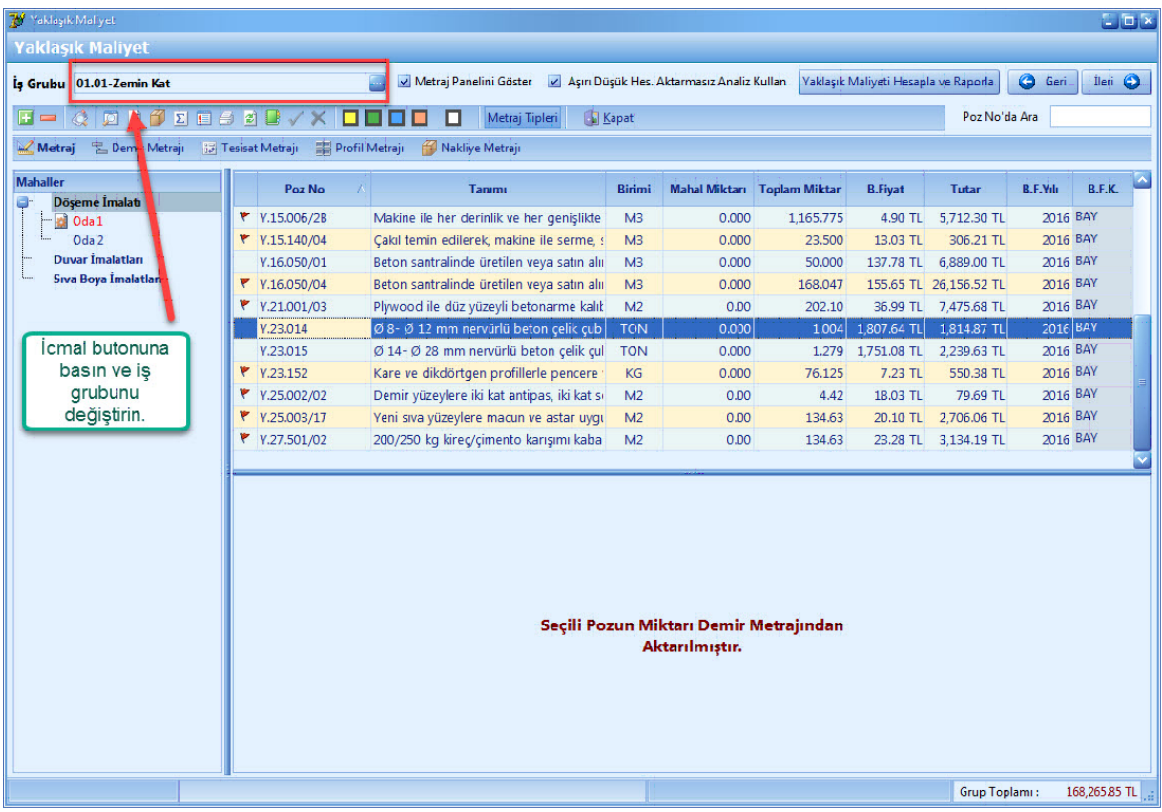

## **1.2.2.7 Tesisat Metrajı**

- Mahalli olarak [**Tesisat Metraji**] yapmak için, [**Yaklasik Maliyet**] penceresinde [**Tesisat Metraji]** ni tiklayin.

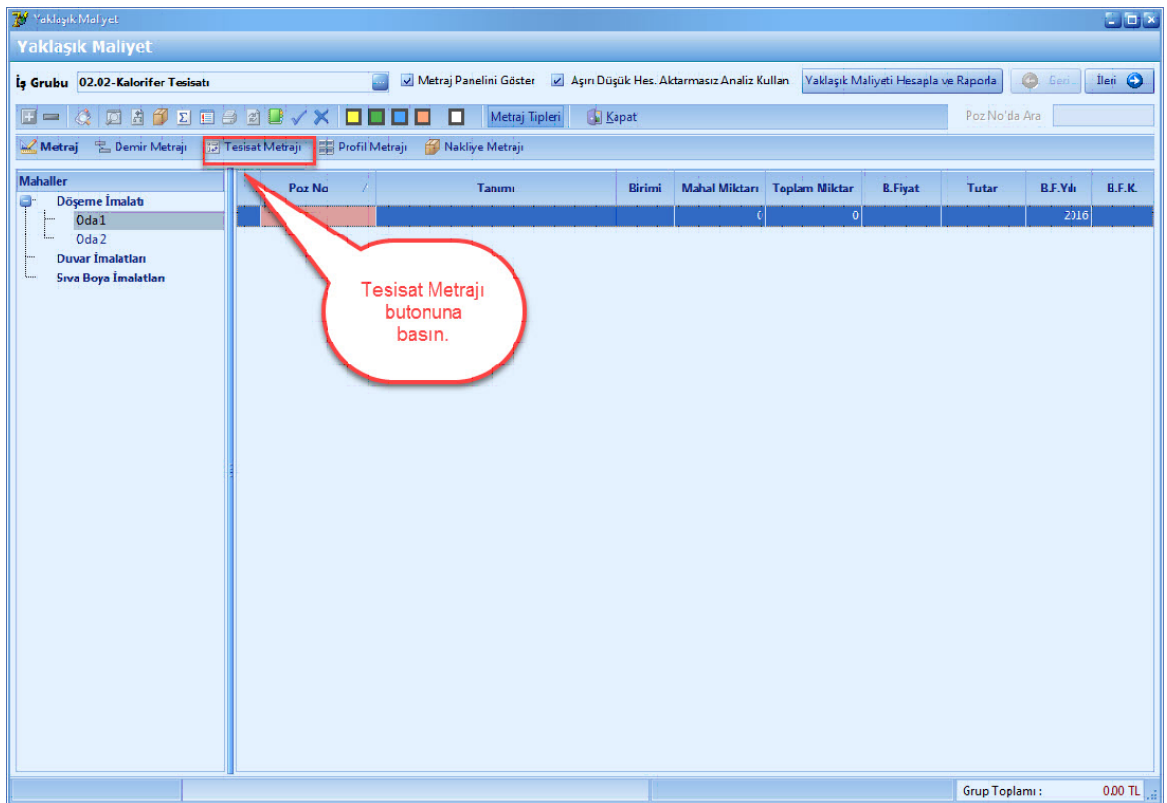

- Tesisat Metraji penceresinde, tesisat metraji yapacaginiz pozlari [**+**] dügmesiyle veya [**Seçerek Poz Ekleme**] yardimi ile ekleyin.

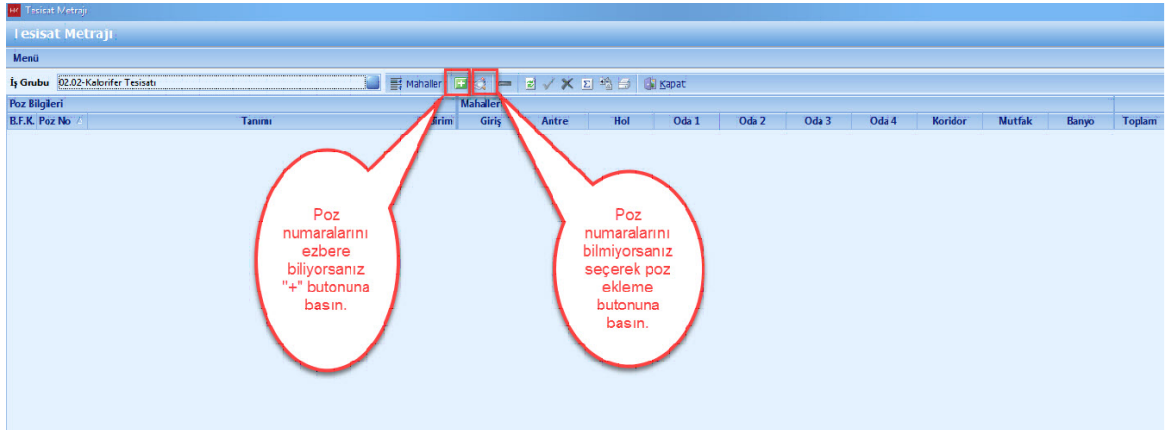

- Pozlariniza mahal bazli olarak metrajlarinizi girin. [**Hesapla**] dügmesine basin. [**Yaklasik Maliyete Aktar**] i seçin.

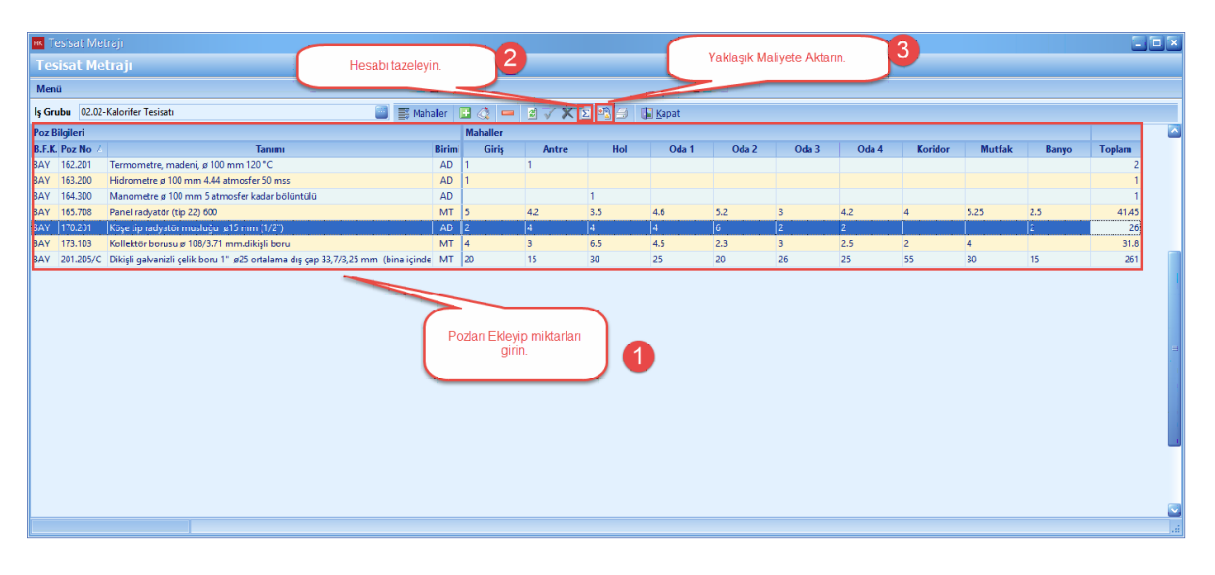

-Tesisat metrajinda pozlara girmis oldugunuz toplam mahal miktarlari, yaklasik maliyet ekraninda [**Toplam Miktar**] hücresine yazilir.

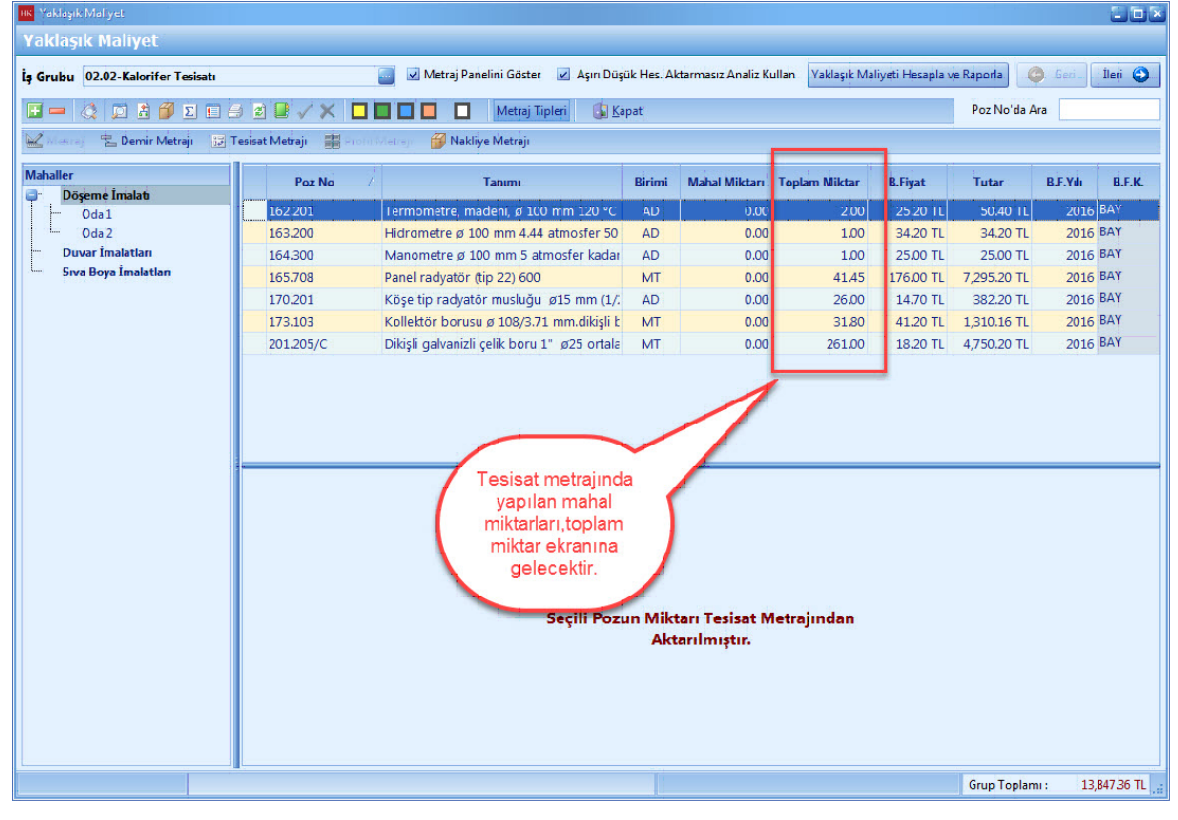

#### **1.2.2.8 Nakliye Metrajı**

- [**Yaklasik Maliyet**] i hesapla dügmesine basin. Nakliye hesabina dair eksik bilgiler var ise uyari metni çikacaktir. [**Evet**] i tiklayin.

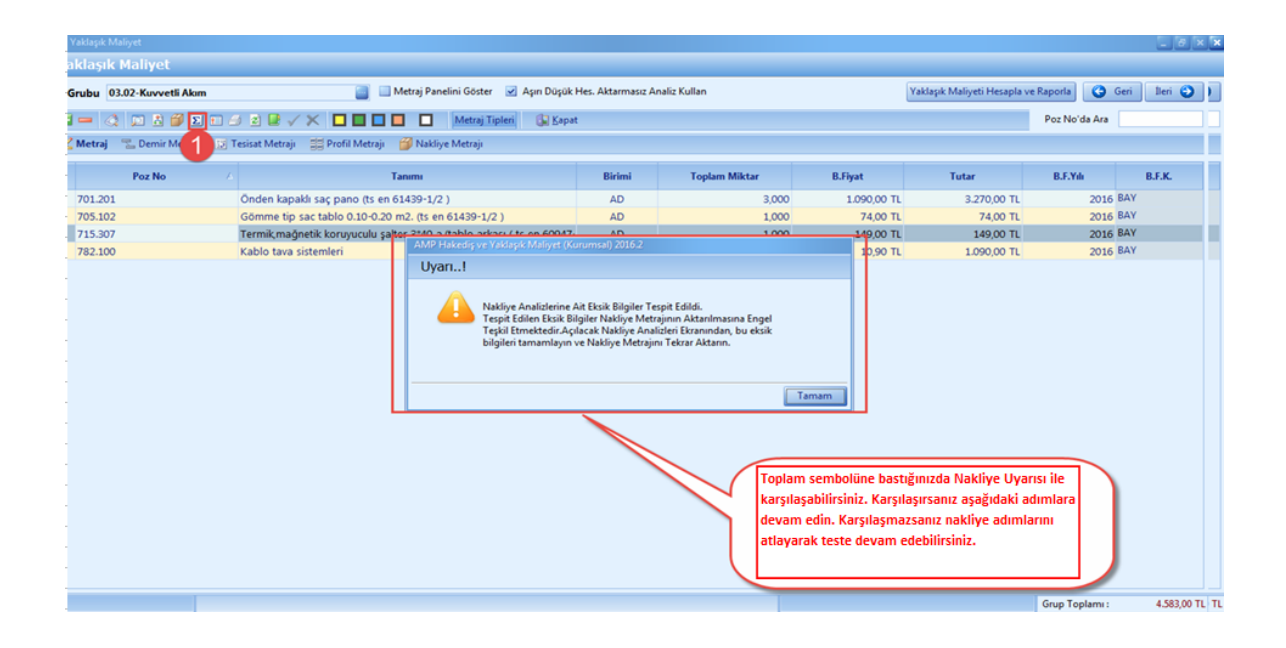

- [**Ileri**] dügmesine basin.

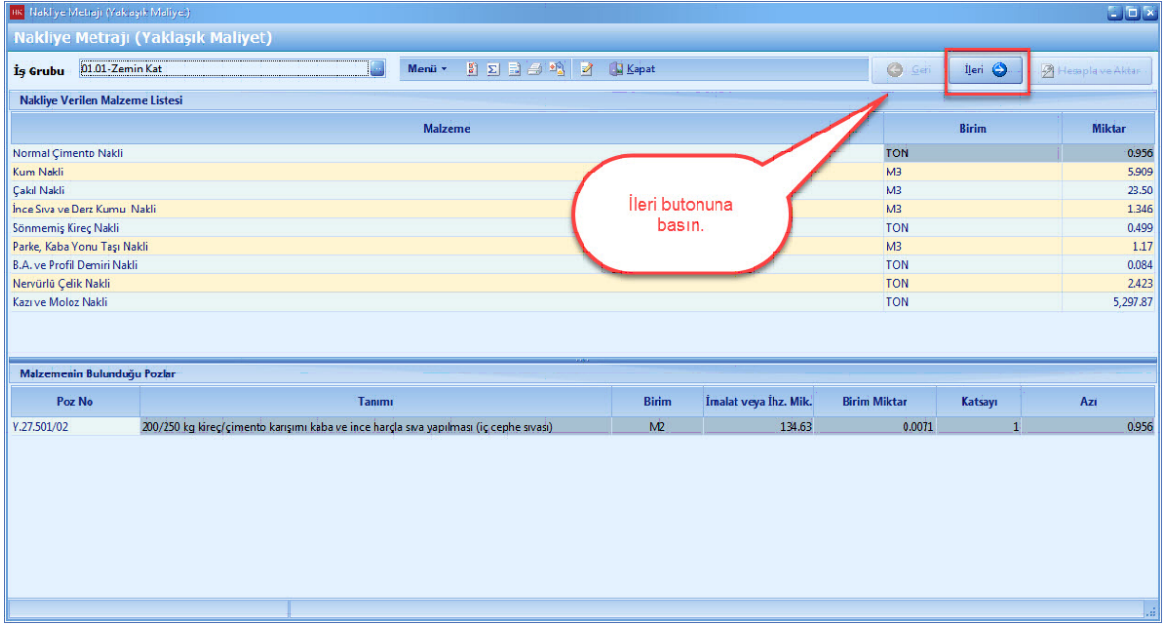

1.2.2.8.1 Kolay Analiz Yöntemi İle Nakliye Metrajı Hesabı

- Nakliye metraji penceresinde, [**Alz. Tipi: KA**] olarak gösteriyorsa [**Kolay Analiz**] yöntemi kullanilacaktir.

- Nakliye hesabinda [**Kolay Analiz**] yönteminde, nakliye malzemelerinize ait [**Tasinan Malzemenin Yogunlugu (Yog)**], [**Zorluk Katsayisi(A)**], [**Tasit Katsayisi(K)**] otomatik olarak gelmektedir. [**Mesafe (km**)] degerlerini girmeniz gerekmektedir.

- [**Mesafe (km)**] degerlerini girin. [**Hesapla ve Aktar**] dügmesine basin.

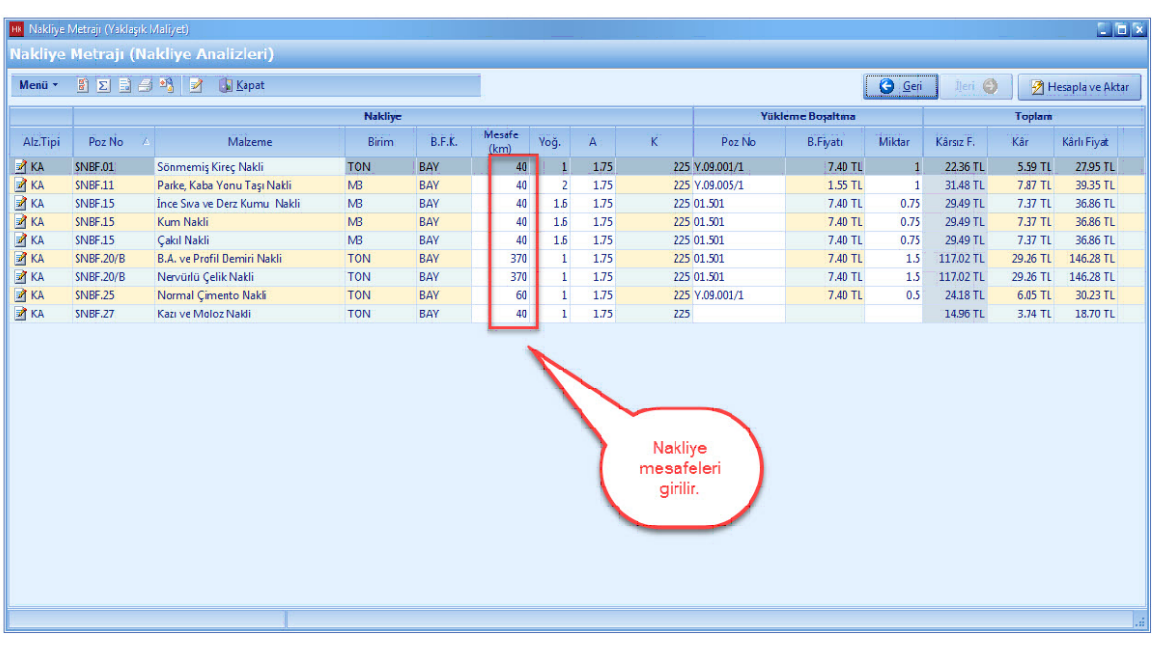

1.2.2.8.2 Genel Analiz Yöntemi İle Nakliye Metrajı Hesabı

- [**Genel Analiz**] yöntemi, nakliye pozlarinin standart analizleri yardimiyla nakliye metraji hesabi yapilmasi istendiginde [**Analiz Hesaplanmis Fiyati Poz Fiyati Olarak Aktar**] seçenegi kullanilir.

- Nakliye metraji penceresinde, genel analize çevirmek istediginiz pozu seçin. Sag tiklayin. [**Genel Analize Çevir**] i seçin.

*© AMP YAZILIM*

# **Teklif Birim Fiyatlı Projeler İçin Uygulama 51**

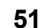

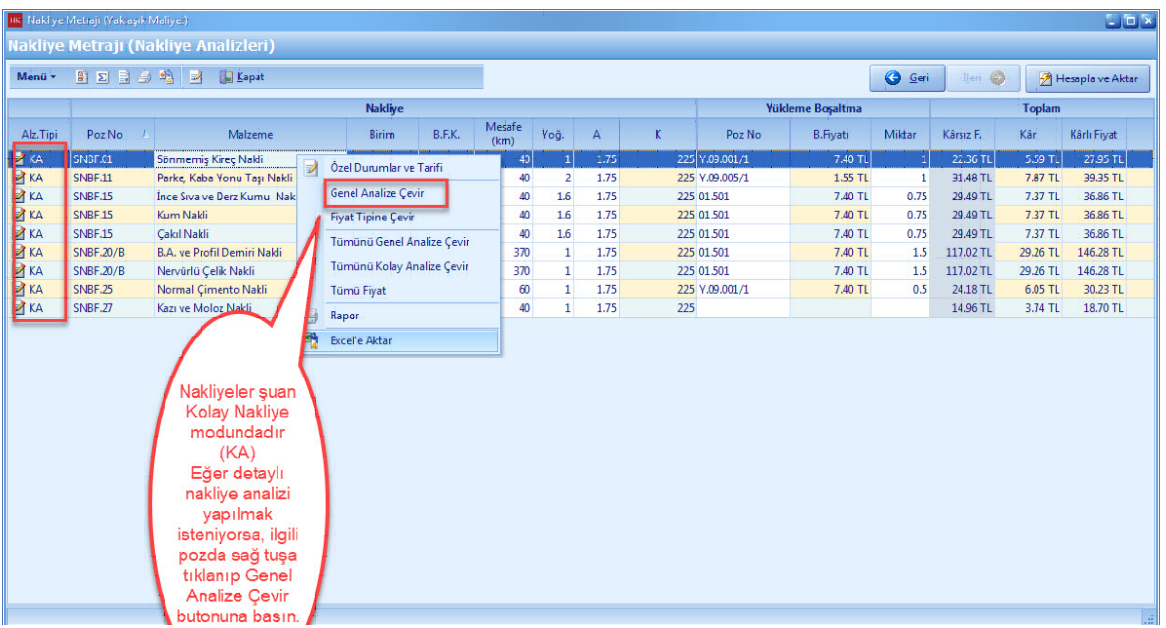

#### - [**Evet**]' e basin.

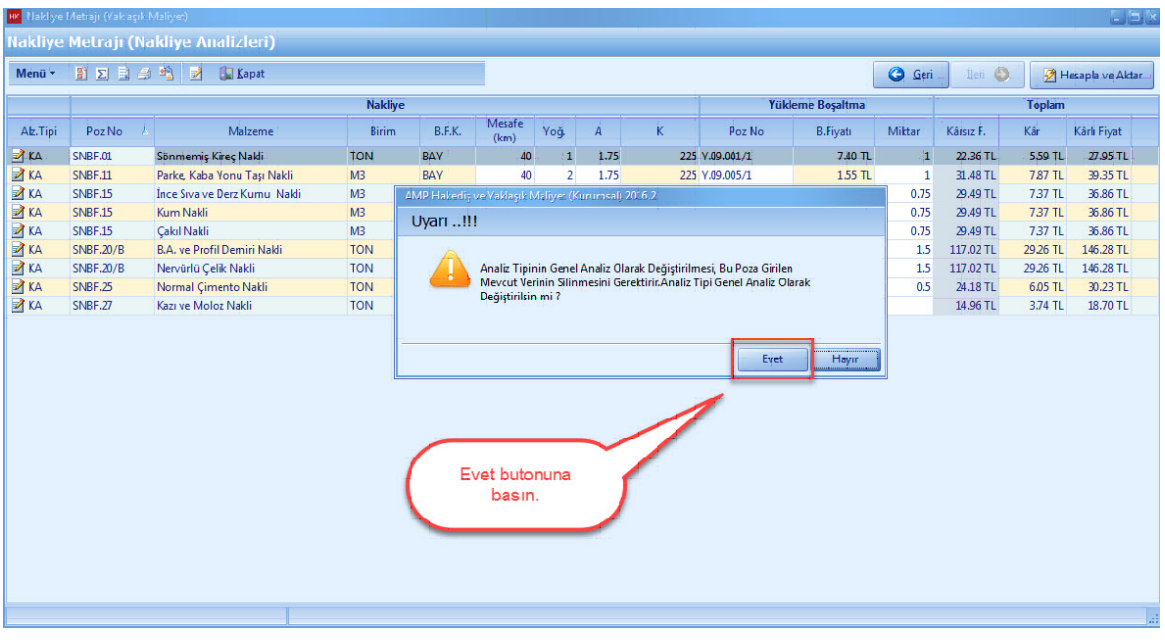

- Nakliye metraji penceresinde, [**Alz. Tipi: GA**] olarak gösteriyorsa [**Genel Analiz**] yöntemi kullanilacaktir.

- Genel Analiz e çevrilen nakliye pozunuzu seçin. Sag tiklayin ve [**Pozun Analizi**] ne girin.

# **52 KURUMSAL HAKEDİŞ VE YAKLAŞIK MALİYET**

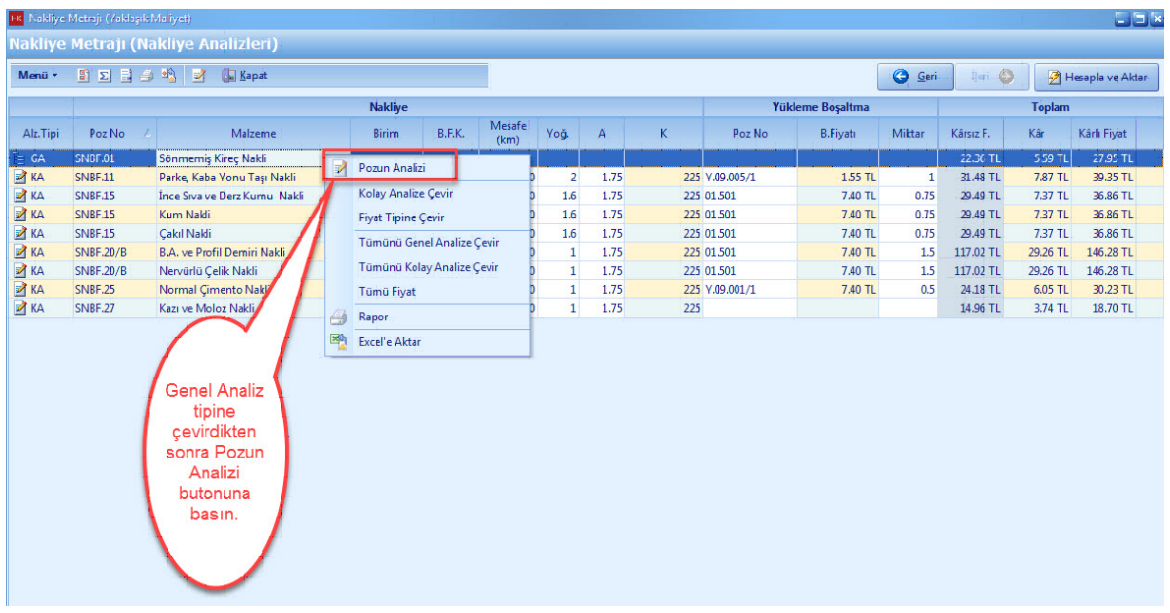

- Analiz düzenleme ekraninda [**Hesapla**] dügmesine basin. Hesaplama tamamlandiktan sonra [**Analiz Hesaplanmis Fiyati Poz Fiyati Olarak Aktar**] dügmesine basin.

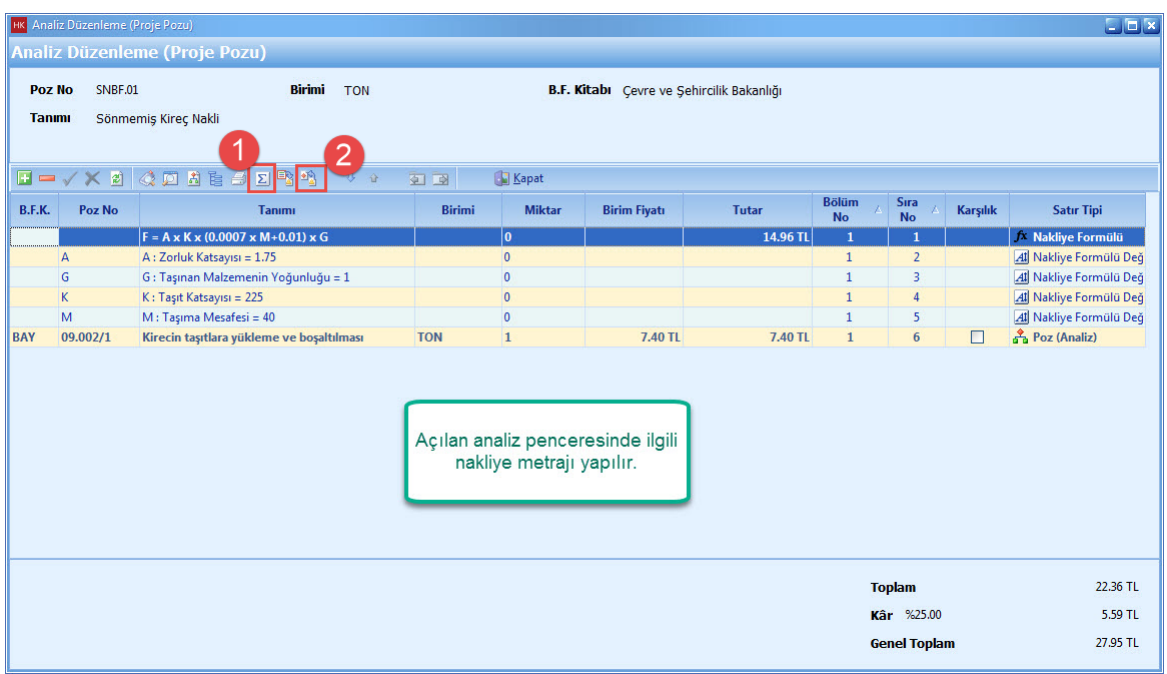

- [**Hesapla ve Aktar**] dügmesine basin.

# **Teklif Birim Fiyatlı Projeler İçin Uygulama 53**

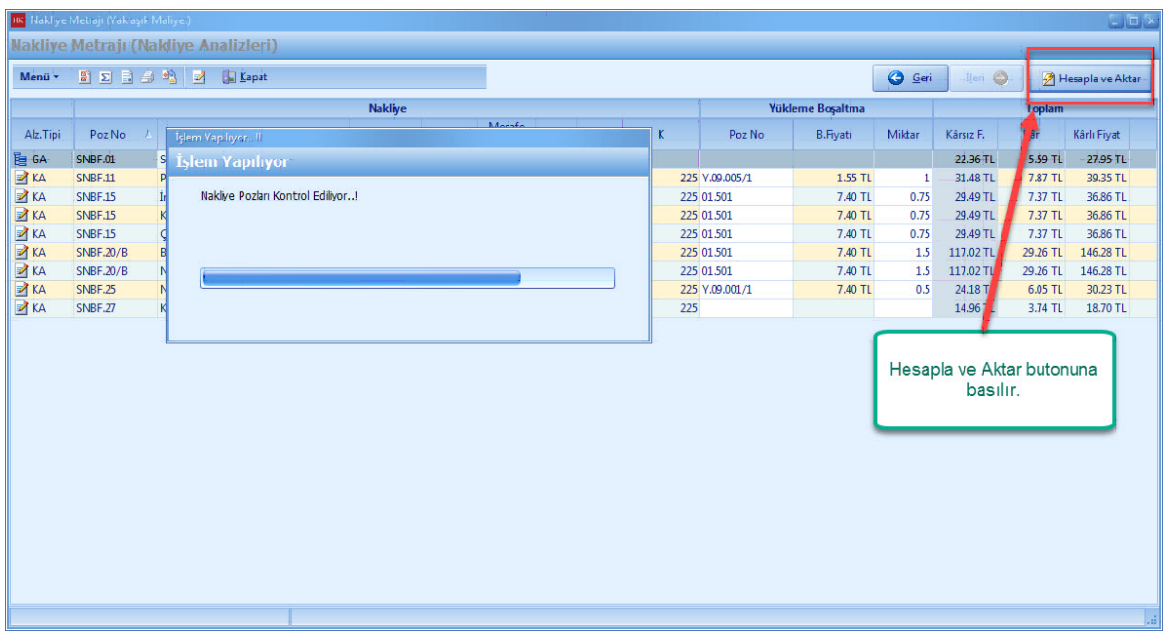

- [**Evet**] dügmesine basin, yaklasik maliyet yeniden hesaplanacak.

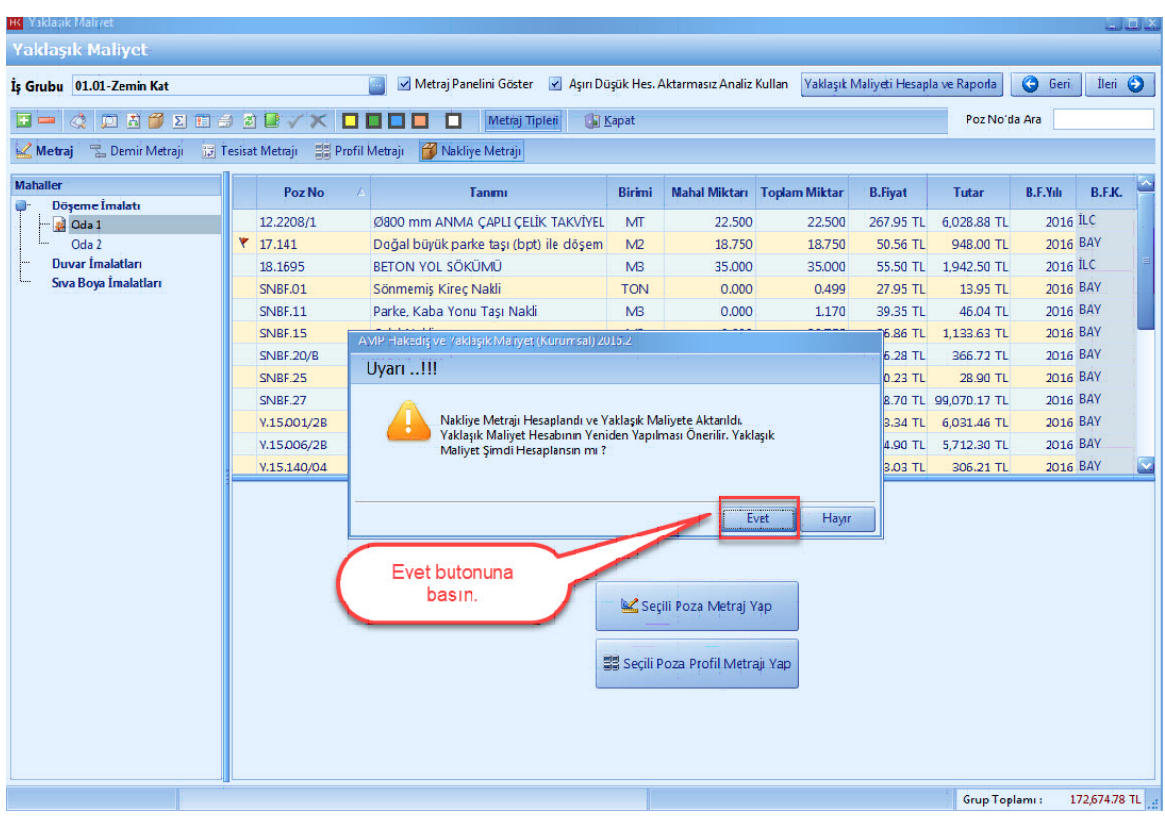

# **1.2.3 Fiyat Sıfır (0) Olan Analiz Tipli Pozlara Fiyat Oluşturma**

- Yaklasik Maliyetinize eklemis oldugunuz [**Analiz**] tipli pozun fiyati sifir (0) ise, öncelikle pozun yerine yayinlanmis poz var mi onu kontrol edin. Yerine poz yayinlanmamis ise, fiyati sifir olan pozu seçin. Sag tiklayin. [**Poz Analizi**] ni seçin.

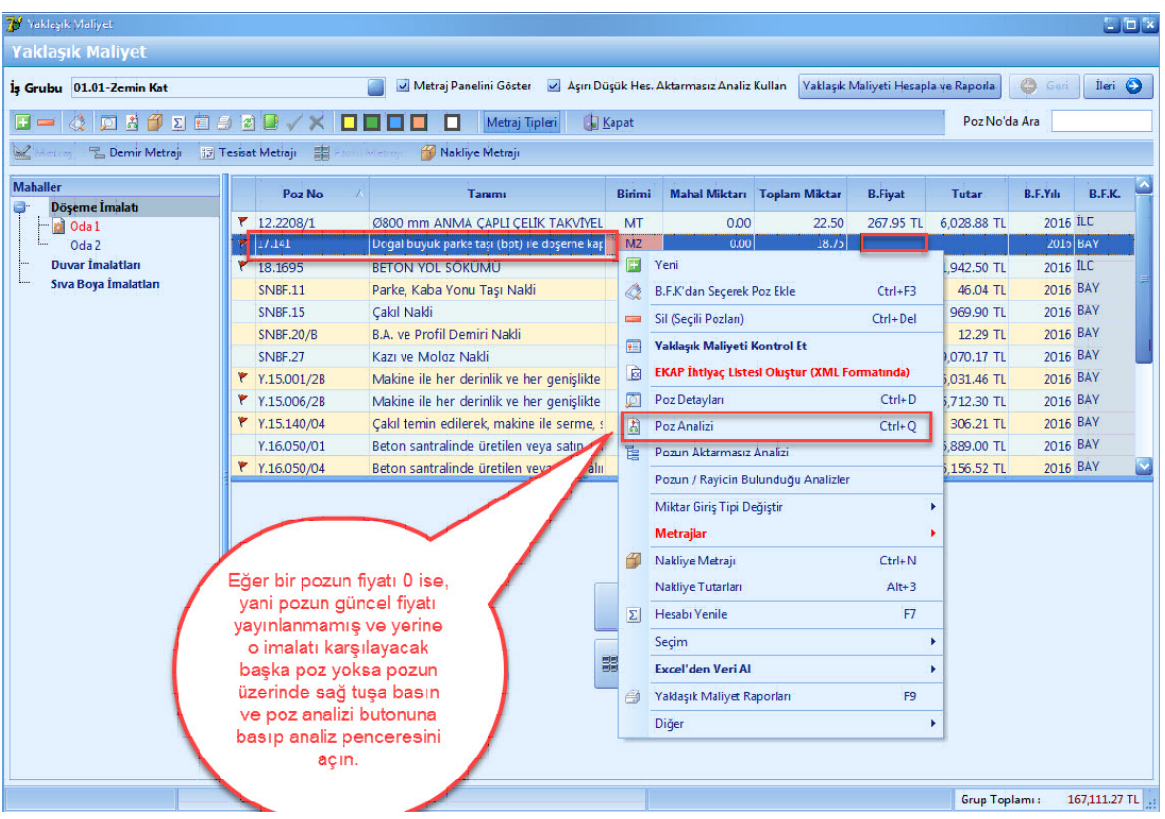

- [**Analiz Düzenleme**] ekraninda fiyati olmayan rayiçi çift tiklayin.

- Fiyati olmayan rayiç yerine birim fiyat kitabindan rayiç seçin.

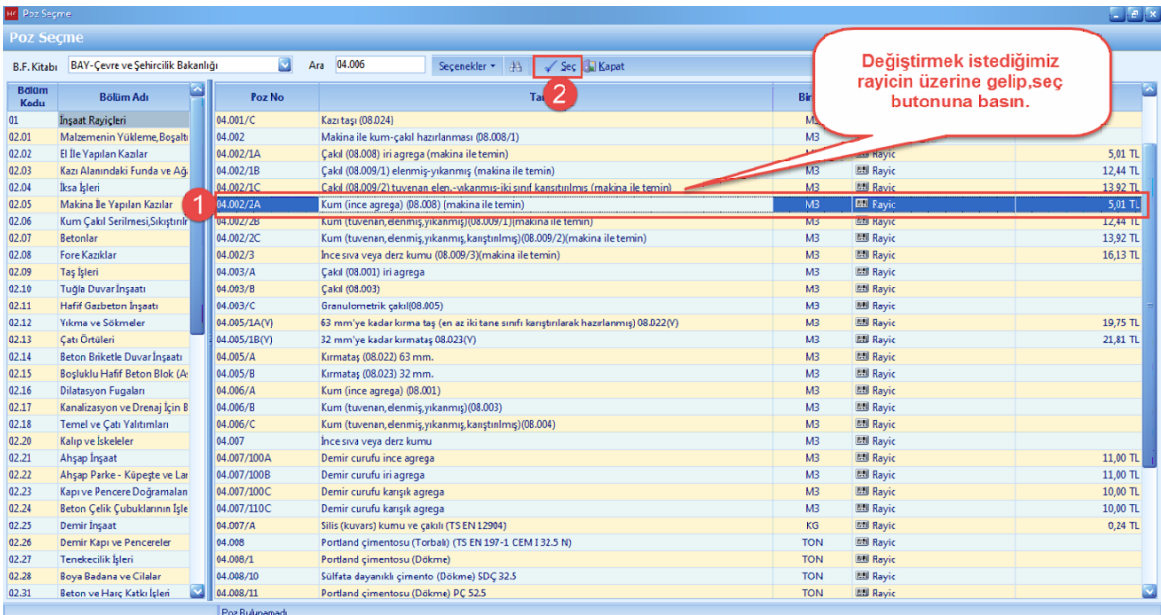

- [**Yaklasik Maliyet**] ekraninda [**Hesapla**] dügmesine basin.

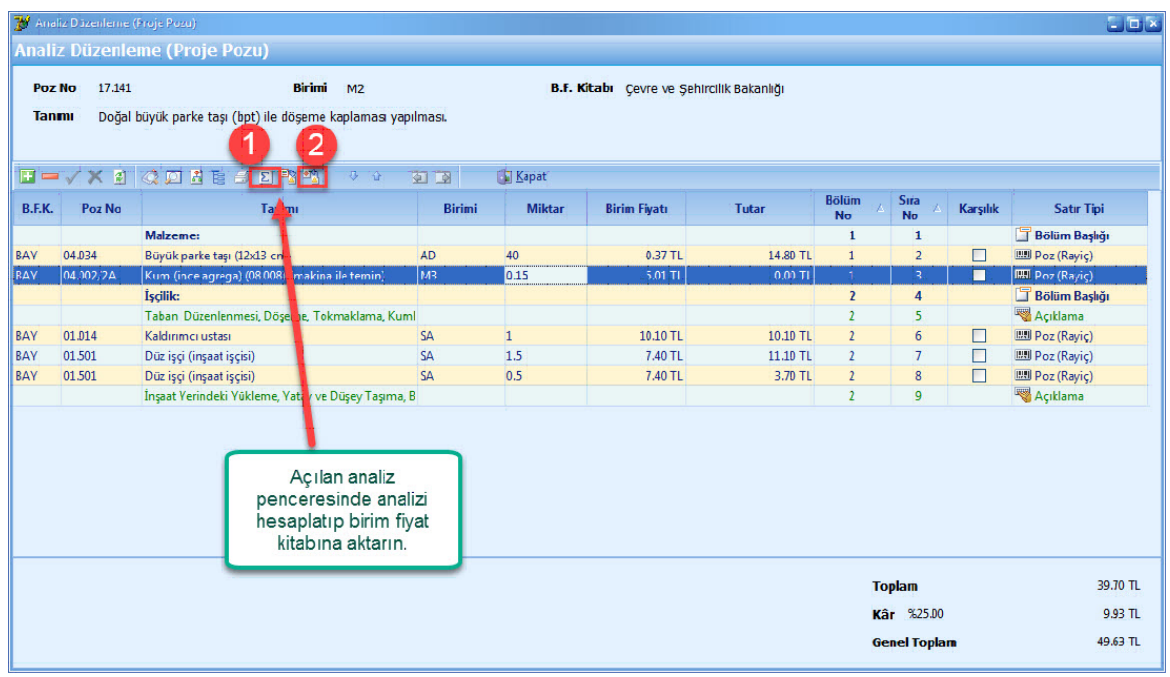

## **1.2.4 Başka Projeden Bilgi Al ile Yaklaşık Maliyet Aktarma**

- Projelerindeki is gruplariniza, [**Yaklasik Maliyet**] i ve [**Metrajlari**] baska veya ayni projeden aktarabilirsiniz.

- Ayni projeden bilgi aktarimi yapmak için, [**Yaklasik Maliyet**] penceresini kapatin. [**Araçlar**] ana

menüsünü tiklayin. [**Baska Projeden Bilgi Al**] a basin. [**Bilginin Alinacagi Kaynak Proje**] yi seçin. [**Proje Klasörü ve Adi**] nizi seçin. [**Projeden Aktarilacak Bilgiler**] sekmesinden [**Yaklasik Maliyet**] e basin. [**Yaklasik Maliyet Metraj Bilgil**eri] nden [**Tüm Metraj Tiplerini Aktar**] i seçin. [**Ileri**] dügmesine basin.

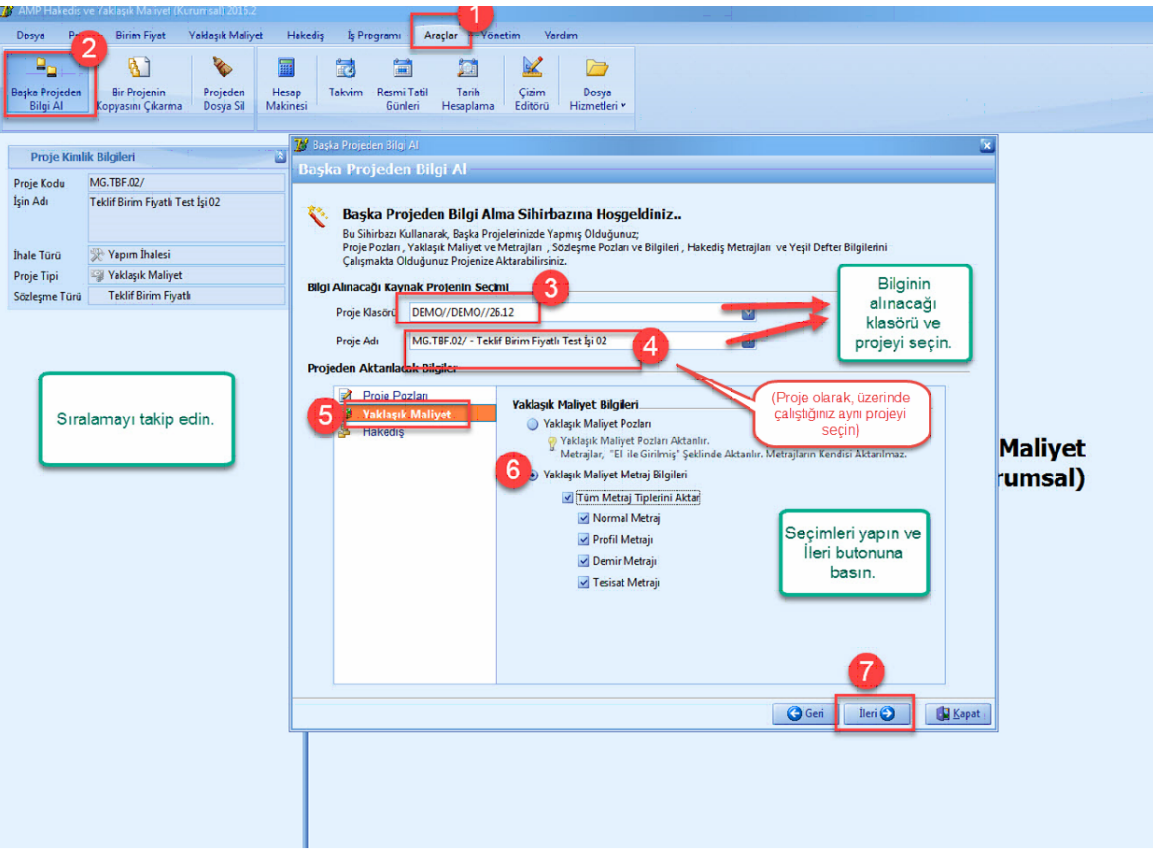

- **[Is Grubu Eslestirme**] seçin. [**Ileri**] dügmesine basin.

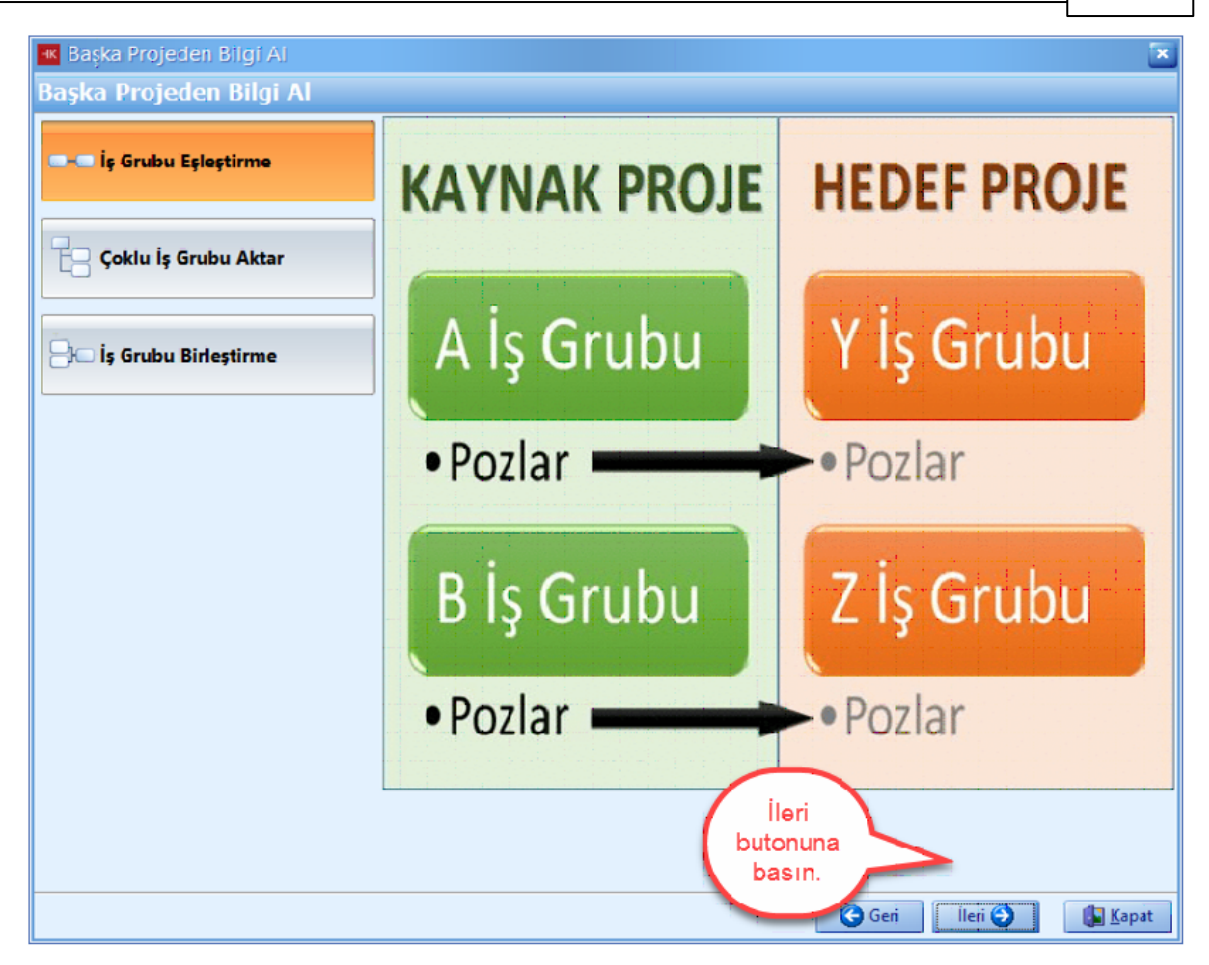

- [**Bilginin Alinacagi Projenin Is Gruplari**] bölümünden kaynak is grubunuzu seçin. Kaynak is grubunu sürükleyerek [**Seçili Projeye Aktarilacak Is Gruplari**] bölümünden hedef is grubunuzun üstüne birakin.

- Diger bir yöntem ise, [**Bilginin Alinacagi Projenin Is Gruplari**] bölümünden kaynak is grubunuzu, [**Seçili Projeye Aktarilacak Is Gruplari**] bölümünden hedef is grubu seçin ve tik isaretine basin.

- [**Aktar**] dügmesine basin.

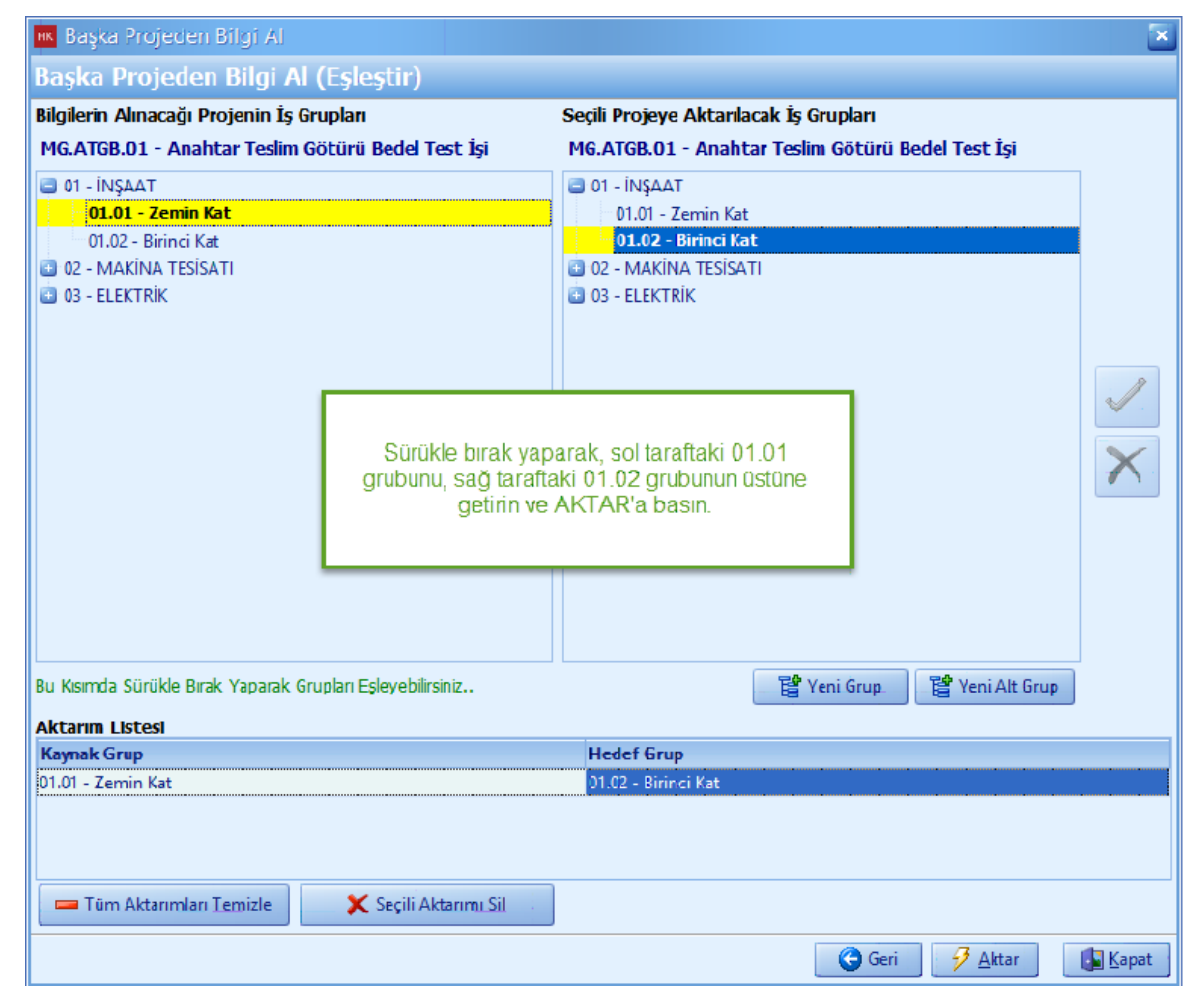

- [Evet] dügmesine basin.

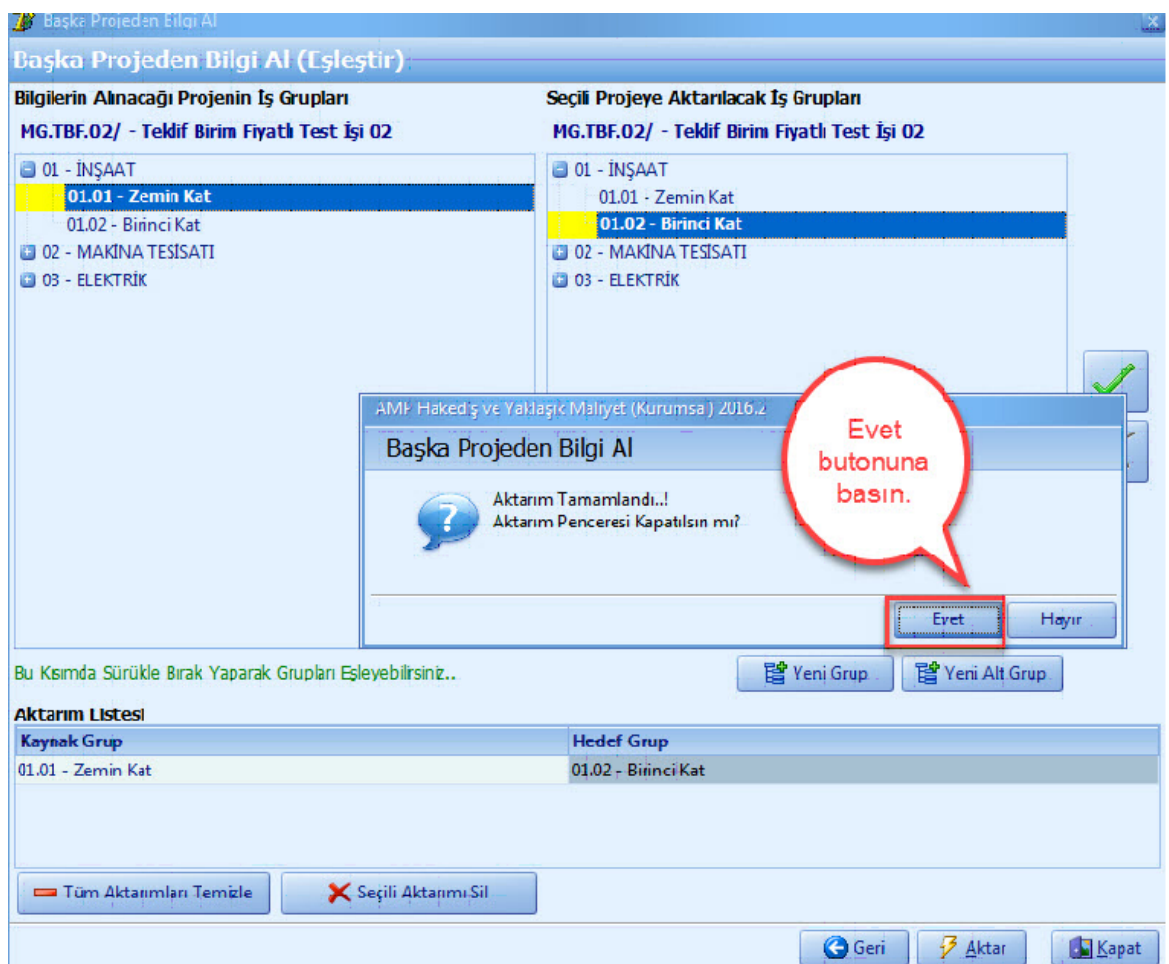

- Aktarim tamamlandiktan sonra [**Yaklasik Maliyet**] i açin. [**Is Grubunu Seç**] i tiklayin. Aktarim yapilan is grubunu seçin. [**Hesapla**] dügmesine basin.

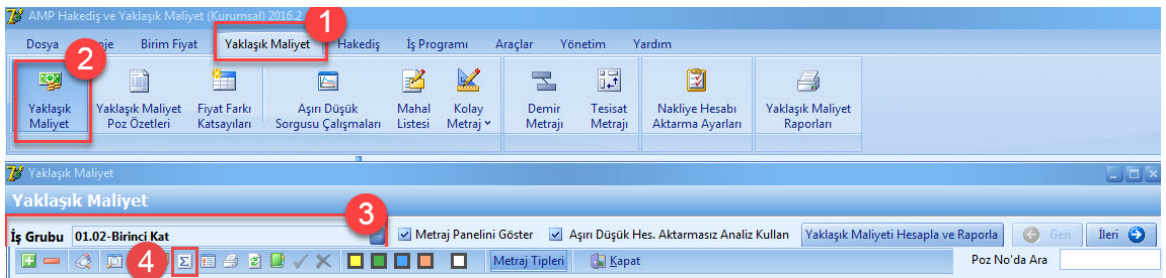

## **1.2.5 Yaklaşık Maliyeti Hesapla**

- Yaklasik Maliyette tüm islemler bitince [**Hesapla**] dügmesine basin veya [**Ileri**] dügmesine basin, yaklasik maliyet otomatik hesaplanir.

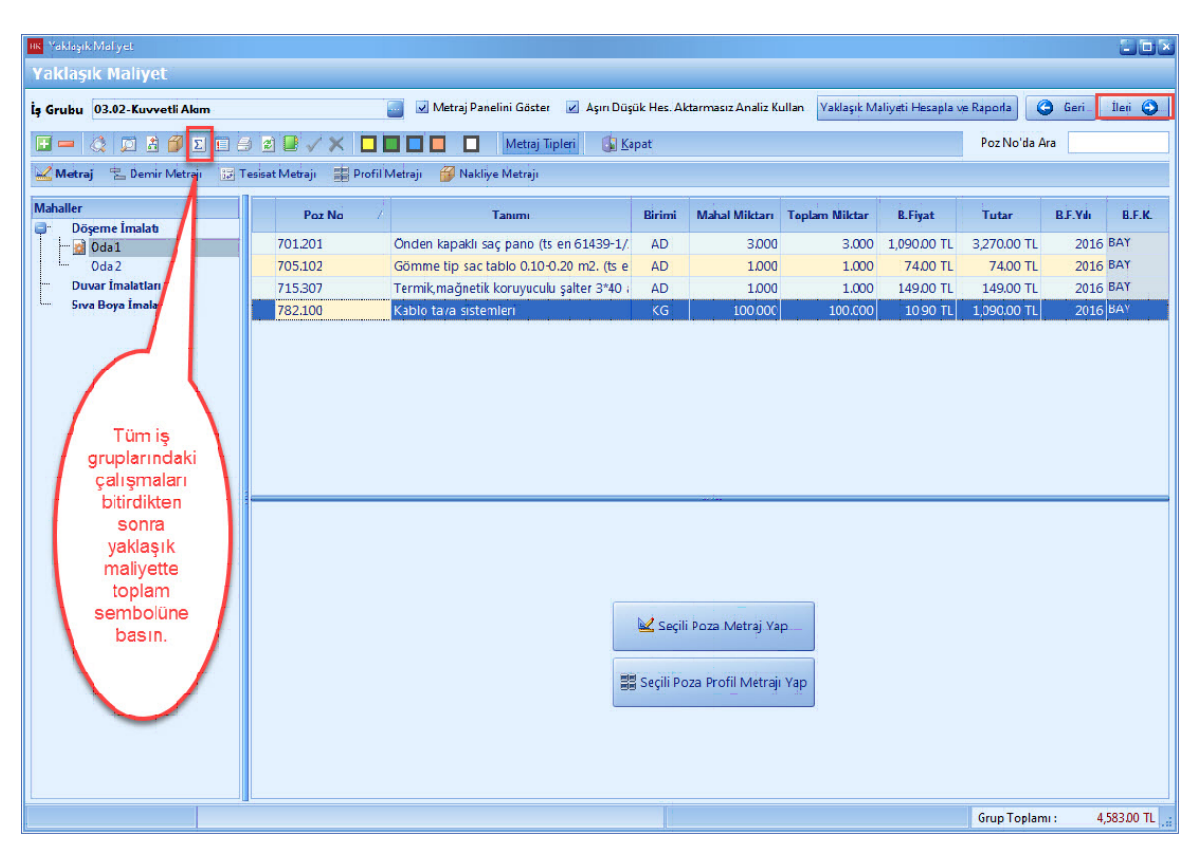

# **1.2.6 Grup Miktar Özeti**

- [**Grup Miktar Özeti**] penceresinde, [**Tüm Proje Bazinda**] ve [**Ana Is Gruplari Bazinda**] pozlariniza ait **'Miktar', 'Tutar'** bilgilerini görebilirsiniz. [**Ileri**] dügmesine basin.

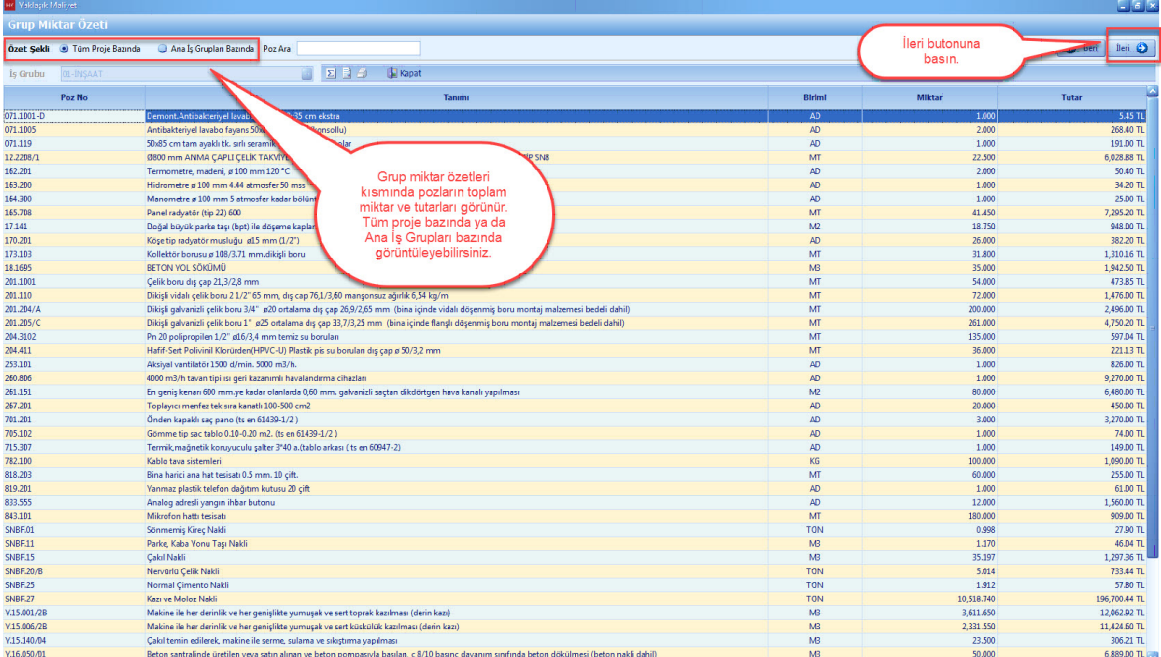

# **1.2.7 İcmal**

- Icmal penceresinde, is gruplarina ait [**Yaklasik Maliyet Toplam**] larini görebilirsiniz. [**Ileri**] dügmesine basin.

## **62 KURUMSAL HAKEDİŞ VE YAKLAŞIK MALİYET**

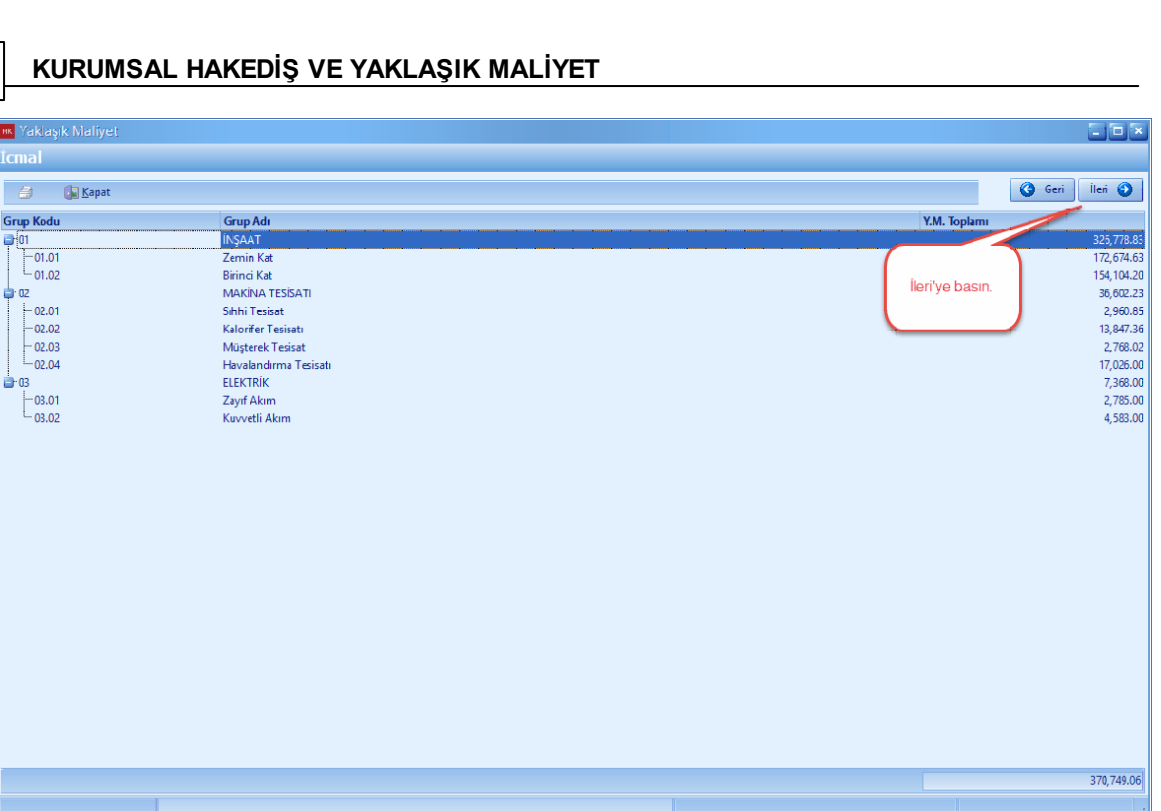

# **1.2.8 Nakliye Formülleri İçin Malzeme Seçimi**

- Analizlerde bulunan nakliye formülleri için malzeme seçin.Seçim yaptiktan sonra [**Tamam**] dügmesine basin.

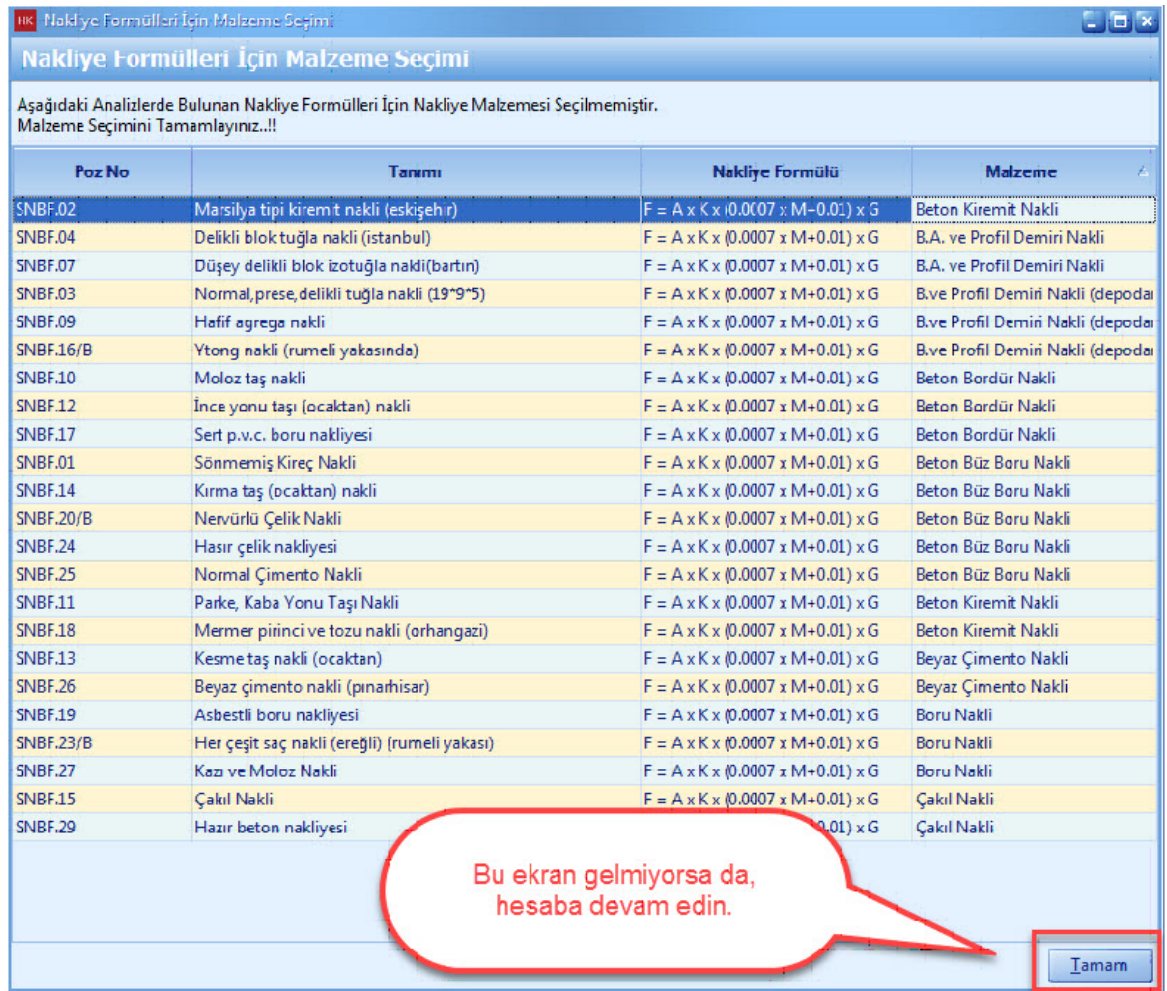

# **1.2.9 Aşırı Düşük Sorgulaması**

- Asiri Düsük Sorgulamasi mevzuata uygun olarak otomatik olarak olusturulup raporlanmaktadir.

- [**Poz Tutarlari**] sekmesinde, projenizdeki tüm pozlarin tutarlari büyükten küçüge göre yukaridan asagi siralanir.

## **64 KURUMSAL HAKEDİŞ VE YAKLAŞIK MALİYET**

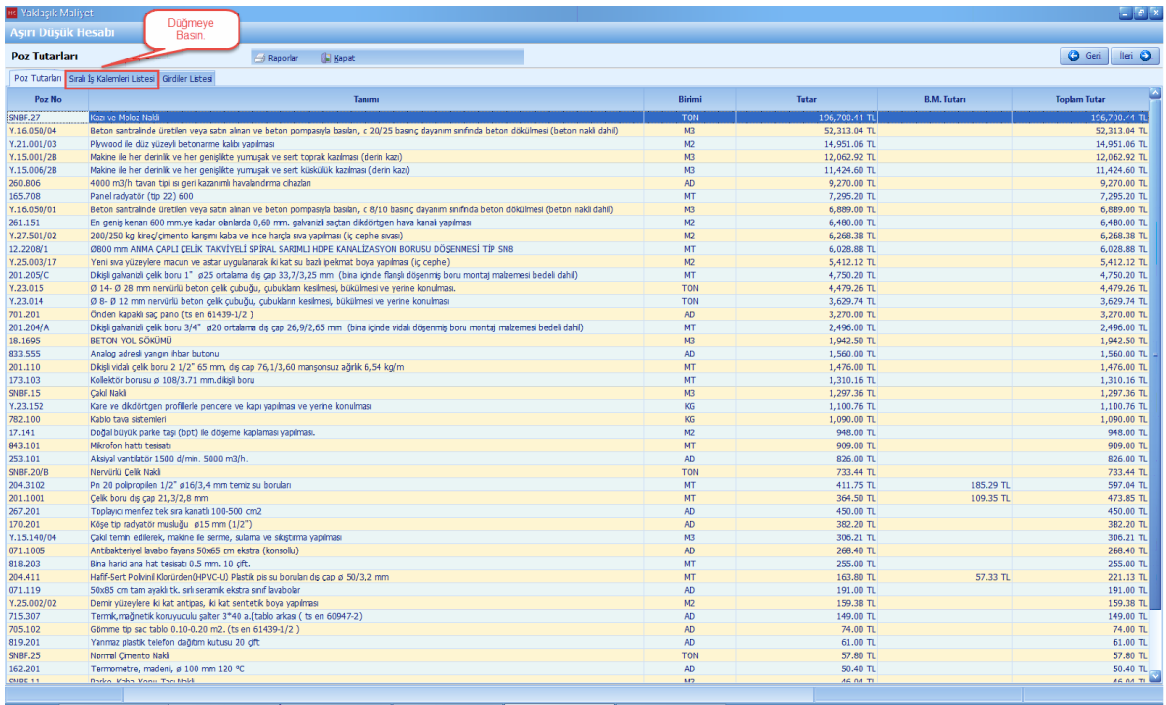

- [**Sirali Is Kalemleri Listesi**] sekmesindeki pozlar, poz tutarlarina göre büyükten küçüge yukaridan asagi siralanmistir. [**Oran**] sütunu her bir poz tutarinin yaklasik maliyete bölünmesi ile bulunmaktadir. [**Kümülatif Toplam**] yukaridan baslayarak [**Oran**] larin kümülatif olarak toplanmasi ile bulunur. Pozlarin [**Kümülatif Toplam**] lari incelenir, %80 i asan ilk pozda dahil olmak üzere açiklama istenir.

- Açiklama istenecek pozlari çift tiklayin.

# **Teklif Birim Fiyatlı Projeler İçin Uygulama 65**

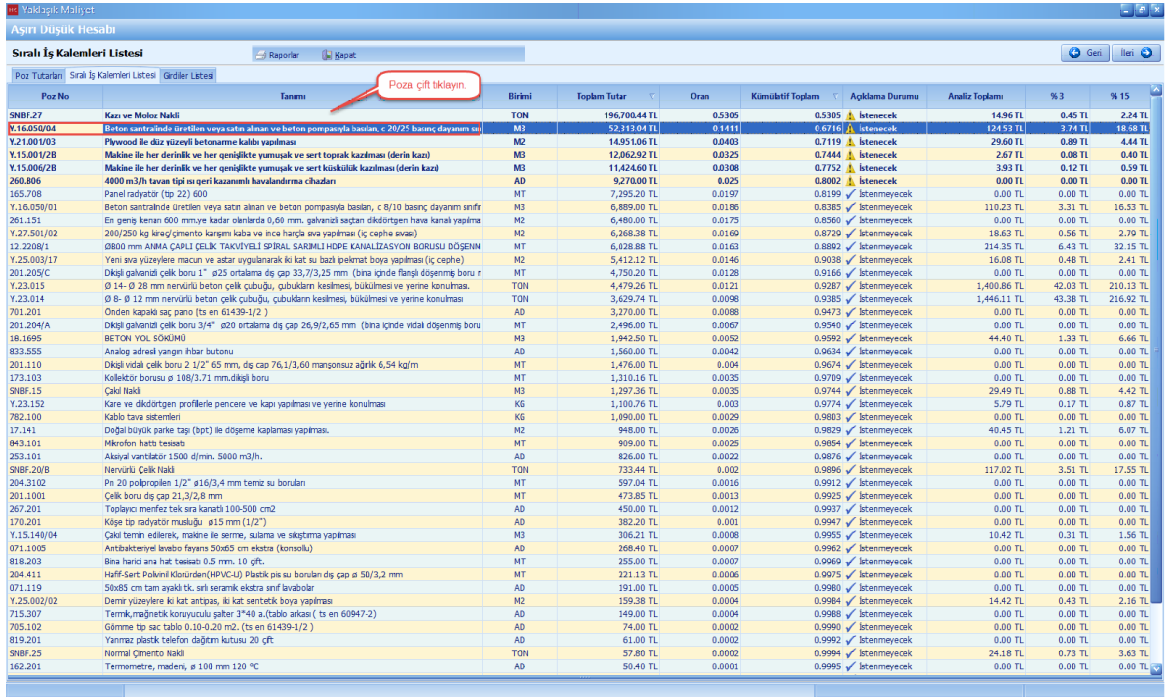

- Sirali analiz girdi tablolarini gözden geçirin. [**Ileri**] dügmesine basin.

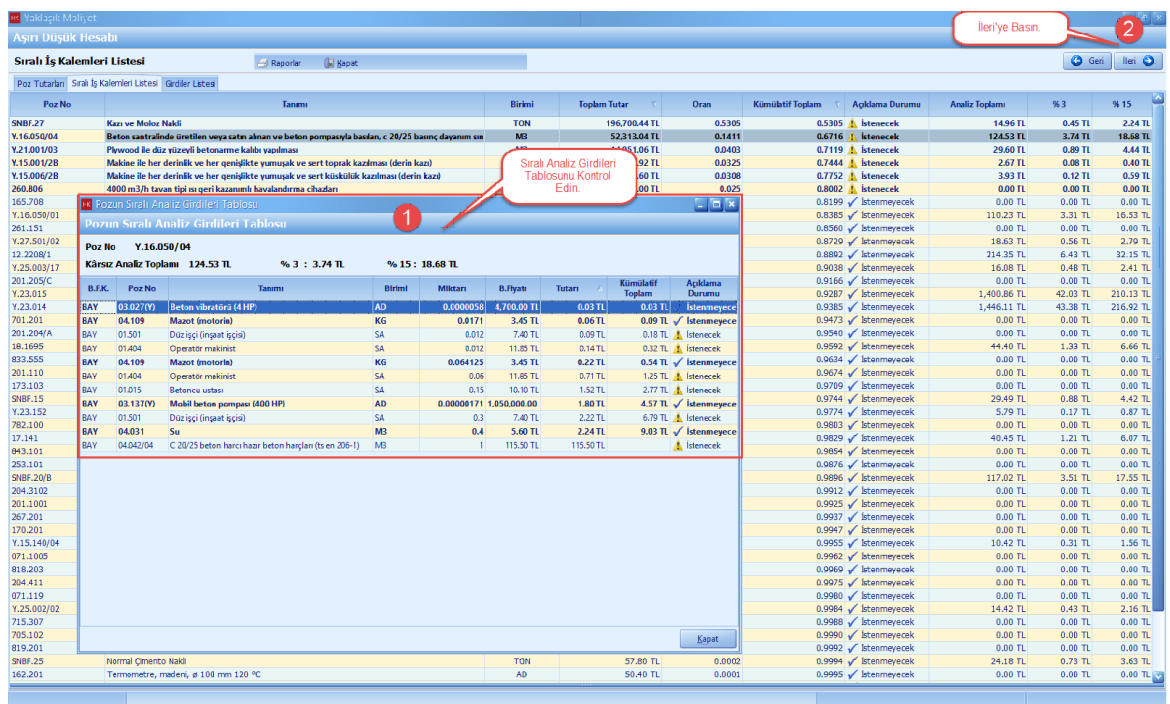

## **1.2.10 Grup Bazlı Fiyat Farkı Katsayıları Hesabı**

- Her bir [**Fiyat Farki Grubu**] larina ait fiyat farki katsayi tutarlari ve degerleri otomatik hesaplanir.

- Fiyat Farki Katsayisi hata olan pozlara ait uyari ekrani çikarsa katsayilar toplami 1 (bir) olacak sekilde düzeltin. [**Kaydet**] dügmesine basin.

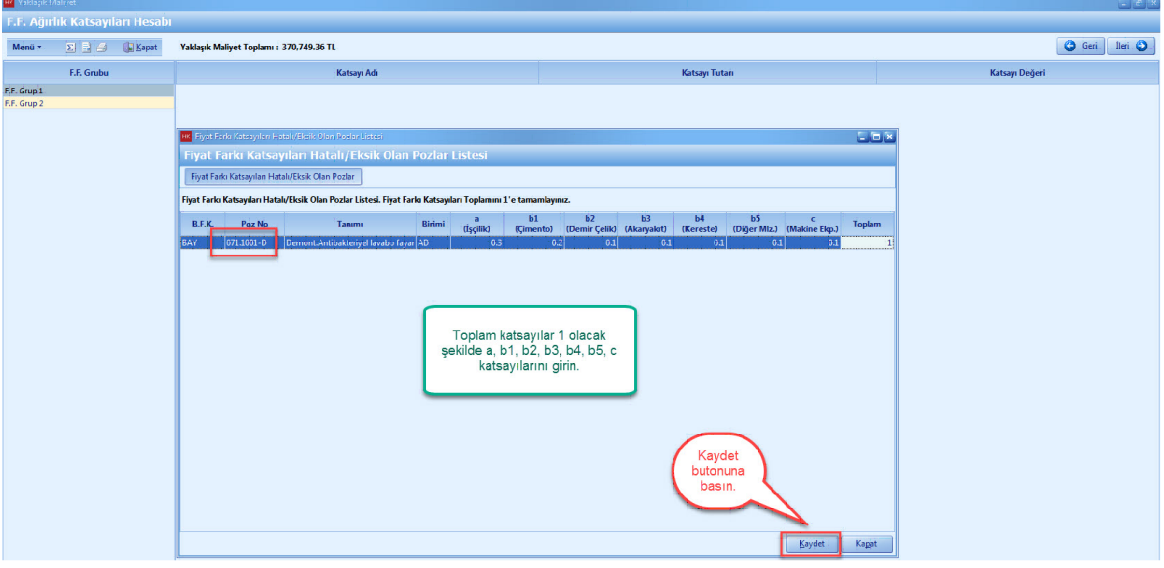

- Grup bazli fiyat farki katsayilari hesaplandi. [**Kapat**] dügmesine basin.

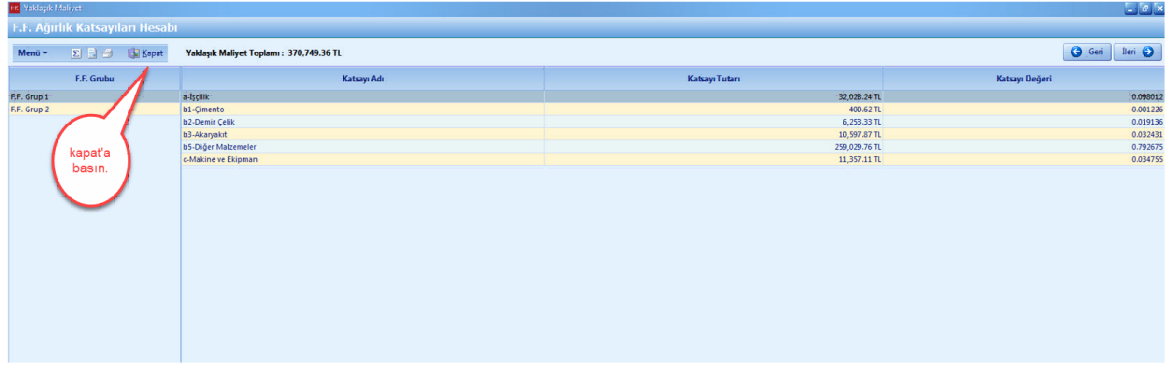

## **1.2.11 Mahal Listesi Oluşturma**

- Projelerinizin [Yaklasik Maliyet] ini mahal listesi yardimiyla olusturabilirsiniz.

- Yaklasik Maliyet ana menüsünden [**Mahal Listesi**] ni seçin. [**Bos Bir Mahal Listesi Olustur]** u seçin ve [**Ileri**] dügmesine basin.

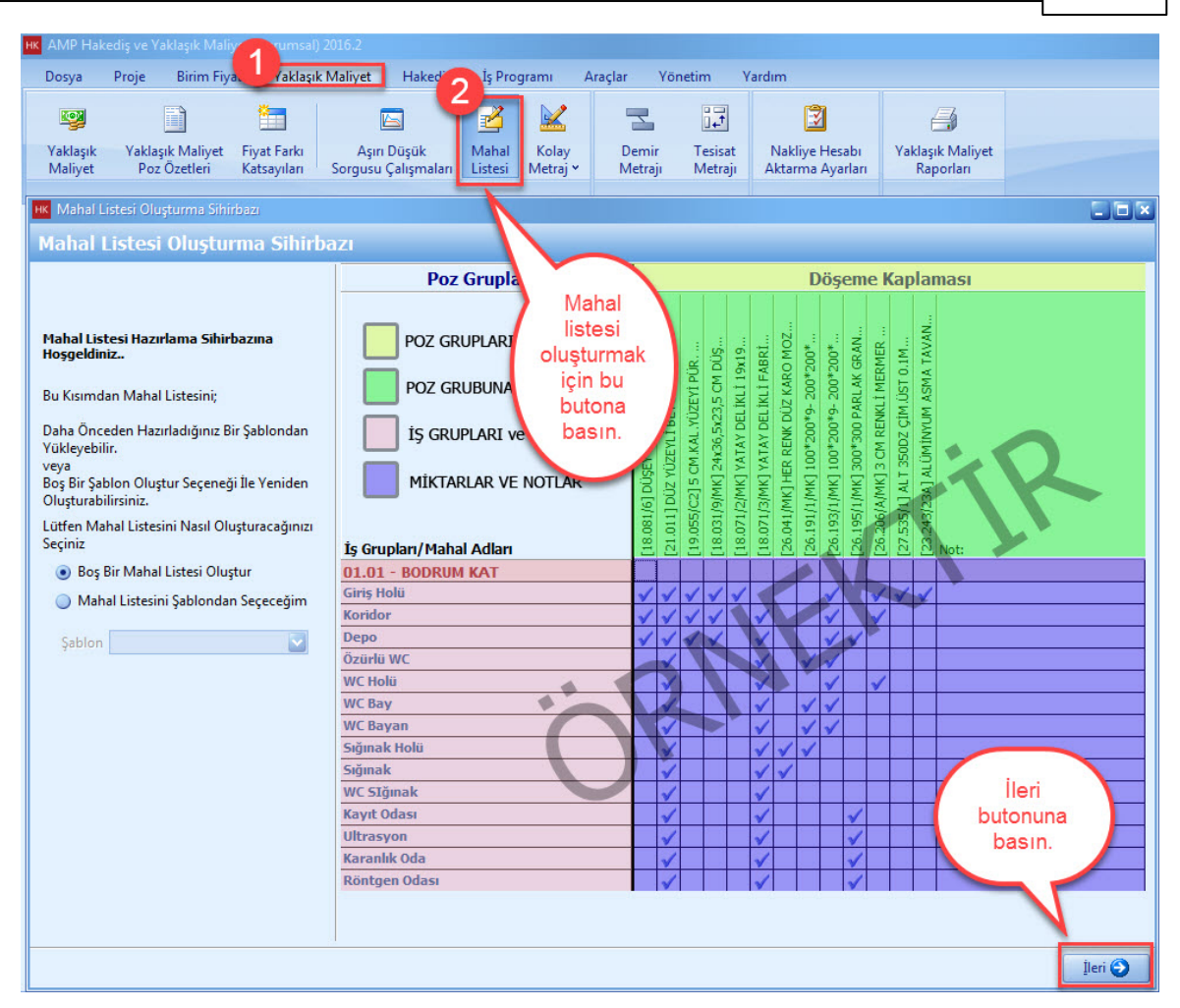

- [**Mahal Listesi Olusturma Sihirbaz**] inda bilgilerinizi girin ve [**Ileri**] dügmesini basin.

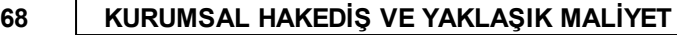

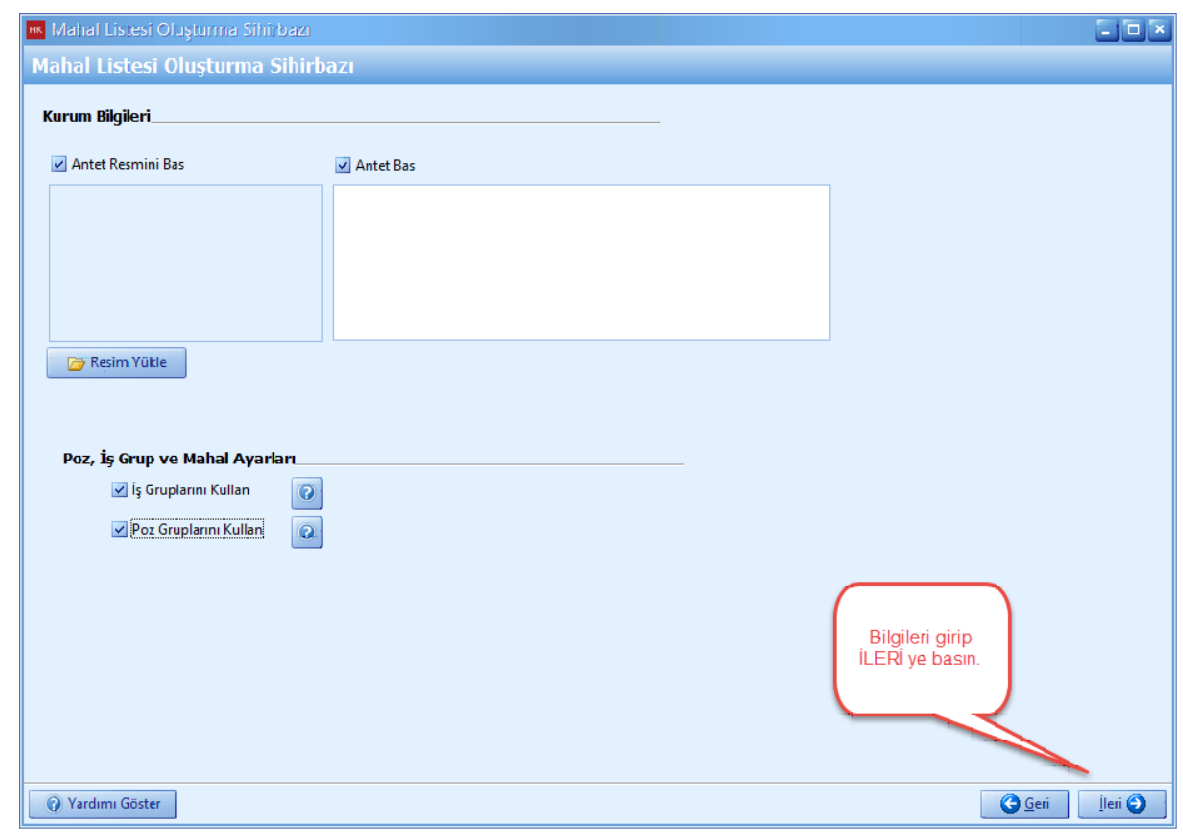

- 'Mahal Listenize ait [**Grup**] lari '+' dügmesiyle el ile veya [**Proje Is Gruplarindan Seç]** dügmesi ile otomatik olarak olusturabilirsiniz.

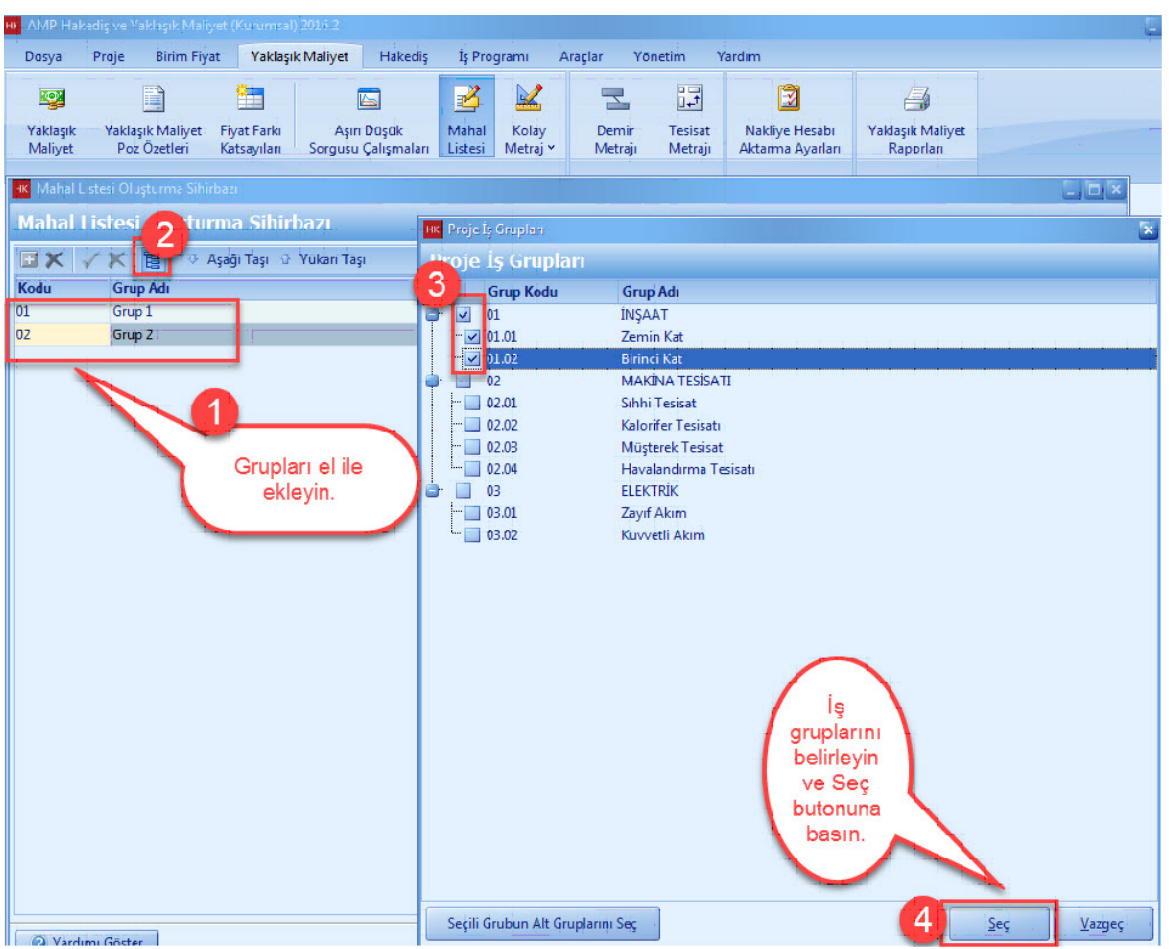

- Gruplar olusturulduktan sonra mahal olusturmak istediginiz grubu seçin. **'+'** dügmesi ile [**Mahal**] lerinizi olusturun. **[Ileri**] dügmesine basin.

# **70 KURUMSAL HAKEDİŞ VE YAKLAŞIK MALİYET**

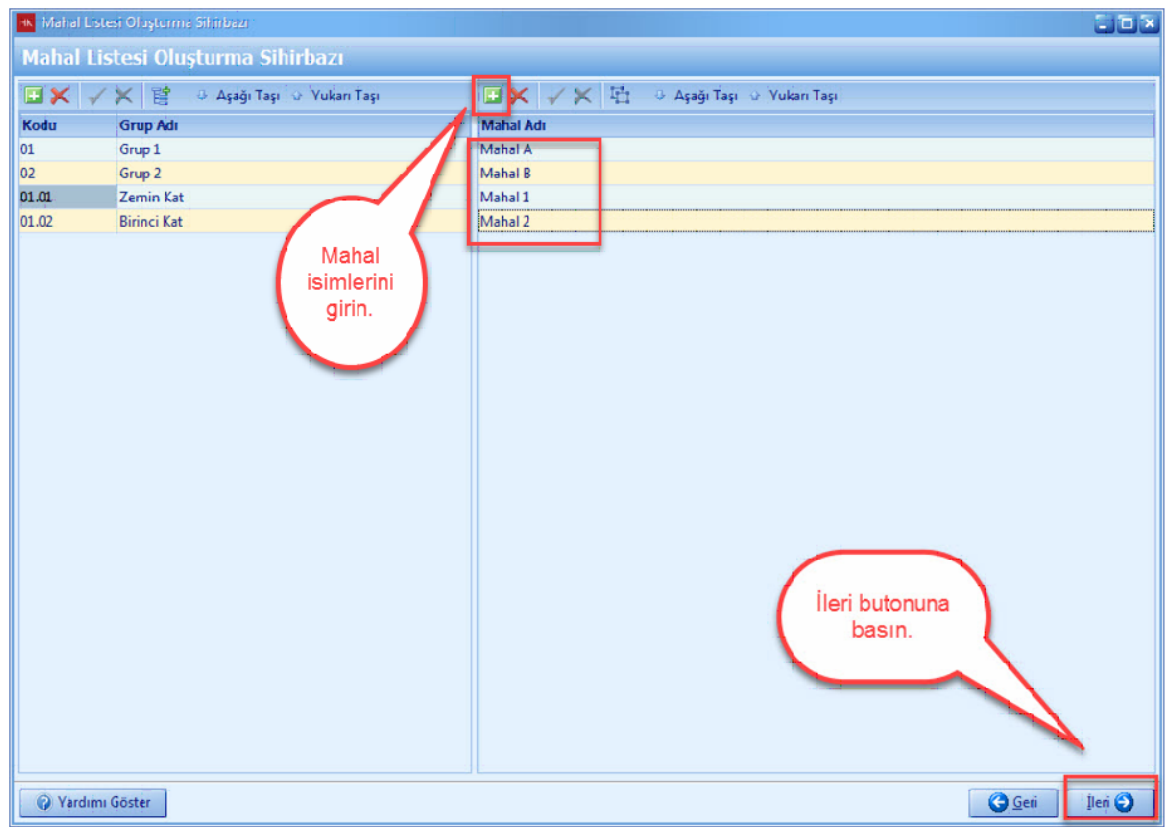

- [**Poz Grup**]u seç dügmesine tiklayin. Poz gruplari penceresinde **'+'** dügmesi ile poz gruplari olusturabilirsiniz.

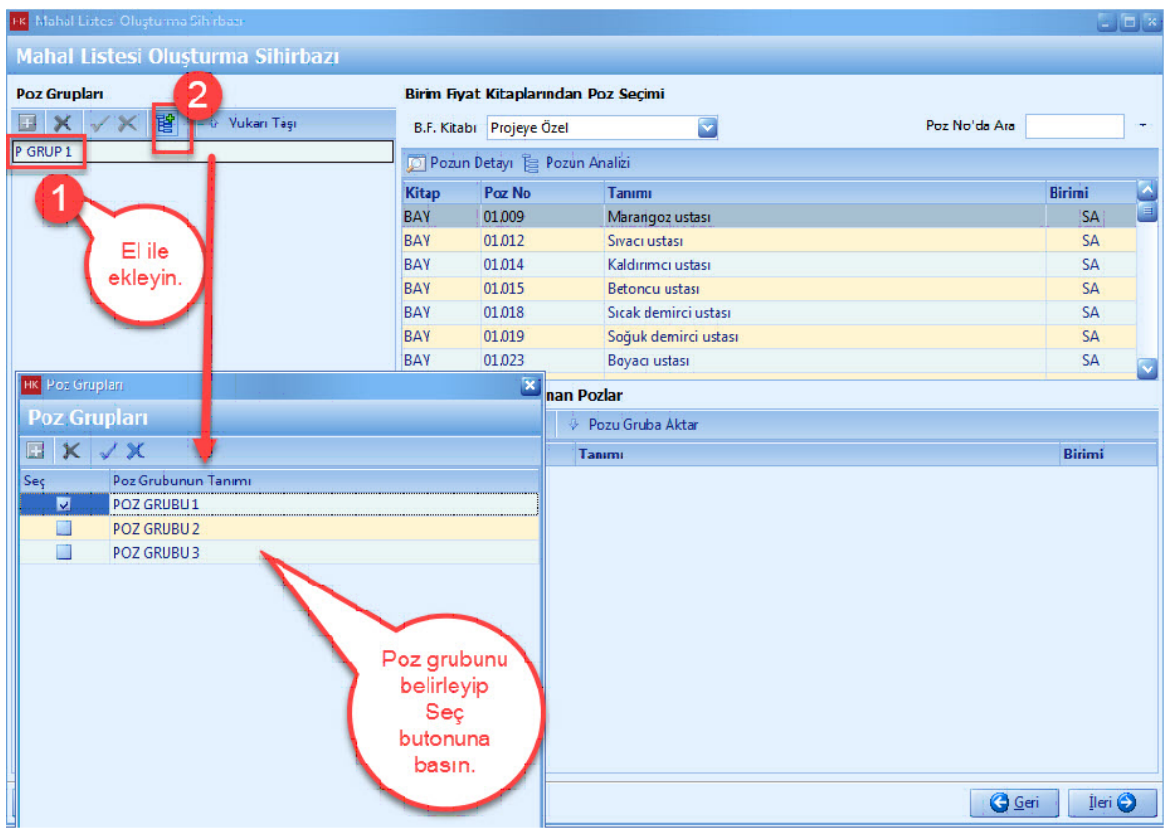

- Poz gruplariniza pozlarinizi seçin. [**Ileri**] dügmesine basin.

# **72 KURUMSAL HAKEDİŞ VE YAKLAŞIK MALİYET**

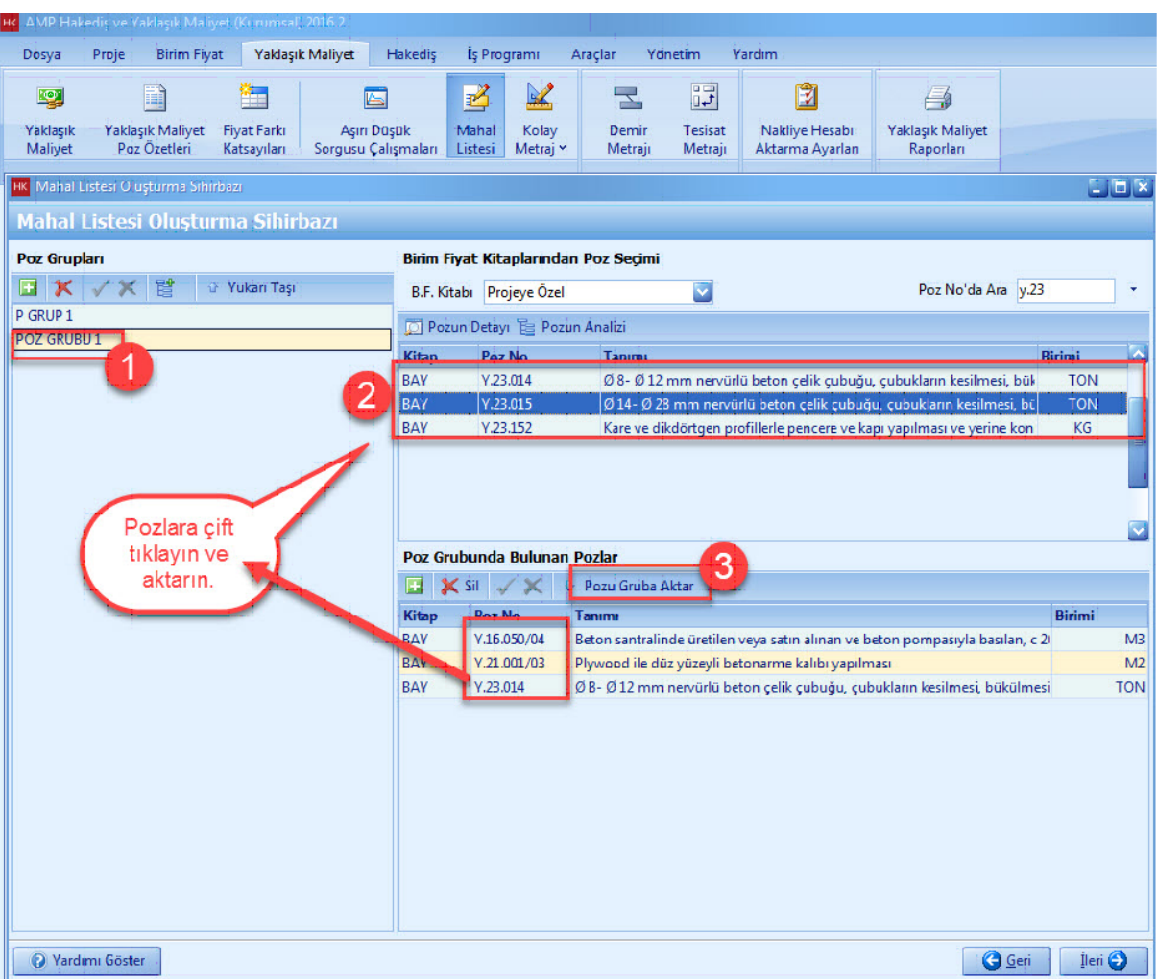

- [**Son**] dügmesine basin.
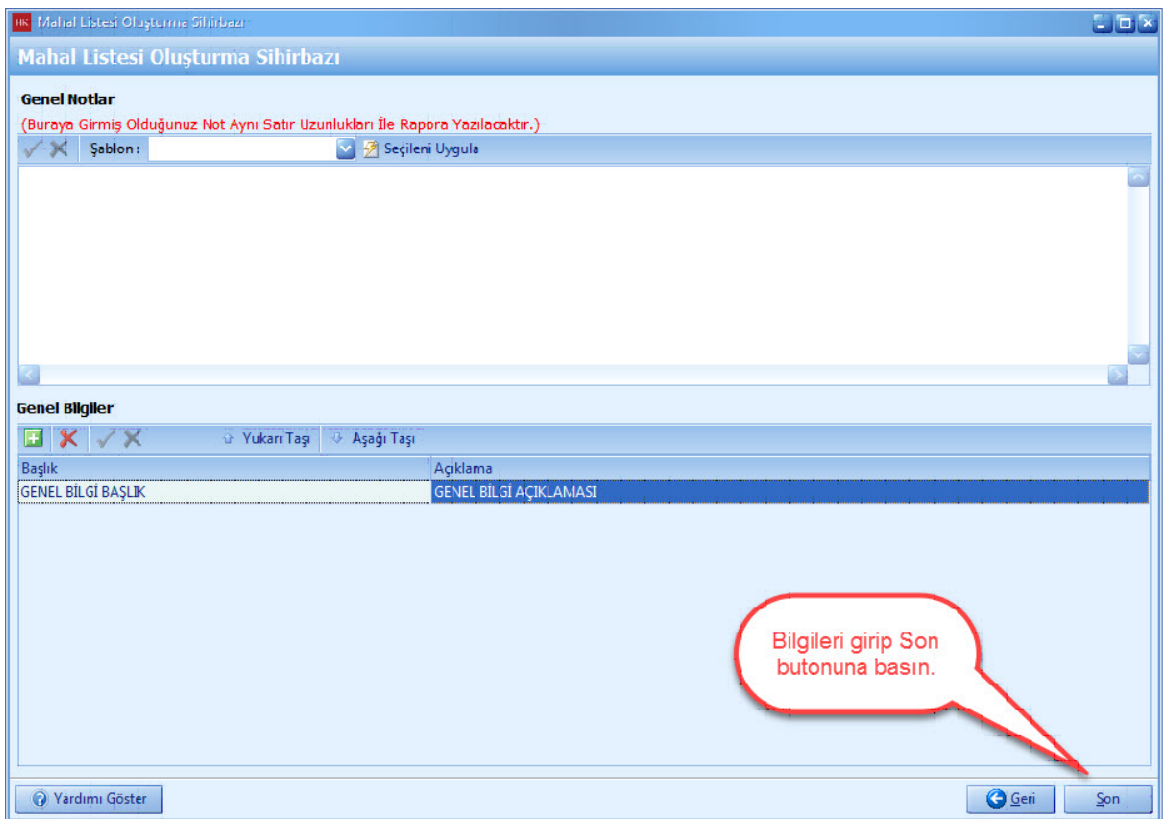

- Mahal Listesi olusturuldu. [**Çift Tiklama**] yaparak mahallerinizdeki pozlari isaretleyin.

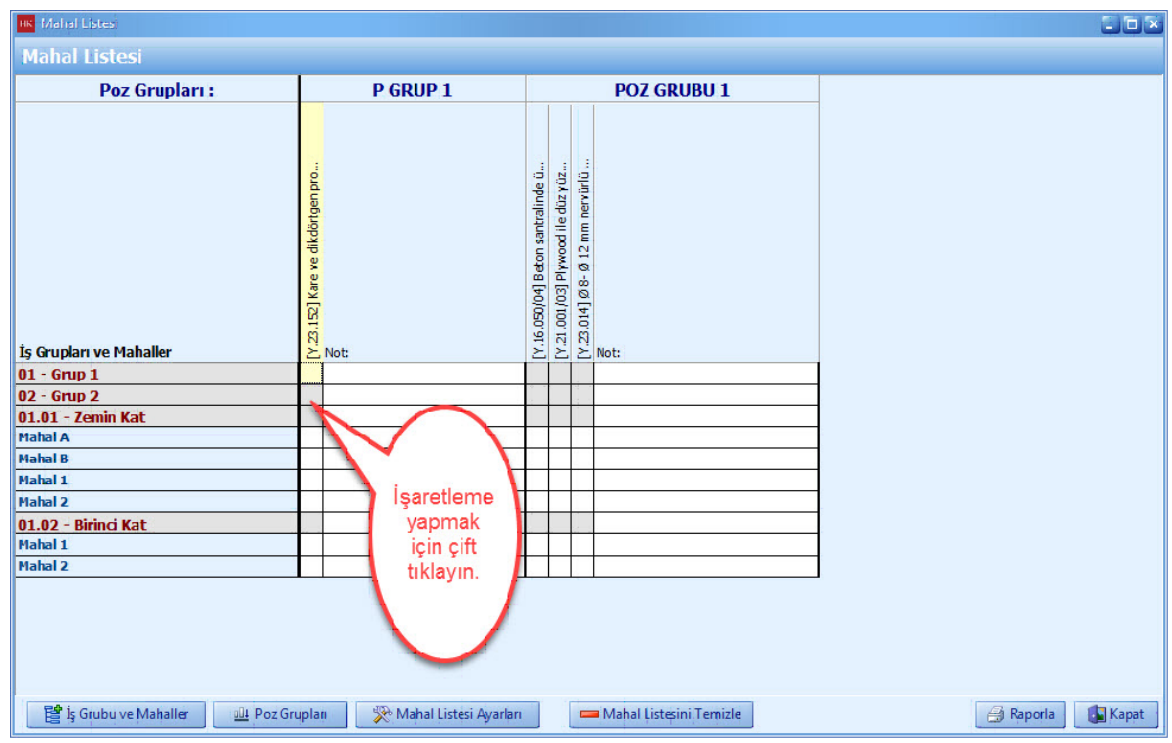

- Mahal Listesi penceresinde, sag tustaki özelliklerden yararlanabilirsiniz. Mahal listesi raporu için '**Raporla**' dügmesini tiklayin.

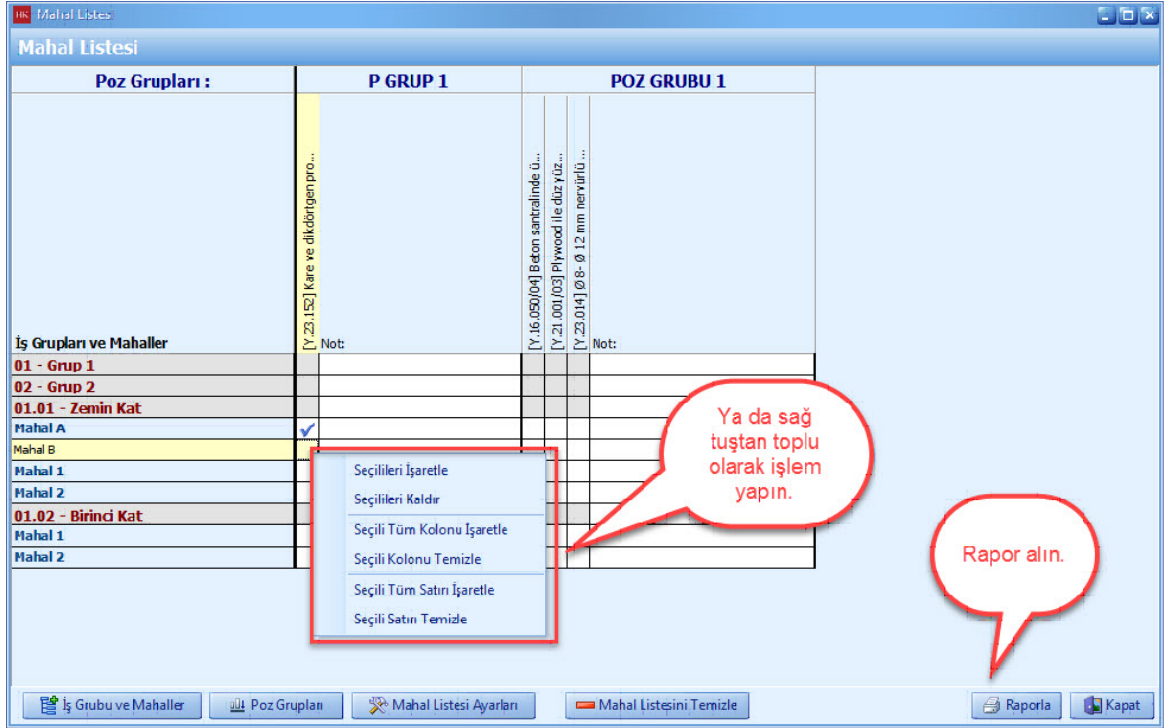

*© AMP YAZILIM*

- HK Mahal Listes Rapor Ayarlar Mahal Listesi Rapor Ayarları Mahal-Poz-Miktar Renk Seçimleri Genel Bilgiler Renk Seçimleri Rapor Başlığı  $\vee$  Bas **Mahal Listesi** ø Yazı Rengi **Yazı Arka Plan** İsin Yeri Poz Numarasi Yazı Rengi Vazı Rengi  $\overline{\mathbf{v}}$ Arka Plan Başlıklar  $\sim$ Arka Plan Yazı Rengi  $\overline{\mathbf{v}}$ İşin Yeri: Déseme Kaplaması  $1234567$ Arka Plan **1988**<br>1988<br>1988 IN AN INCREASE BE ON INCREDIBLY WELL BEFORE RESPONDENT AND RESPONDENT AND RESPONDENT AND RESPONDENT AND INCREASE IN A SECTION WELL IN THE SECTION WELL IN THE SECTION WELL IN THE SECTION WELL IN THE SECTION WELL IN THE SECT **DEMIRSIZ** Poz Bilgileri 2380000<br>21880000 İş Grubu Yazı Rengi  $|\nabla|$ Yazı Rengi 晶 Arka Plan  $\overline{\textbf{v}}$  $\overline{\mathbf{G}}$ Arka Plan iş Grupları/Mahal<br>⊦iNŞAAT<br>RİSHOLÜ Açıklama  $\blacksquare$ İş Grubunu Dikey Bas GRIS HOLD<br>KORIDOR<br>KUÇUK ODA **bo** <del>۔</del> Vazı Rengi  $\sim$ Ш Mahaller Arka Plan  $\blacktriangledown$ 03 - TESÍSAT Yazı Rengi  $\sim$  $\bullet$   $\bullet$   $\bullet$   $\bullet$ IRİŞ HOLÜ<br>İORİDDR ☑ Arka Plan .<br>ÚYÚK ODA İmleci Rapor  $\blacksquare$ ayarlamalarını yapın ve Tamam V butonuna basın.  $Q$  Varsayılan Ayarlar  $\sqrt{\text{Iaman}}$ **X** Vazgeç
- Rapor ayarlamalari yapin ve [**Tamam**] dügmesine basin.

## **1.2.12 Poz Maskeleme**

- Yaklasik maliyetlerdeki pozlarin görüntülenmesi istenmedigi durumda poz maskeleme kullanilir.

- [**Proje**] ana menüsünden [**Poz Maskeleme**] yi seçin.

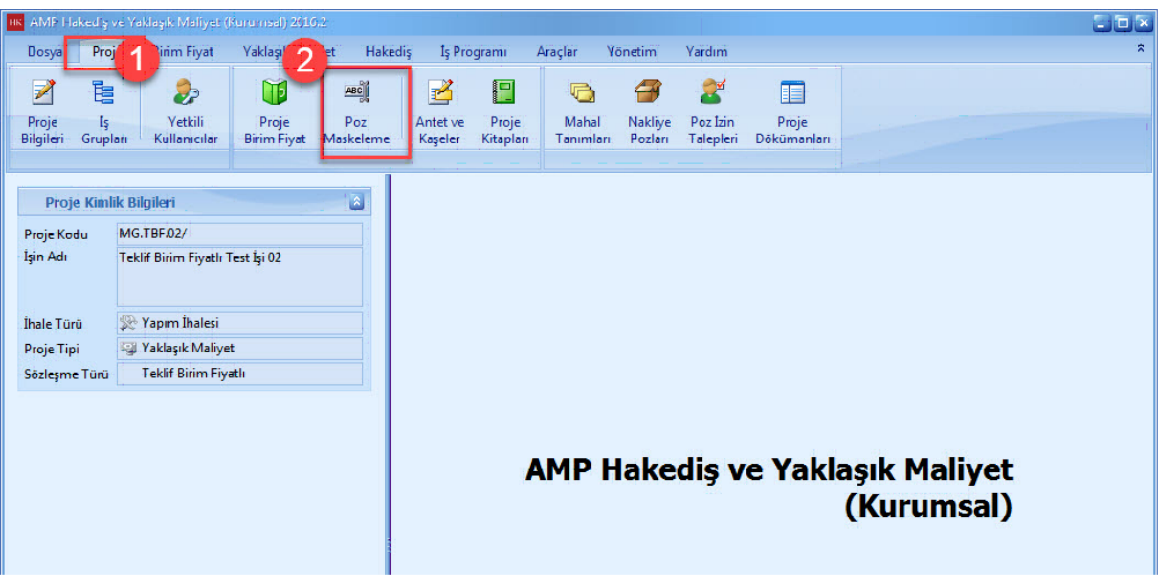

- [**Poz Maskeleme**] ekraninda, ön ekler bulunmaktadir. Ön ekler poz numaralarinin basina eklenecek olan eklerdir. Ön ekleri düzenleyin ve [**Olustur**] dügmesine basin.

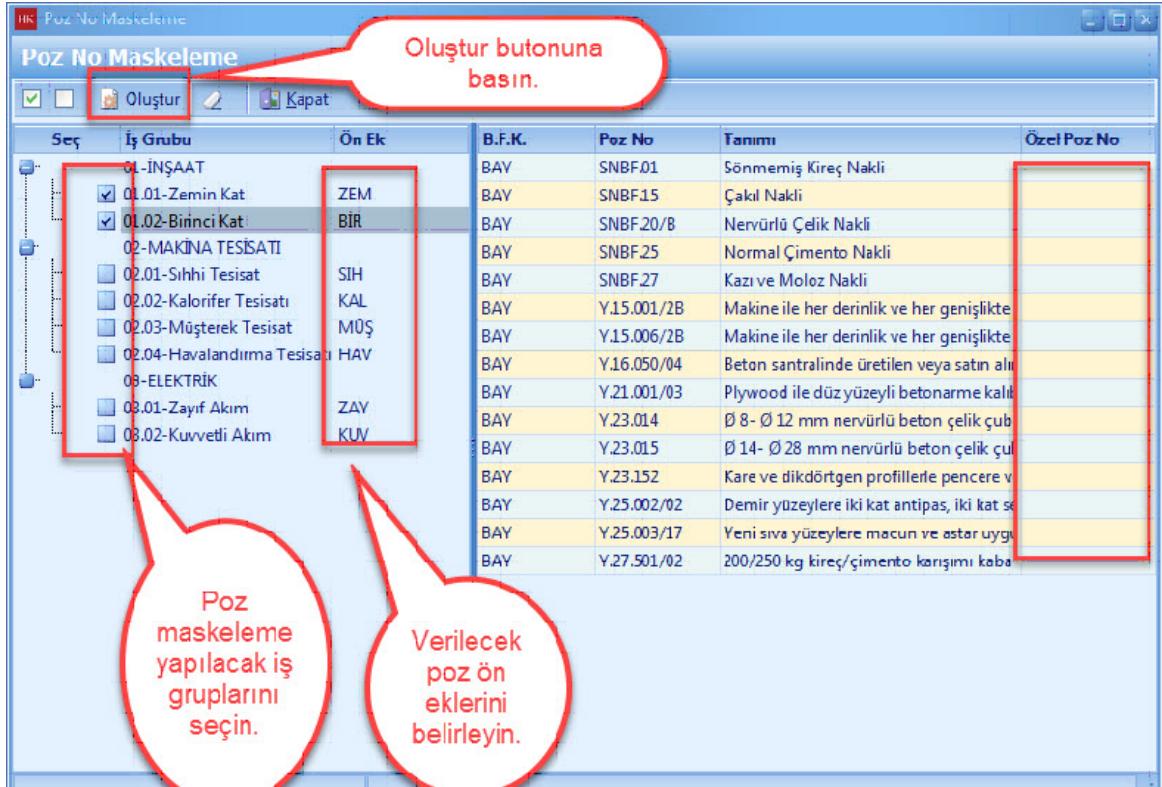

- Poz maskeleme ile pozlara yeni poz numaralari verildi. [**Kapat**] dügmesine basin.

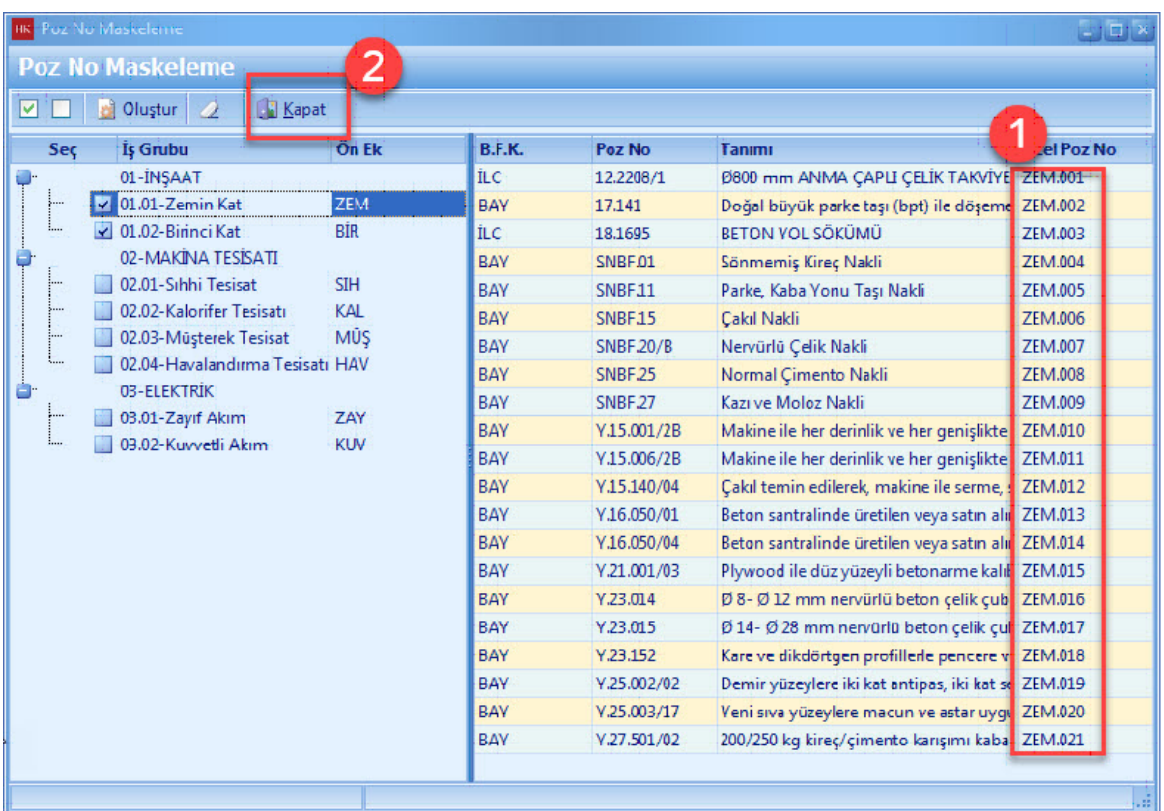

## **1.2.13 Raporlar**

- 'Yaklasik Maliyet' ana menüsünden [**Raporlar**] sekmesi tiklayin.

- Raporlari [**Çift Tiklayarak**] ve [**Yazdir**] dügmesini tiklayarak alabilirsiniz. Raporlarinizi **'Word', 'Excel'** veya **'PDF'** formatinda alabilirsiniz. **[Is Grubu**] seçeneginde istediginiz is grubuna ait raporlari alabilirsiniz.

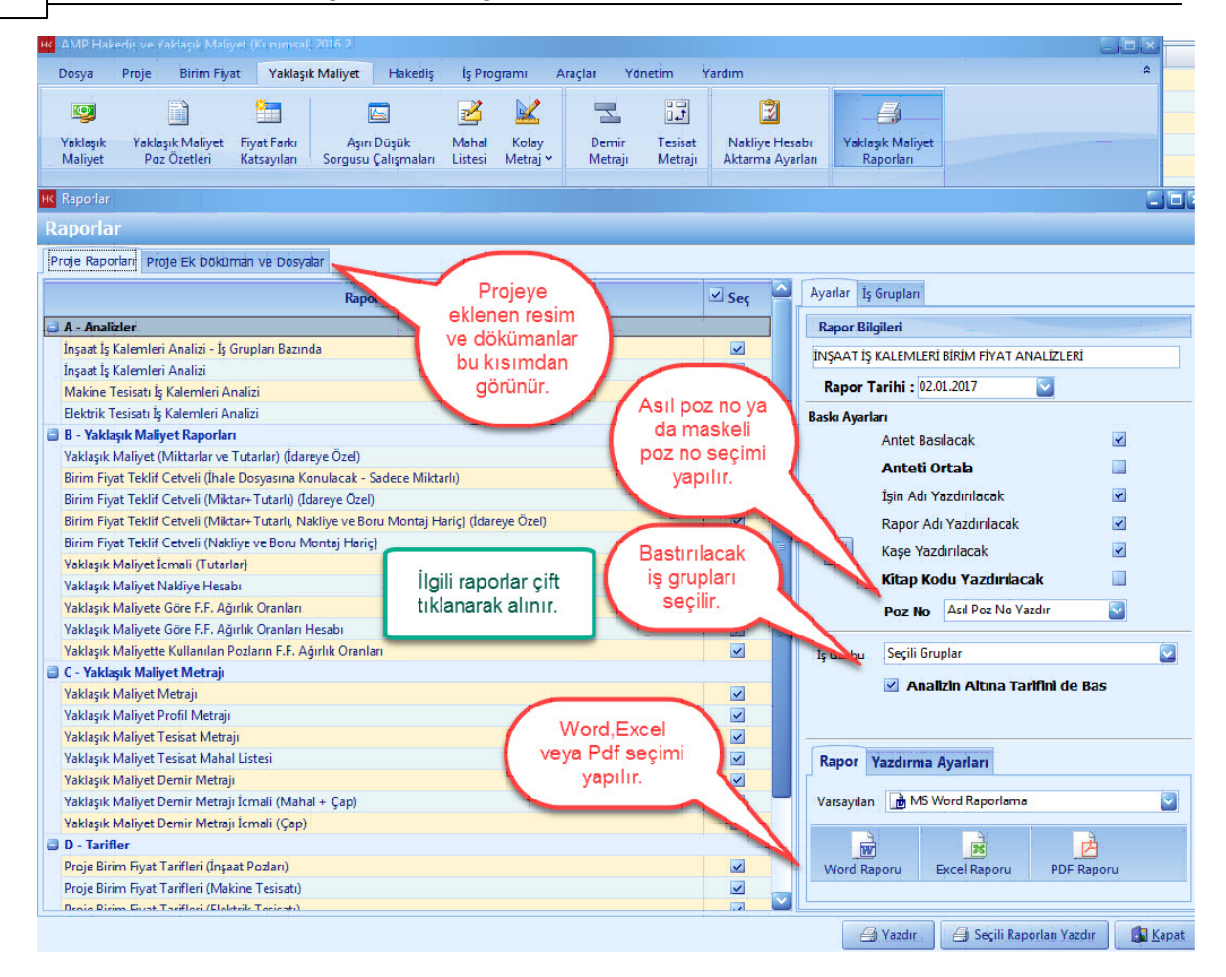

## **1.3 Hakediş Hazırlama**

- Teklif Birim Fiyatli Islerinizde [**Hakedis**] hazirlamak için, ana sekmeden [**Hakedis**] i seçin. Sözlesmesine uygun olarak sözlesme bilgilerinizi ve kalemlerinizi girin. Hakedislerinizi açin ve her hakedis için miktarlarinizi girerek hakedisinizi tamamlayin.

### **1.3.1 Sözleşme Bilgileri**

- Hakedislerinizi olusturmadan önce [**Sözlesme Bilgileri**] nizi düzenleyin.

- Hakedis ana sekmesinden, [**Sözlesme Temel Islevleri**] ni seçin. [**Sözlesme Bilgileri Düzenleme**] yi tiklayin.

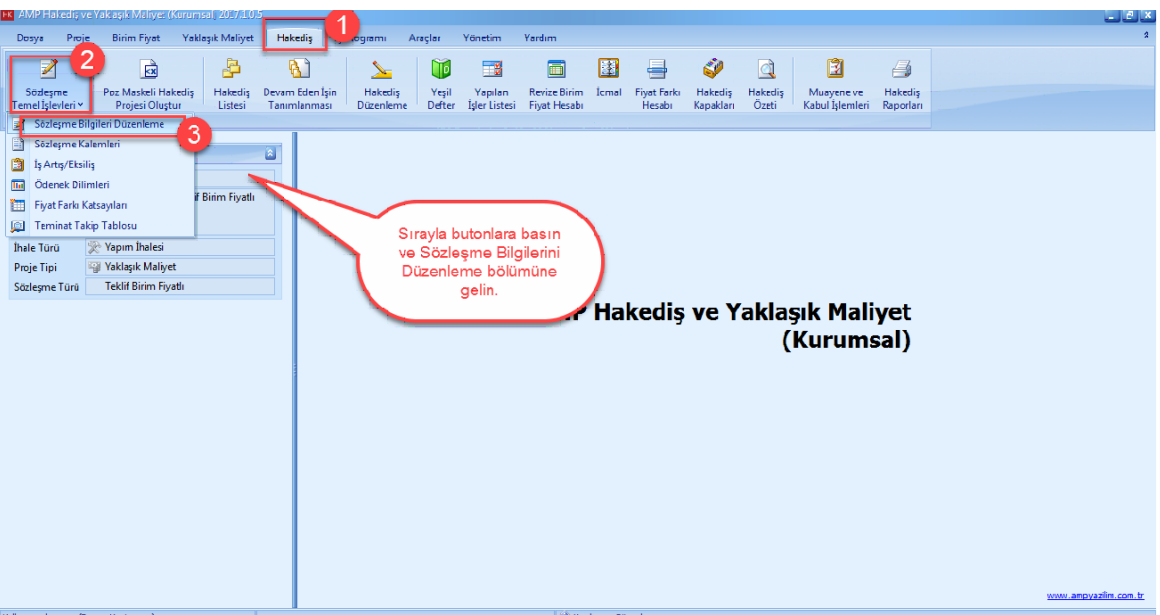

- [**Ihale Tarihi**], [**Sözlesme Tarihi**], [**Asil Sözlesme Bedeli**], [**Yüklenici Adi**] ve var ise [**Sözlesme Artislari**] nizi girin. [**Ileri**] dügmesine basin.

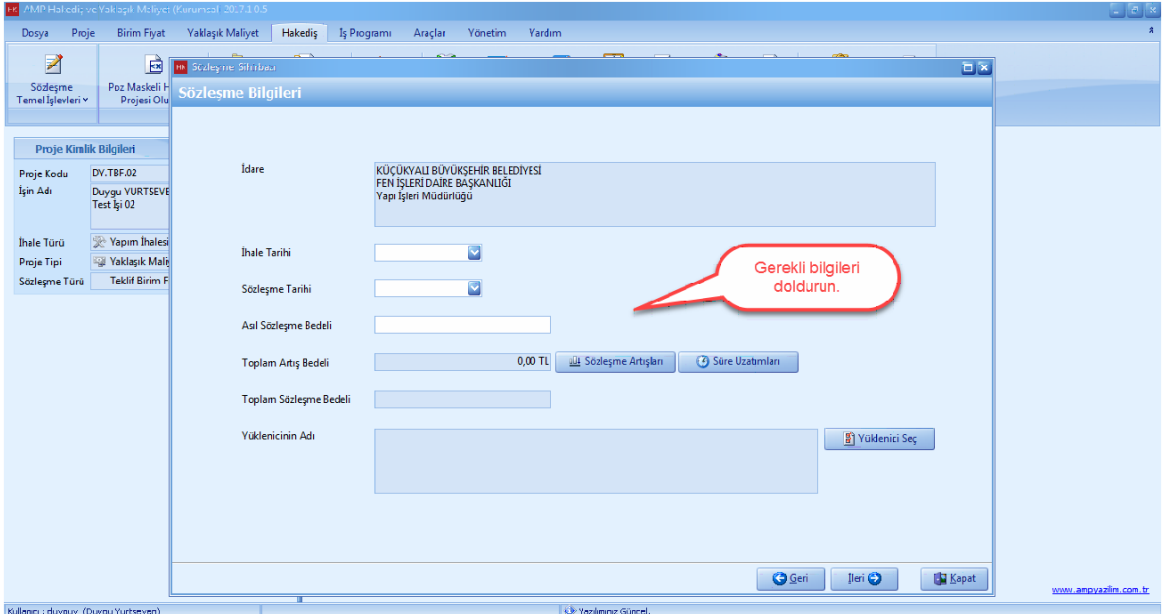

- [**Hakedis Kapak Bilgileri**] nizi ve [**Kesintiler ve Mahsuplari**] nizi düzenleyin ve **[Ileri**] dügmesine basin.

*© AMP YAZILIM*

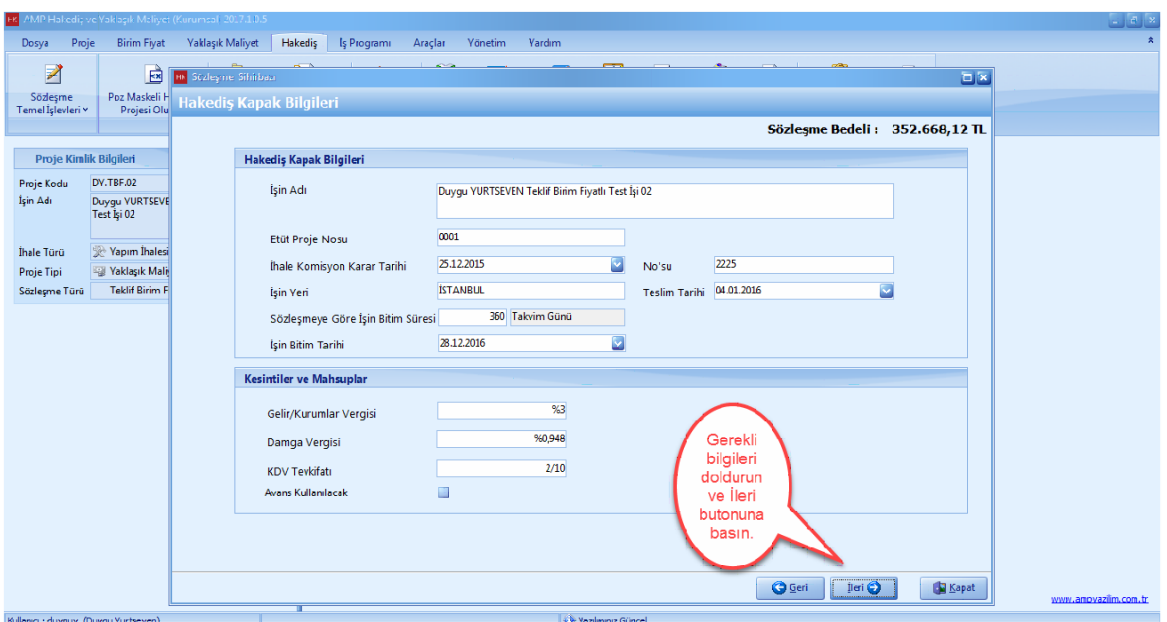

- [**Sözlesme Hesaplama Sekli**] penceresindeki bilgilerinizi düzenleyin. Proje asiri düsük kapsaminda olmadigi için [**Kesin Kabul Teminat Kesintisi**] sekmesinde **'Teklif Asiri Düsük Kapsaminda Mi?'** pasif hale getirin. [**Teminat Takip Tablo**] sunu seçin.

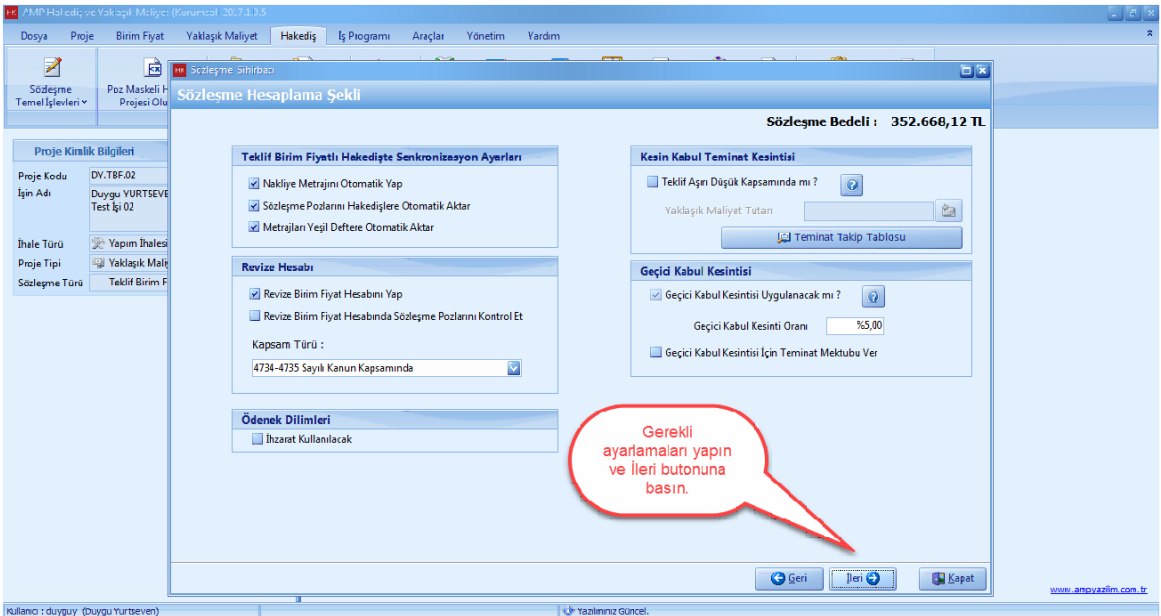

- Teklif asiri düsük kapsaminda olmadigi için Sözlesme Bedeli tutari üzerinden %6 teminat alinir. [**Teminat Tutari**] hücresine program otomatik olarak sözlesme bedelinin %6 sini hesaplayarak yazar . Eger teminat tutarinizi degistirmek istiyorsaniz [**Teminati Tutarini**] el ile düzeltin. [**Kaydet**] dügmesine basin.

#### - [**Ileri**] dügmesine basin.

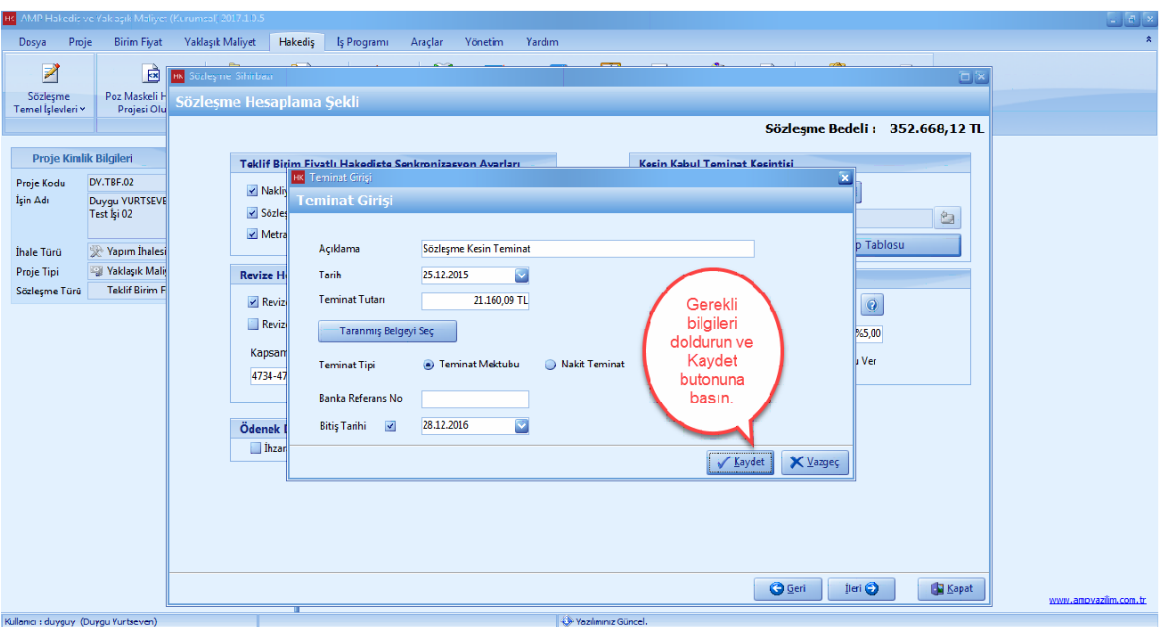

- [**Fiyat Farki Ayarlari**] penceresinde, projenizde olusturdugunuz fiyat farki gruplarini göreceksiniz.

- Fiyat farki gruplariniza ait [**Fiyat Farki Agirlik Oranlari**] nizi yaklasik maliyetten almak için [**F.F Agirlik Oranlarini Y.M' den Al**] dügmesine basin.

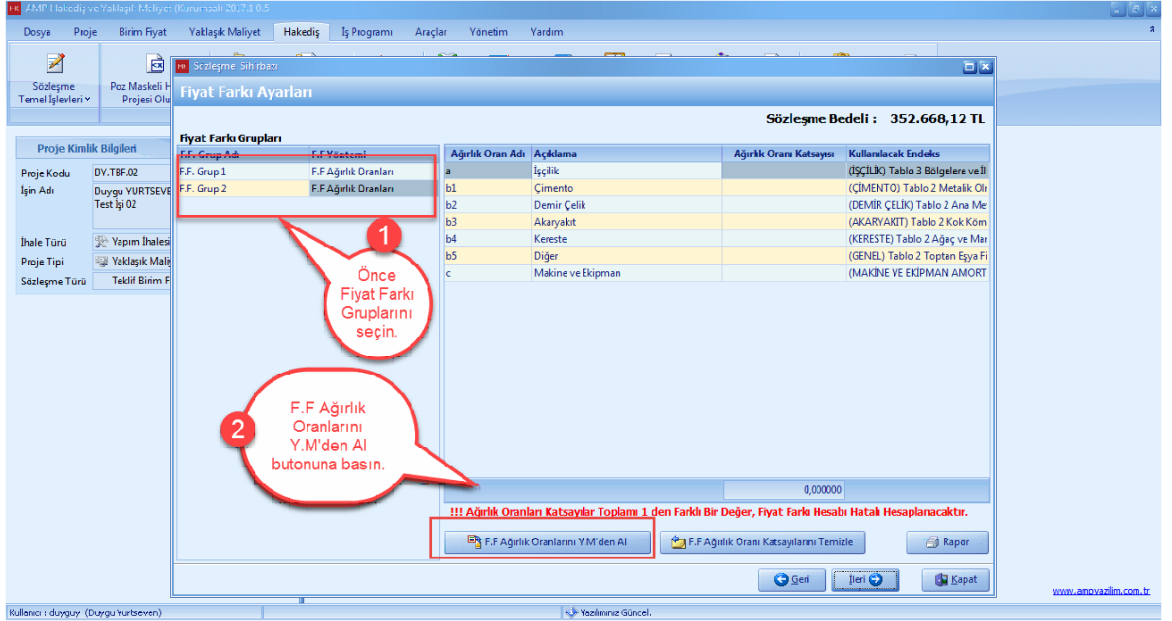

- - [**Fiyat Farki Agirlik Orani Katsayilari**] toplami **1 (bir)** olmalidir. Eger [**Agirlik Orani Katsayilari**] toplami **1 (bir)** degil ise toplami **1 (bir)** e tamamlayin.

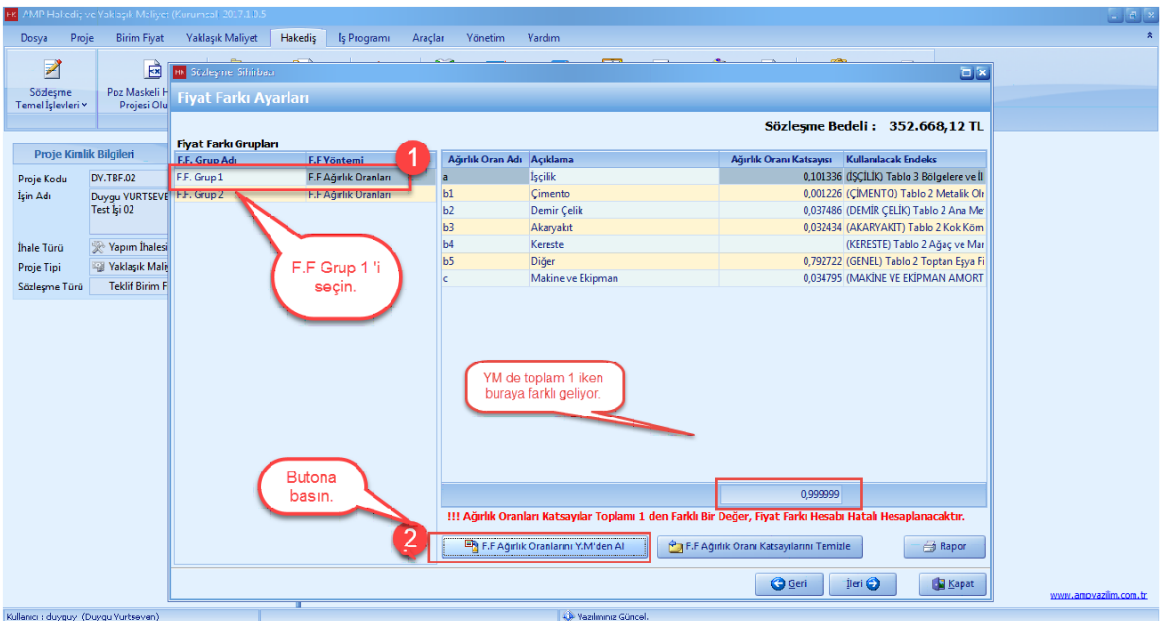

- Diger fiyat farki grubu içinde, [**Fiyat Farki Agirlik Oranlari**] nizi yaklasik maliyetten almak için [**F.F Agirlik Oranlarini Y.M' den Al**] dügmesine basin.

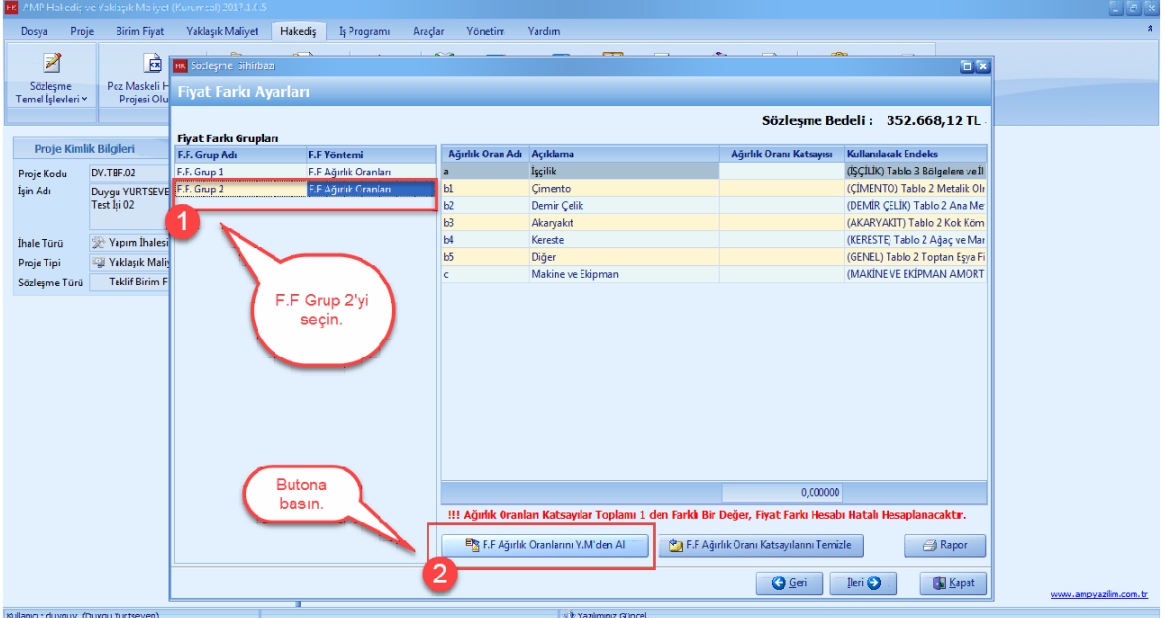

- [**Ileri**] dügmesine basin.

#### **Teklif Birim Fiyatlı Projeler İçin Uygulama 83**

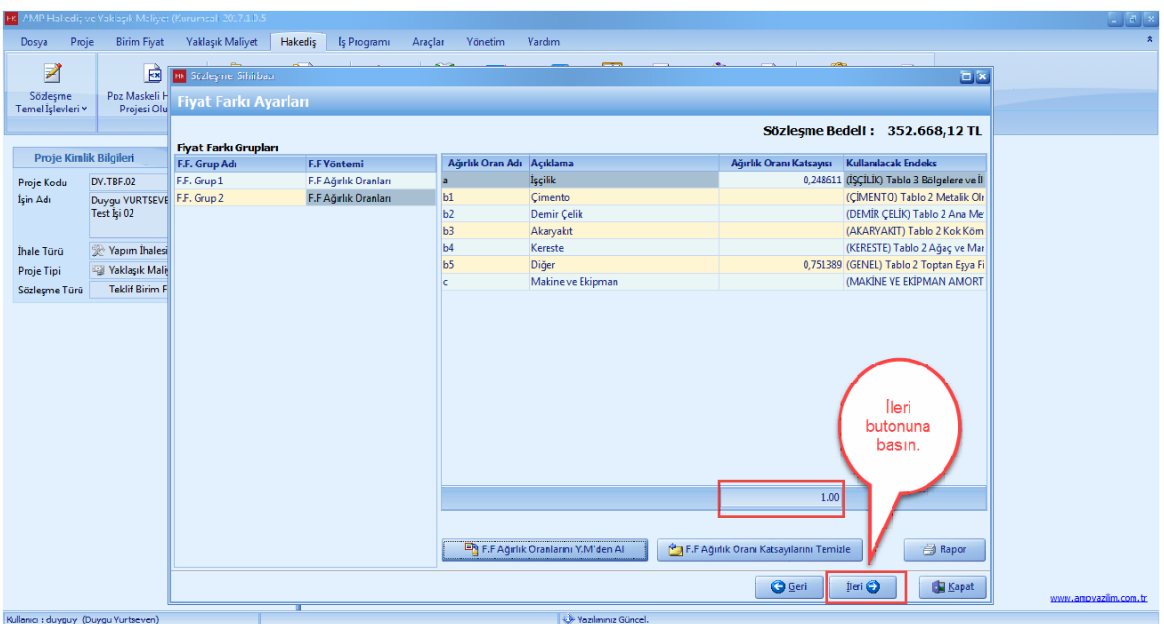

- [**Ödenek Dilimler**] i penceresinde, her bir fiyat farki grubu için ödeneklerinizi girin. [**Fiyat Farki Grubu**] nu seçin.

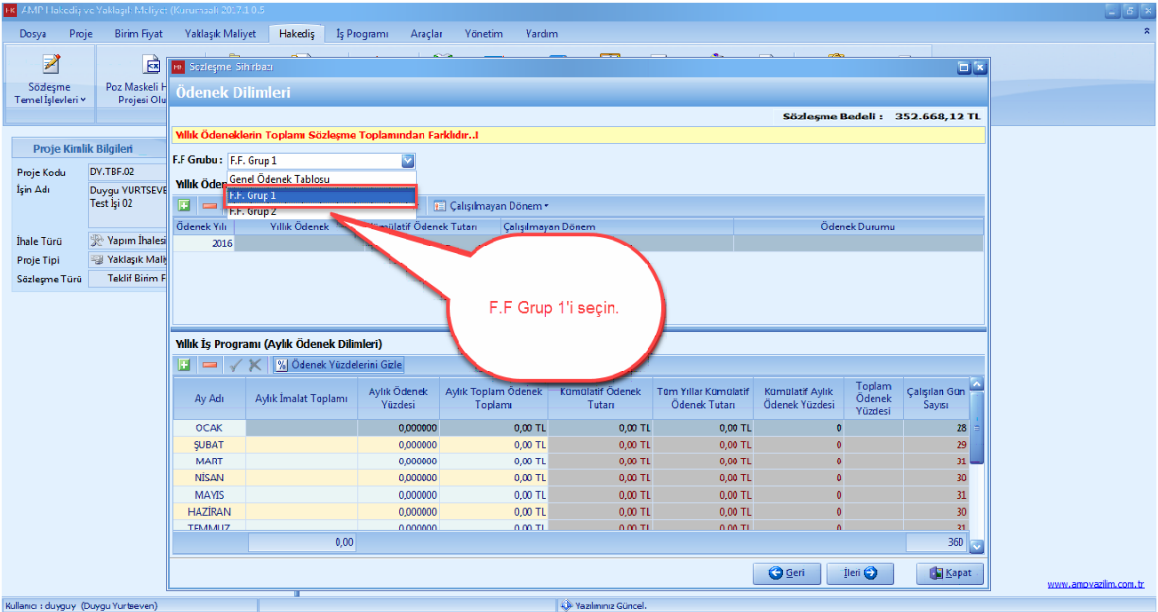

- Fiyat Farki Hesabinizin dogru olmasi için Ödenek Dilimlerinizin dogru sekilde olusturdugunuzdan emin olun. [**Ödenek Dilimleri**] 3 (üç) farkli yöntemle dagitabilirsiniz. Bu örnek için, [**Bayindirlik Usulune Göre Dagit**] i kullanalim.

- [**Ödenekleri Dagit**] i seçin. [**Bayindirlik Usulune Göre Dagit**] a basin.

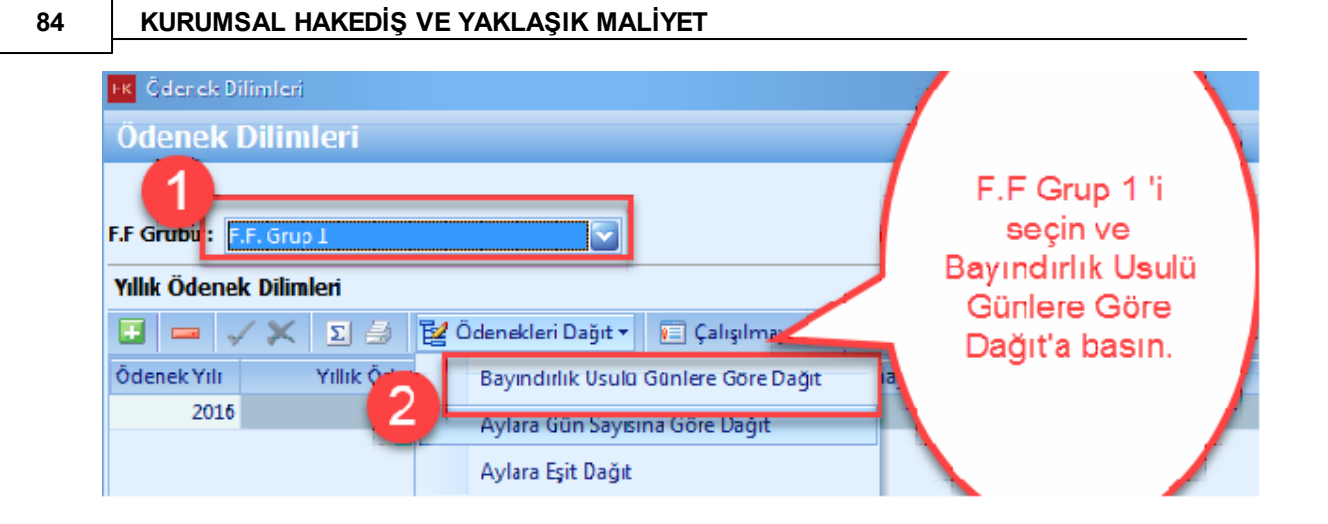

### - [**Fiyat Farki Gruplari**] için, [**Sözlesme Tutarlari**] nizi girin. [**Ödenekleri Dagit**] dügmesine basin.

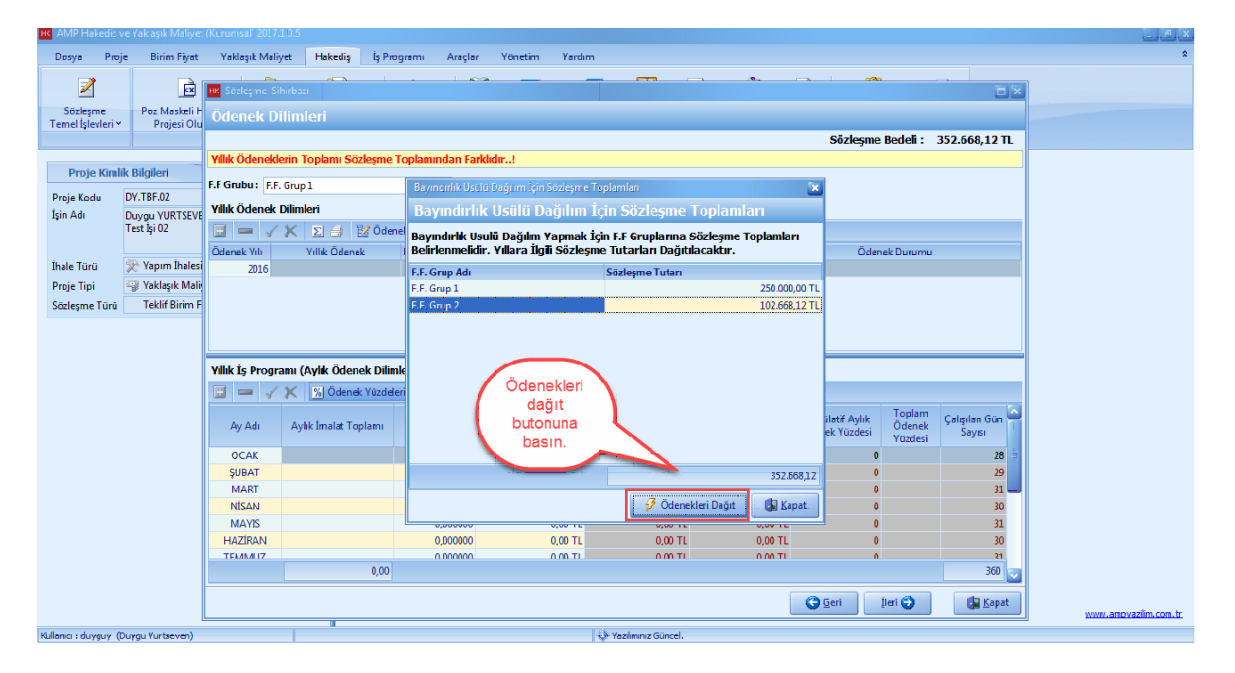

- [**Evet**] dügmesine basin.

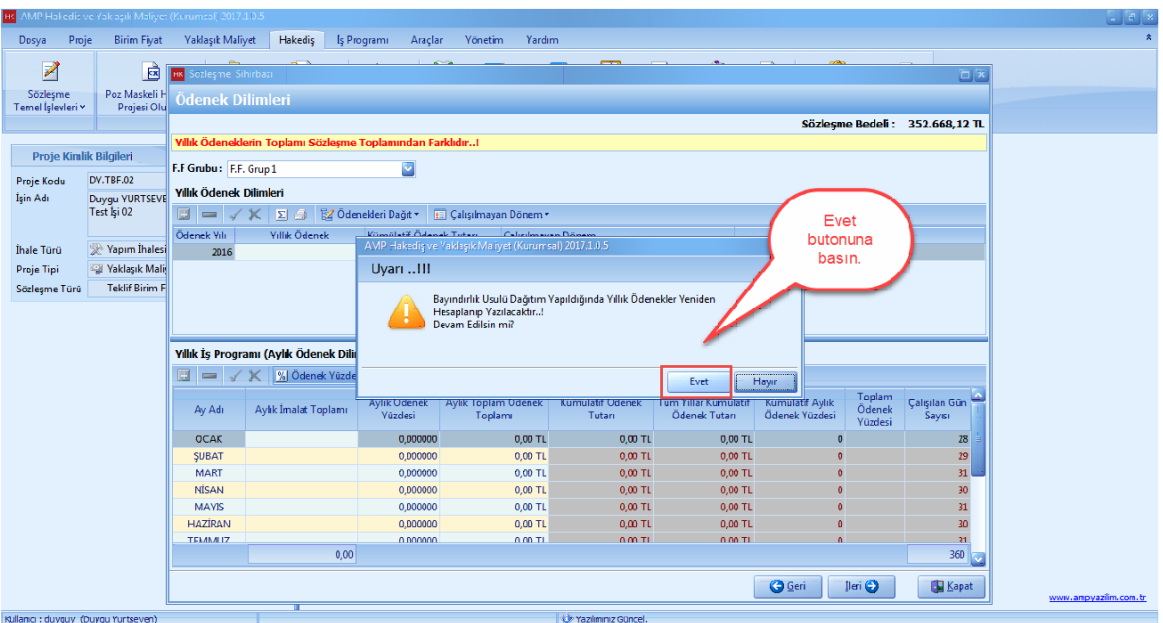

- [Fiyat Farki Grubu] na [**Bayindirlik Usulune Göre Dagit]** ödenekler otomatik olarak dagitildi.

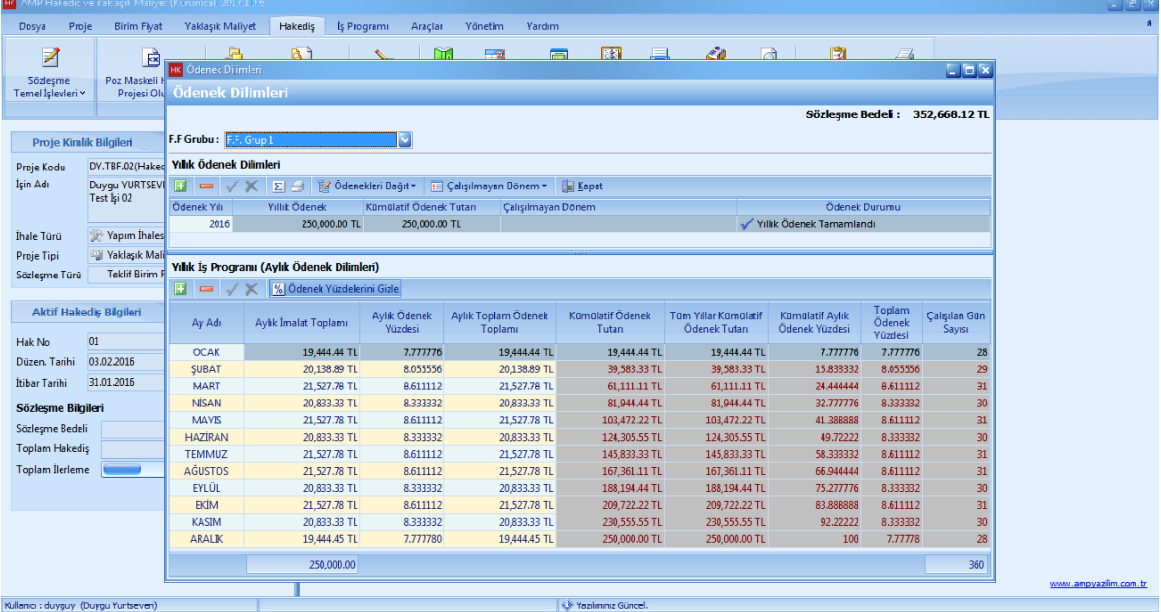

- Diger [**Fiyat Farki Grubu**] nu seçin.

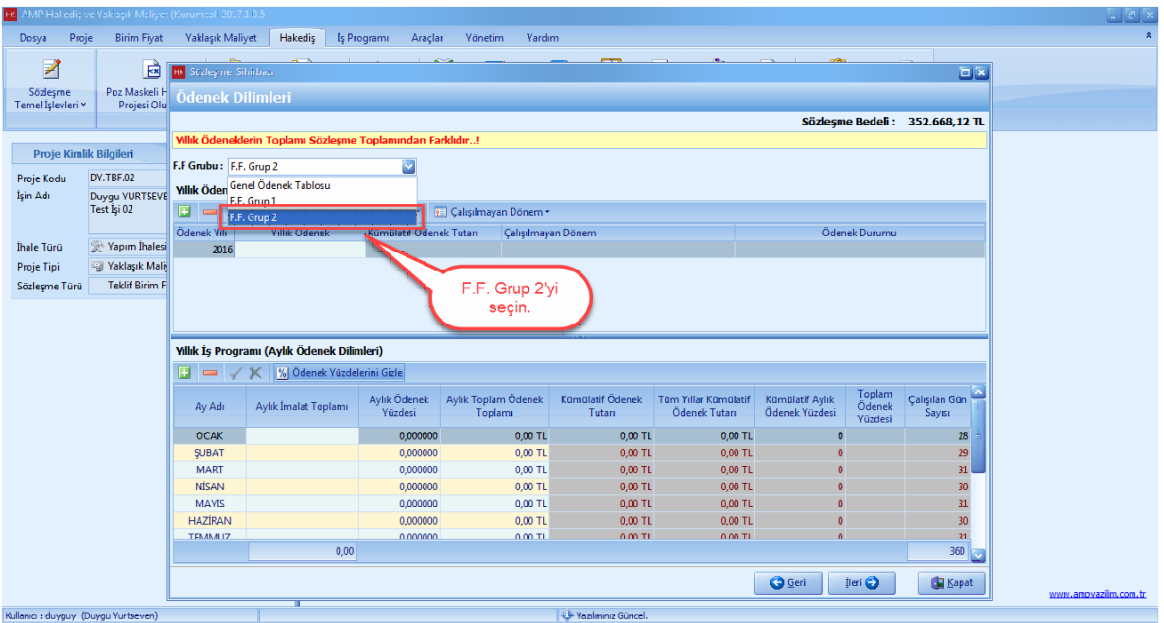

- 2. Fiyat farki grubu için de, [**Bayindirlik Usulune Göre Dagit]** dügmesi yardimiyla ödenekleri düzenleyin.

- [**Ileri**] dügmesine basin.

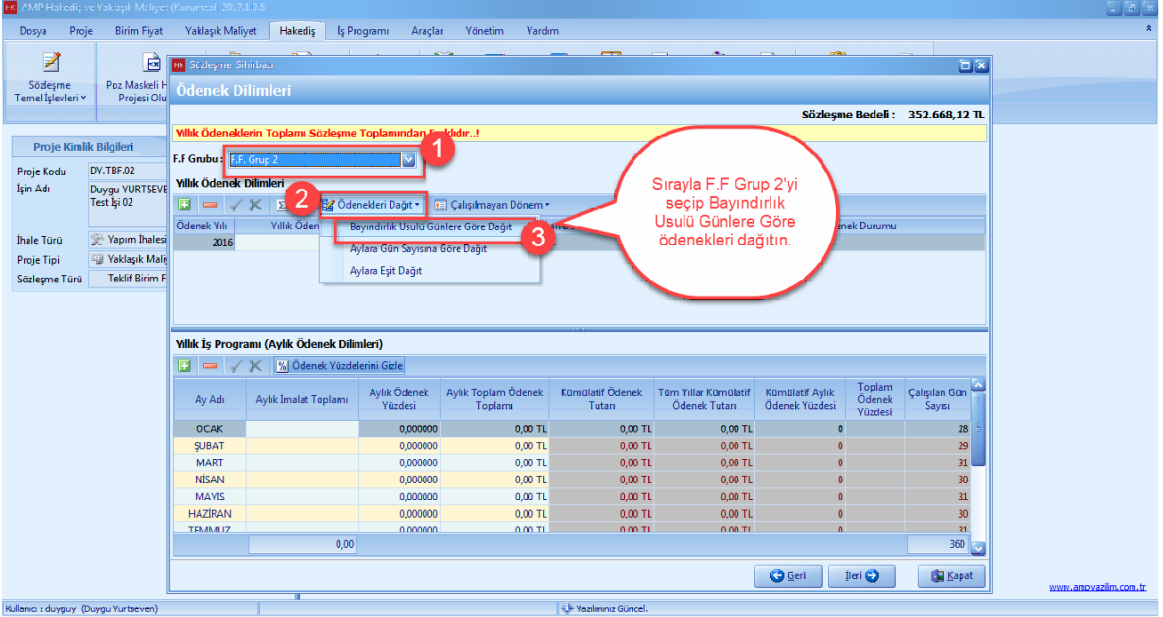

- [**Sözlesme Kalemler**] i penceresinde sözlesmenize ait pozlari girin. Sözlesme Kalemlerinizi yaklasik maliyetten almak için [**Yaklasik Maliyetten Al**] dügmesine basin.

*© AMP YAZILIM*

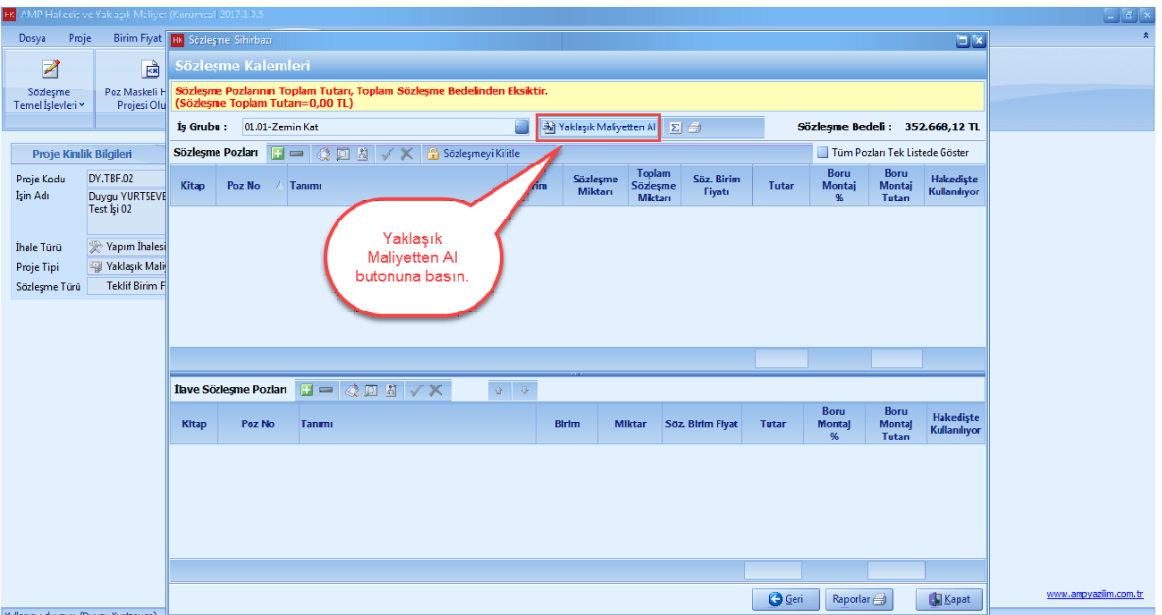

- [**Tümünü Seç**] tiklayin ve [**Aktar**] dügmesine basin.

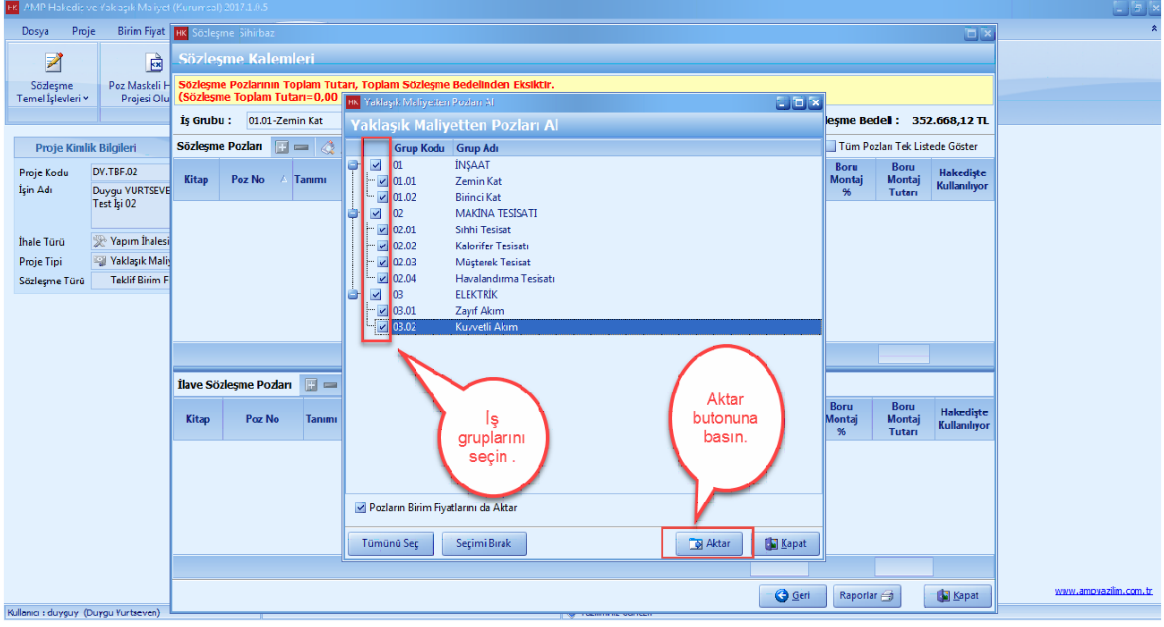

- Aktarim tamamlandiktan sonra [**Tamam**] dügmesine basin.

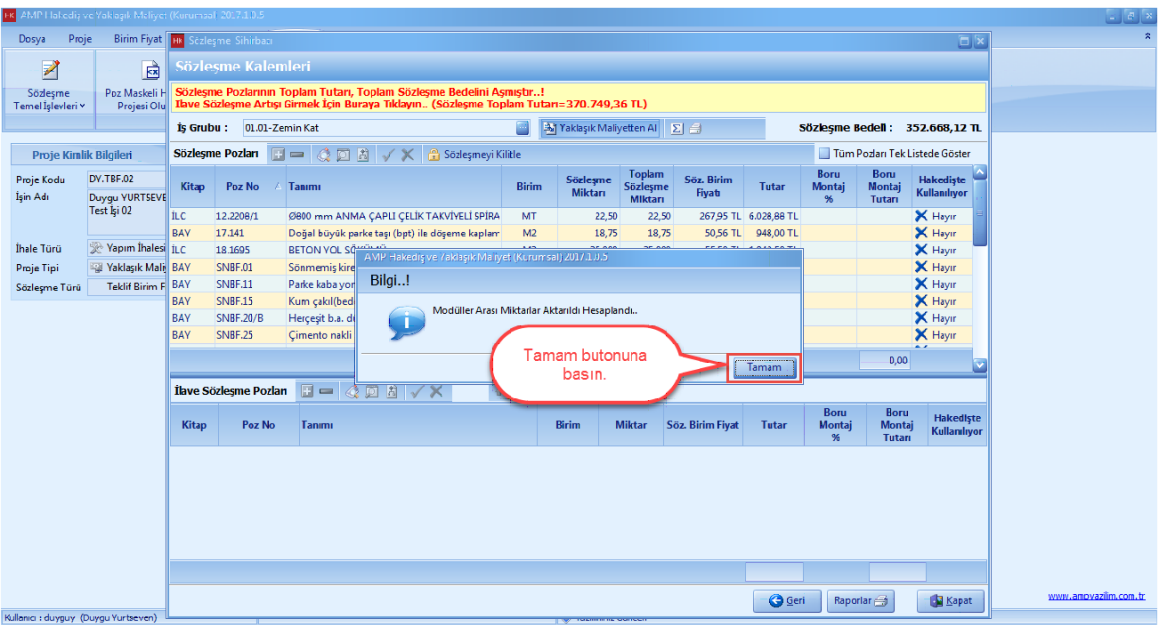

## - [**Is Grubu**] seçin.

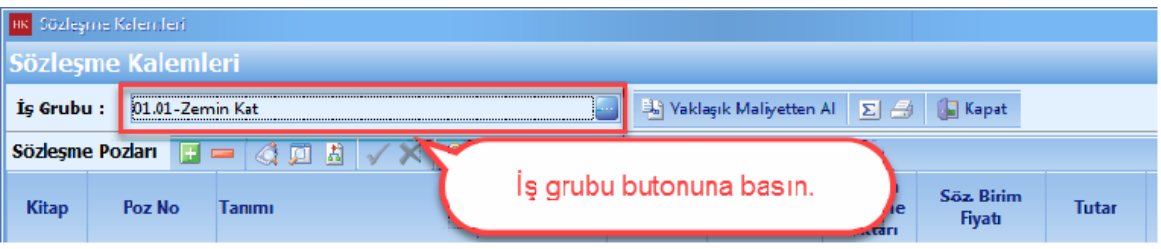

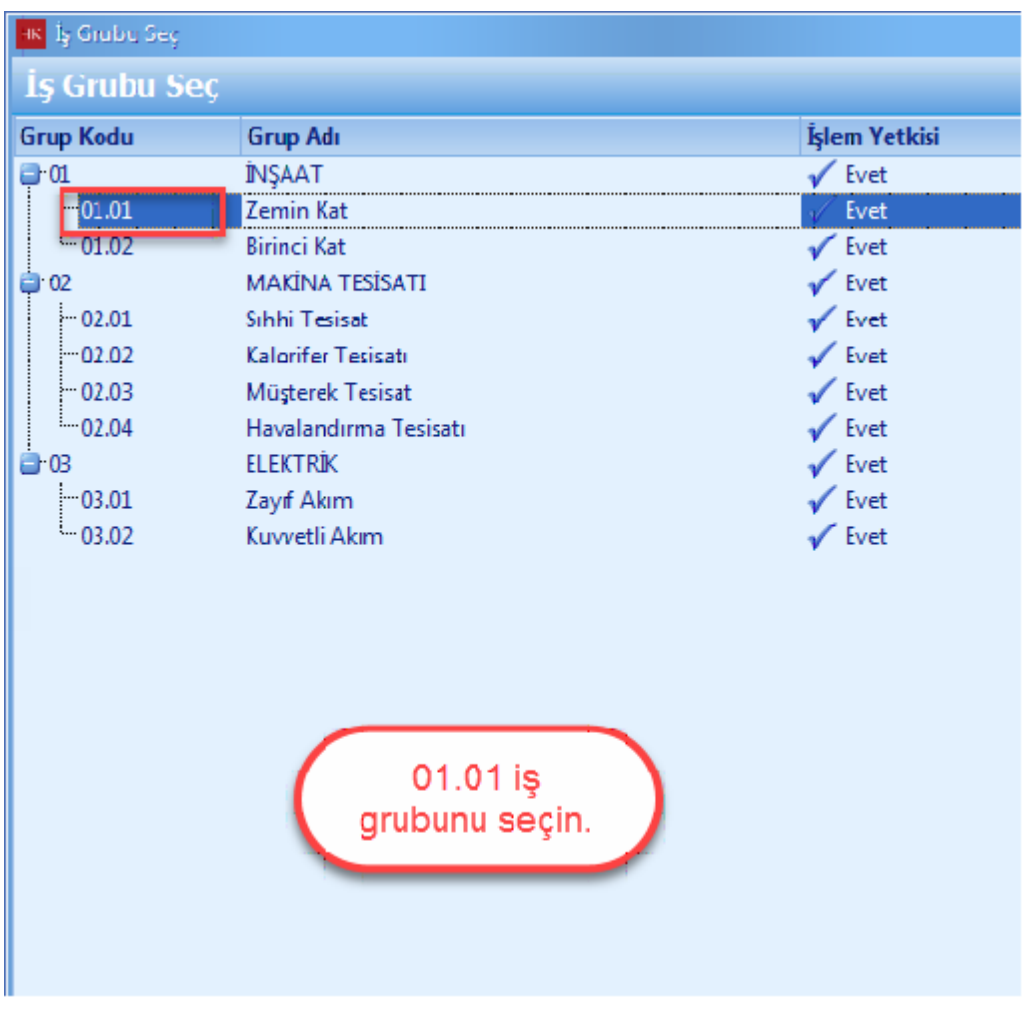

- [**Sözlesme Kalem**] lerinize el ile [**Sözlesme Birim Fiyat**] i girin.

- Tüm sözlesme kalemlerinize fiyat girisi yapin.

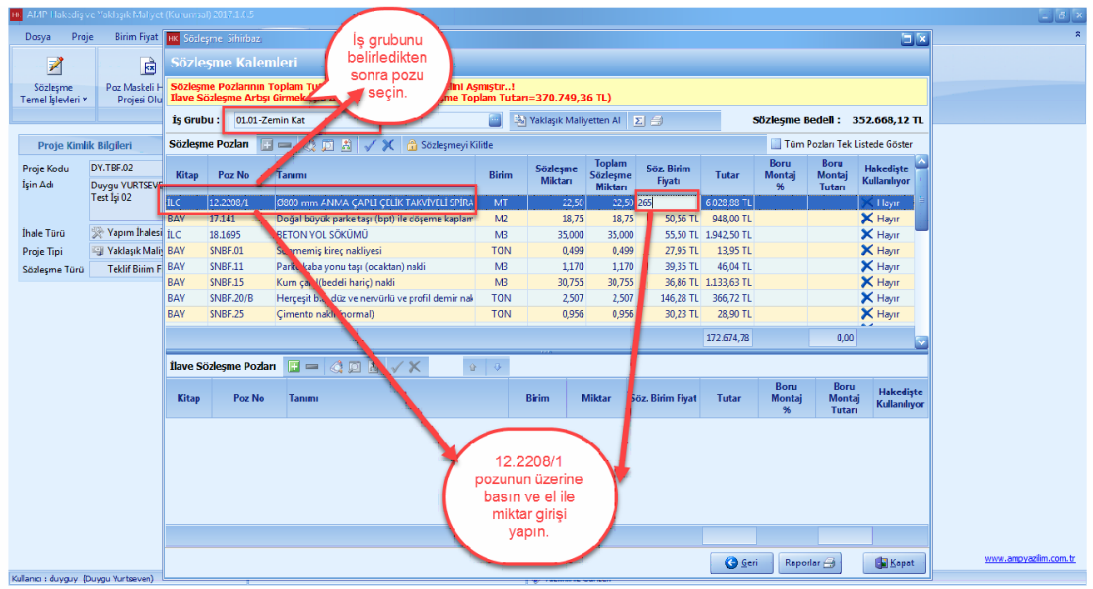

## - [**Kapat**] dügmesine basin.

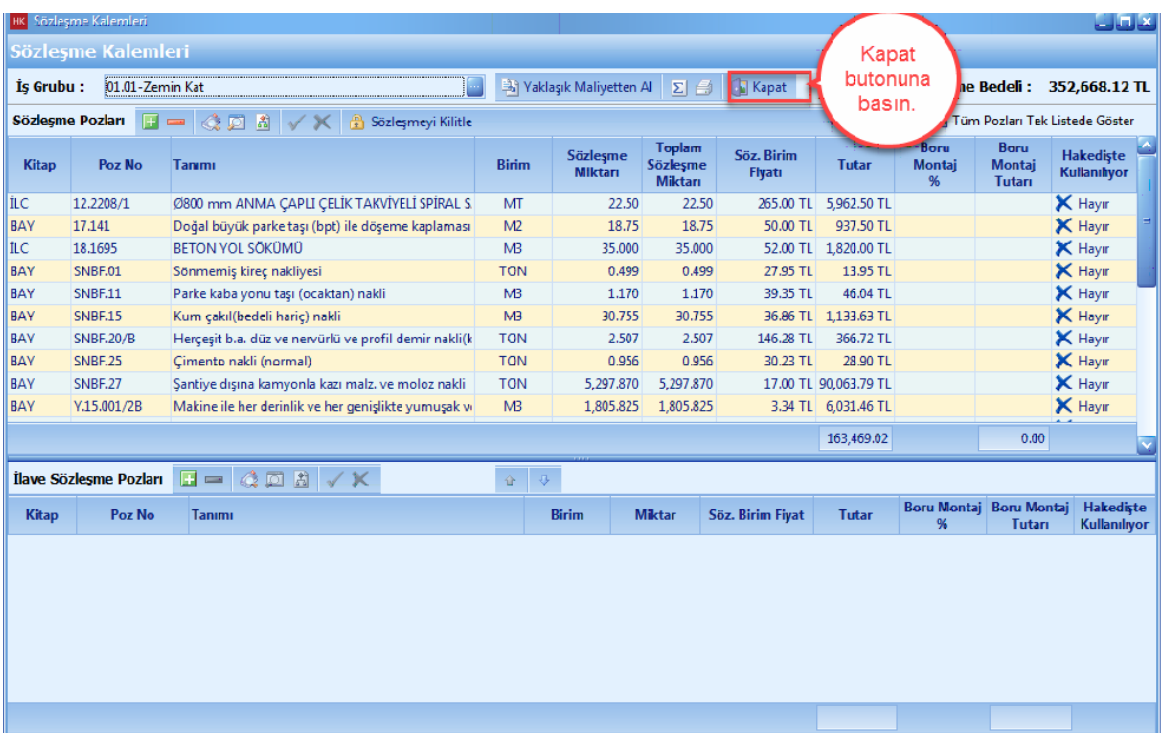

## **1.3.2 Maskeli Hakediş Hazırlama**

- Hakedislerinizi sözlesme kalemlerinizi maskeleyerek olusturabilirsiniz.

- [**Hakedis**] ana menüsünü tiklayin. [**Yeni Projesi (Poz Maskelemeli**)] yi seçin.

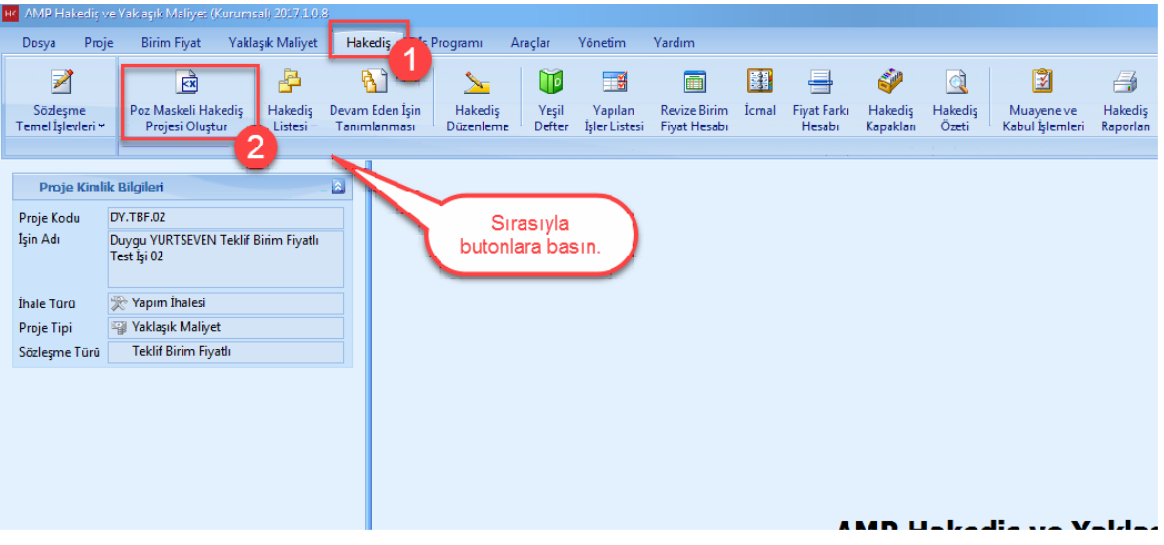

- [**Hedef Proje**] yi seçin ve [**Kopyala**] dügmesine basin.

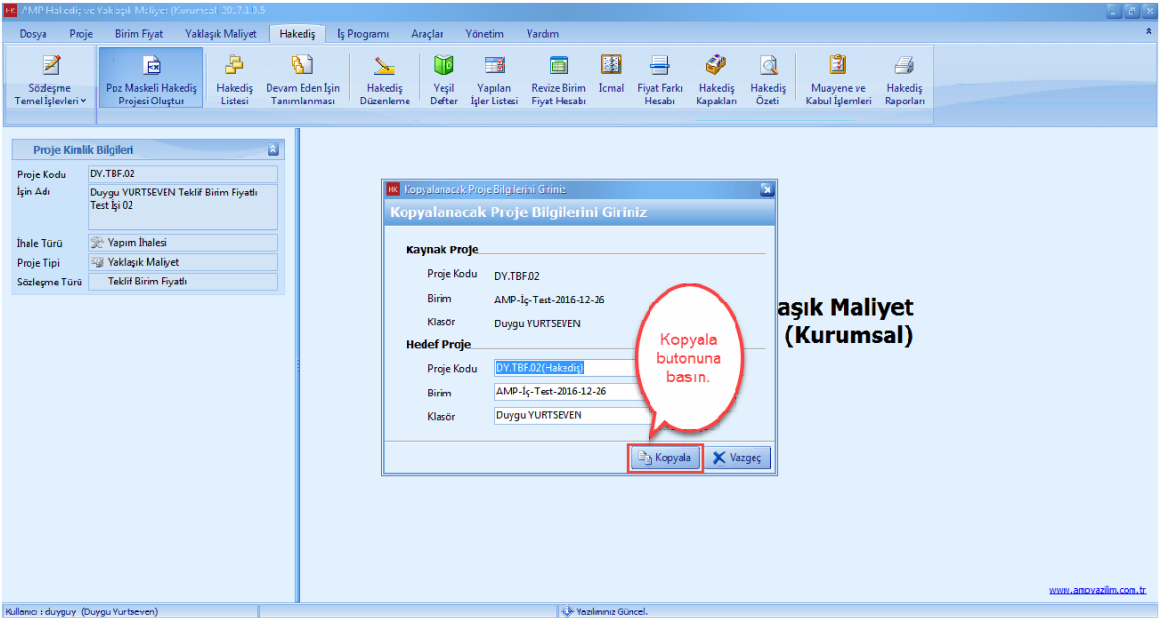

- [**Evet**] dügmesine basarak hedef projede [**Hakedis**] e baslayin.

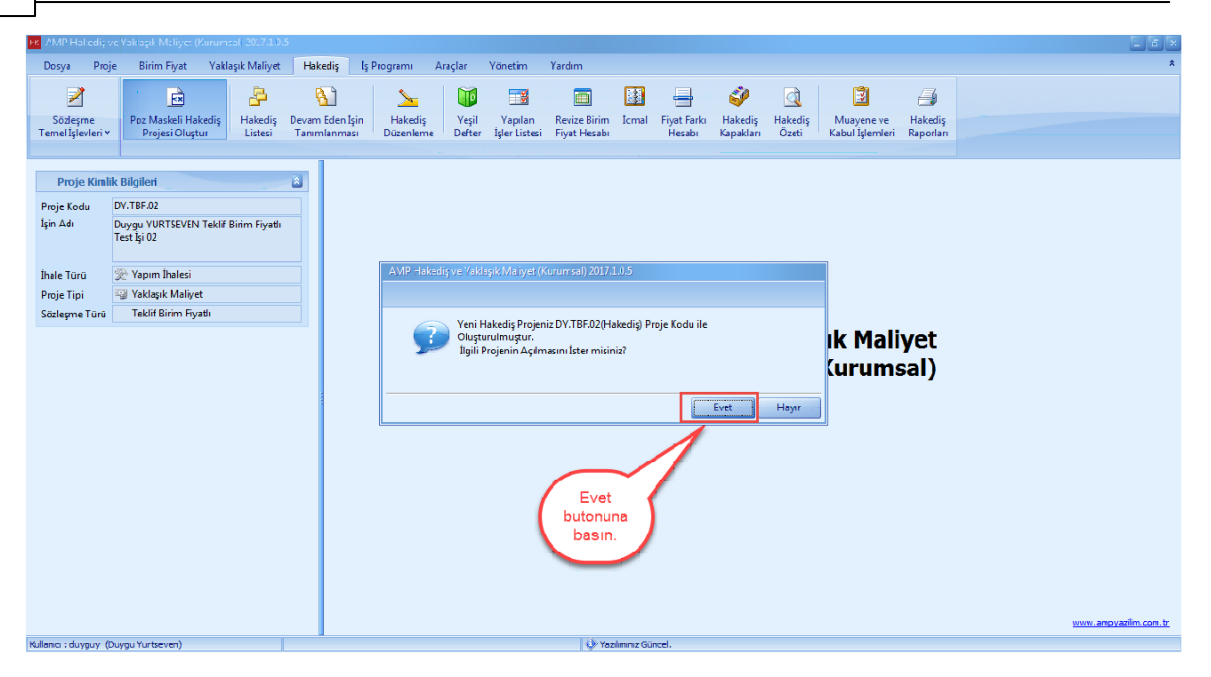

- Hakedis ana menüsünden [**Sözlesme Kalemler**] ini seçin. Poz numaralari maskelenmis olarak sözlesme kalemlerine otomatik olarak geldi.

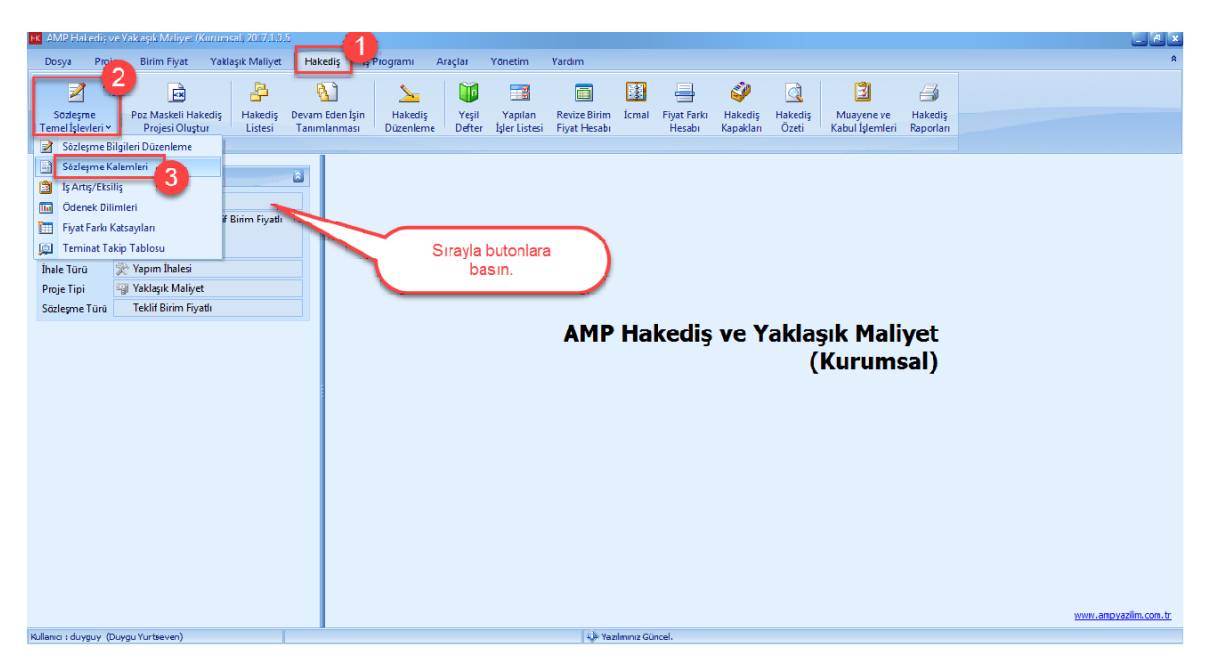

- [**Kapat**] dügmesine basin.

# **Teklif Birim Fiyatlı Projeler İçin Uygulama 93**

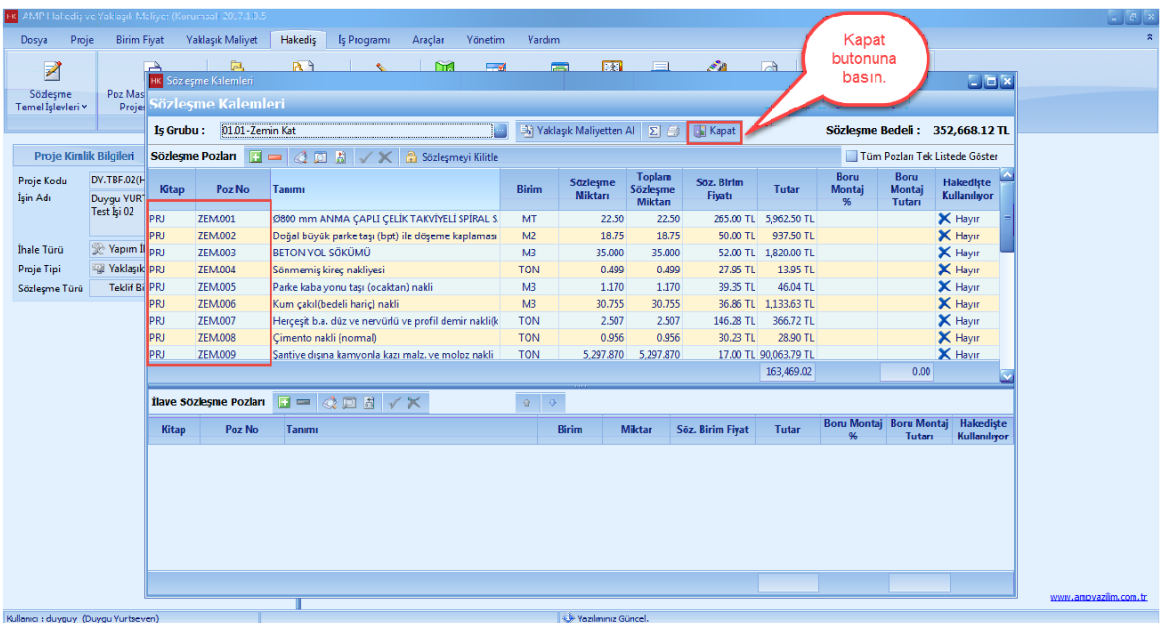

# **1.3.3 Yeni Hakediş Açma**

- [**Hakedis**] ana menüsünden [**Hakedis Listesi**] ni açin.

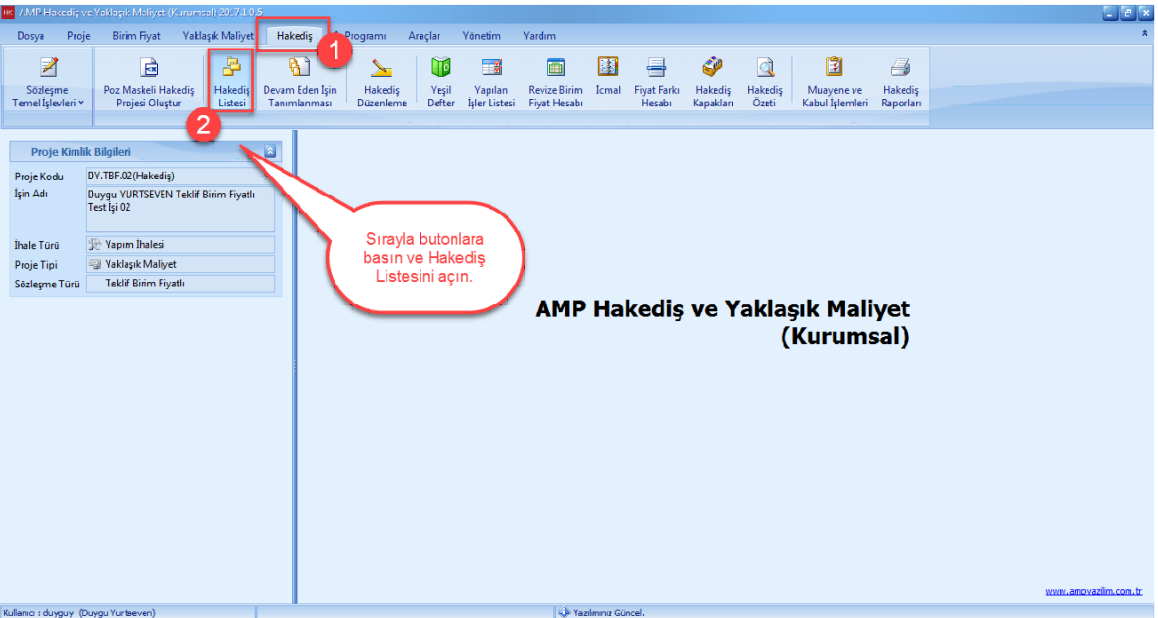

- [**Yeni**] dügmesine basin.

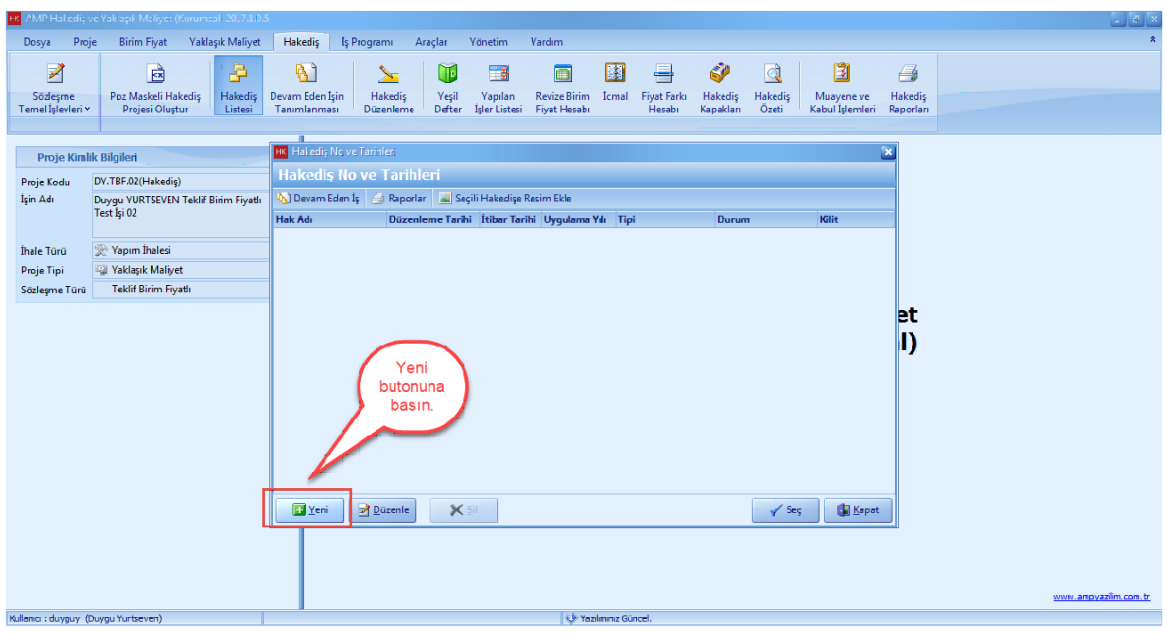

#### - Hakedis [**Düzenleme Tarihi**] ni girin. [**Kaydet**] dügmesine basin.

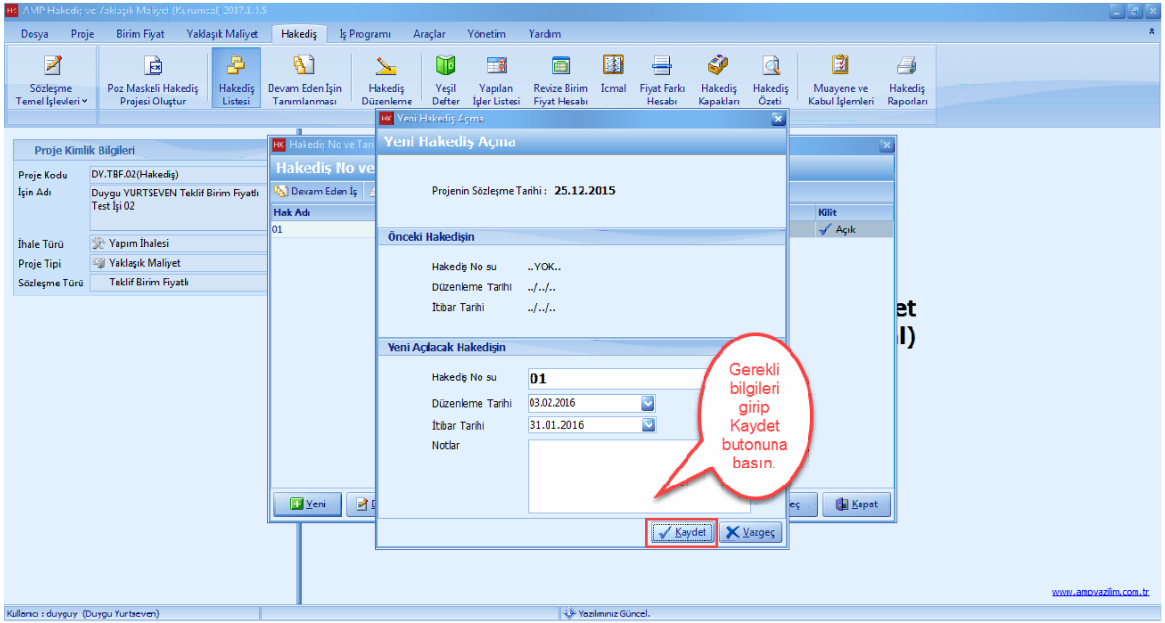

- [**Hakedis No ve Tarihleri**] penceresinde olusturmus oldugunuz hakedisleri görebilirsiniz. Hakedisi [**Seç**] dügmesine basin.

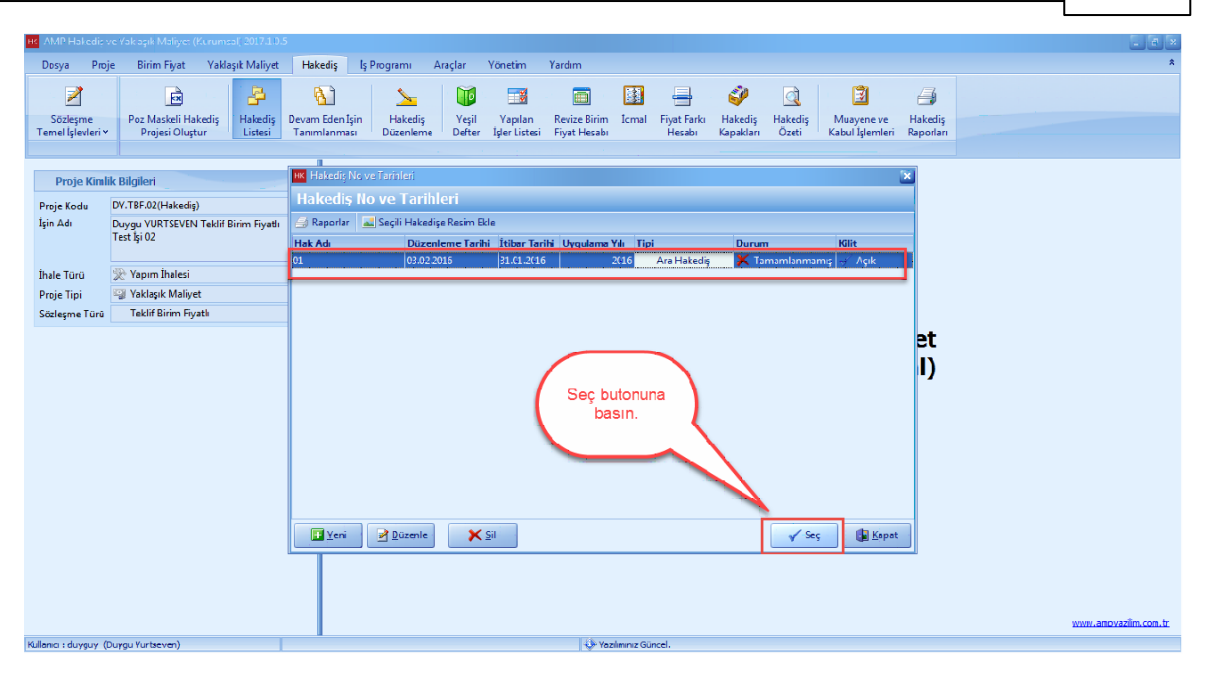

### **1.3.4 Hakediş Düzenleme**

- Seçmis oldugunuz hakedisleri düzenlemek için [**Hakedis Düzenleme**] dügmesine basin.

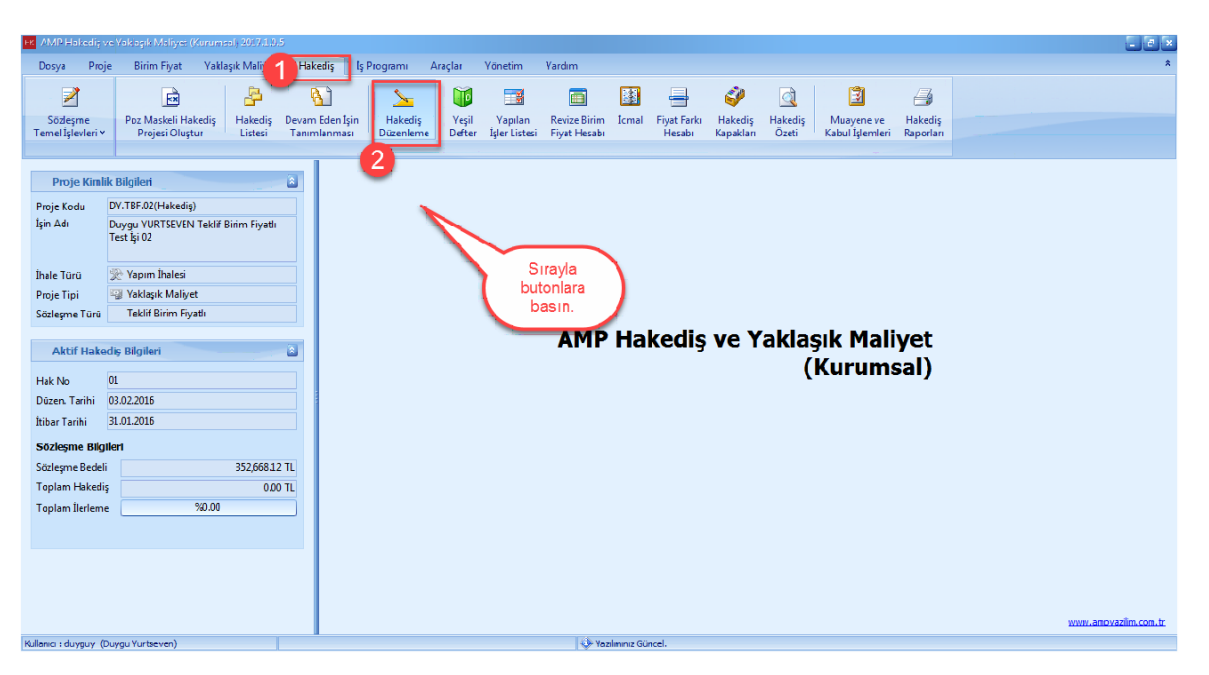

#### **1.3.4.1 Normal Metraj ile Miktar Girişi**

- [**Mahal Listesini**] seçin. [**Isin Yerini**] seçin. Metraj yapmak istediginiz pozu tiklayin. **'+'** dügmesine basin.

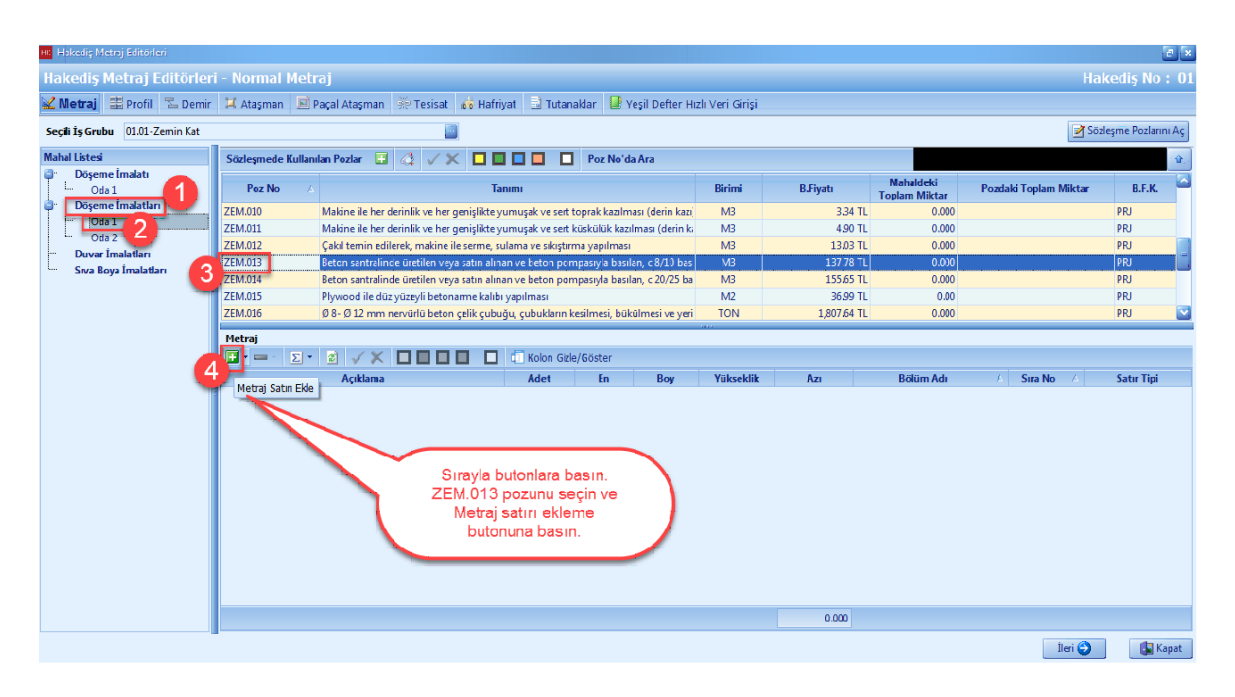

- [**Metraj Editörü**] nde metrajiniza ait **'Açiklama', 'Adet', 'En', 'Boy', 'Yükseklik'** degerlerini girin.**'Azi'** hücresi otomatik olarak program tarafindan hesaplanacaktir.

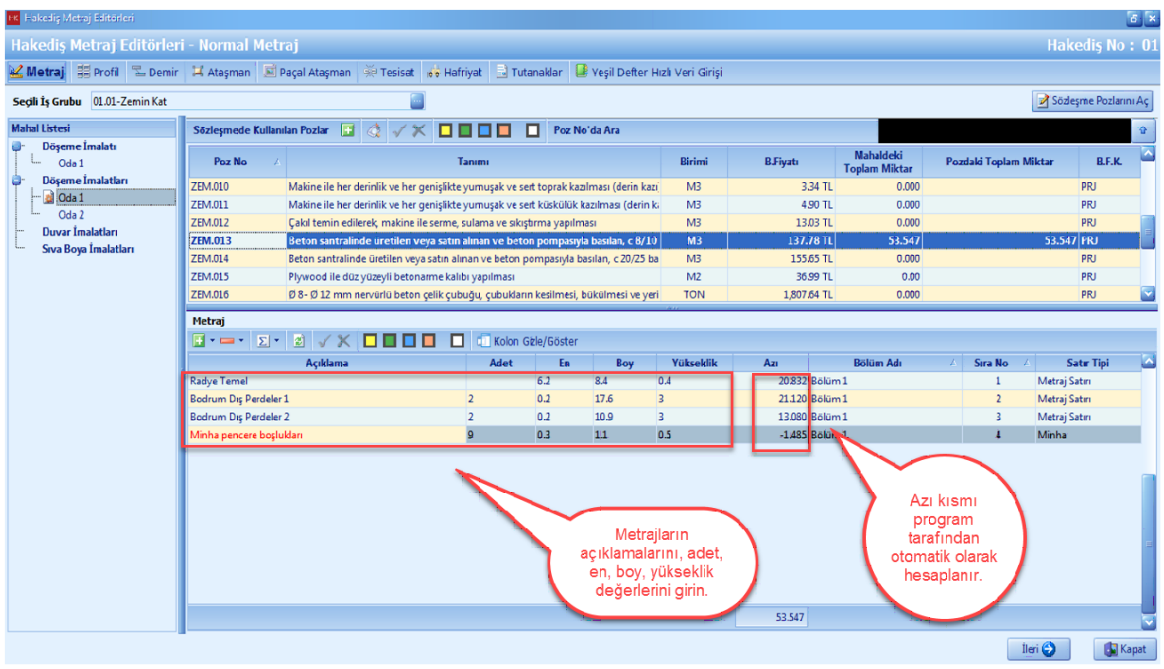

#### 1.3.4.1.1 Metraj Kopyalama

- Yapmis oldugunuz metrajlari,[**Metraj Kopyacisi**] yardimiyla baska pozlariniza kopyalayabilirsiniz.

- [**Normal Metraj**] penceresinde, pozlarin bulundugu alanda sag tiklayin. [**Kopyacidan Metraj Kopyala**] dügmesine basin.

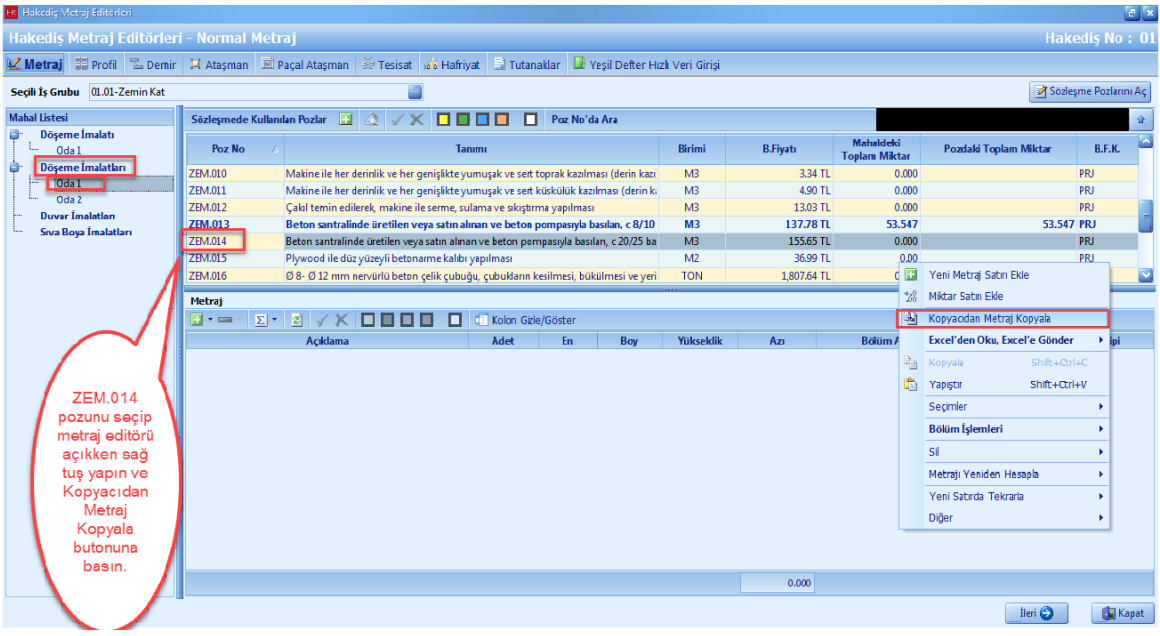

- [**Kaynak Proje**] yi seçin. [**Metraj Kaynagi**] ni belirleyin. [**Is Grubu**] nu seçin. **'Kaynak Projede Metraj Yapilan Pozlar'** bölümde metrajini kopyalamak istediginiz pozu seçin. **'Metraj Editörü'** nde metraj satirlarini seçin ve [**Aktar**] dügmesine basin.

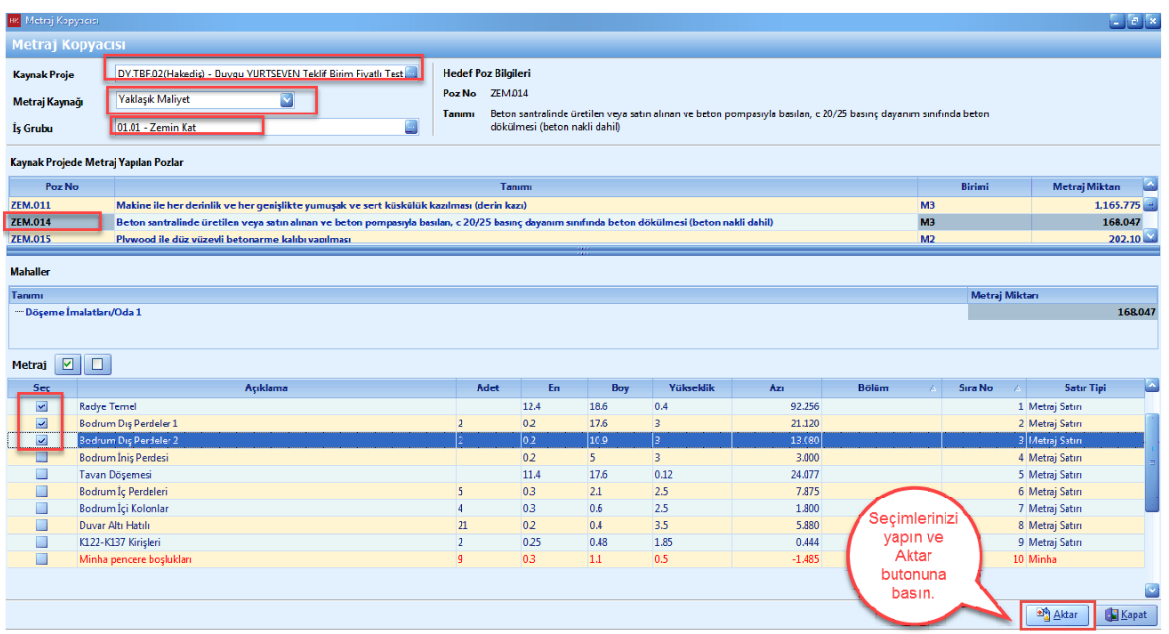

- Seçilen metraj satirlari hedef poza kopyalandi.

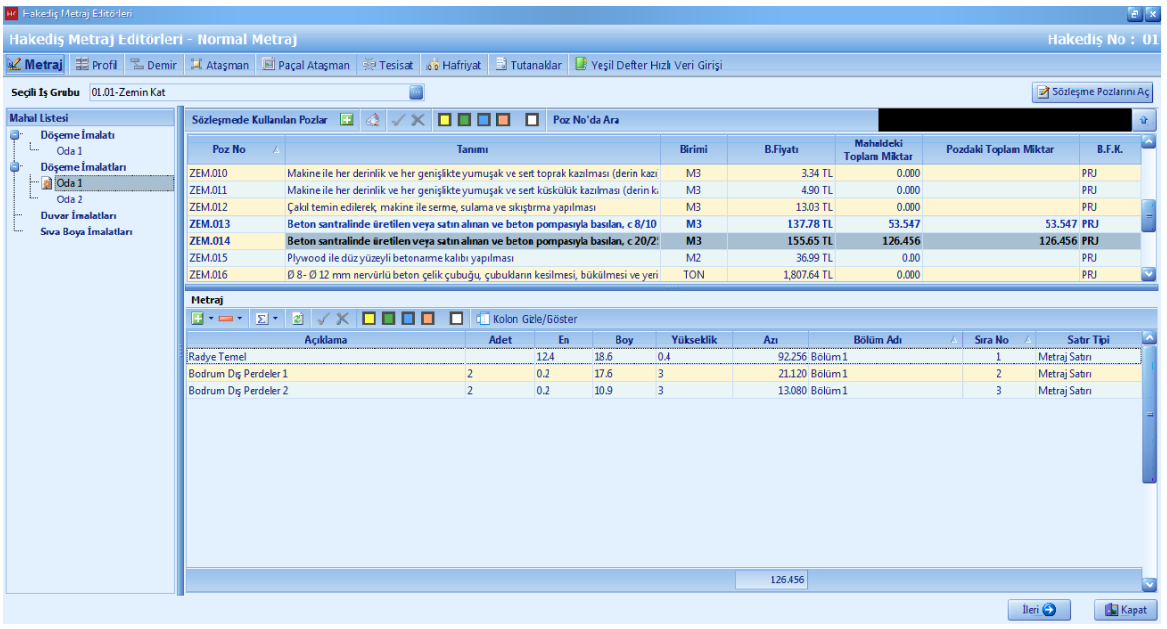

### **1.3.4.2 Profil Metrajı ile Miktar Girişi**

- [**Profil Metraji**] dügmesine basin. [**Mahal Listesi**] nden mahal seçin. [**Isin Yeri**] ni seçin. Profil metraji yapmak istediginiz pozu seçin. **'Profil Metraji'** bölümünden **'+'** dügmesine basin.

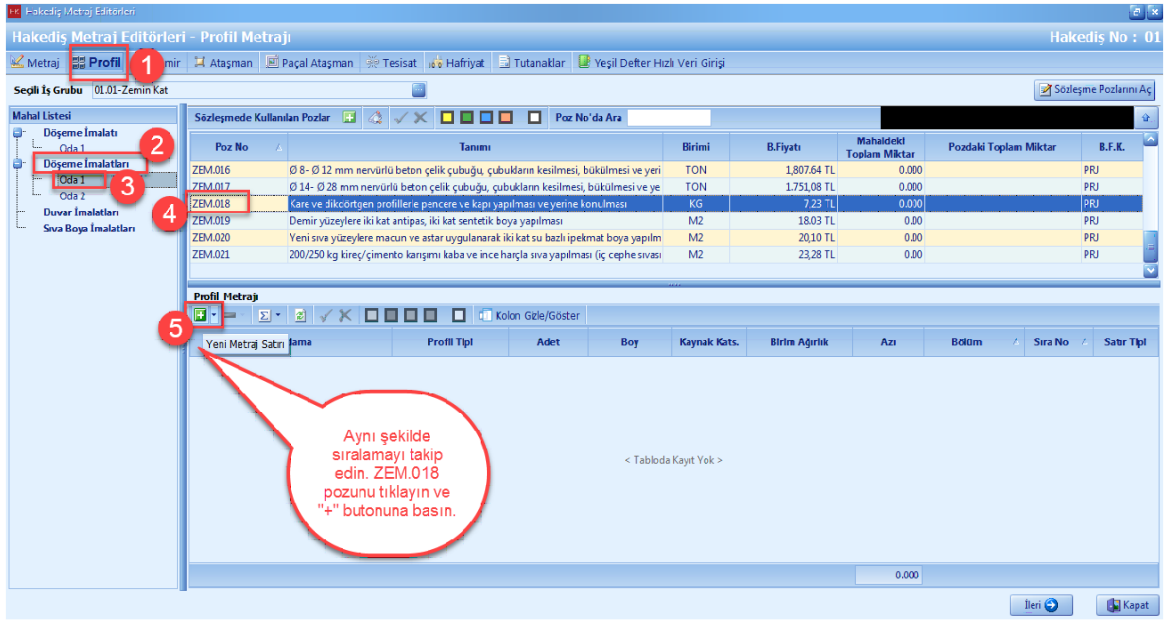

- Profil metraji editöründe, [**Profil Tipi**] hücresini [**Çift Tiklayarak**] veya [**Enter**] dügmesi ile seçin.

- [**Ara**] hücresine kullanmak istediginiz [**Profil Tipi**] ni yazin. Profil tipinizi bulduktan sonra [**Seç**] dügmesini tiklayin.

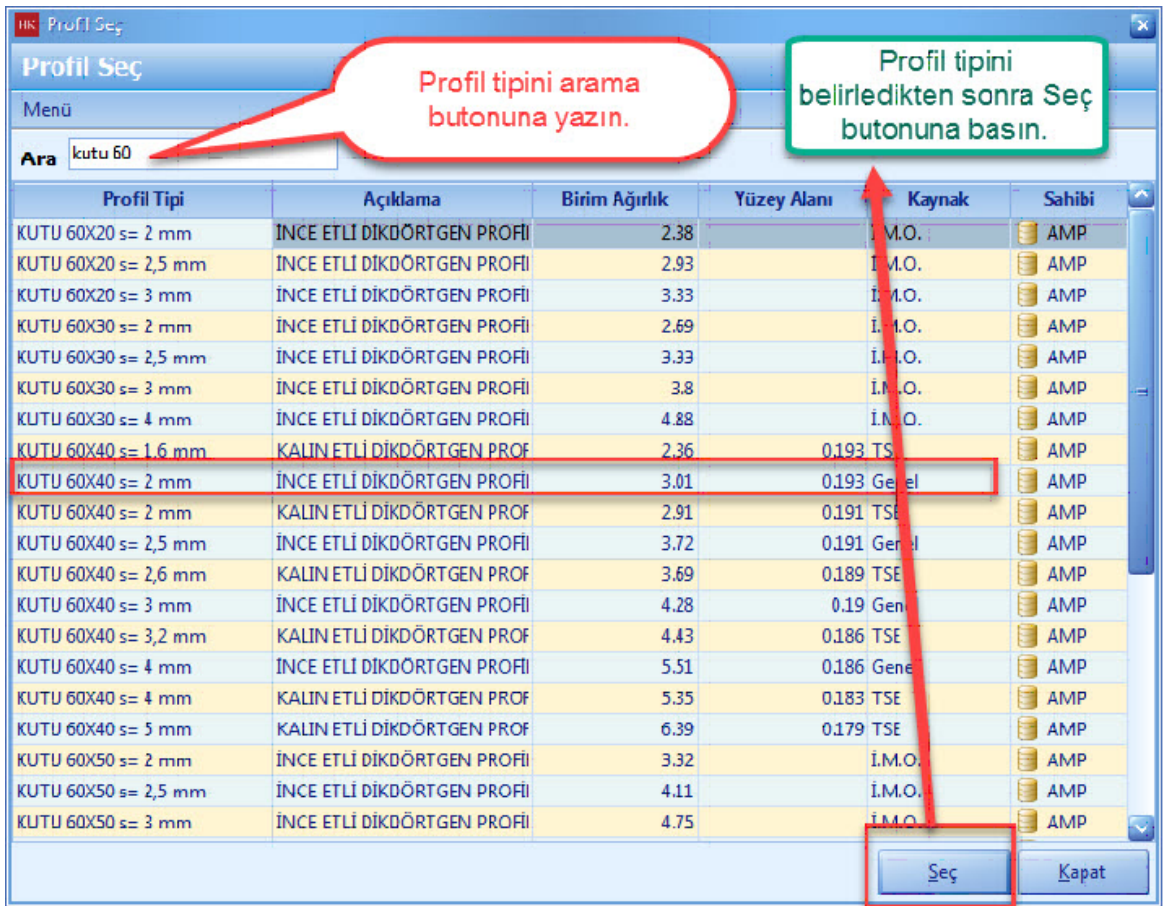

- Profil tiplerinizi belirledikten sonra, **'Adet', 'Boy', 'Kaynak Katsayisi'** degerlerini girin.

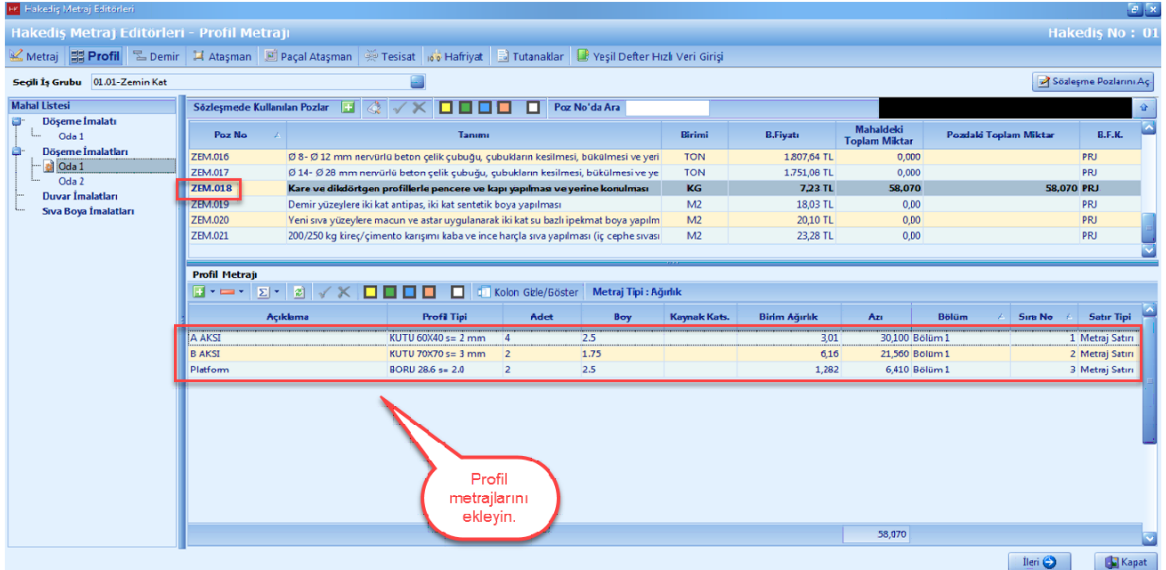

#### 1.3.4.2.1 Profil Metrajı Kopyalama

- Kopyalamak istediginiz profil metraji satirlarinizi **[Ctrl]** dügmesine basili tutarak seçin. Tüm metraj satirlarini seçin.

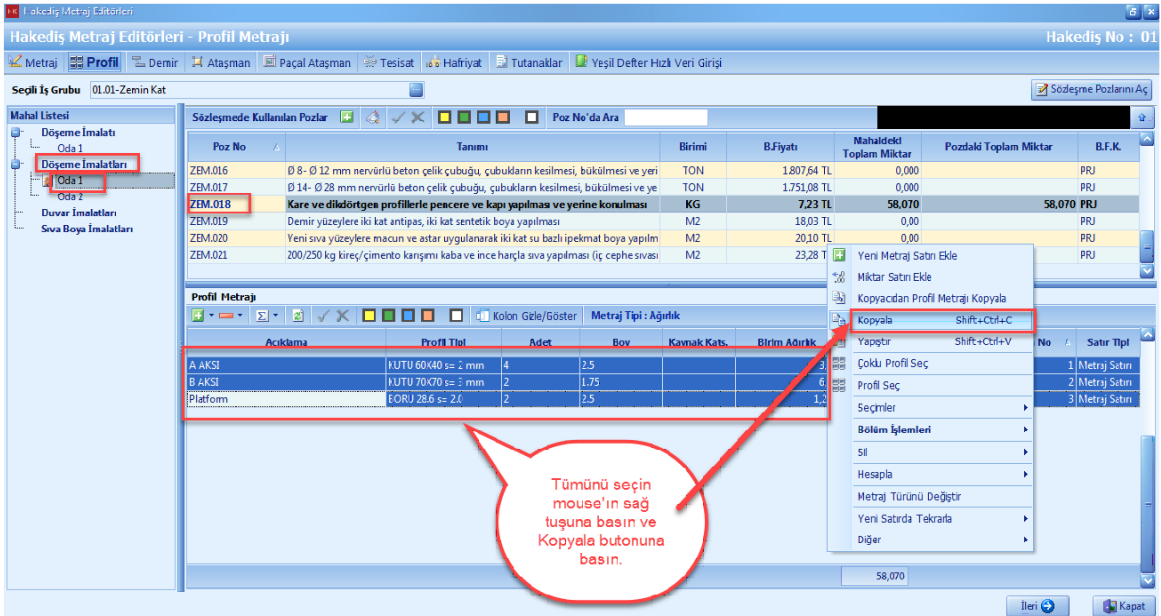

- Diger bir yöntem ise, profil metraji editöründe sag tiklayin. [**Seçimler**] i seçin. [**Tüm Satirlari Seç**] i tiklayin.

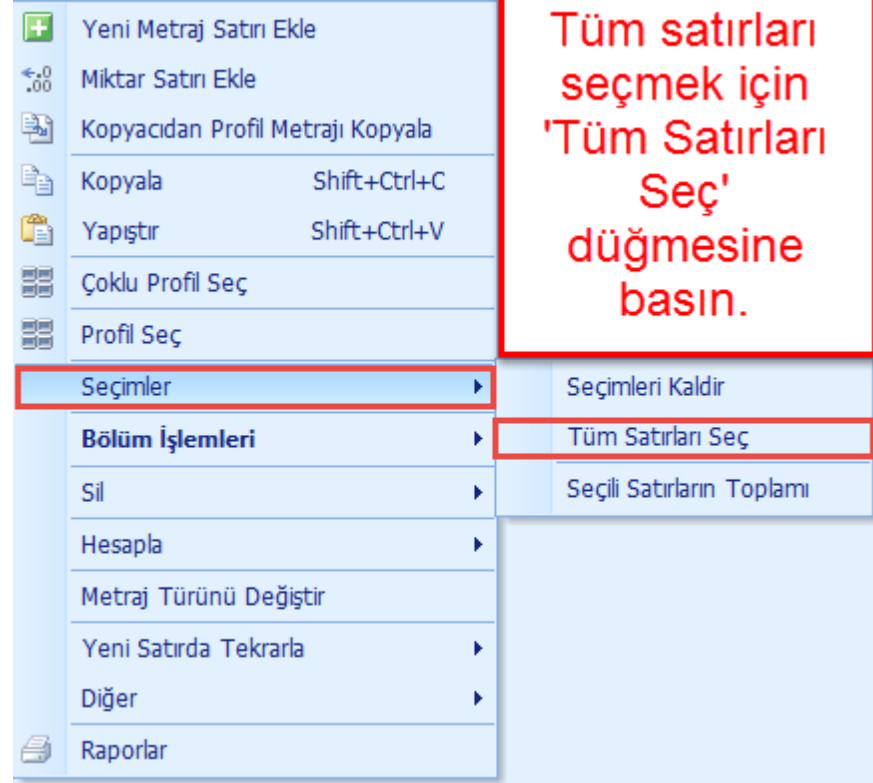

- Profil metraji editörü sayfasinda [**Sag**] tiklayin. [**Yapistir**] dügmesine basin.

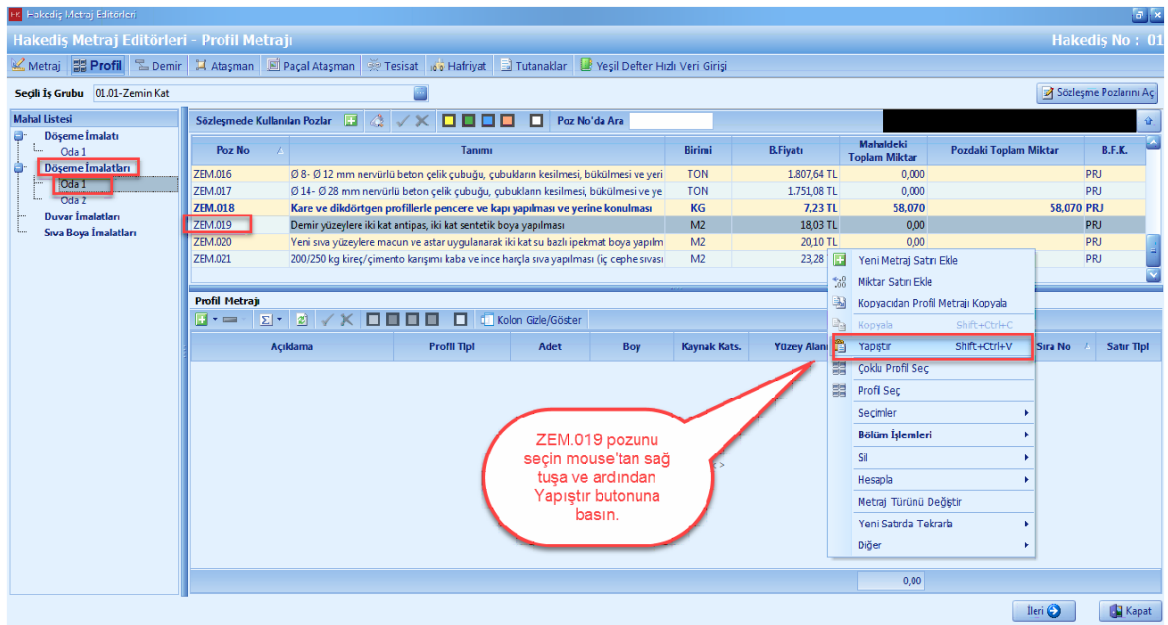

- Profil metraji kopyalama islemi tamamlandi.

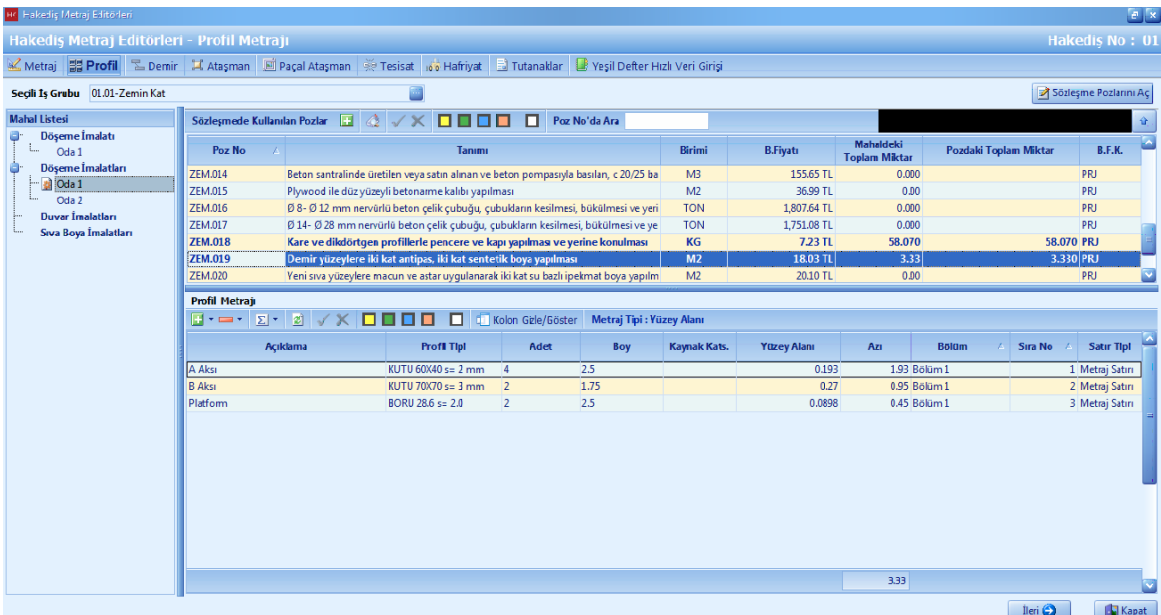

### **1.3.4.3 Demir Metrajı ile Miktar Girişi**

- [**Demir Metraji**] dügmesine basin. [**Mahal Listesi**] nden mahal seçin. [**Isin Yeri**] ni seçin. **'Demir Metraji'** bölümünden **'+'** dügmesine basin.

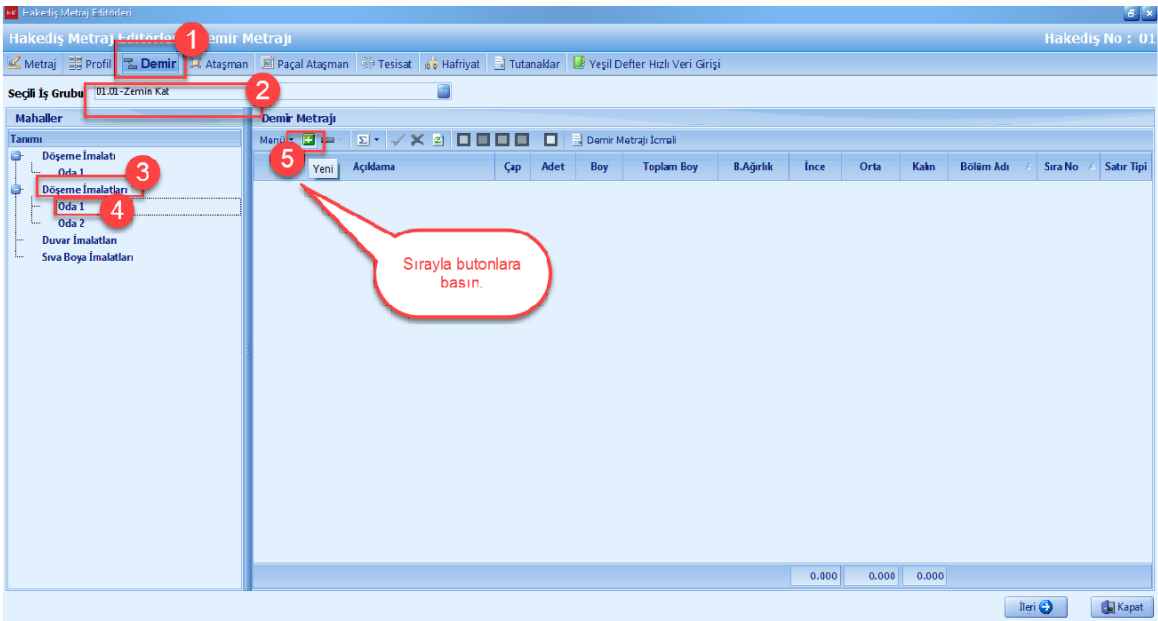

- [**Demir Metraji**] ekraninda, **'Çap', 'Adet', 'Boy'** hücrelerini girin.

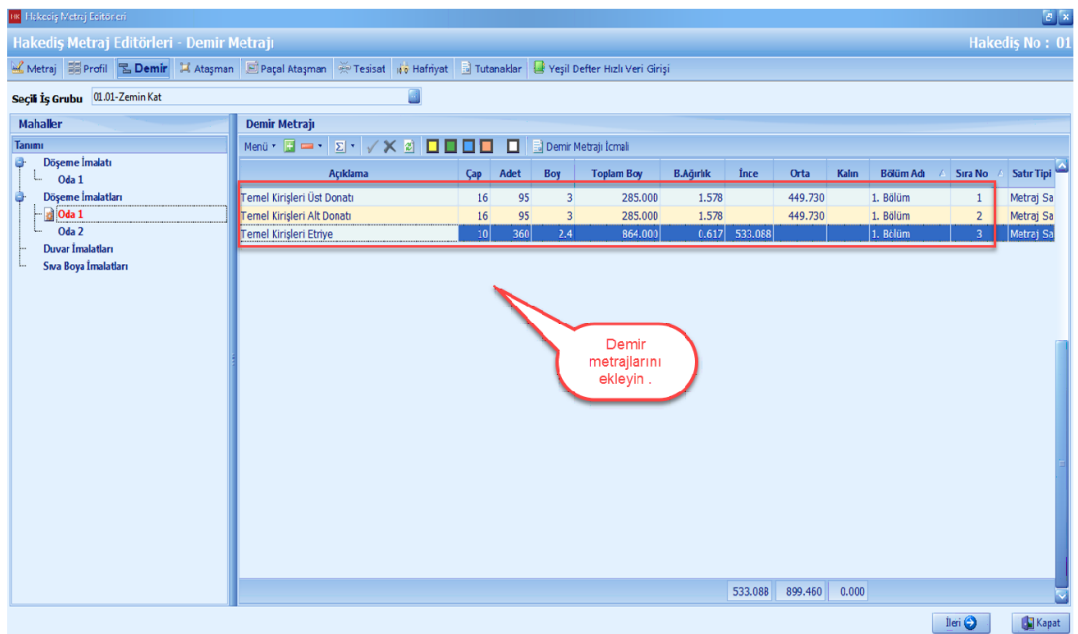

## **1.3.4.4 Ataşman ile Miktar Girişi**

- [**Atasman**] i seçin. [**Yeni**] dügmesine basin.

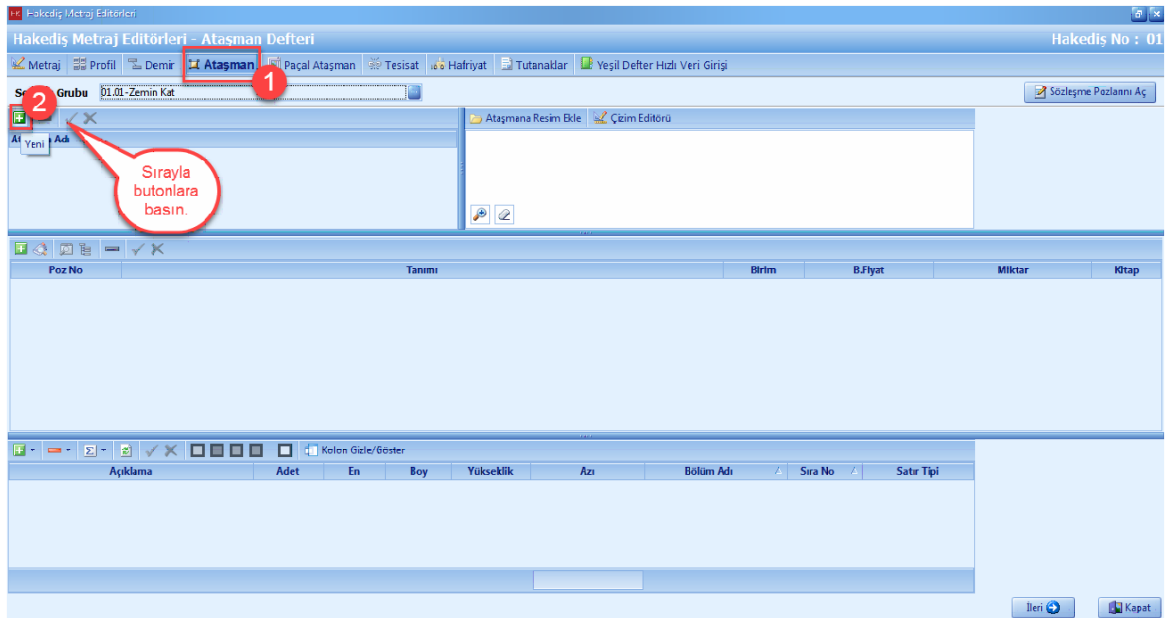

- [**Atasman Adi**] ni girin. [**Seçerek Poz Ekle**] dügmesine basin.

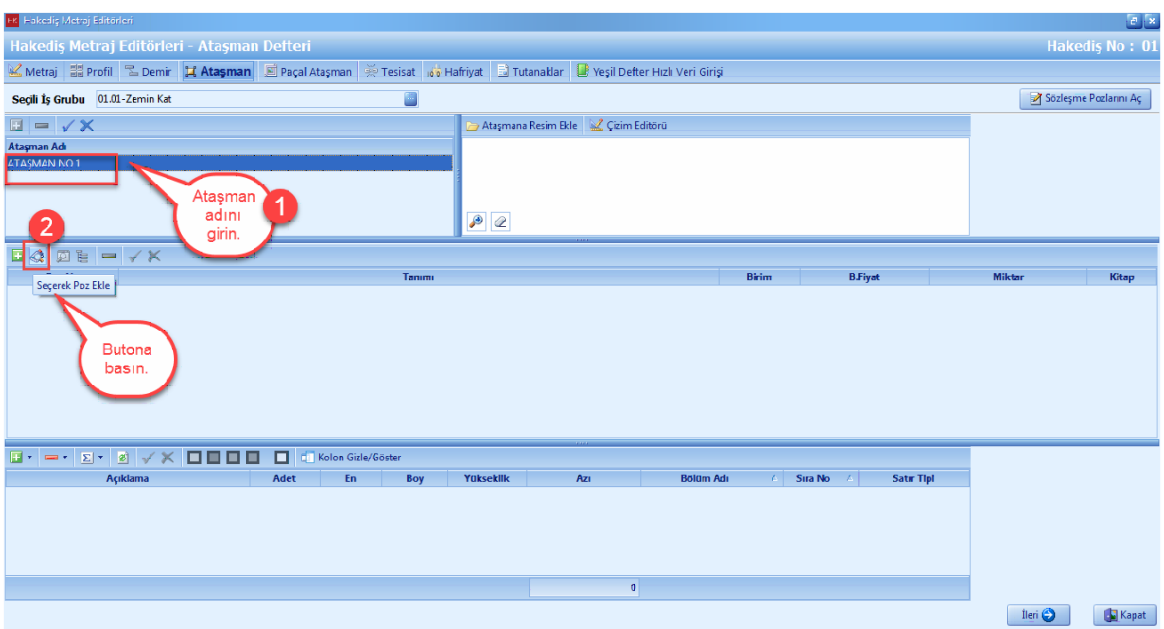

- Seçerek poz ekleme ekraninda, seçili pozlarda bulunan pozlar önceden aktarim yaptiginiz pozlarinizdir. Eger seçili pozlarda poz var ise, [**Temizle**] dügmesine basin.

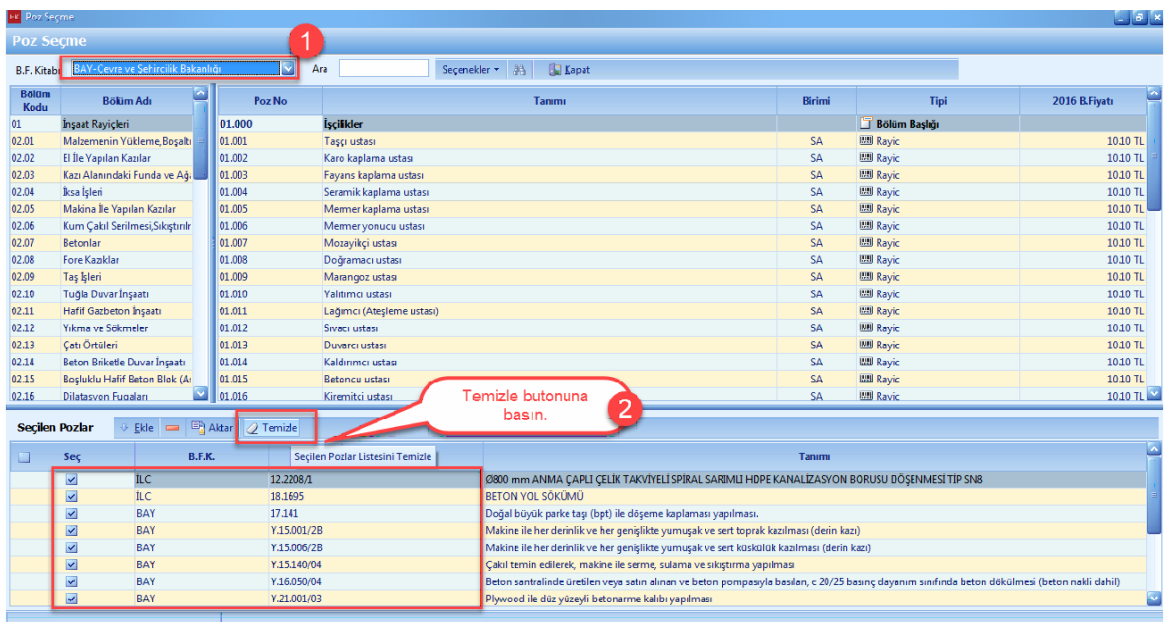

- [**Birim Fiyat Kitabi**] sekmesinde [**Proje Özel**] i seçin. [**Seçenekler**] i tiklayin. [**Arama Seçenekleri**] ve [**Diger Seçenekleri**] de düzenlemelerinizi yapin.

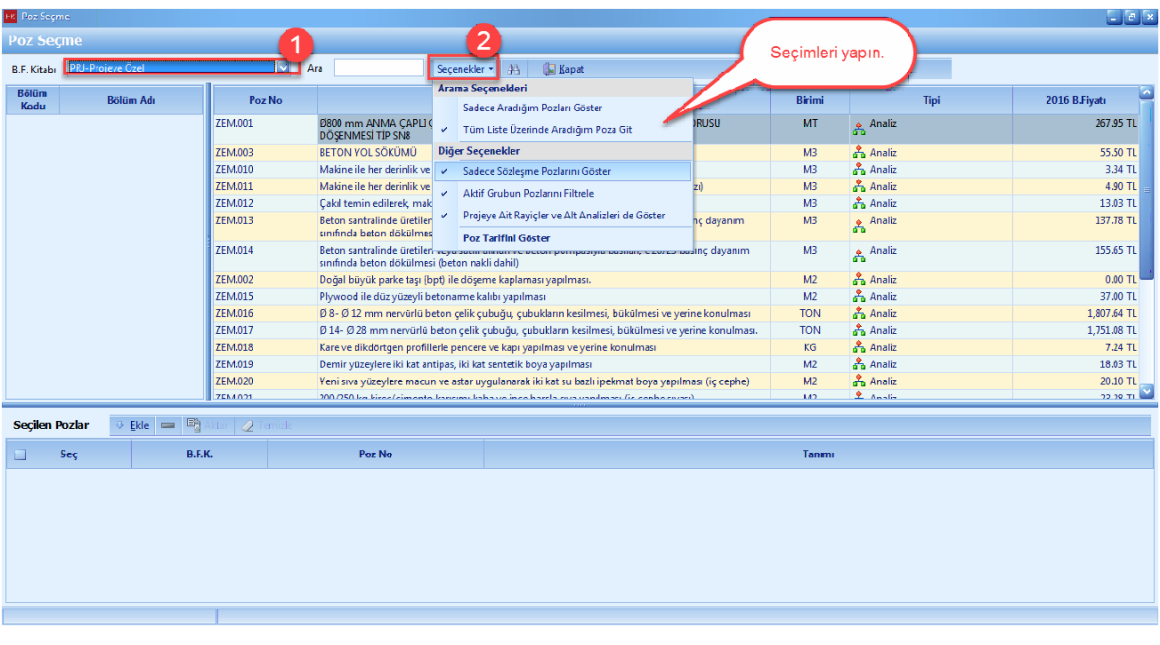

- Atasmana eklemek istediginiz pozu çift tiklayarak seçili pozlara aktarin. [**Aktar**] dügmesine basin.

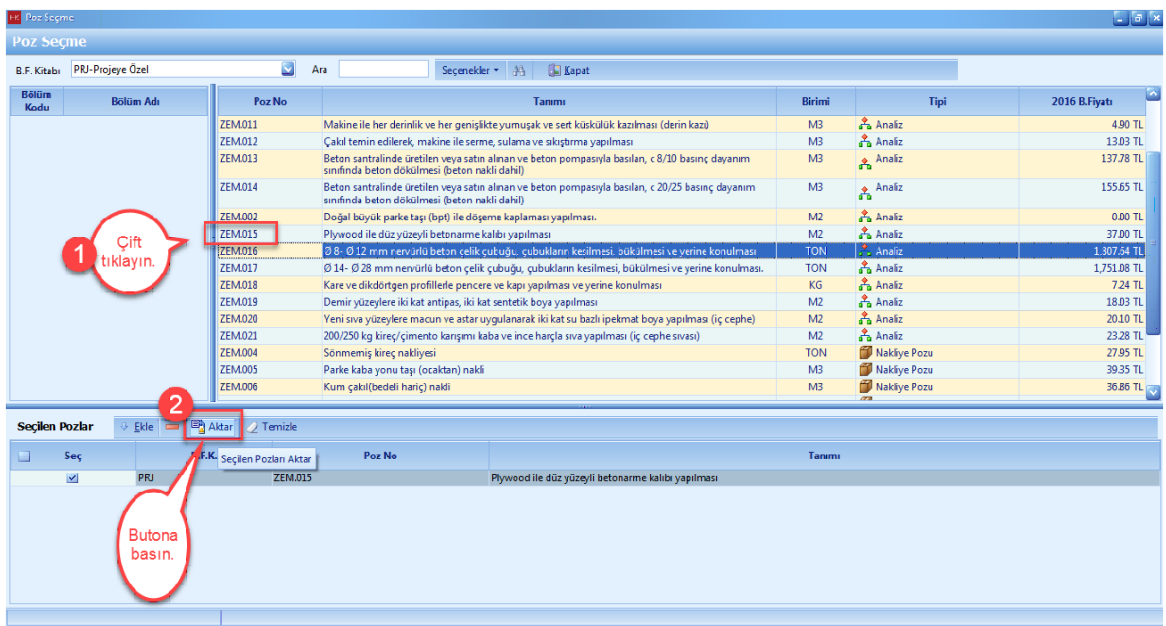

- **'+'** dügmesine basin.

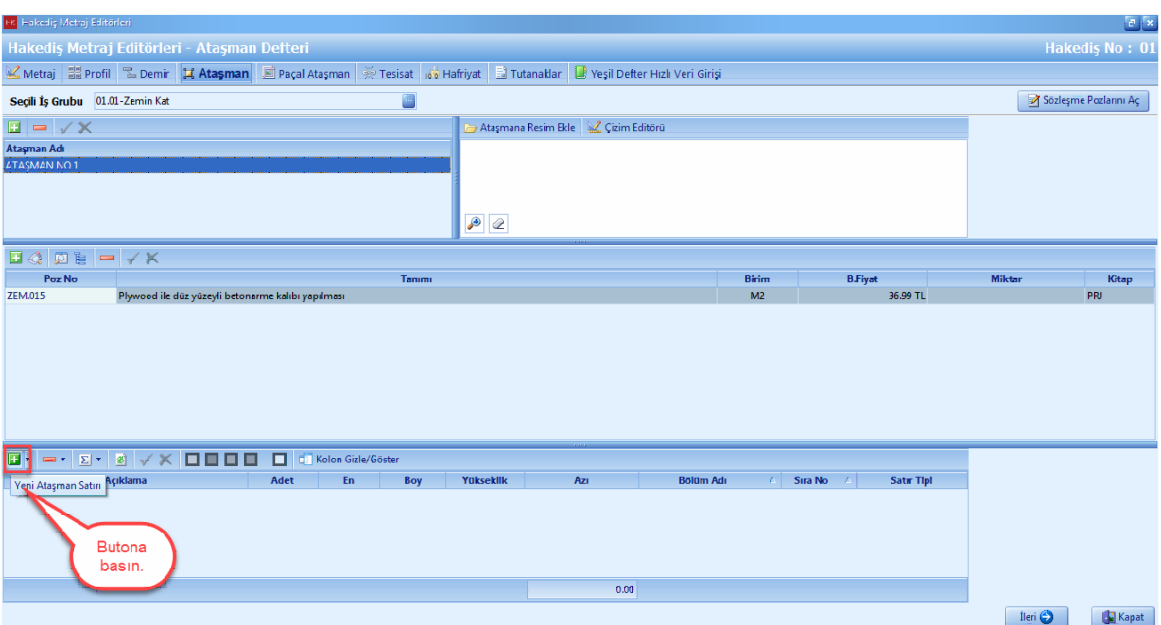

- Metraj satirlarini girin.

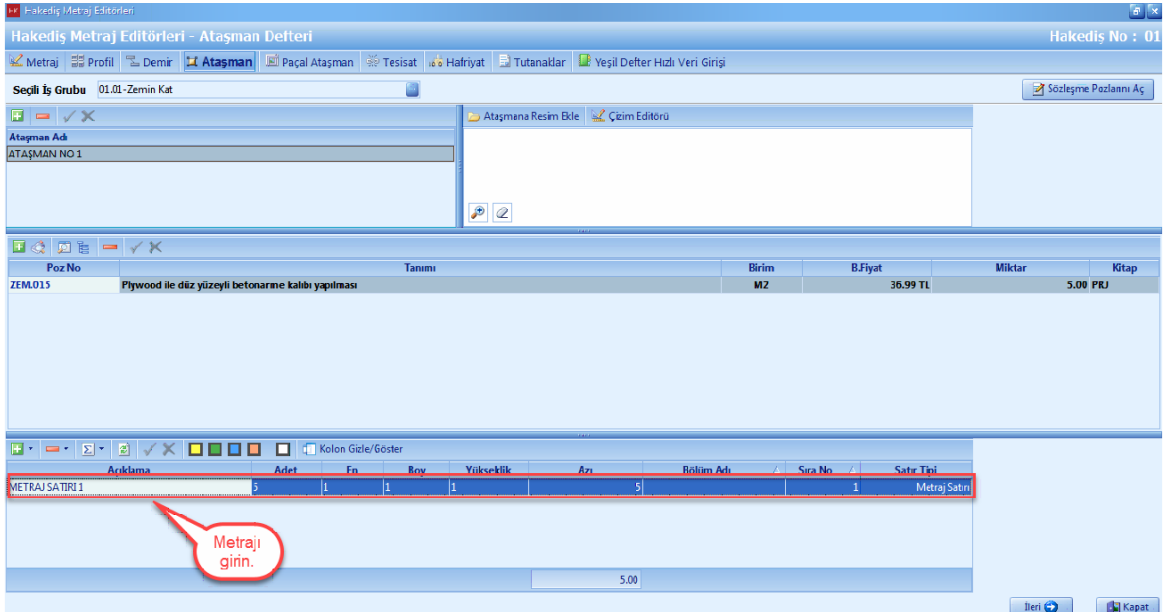

-

### **1.3.4.5 Paçal Ataşman ile Miktar Girişi**

- [**Atasman**] i seçin. [**Hazir Çizim Atasman Ekle**] dügmesine basin.

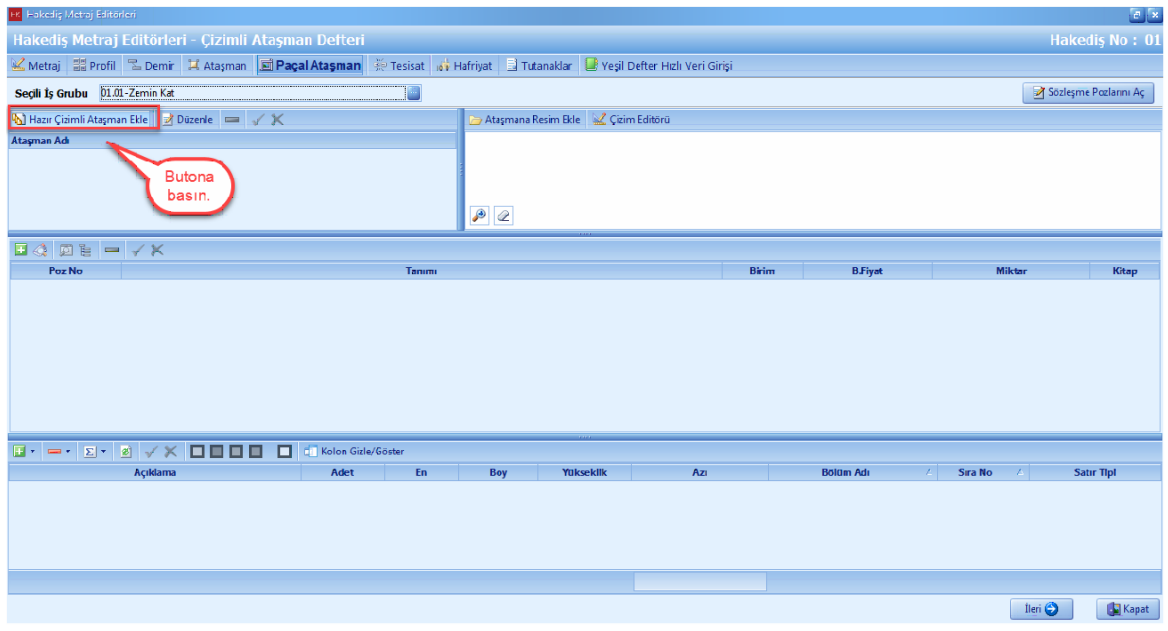

- [**Atasman Adi**] ni girin. [**Sablonu Düzenle**] dügmesine basin.

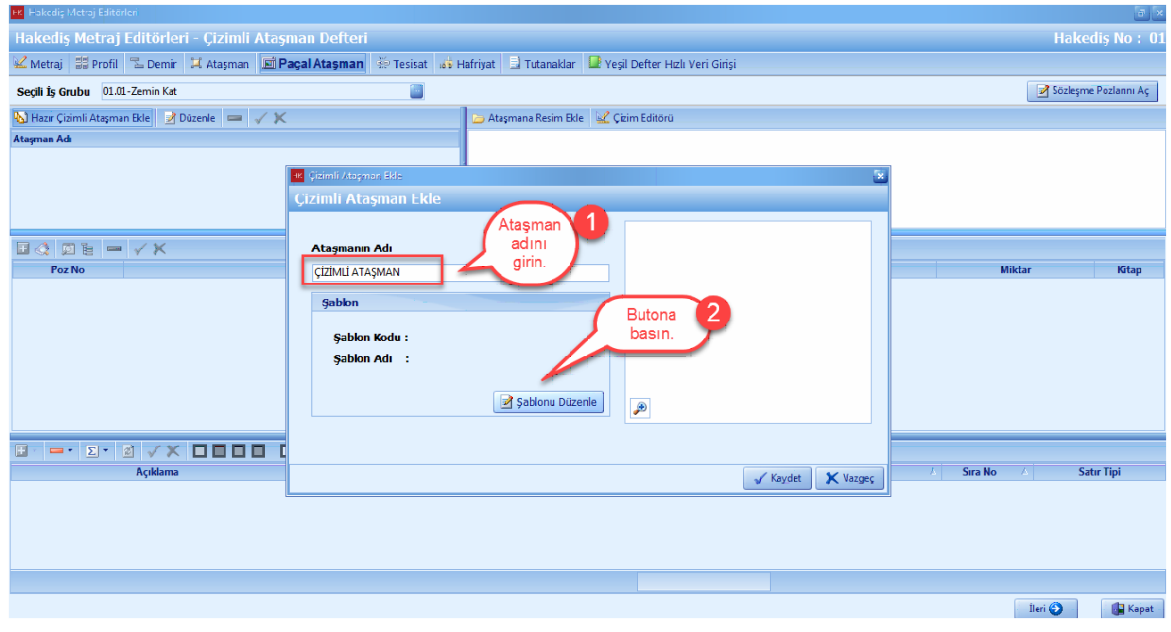

- Atasman sablonlarindan atasmaniza uygun sablonu seçin. [**Ileri**] dügmesine basin.
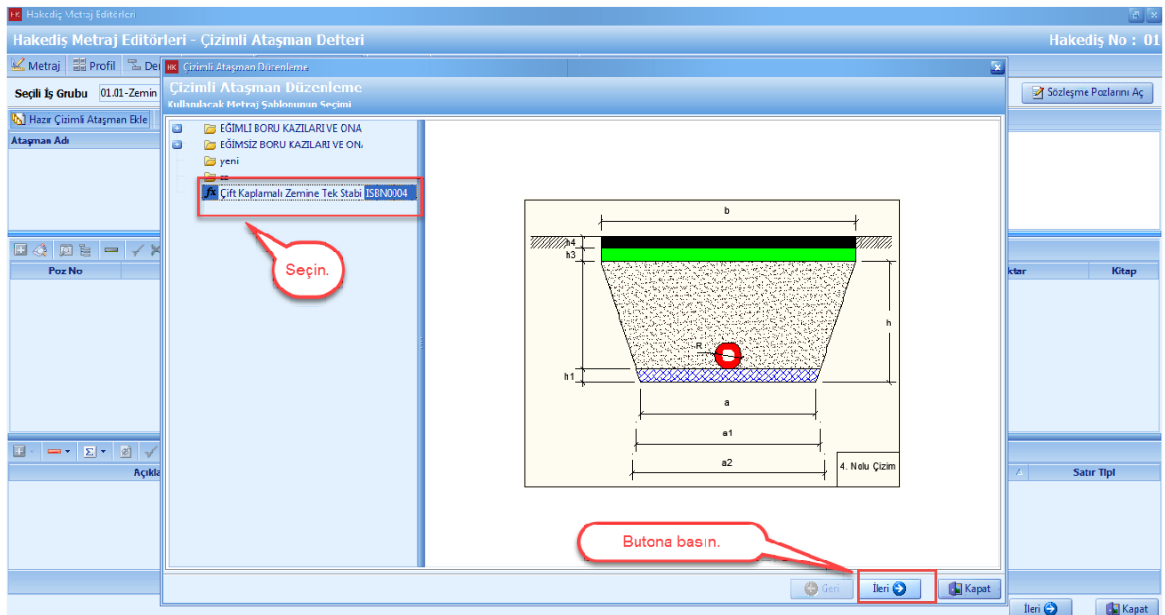

- [**Seçerek Poz Ekle**] dügmesine basin.

- Seçerek poz ekleme ekraninda, seçili pozlarda bulunan pozlar önceden aktarim yaptiginiz pozlarinizdir. Eger seçili pozlarda poz var ise, [**Temizle**] dügmesine basin.

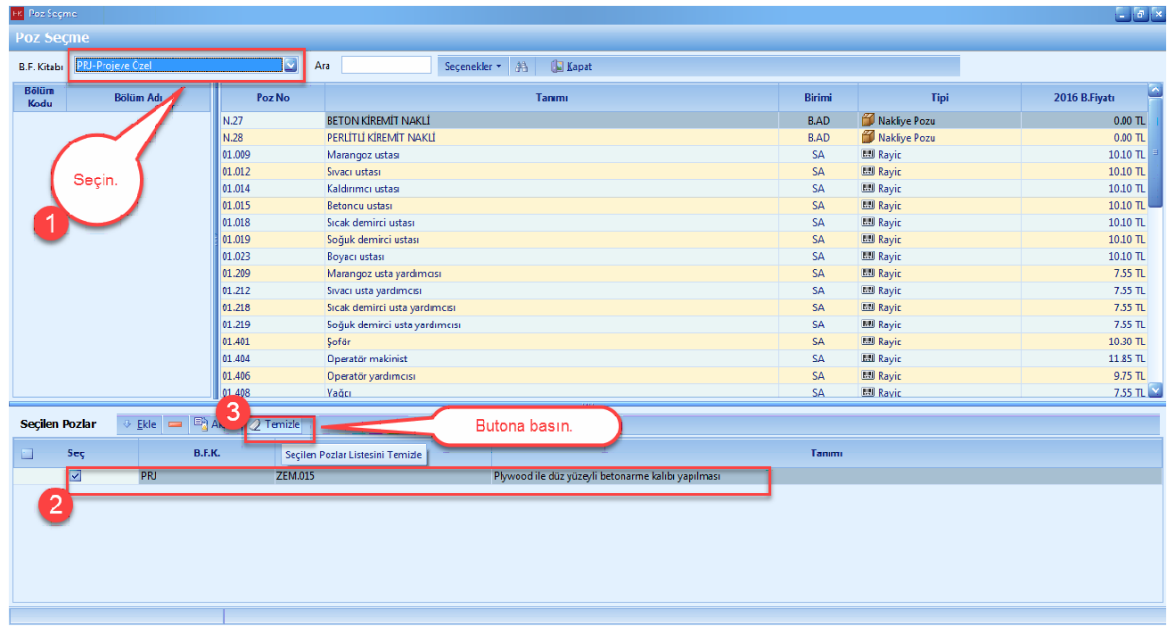

- Eklemek istediginiz pozu çift tiklayarak seçili pozlara aktarin. [**Aktar**] dügmesine basin.

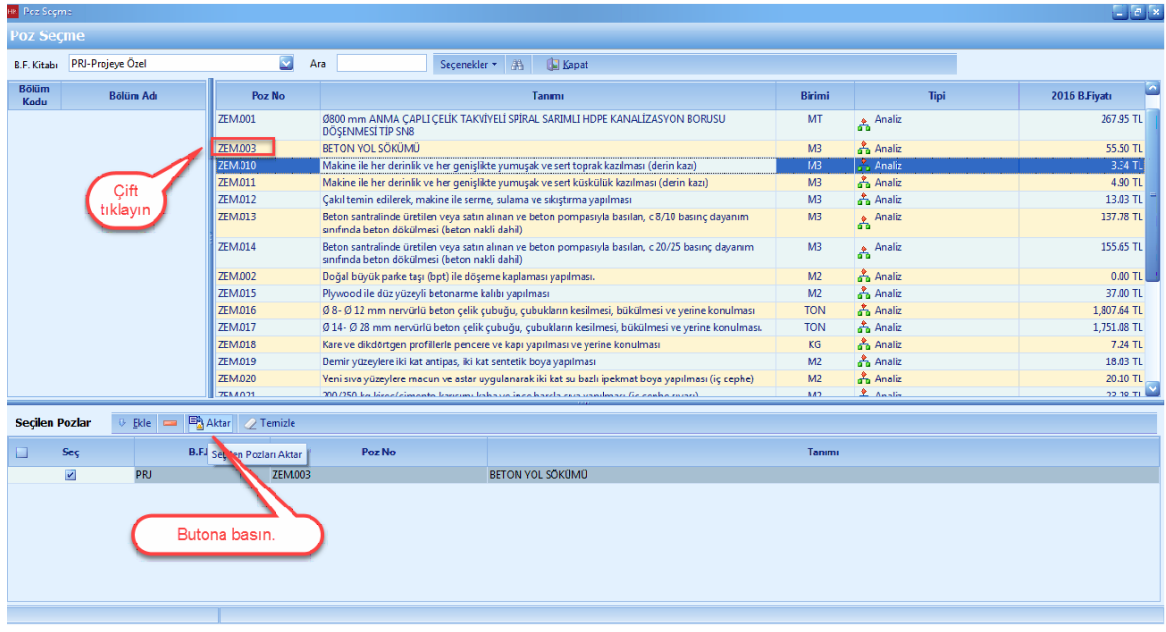

- [**Sablonda Kullanilacak Isleri**] bölümündeki tüm islerinize pozlarinizi seçin. [**Ileri**] dügmesine basin.

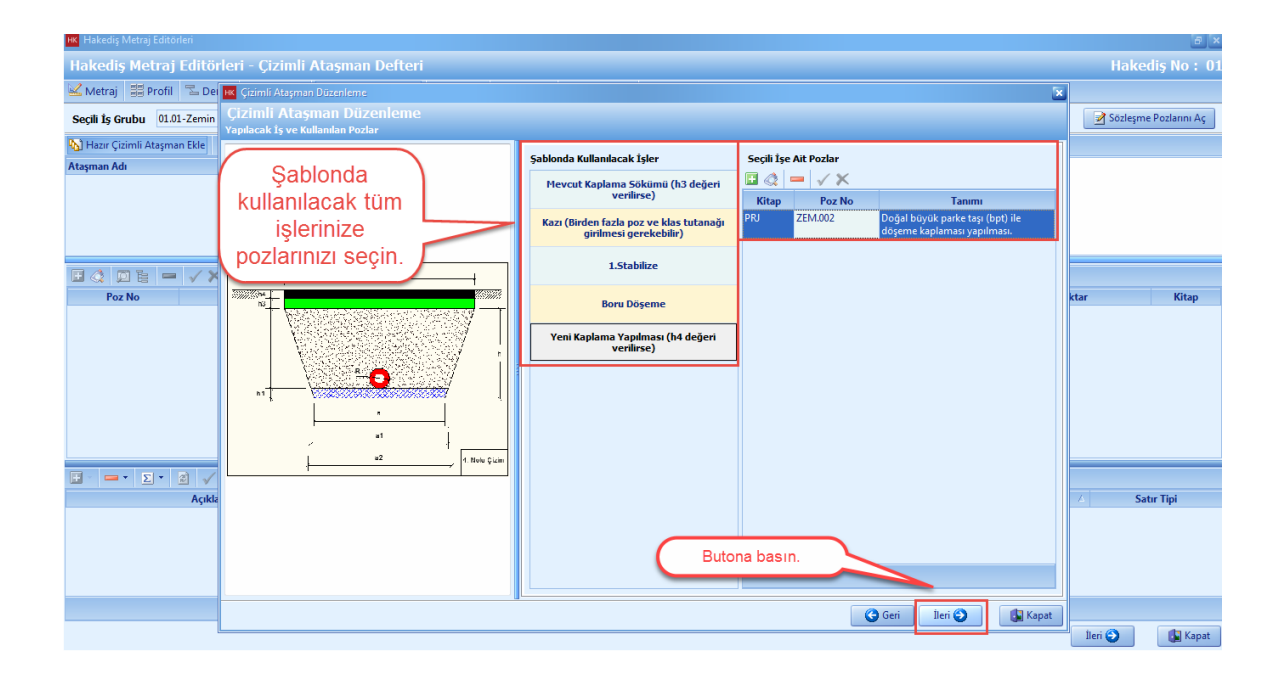

- Çizimli atasmanda kullanilan degiskenlere ait '**Degerleri**' çiziminize uygun olarak girin. [**Ileri**] dügmesine basin.

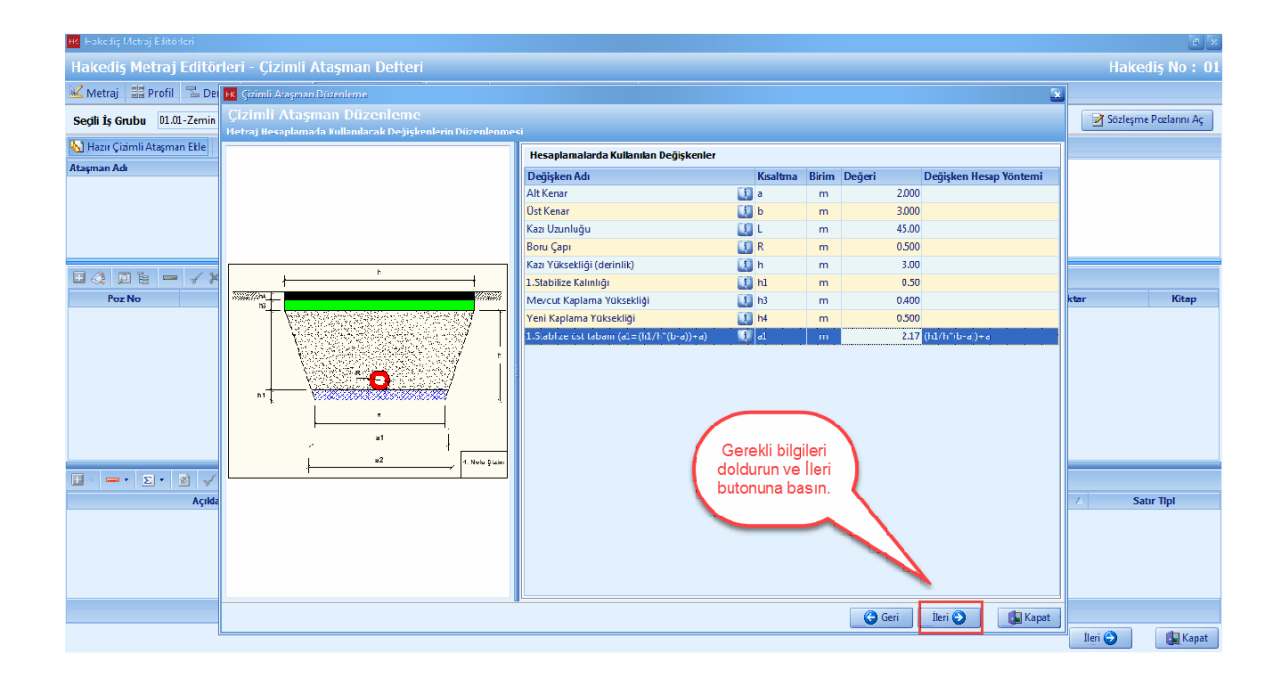

- [**Son**] dügmesine basin.

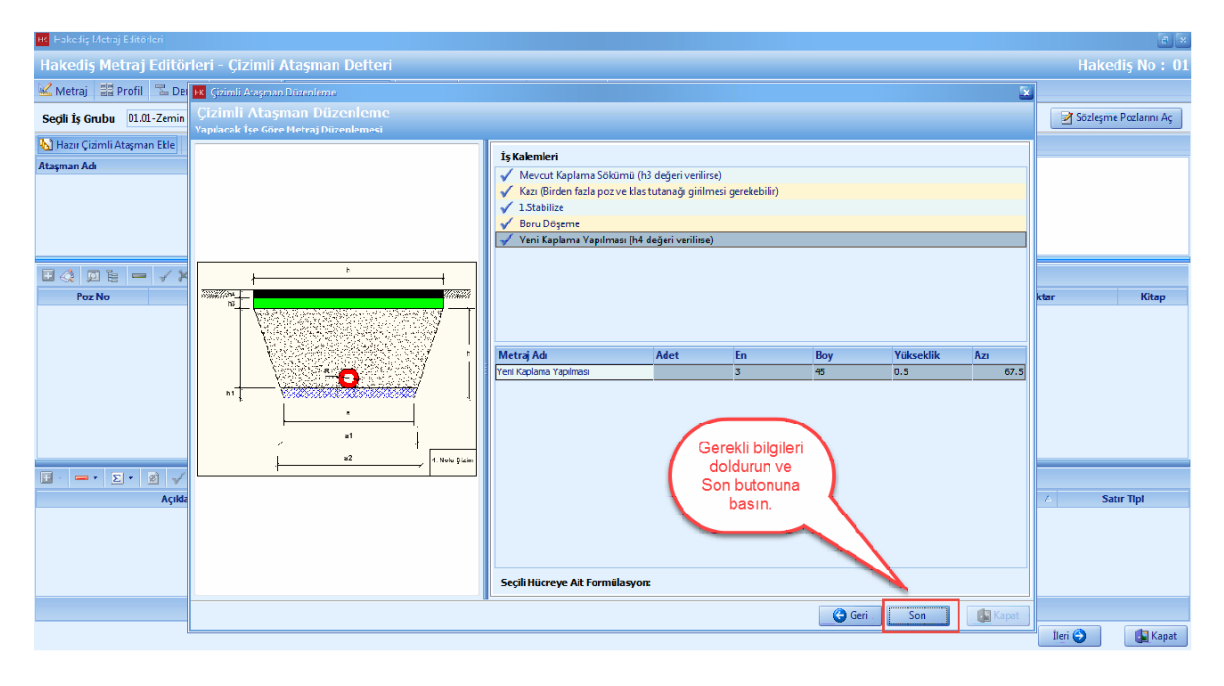

[**Ileri**] dügmesine basin.

# **112 KURUMSAL HAKEDİŞ VE YAKLAŞIK MALİYET**

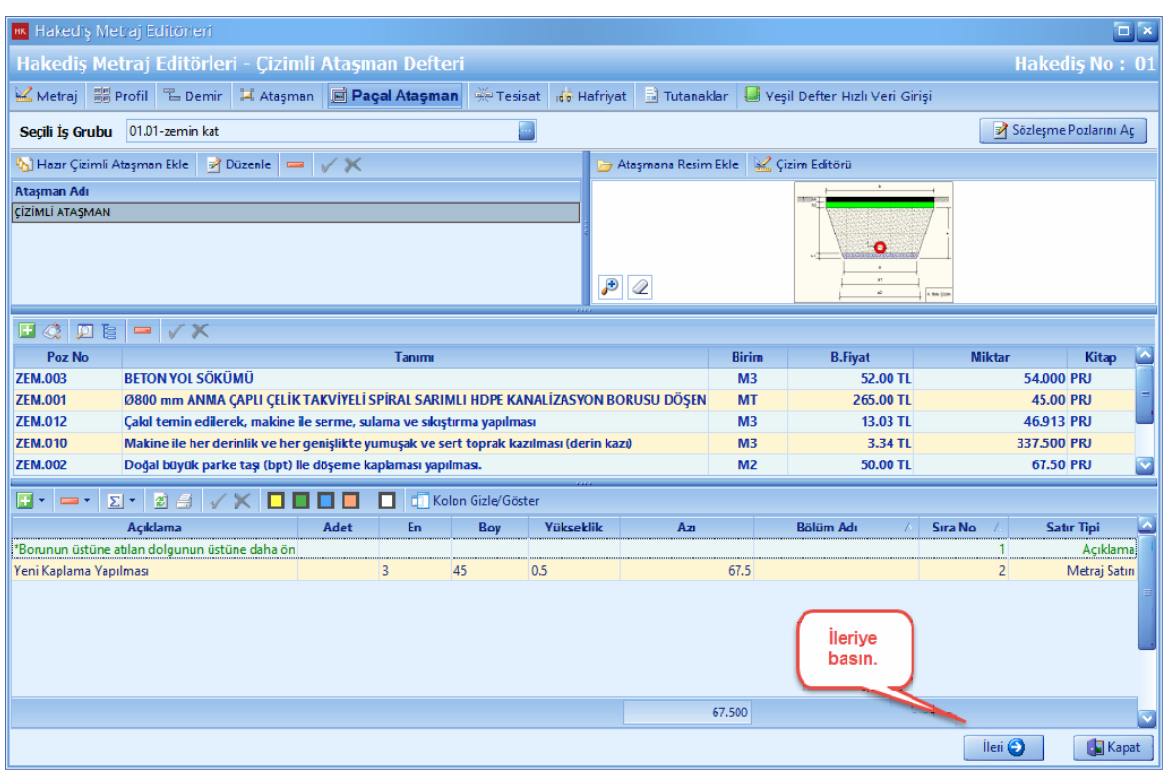

# **1.3.4.6 Tesisat Metrajı ile Miktrar Girişi**

[**Tesisat Metraji]** ni tiklayin. [Is Grubu] na basin.

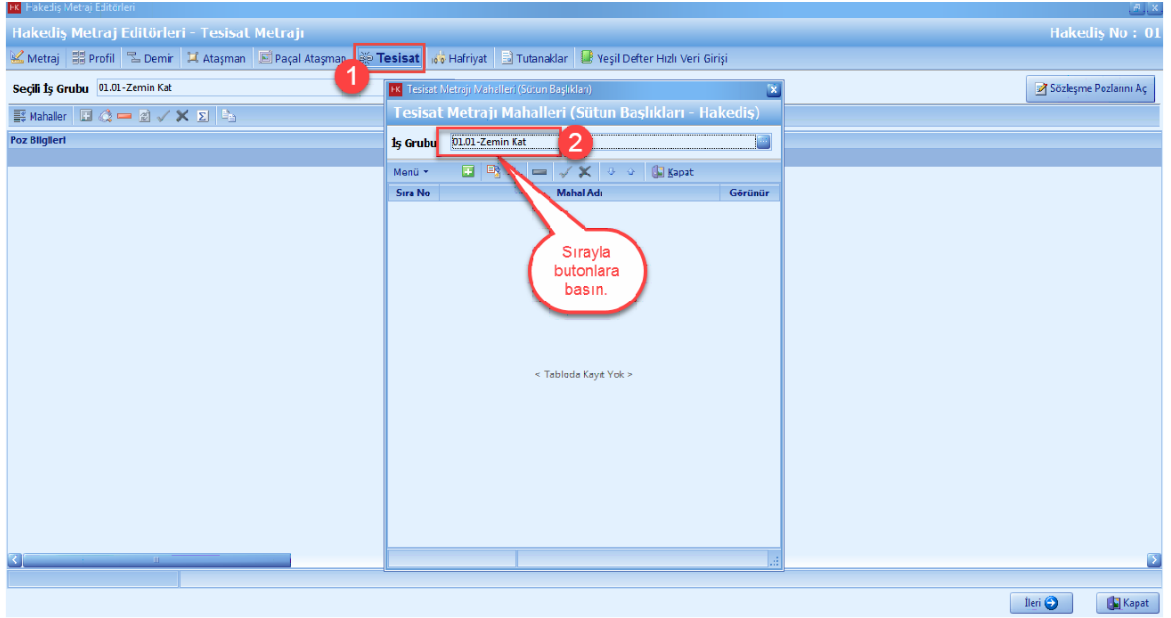

- Tesisat metraji yapmak istediginiz [**Is Grubu**] nuzu seçin. [**Seç**] dügmesine basin.

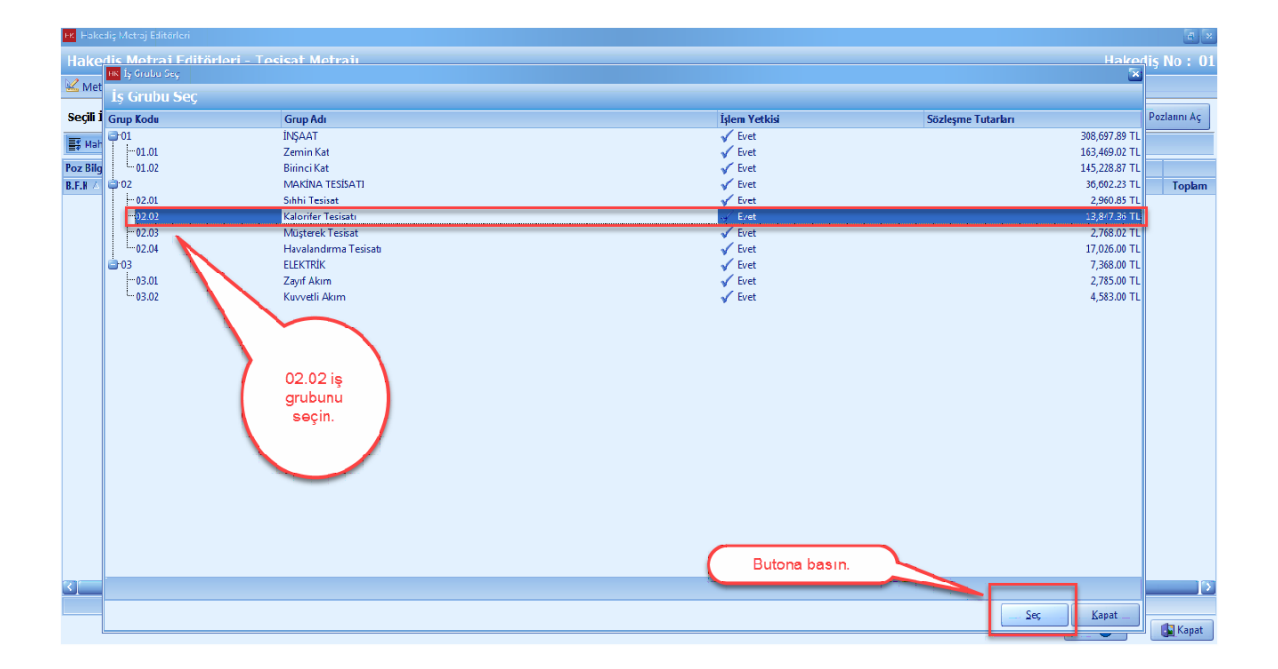

- **'+'** dügmesi yardimiyla mahallerinizi girin. [**Kapat**] dügmesine basin.

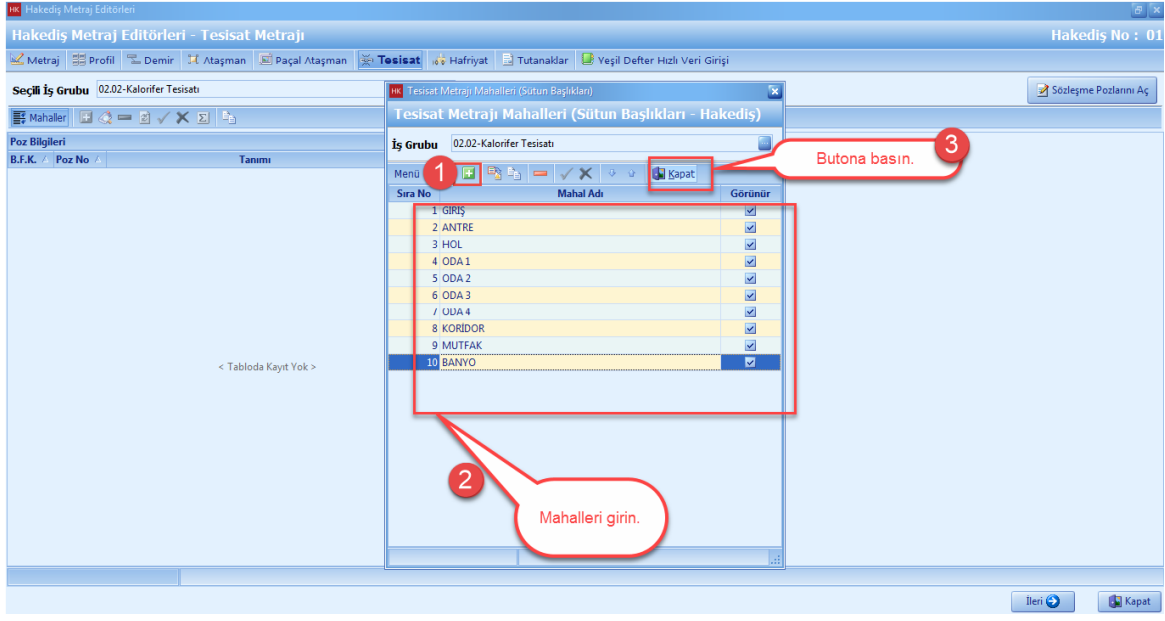

- Tesisat Metraji penceresinde, tesisat metraji yapacaginiz pozlari [**Seçerek Poz Ekleme**] yardimi ile ekleyin.

# **114 KURUMSAL HAKEDİŞ VE YAKLAŞIK MALİYET**

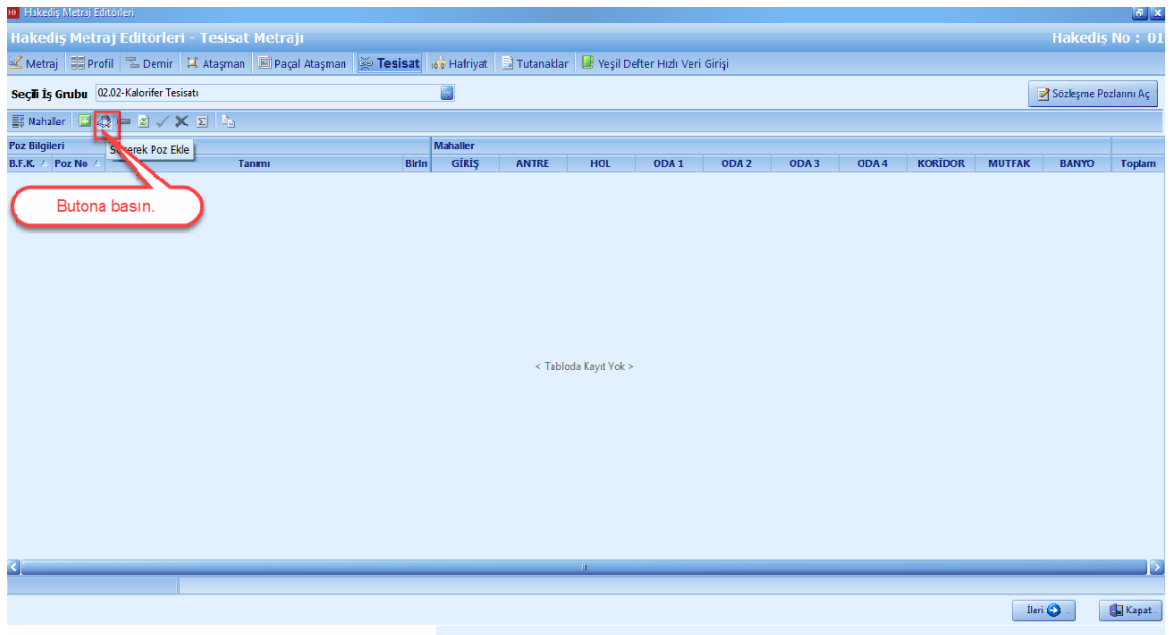

- Seçerek poz ekleme ekraninda, seçili pozlarda bulunan pozlar önceden aktarim yaptiginiz pozlarinizdir. Eger seçili pozlarda poz var ise, [**Temizle**] dügmesine basin.

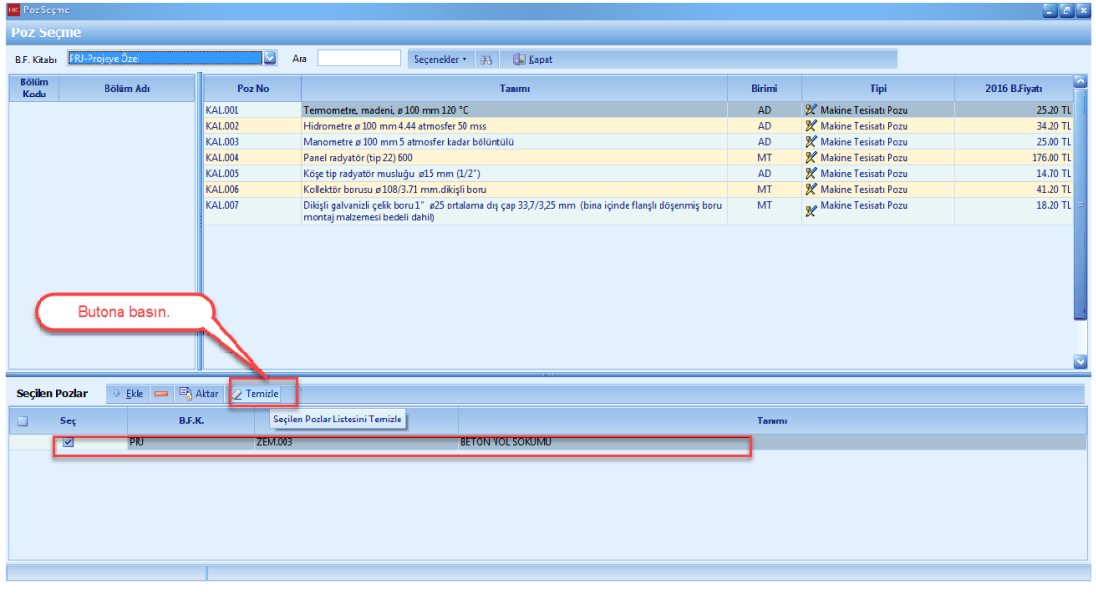

- Eklemek istediginiz pozu çift tiklayarak seçili pozlara aktarin. [**Aktar**] dügmesine basin.

**Teklif Birim Fiyatlı Projeler İçin Uygulama 115**

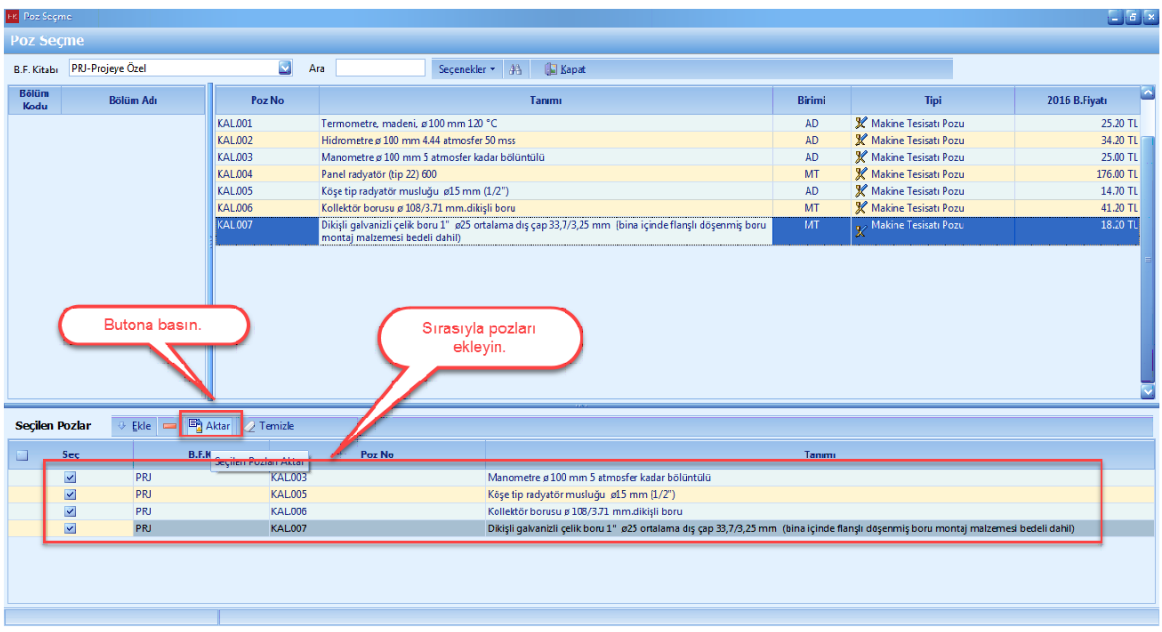

- Pozlariniza mahal bazli olarak metrajlarinizi girin. [**Ileri**] dügmesine basin.

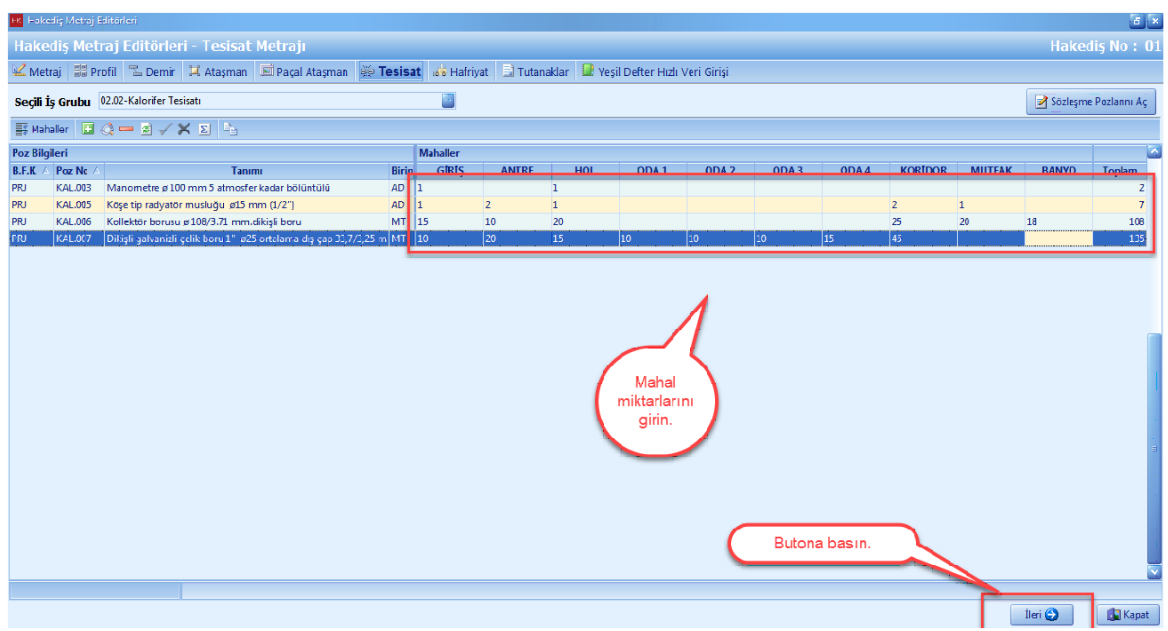

#### **1.3.4.7 Hafriyat Metrajı**

- [**Seçili Is Grubu**] nu tiklayin.

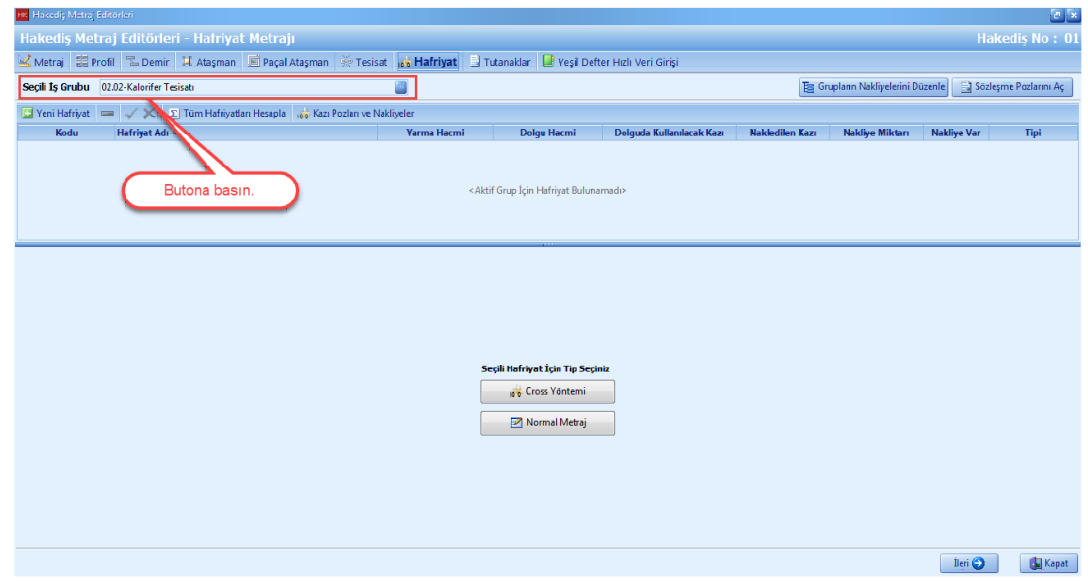

- Hafriyat metraji yapmak istediginiz is grubunuzu seçin. [**Seç**] dügmesine basin.

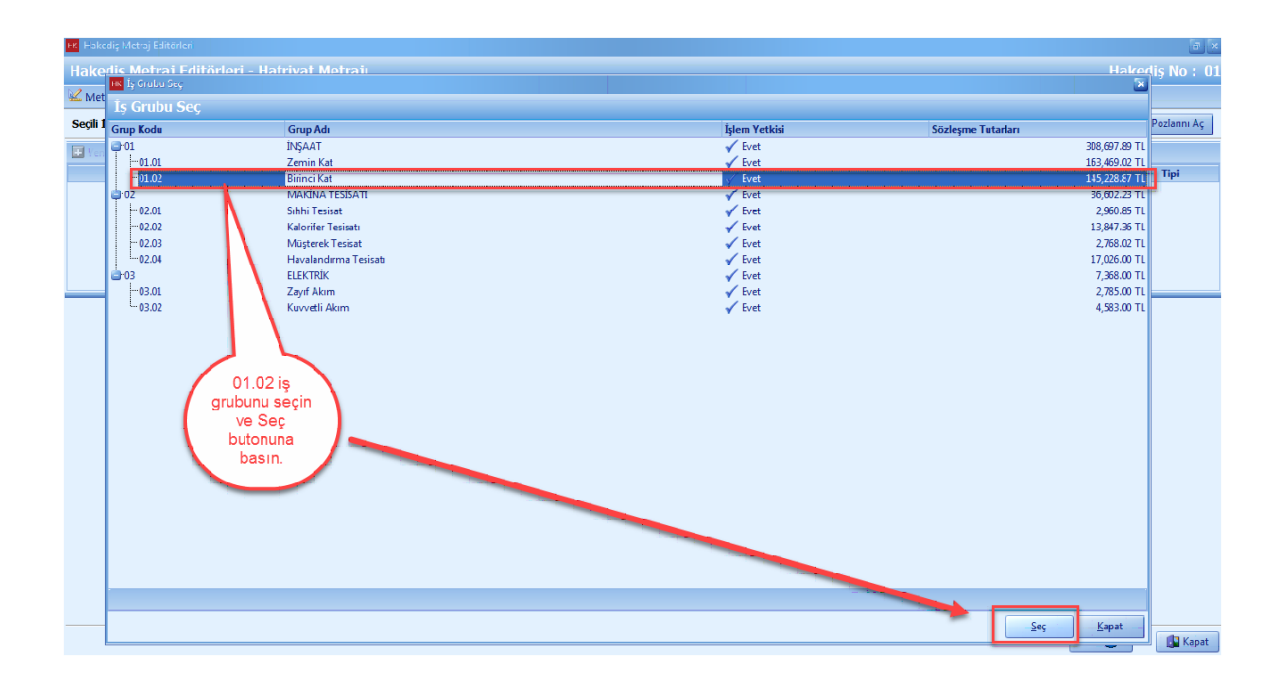

- [**Hafriyat Metraji]** ni tiklayin. **'+'** dügmesine basin. **'Hafriyat Kodu ve Adini'** girin. Hafriyat tipini

#### seçin. [**Normal Metraji**] seçin.

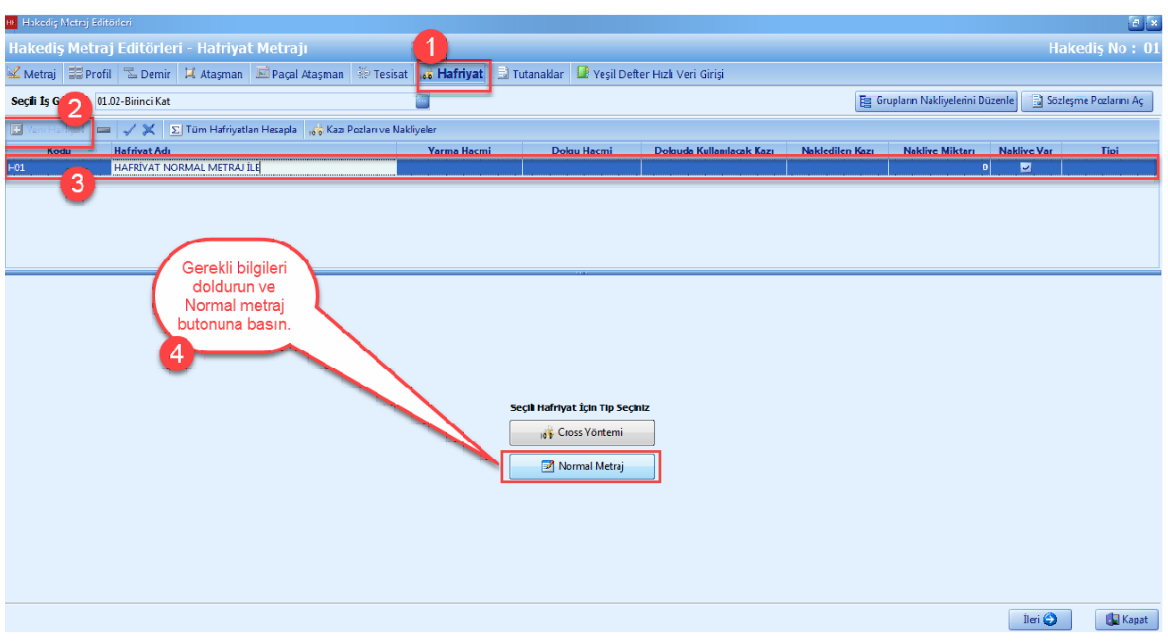

- Metraj editöründe **'+'** dügmesine basin. Metrajlarinizi girin.

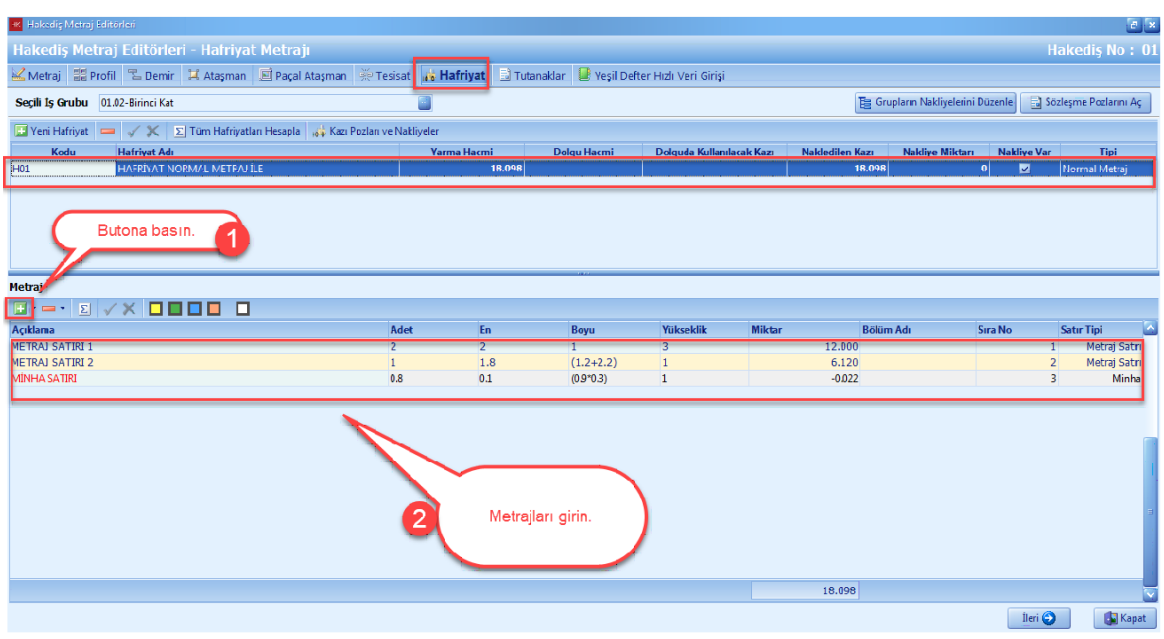

- [**Yeni Hafriyat Ekle**] dügmesine basin. [**Kodu ve Hafriyat Adi**] ni girin. [**Cross Yöntemi**] ni seçin.

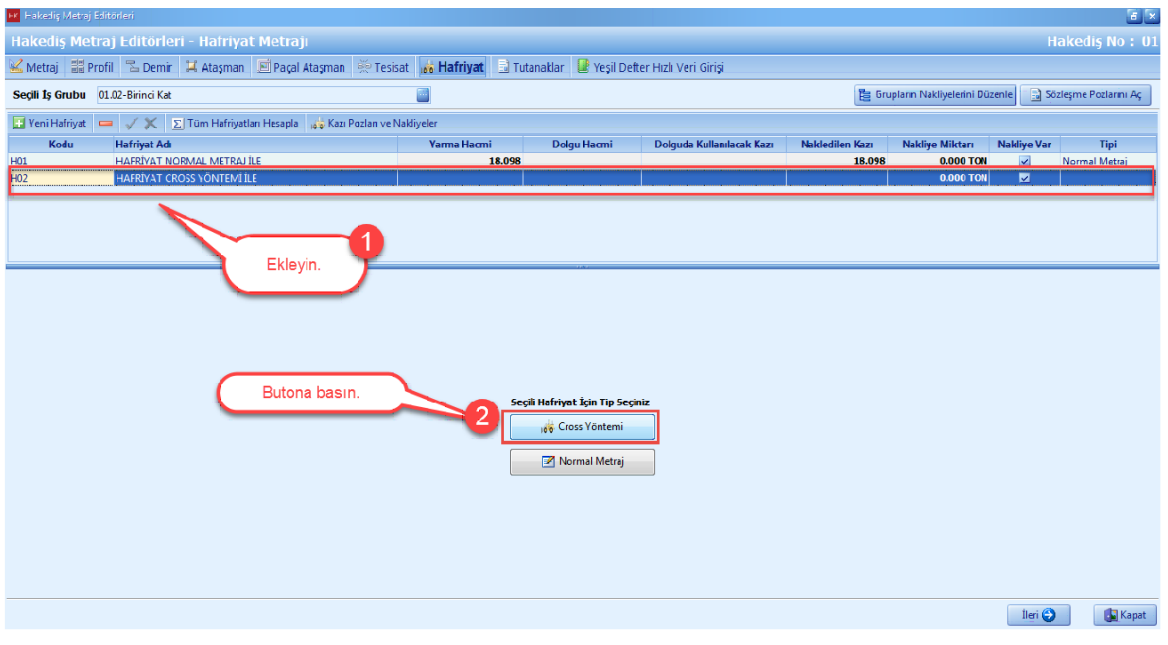

- [**Kesitler**] nizi girin. Kesitler bölümünde **'+'** dügmesine basin. [**Ara Kesit Tipleri**] nizi seçin. 'X' ve 'Y' degerlerini girin. [Alani Hesapla] dügmesine basin.

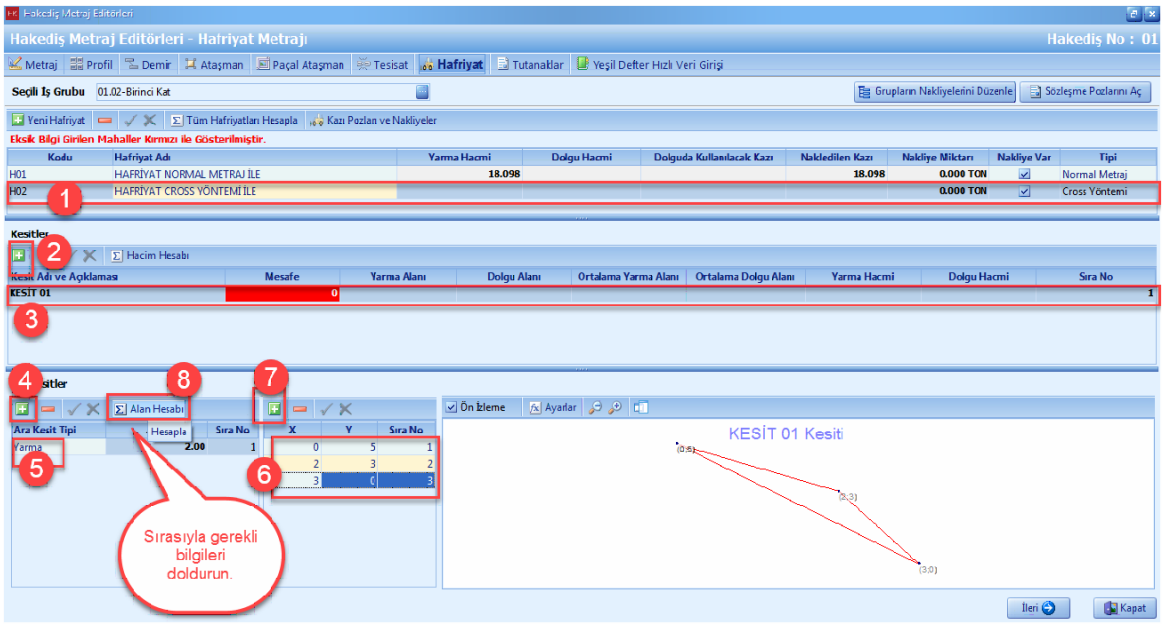

- Tüm kesitlerinizi giriniz. [**Tüm Hafriyatlari Hesapla**] dügmesine basin.

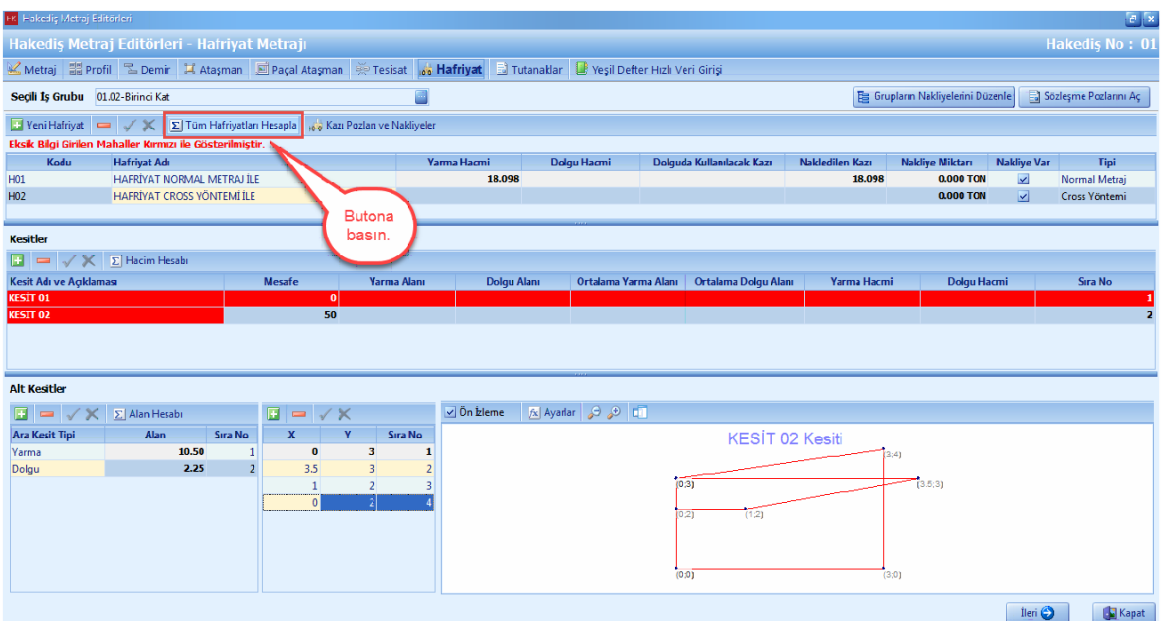

- [**Kazi Pozlari ve Nakliyeler**] dügmesine basin.

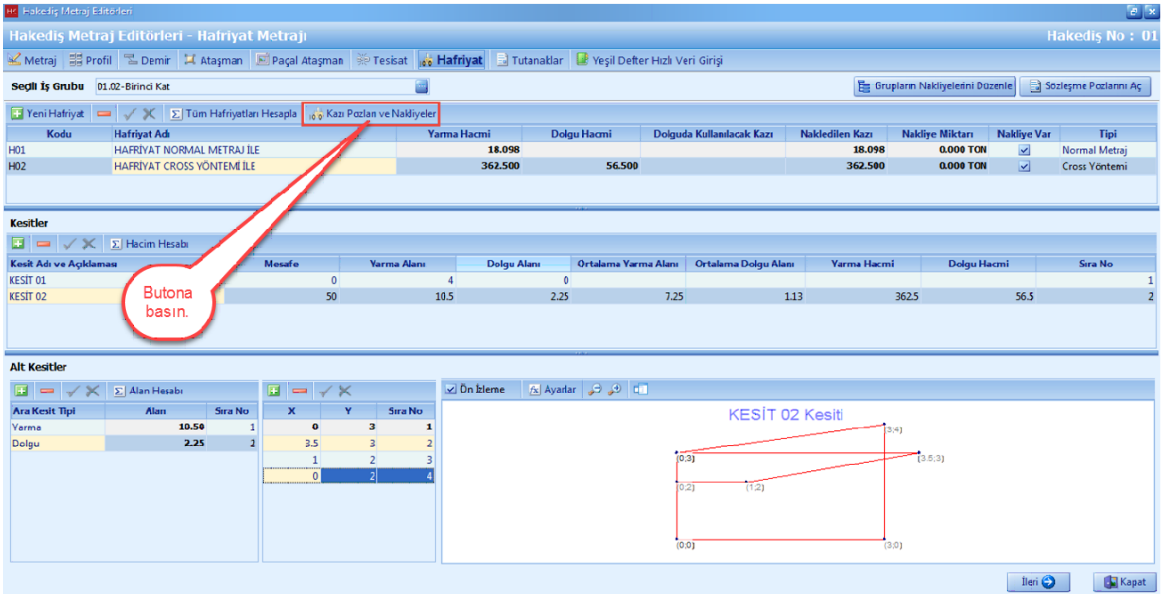

- [**Serbest Kazi**] penceresinde, **'Seçerek Poz Ekle'** dügmesine basin.

# **120 KURUMSAL HAKEDİŞ VE YAKLAŞIK MALİYET**

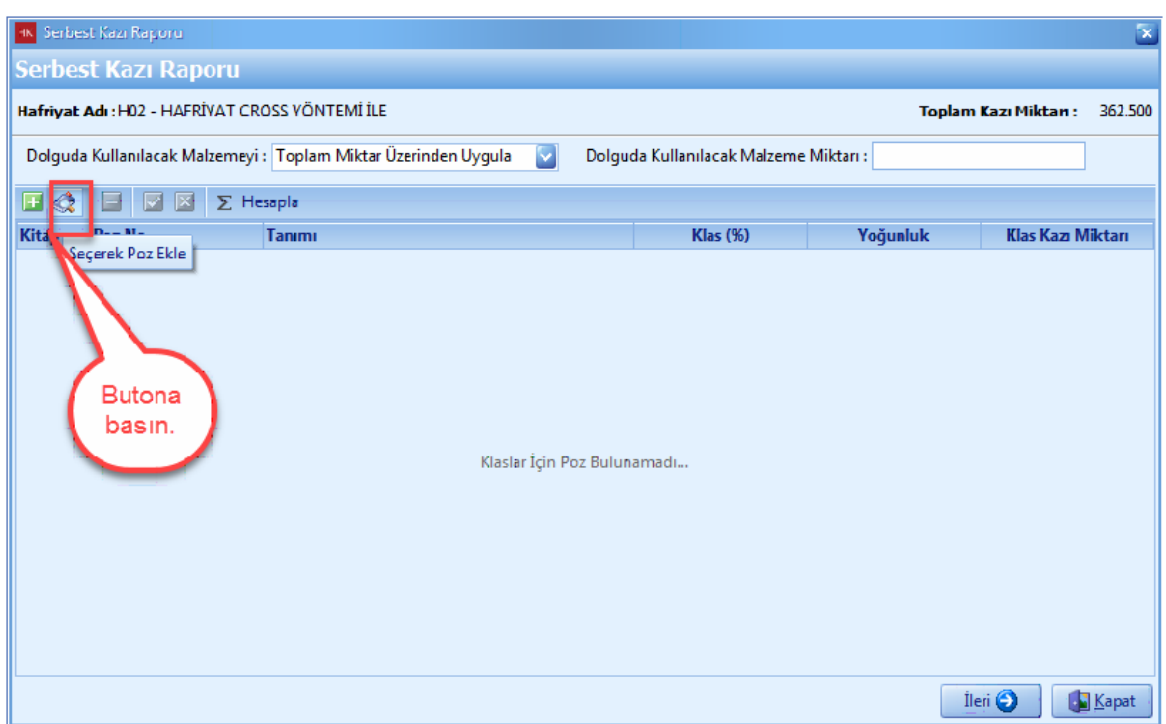

- Seçerek poz ekleme ekraninda, seçili pozlarda bulunan pozlar önceden aktarim yaptiginiz pozlarinizdir. Eger seçili pozlarda poz var ise, [**Temizle**] dügmesine basin.

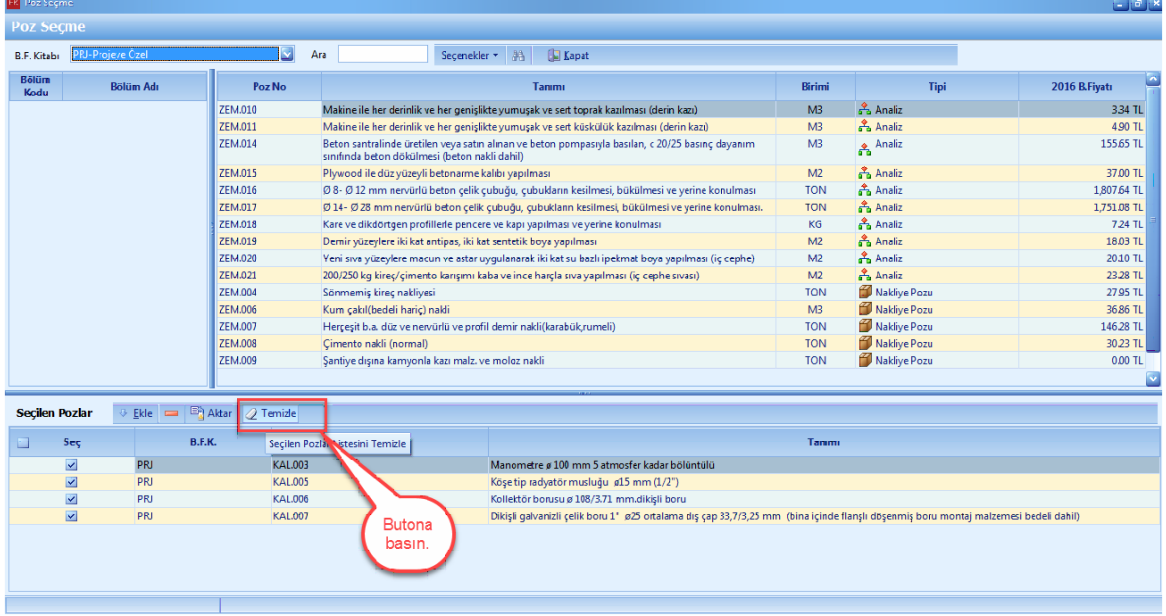

- Eklemek istediginiz pozu çift tiklayarak seçili pozlara aktarin. [**Aktar**] dügmesine basin.

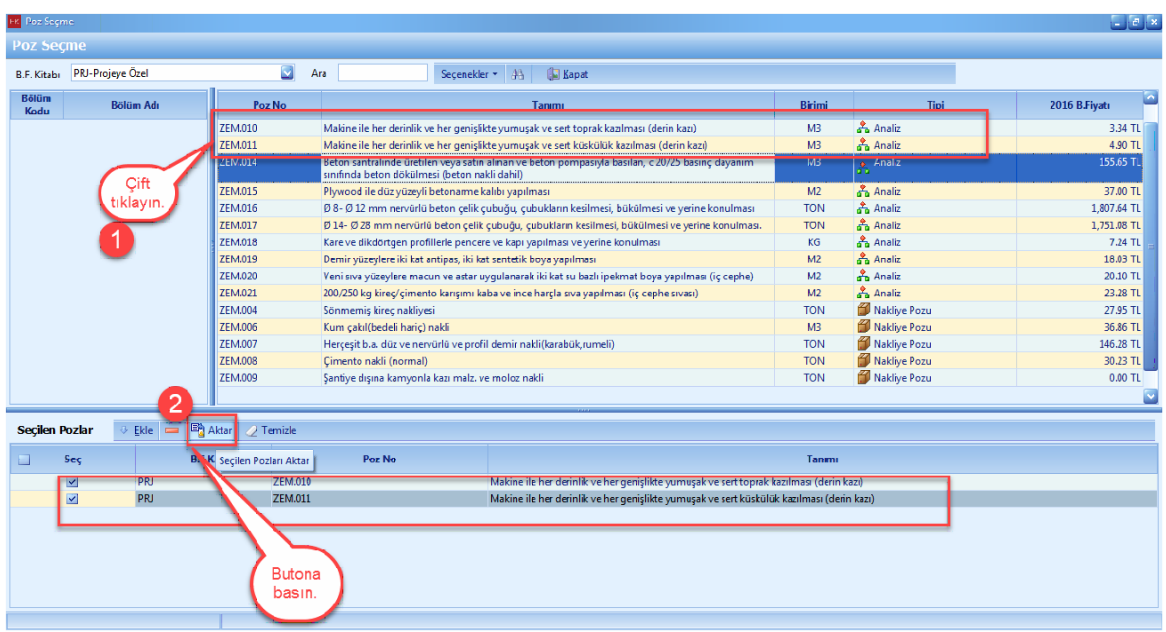

- [**Dolguda Kullanilacak Malzeme Miktari**] ni girin. [**Ileri**] dügmesine basin.

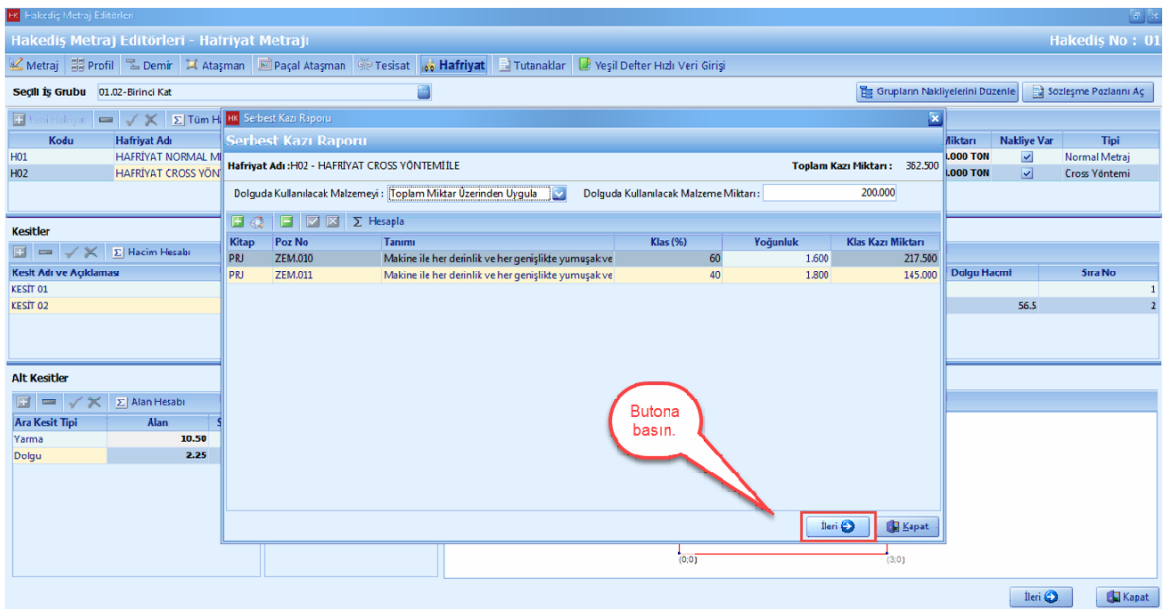

- [**Nakliye Sekli**] ve [**Nakledilecek Malzemeyi**] seçin. [**Kapat**] dügmesine basin.

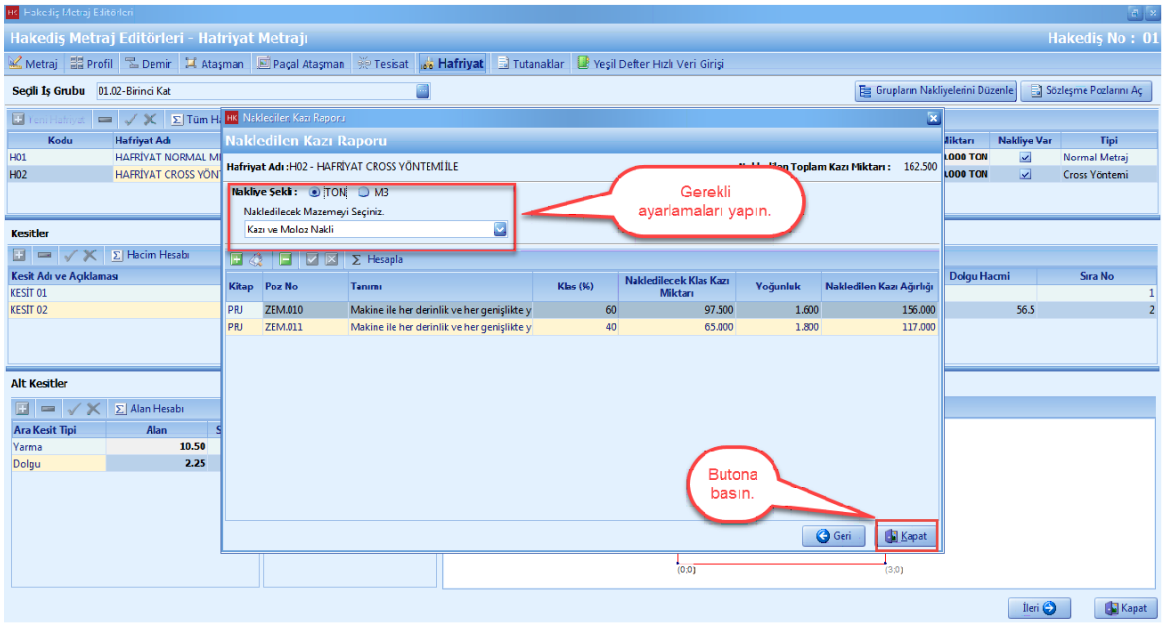

- Hafriyat metraji tamamlandi.

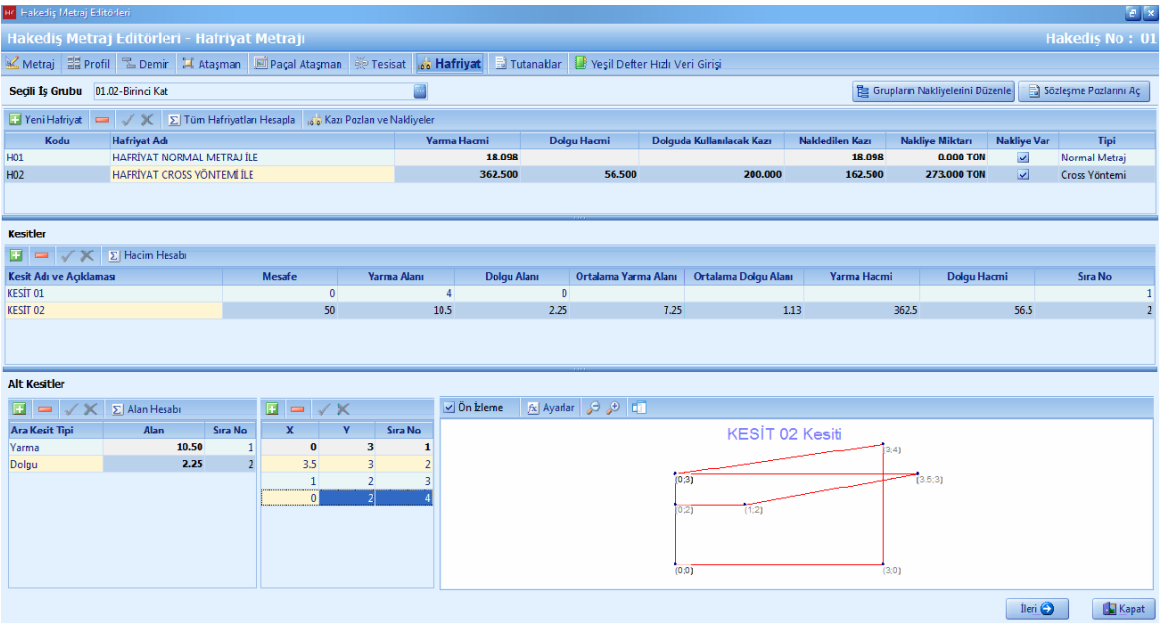

#### **1.3.4.8 Tutanaklar**

- Hakedisleriniz için tutanaklar olusturabilirsiniz.

- [**Tutanaklar**] dügmesine tiklayin. [**Yeni Tutanak**] i seçin. [**Tutanak Bilgilerini**] girin. Poz tablosuna poz eklemek için [**Seçerek Poz Ekle**] dügmesine basin.

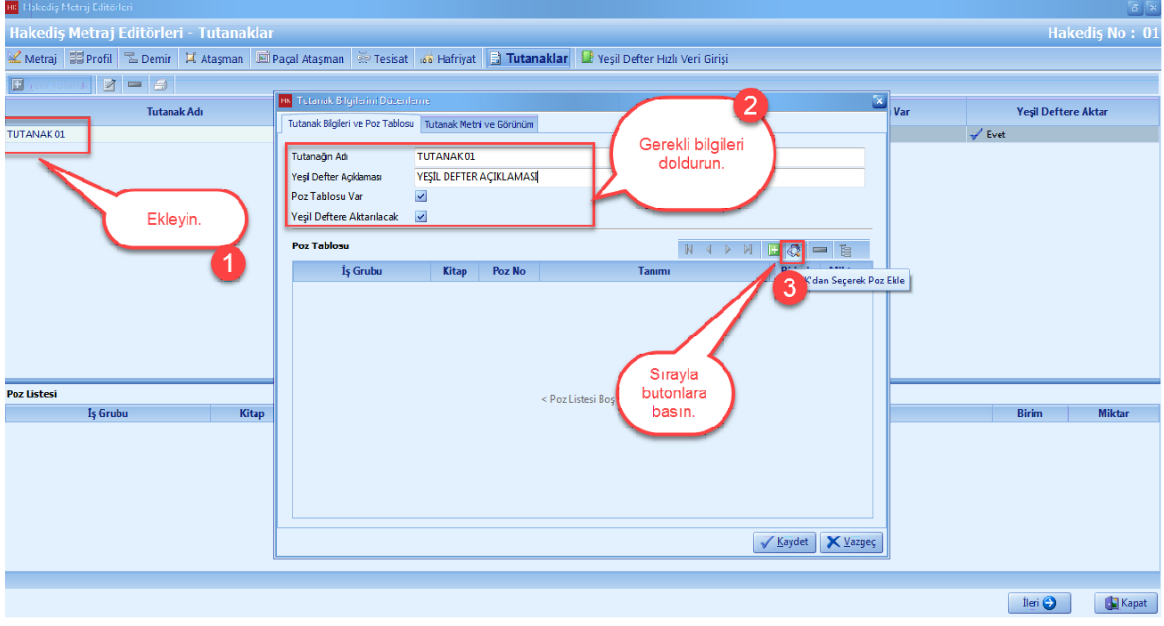

- Seçerek poz ekleme ekraninda, seçili pozlarda bulunan pozlar önceden aktarim yaptiginiz pozlarinizdir. Eger seçili pozlarda poz var ise, [**Temizle**] dügmesine basin.

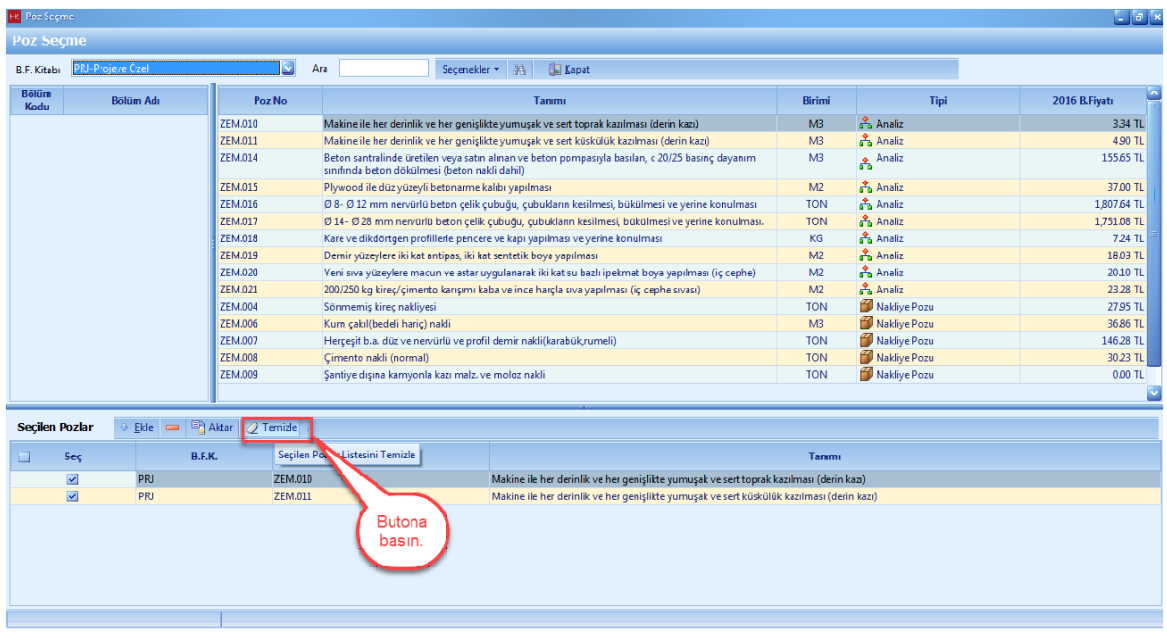

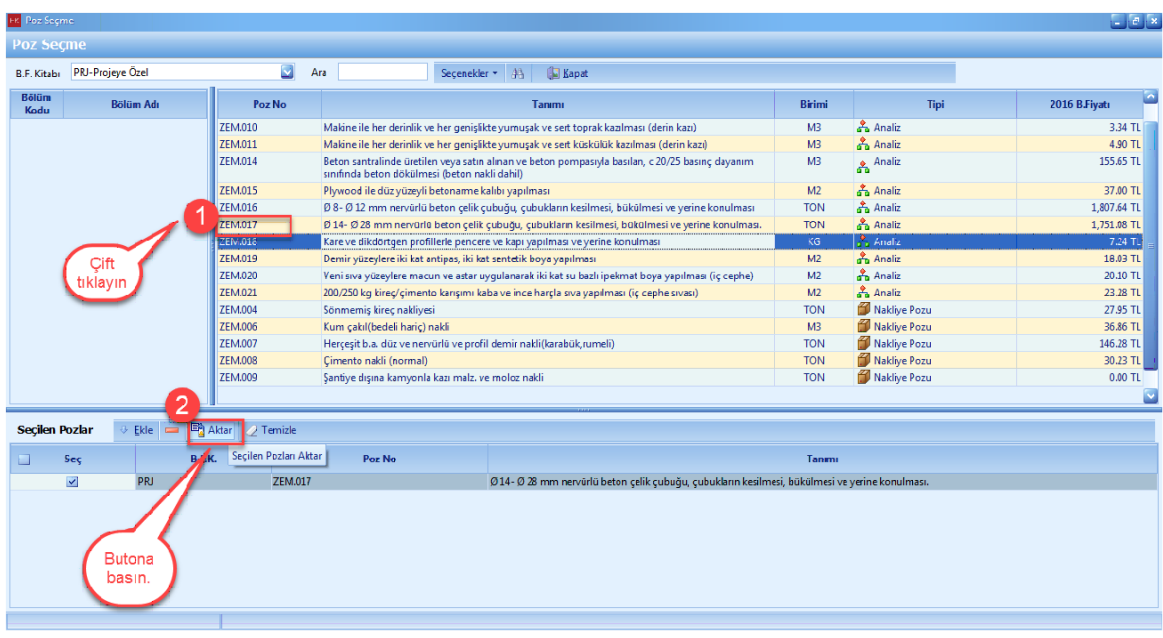

- Eklemek istediginiz pozu çift tiklayarak seçili pozlara aktarin. [**Aktar**] dügmesine basin.

- [**Is Grubu**] nu seçmek için dügmeye basin.

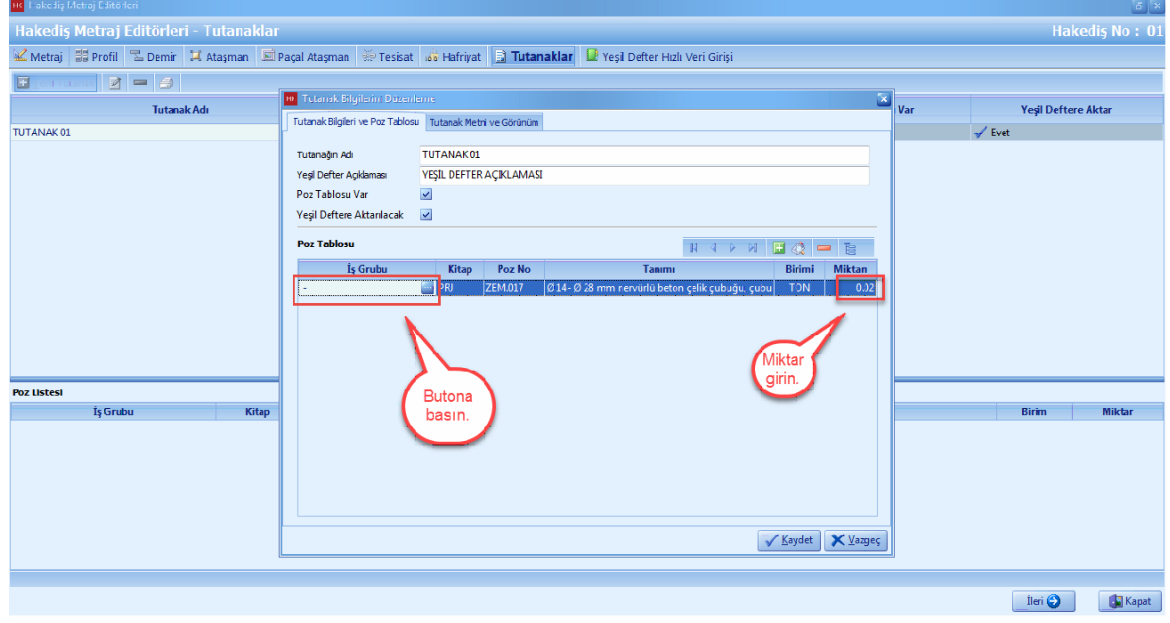

## - Is grubu icmalinden [**Is Grubu**] seçin.

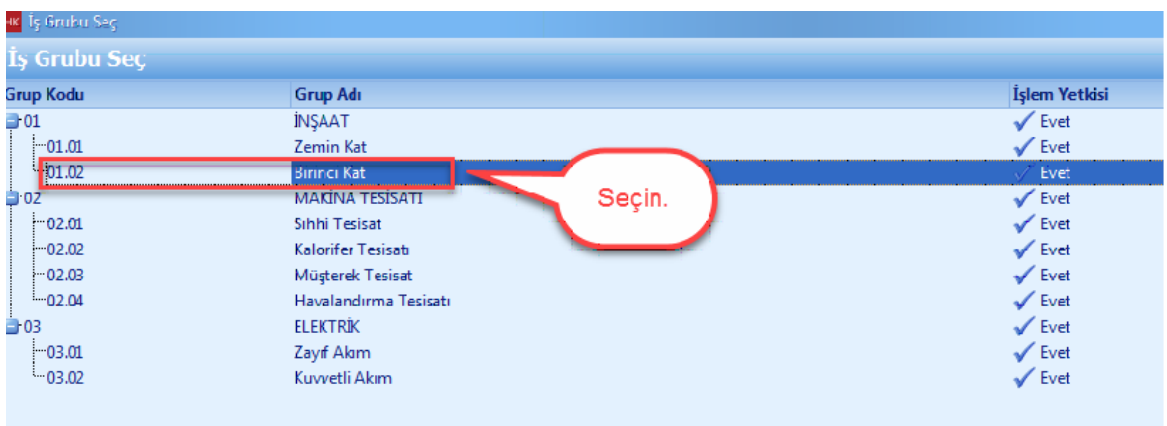

- [**Kaydet**] dügmesine basin.

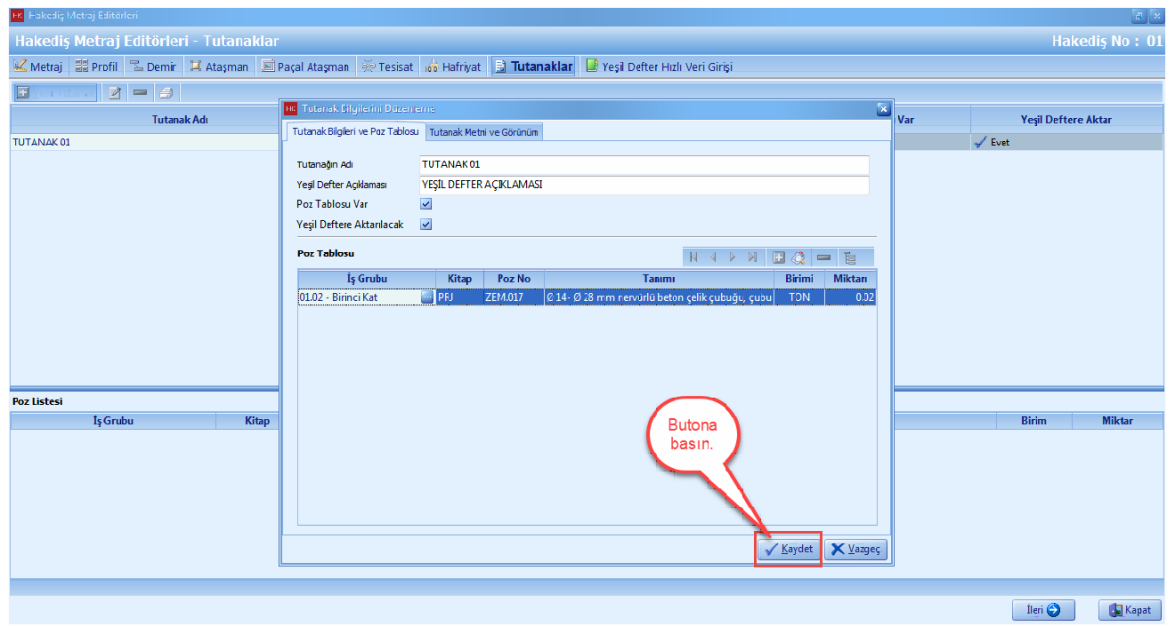

- [**Tutanak**] olusturuldu. [**Ileri**] dügmesine basin.

## **126 KURUMSAL HAKEDİŞ VE YAKLAŞIK MALİYET**

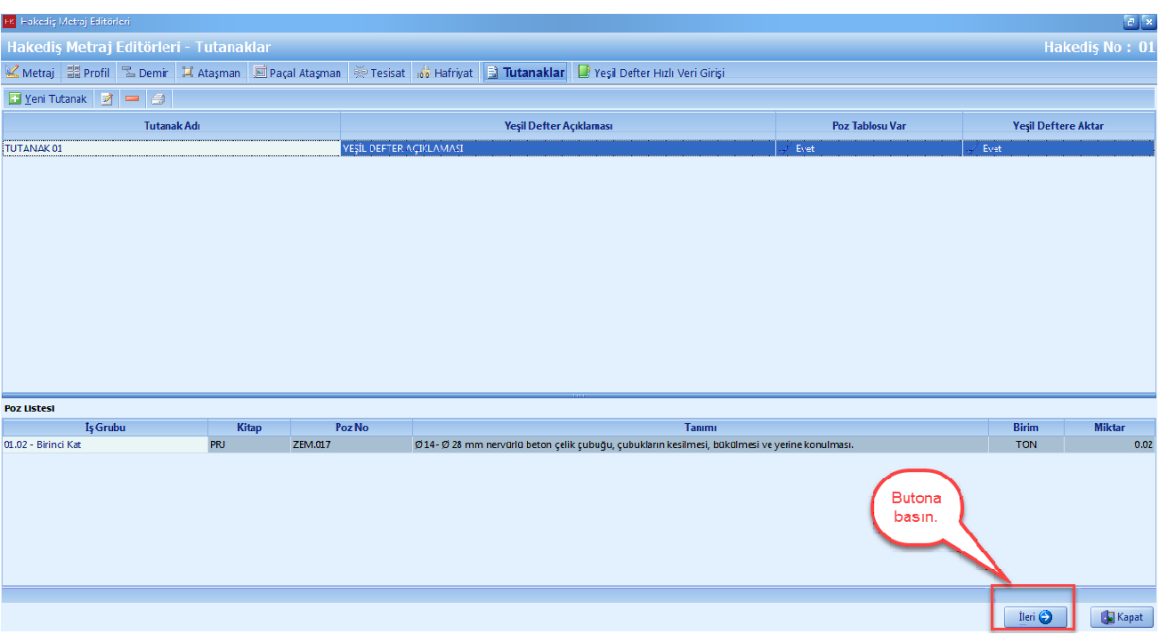

#### **1.3.4.9 Yeşil Deftere Hızlı Miktar Girişi**

- [**Yesil Defter Hizli Veri Girisi**] penceresinde, hakedisinizde yapmis oldugunuz imalatlara el ile miktar girisi yapabilirsiniz.

- [**Yesil Defter Hizli Veri Girisi**] seçin. [**Is Grubu**] icmali dügmesine basin.

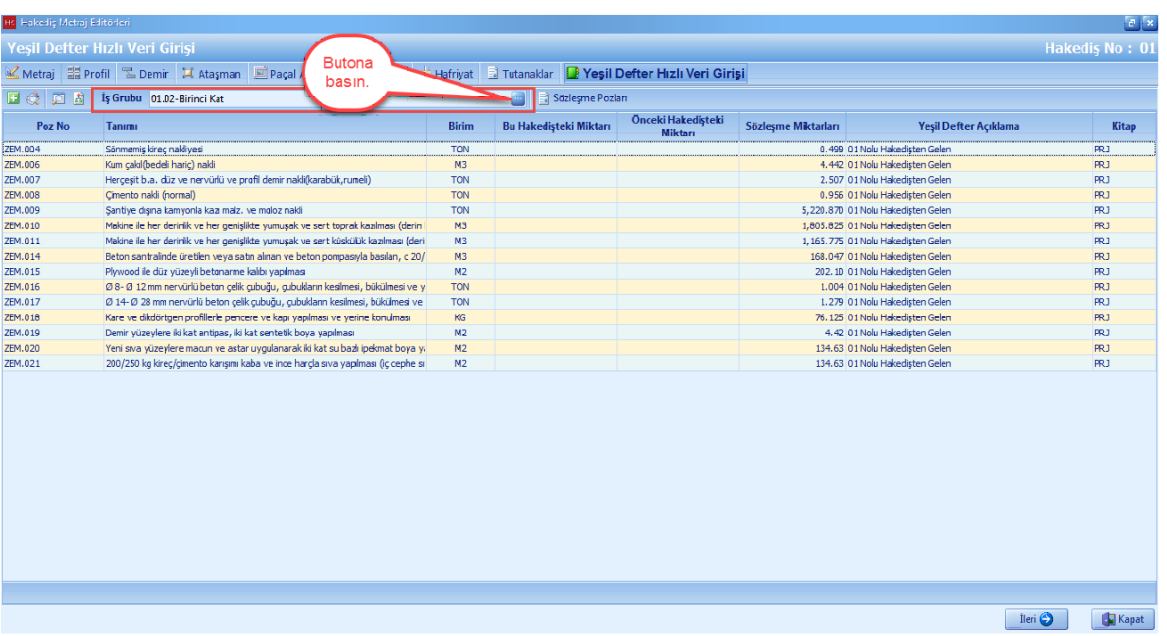

**-** [**Is Grubu**] nu seçin. [**Seç**] dügmesine basin.

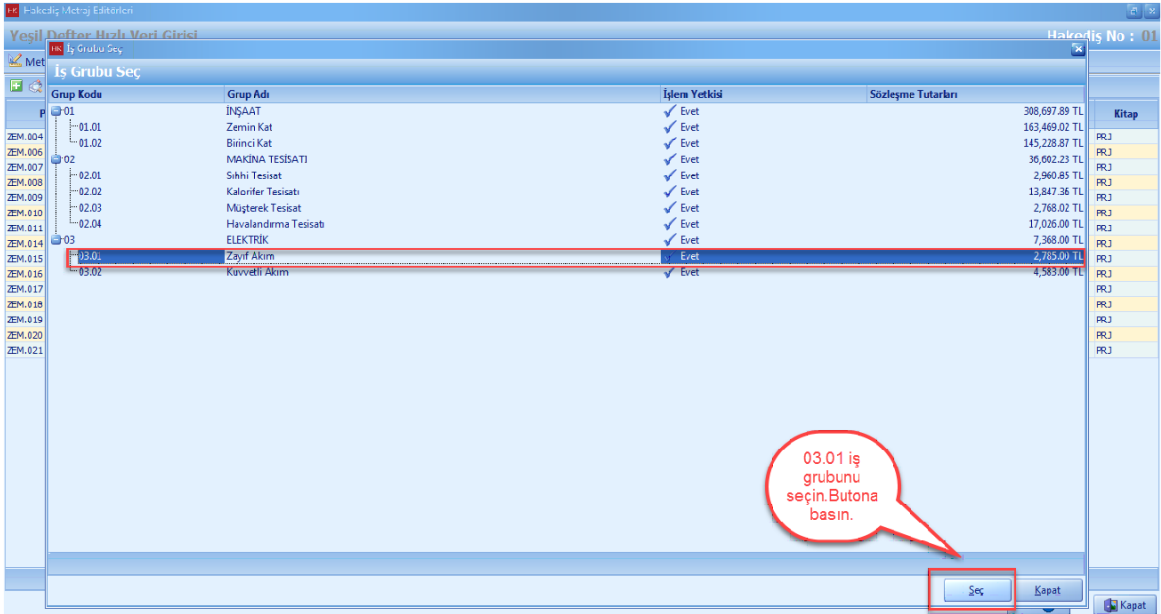

- Pozunuzu seçin. [**Bu Hakedisteki Miktari**] hücresine pozun miktarini el ile girin. [**Ileri**] dügmesine basin.

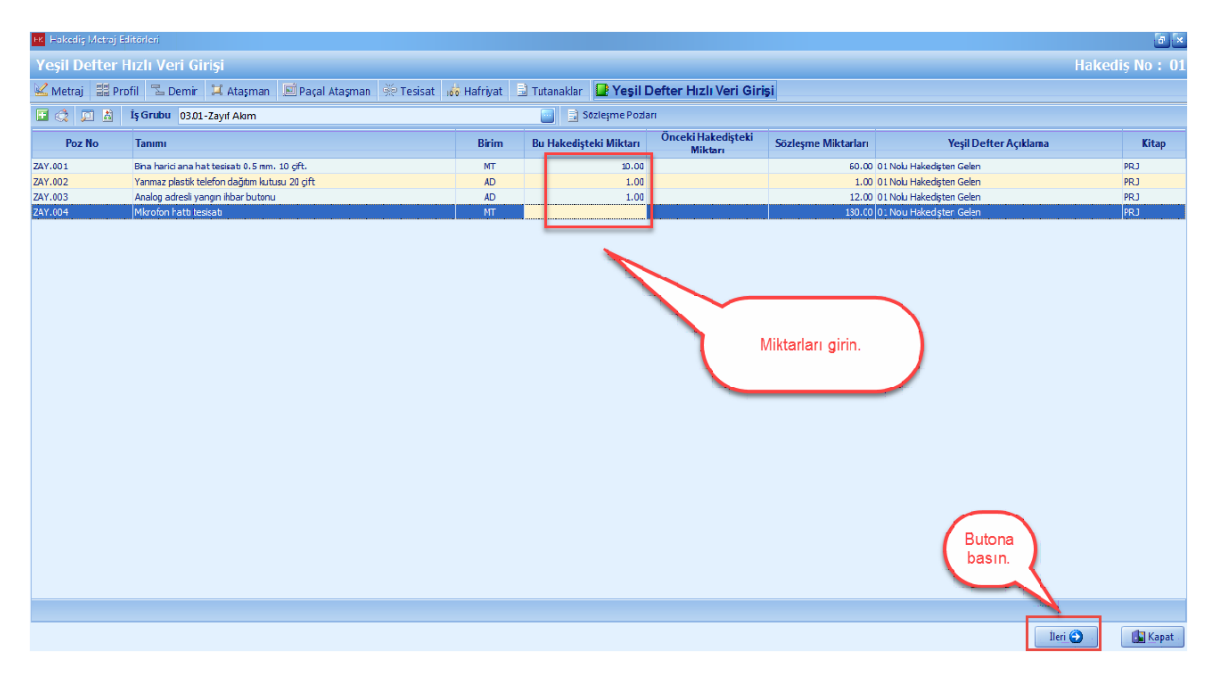

# **1.3.5 Yeşil Defter**

- [**Yesil Defter**] penceresinde, [**POZLAR IÇIN UYARI VAR**] sekmesine basin.

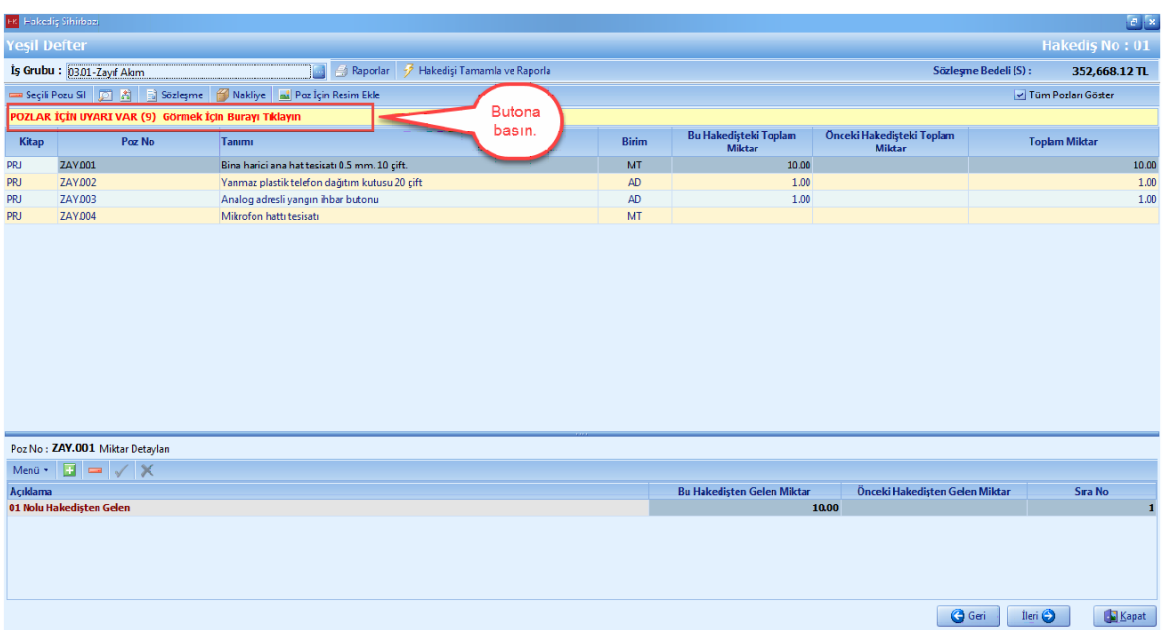

- Pozlar için uyari metnini inceleyin. [**Kapat**] dügmesine basin.

**Teklif Birim Fiyatlı Projeler İçin Uygulama 129**

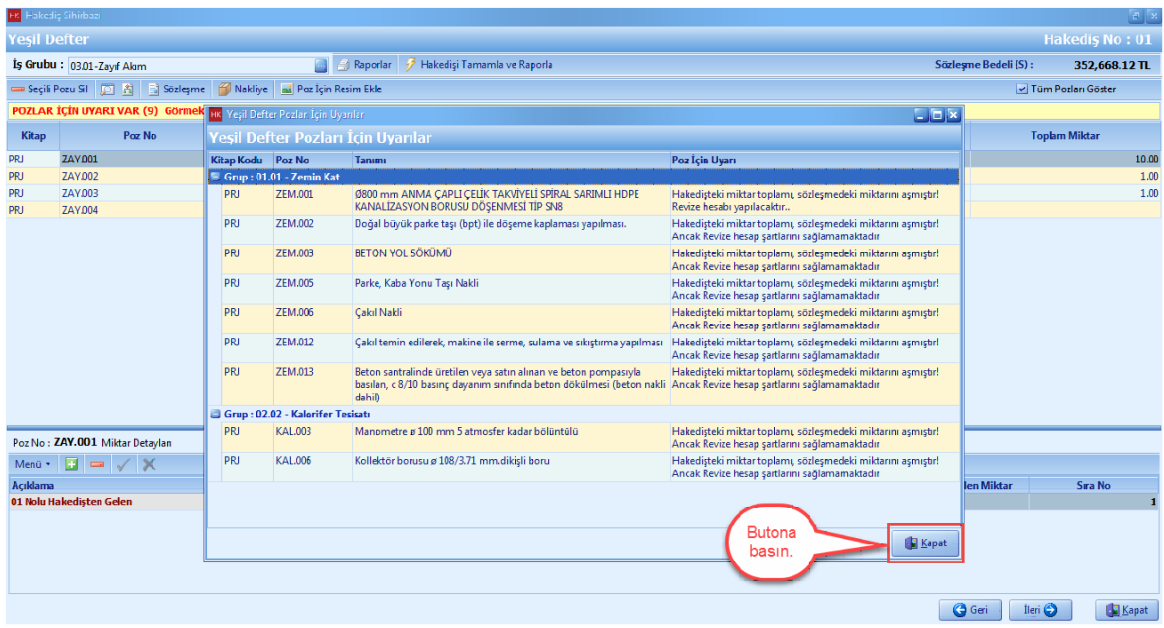

- [**Tüm Pozlari Göster**] seçenegini seçin. Tüm sözlesme pozlarinizi gösterir. [**Is Gruplar**] inizi seçin ve miktarlarinizi kontrol edin.

- [**Ileri**] dügmesine basin.

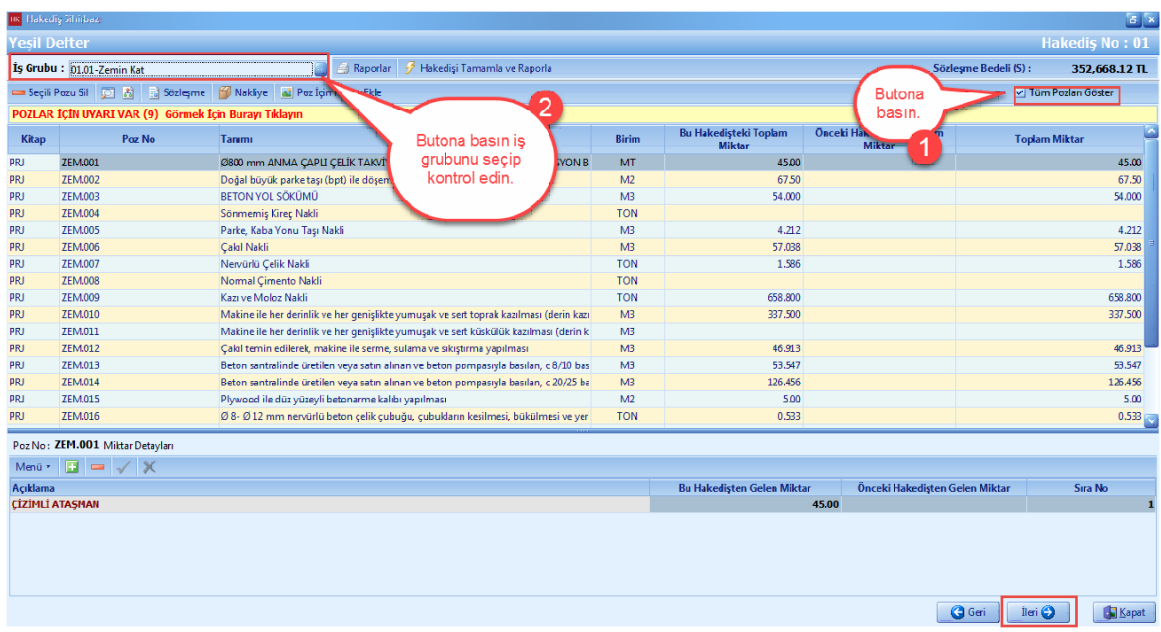

# **1.3.6 Yapılan İşler Listesi (Çarşaf)**

- [**Yapilan Isler Listesi**] penceresinde, sözlesme kalemlerine ait [**Bu Hakedisteki Toplam Miktar**], [**Önceki Hakedisteki Toplam Miktar**] ve [**Toplam Miktar**], [**Bu Hakedis Tu**t**ari**], [**Önceki Hakedis Tutari**] ve [**Toplam HakedisTutari**] degerlerinizi görebilirsiniz.

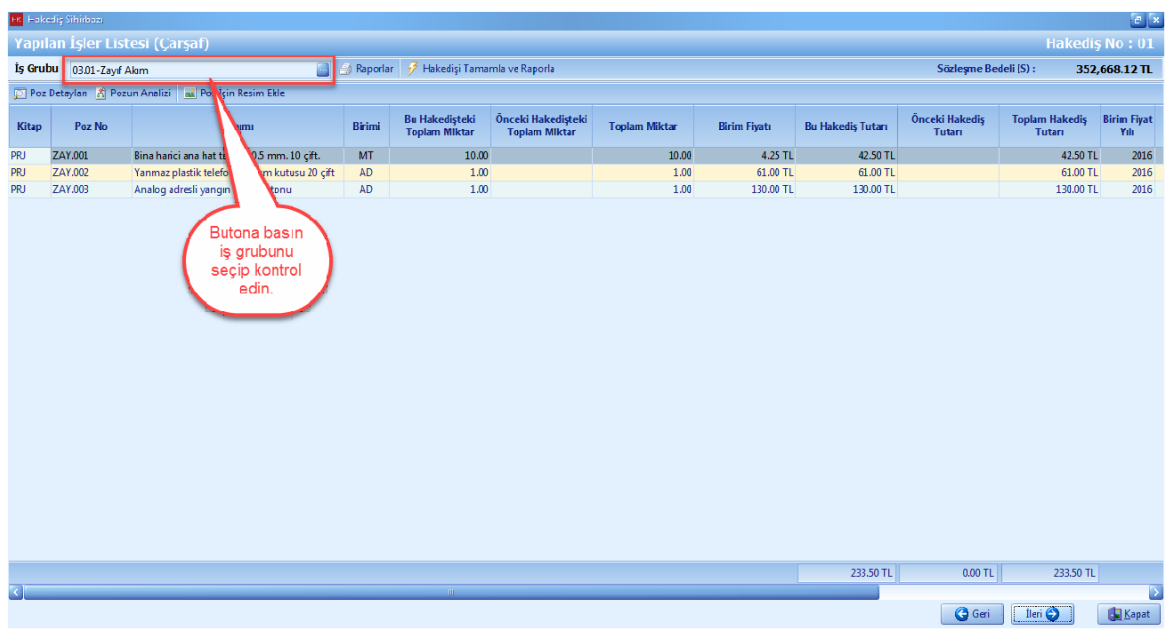

- [**Ileri**] dügmesine basin.

#### **1.3.7 Revize Birim Fiyat Hesapları**

*-* Sözleşme eki birim fiyat teklif cetvelinde yer alan herhangi bir iş kaleminin miktarında, işin devamı sırasında % 20'yi aşan artışın meydana gelmesi ve bu artışın aynı zamanda sözleşme bedelinin yüzde 1'ini geçmesi halinde revize birim fiyat hesabı program tarafından otomatik olarak yapılır.

- [**İleri**] düğmesine basın.

**Teklif Birim Fiyatlı Projeler İçin Uygulama 131**

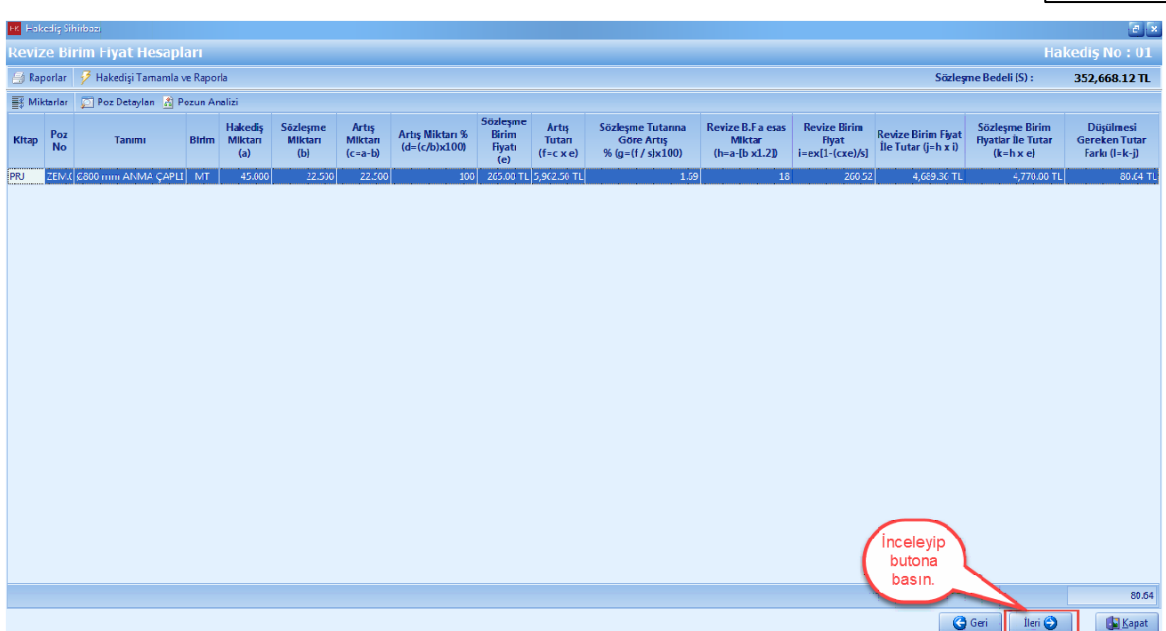

# **1.3.8 İcmal**

- [**Icmal**] penceresinde, [**Yapilan Isler Toplami**], [**Önceki Hakedis Toplami**] ve [**Bu Hakedis Toplami**] degerlerinizi görebilirsiniz.

- **[Ileri**] dügmesine basin.

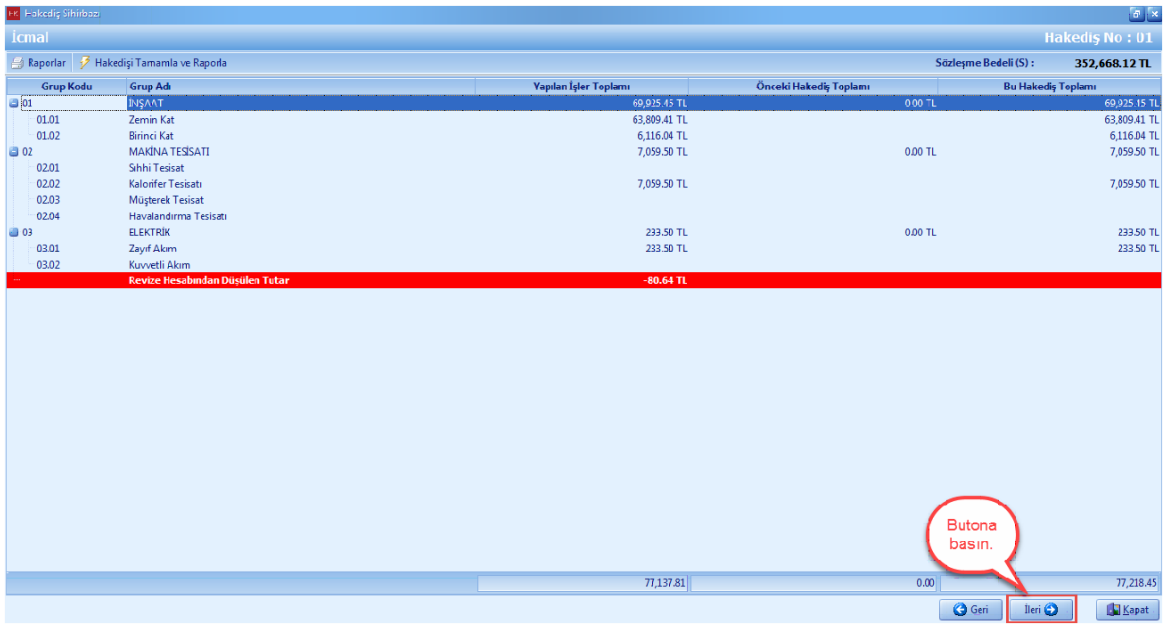

**132 KURUMSAL HAKEDİŞ VE YAKLAŞIK MALİYET**

#### **1.3.9 Fiyat Farkı Hesabı**

- [**Fiyat Farki Hesabi**] penceresinde, her bir fiyat farki grubu için fiyat farki hesabini görebilirsiniz.

- [**Ileri**] dügmesine basin.

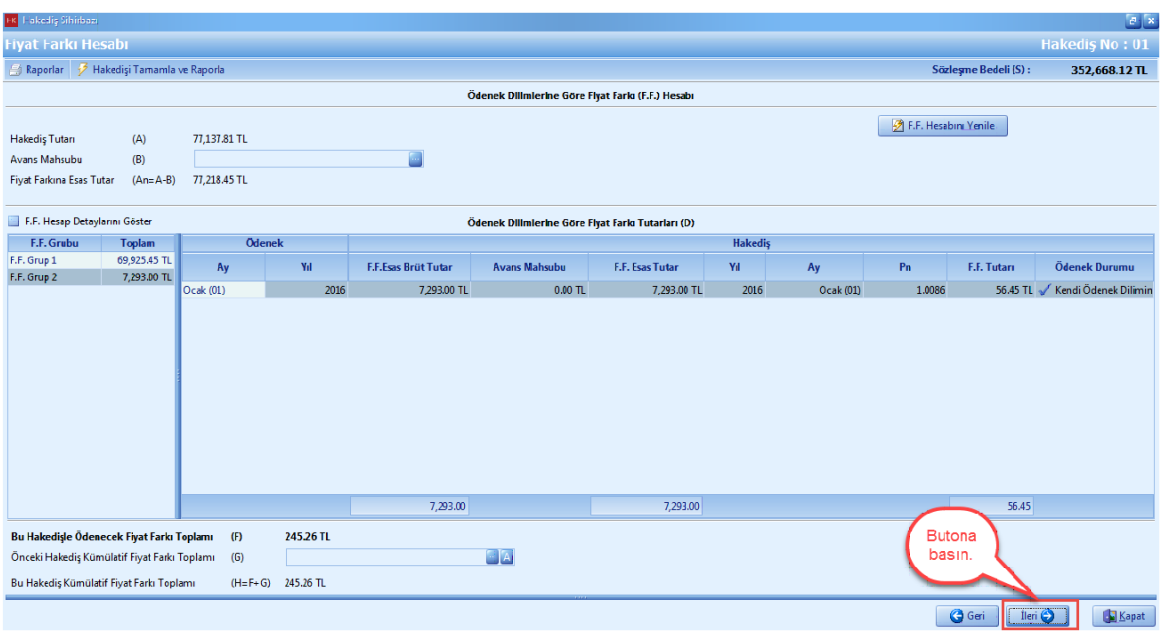

# **1.3.10 Hakediş Kapakları**

- [**Hakedis Kapaklar**] i penceresinde, Hakedisinize ait tüm detaylari görebilirsiniz.

#### **1.3.10.1 Hakediş 1. Sayfa**

- [**Hakedis 1. Sayfa**] si penceresinde, sözlesmenize ait bilgileri ve var ise [**Sözlesme Artislar**] inizi görebilirsiniz.

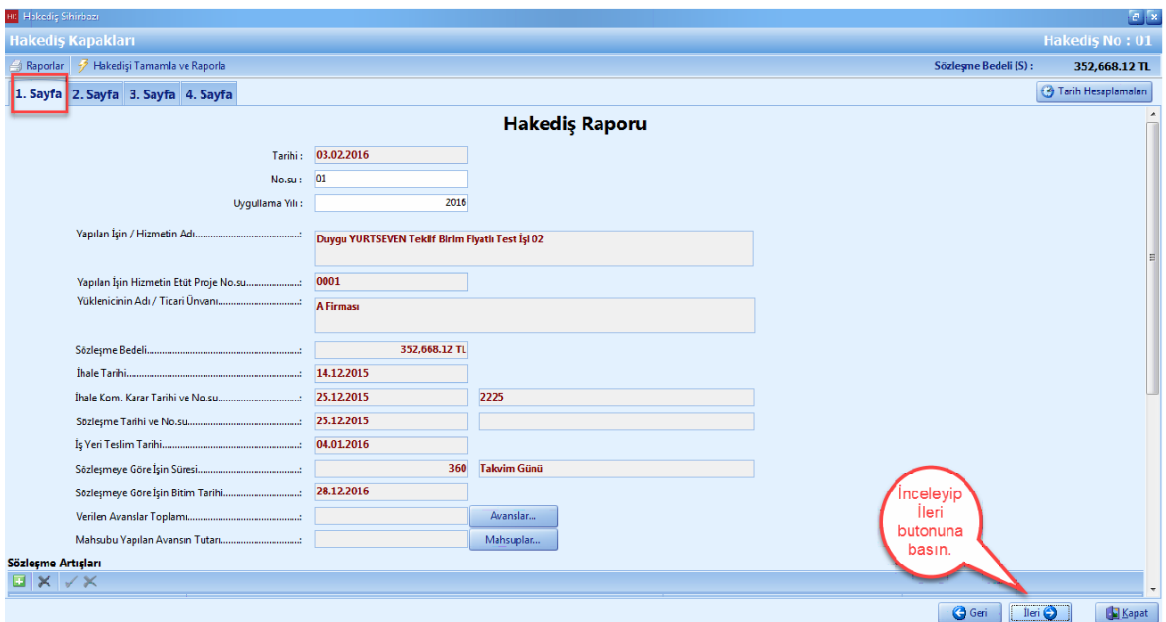

# **1.3.10.2 Hakediş 2. Sayfa**

- [**Hakedis 2.Sayfa**] sinda, [**Dizi Pusulasi**] na ait düzenlemeler yapabilirsiniz.

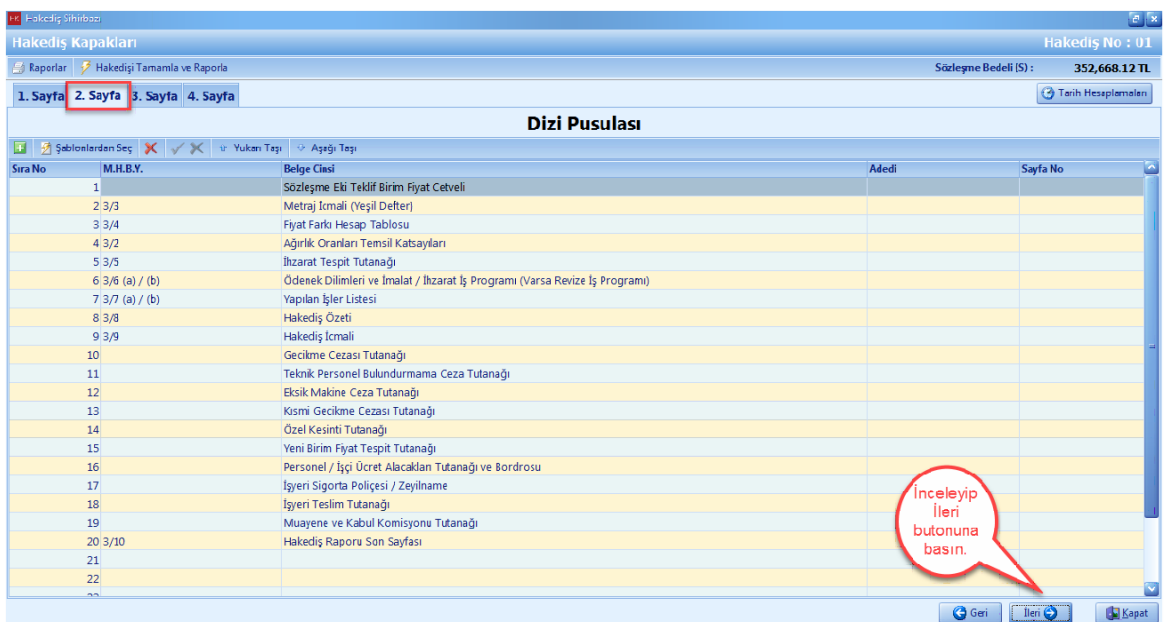

#### **1.3.10.3 Hakediş 3. Sayfa**

- [**Hakedis 3. Sayfasi**] nda, ana is grubu bazli is tutarlarinizi görebilirsiniz. [**Hakedis Içeriginden Kesintiler**] kisminda kesintilerinizi hakedise ekleyebilirsiniz.

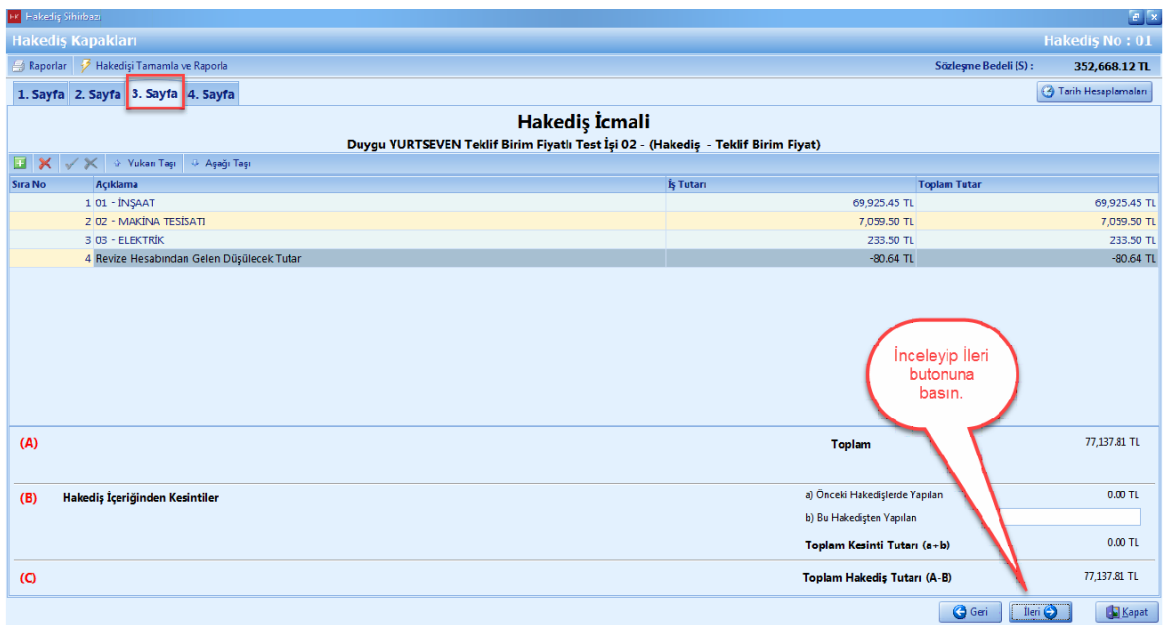

#### **1.3.10.4 Hakediş 4. Sayfa**

- [**Hakedis 4. Sayfasi**] ndaki bilgilerinizi inceleyin. [**Bir Önceki Hakedis Tutari**] ve [**Bu Hakedis Toplam Tutari**] ni hakedis 4. sayfasinda görebilirsiniz.

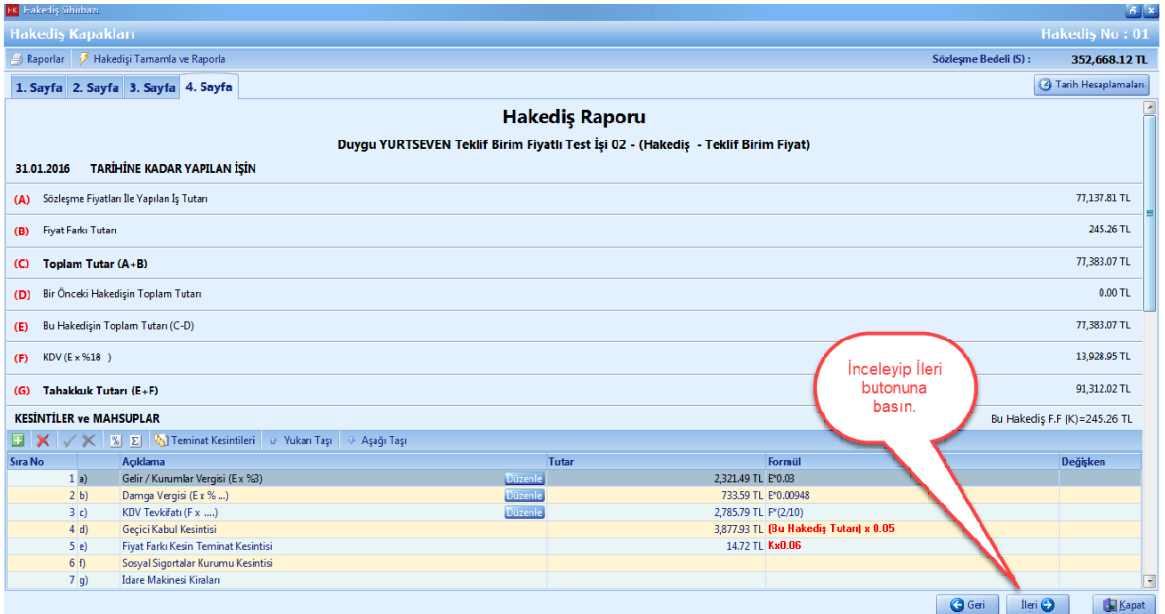

# **1.3.11 Hakediş Özeti**

- Tüm hakedislerinize ait özet bilgilerinizi [**Hakedis Özeti**] penceresinden görebilirsiniz.

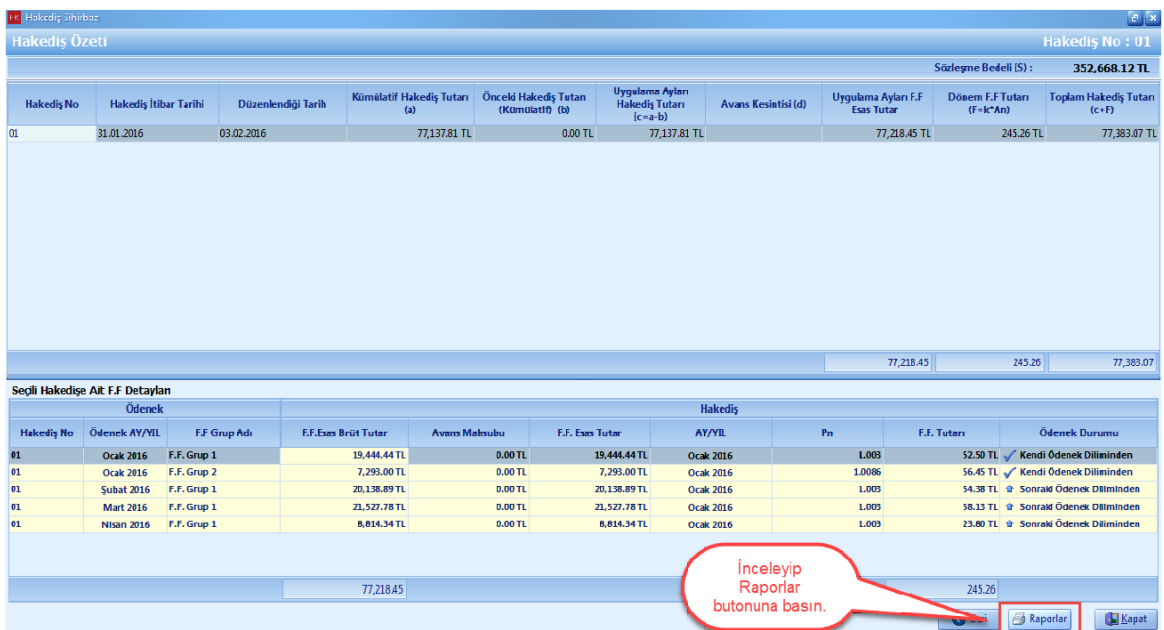

### **1.3.12 Teminat Takip Tablosu**

- [**Hakedis**] ana menüsünden, [**Sözlesme Temel Islevleri**] ni seçin. [**Teminat Takip Tablosu**] nu tiklayin.

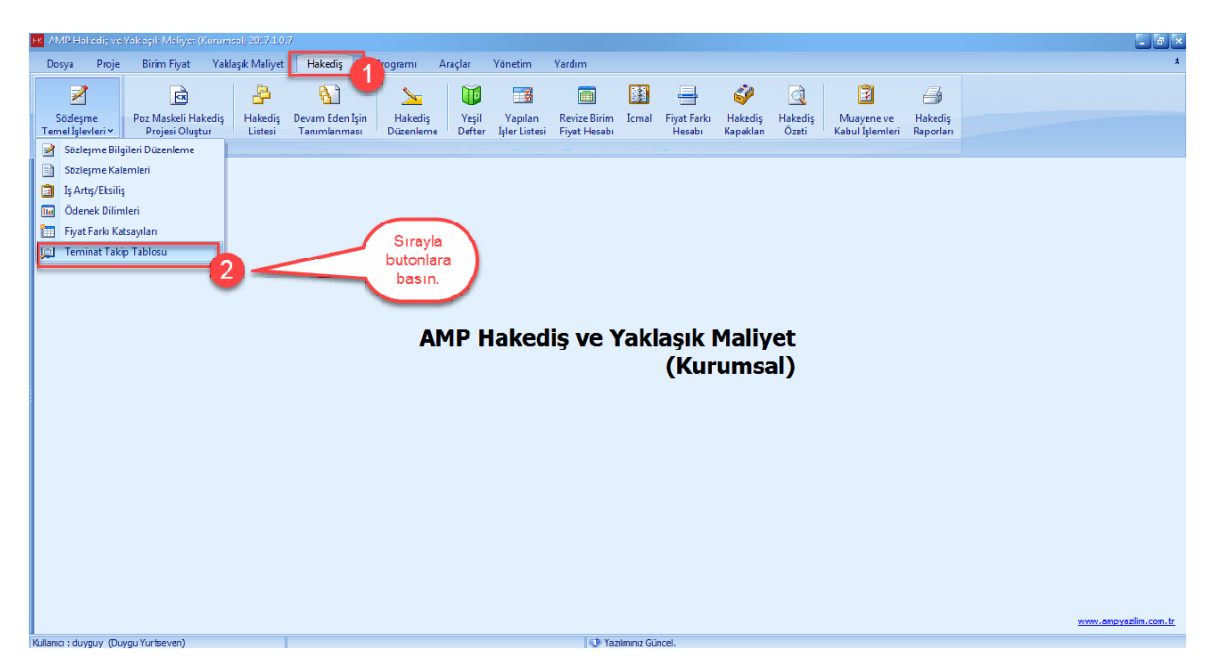

- [**Teminat Takip Tablosu**] penceresinde, hakedis bazli olarak teminat takibinizi yapabilirsiniz.

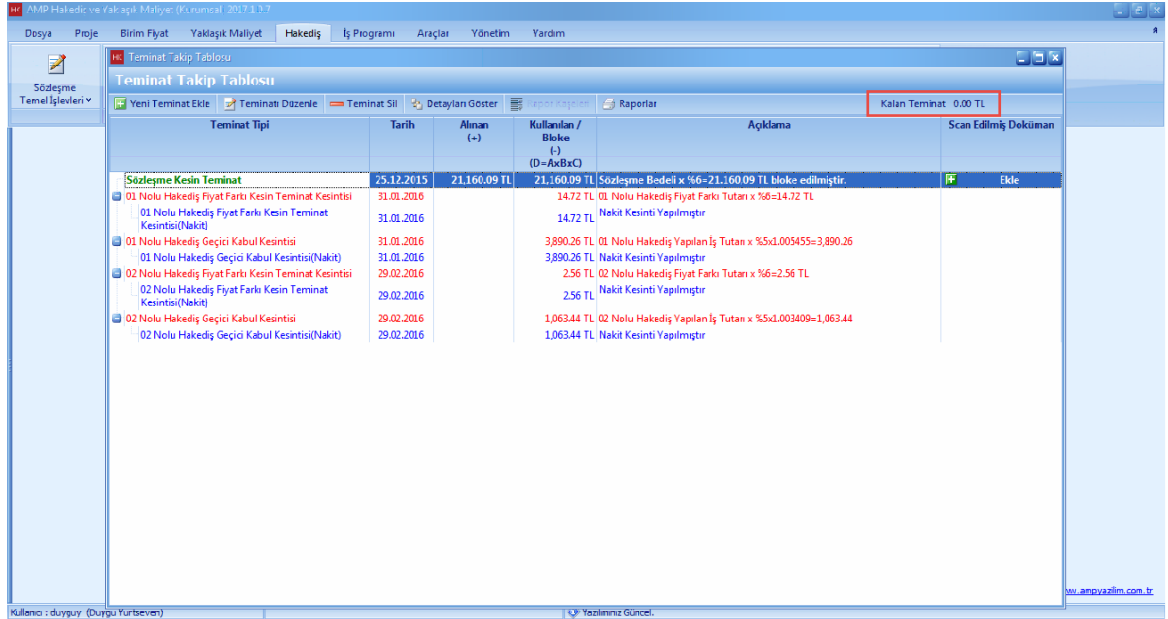

# **1.3.13 İş Artış/Eksiliş**

- [**Hakedis**] ana menüsünden, [**Sözlesme Temel Islevleri**] seçin. [**Is Artis/Eksilis**] dügmesini basin.

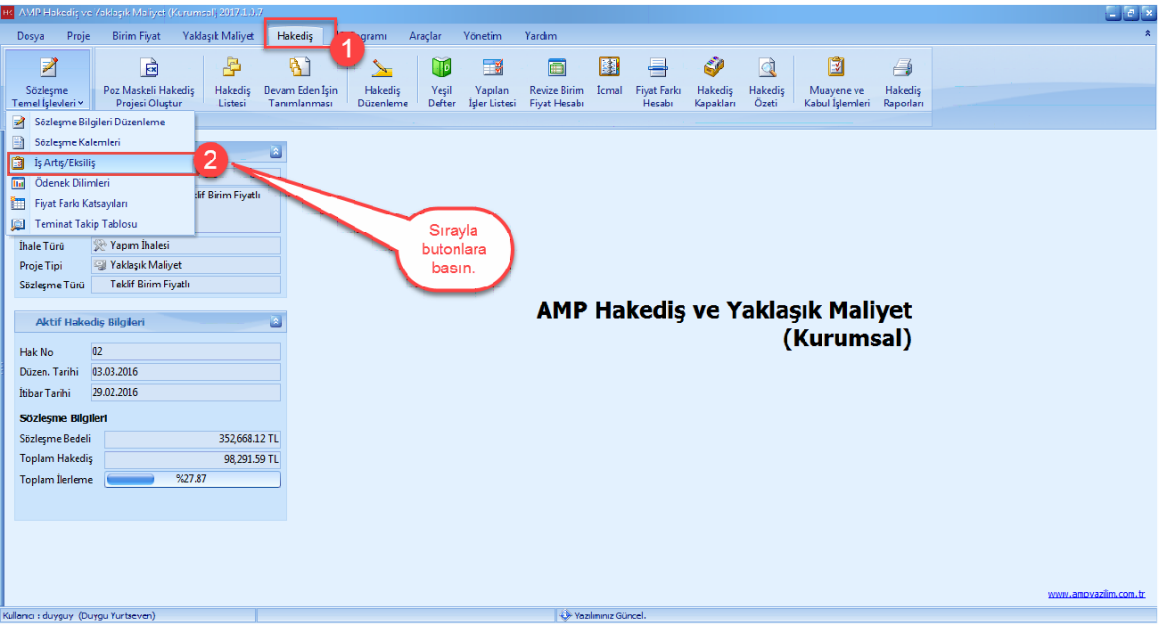

- **'+'** dügmesine basarak yeni bir [**Is Artis/Eksilik**] açin.

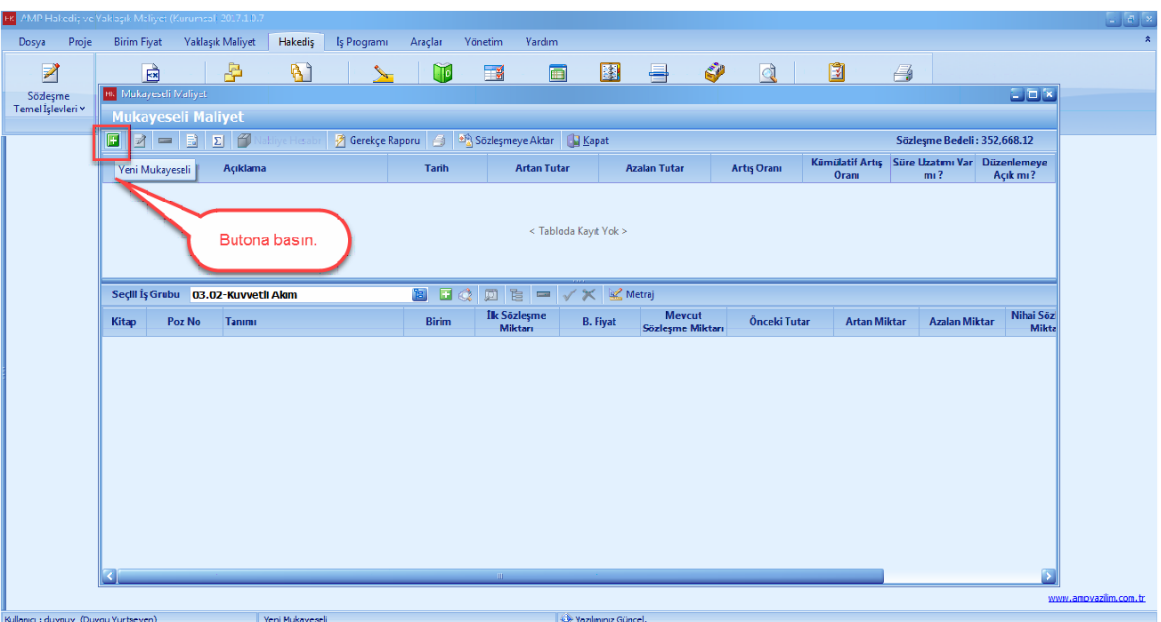

- [**Is Artis/Eksilis Bilgi**] lerini girin. [**Kaydet**] dügmesine basin.

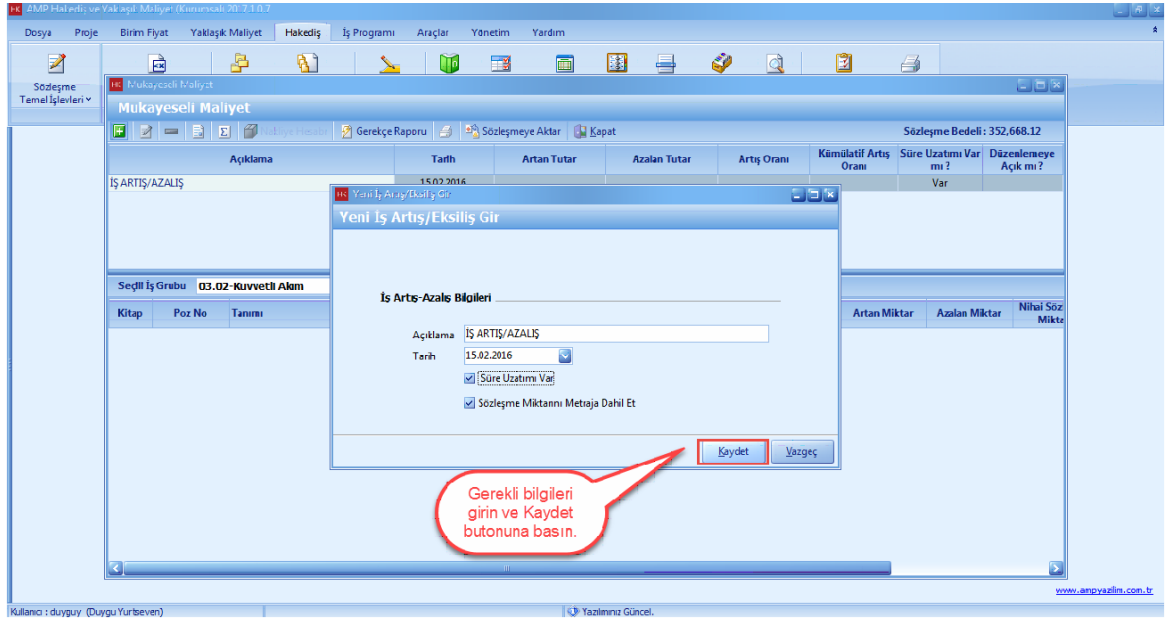

- **[Artan Miktar]** ve **[Azalan Miktar]** degerlerini girin.

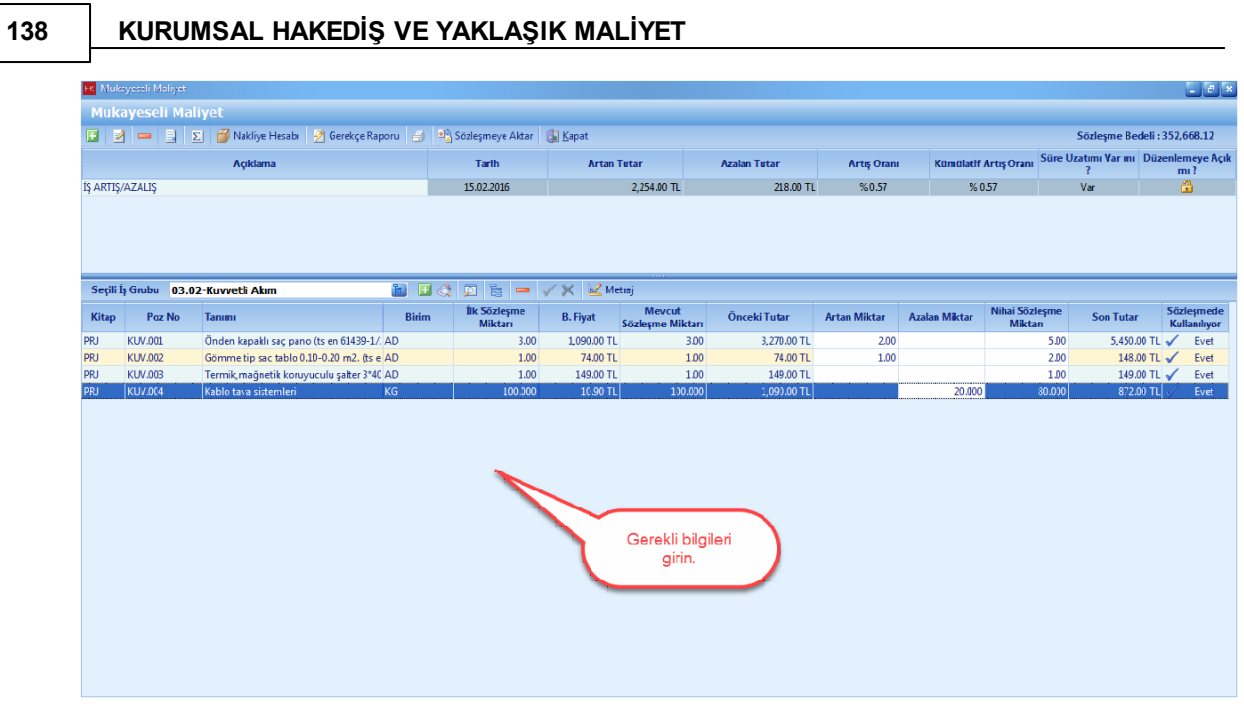

- [**Gerekçe Raporu**] na basin. [**Is Artisi ve Süre Uzatim Belgesi**] sekmesindeki bilgileri doldurun.

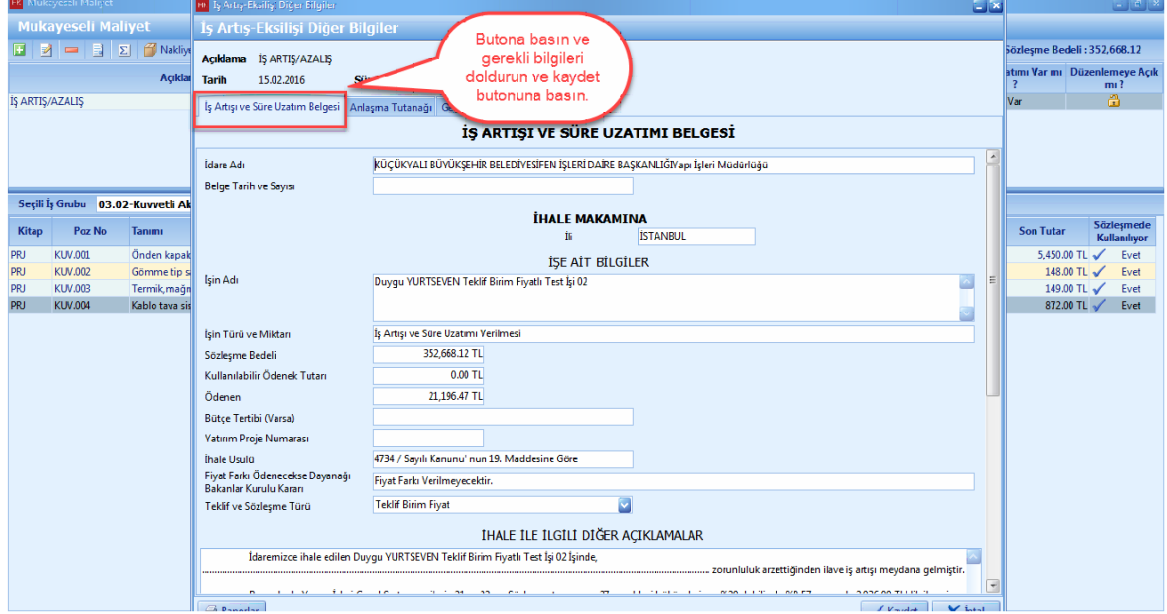

- [**Anlasma Tutanagi**] sekmesindeki bilgileri doldurun.

**Teklif Birim Fiyatlı Projeler İçin Uygulama 139**

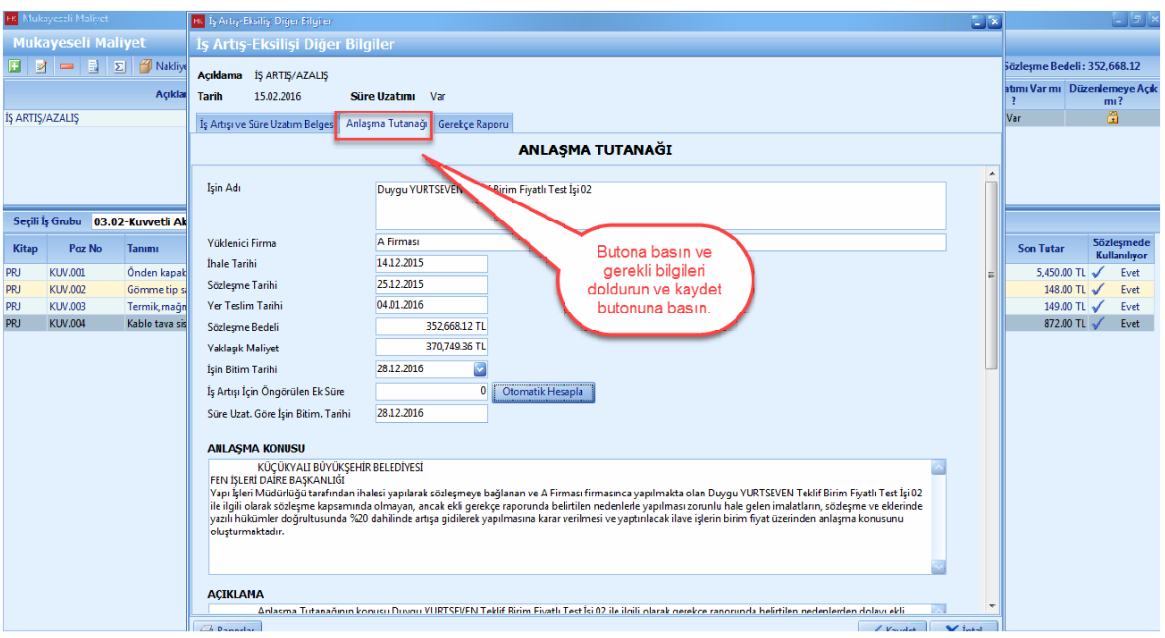

- [**Gerekçe Raporu**] sekmesindeki bilgileri doldurun.

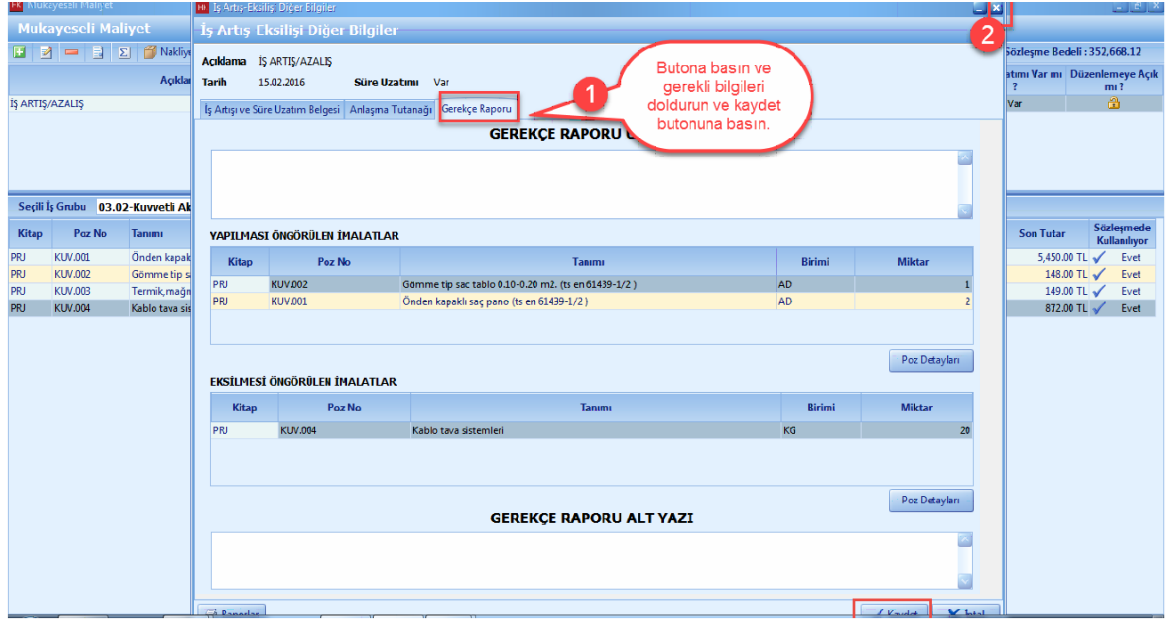

- [**Is Artis/Eksilis**] inizi tamamladiktan sonra [**Sözlesmeye Akt**ar] dügmesine basin.

# **140 KURUMSAL HAKEDİŞ VE YAKLAŞIK MALİYET**

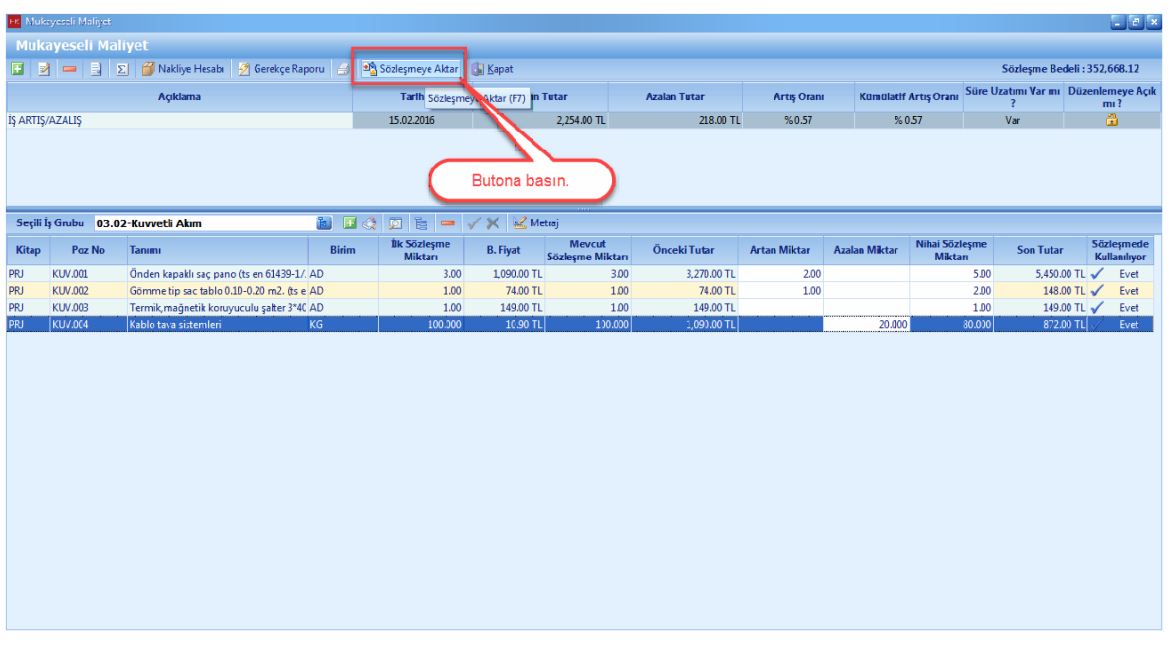

- [**Evet**] dügmesine basin.

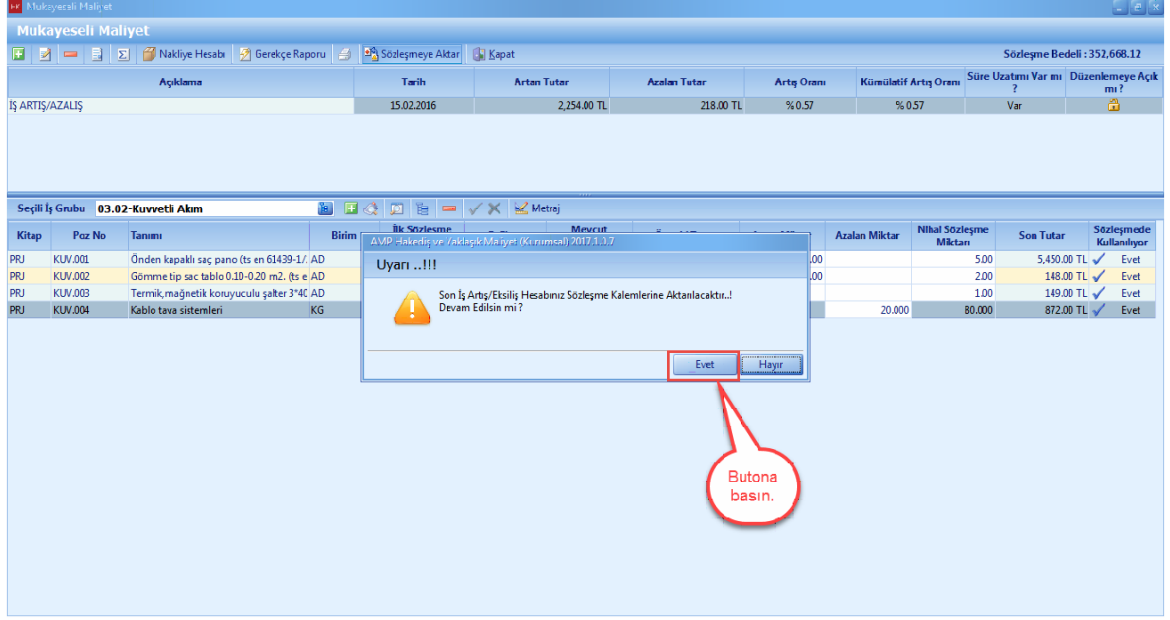

- [**Aktar**] dügmesine basin.

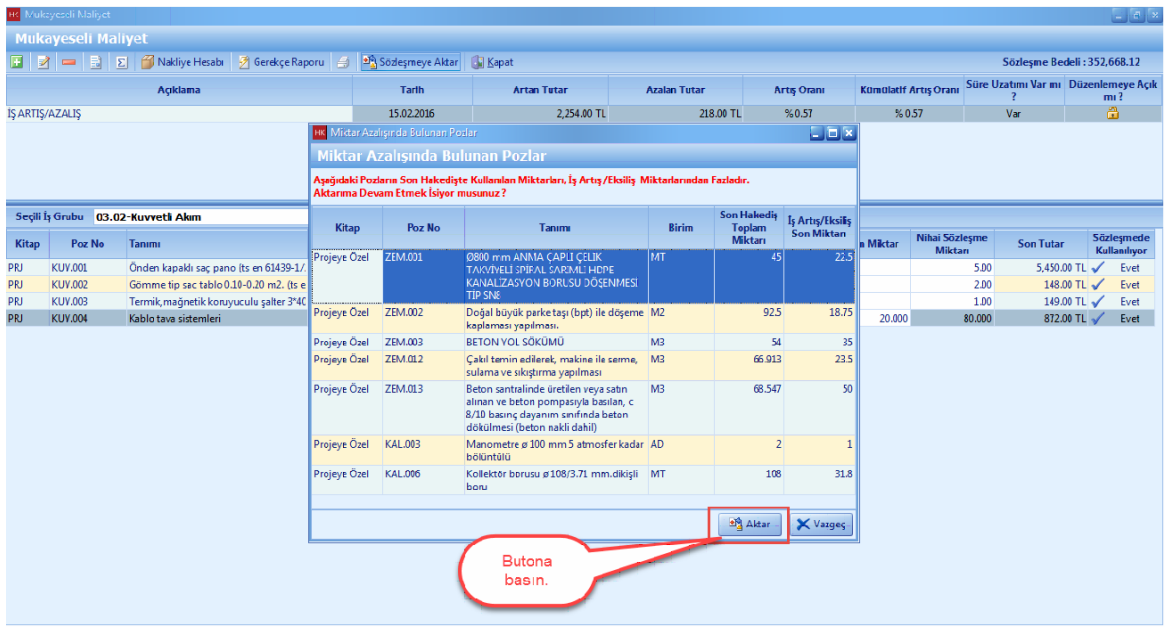

- [**Süre Uzatimi**] oldugu için [**Evet**] dügmesine basin.

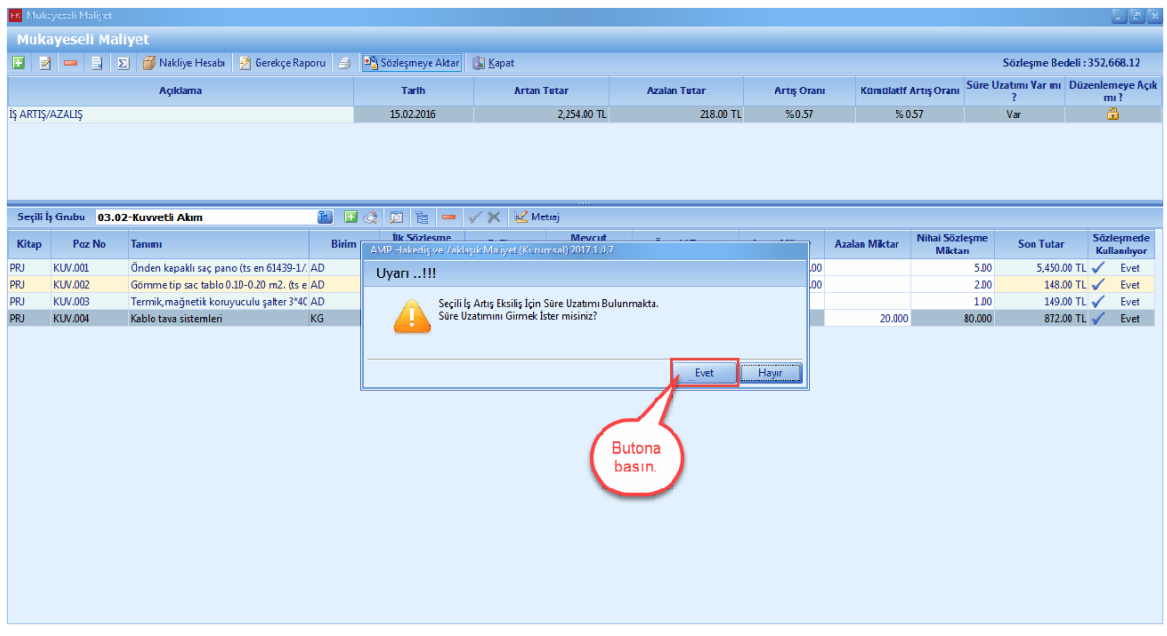

- Süre uzatim sebebini [**Mücbir veya Idare Kaynakli**] seçin.

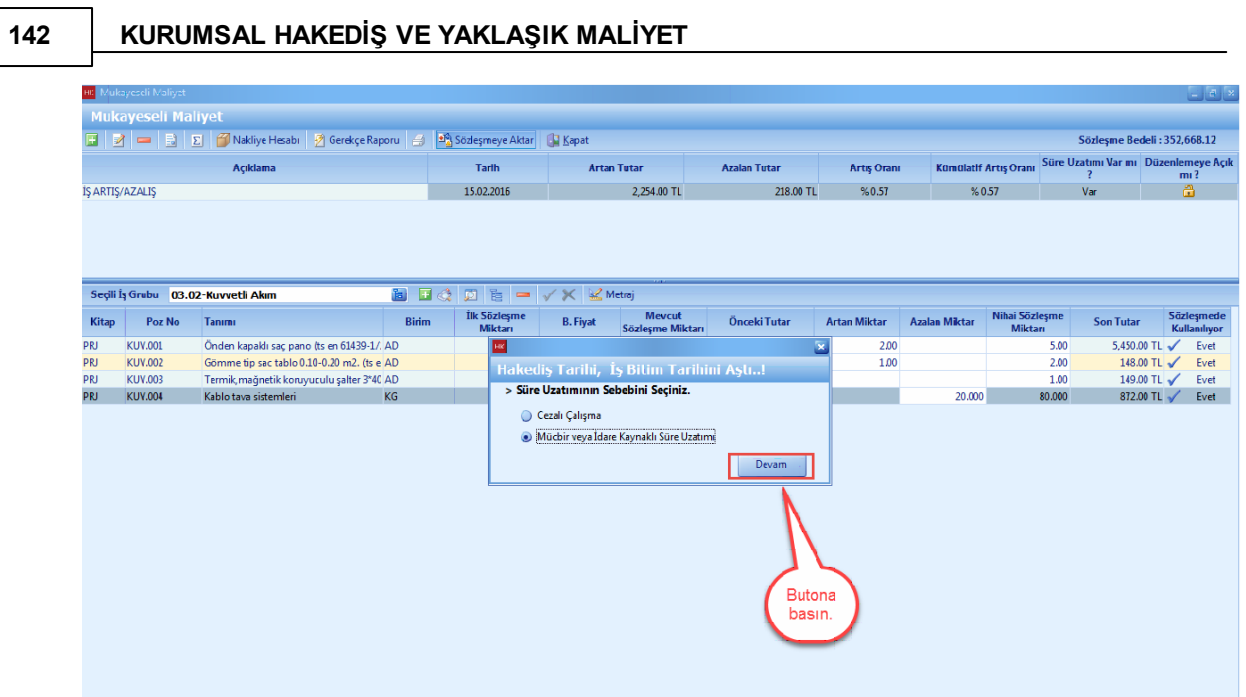

- [**Mücbir veya Idare Kaynakli Süre Uzatimi**] na ait bilgileri girin. [**Devam**] dügmesine basin.

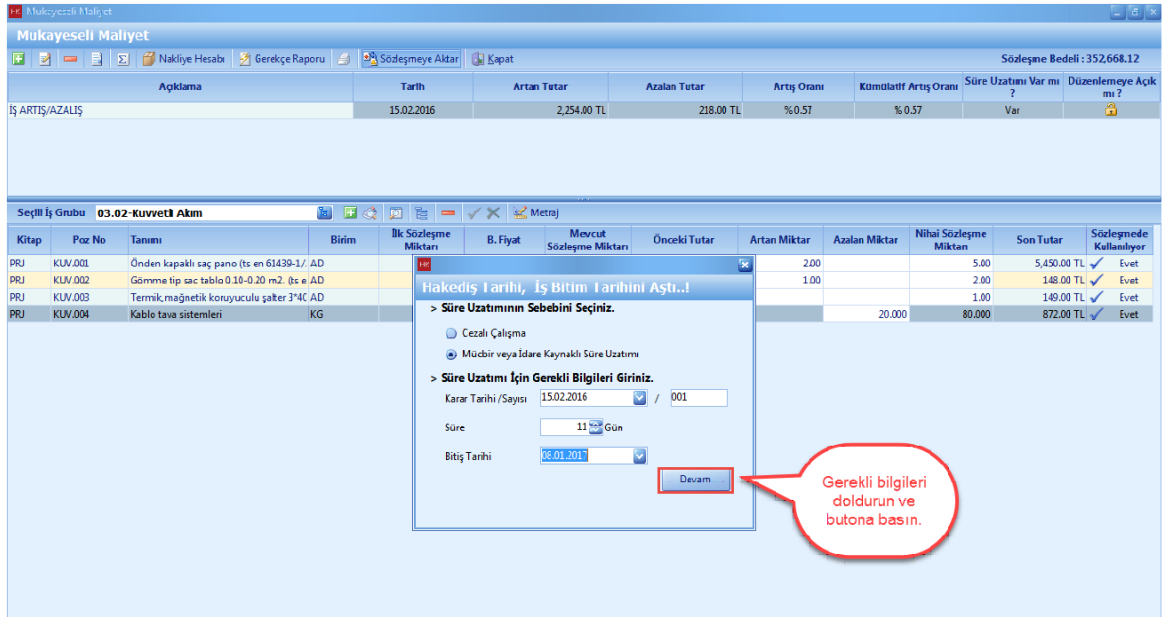

- [**Kaydet**] dügmesine basin.

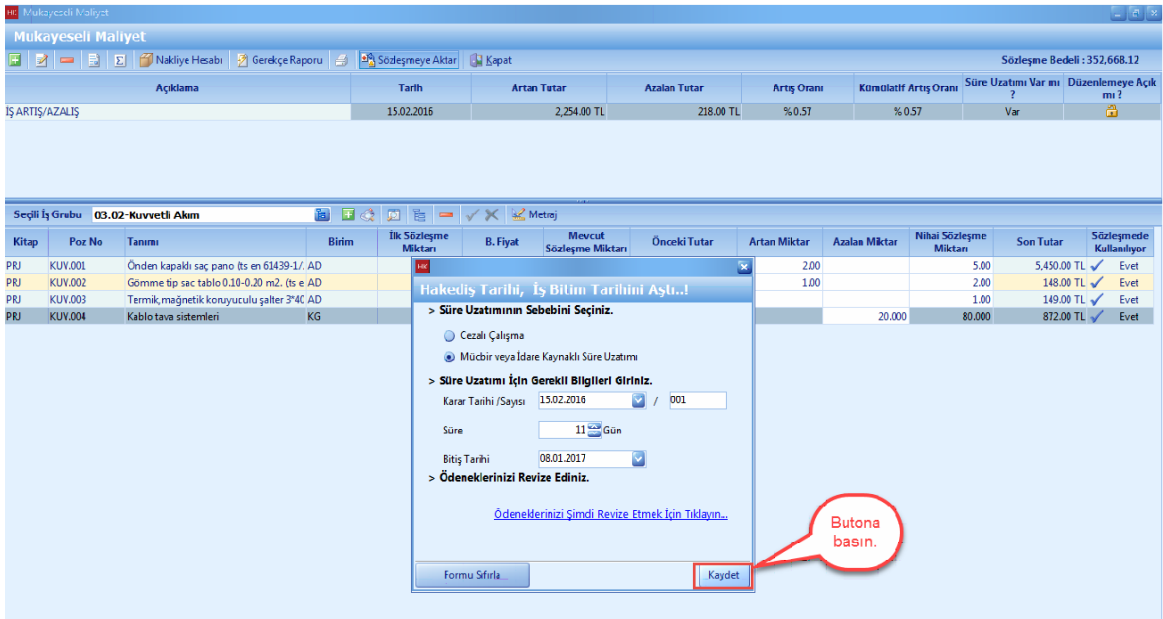

# **1.3.14 Muayene ve Kabul İşlemleri**

- [**Hakedis**] ana menüsünden, [**Muayene ve Kabul Islemleri**] ni seçin.

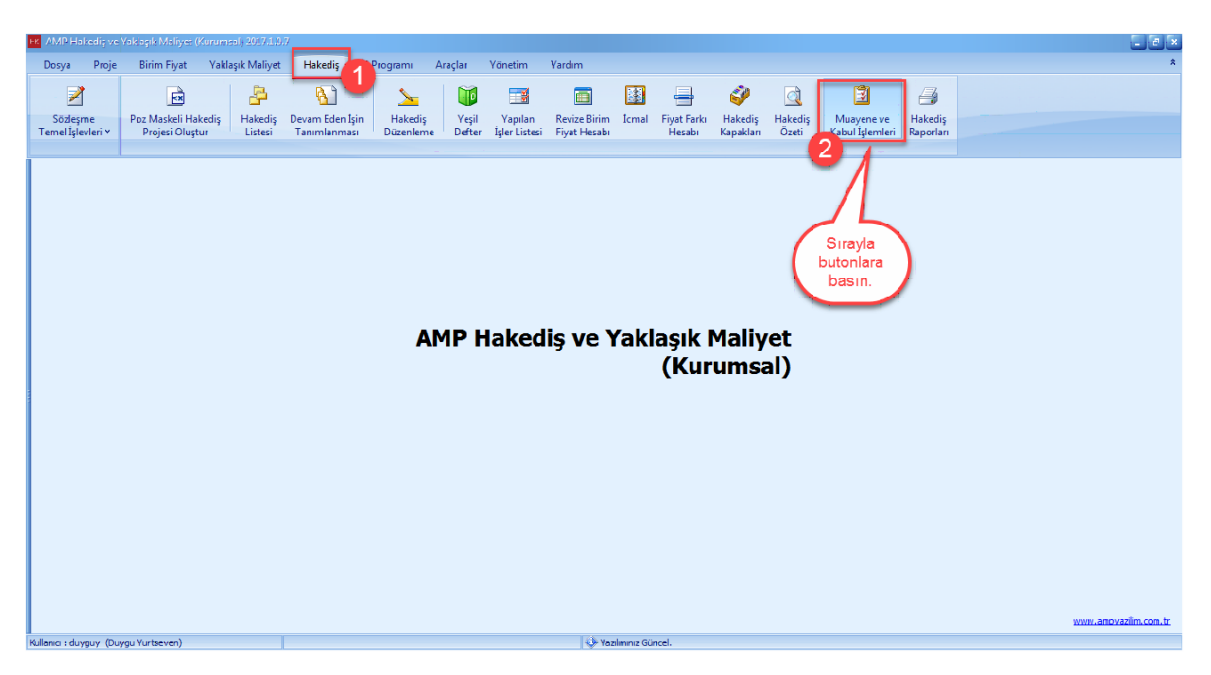

- [**Geçici Kabul Islemleri**] sekmesinde, [**Kabul Talebi**] ni seçin. **'Ilgili Makam' ve 'Kabul Talep Tarihi'** ni girin. [**Kaydet**] dügmesine basin.

*© AMP YAZILIM*

## **144 KURUMSAL HAKEDİŞ VE YAKLAŞIK MALİYET**

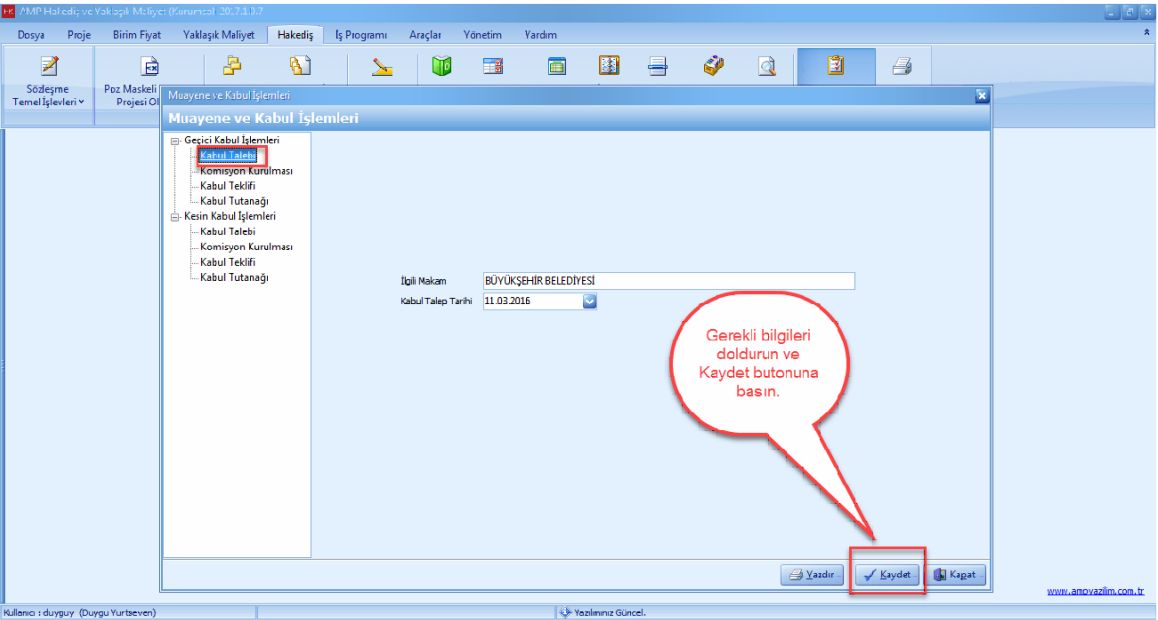

- [**Geçici Kabul Islemleri**] sekmesinde, [**Komisyon Kurulmasi**] ni seçin. Üyeleri ve onaya sunan kisileri seçin. [**Kaydet**] dügmesine basin.

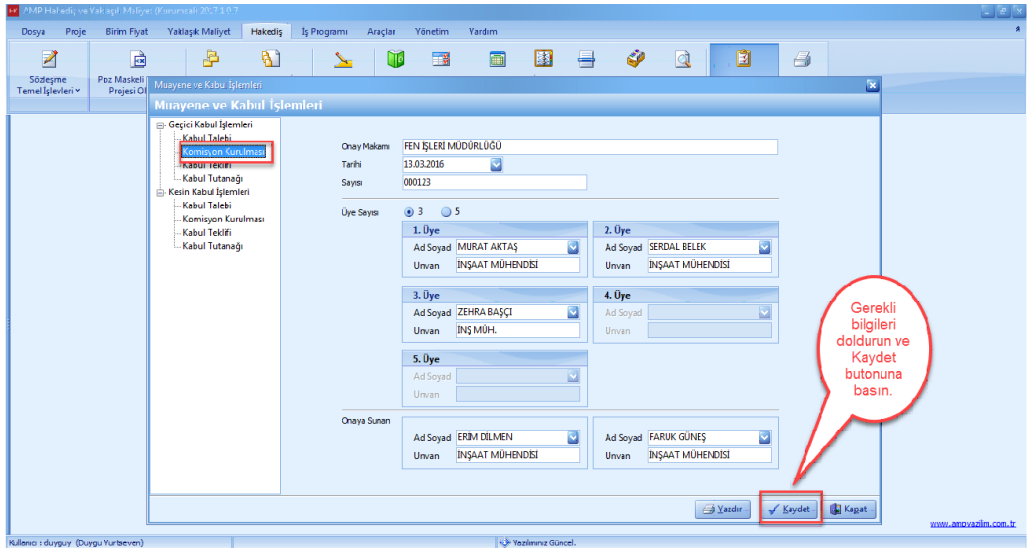

- [**Geçici Kabul Islemleri**] sekmesinde, [**Kabul Teklifi**] ni seçin. Bilgilerinizi doldurun.
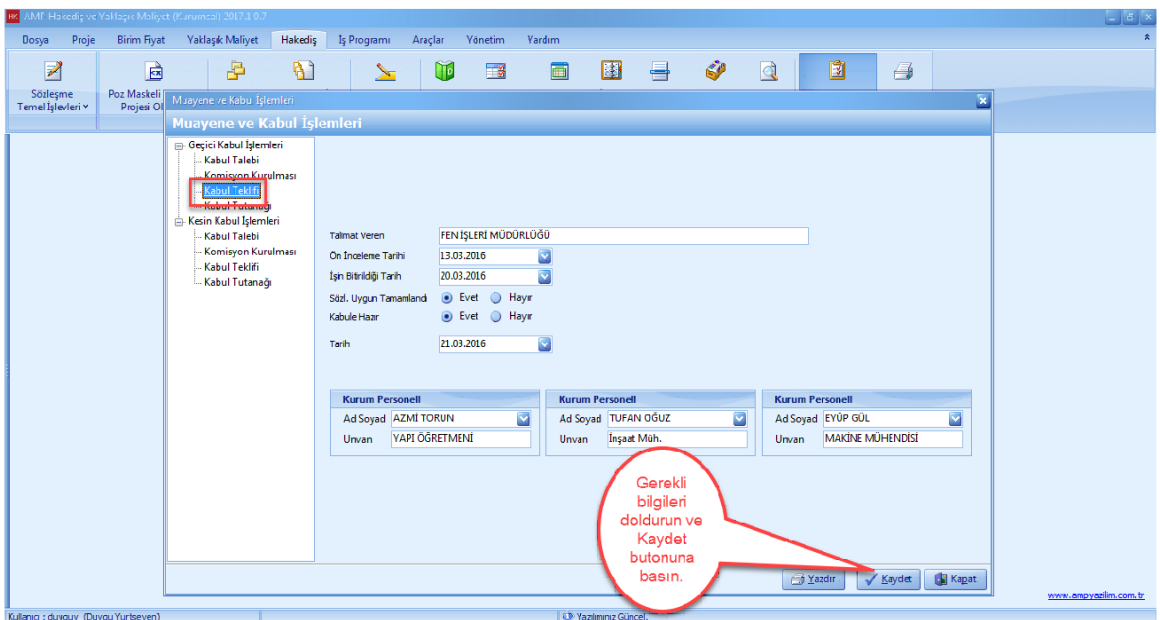

- [**Geçici Kabul Islemleri**] sekmesinde, [**Kabul Tutanagi**] ni seçin. Kabul tutanagini doldurun ve [**Kaydet**] dügmesine basin.

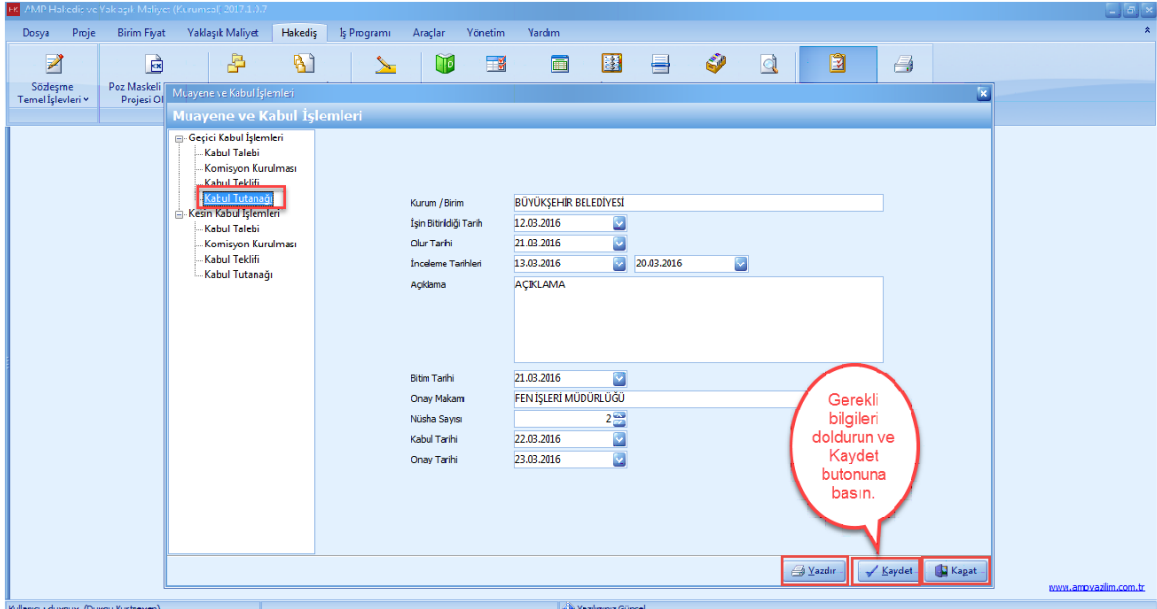

### **1.3.15 Başka Projeden Hakediş Alma**

- Baska projedeki hakedis bilgilerinizi, projelerinize aktarabilirsiniz. Yeni bir hakedisinize baska projeden bilgi alalim.

- [**Hakedis**] ana menüsünden [**Hakedis Listesi**] ni açin.

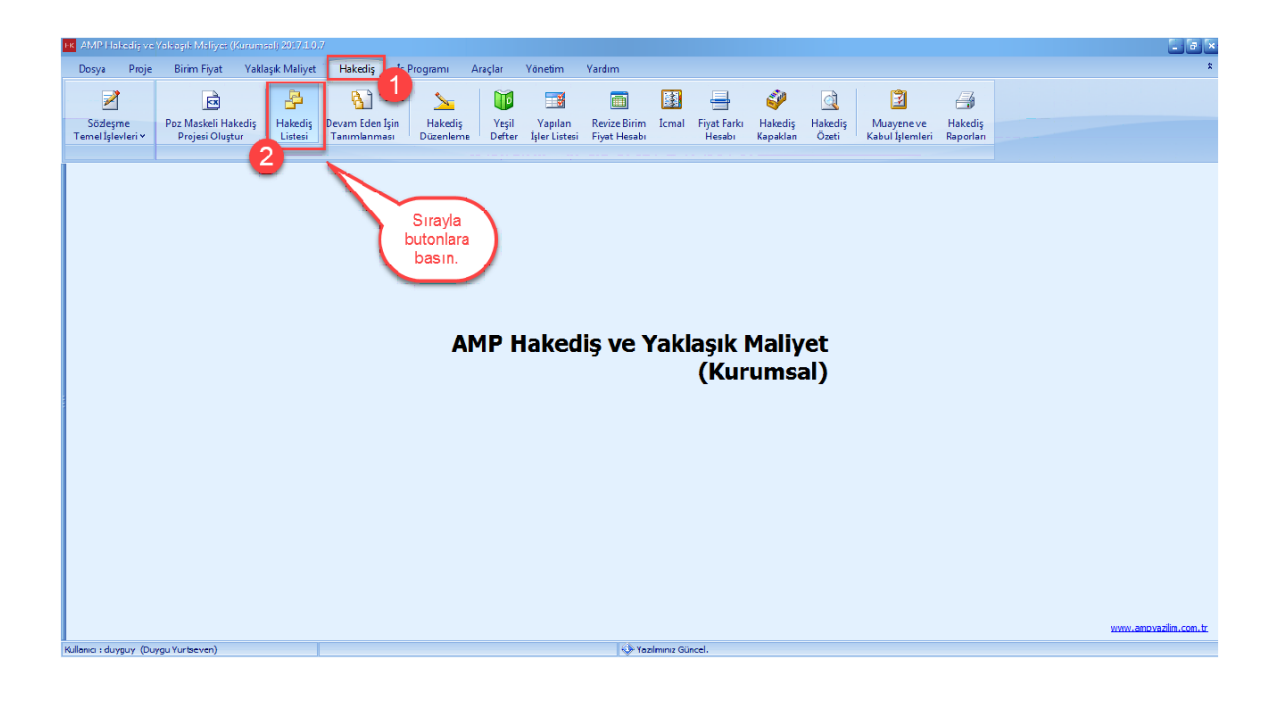

- [**Yeni**] dügmesine basin.

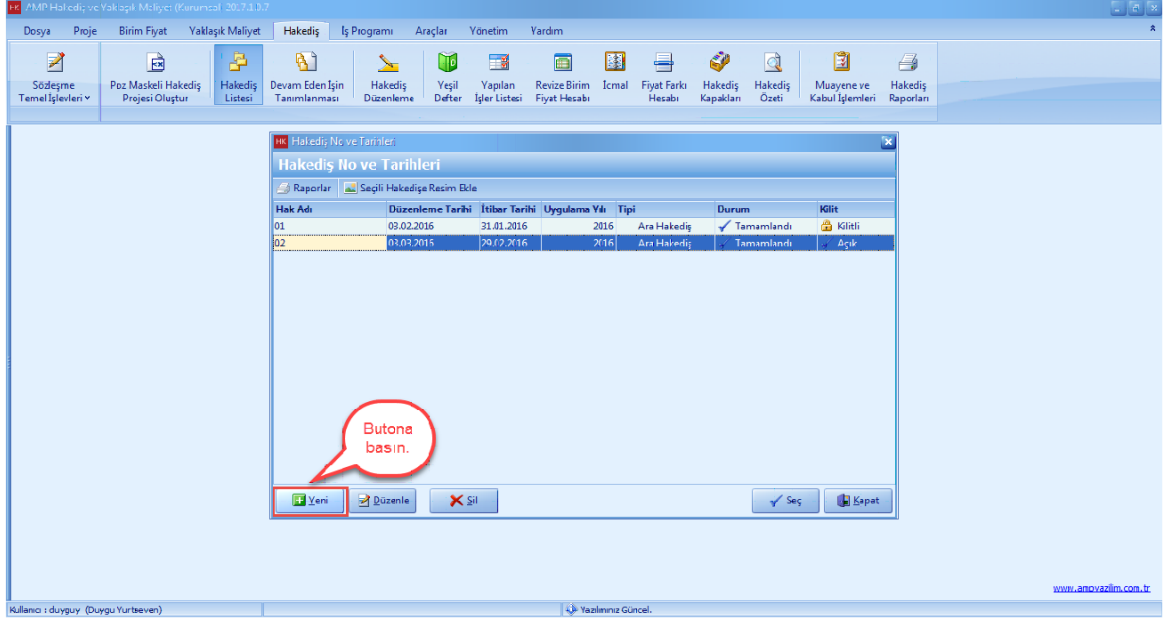

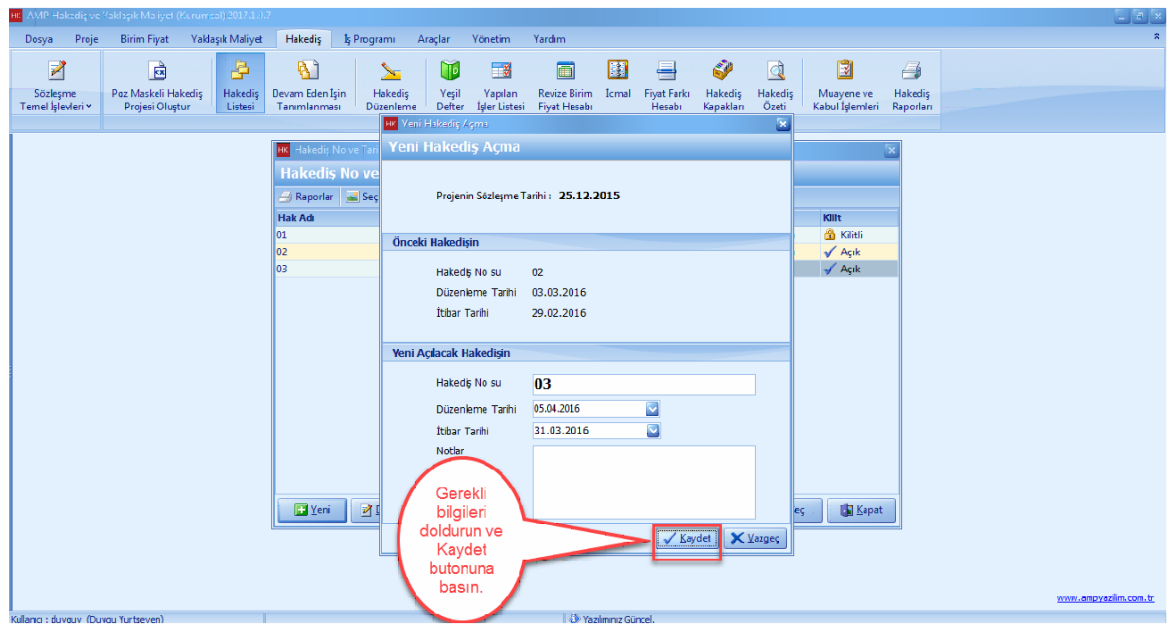

- Hakedis [**Düzenleme Tarihi**] ni girin. [**Kaydet**] dügmesine basin.

- Hakedisi [**Seç**] dügmesine basin.

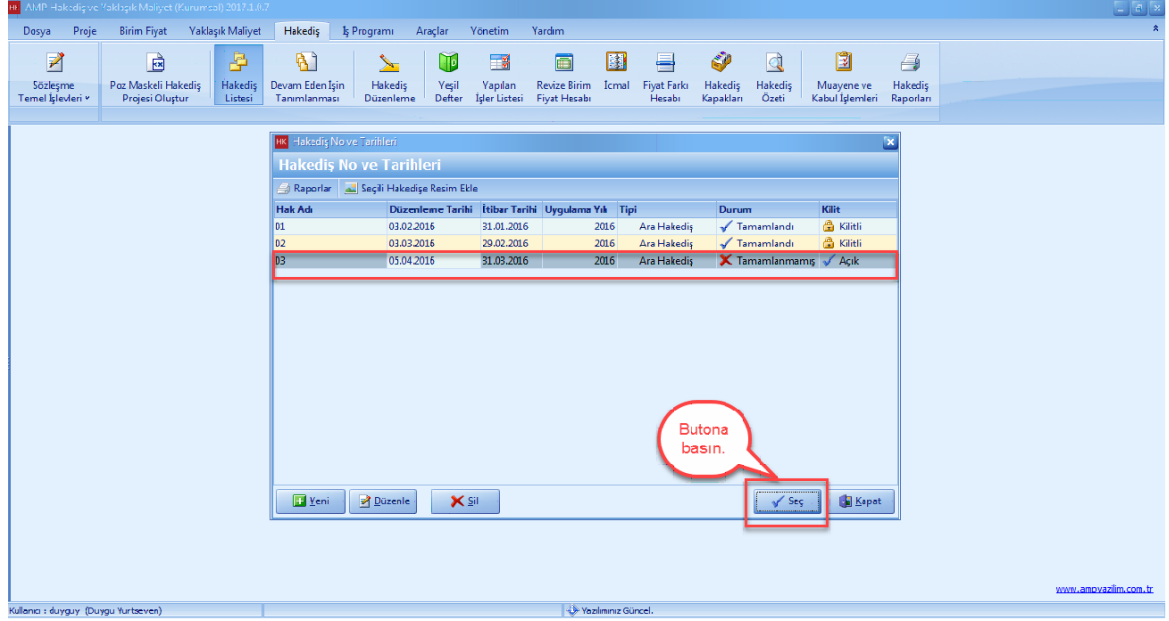

- [**Araçlar**] ana menüsünü tiklayin. [**Baska Projeden Bilgi Al**] i seçin.

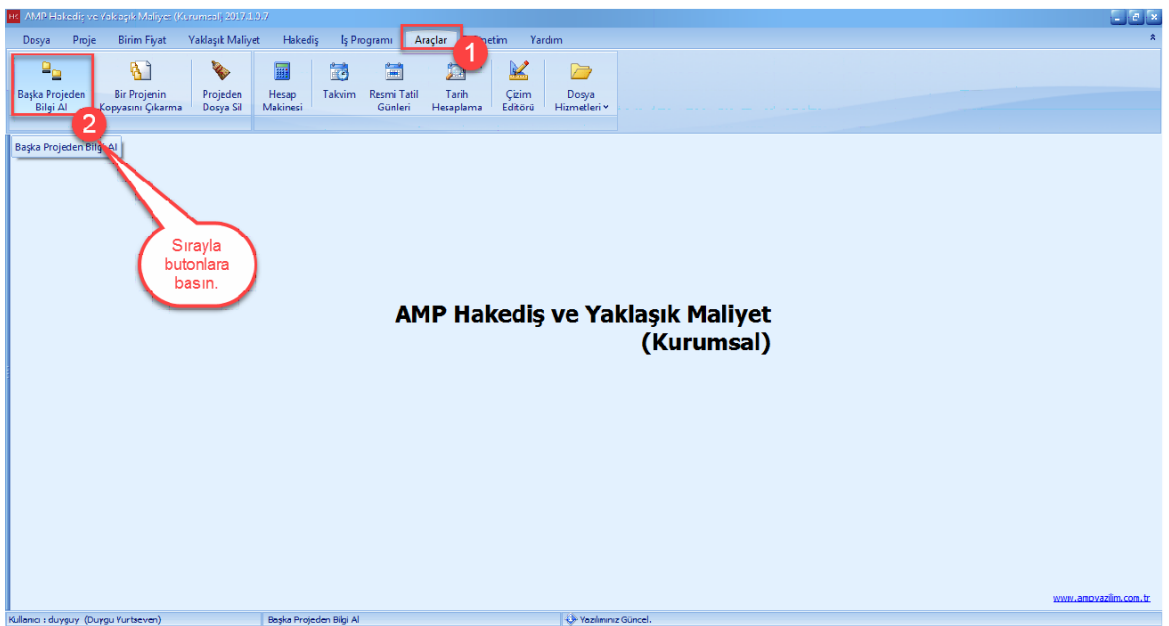

- [**Bilginin Alinacagi Kaynak Proje**] yi seçin. [**Proje Klasörü ve Adi**] nizi seçin. [**Projeden Aktarilacak Bilgiler**] sekmesinden [**Hakedis**] e basin. [**Sözlesme Bilgileri**] nden [**Yesil Defteri Aktari**] i seçin. [**Kaynak Hakedisi**] seçin. [**Ileri**] dügmesine basin.

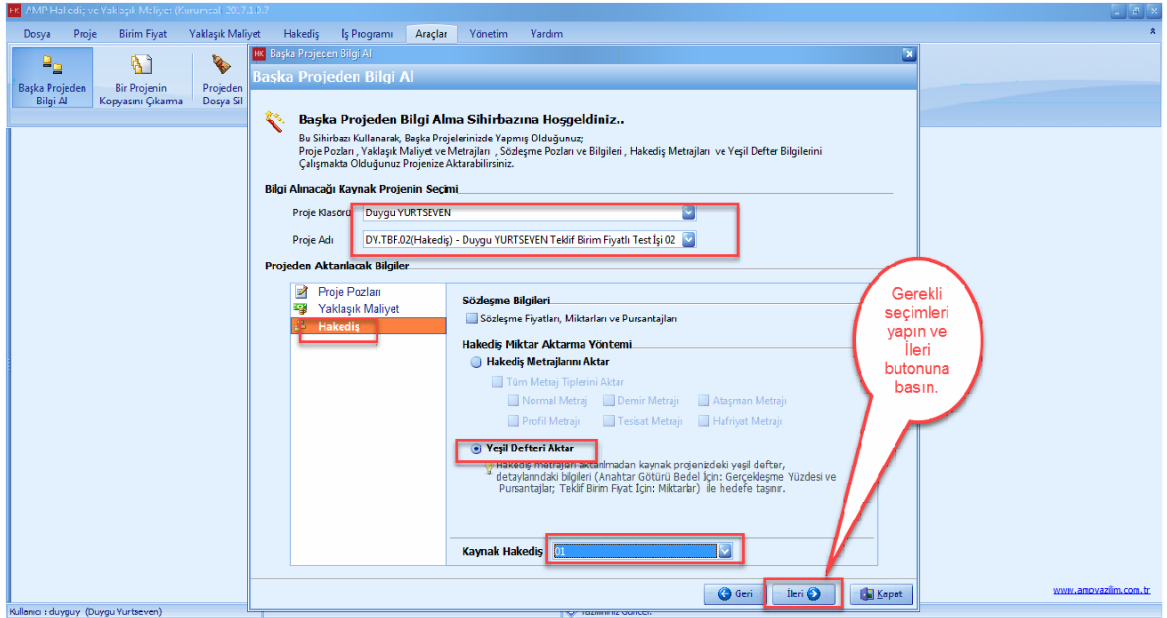

- **[Is Grubu Eslestirme**] seçin. [**Ileri**] dügmesine basin.

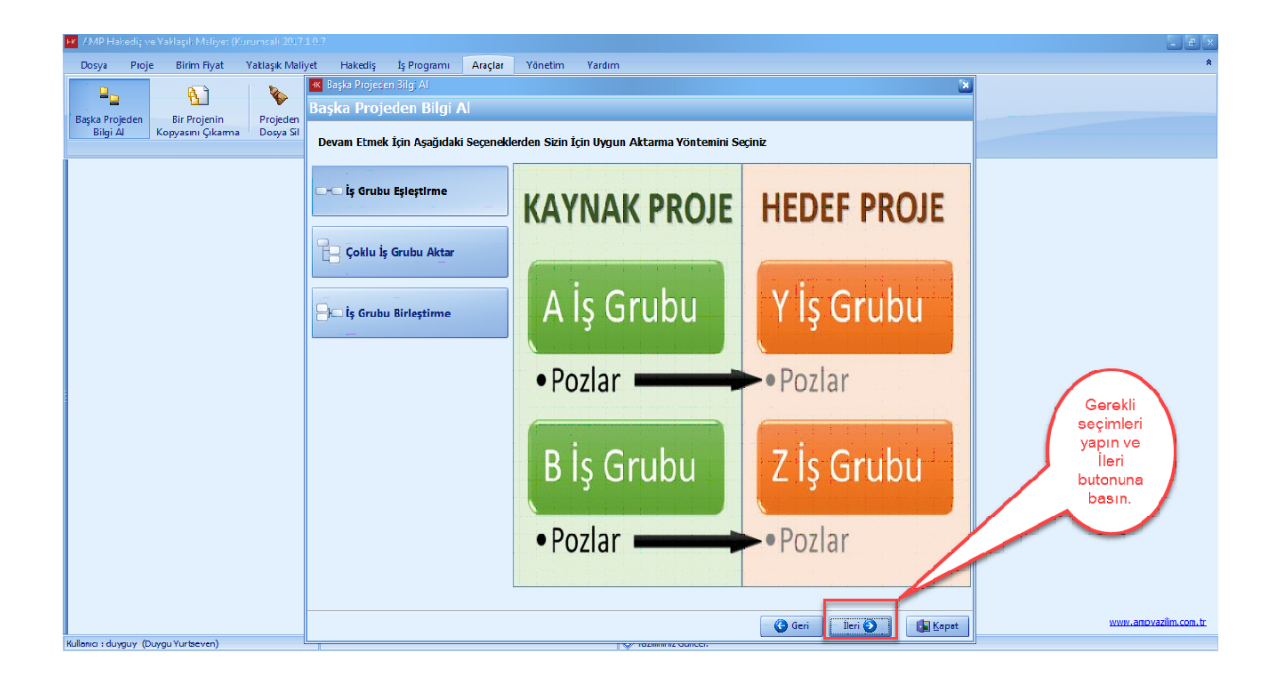

- [**Bilginin Alinacagi Projenin Is Gruplari**] bölümünden kaynak is grubunuzu seçin. Kaynak is grubunu sürükleyerek [**Seçili Projeye Aktarilacak Is Gruplari**] bölümünden hedef is grubunuzun üstüne birakin.

- Diger bir yöntem ise, [**Bilginin Alinacagi Projenin Is Gruplari**] bölümünden kaynak is grubunuzu, [**Seçili Projeye Aktarilacak Is Gruplari**] bölümünden hedef is grubu seçin ve tik isaretine basin.

- [**Aktar**] dügmesine basin.

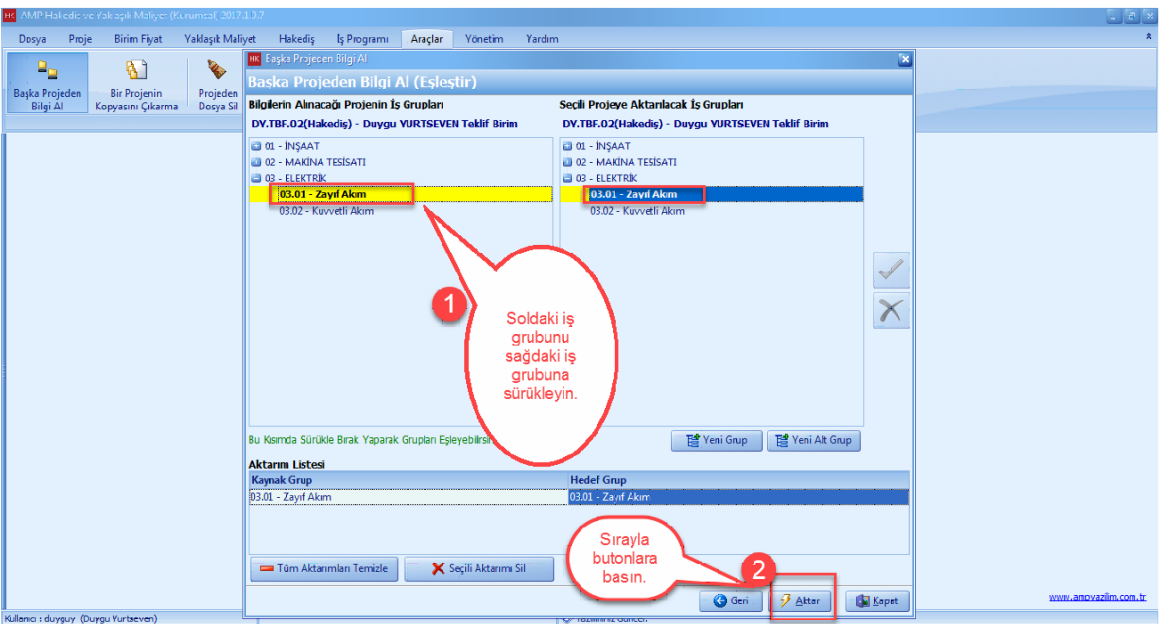

### - [**Evet**] dügmesine basin.

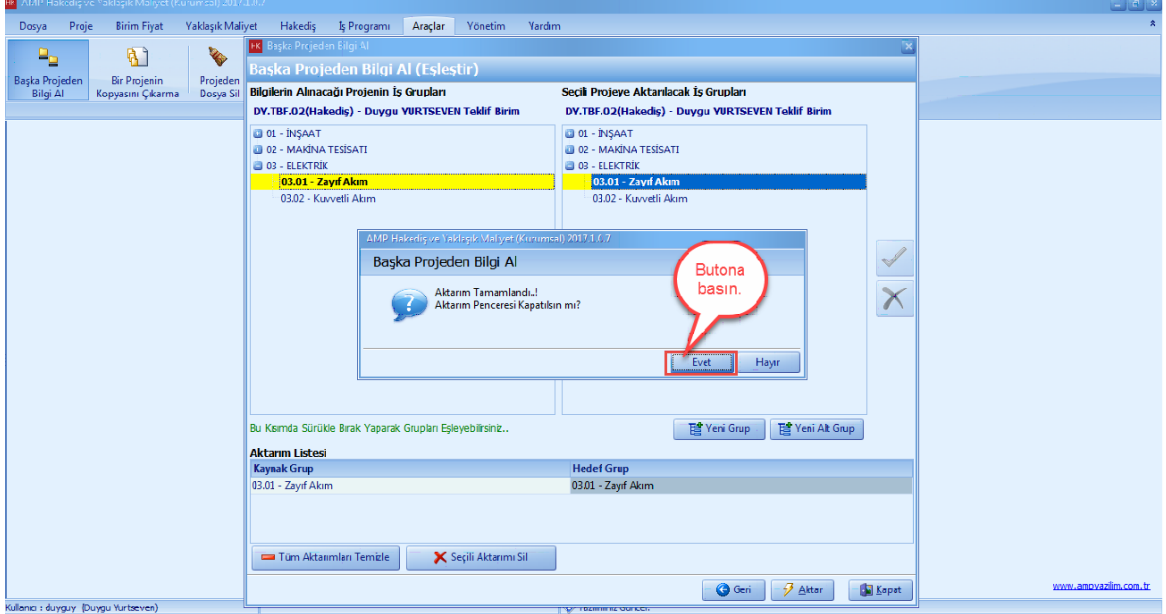

- [**Hakedis**] ana menüsünden, [**Yesil Defteri**] seçin.

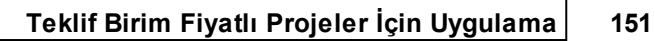

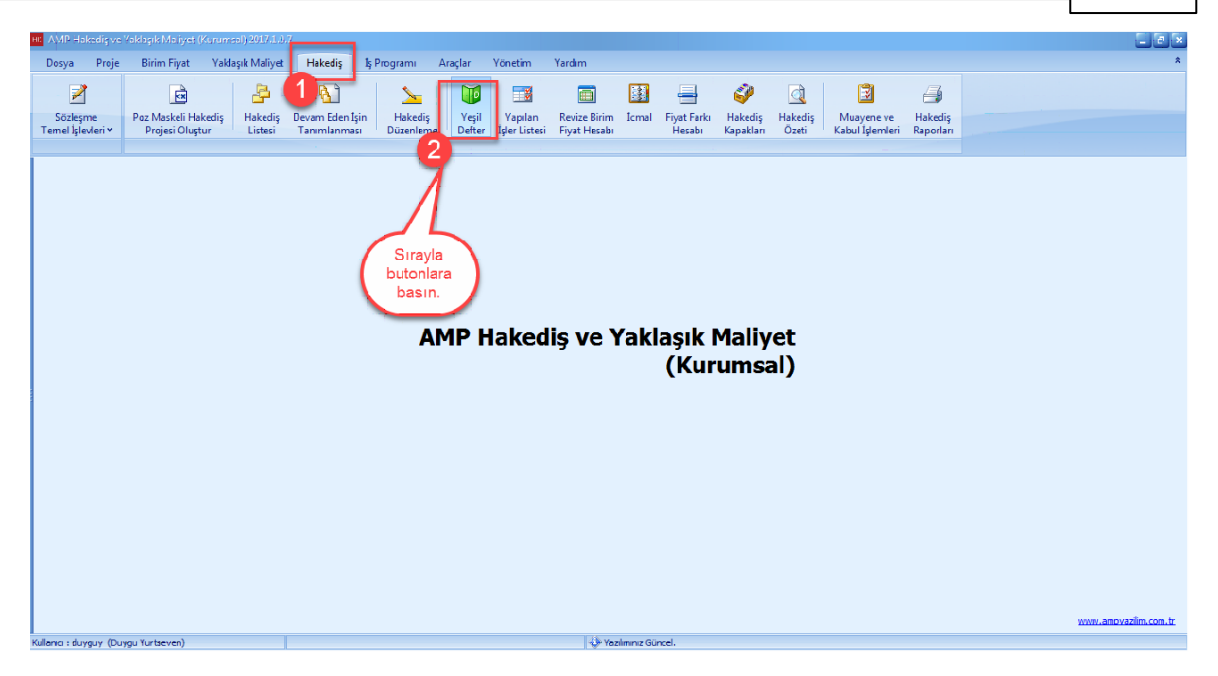

- Aktarim islemi tamamlandiktan sonra yesil defterden aktarimi görebilirsiniz. [**Hakedisi Tamamla ve Raporla**] dügmesine basin.

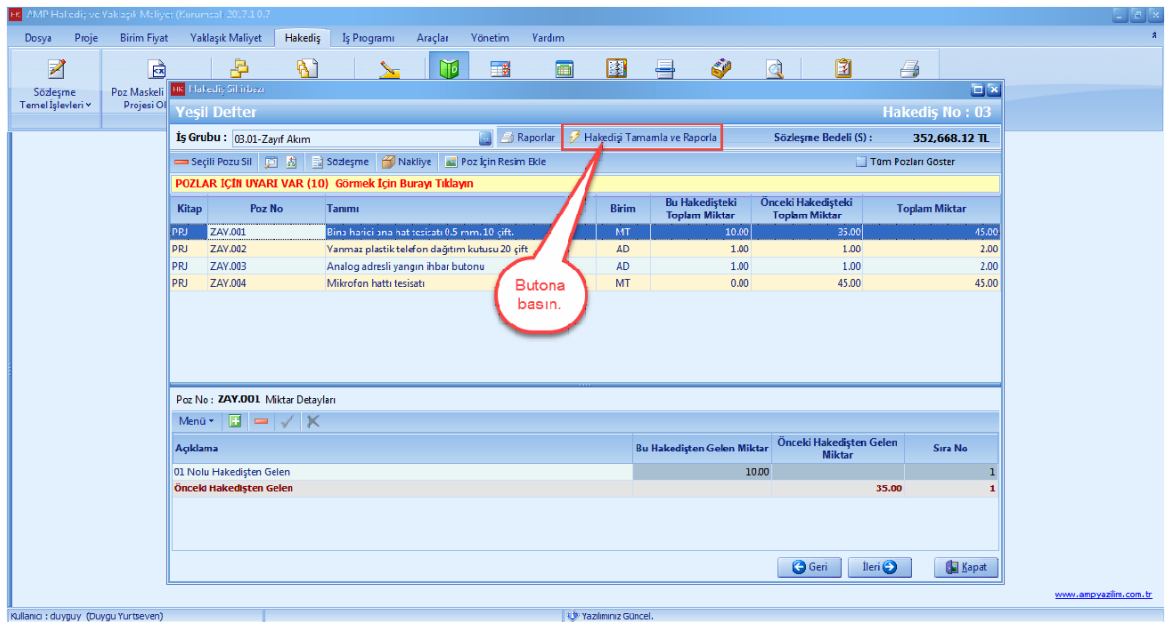

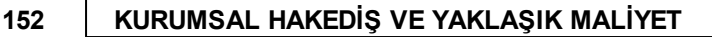

### **1.3.16 Raporlar**

- [**Hakedis]** ana menüsünden [**Hakedis Raporlari**] sekmesi tiklayin.

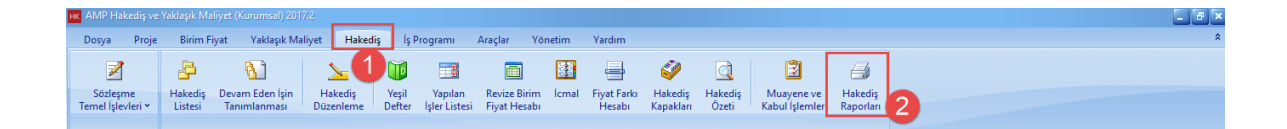

- Raporlari [**Çift Tiklayarak**] ve [**Yazdir**] dügmesini tiklayarak alabilirsiniz. Raporlarinizi **'Word', 'Excel'** veya **'PDF'** formatinda alabilirsiniz. **[Is Grubu**] seçeneginde istediginiz is grubuna ait raporlari alabilirsiniz.

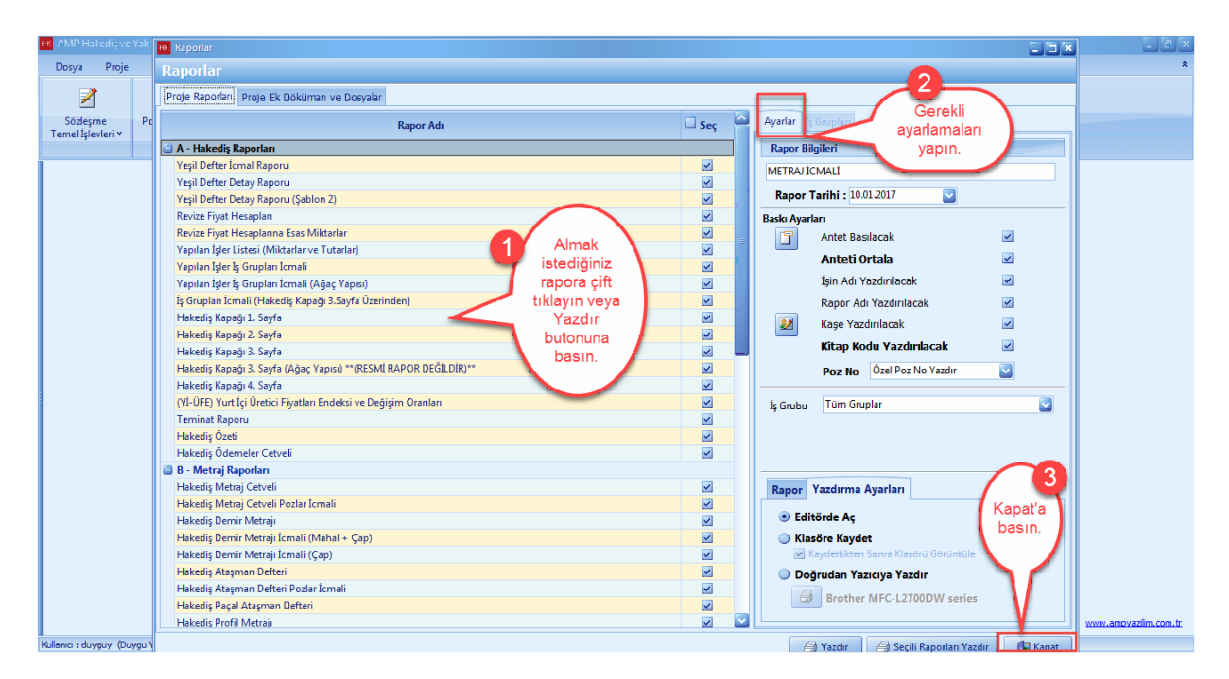

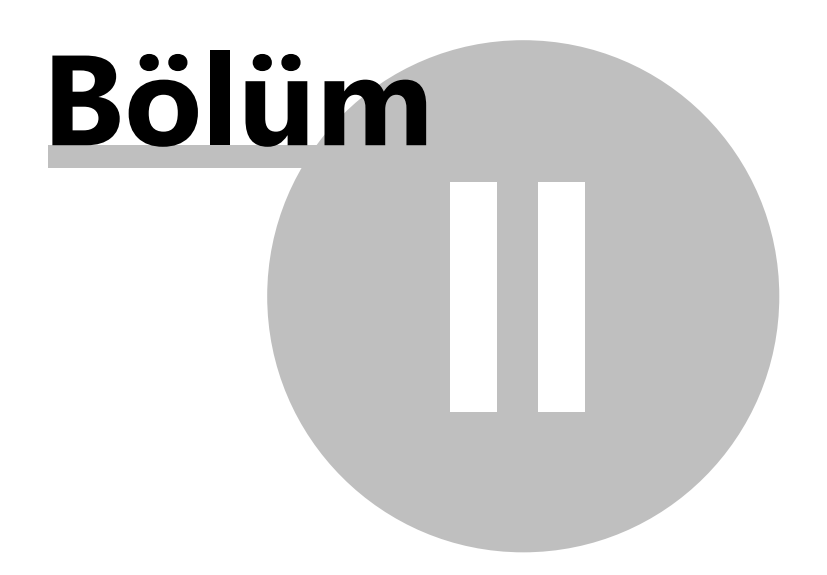

# **2 Anahtar Teslimi Götürü Bedel Projeler İçin Uygulama**

Bu bölümde AMP KURUMSAL HAKEDIS ve YAKLASIK MALIYET programi ile gerçeklestirebileceginiz Anahtar Teslimi Götürü Bedel' li örnek bir proje anlatilmistir.

Belirtilen adimlar sirasi ile yapildiginda uygulamalari kolaylikla ögrenebilirsiniz.

# **2.1 Proje Oluşturma ve Ayarlar**

### **2.1.1 İlk Ayarlar**

Projelerimizi açmadan önce olusturacagimiz projelerimize ait ayarlarimizi yapmaniz gerekmektedir, program burda düzenlenen ayarlara göre projelerimizi otomatik olarak düzenlemektedir. Bu yüzden dolayi ilk olarak yönetim ana menüsünden, genel tanim ve ayarlar bölümünden ayarlar kismindan projelerinize ait ayarlarinizi yapin.

Programdaki tüm ayarlara ulasmak için **Yönetim --> Genel Tanimlar ve Ayarlar --> Ayarlar** i tiklayin.

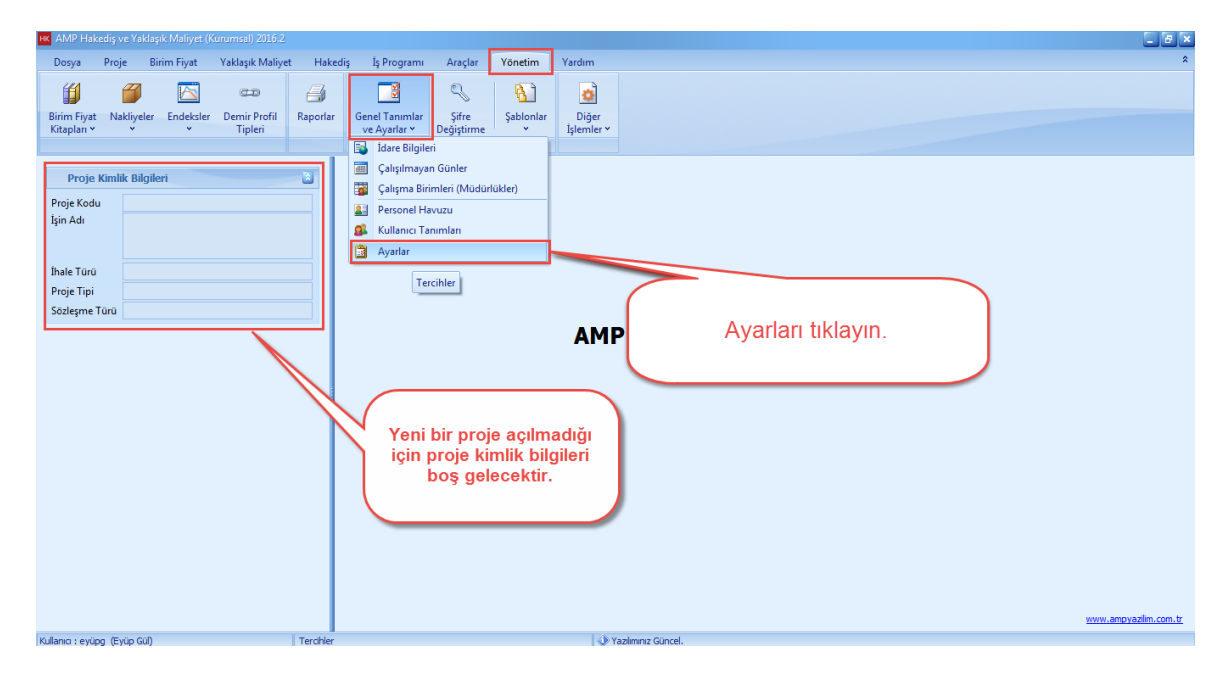

Genel ayarlar penceresinde, **'Birim Fiyat Kitaplari', 'Sayilarda Kullanilacak Ondalik Basamak Ayarlari', 'Miktar Hesaplarinda Kullanilacak Ondalik Basamak Ayarlari' ve 'Kullanim Ayarlar'** ini yapin.

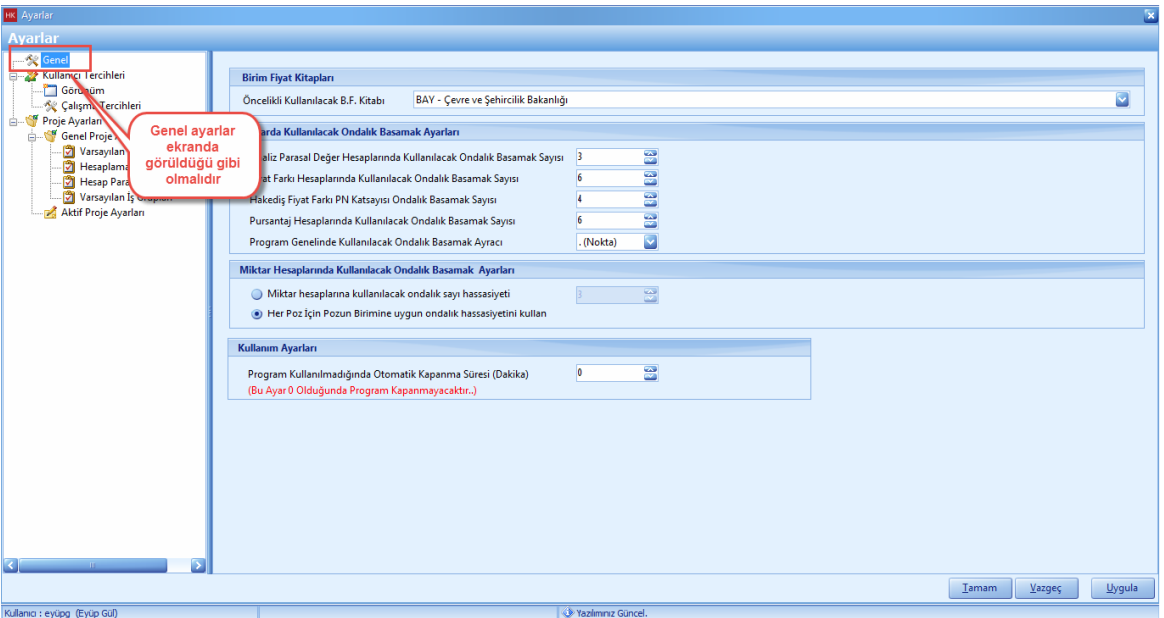

## **2.1.2 Yeni Bir Proje Açma ve Ayarları**

Yeni bir proje klasörü ve yeni bir proje açabilmek asagidaki adimlari izleyin.

# **Yeni Bir Proje Klasörü Açma**

- Yeni bir proje klasörü açmak için, [**DOSYA**] menüsünden, [**PROJE YÖNETICISI**] ni tiklayin. Çalisma biriminizi seçin ve [**YENI KLASÖR**] dügmesine tiklayin. Olusturmak istediginiz yeni klasörün adini girin ve [**TAMAM**] i tiklayin. Yeni bir proje klasörü olusturuldu.

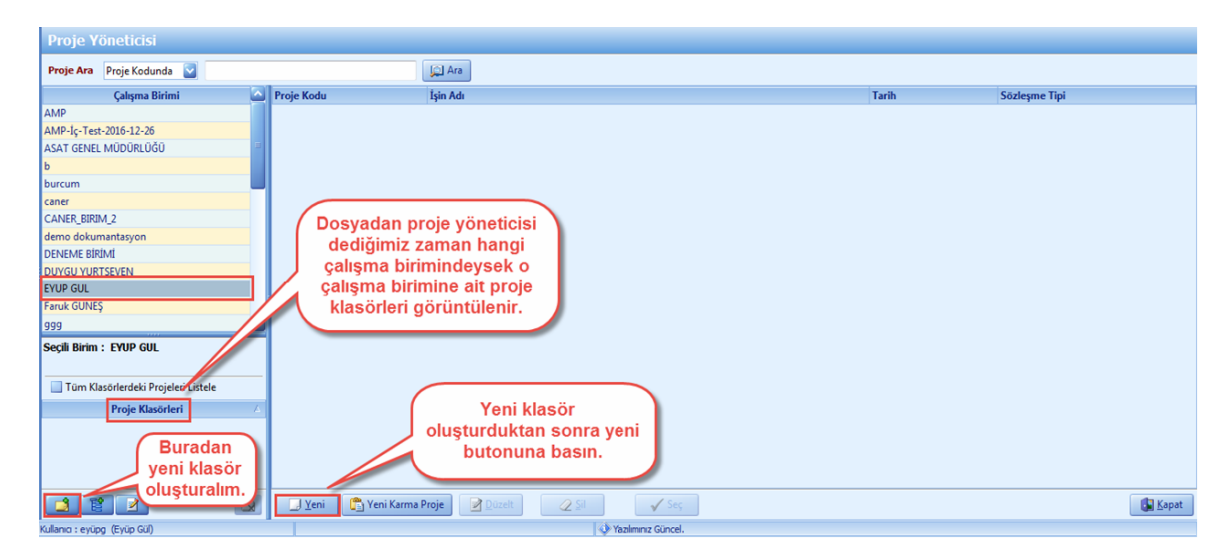

# **Yeni Bir Proje Açma ve Ayarlari**

- Yeni bir proje açabilmek için, [**DOSYA**] ana menüsünü tiklayin. Daha sonra [**PROJE YÖNETICISI**] açin. **[YENI]** dügmesine basarak yeni bir proje olusturma islemine baslayin.

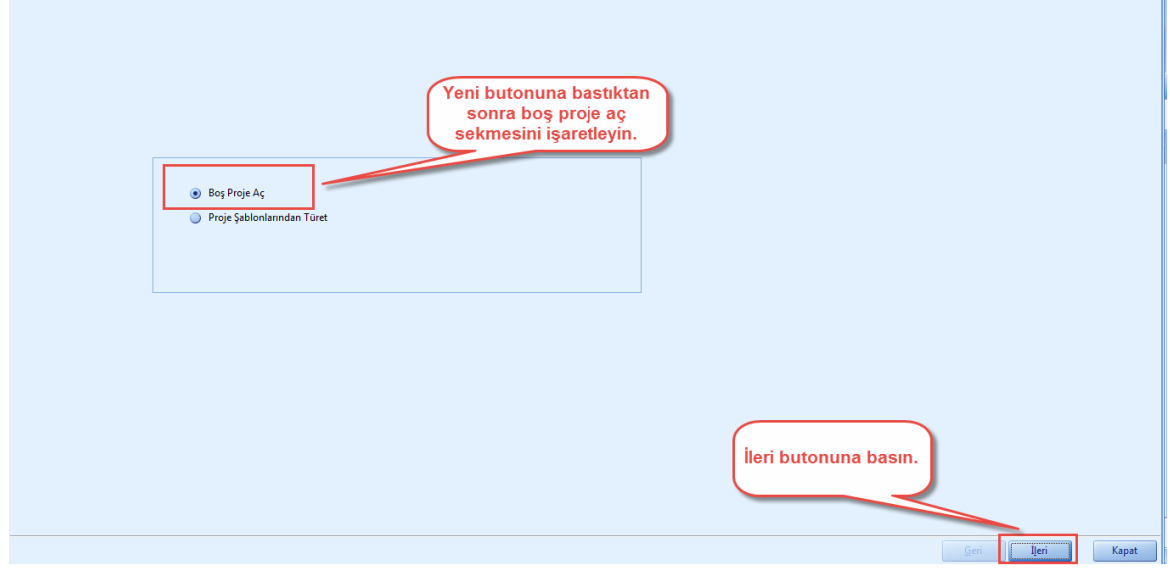

- [**Proje kodu**], [**Isi Adi**] ve [**Sözlesme Tipi**] ni girdikten sonra ileri dügmesine basin.

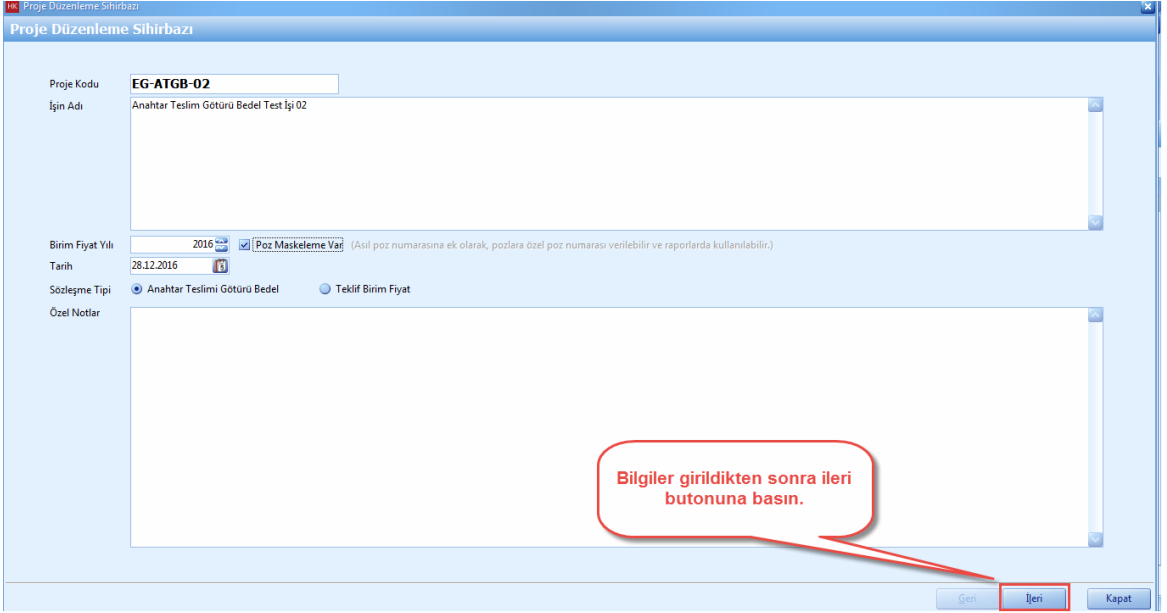

- Proje düzenleme sihirbazi ekraninda, Anahtar Götürü Bedel projenizdeki sözlesmenize uygun olarak [**Pursantaj Hesabi**], [**Projede Asiri Düsük Hesabi Var Mi?**], [**Fiyat Farki Hesabi**], [**Mahal Kullanilacak Mi?**], [**Nakliye Hesabi**], [**Antet Kullanimi**], [**Rapor Sablonu**], [**Tas Islenebilirlik**

**Zammi Var Mi?**] sorularina yanit vererek ileri dügmesine basin.

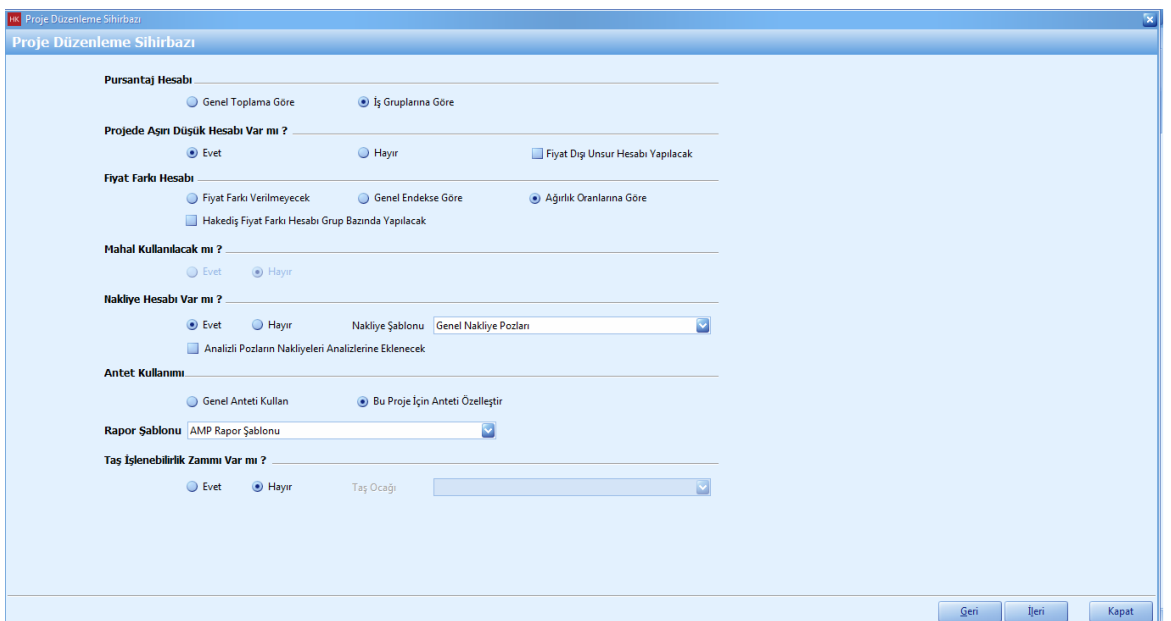

Proje is gruplari penceresinde, [**Ana Is Gruplari**], [**Alt Is Gruplari**] ni projenize uygun olarak olusturun.

- Projenize [**Ana Is Grubu**] ekleyebilmek için, proje is gruplari penceresinde [**Yeni Grup**] dügmesini tiklayin.

- Ana is grubunuza ait, [**Grup Kodu**] ve [**Grup Adi**] girin. Is grubunuza ait [**Nakliye Hesabi**] ve nakliye aktarim ayarini düzenleyin.

- Tamam dügmesine basin, '**Nakliyeler**' adli yeni bir ana is grubu olusturuldu.

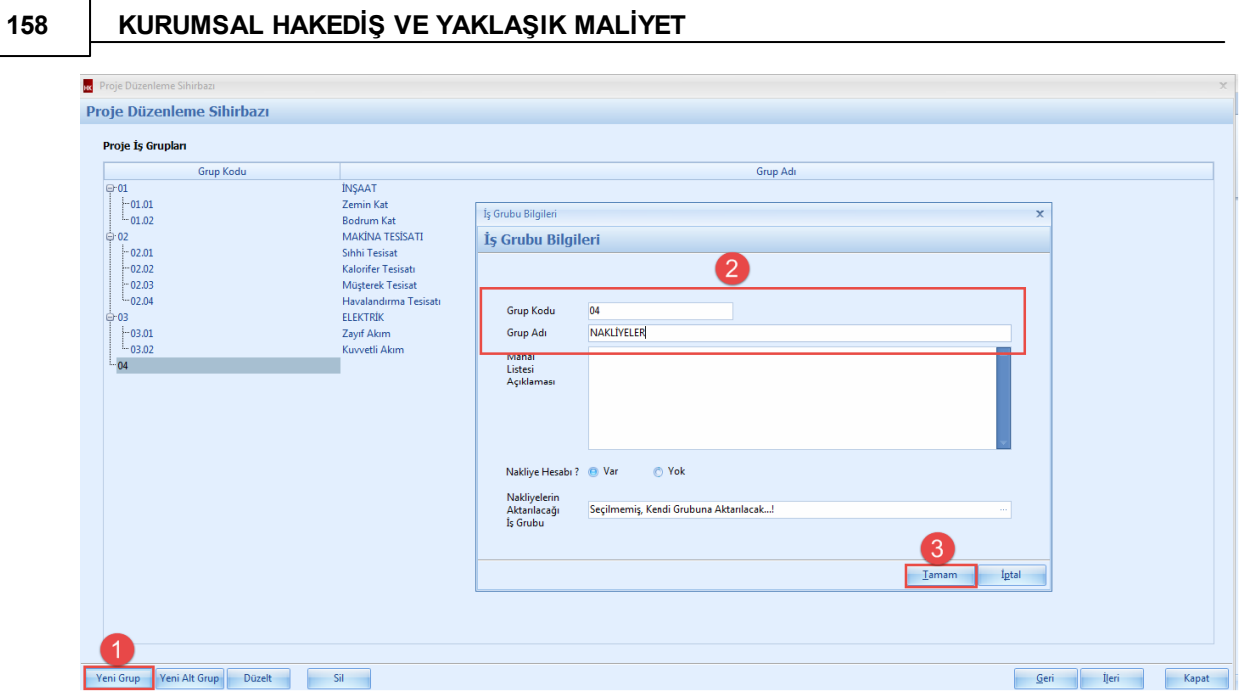

- Ana is gruplariniza [**Alt Is Grubu**] ekleyebilmek için, öncelikle alt is grubu eklemek istediginiz ana is grubunuzu seçin. Daha sonra [**Yeni Alt Grup**] dügmesini tiklayin.

- Alt is grubunuza ait, [**Grup Kodu**] ve [**Grup Adi**] girin. Is grubunuza ait [**Nakliye Hesabi**] ve nakliye aktarim ayarini düzenleyin.

**- [Tamam]** dügmesine basin, Insaat ana is grubunun altina 'Zemin Kat' alt is grubu eklenmis oldu.

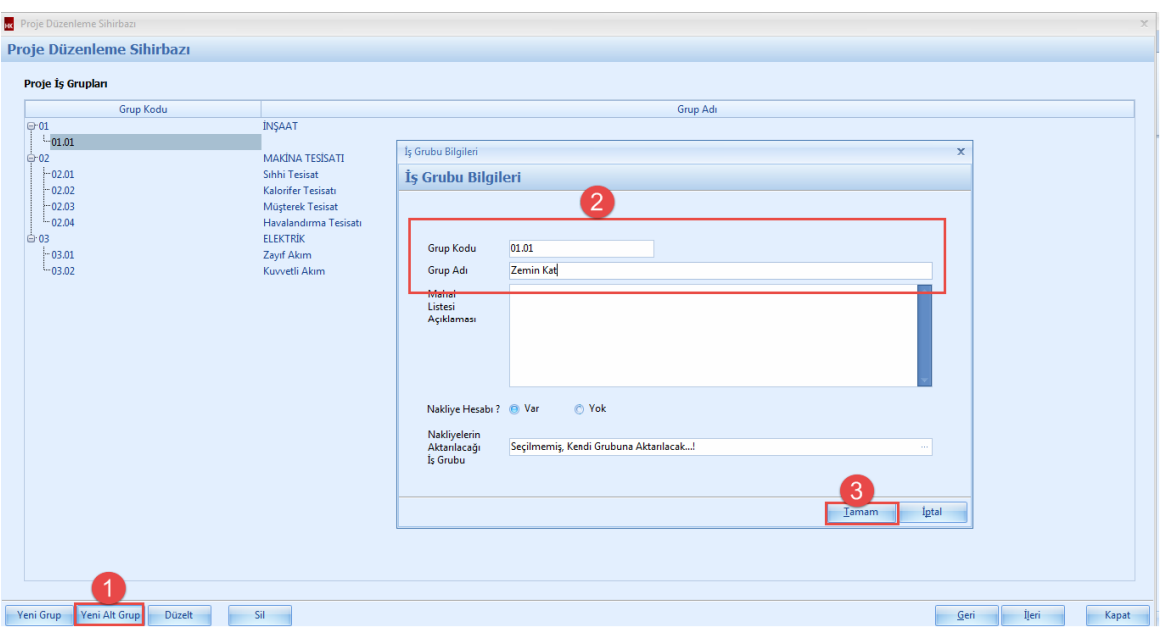

- Is gruplari olusturma islemi tamamlandiktan sonra [**Ileri**] dügmesine basin.

# **2.1.2.1 Antet Ve İmzalar**

- Antet ve Imzalar penceresinde, düzenlemek istediginiz imza türünü ve is gruplariniza imza aticak kisileri seçin. Ilgili imzalar raporlarda görüntülenecektir.

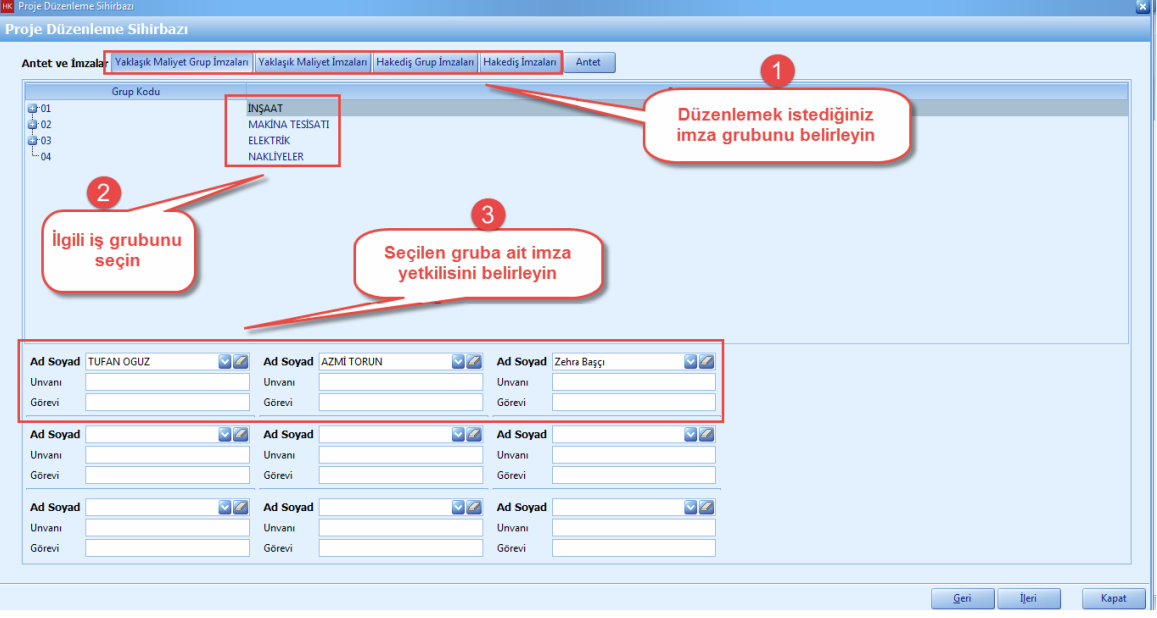

- Antetinizi eklemek için, [**Antet**] dügmesini tiklayin.

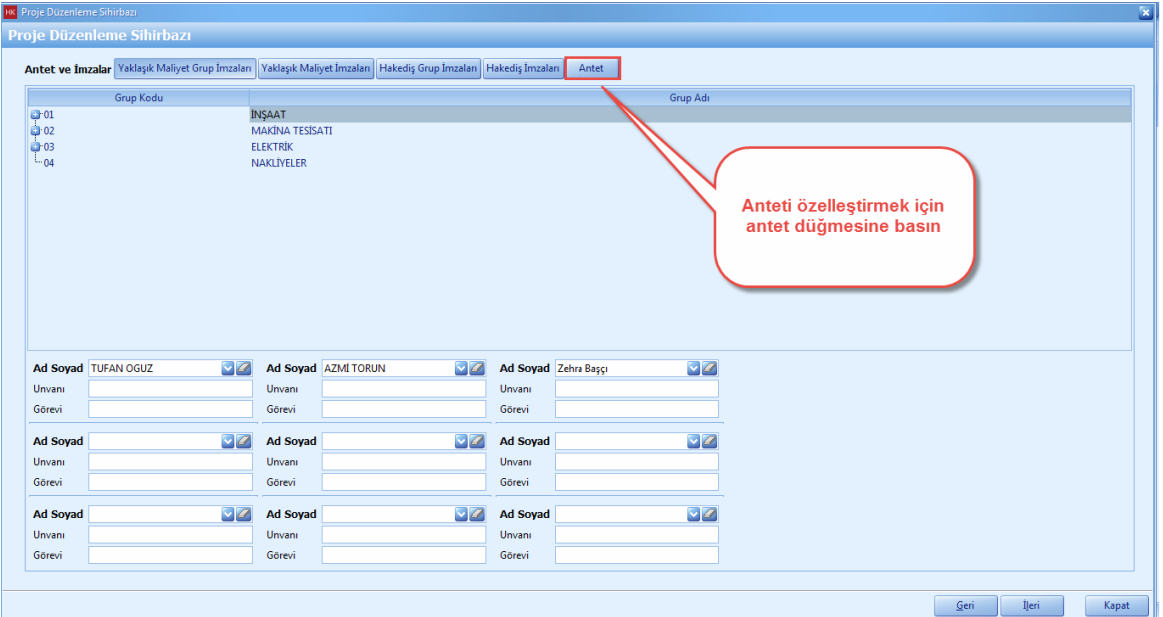

- Anteti düzenle dügmesine basin.

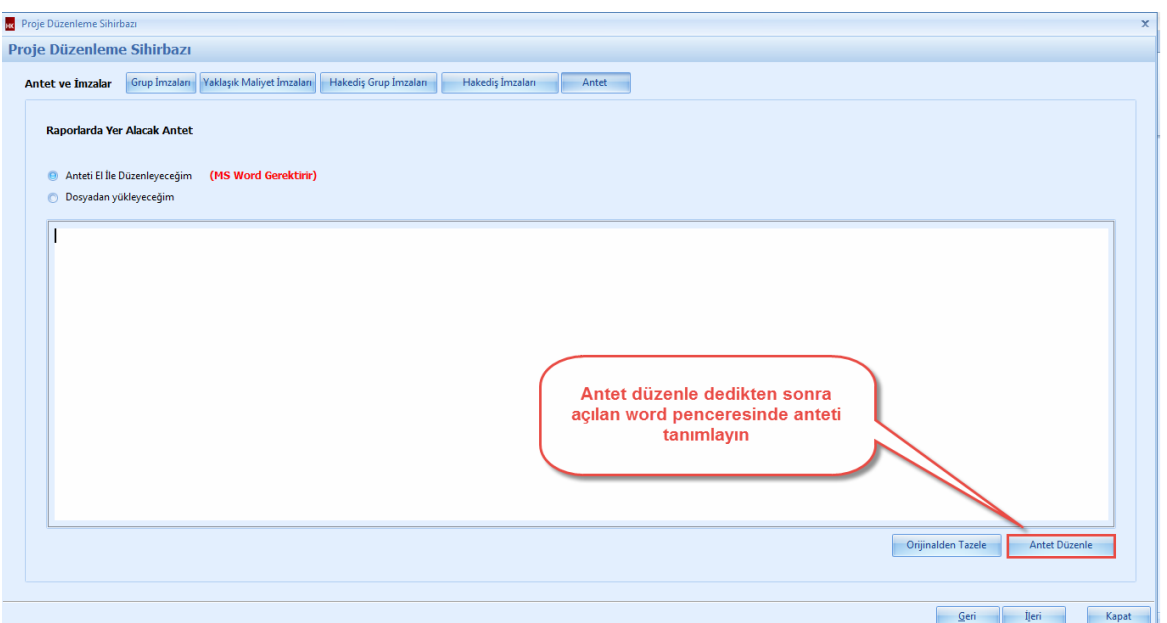

- Anteti Word' de düzenleyin ve kapat dügmesine basin.

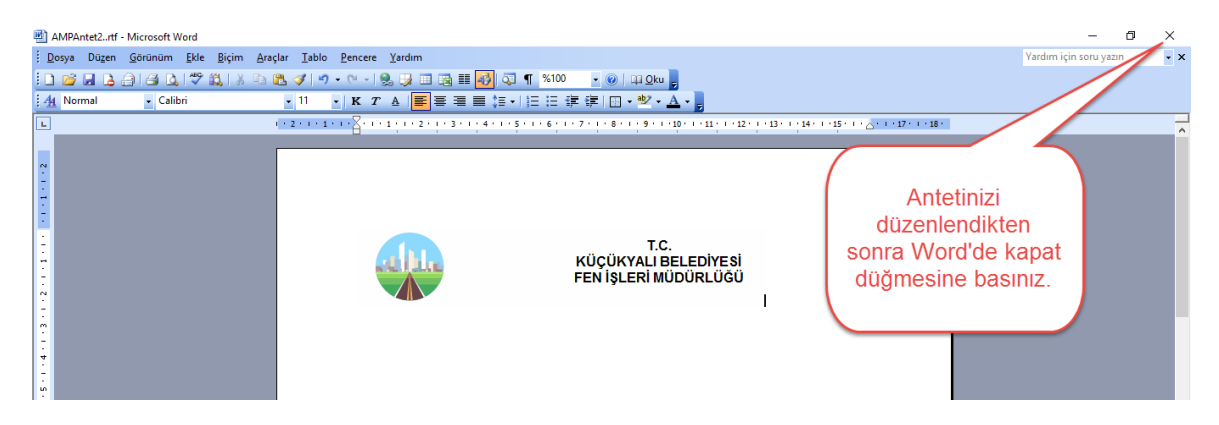

- Kayit etmis oldugunuz anteti programa yükleyebilmek için [**Dosyadan Yüklecegim**] i seçiniz ve kayit etmis oldugunuz word dosyasini seçin.

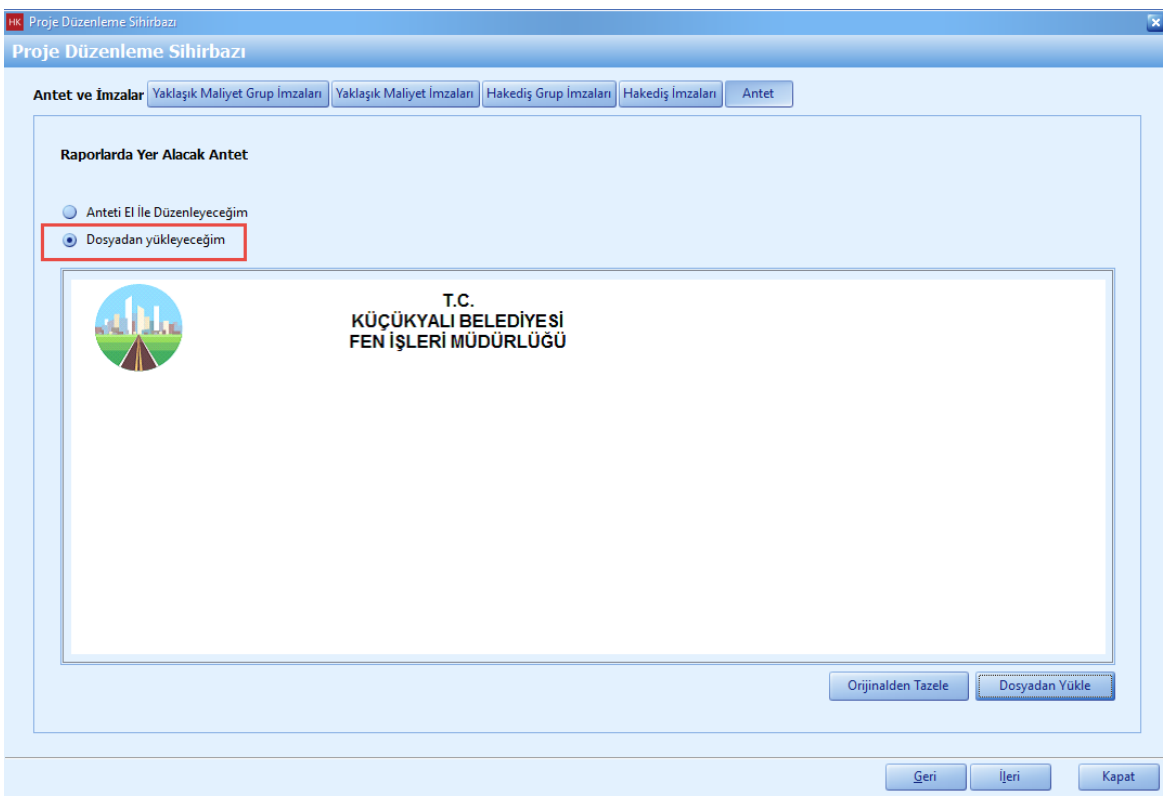

- Antet ve imza ekleme islemimiz tamamlandi. [**Ileri**] dügmesine basin.

#### **2.1.2.2 Projede Kullanılacak Birim Fiyat Kitapları**

- Projenizde hangi birim fiyat kitaplarina ait pozlari kullanacaksaniz **'>'** dügmesi yardimiyla birim fiyat kitaplarini seçin.

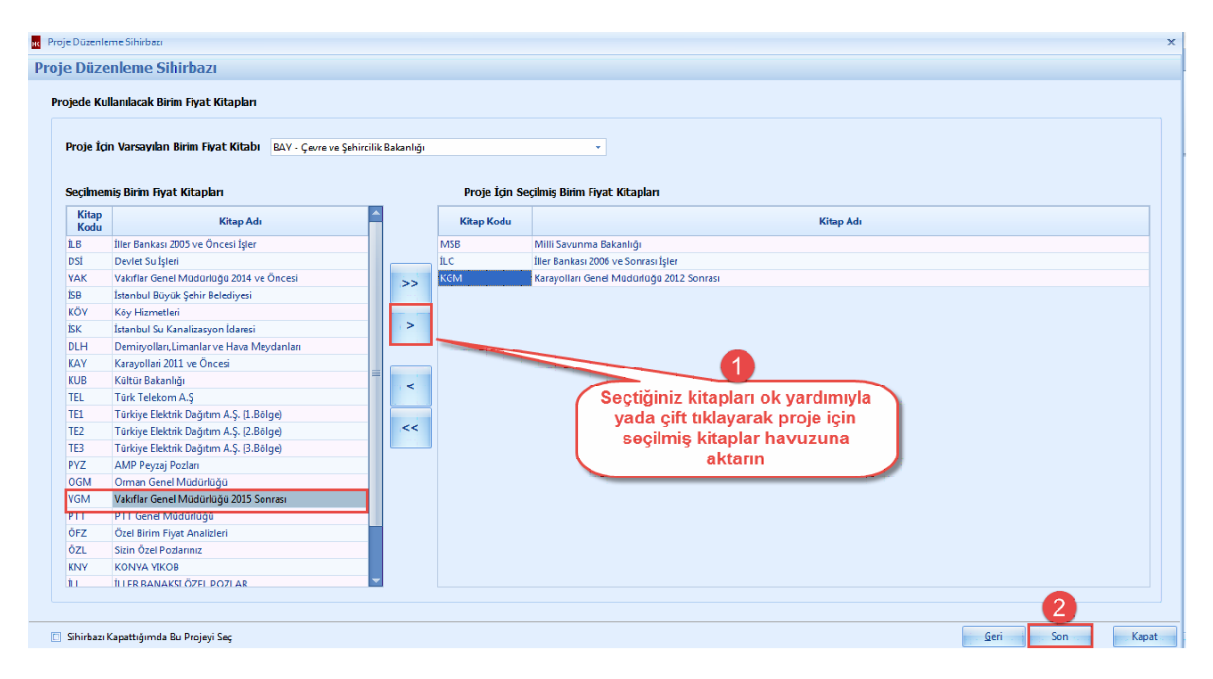

#### **2.1.2.3 Proje ve İş Grupları Üzerinde Kullanıcı Yetkilendirme**

Proje ve Is Gruplari Üzerinde Kullanici Yetkilendirme

- Proje üzerinde kullanicilari yetkilendirebilmek için **'>'** ok dügmesi basin. Yetkili kullanicilariniz yetkisiz hale getirmek için **'<'** ok dügmesini basin.

- Yetkili kullanicilarini is gruplarinda yetkilendirebilmek için, [**Yetkili**] dügmesini tiklayin.

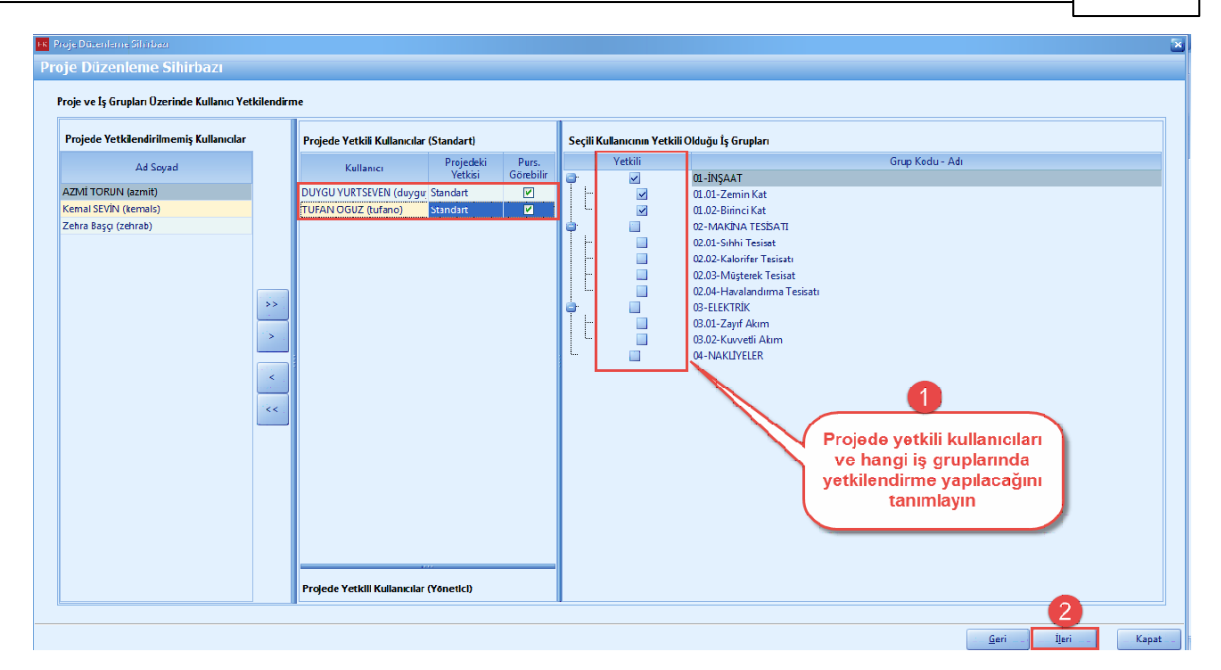

## **2.1.3 Aktif Proje Ayarları**

- Aktif projenize ait ayarlari degistirmek istediginiz zaman, [**Yönetim**] ana menüsünden [**Genel Tanimlar ve Ayarlar**] sekmesine **'Ayarlar'** i seçin.

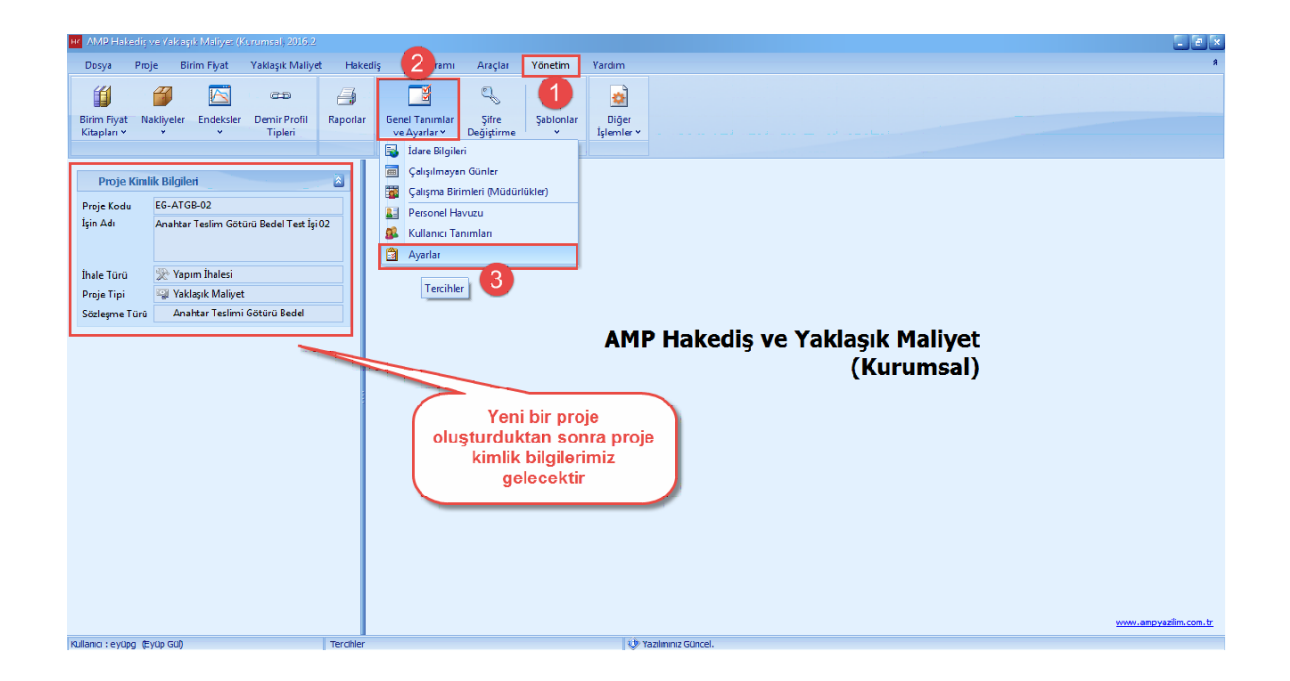

- Ayarlar penceresinden, [**Aktif Proje Ayarlar**] ini seçin.

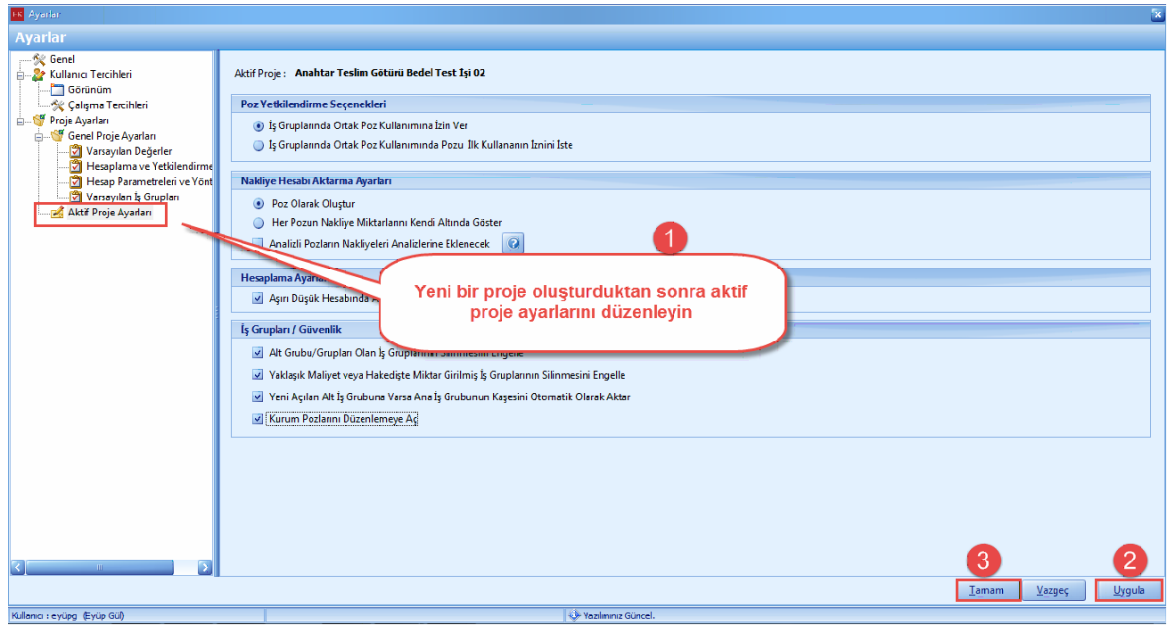

# **2.2 Yaklaşık Maliyet Hazırlama**

- Yaklaşık Maliyet hazırlamak için, ana sekmeden yaklaşık maliyeti seçin. Yaklaşık Maliyet düğmesine basın. İş gruplarınıza ait pozlarınızı ekleyin ve eklediğiniz pozlara direkt miktar girişi veya metraj bilgilerinizi girin. İleri düğmelerini kullanarak kolaylıkla Yaklaşık maliyetinizi hazırlayın.

# **2.2.1 İş Grubu Seçilmesi**

- Yaklasik Maliyet' te poz eklemek istediginiz [**Is Grubu**] nuzu seçin. Seçmek istediginiz [**Is Grubu**] nu çift tiklayarak veya bir kez tiklayip seç dügmesine basarak seçin.

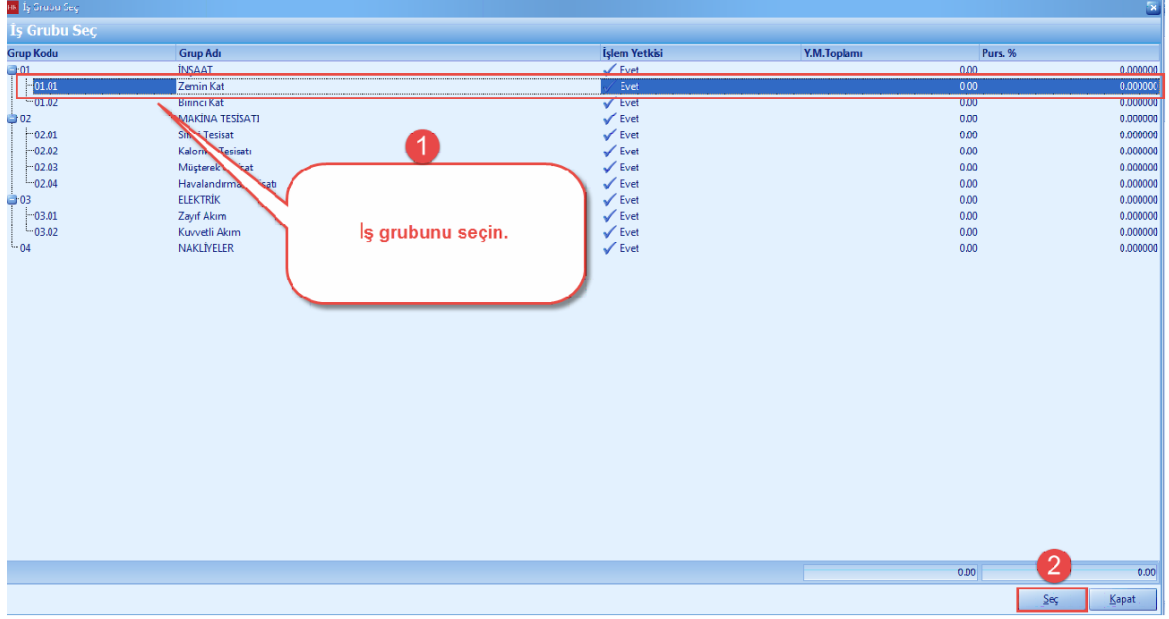

# **2.2.2 Yaklaşık Maliyet**

- Yaklaşık Maliyet hazırlayabilmek için ana sekmeden [**Yaklaşık Maliyet**] i seçin. Yaklaşık maliyet menüsünden [**Yaklaşık Maliyet**] sekmesini tıklayın.

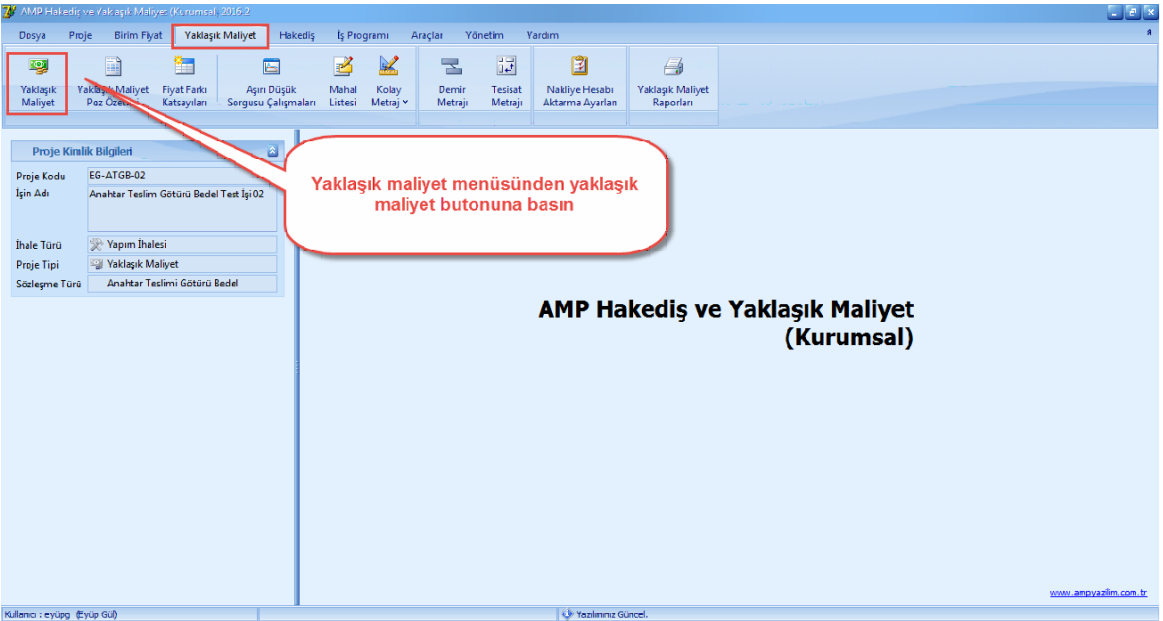

### **2.2.2.1 Poz Ekleme**

- Poz numarasini bildiginiz pozlari yaklasik maliyete eklemek için **'+'** dügmesine basin.

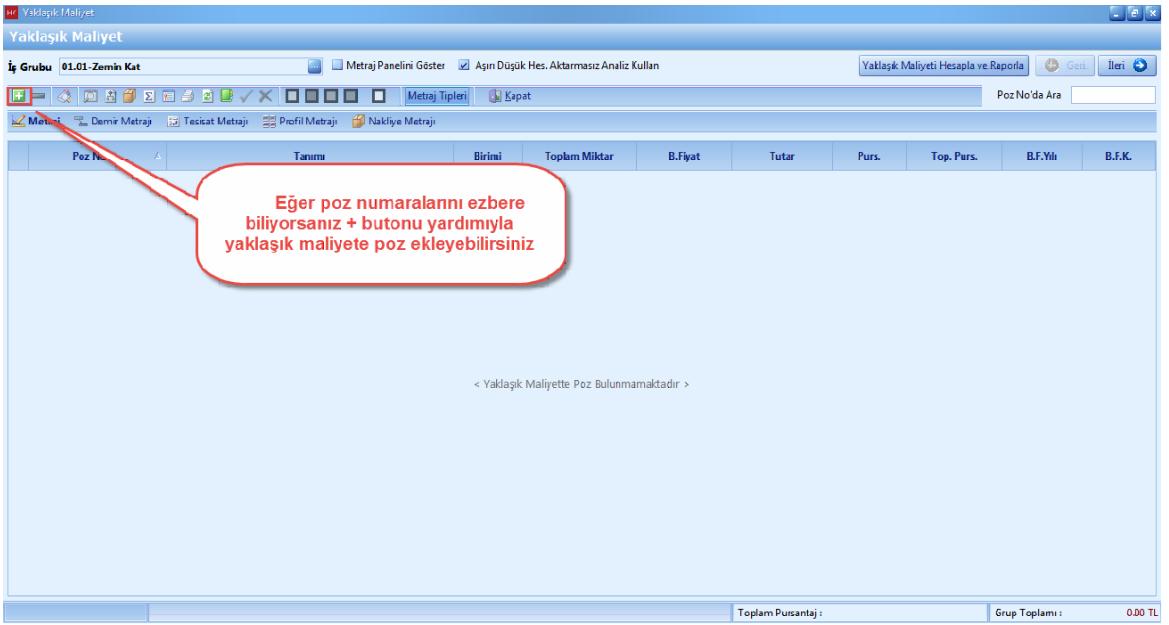

- **'+'** dügmesine bastiktan sonra, poz numarasini [**Poz No**] hücresine girin. Poz numaranizi girdikten sonra pozunuzu yaklasik maliyetinize kaydetmek için [**Enter**] veya klavyenizin [**Ok Tuslari**] ni kullanin.

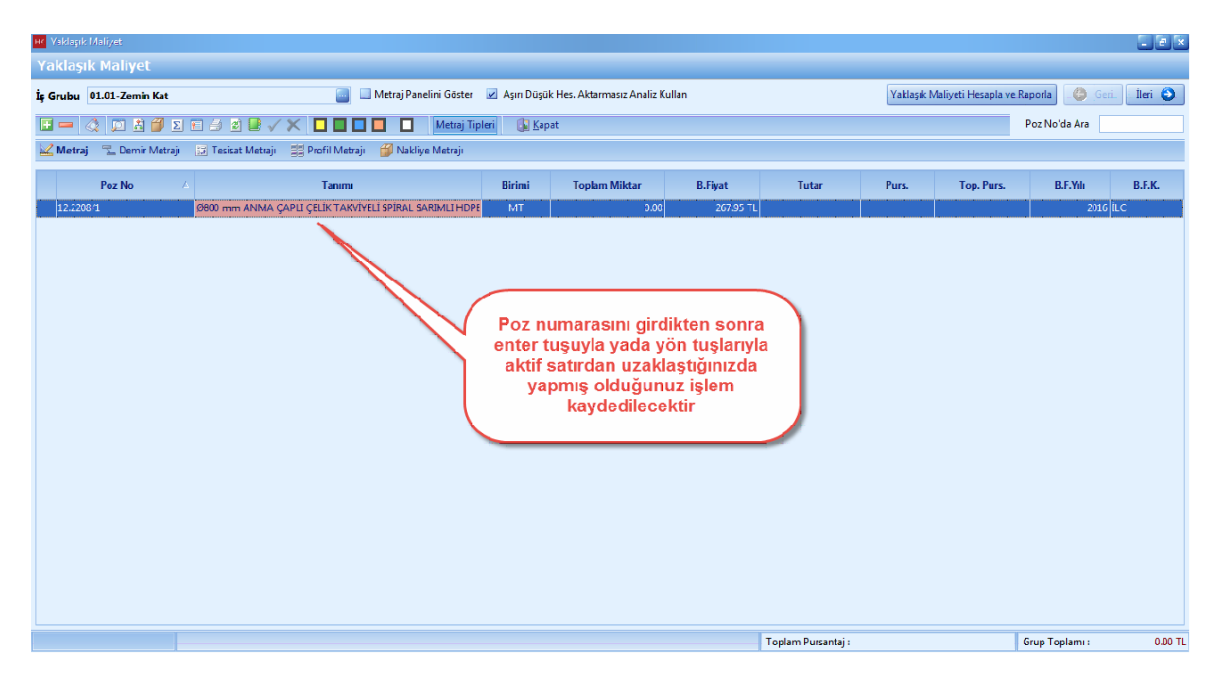

- Poz numarasini bilmediginiz pozlari yaklasik maliyete eklemek için, [**Birim Fiyat Kitabindan Seçerek Poz Ekle**] dügmesini veya [**Ctrl+F3**] kisayolunu kullanin.

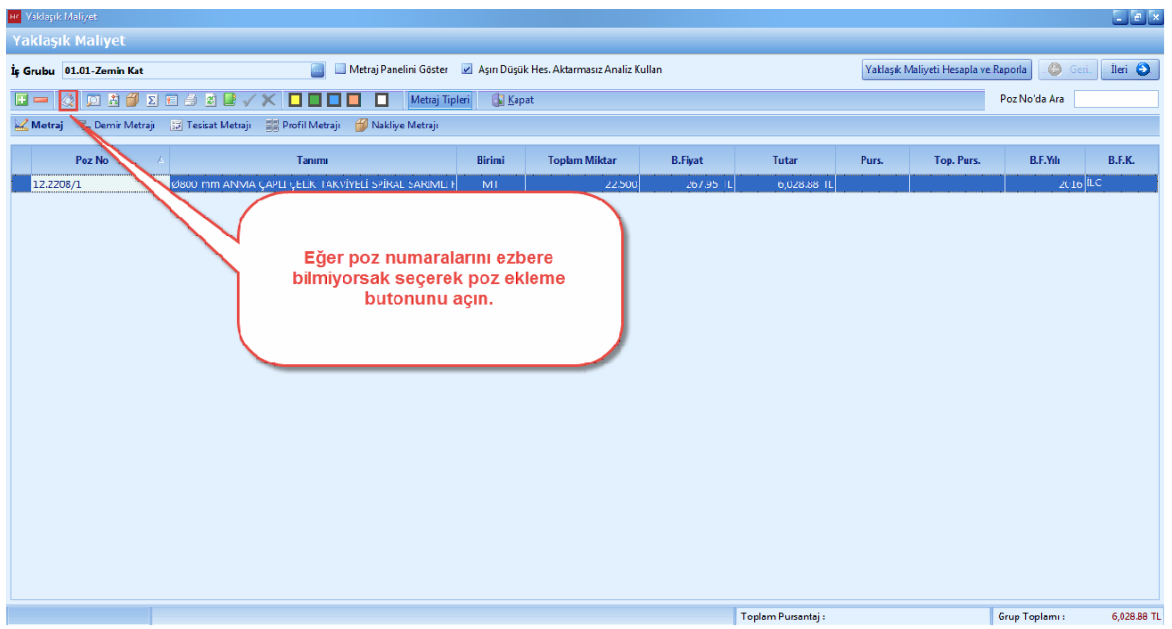

- Seçerek poz ekleme ekraninda, seçili pozlarda bulunan pozlar önceden aktarim yaptiginiz pozlarinizdir. Eger seçili pozlarda poz var ise, [**Temizle**] dügmesine basin.

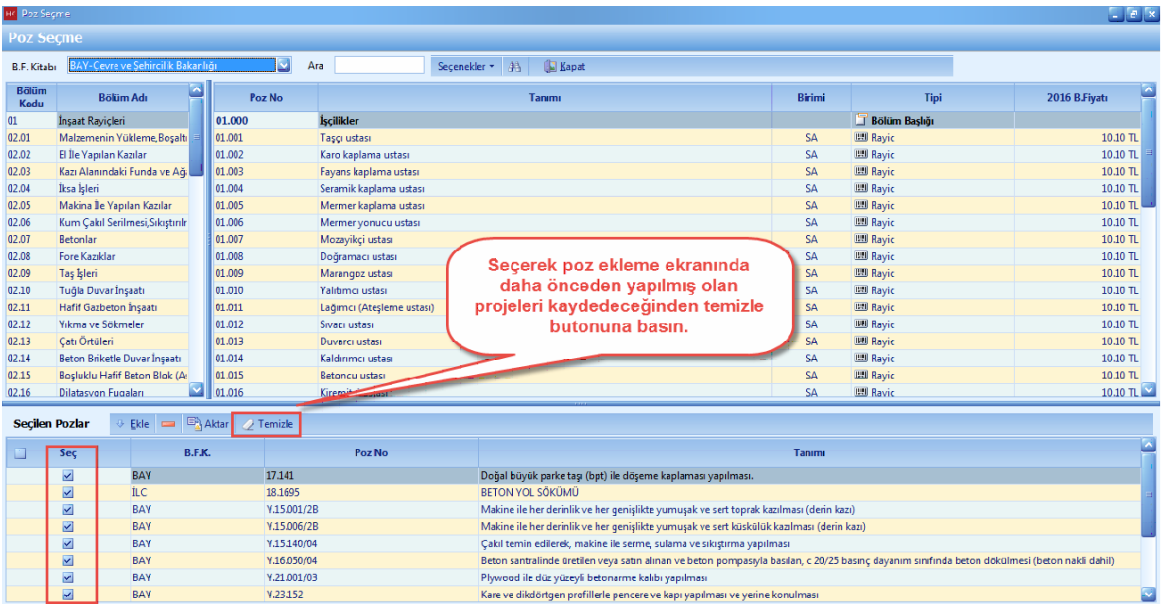

- [**B.F. Kitabi**] sekmesini tiklayin. Hangi idareye ait pozlari eklemek istiyorsaniz ilgili birim fiyat kitabini seçin.

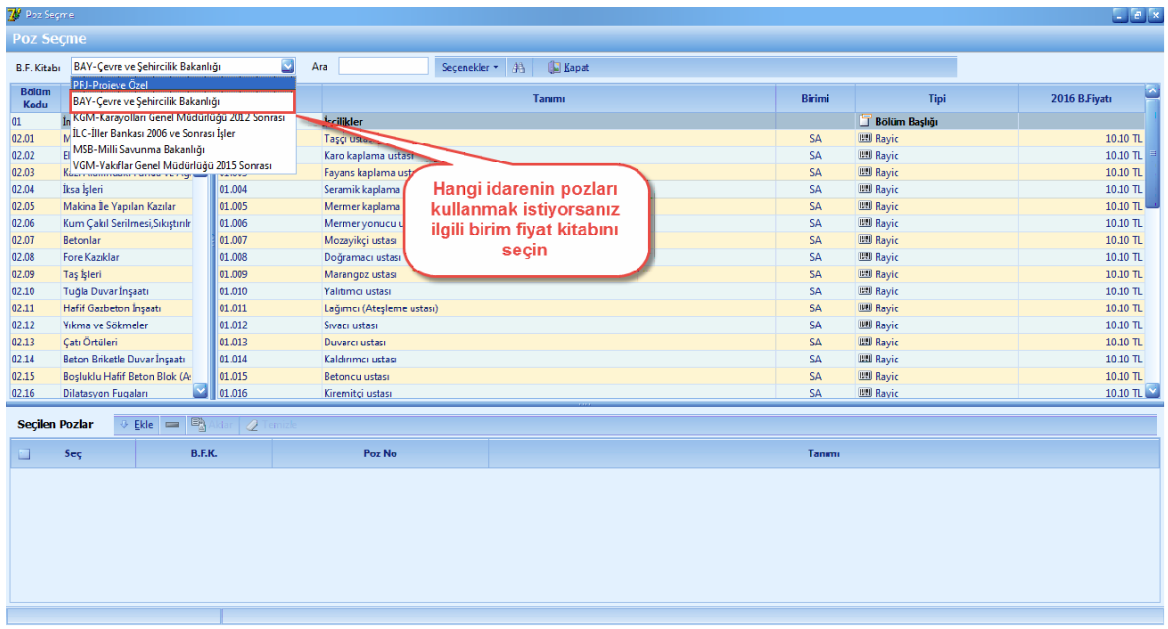

- [**Bölüm Adi**] sütununda bulunan basliklar yardimi ile pozlarini kolaylikla bulabilirsiniz. Örnegin [**Tas Isleri**] ne ait pozlari ariyorsaniz, [**Bölüm Adi**] nda tas islerini seçin.

- **[Enter**] dügmesi, [**Ekle**] dügmesi veya [**Çift Tiklayarak**] pozlarinizi [**Seçili Pozlar**] a aktarin.

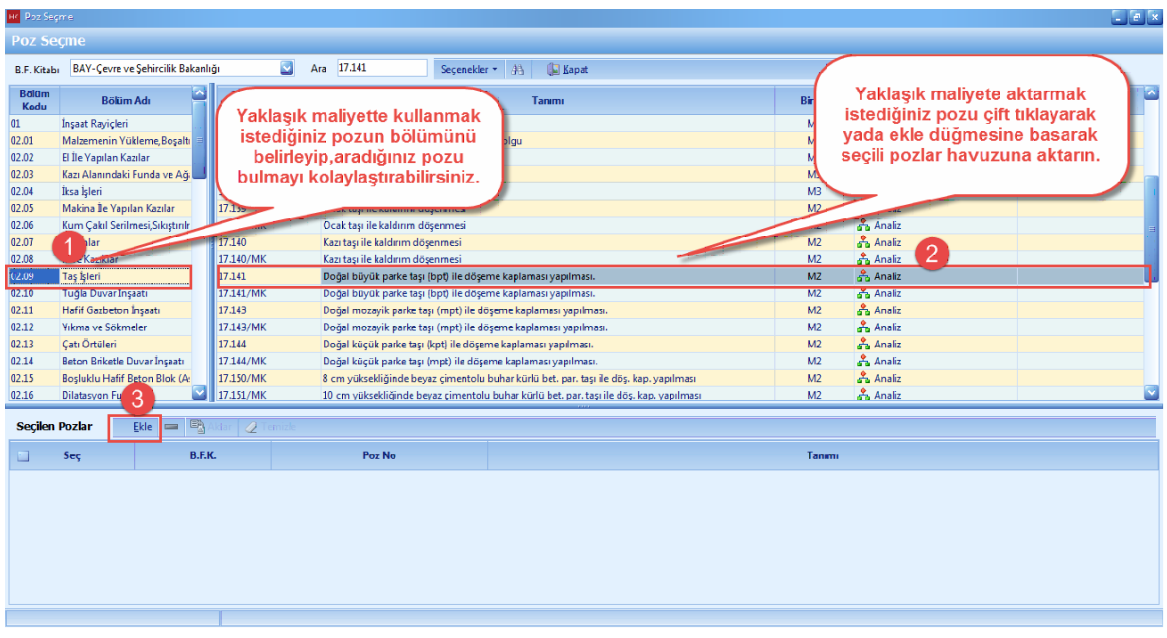

- Yaklasik Maliyete seçtiginiz pozlari aktarmak için [**Aktar**] dügmesine basin.

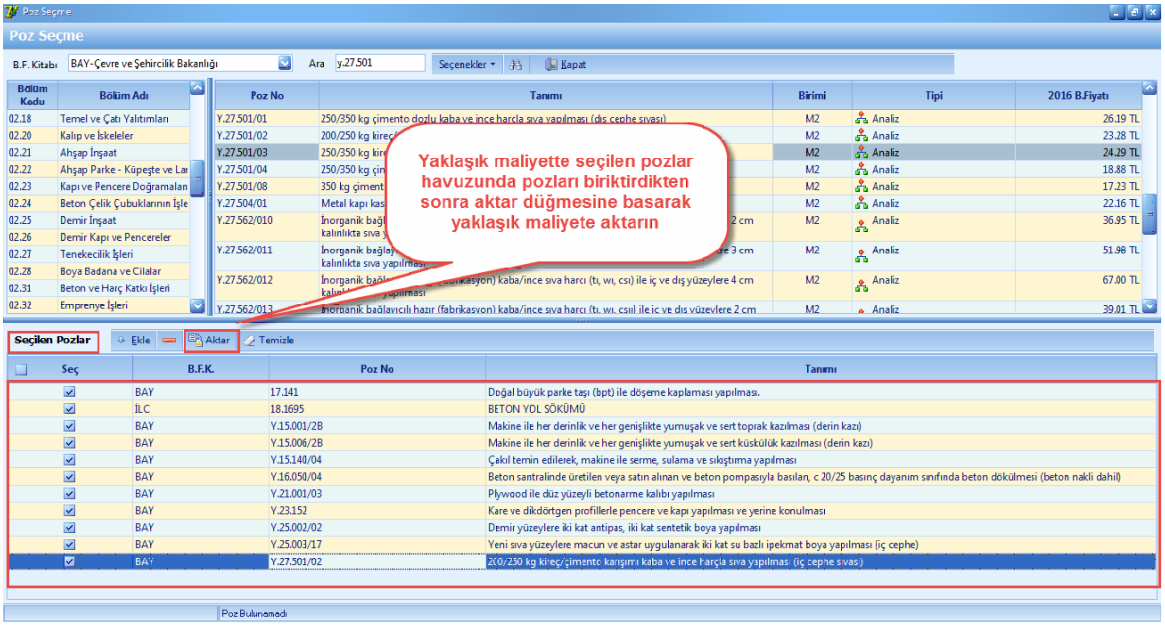

# **2.2.2.2 Poza El İle Miktar Girişi**

- Yaklasik Maliyete eklemis oldugunuz pozlara ait miktarlarinizi biliyorsaniz, [**Toplam Miktar**] hücresini seçin. Seçmis oldugunuz poza el ile miktar girisi yapin.

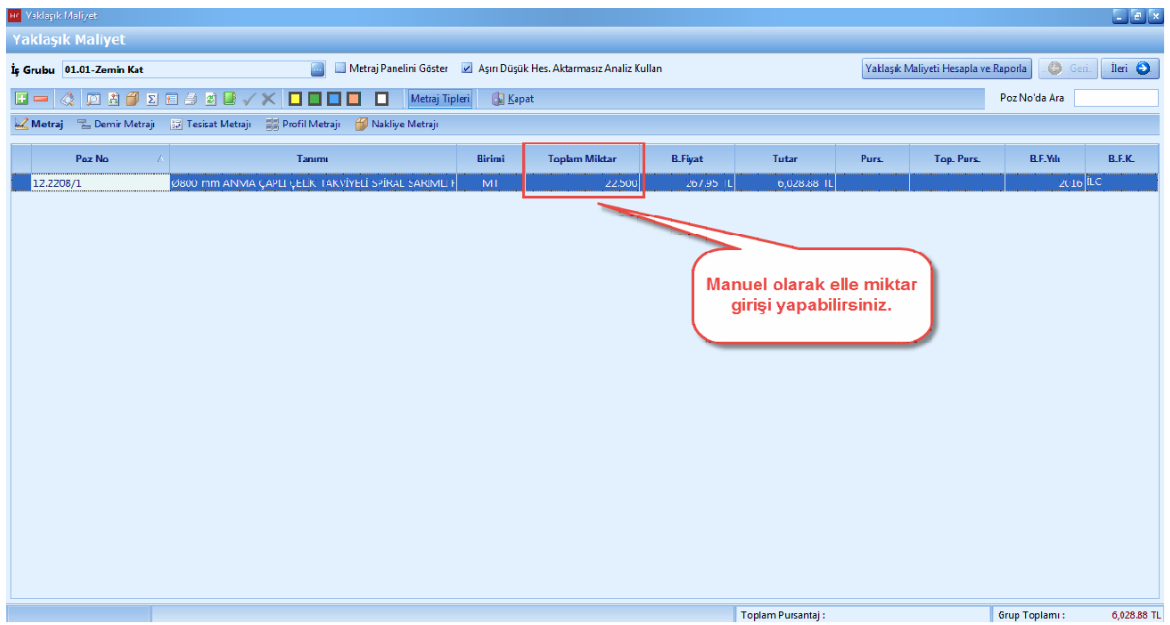

#### **2.2.2.3 Poza Metraj İle Miktar Girişi**

- Yaklasik Maliyete eklemis oldugunuz pozlara metraj yapmak için, pozunuzu seçin. [**Seçili Poza Metraj Yap**] dügmesini tiklayin.

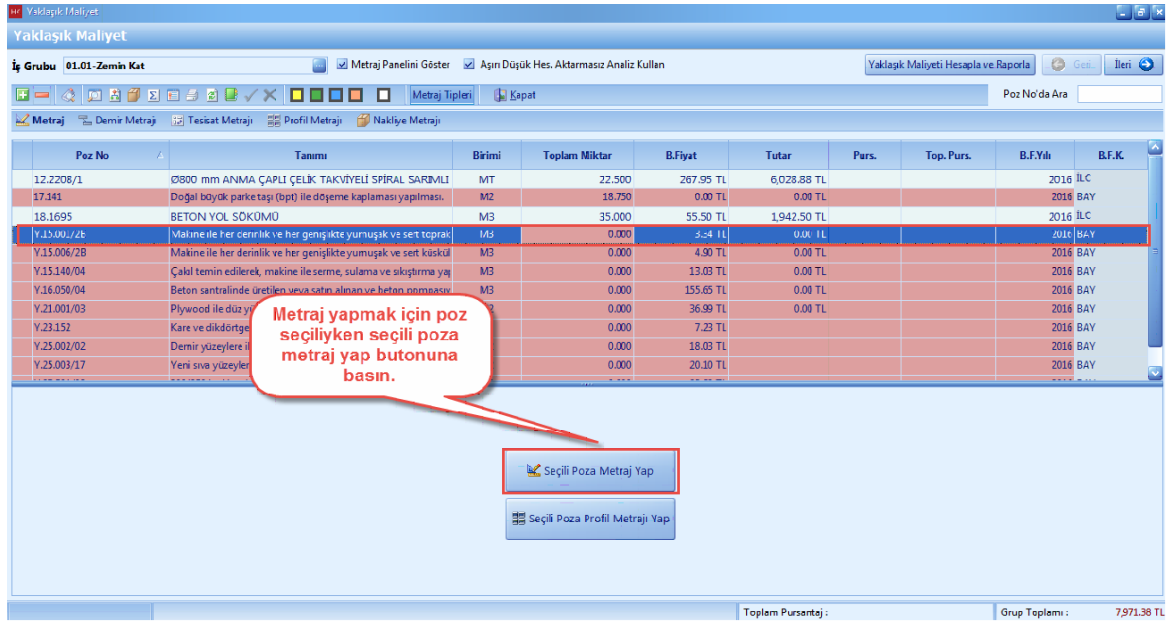

Açilan [**Metraj Editörü**] nde '+' dügmesine basin. Açilan satirda, metrajiniza göre **'Adet', 'En', 'Boy', 'Yükseklik'** degerlerini girin.

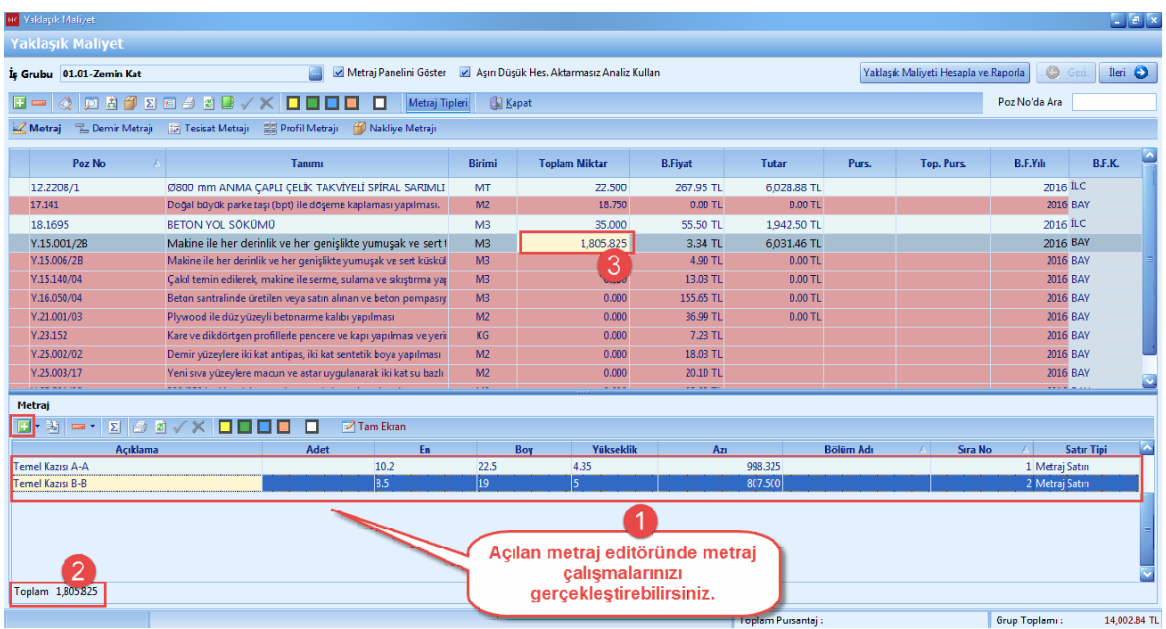

- Metrajlariniza minha satirlari eklemek için, metraj editöründe [**Açiklama**] hücresine [**Minha**] yazin.

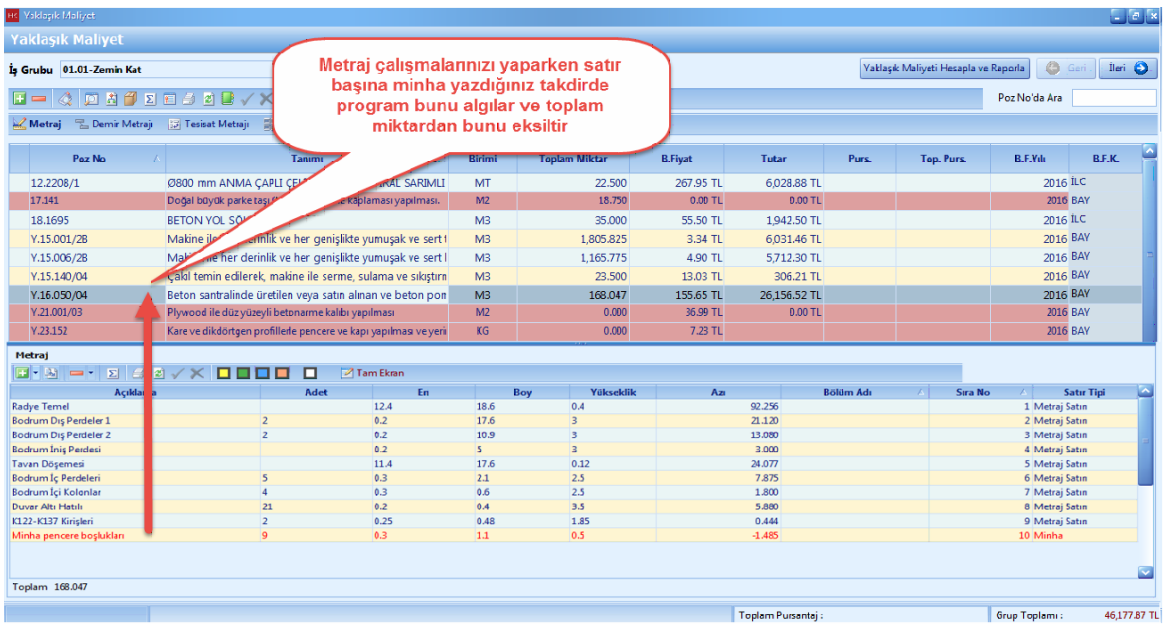

#### 2.2.2.3.1 Metraj Hücrelerinde Dört İşlem Yapma

- Metraj editöründe ( **Adet, En, Boy, Yükseklik** ) hücrelerinde, ( **Toplama, Çikarma, Çarpma, Bölme** ) islemlerini uygulayabilirsiniz. Dört islem uygulamak istediginiz metraj hücresini seçin. Sayilarin arasina (**+,-,\*,/**) simgelerini koyun.

**Anahtar Teslimi Götürü Bedel Projeler İçin Uygulama 171**

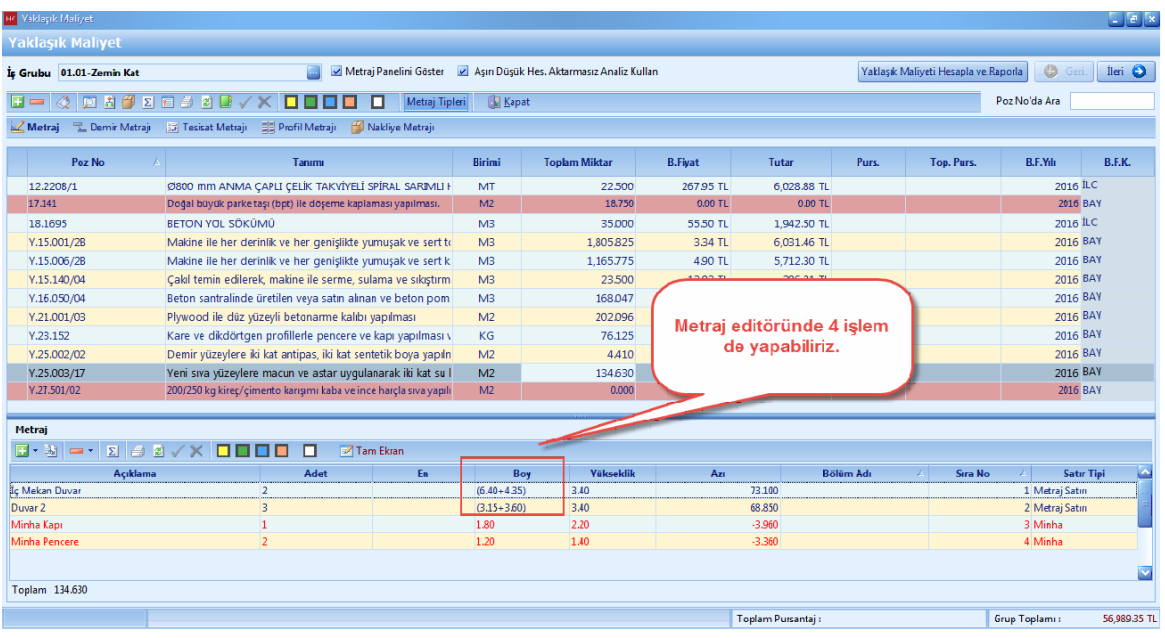

2.2.2.3.2 Metraj İlişkilendirme

- [**Metraj Iliskilendirme**] pozlarinizin metrajlari arasinda baglanti olunca kullanilir. Iliskilendirilen pozlar arasinda metraj satirlari otomatik olarak aktarilmaktadir.

- [**Metraj Iliskilendirme**] yapmak için önce iliskilendirelecek pozu seçin. [**Seçili Poza Metraj Yap**] dügmesine basin.

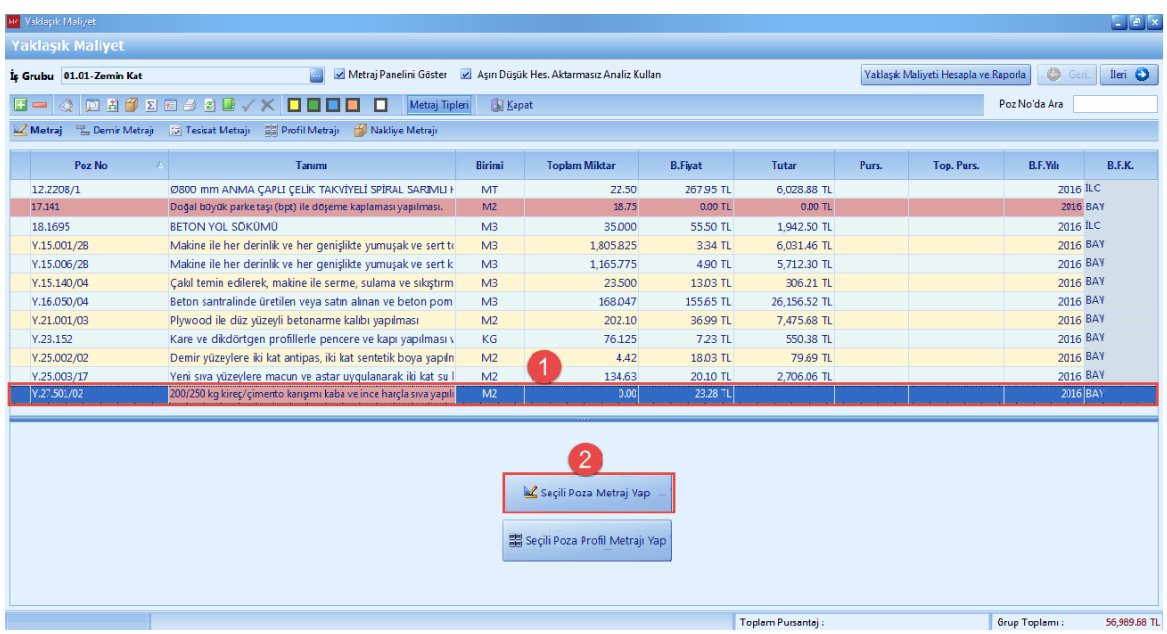

- Metraj editöründe [**Sag**] tusa basin. Açilan pencerede [**Baska Pozun Metrajiyla Iliskilendir**]i seçin.

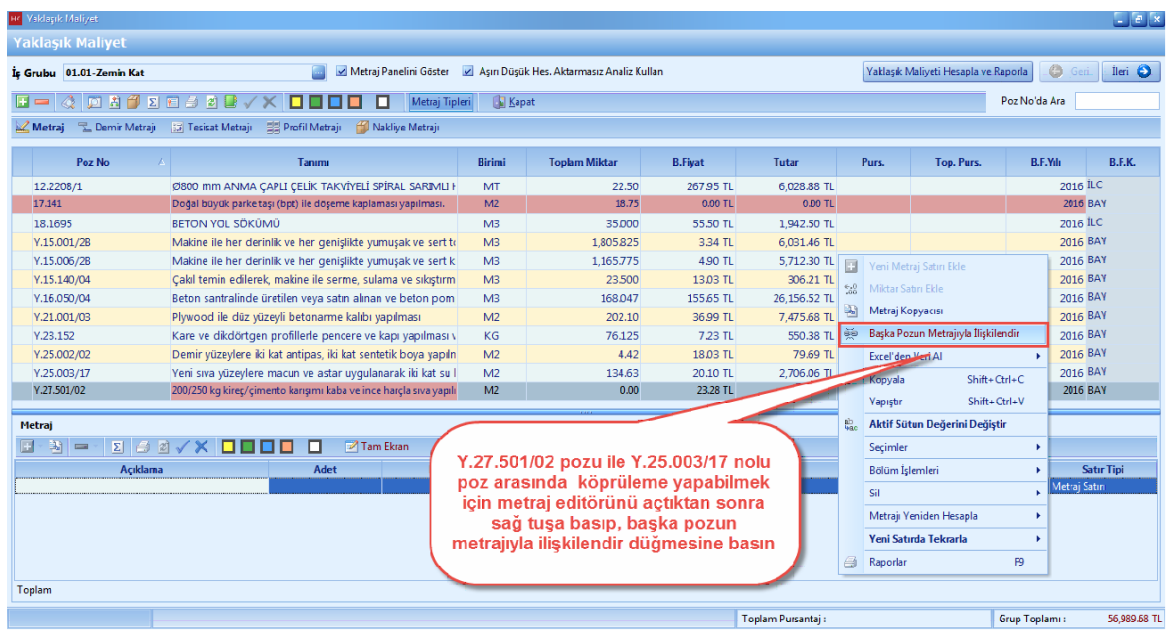

- [**Yaklasik Maliyet Poz Listesi**] penceresinde iliskilendirmek istediginiz pozu [**Seç**] dügmesi yardimiyla seçin.

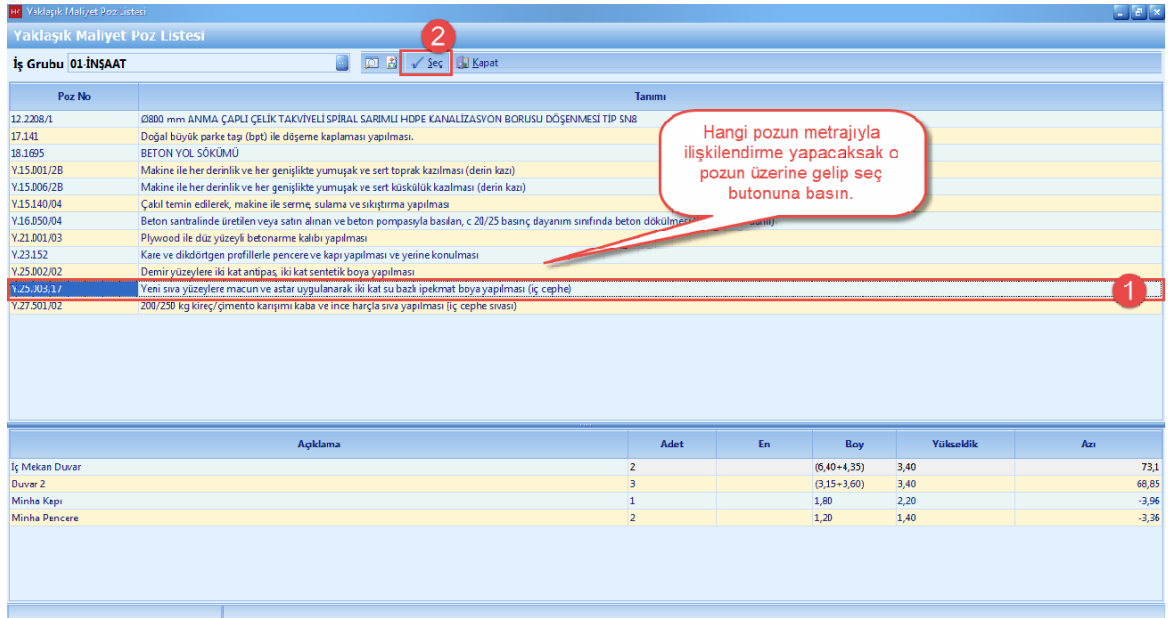

#### 2.2.2.3.3 Yapılan Metrajın Yaklaşık Maliyette Gözükmeme Durumu

- Metraj editöründeki poza ait [**Toplam Miktar**], yaklasik maliyette [**Toplam Miktar**] a gelmediyse metraj editöründe [**Hesapla**] dügmesine basin.

# **Anahtar Teslimi Götürü Bedel Projeler İçin Uygulama 173**

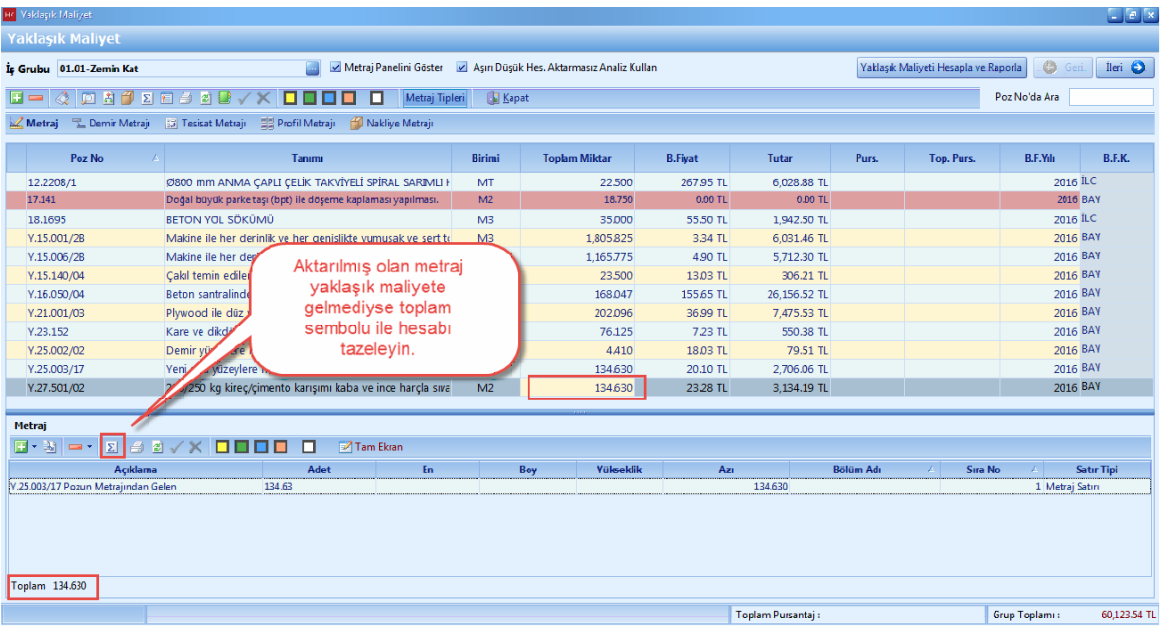

### **2.2.2.4 Poza Profil Metraj İle Miktar Girişi**

- Profil metraji yapmak istediginiz pozu seçin. [**Seçili Poza Profil Metraji Yap**] dügmesine basin.

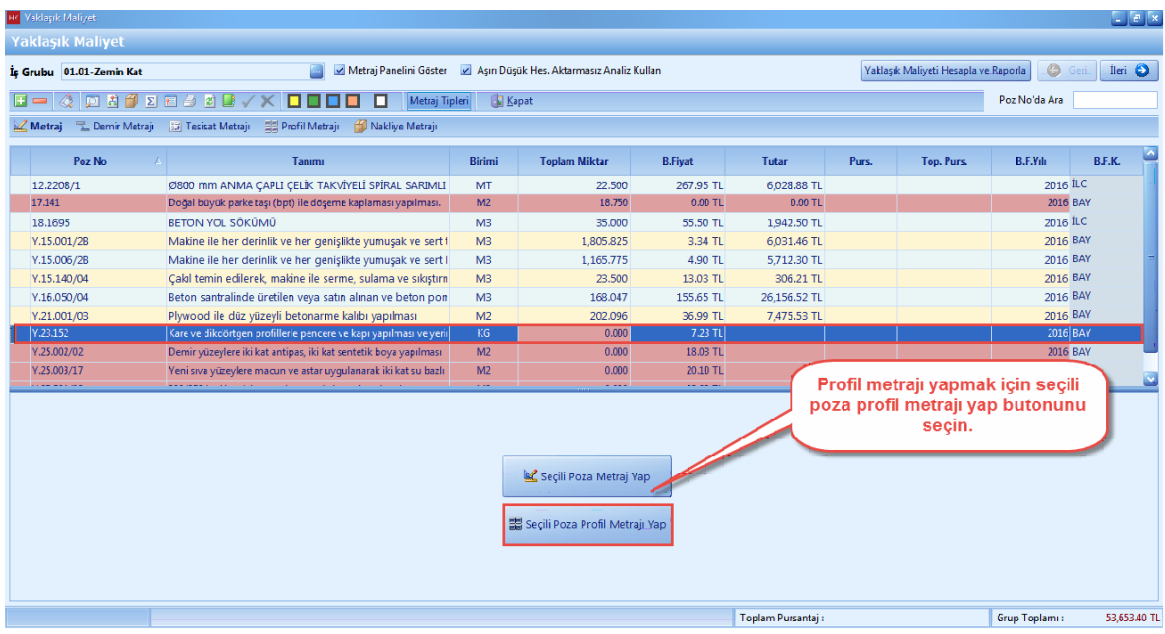

- Profil metraji editöründe, [**Profil Tipi**] hücresini [**Çift Tiklayarak**] veya [**Enter**] dügmesi ile seçin.

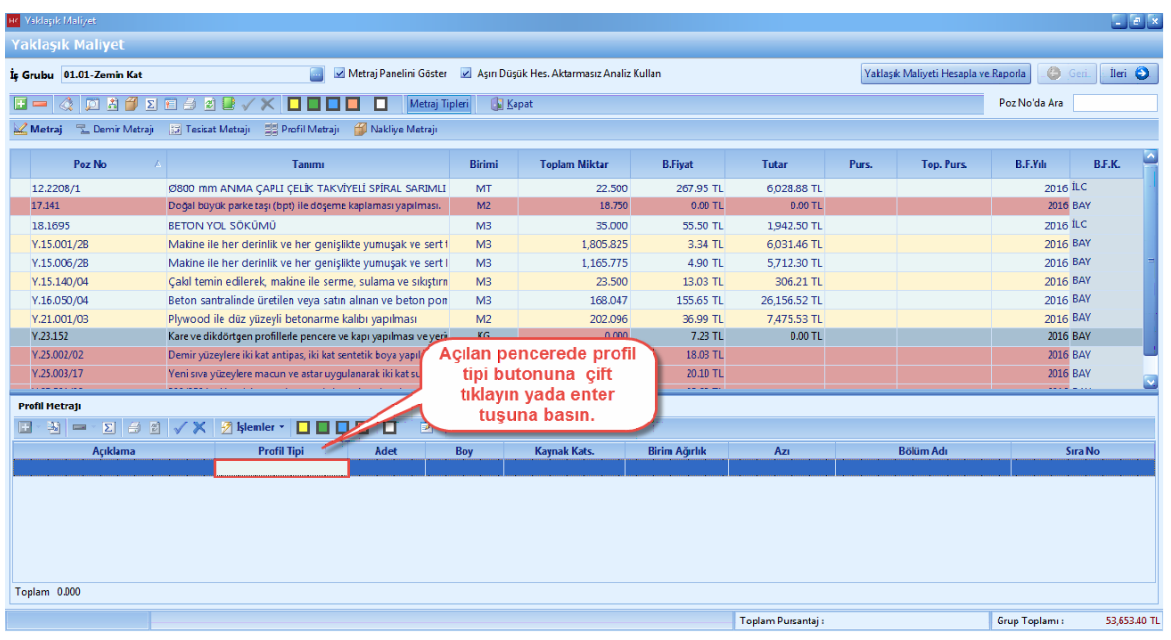

- [**Ara**] hücresine kullanmak istediginiz [**Profil Tipi**] ni yazin. Profil tipinizi bulduktan sonra [**Seç**] dügmesini tiklayin.

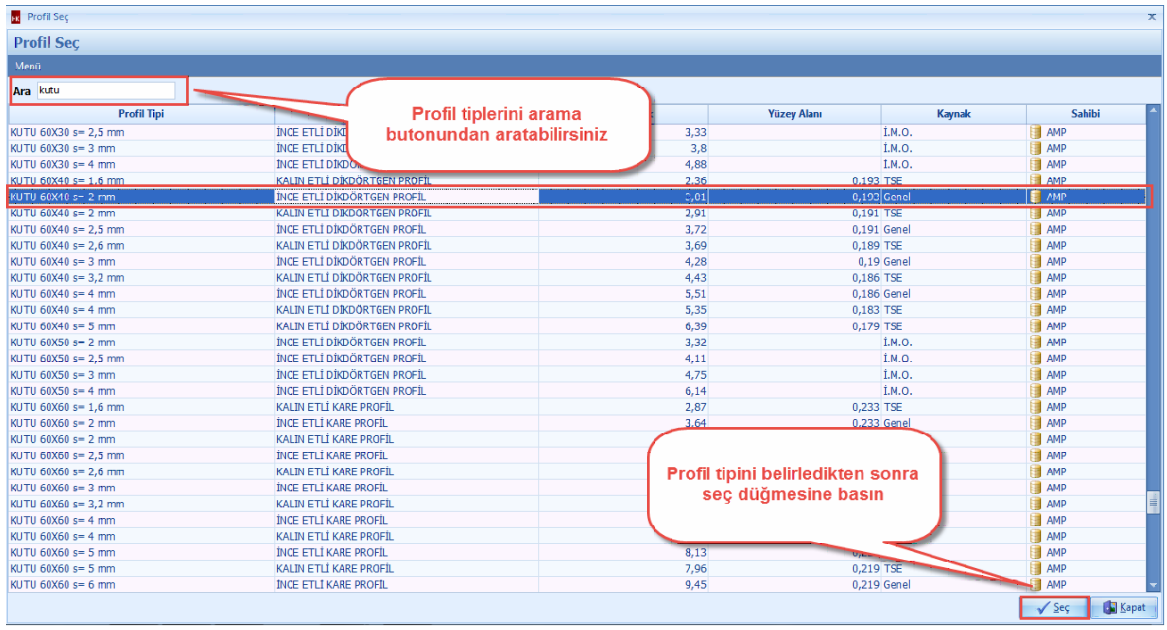

- Profil tiplerinizi belirledikten sonra, **'Adet', 'Boy', 'Kaynak Katsayisi'** degerlerini girin.

# **Anahtar Teslimi Götürü Bedel Projeler İçin Uygulama 175**

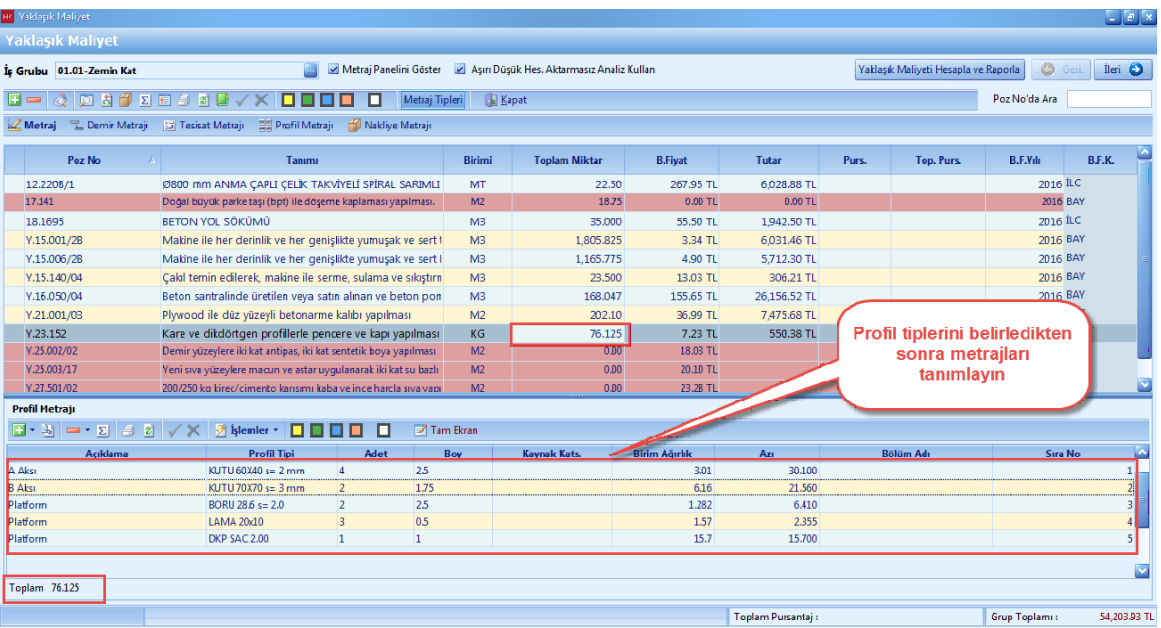

#### 2.2.2.4.1 Profil Metrajı Kopyalama

- Pozunuza yapmis oldugunuz profil metrajini baska bir poza kolaylikla kopyalabilirsiniz. Örnegin, Y.23.152 pozunun profil metrajini Y.25.002/02 pozuna aktaralim. Y.23.152 pozunu seçin. Metraj editöründeki metraj satirlarinin tamamini [**Ctrl**] yardimiyla seçin. Metraj editöründe mouse ile sag tusa basin. [**Kopyala**] yi seçin.

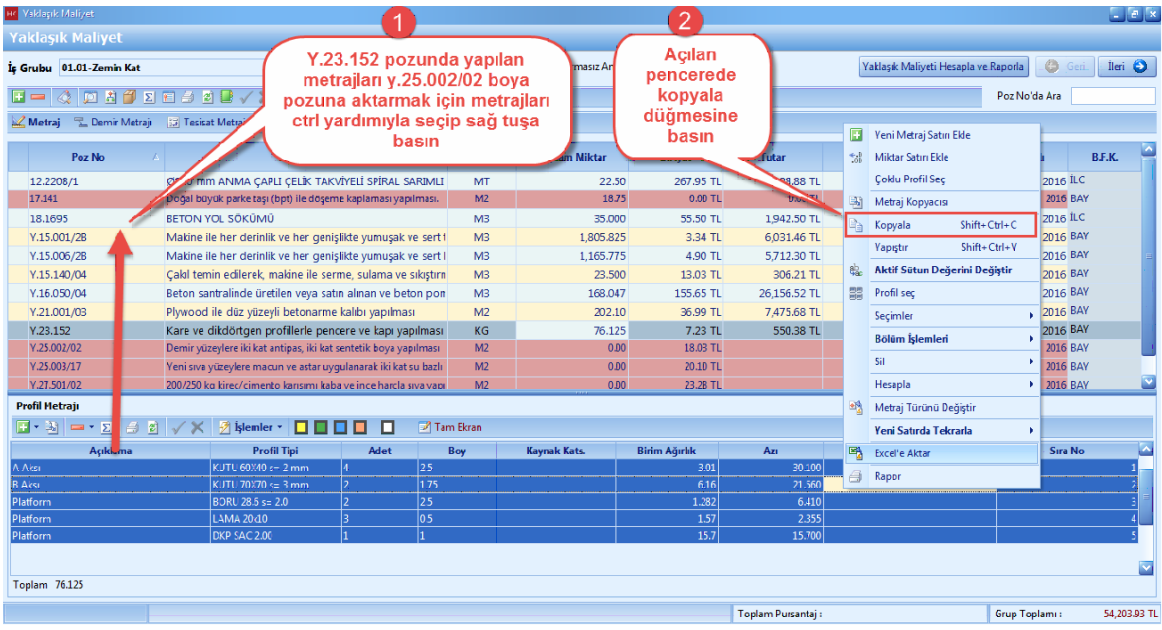

- Aktarim yapmak istediginiz pozu [**Y.25.002/02**] seçin. [**Seçili Poza Profil Metraji Yap**] dügmesine basin.

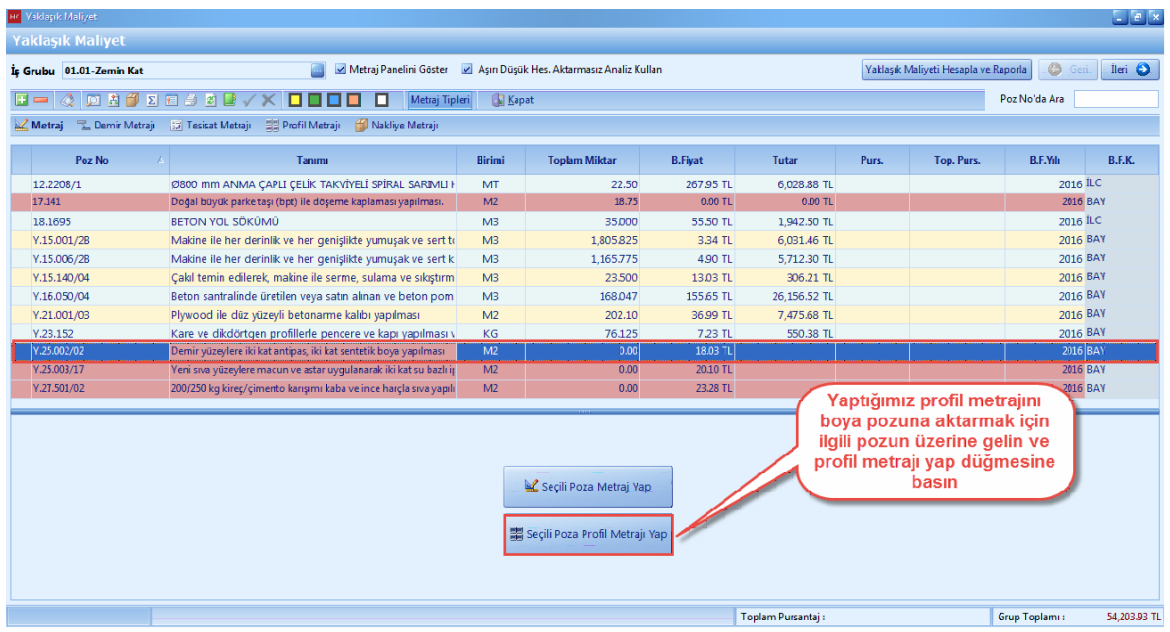

- Metraj editöründe [**Sag Tikla**] yin. [**Yapistir**] dügmesine basin.

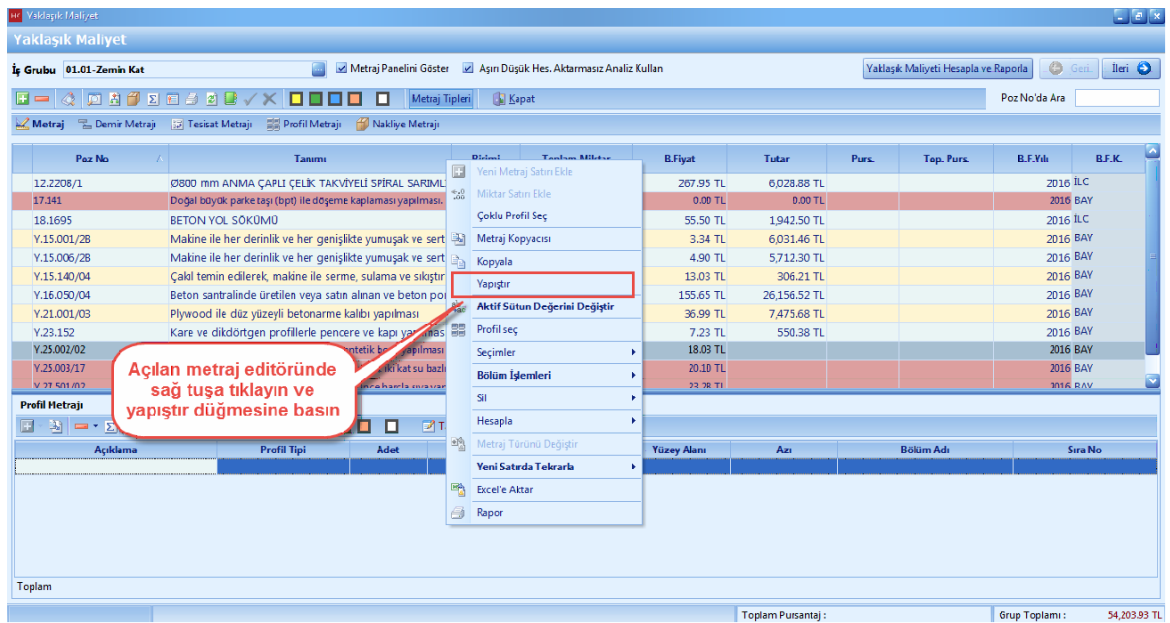

- Y.23.152 pozuna ait profil metraji satirlari Y.25.002/02 pozuna kopyalandi.

# **Anahtar Teslimi Götürü Bedel Projeler İçin Uygulama 177**

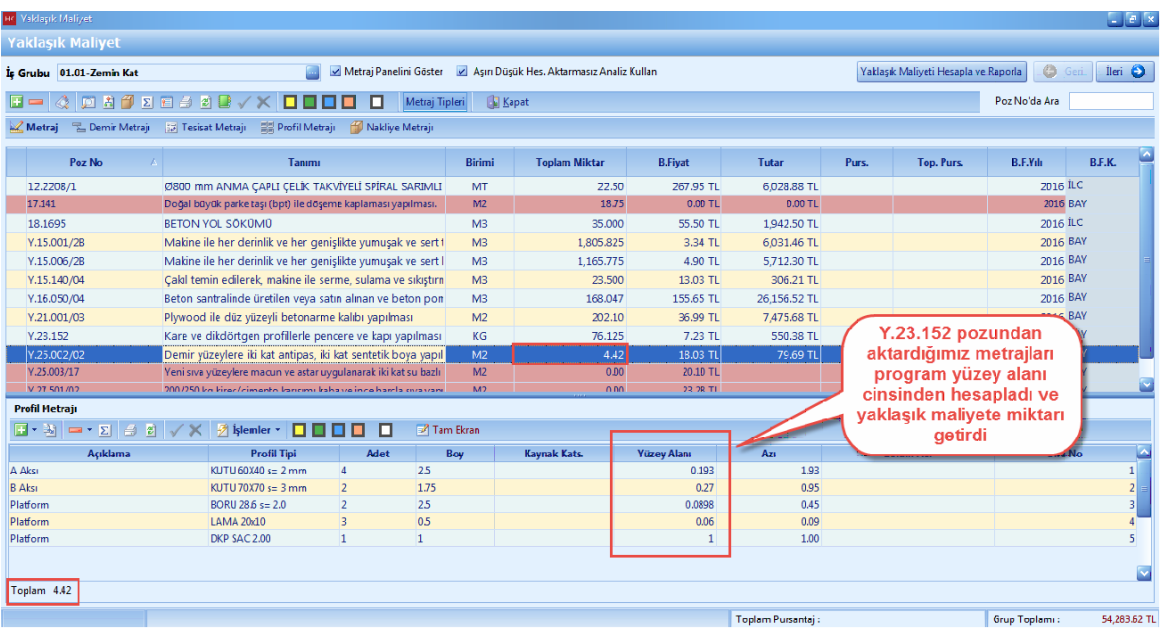

### **2.2.2.5 Demir Metrajı**

- Yaklasik Maliyet ekraninda, [**Demir Metraji**] ni tiklayin.

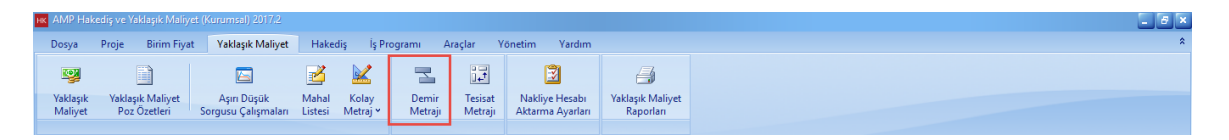

- [**Demir Metraji**] ni yapabilmek için diger bir yöntem ise [**Yaklasik Maliyet**] penceresinde sag tiklayin. Metrajlar sekmesinden [**Demir Metraji**] ni tiklayin.

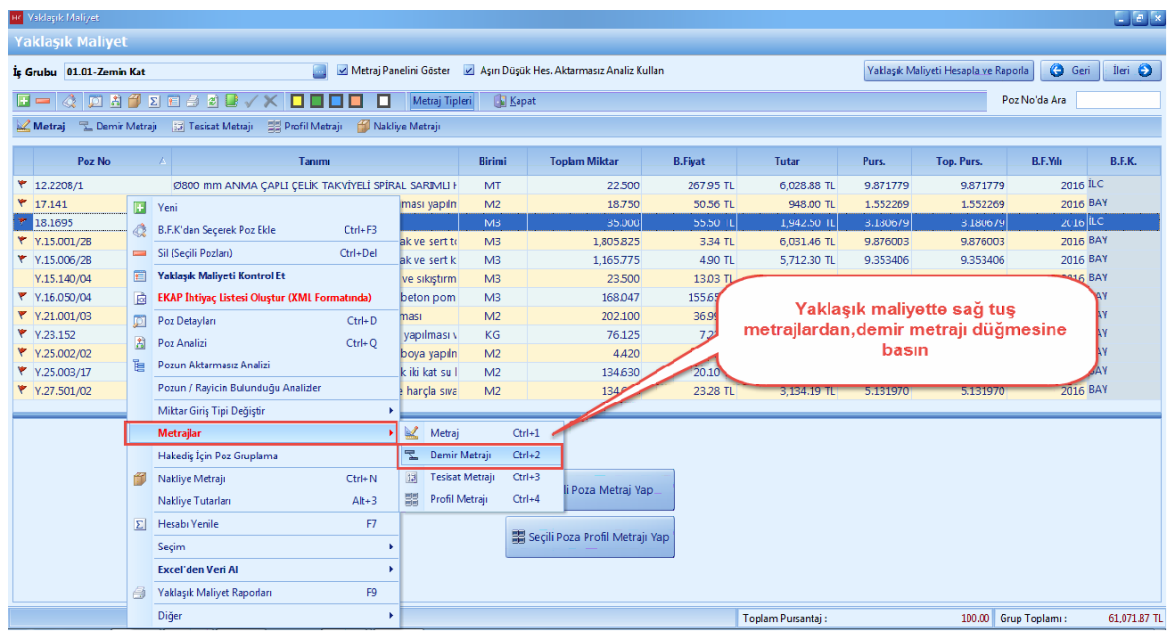

- [**Demir Metraji**] ekraninda, **'Çap', 'Adet', 'Boy'** hücrelerini girin. [**Yaklasik Maliyete Aktar**] dügmesine basin.

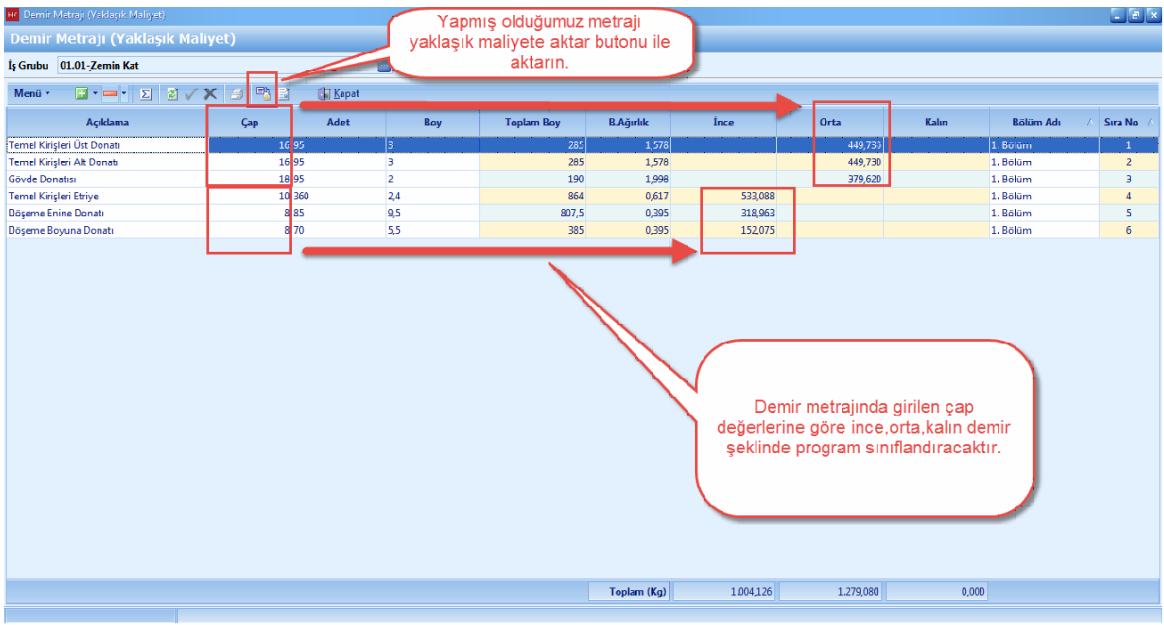

- Demir Metraji aktarildiktan sonra demir metrajina ait pozlar ve pozlara ait miktarlar yaklasik maliyete otomatik olarak aktarilir.

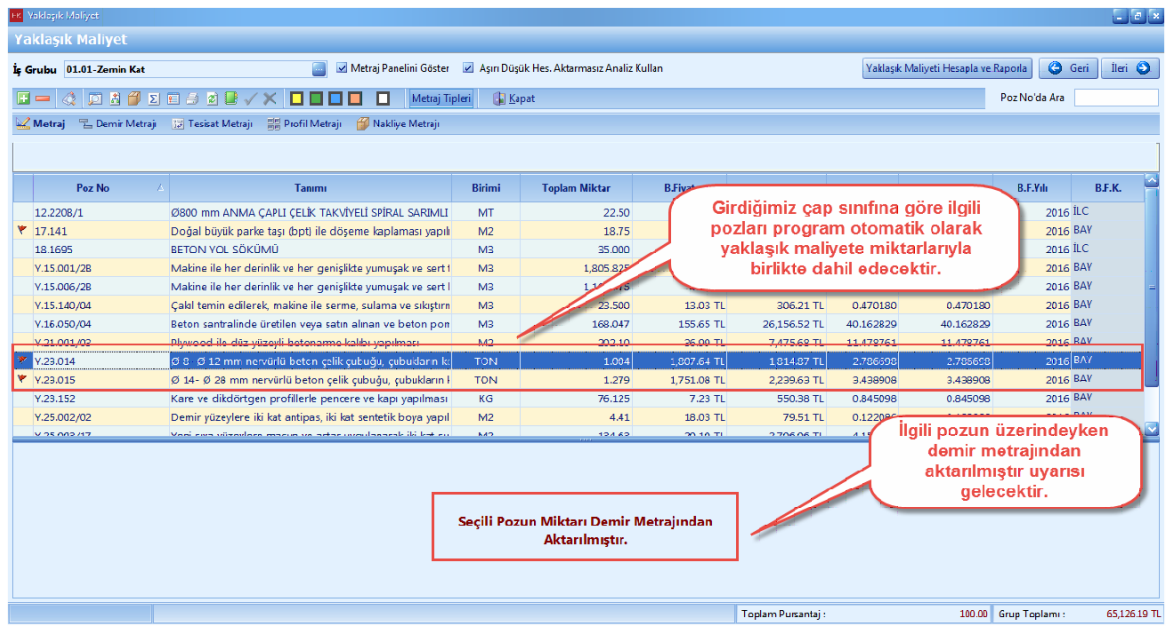

#### **2.2.2.6 Tesisat Metrajı**

- Mahalli olarak [**Tesisat Metraji**] yapmak için, [**Yaklasik Maliyet**] penceresinde [**Tesisat Metraji]** ni tiklayin.

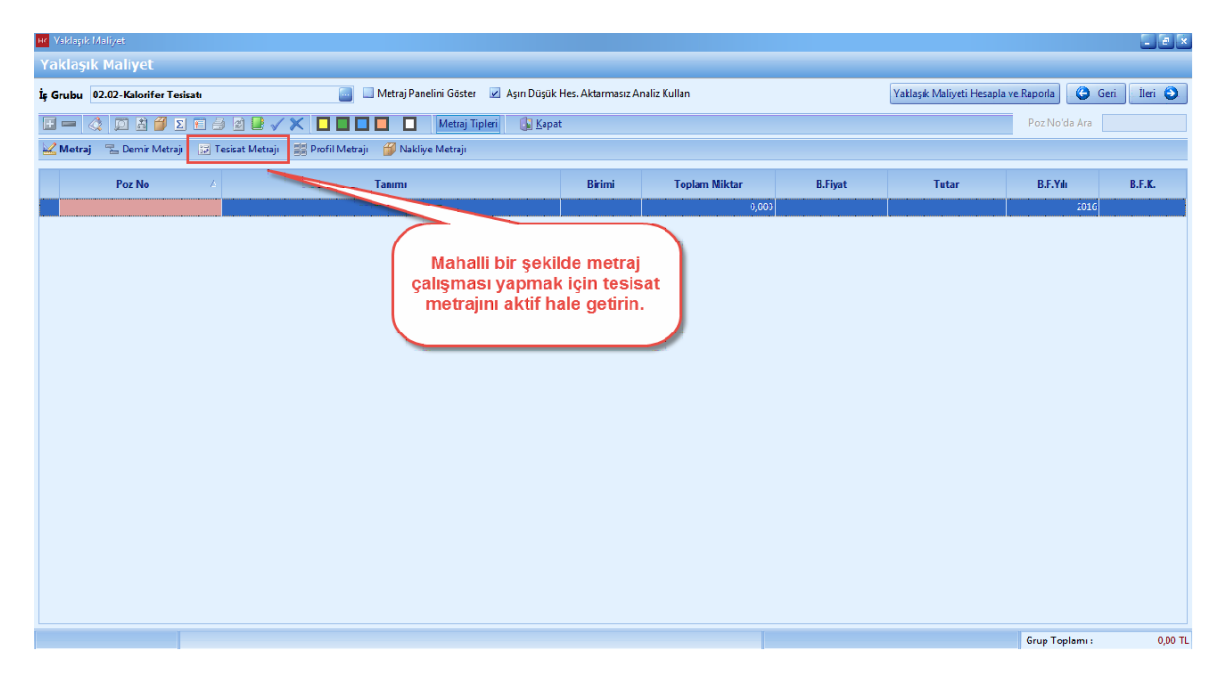

- **'+'** dügmesi yardimiyla mahallerinizi tanimlayin. Tesisat metraji mahalleri ekraninda görünmesini istediginiz mahalleri [**Görünür**] den ayarlayin. Daha sonra [**Kapat**] dügmesine basin.

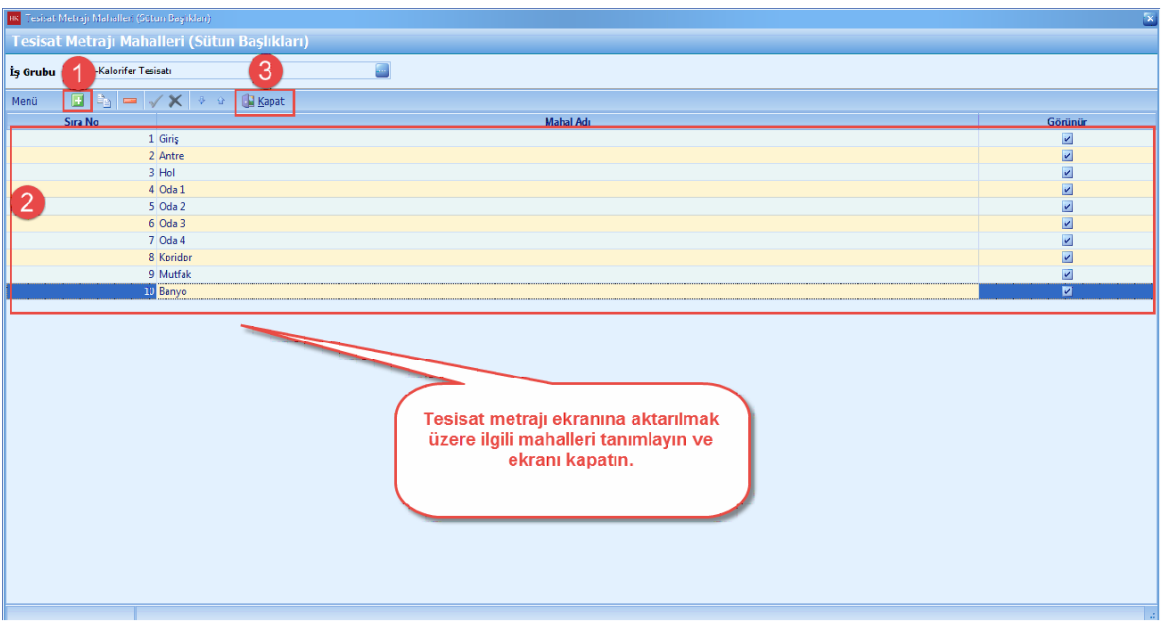

- Tesisat Metraji penceresinde, tesisat metraji yapacaginiz pozlari [**+**] dügmesiyle veya [**Seçerek Poz Ekleme**] yardimi ile ekleyin.

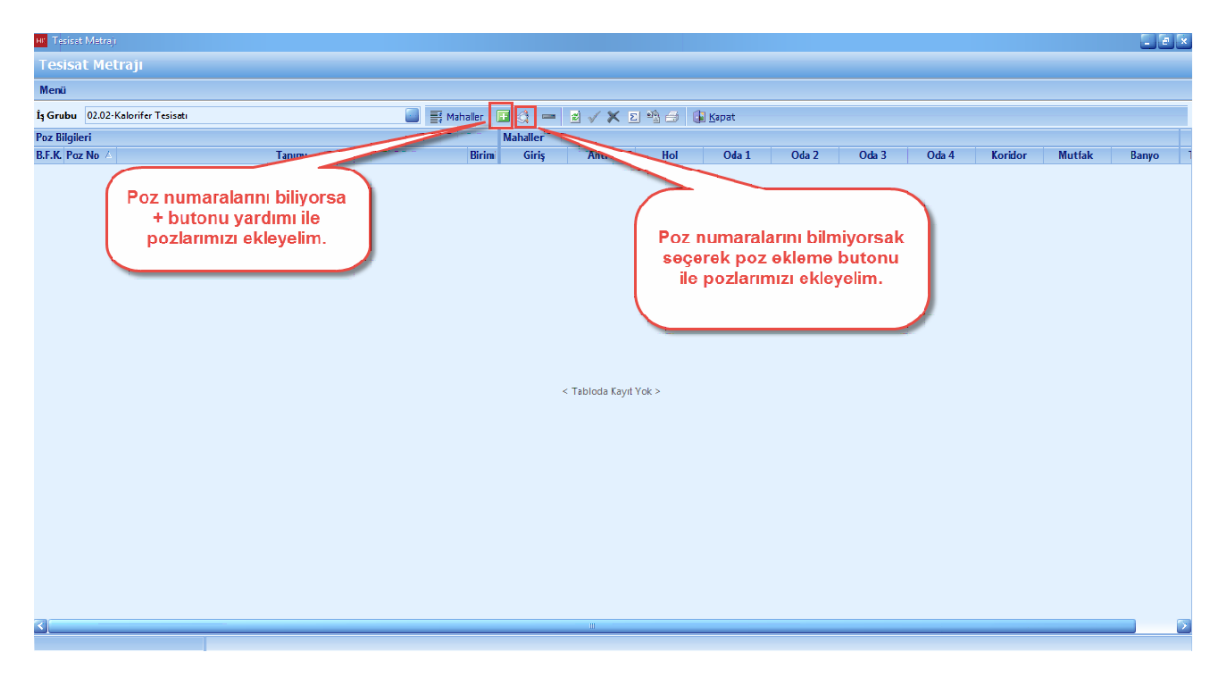

- Pozlariniza mahal bazli olarak metrajlarinizi girin. [**Hesapla**] dügmesine basin. [**Yaklasik Maliyete Aktar**] i seçin.
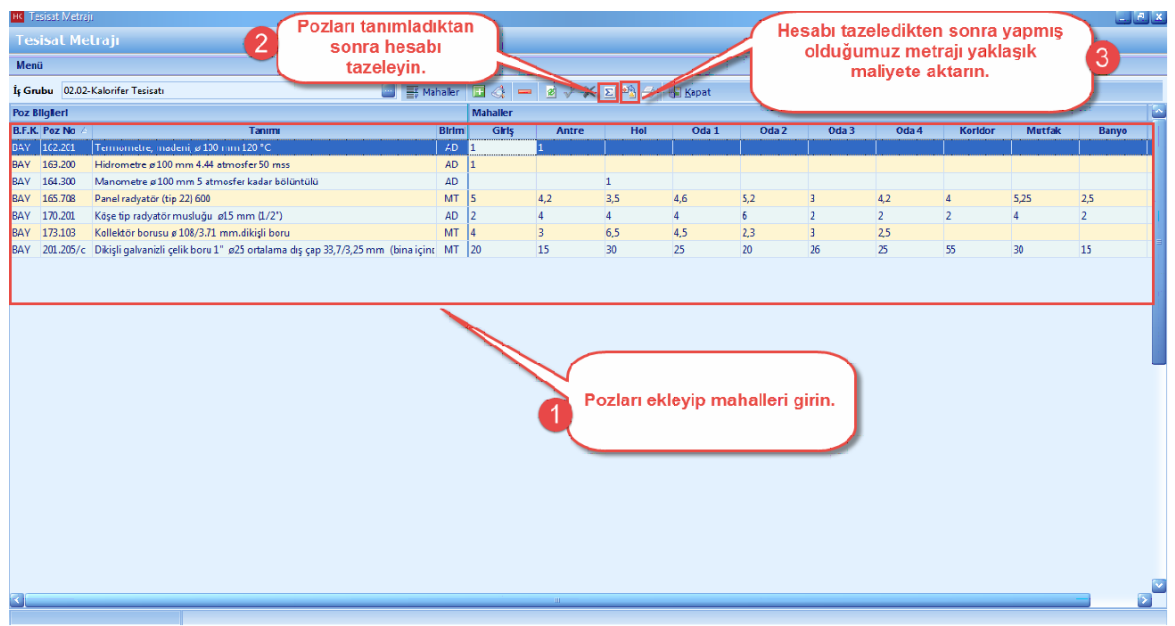

- Tesisat metrajinda pozlara girmis oldugunuz toplam mahal miktarlari, yaklasik maliyet ekraninda [**Toplam Miktar**] hücresine yazilir.

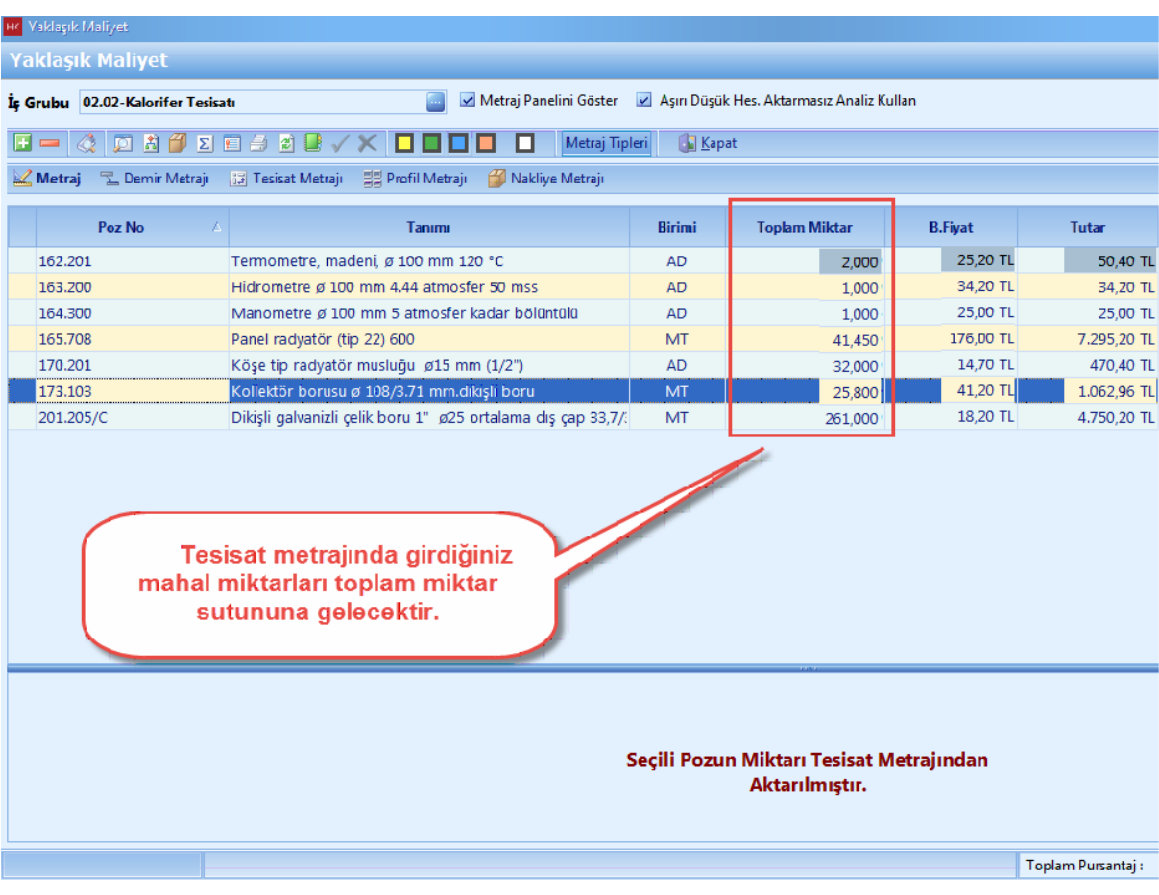

### **2.2.2.7 Nakliye Metrajı**

- Yaklasik Maliyet ekraninda, poz ve metraj girislerinizi tamamladiktan sonra [**Nakliye Metraji**] dügmesine basin.

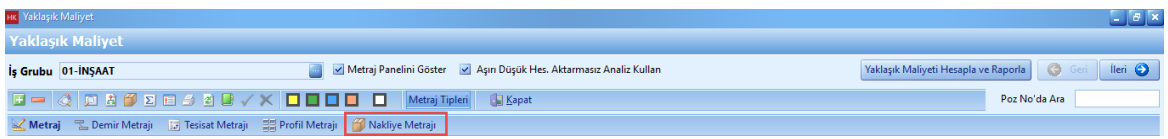

- [**Ileri**] dügmesine basin.

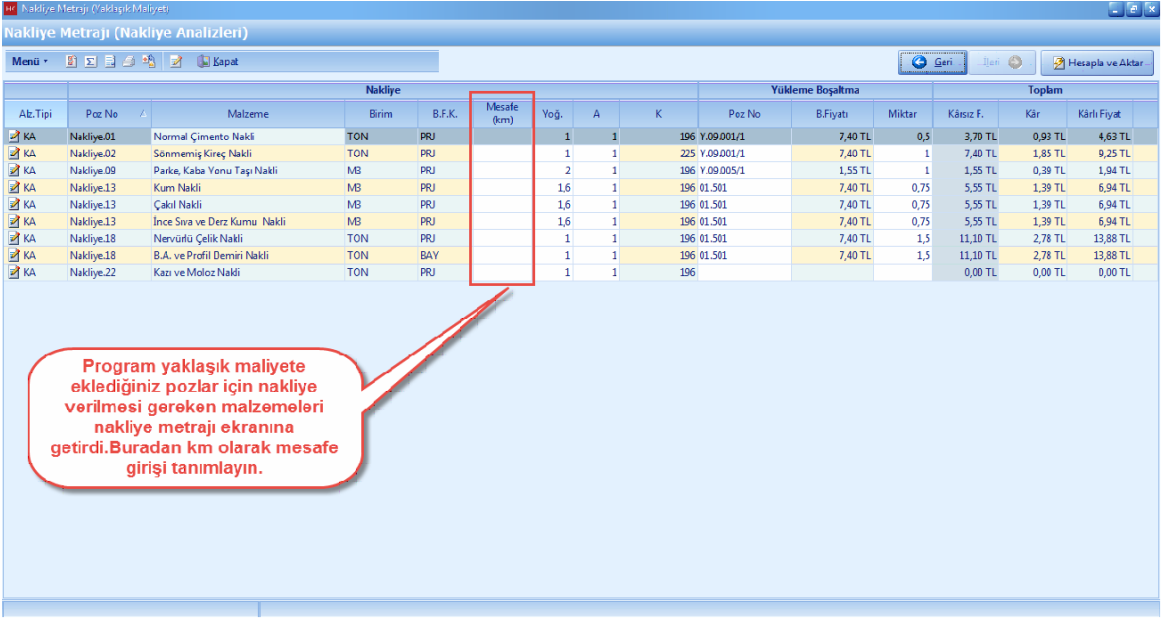

- [**Mesafe (km)**] degerlerini girin. [**Hesapla ve Aktar**] dügmesine basin.

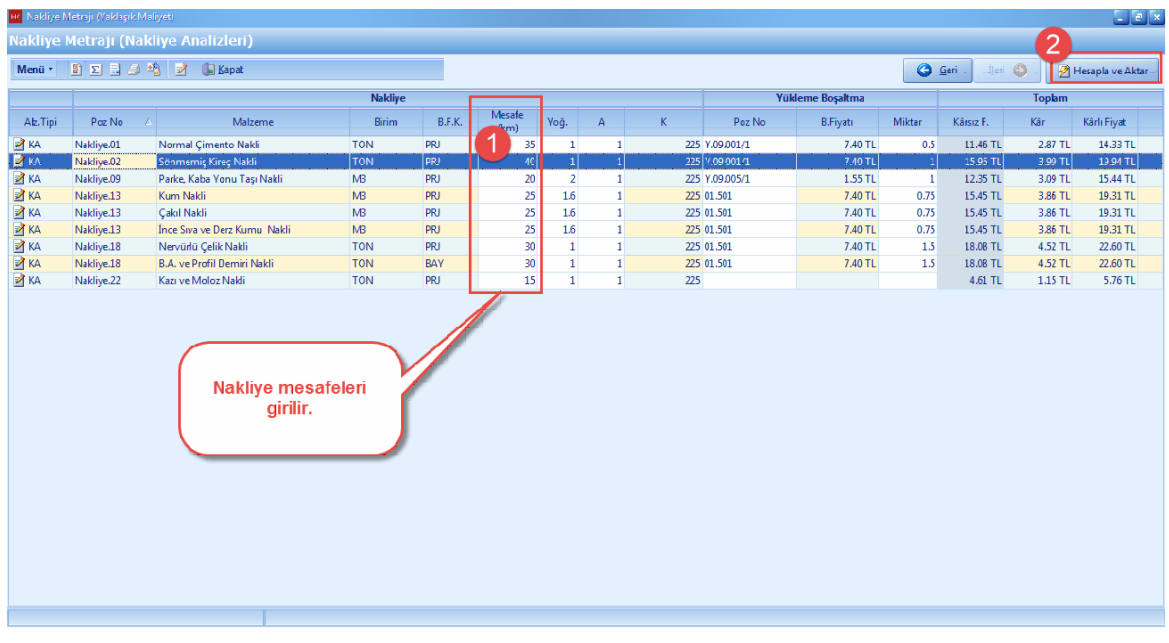

#### 2.2.2.7.1 Kolay Analiz Yöntemi İle Nakliye Metrajı Hesabı

- Nakliye metraji penceresinde, [**Alz. Tipi: KA**] olarak gösteriyorsa [**Kolay Analiz**] yöntemi kullanilacaktir.

- Nakliye hesabinda [**Kolay Analiz**] yönteminde, nakliye malzemelerinize ait [**Tasinan Malzemenin Yogunlugu (Yog)**], [**Zorluk Katsayisi(A)**], [**Tasit Katsayisi(K)**] otomatik olarak gelmektedir. [**Mesafe (km**)] degerlerini girmeniz gerekmektedir.

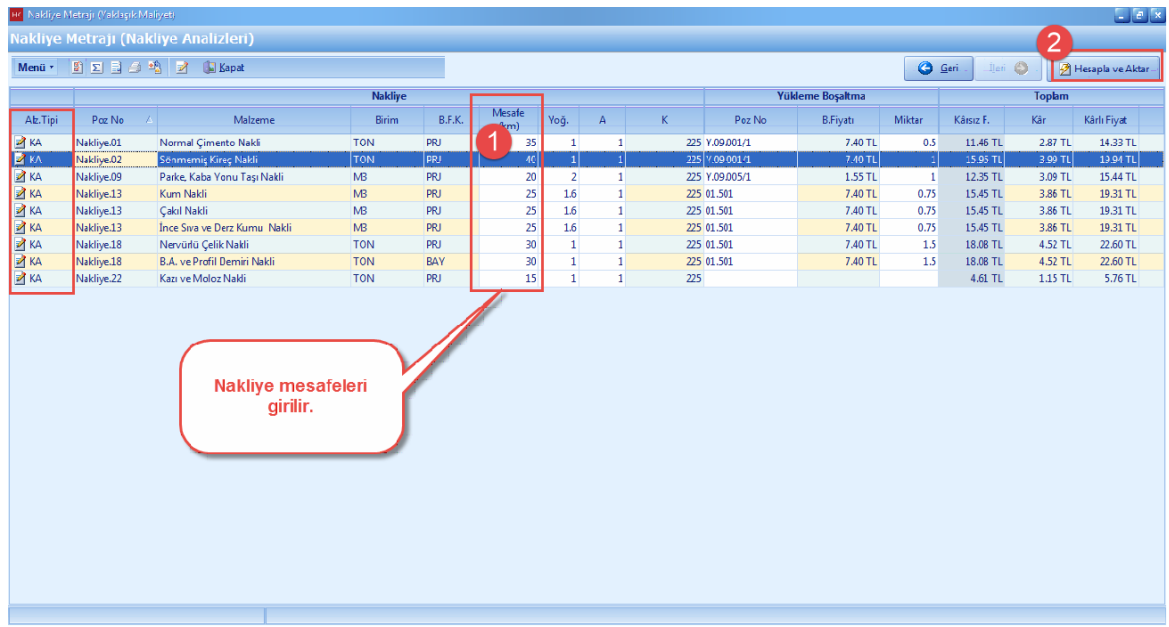

- [**Mesafe (km)**] degerlerini girin. [**Hesapla ve Aktar**] dügmesine basin.

2.2.2.7.2 Genel Analiz Yöntemi İle Nakliye Metrajı Hesabı

- [**Genel Analiz**] yöntemi, nakliye pozlarinin standart analizleri yardimiyla nakliye metraji hesabi yapilmasi istendiginde [**Analiz Hesaplanmis Fiyati Poz Fiyati Olarak Aktar**] seçenegi kullanilir.

- Nakliye metraji penceresinde, genel analize çevirmek istediginiz pozu seçin. Sag tiklayin. [**Genel Analize Çevir**] i seçin.

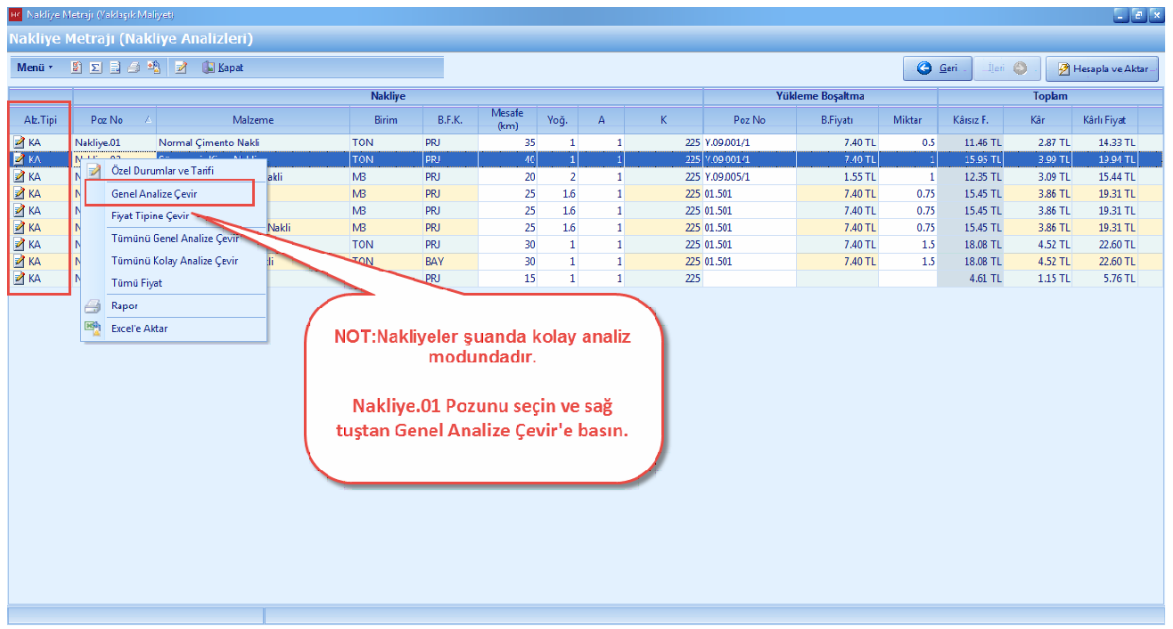

- Nakliye metraji penceresinde, [**Alz. Tipi: GA**] olarak gösteriyorsa [**Genel Analiz**] yöntemi kullanilacaktir.

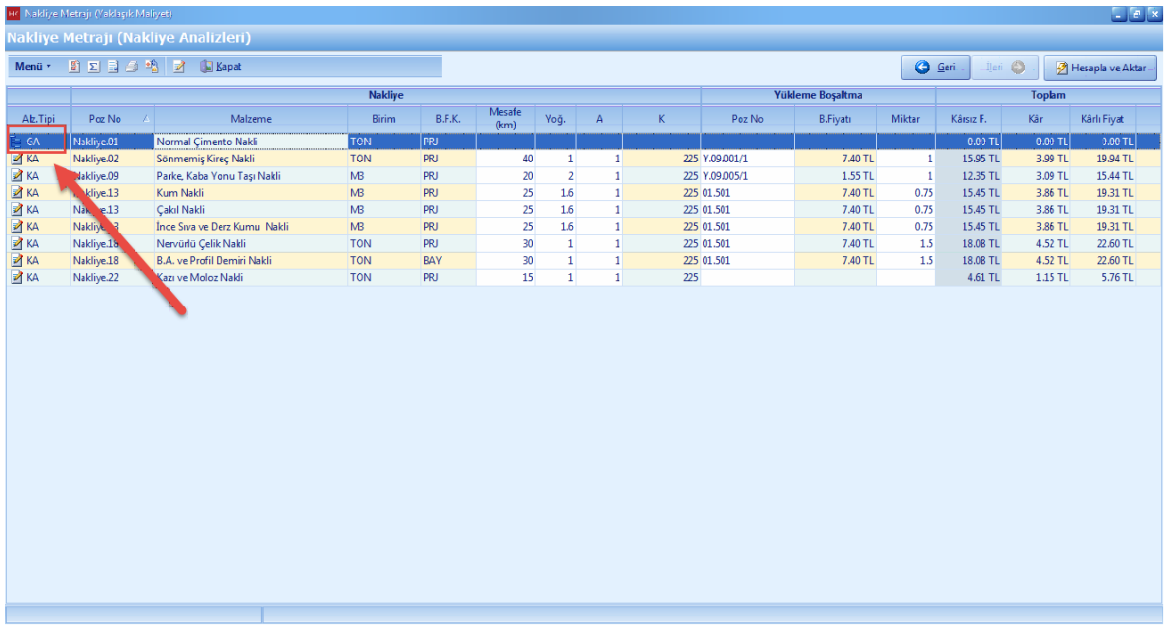

- Genel Analiz e çevrilen nakliye pozunuzu seçin. Sag tiklayin ve [**Pozun Analizi**] ne girin.

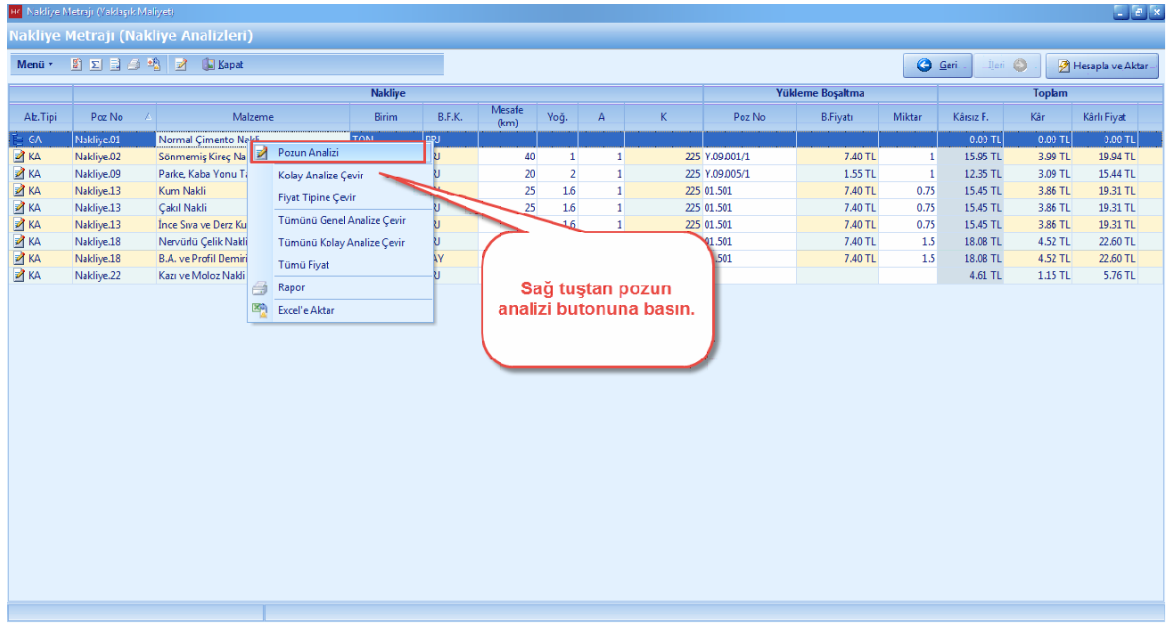

- Standart analiz penceresinde sag tiklayin. [**Nakliye Formülü Ekle**] ye basin.

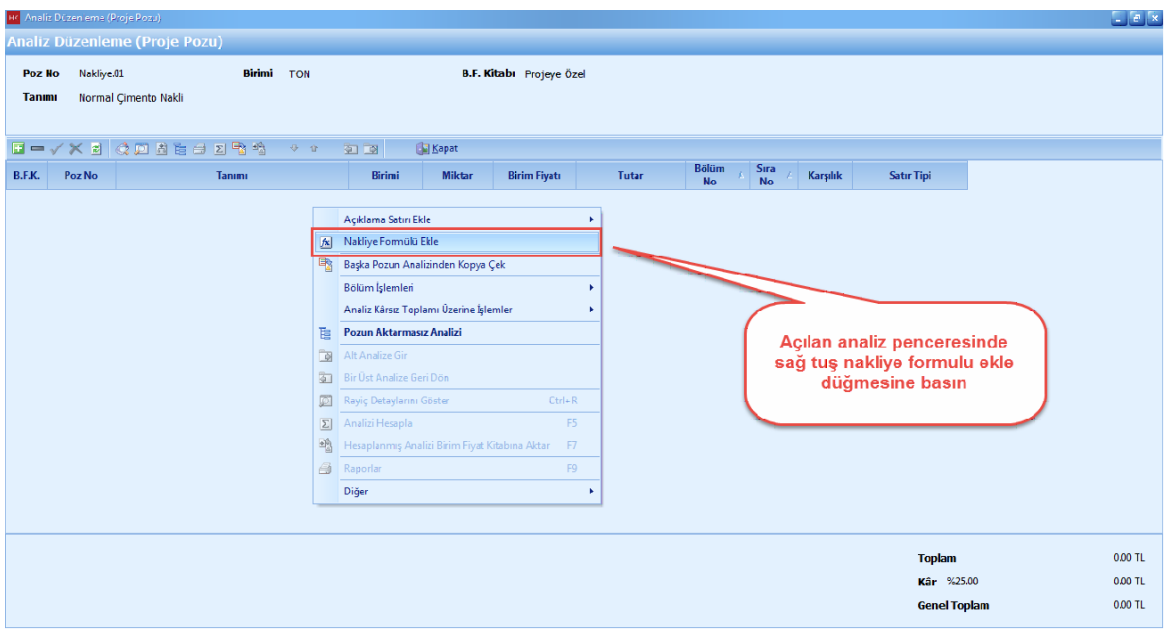

- Nakliye yapacaginiz [**Km**] mesafesine göre [**Nakliye Formülü**] seçin. Km cinsinden mesafenizi girin. [**Nakliye Malzemesi**] ni seçin.[**Seç**] dügmesine basin.

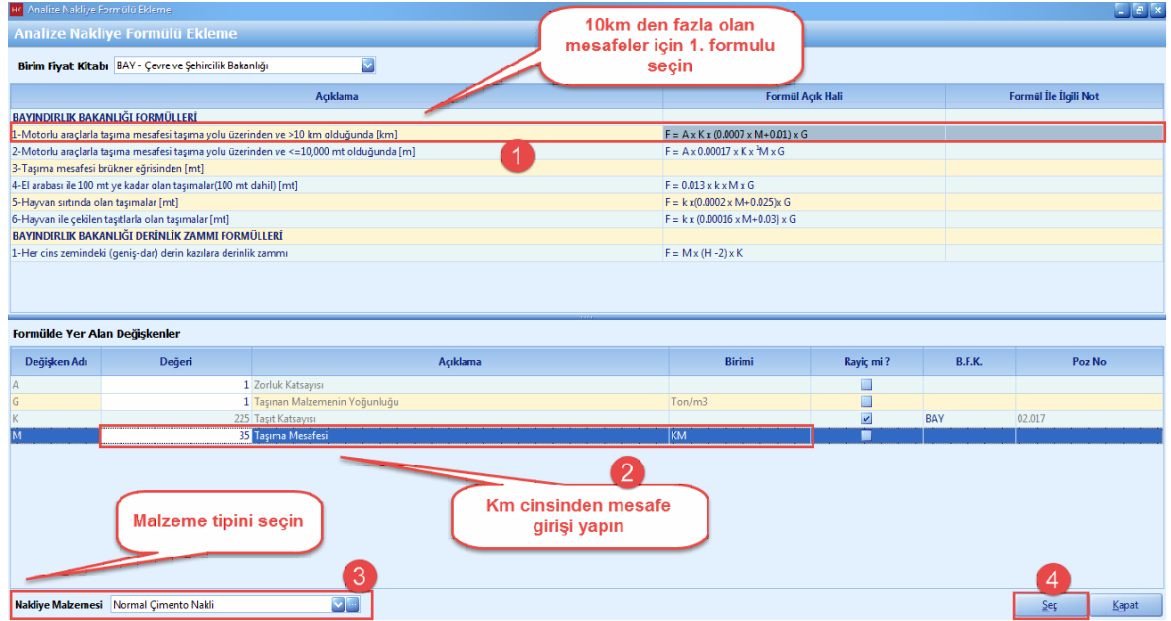

- Yükleme ve Bosaltma pozu eklemek için, [**Analiz Düzenleme**] penceresinden seçerek poz eklemeyi seçin.

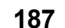

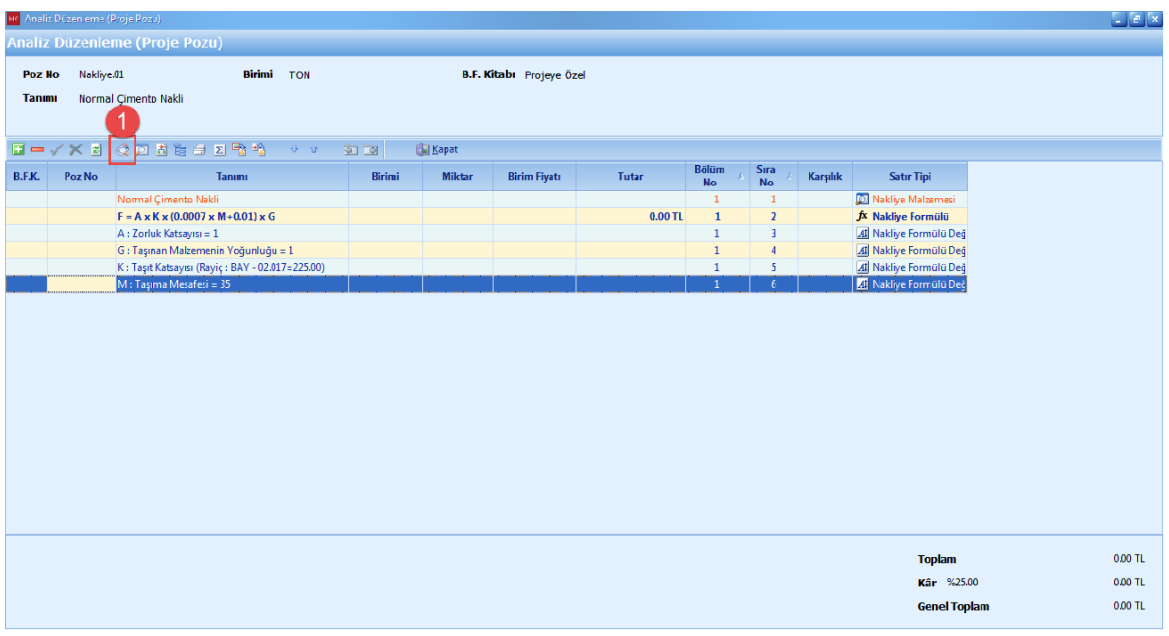

- Yükleme ve bosaltma pozunu seçin.

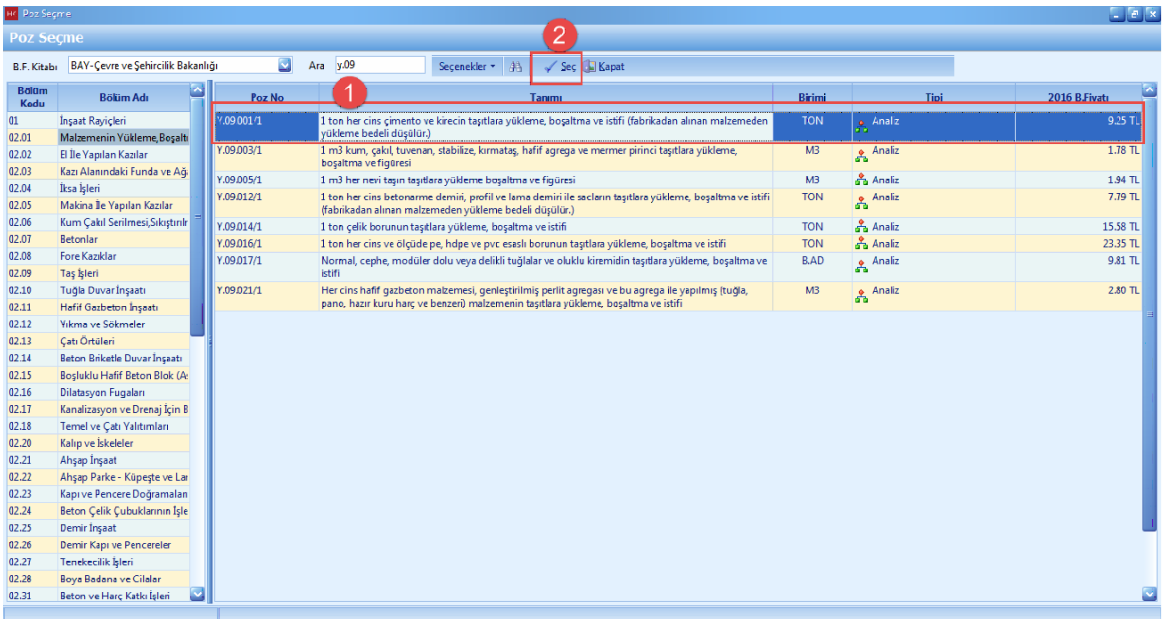

- Yükleme ve bosaltma pozunuza miktar girin.

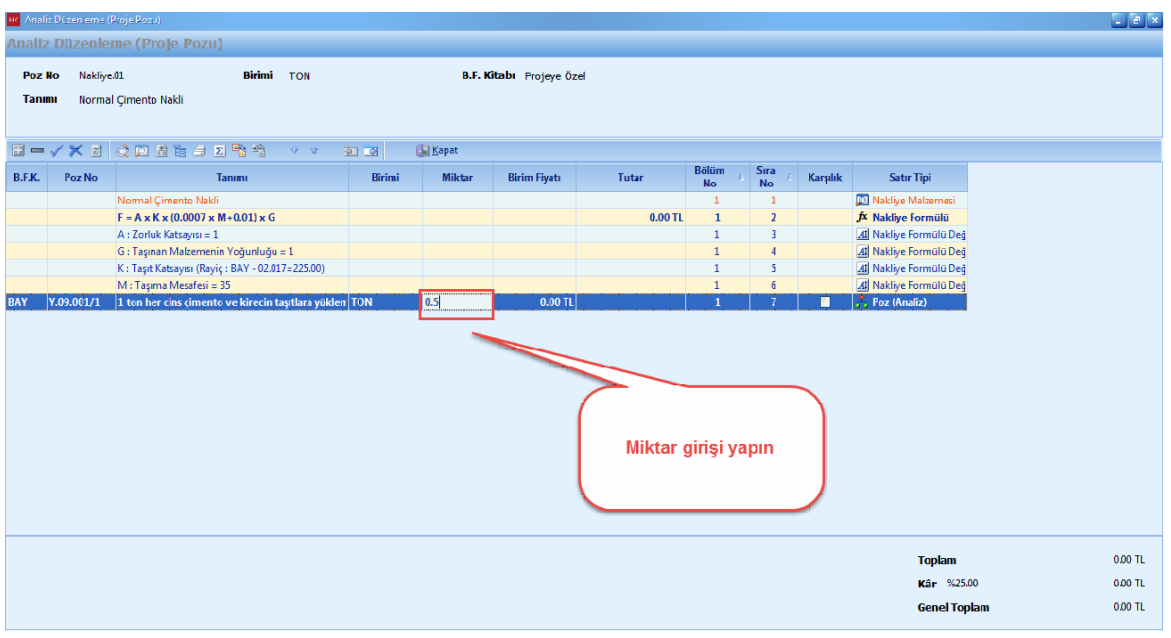

- Analiz düzenleme ekraninda [**Hesapla**] dügmesine basin. Hesaplama tamamlandiktan sonra [**Analiz Hesaplanmis Fiyati Poz Fiyati Olarak Aktar**] dügmesine basin.

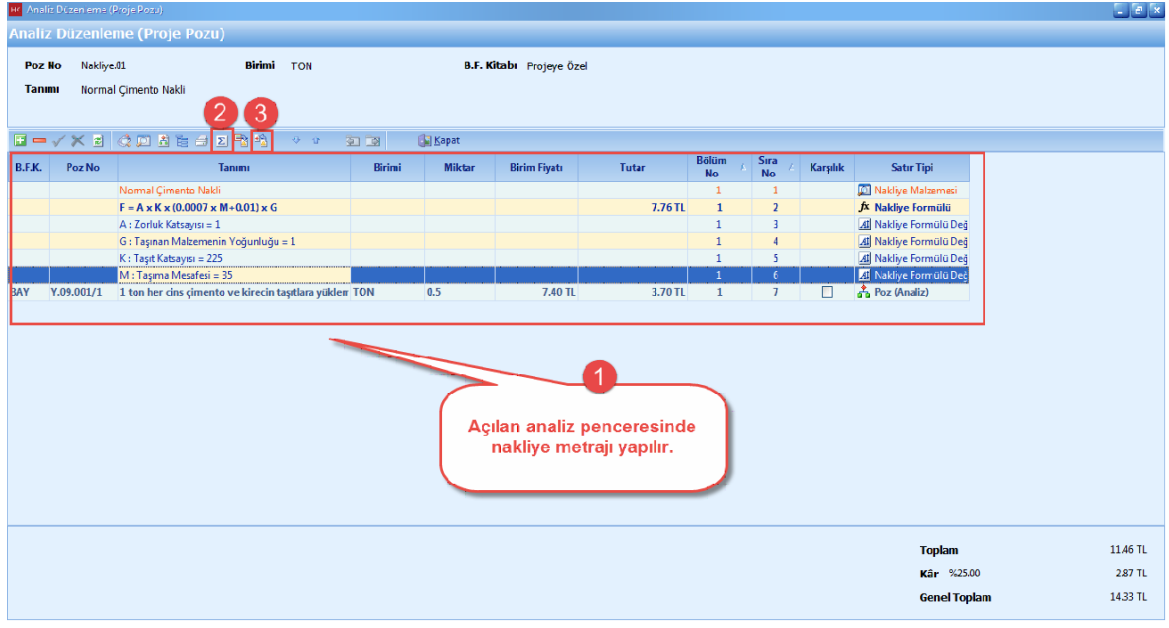

- [**Hesapla ve Aktar**] dügmesine basin.

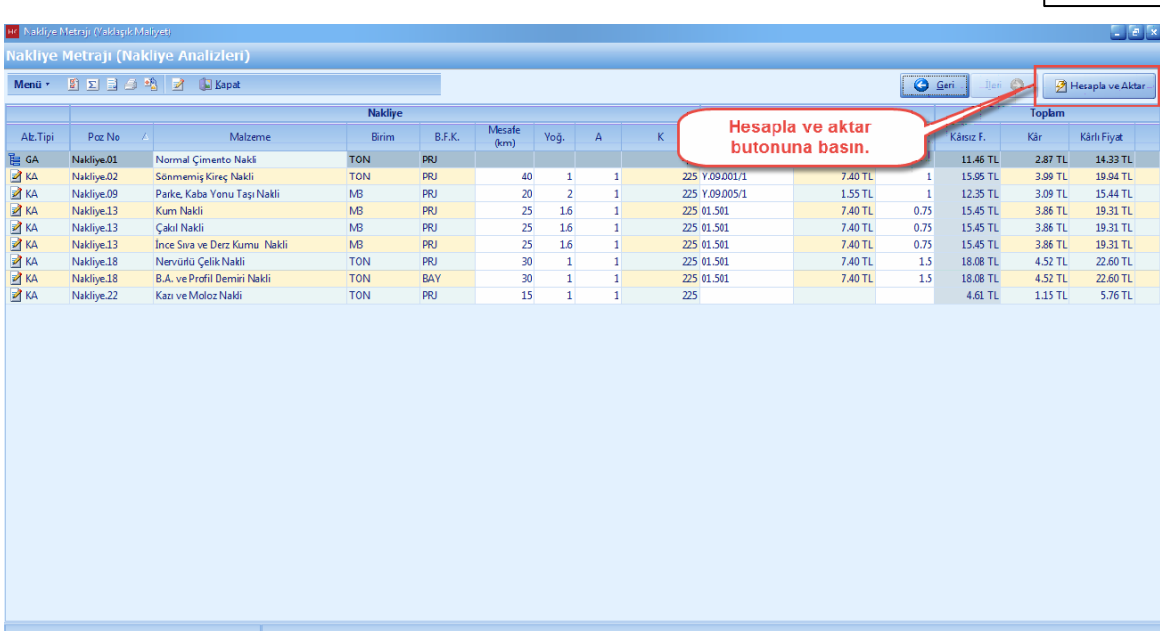

### - Nakliye metraji Yaklasik Maliyete aktarildi.

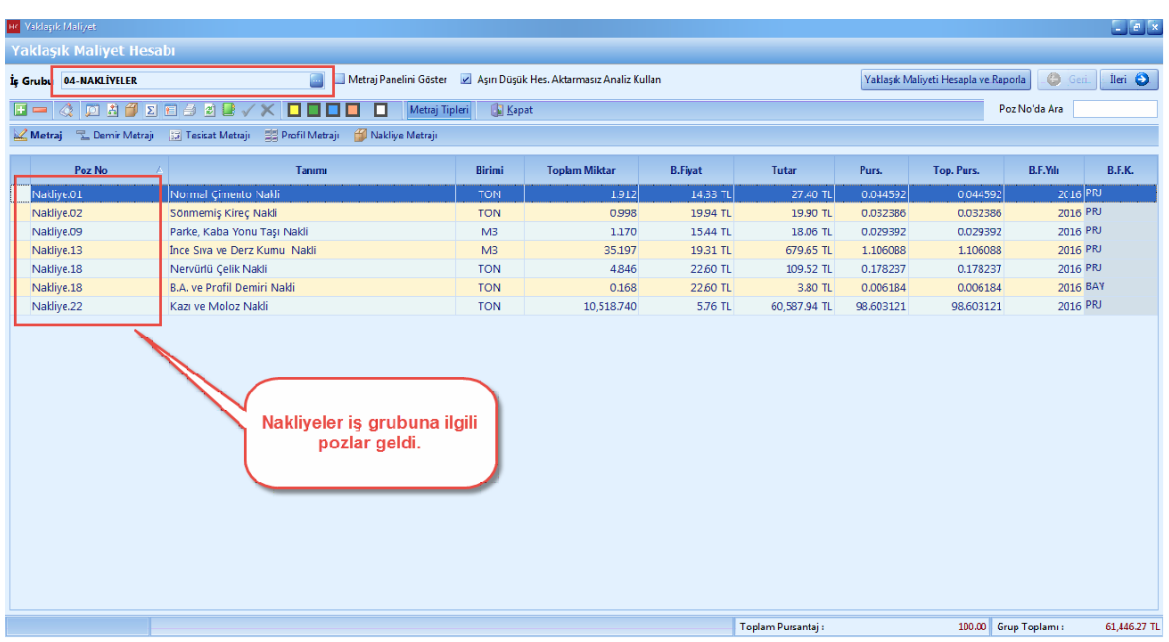

# **2.2.3 Grup Miktar Özeti**

- [**Grup Miktar Özeti**] penceresinde, [**Tüm Proje Bazinda**] ve [**Ana Is Gruplari Bazinda**] pozlariniza ait **'Miktar', 'Tutar' ve' Pursantaj'** bilgilerini görebilirsiniz. [**Ileri**] dügmesine basin.

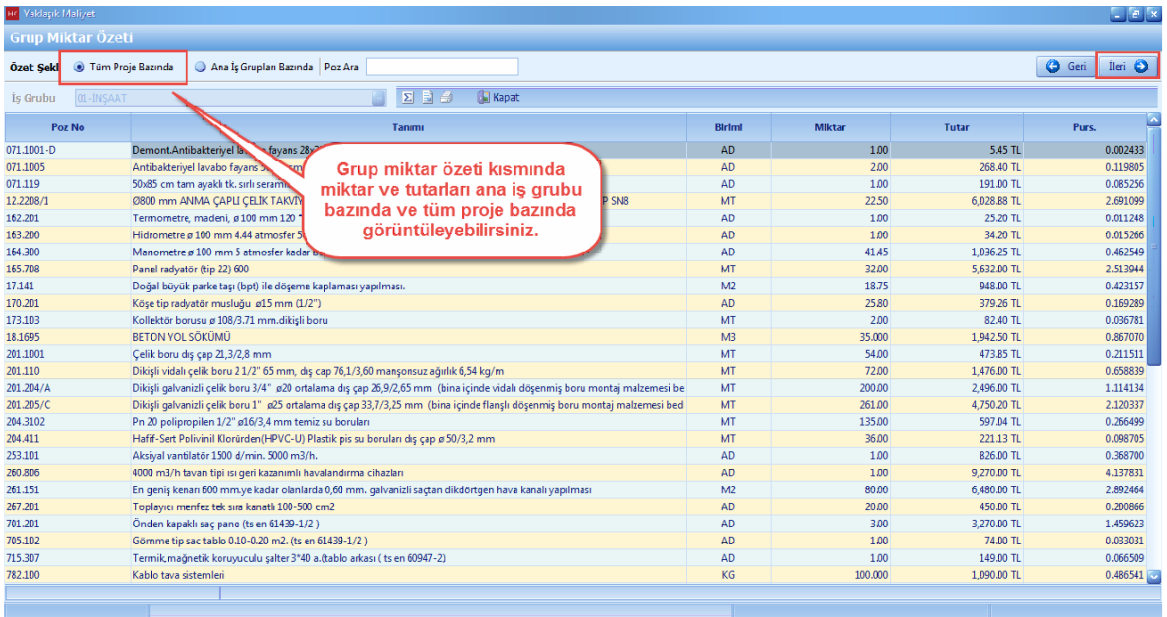

# **2.2.4 İcmal**

- Icmal penceresinde, is gruplarina ait [**Yaklasik Maliyet Toplam**] larini ve [**Pursantaj**] larini görebilirsiniz.

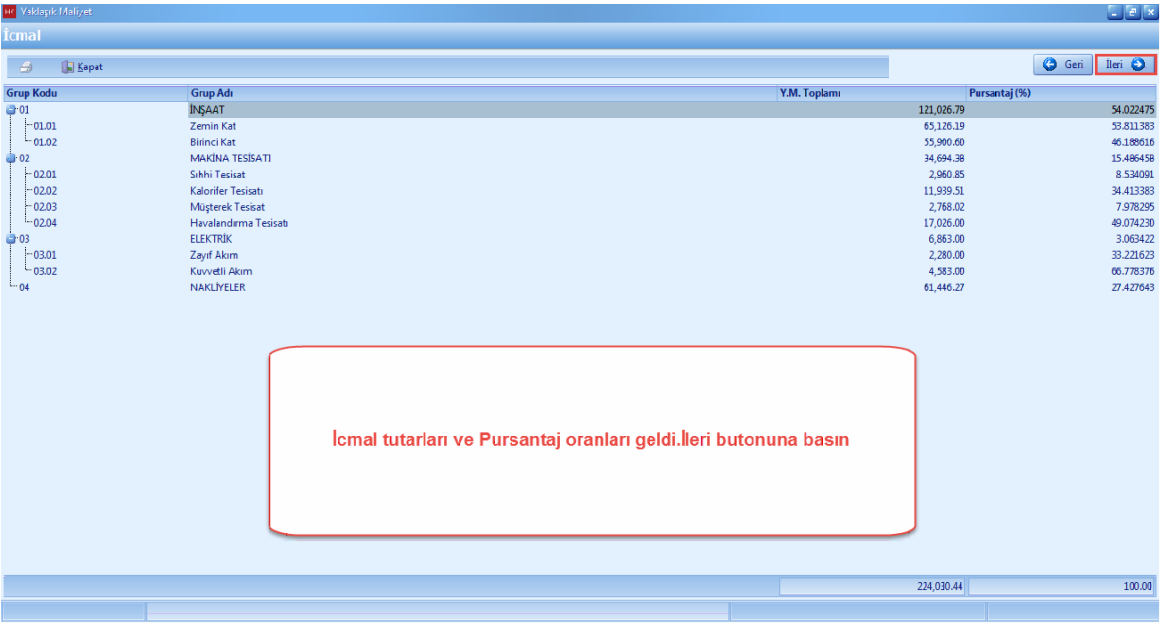

### **2.2.5 Poz Maskeleme**

- Yaklasik maliyetlerdeki pozlarin görüntülenmesi istenmedigi için poz maskeleme kullanilir.
- [**Proje**] ana menüsünden [**Poz Maskeleme**] yi seçin.

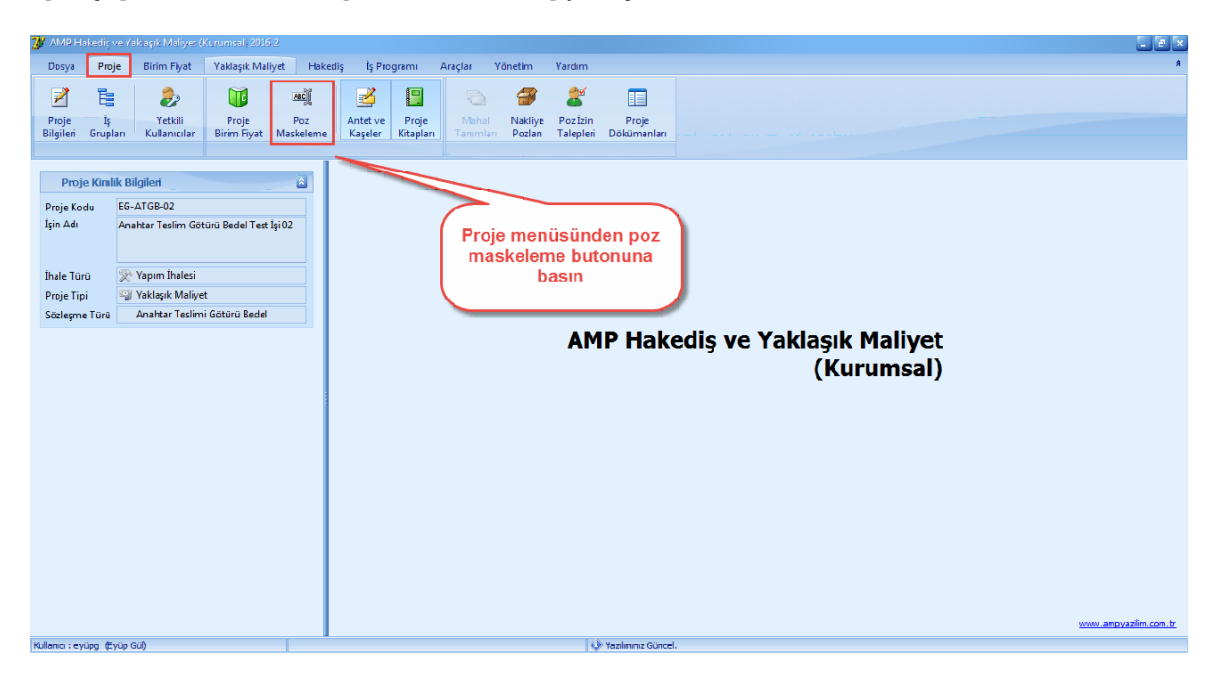

- [**Poz Maskeleme**] ekraninda, ön ekler bulunmaktadir. Ön ekler poz numaralarinin basina eklenecek olan eklerdir. Ön ekleri düzenleyin ve [**Olustur**] dügmesine basin.

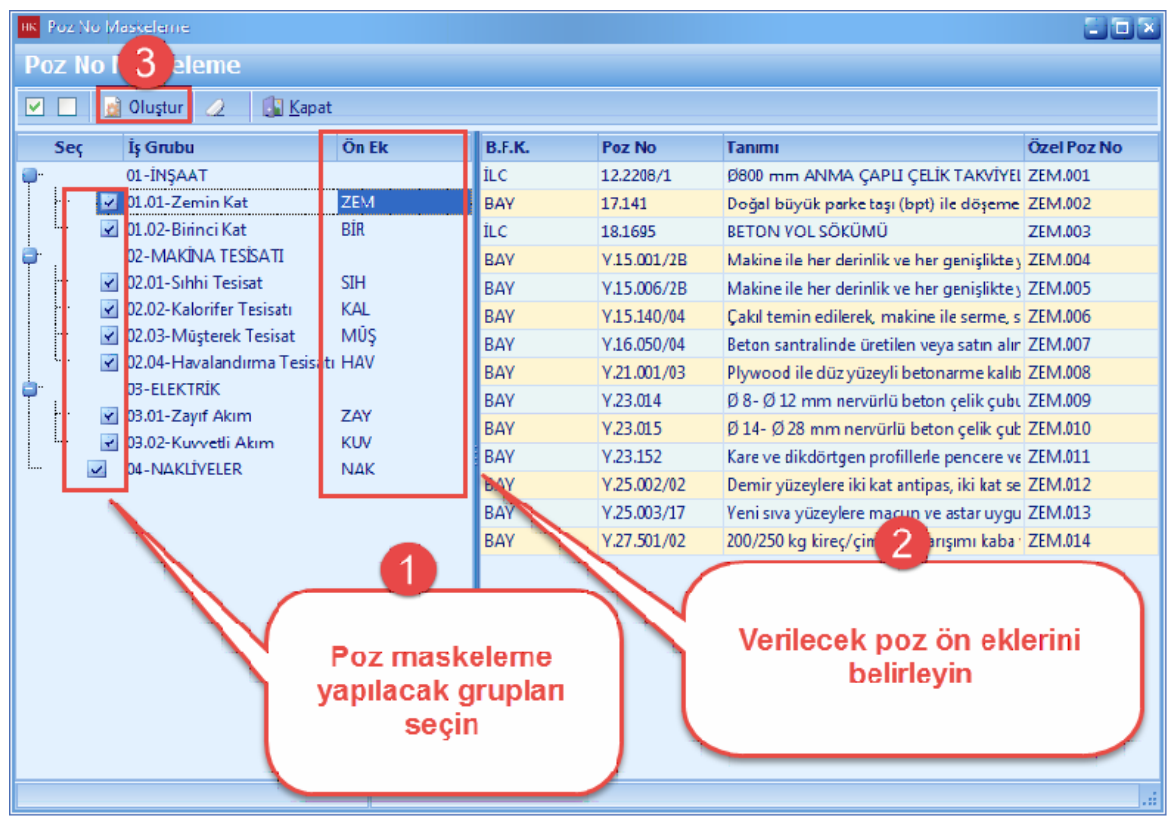

- Poz maskeleme ile pozlara yeni poz numaralari verildi.

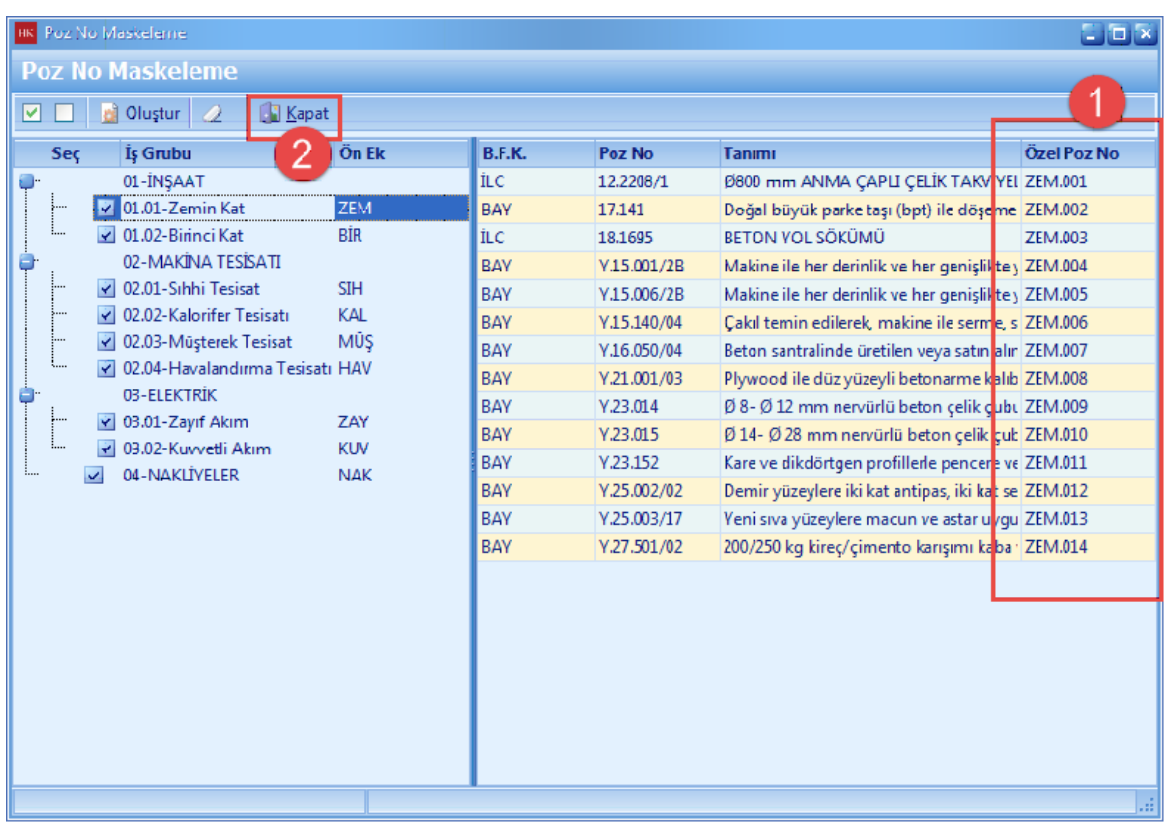

# **2.2.6 Mahal Listesi Oluşturma**

- Projelerinizin [Yaklasik Maliyet] ini mahal listesi yardimiyla olusturabilirsiniz.
- Yaklasik Maliyet ana menüsünden [**Mahal Listesi**] ni seçin.

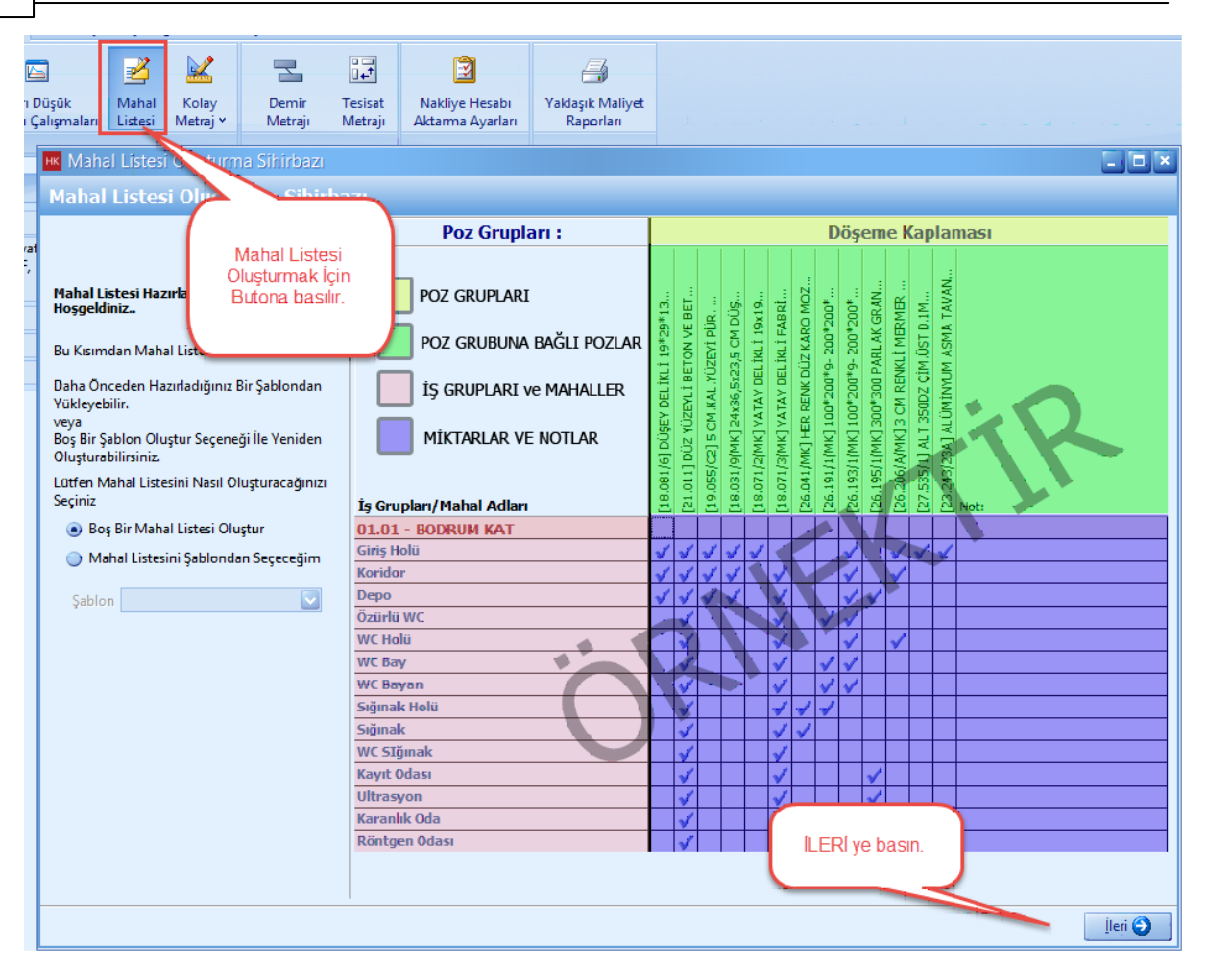

- [**Mahal Listesi Olusturma Sihirbaz**] inda bilgilerinizi girin ve [**Ileri**] dügmesini basin.

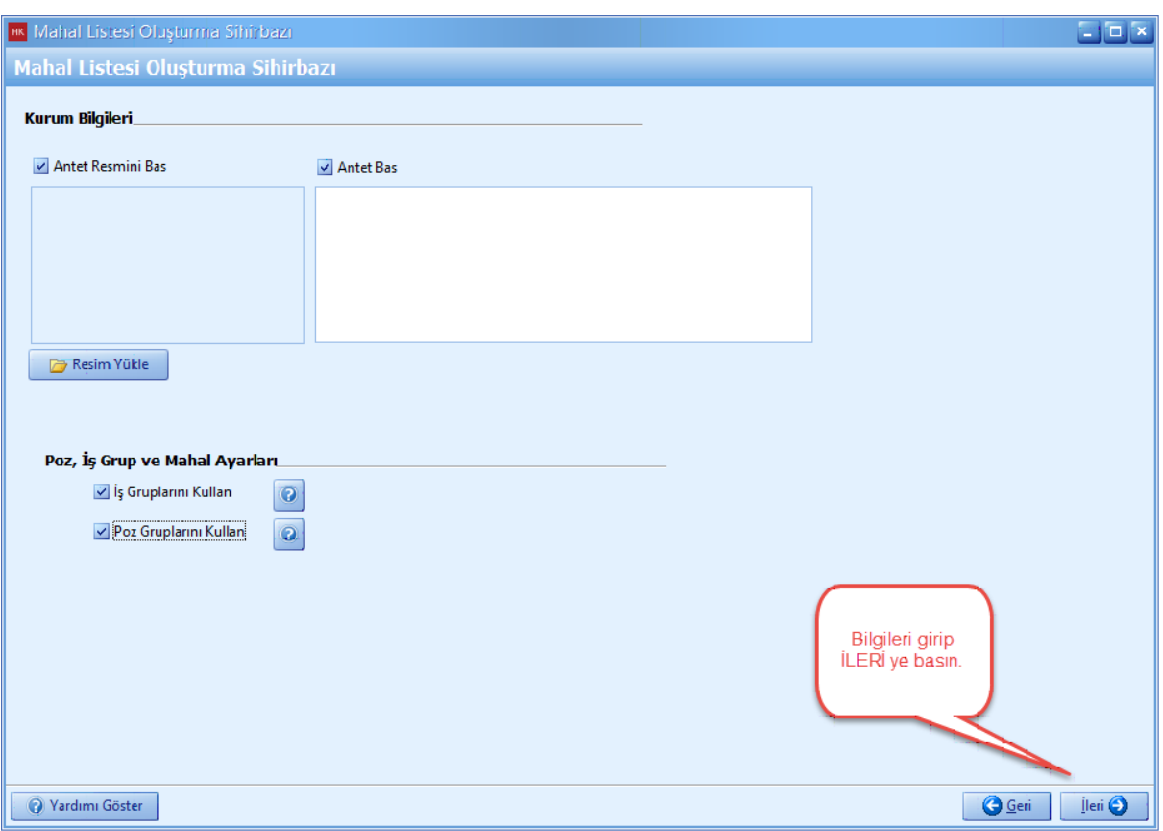

- 'Mahal Listenize ait [**Grup**] lari '+' dügmesiyle el ile veya [**Proje Is Gruplarindan Seç]** dügmesi ile otomatik olarak olusturabilirsiniz.

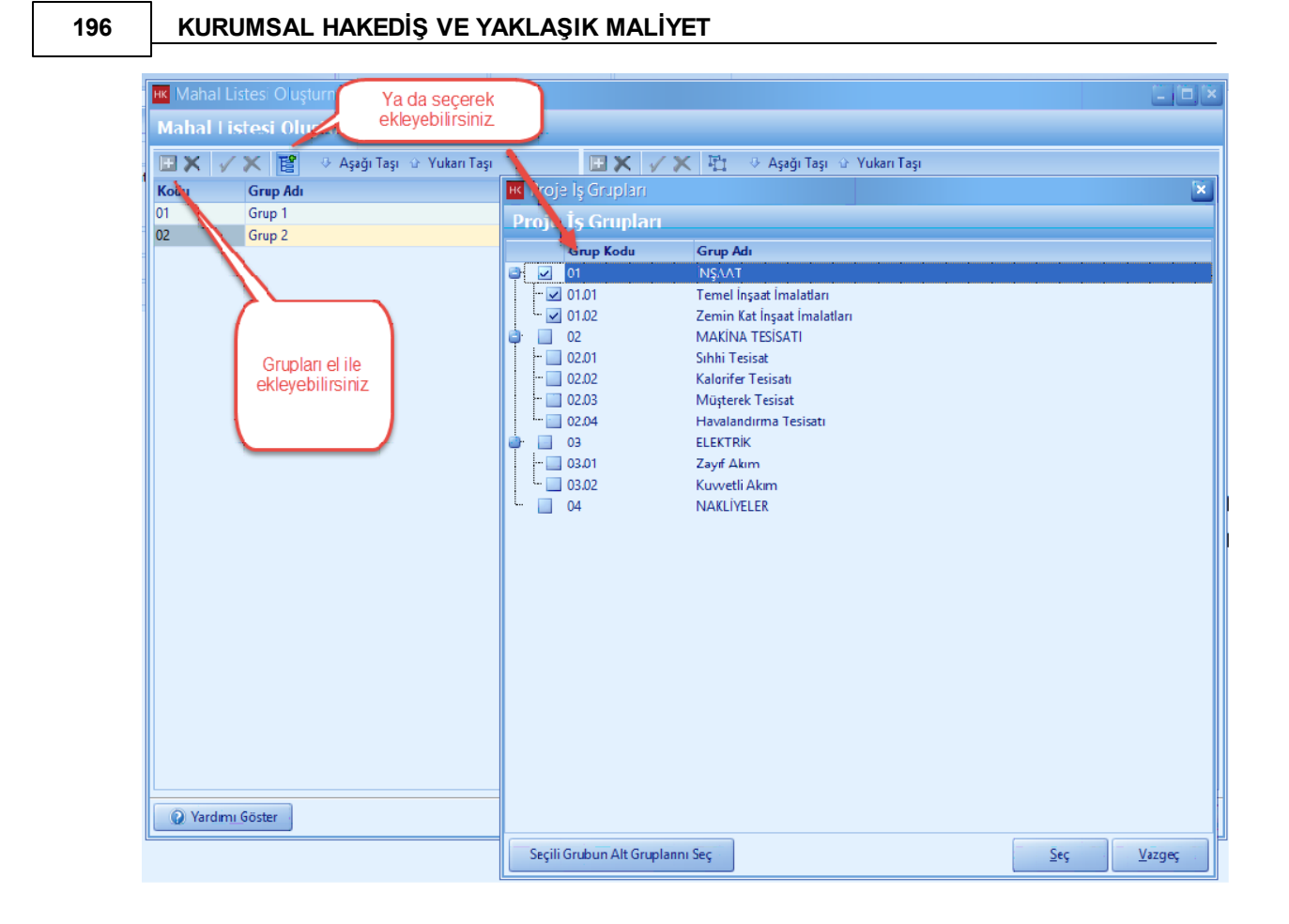

- [**Poz Grup**]u seç dügmesine tiklayin. Poz gruplari penceresinde **'+'** dügmesi ile poz gruplari olusturabilirsiniz.

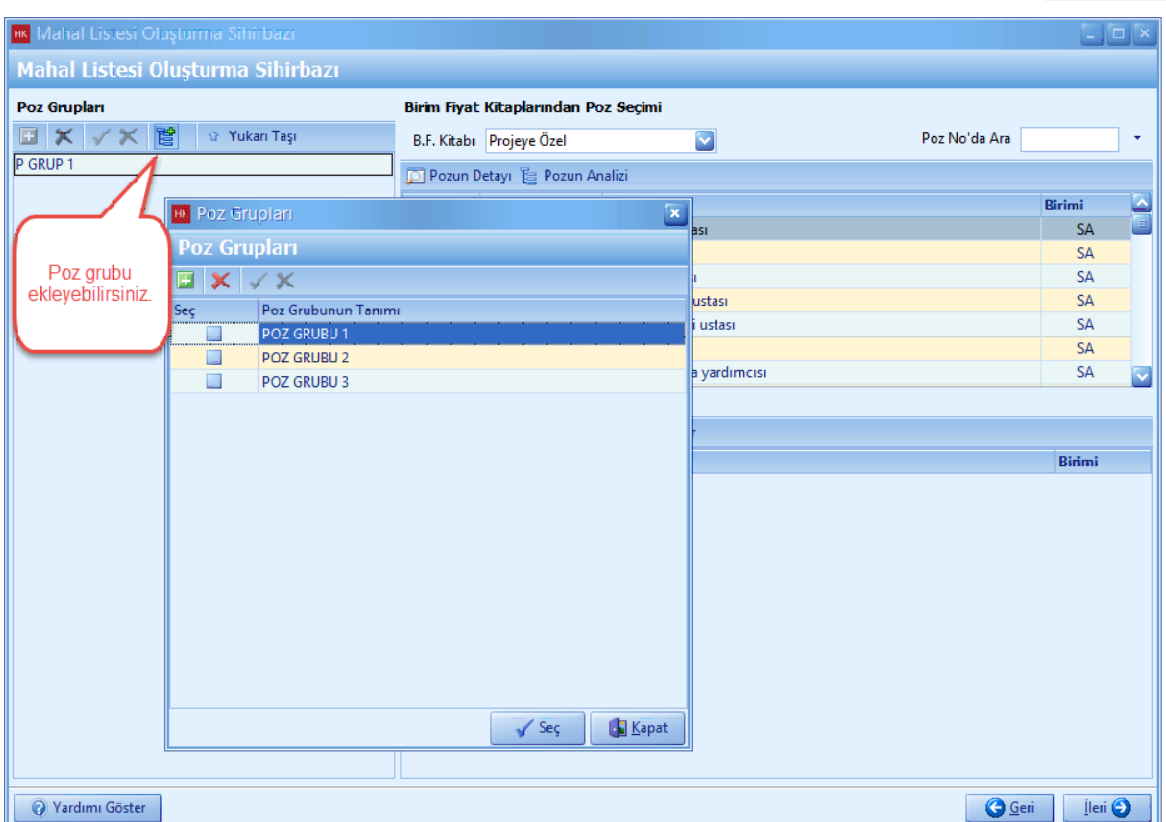

- Poz gruplariniza pozlar seçin.

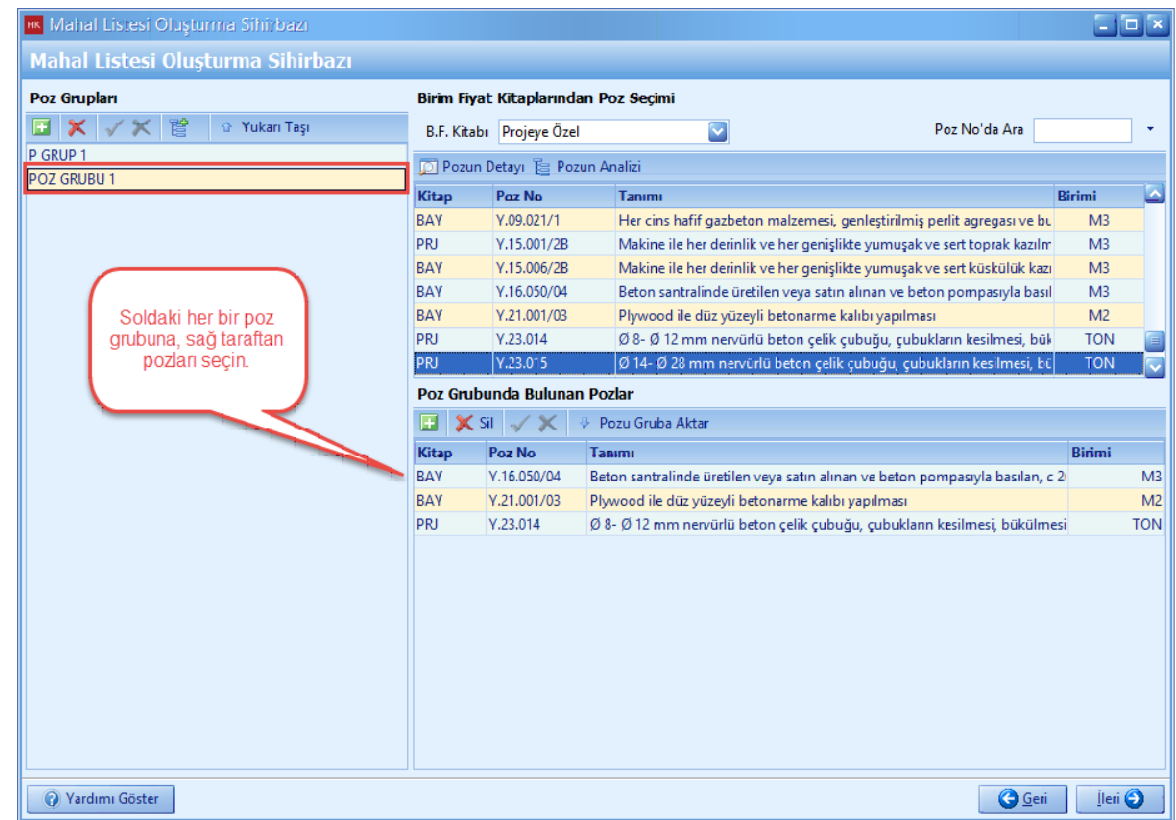

- **[Ileri**] ye basin.

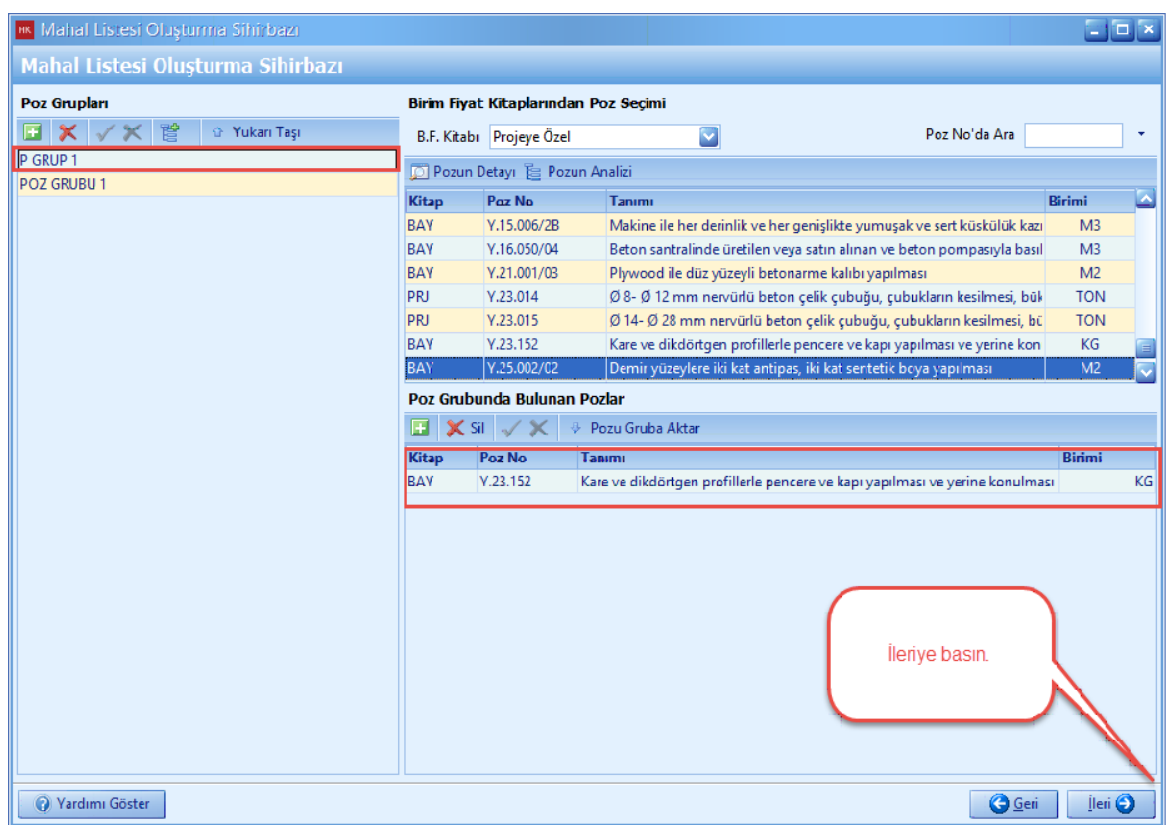

- [**Son**] dügmesine basin.

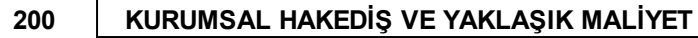

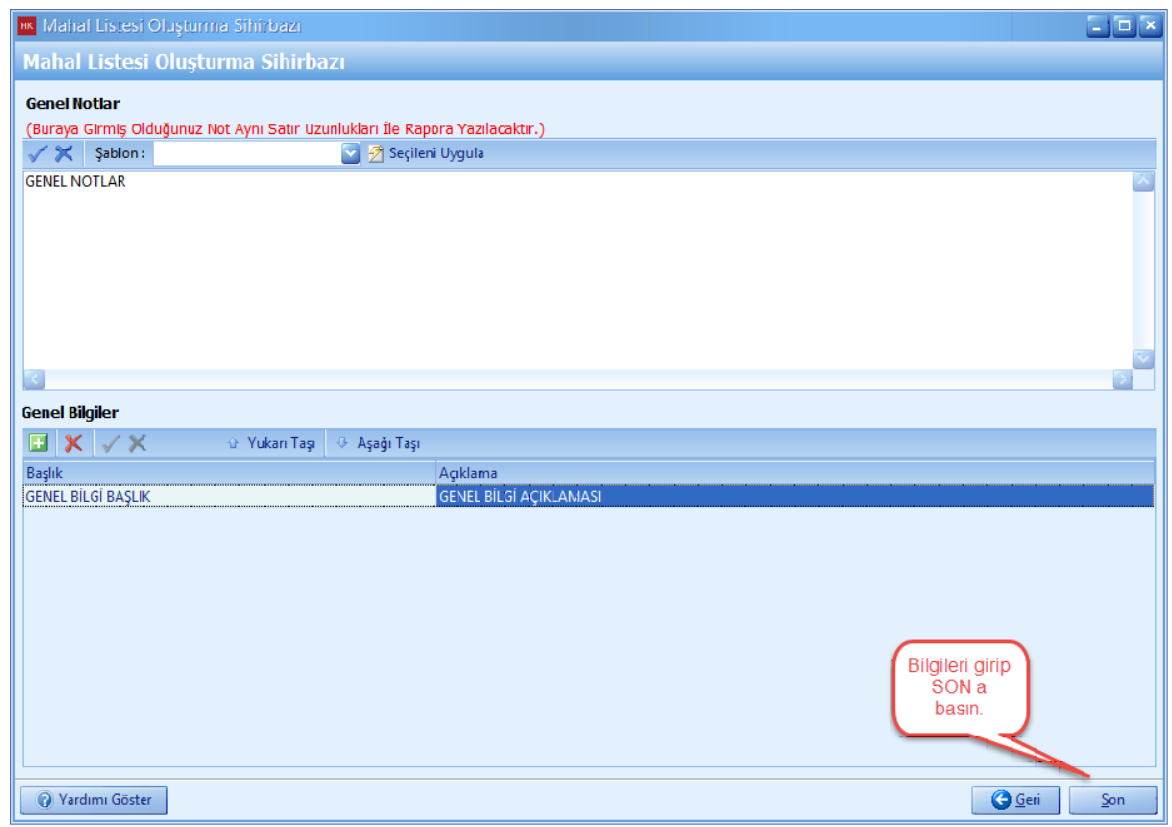

- Mahal Listesi olusturuldu. [**Çift Tiklama**] yaparak mahallerinizdeki pozlari isaretleyin.

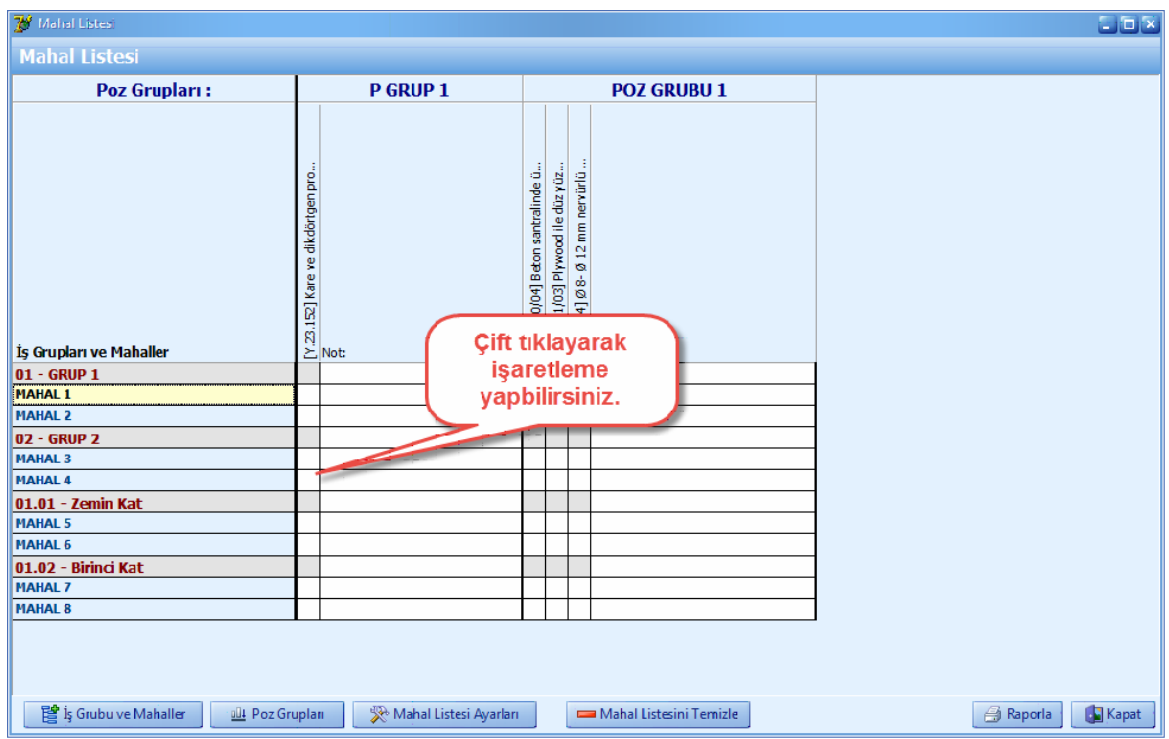

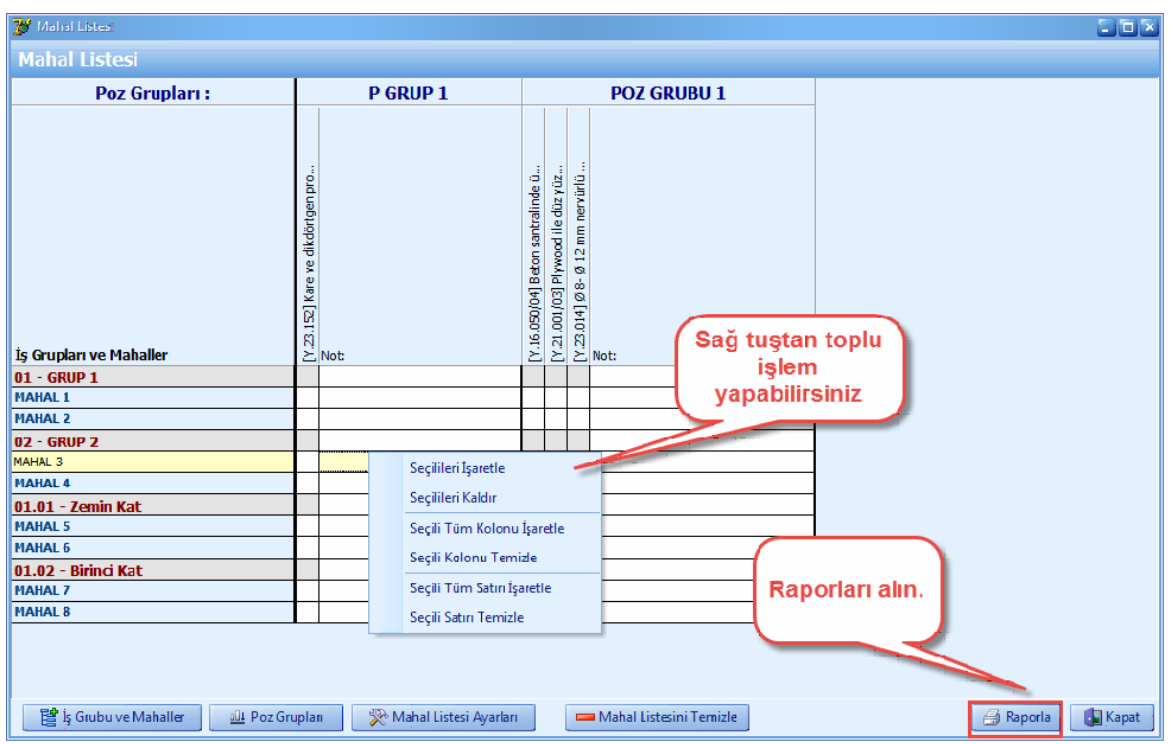

- Mahal Listesi penceresinde, sag tustaki özelliklerden yararlanabilirsiniz. Mahal listesi raporu için '**Raporla**' dügmesini tiklayin.

### **2.2.7 Fiyat Farkı Ağırlık Oranlarının Hesabı**

- [Fiyat Farki Agirlik Oranlari] projenizdeki tüm pozlara ait 'a-Isçilik', 'b1-Çimento', 'b2- Demir Çelik', 'b3-Akaryakit', 'b5-Diger Malzemeler', 'c-Makine ve Ekipman' katsayi tutarlari toplanir. Her bir 'Fiyat Farki Agirlik Orani Katsayisi' orani katsayi tutarinin yaklasik maliyete bölünmesi ile bulunur.

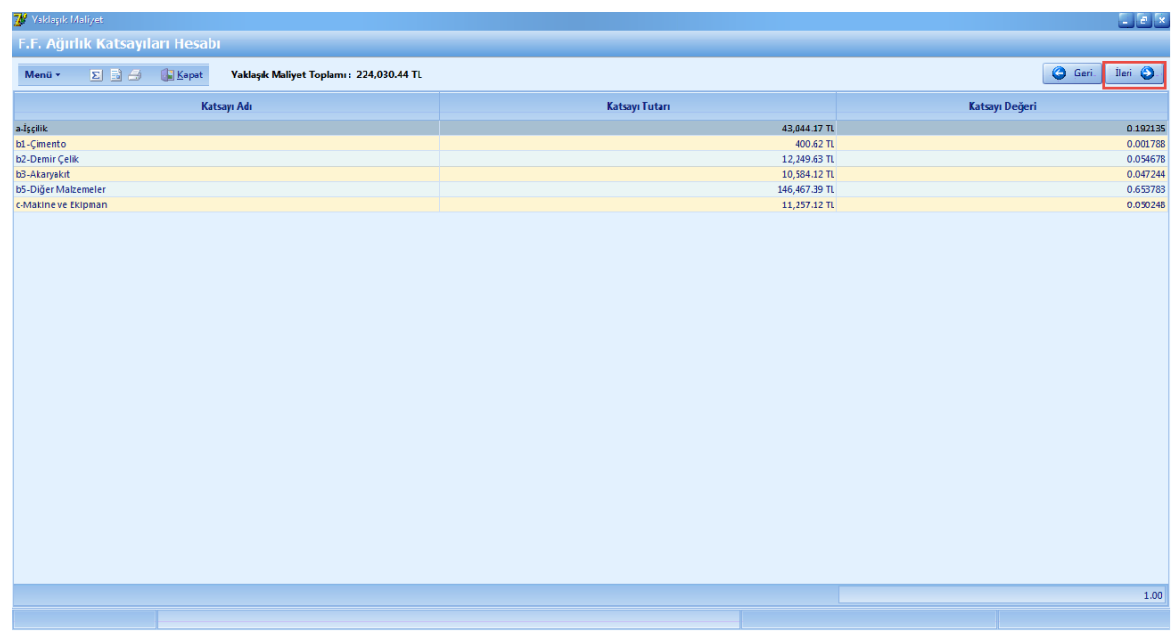

# **2.2.8 Nakliye Formülleri İçin Malzeme Seçimi**

- Analizlerde bulunan nakliye formülleri için malzeme seçin.Seçim yaptiktan sonra [**Ileri**] dügmesine basin.

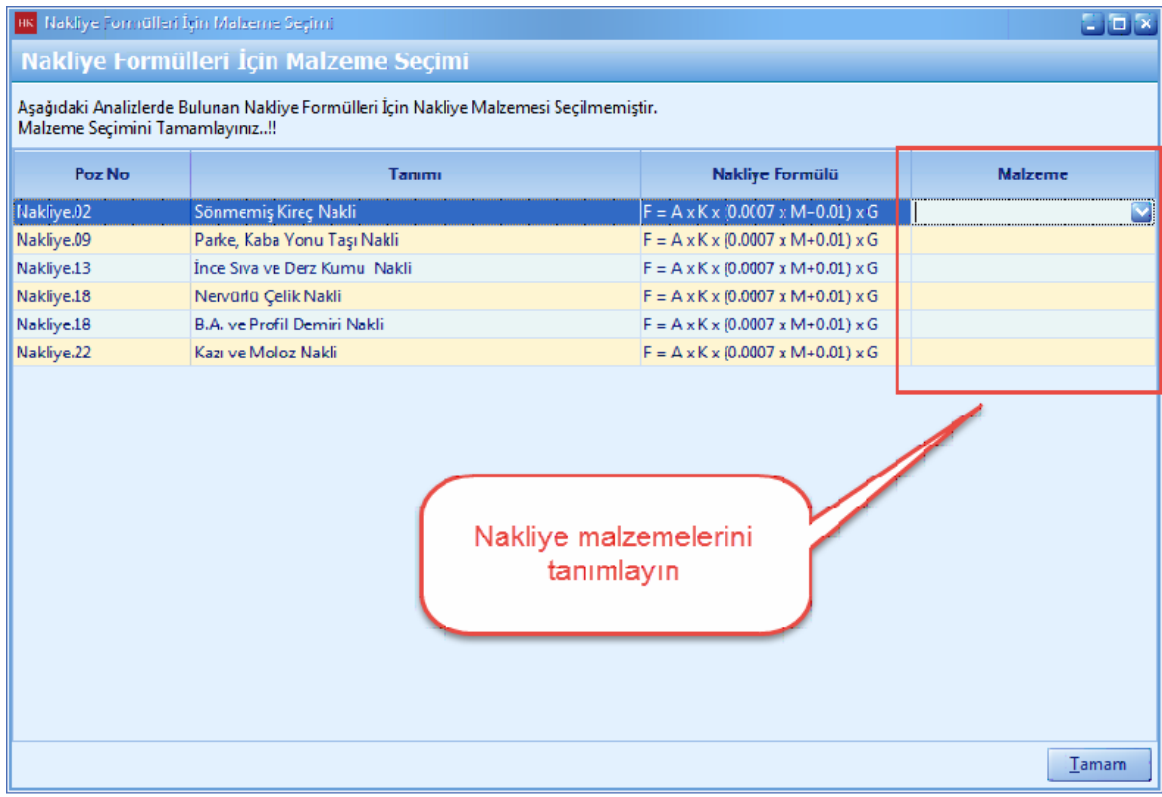

- Nakliye malzemeleri seçin ve [**Tamam**] dügmesine basin.

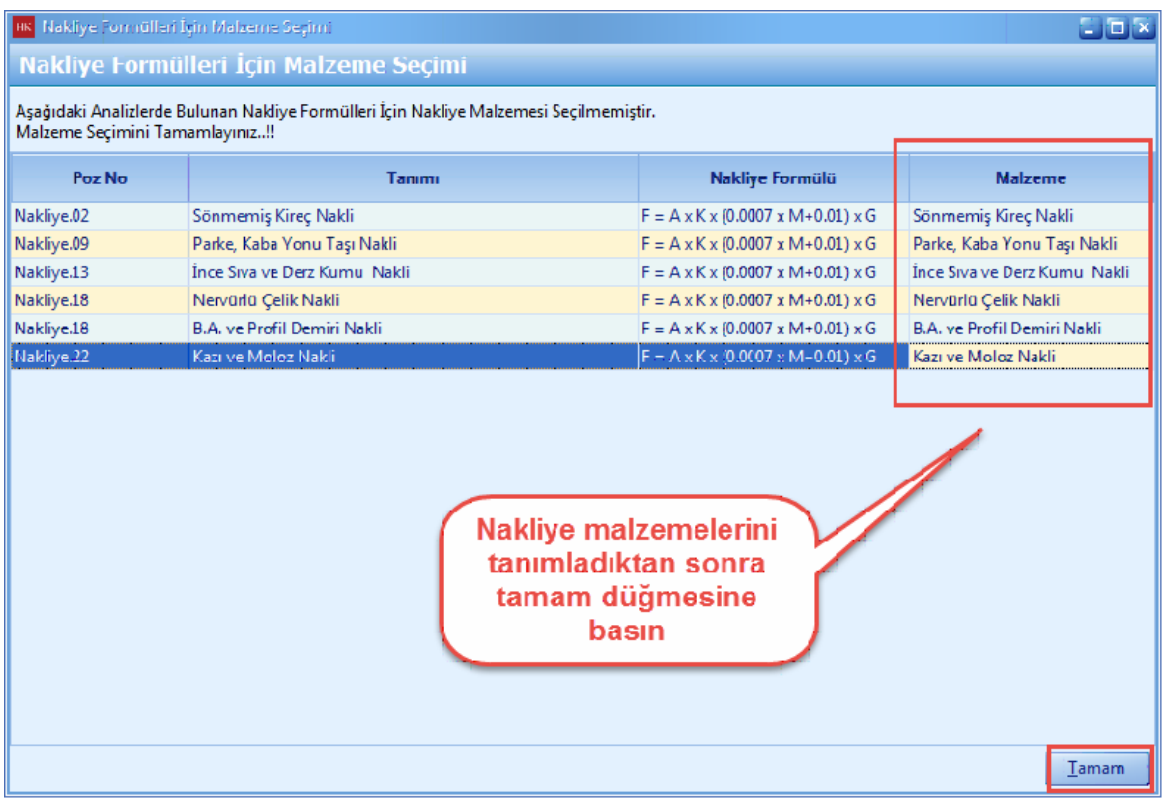

### **2.2.9 Aşırı Düşük Sorgulaması**

- Asiri Düsük Sorgulamasi mevzuata uygun olarak otomatik olarak olusturulup raporlanmaktadir.

- [**Poz Tutarlari**] sekmesinde, projenizdeki tüm pozlarin tutarlari büyükten küçüge göre yukaridan asagi siralanir.

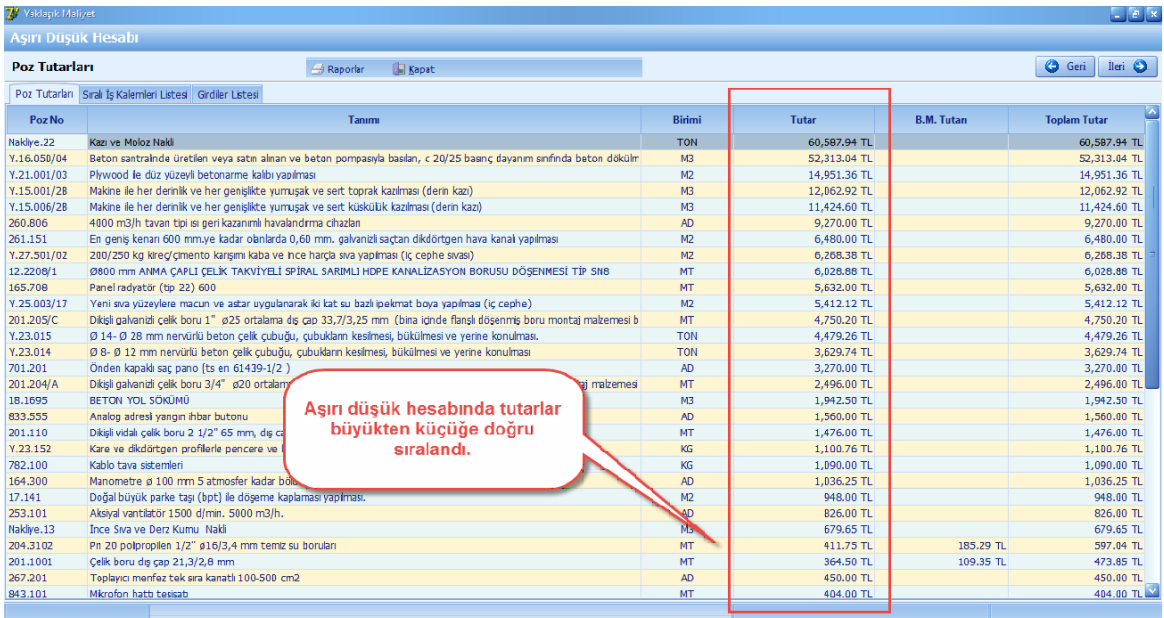

- [**Sirali Is Kalemleri Listesi**] sekmesindeki pozlar, poz tutarlarina göre büyükten küçüge yukaridan asagi siralanmistir. [**Oran**] sütunu her bir poz tutarinin yaklasik maliyete bölünmesi ile bulunmaktadir. [**Kümülatif Toplam**] yukaridan baslayarak [**Oran**] larin kümülatif olarak toplanmasi ile bulunur. Pozlarin [**Kümülatif Toplam**] lari incelenir, %80 i asan ilk pozda dahil olmak üzere açiklama istenir.

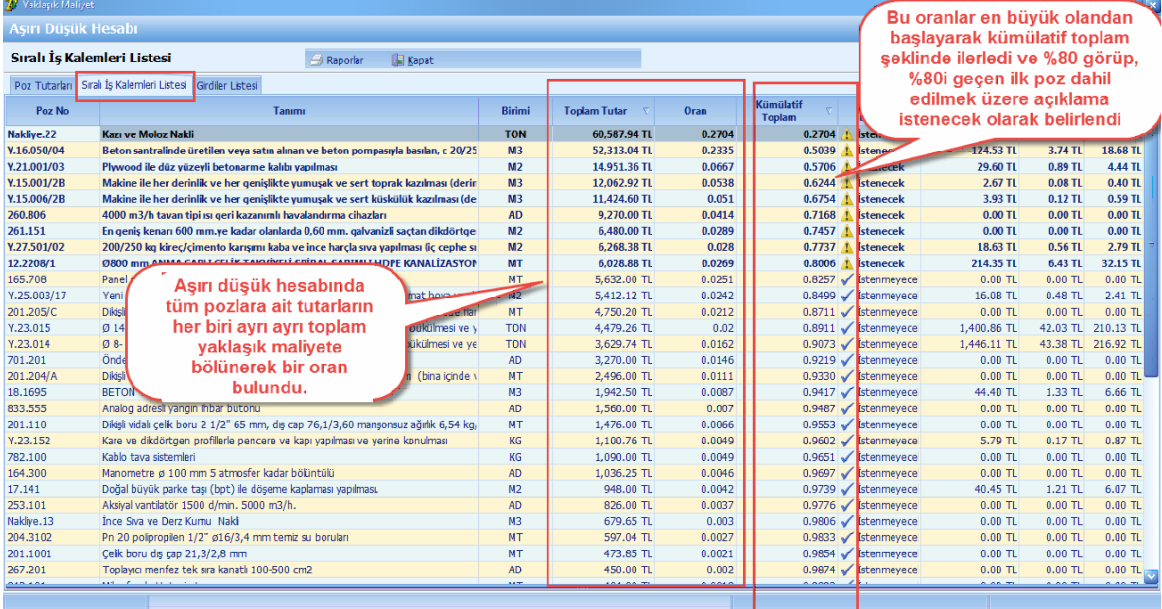

### - [**Ileri**] dügmesine basin.

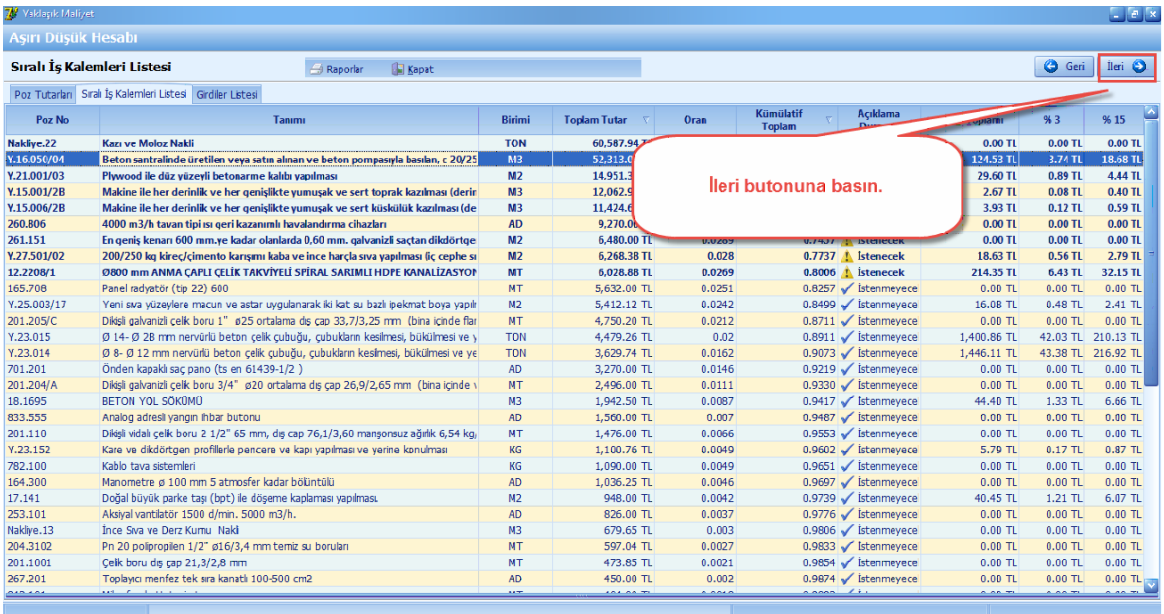

### **2.2.10 Fiyat Sıfır (0) Olan Analiz Tipli Pozlara Fiyat Oluşturma**

- Yaklasik Maliyetinize eklemis oldugunuz [**Analiz**] tipli pozun fiyati sifir (0) ise, öncelikle pozun yerine yayinlanmis poz var mi onu kontrol edin. Yerine poz yayinlanmamis ise, fiyati sifir olan pozu seçin. Sag tiklayin. [**Poz Analizi**] ni seçin.

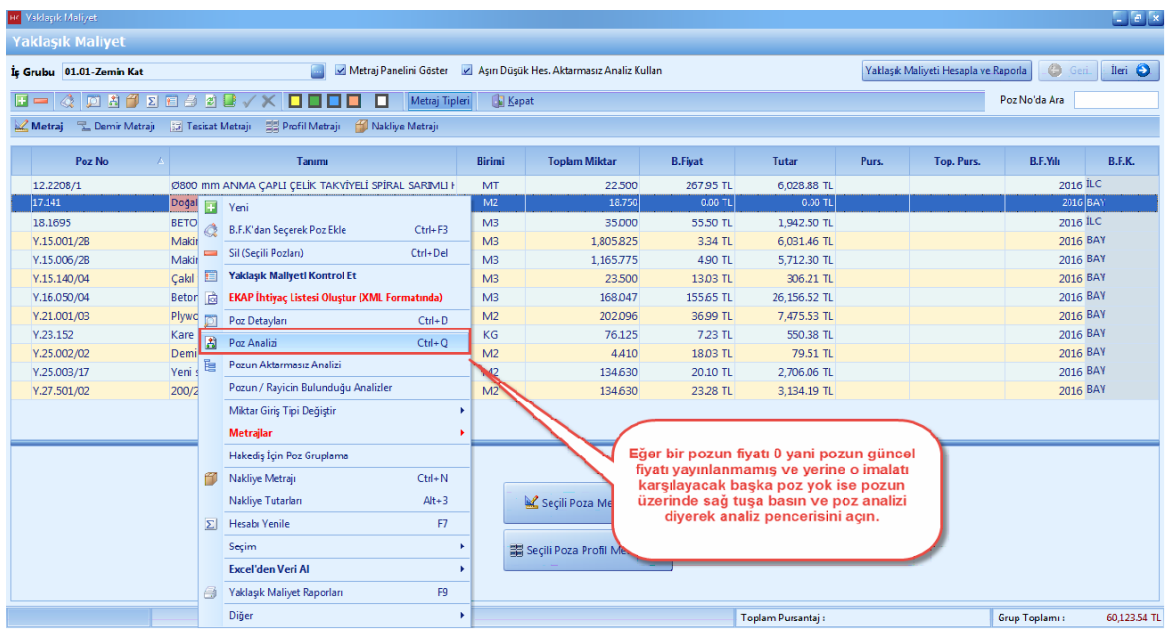

- [**Analiz Düzenleme**] ekraninda fiyati olmayan rayiçi çift tiklayin.

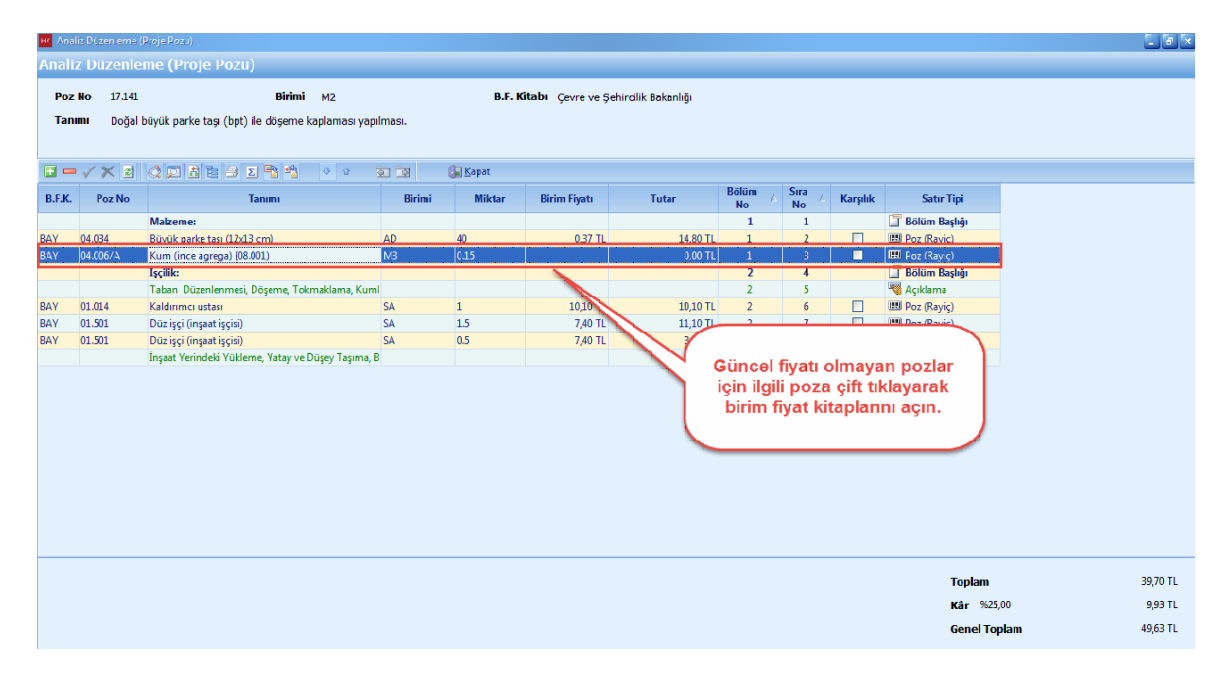

- Fiyati olmayan rayiç yerine birim fiyat kitabindan rayiç seçin.

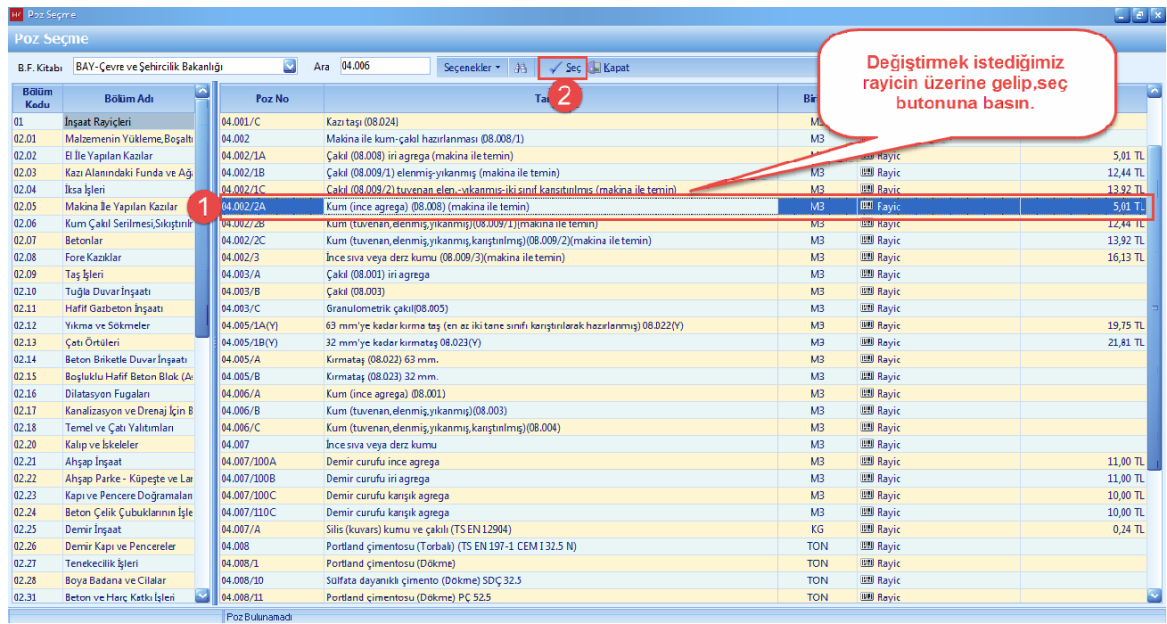

- Açilan [**Analiz Düzenleme**] penceresinde [**Hesapla**] dügmesine basin. [**Analiz Hesaplanmis Fiyati Poz Fiyati Olarak Aktar**] dügmesine basin.

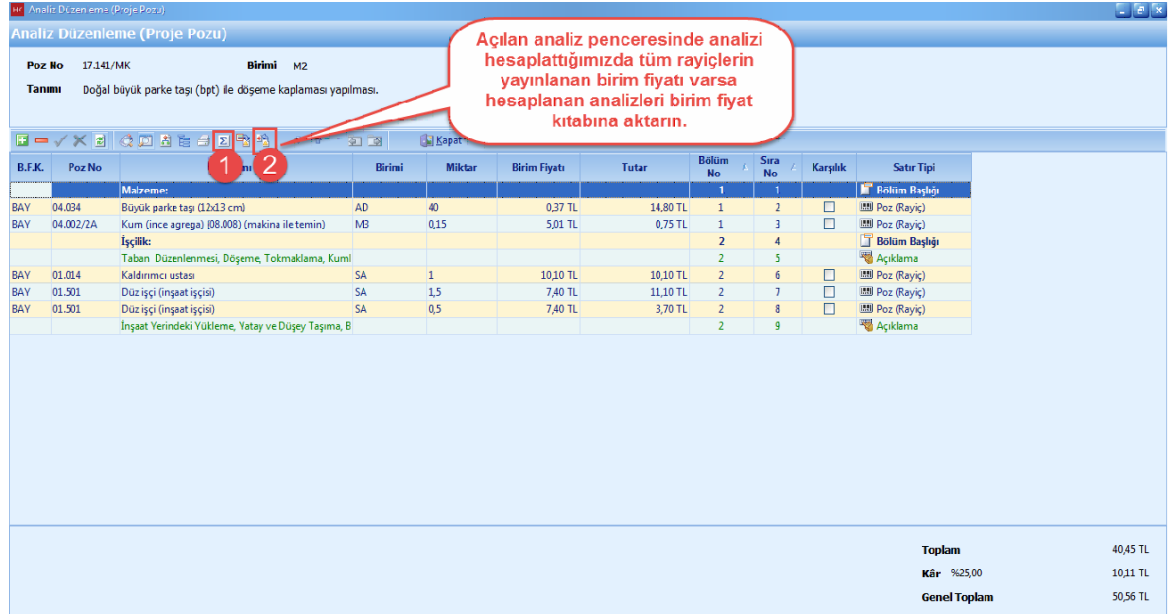

- Yaklasik maliyet ekraninda [**Hesapla**] dügmesine basin.

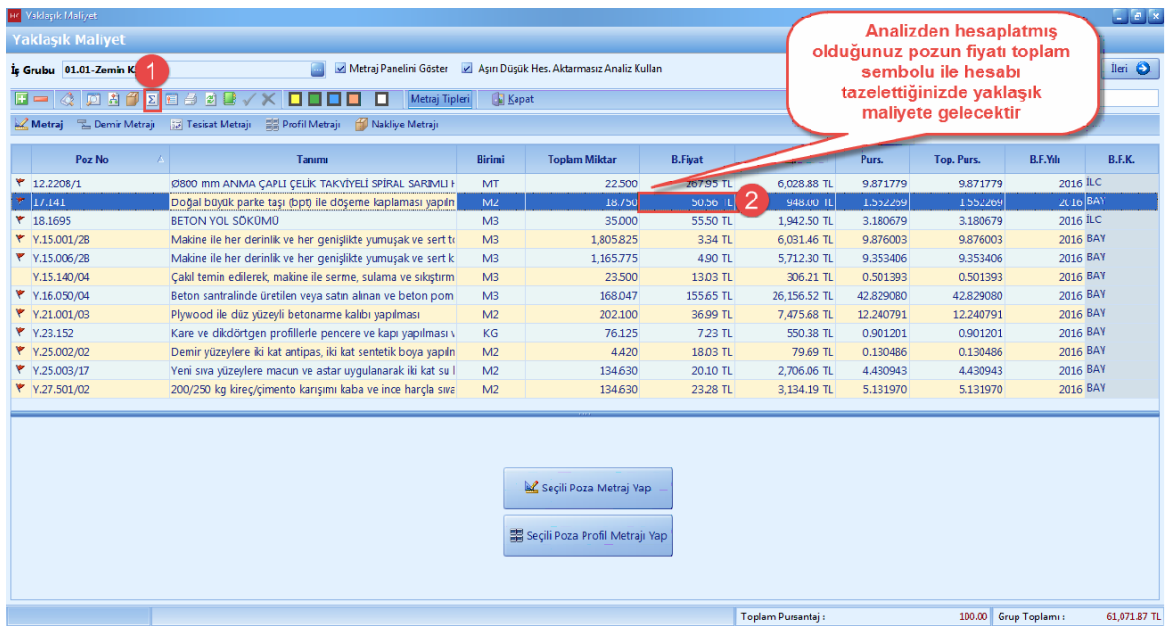

### **2.2.11 Başka Projeden Bilgi Al ile Yaklaşık Maliyet Aktarma**

- Projelerindeki is gruplariniza, [**Yaklasik Maliyet**] i ve [**Metrajlari**] baska veya ayni projeden aktarabilirsiniz.

- [**Yaklasik Maliyet**] penceresini kapatin. [**Araçlar**] ana menüsünü tiklayin. [**Baska Projeden Bilgi Al**] a basin. [**Bilginin Alinacagi Kaynak Proje**] yi seçin. [**Proje Klasörü ve Adi**] nizi seçin. [**Projeden Aktarilacak Bilgiler**] sekmesinden [**Yaklasik Maliyet**] e basin. [**Yaklasik Maliyet Metraj Bilgil**eri] nden [**Tüm Metraj Tiplerini Aktar**] i seçin. [**Ileri**] dügmesine basin.

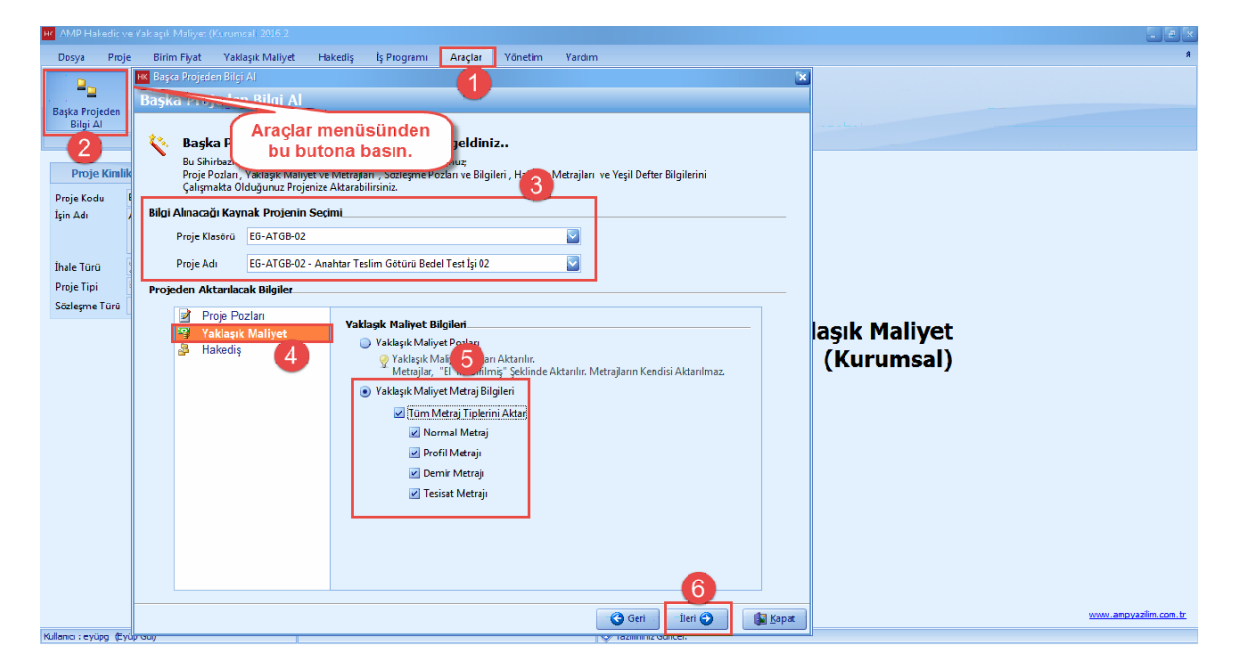

- **[Is Grubu Eslestirme**] seçin. [**Ileri**] dügmesine basin.

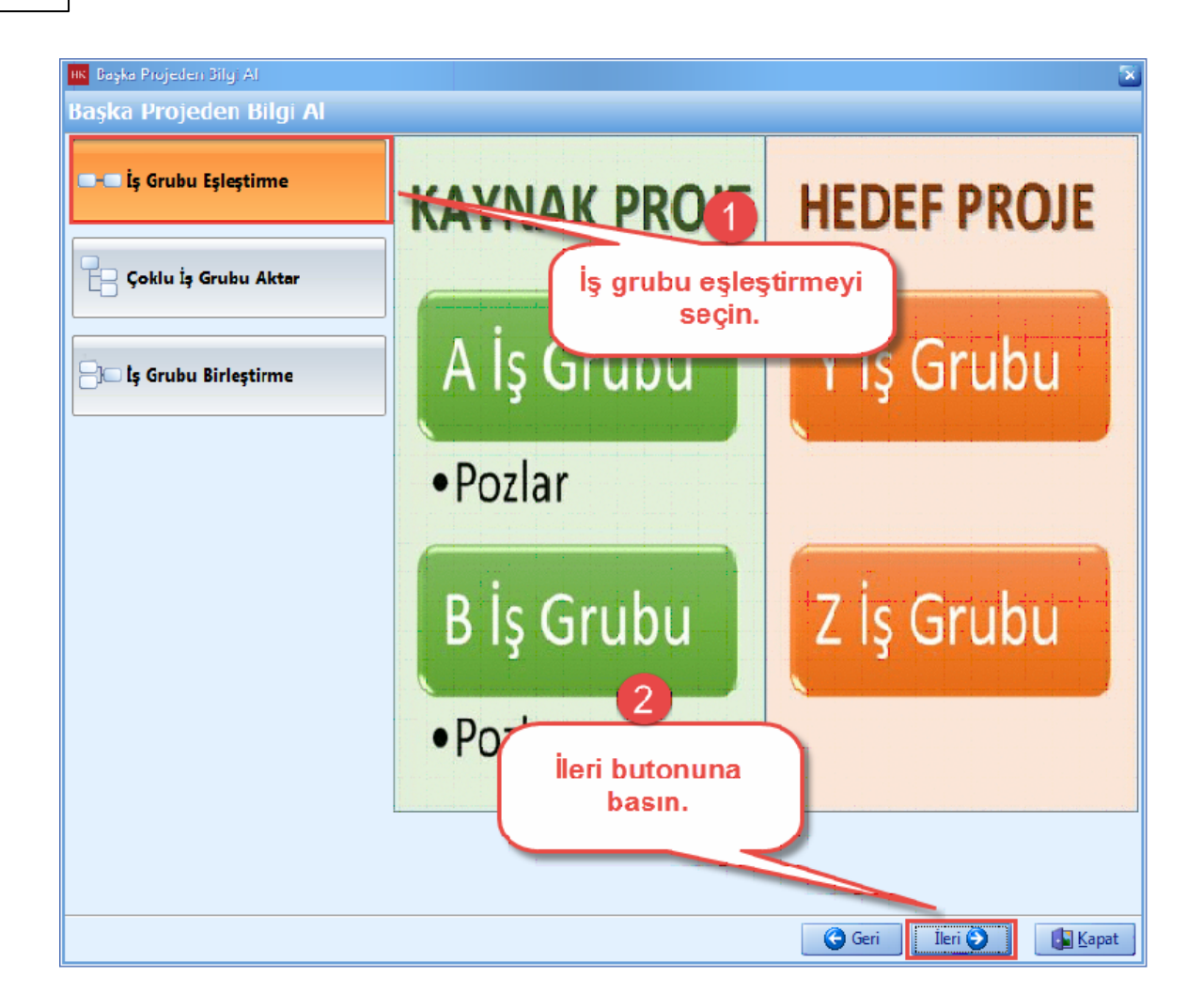

- [**Bilginin Alinacagi Projenin Is Gruplari**] bölümünden kaynak is grubunuzu seçin. Kaynak is grubunu sürükleyerek [**Seçili Projeye Aktarilacak Is Gruplari**] bölümünden hedef is grubunuzun üstüne birakin.

- Diger bir yöntem ise, [**Bilginin Alinacagi Projenin Is Gruplari**] bölümünden kaynak is grubunuzu, [**Seçili Projeye Aktarilacak Is Gruplari**] bölümünden hedef is grubu seçin ve tik isaretine basin.

- [**Aktar**] dügmesine basin.

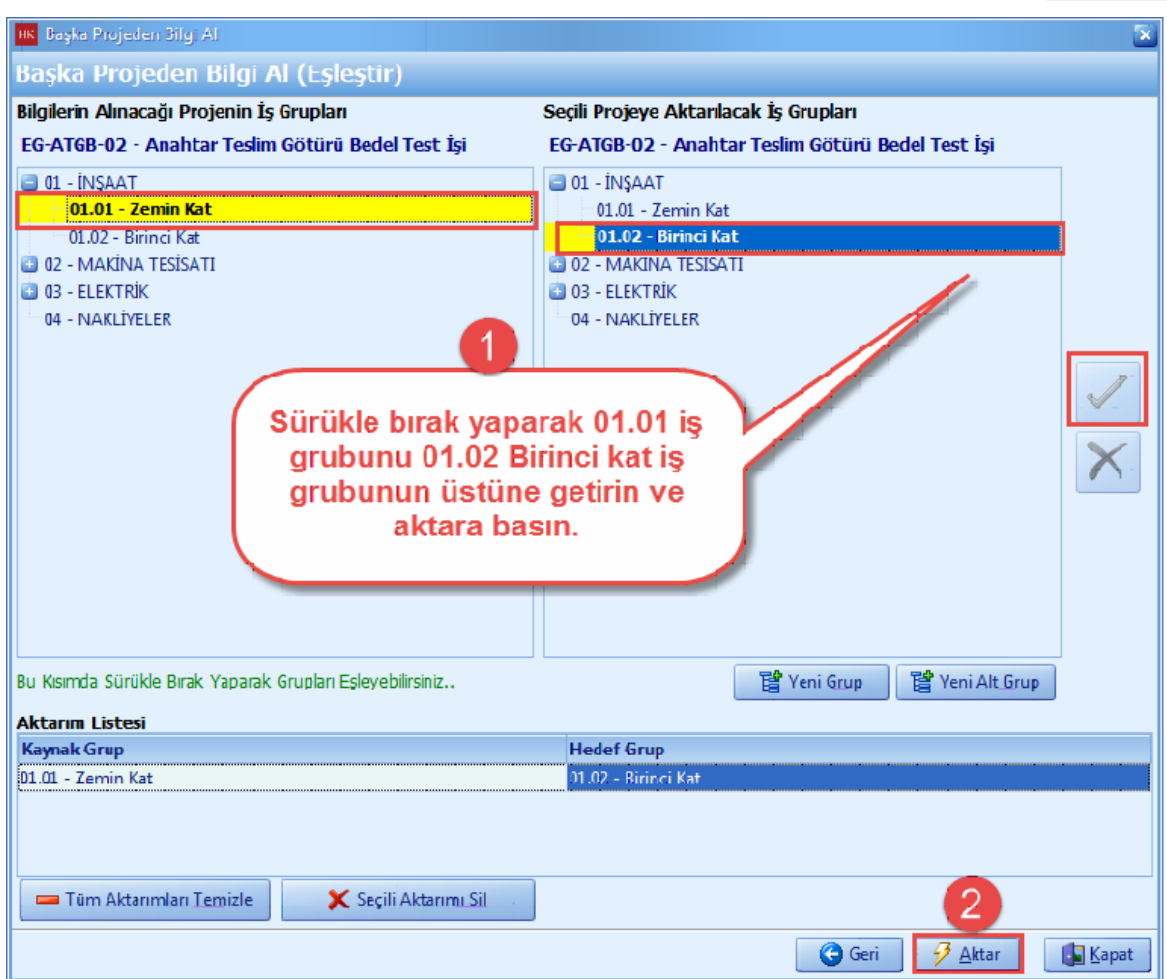

- Aktarim tamamlandiktan sonra [**Yaklasik Maliyet**] i açin. [**Is Grubunu Seç**] i tiklayin. Aktarim yapilan is grubunu seçin.

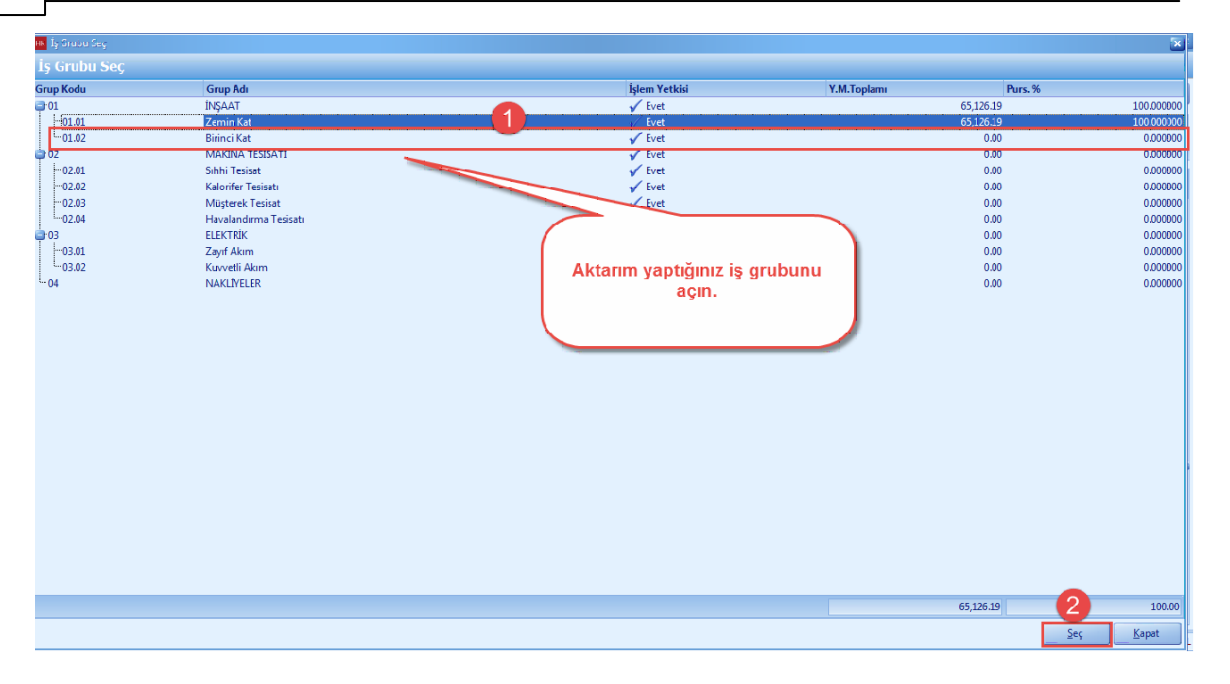

### - Hedef is grubuna pozlar ve metrajlar aktarildi.

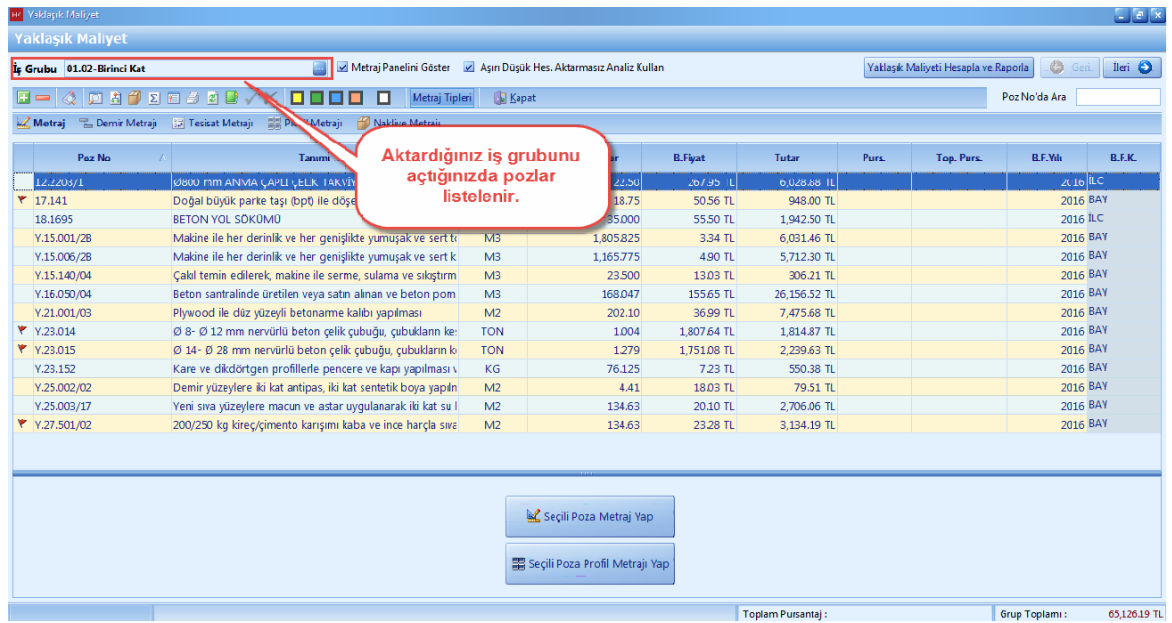

### **2.2.12 Yaklaşık Maliyetin Hesaplanması**

- Yaklasik Maliyetinizdeki tüm is gruplariniza ait pozlarinizi ve miktar girislerinizi tamamladiktan sonra, yaklasik maliyet penceresinde [**Hesapla**] dügmesine basin. [**Ileri**] dügmesine basin.

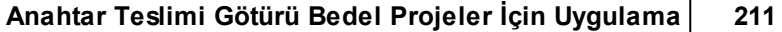

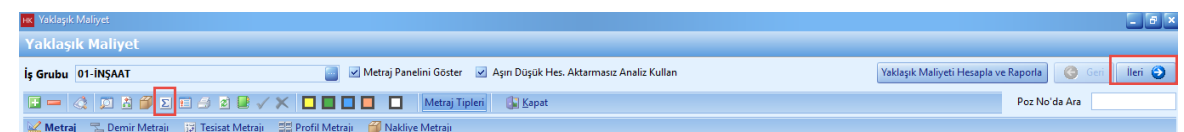

### **2.2.13 Raporlar**

- 'Yaklasik Maliyet' ana menüsünden [**Raporlar**] sekmesi tiklayin.

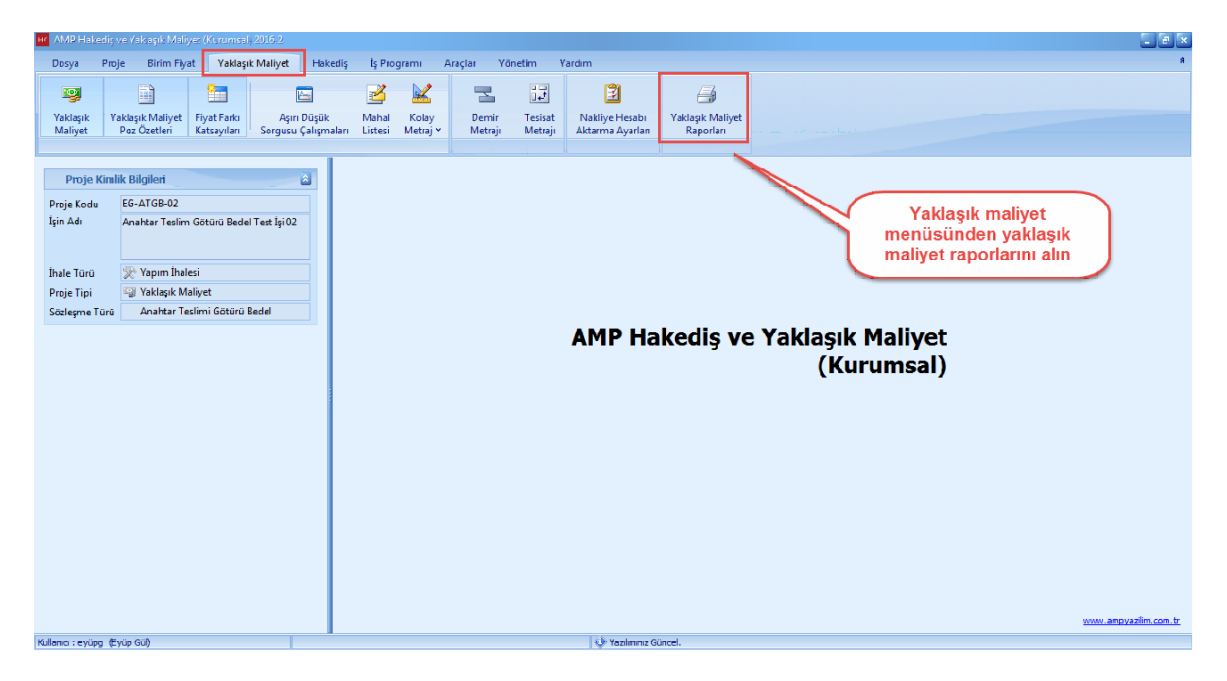

- Raporlari [**Çift Tiklayarak**] ve [**Yazdir**] dügmesini tiklayarak alabilirsiniz. Raporlarinizi **'Word', 'Excel'** veya **'PDF'** formatinda alabilirsiniz. **[Is Grubu**] seçeneginde istediginiz is grubuna ait raporlari alabilirsiniz.

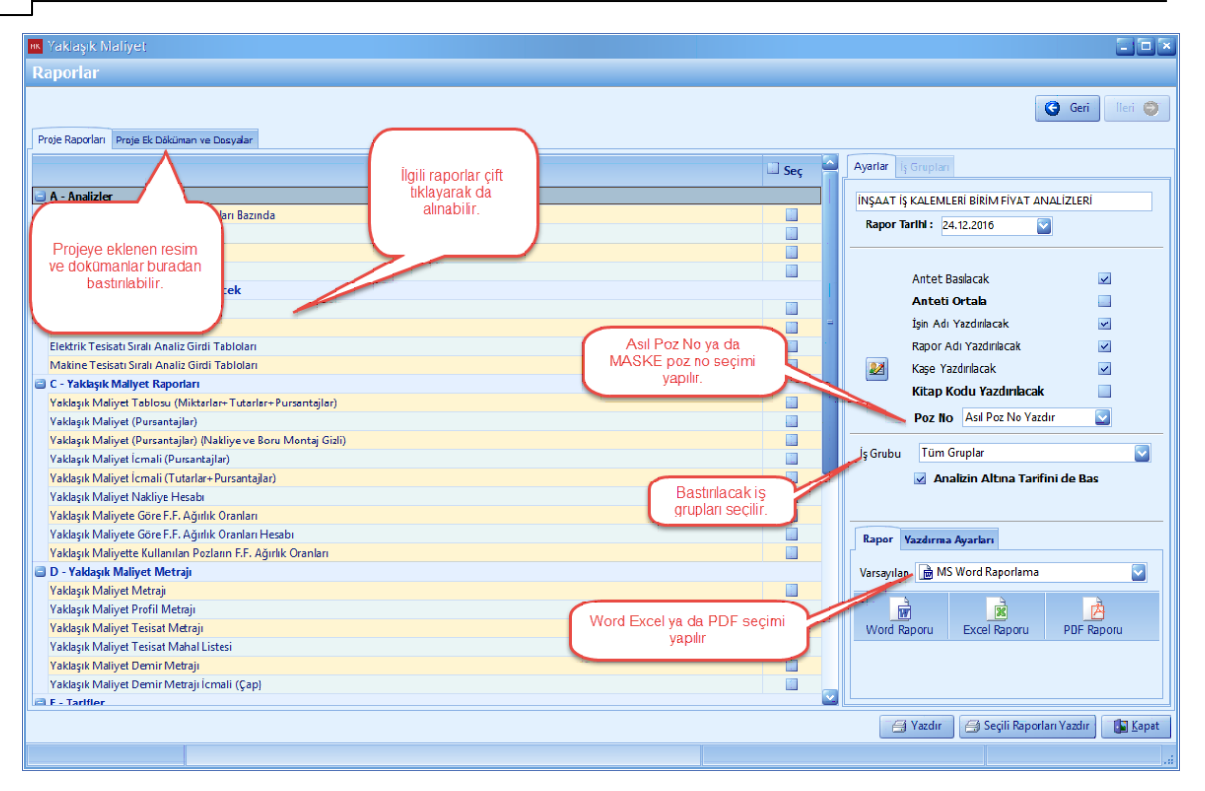

# **2.3 Hakediş Hazırlama**

- Anahtar Götürü Bedel Islerinizde [**Hakedis**] hazirlamak için, ana sekmeden [**Hakedis**] i seçin. Sözlesmesine uygun olarak sözlesme bilgilerinizi ve kalemlerinizi girin. Hakedislerinizi açin ve her hakedis için gerçeklesme yüzdelerini veya pursantajlarinizi girerek hakedislerinizi tamamlayin.

### **2.3.1 Sözleşme Bilgileri**

- Hakedislerinizi olusturmadan önce [**Sözlesme Bilgileri**] nizi düzenleyin.

- Hakedis ana sekmesinden, [**Sözlesme Temel Islevleri**] ni seçin. [**Sözlesme Bilgileri Düzenleme**] yi tiklayin.

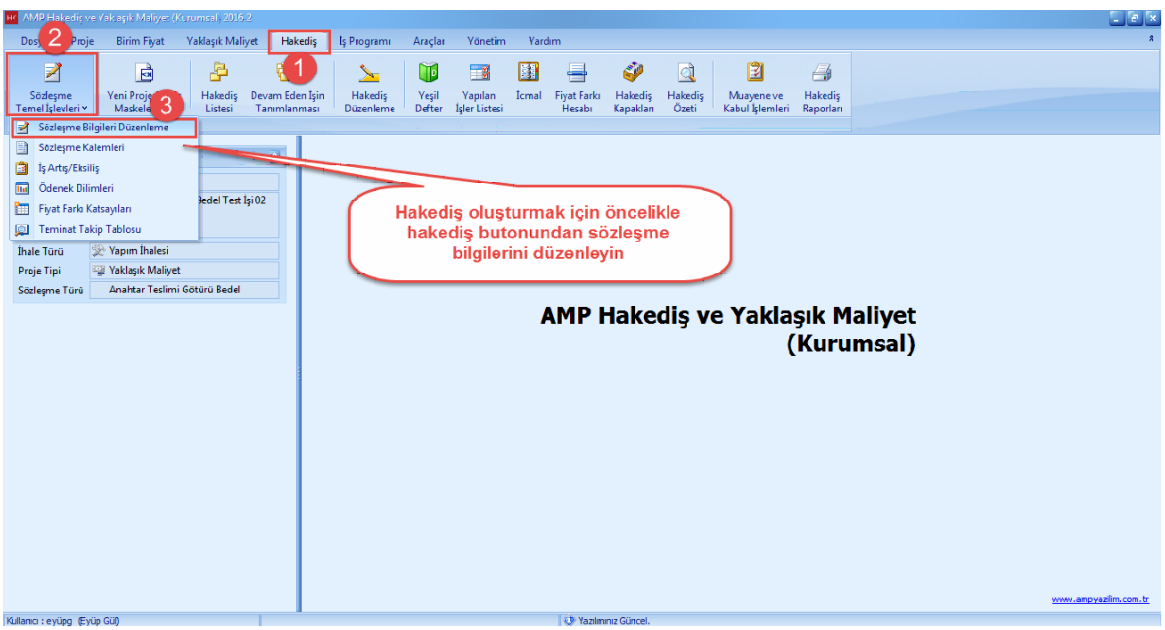

- [**Ihale Tarihi**], [**Sözlesme Tarihi**], [**Asil Sözlesme Bedeli**], [**Yüklenici Adi**] ve var ise [**Sözlesme Artislari**] nizi girin.

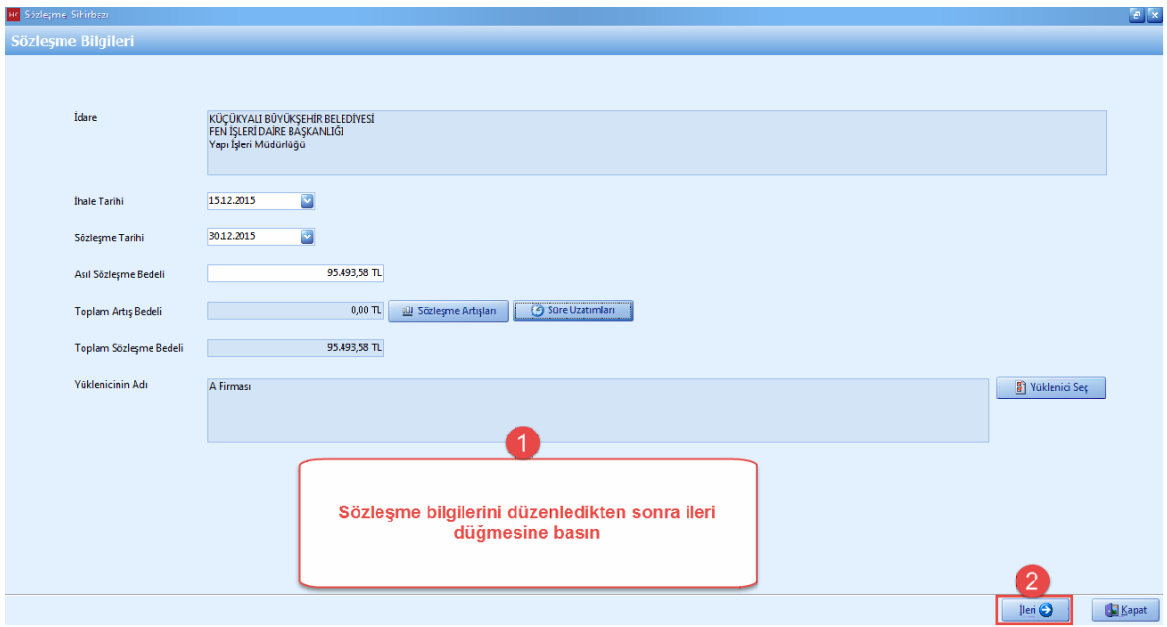

- [**Hakedis Kapak Bilgileri**] nizi ve [**Kesintiler ve Mahsuplari**] nizi düzenleyin ve **[Ileri**] dügmesine basin.

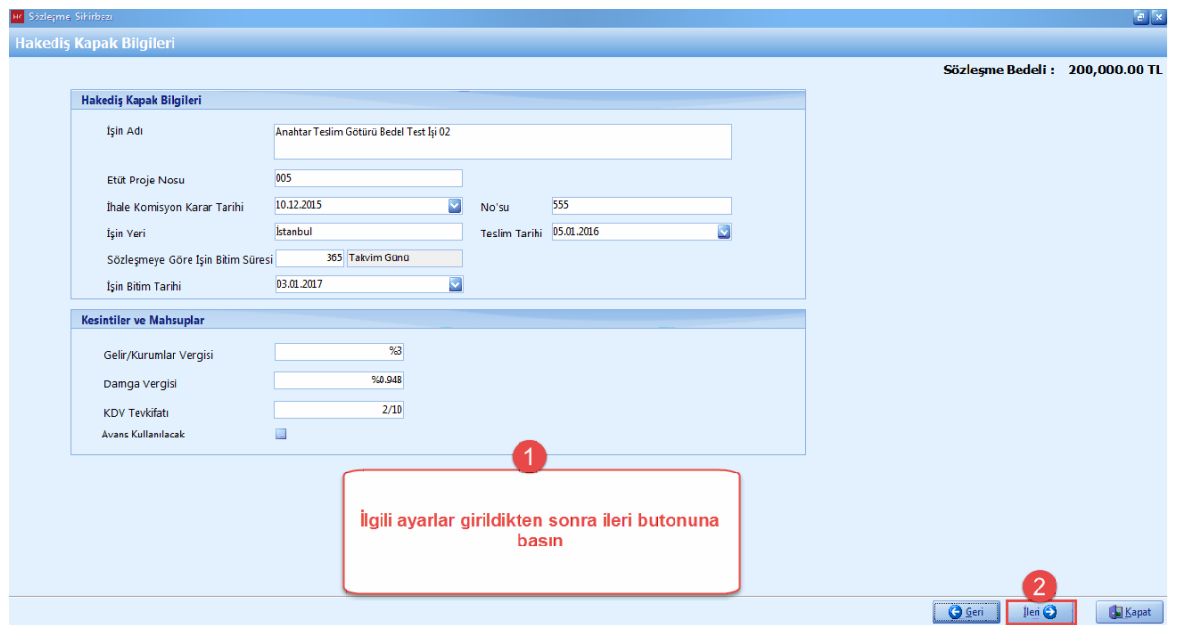

- [**Sözlesme Hesaplama Sekli**] penceresindeki bilgilerinizi düzenleyin. Eger projeniz asiri düsük kapsaminda ise [**Kesin Kabul Teminat Kesintisi**] sekmesinde **'Teklif Asiri Düsük Kapsaminda Mi?'** seçin. [**Teminat Takip Tablo**] sunu seçin.

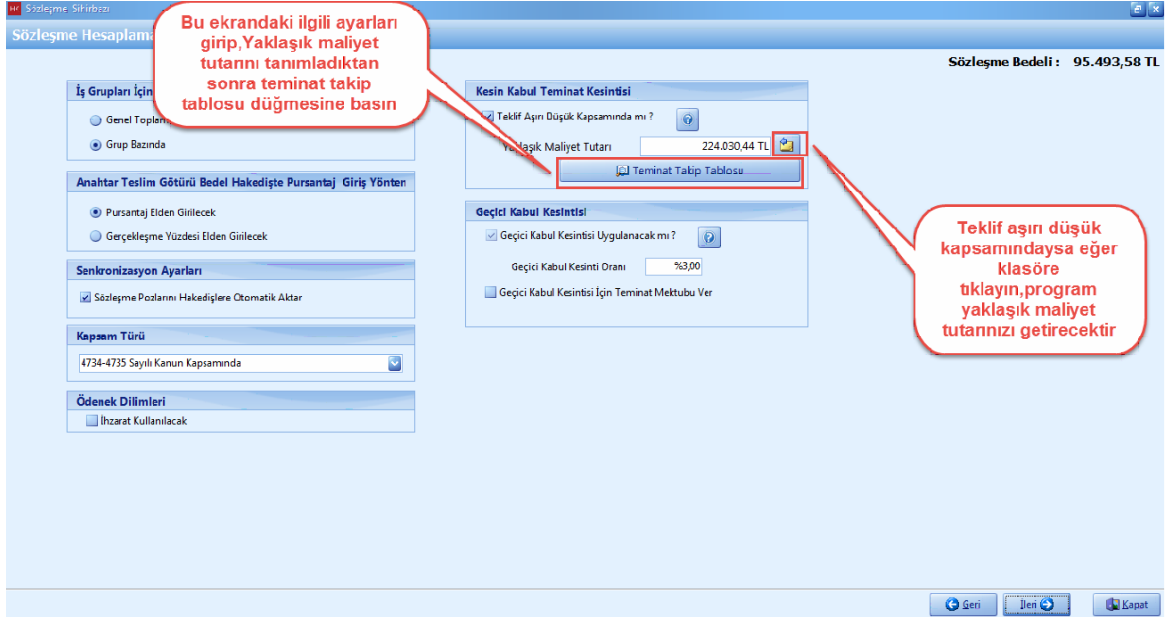

- [**Teminat Tutari**], teklif asiri düsük kapsaminda oldugu için Yaklasik Maliyeti tutari üzerinden %9 teminat alinir. [**Teminat Takip Tablo**] sunda program otomatik olarak yaklasik maliyetin %9 unu yani teminat tutarini [**Alinan (+)**] kismina yazar, eger teminat tutarinizi degistirmek istiyorsaniz [**Teminati Düzenle**] yi tiklayin.

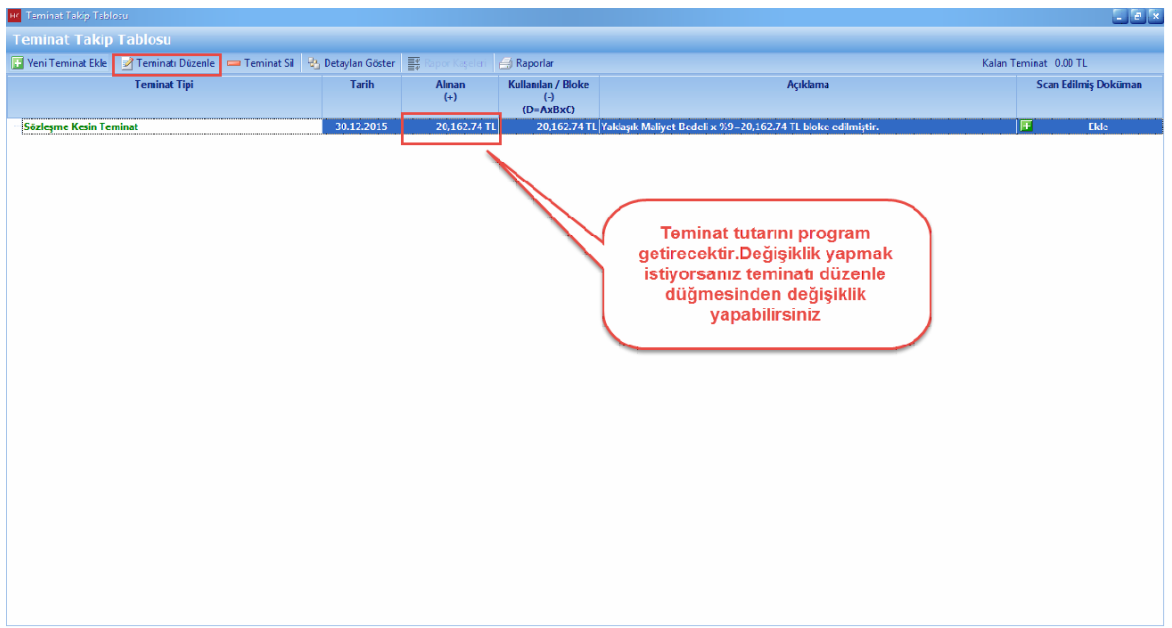

- [**Sözlesme Hesap Sekli**] penceresinde düzenlemeleri yaptiktan sonra [**Ileri**] dügmesine basin.

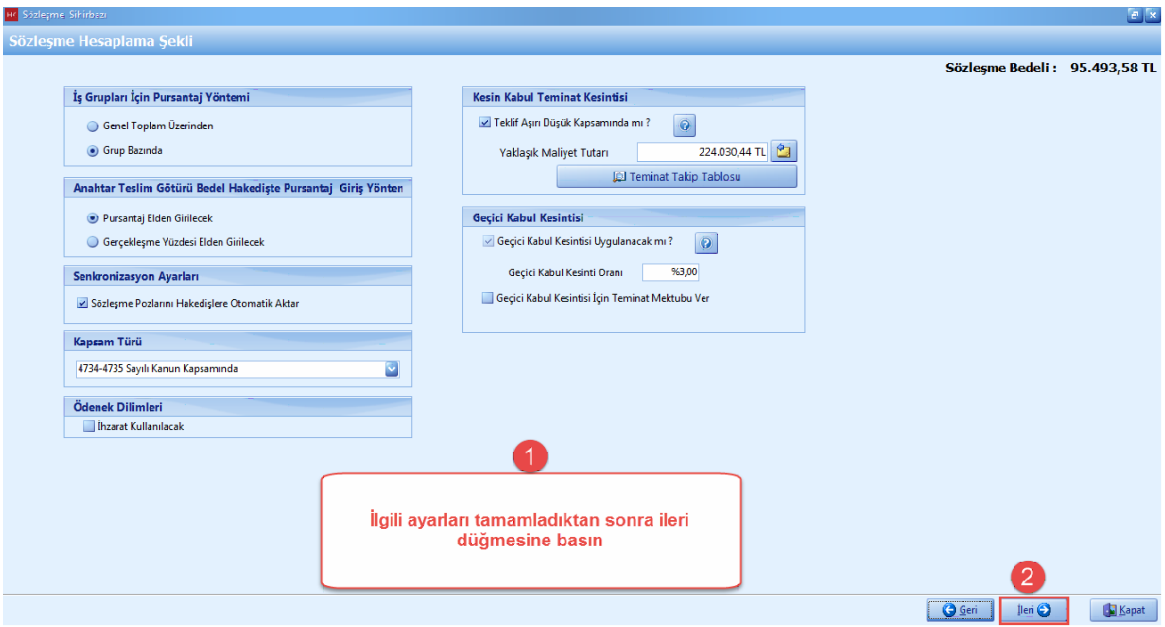

- [Fiyat Farki Ayarlari] penceresinde [**Fiyat Farki Yöntemi**] nizi seçin. Fiyat farki yönteminiz [**Agirlik Oranlari Üzerinden Hesaplama**] ise, yakit ile ilgili fiyat farki sözlesmenizde var ise [**Yakit Tipi**] nizi seçin.

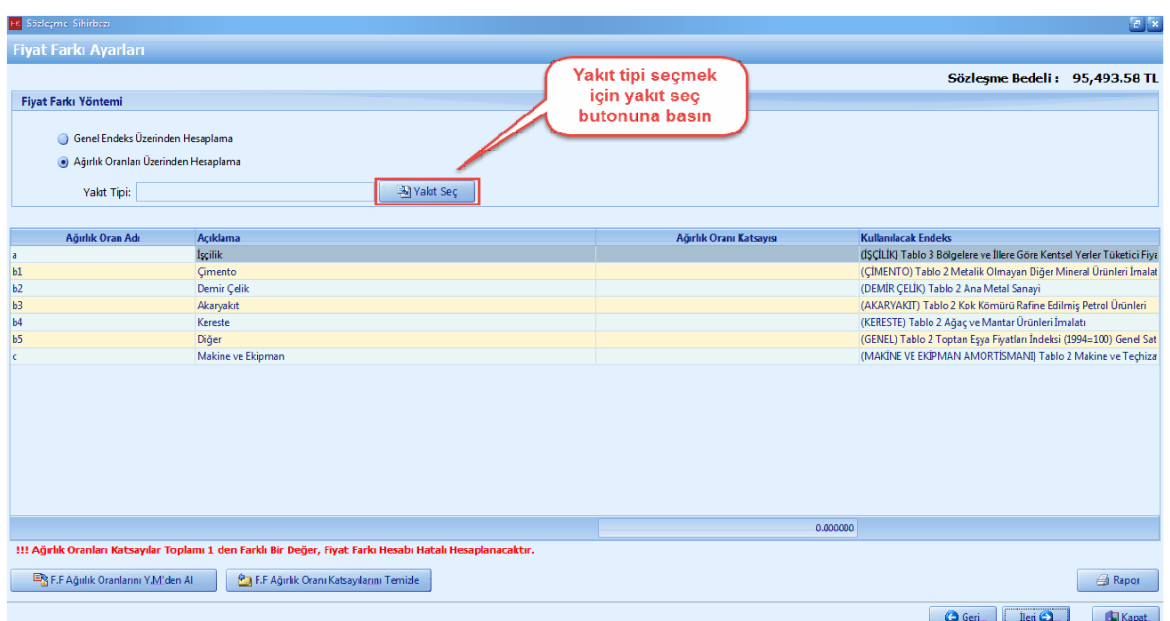

### - [**Yakit Tipi**] ni seç.

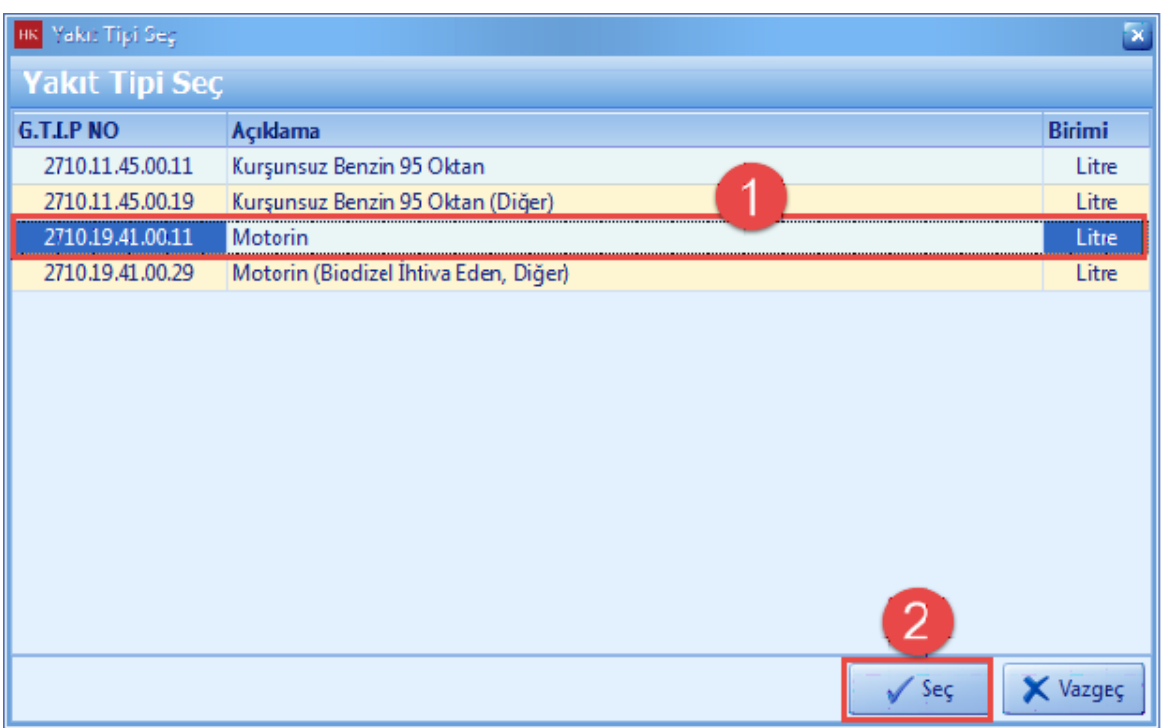

- [**Fiyat Farki Agirlik Oranlari**] nizi yaklasik maliyetten almak için [**F.F Agirlik Oranlarini Y.M' den Al**] dügmesine basin.
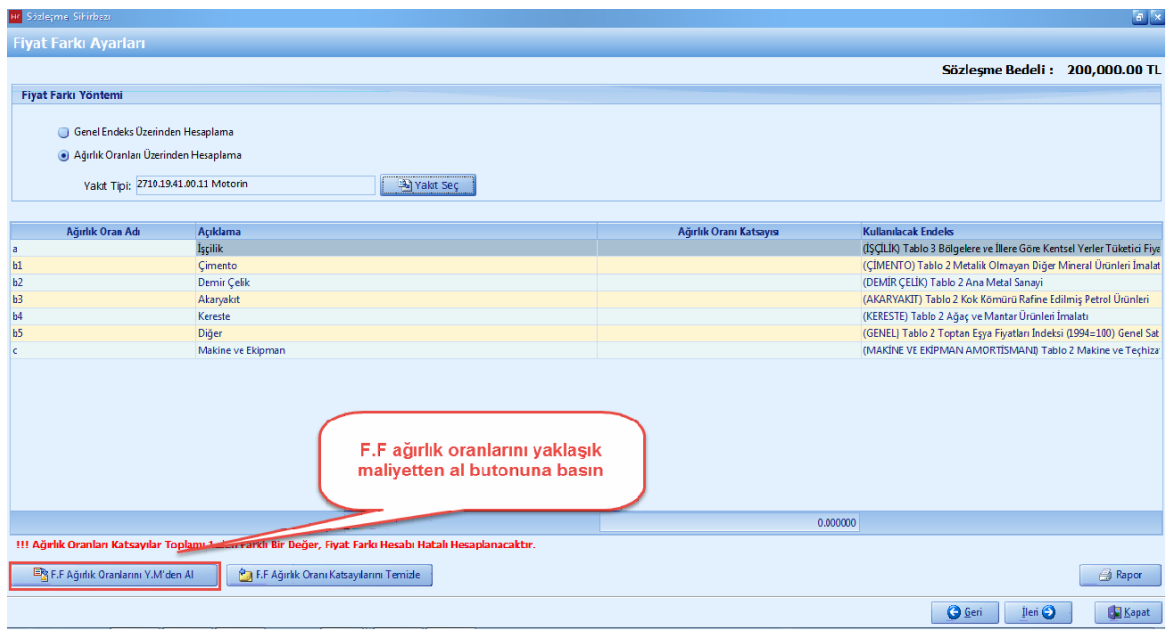

- [**Fiyat Farki Agirlik Orani Katsayilari**] toplami **1 (bir)** olmalidir. Eger [**Agirlik Orani Katsayilari**] toplami **1 (bir)** degil ise toplami **1 (bir)** e tamamlayin.

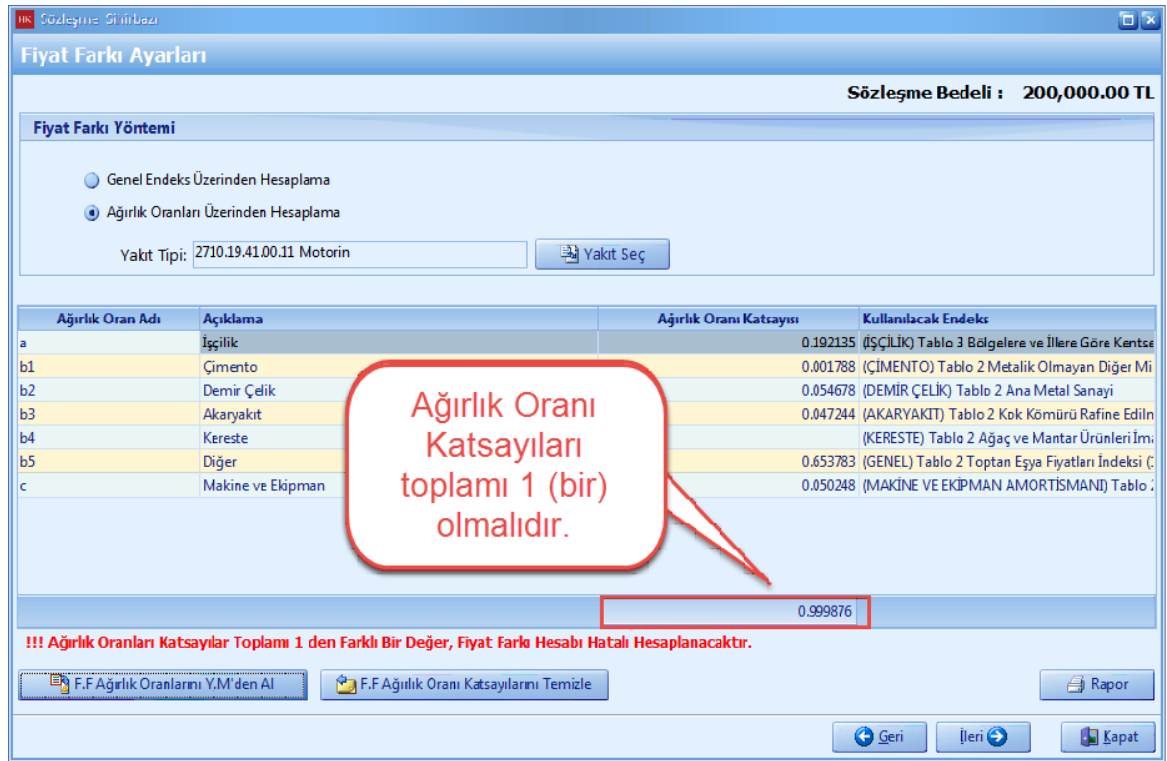

- Agirlik Orani Katsayilari toplami 1 (bir) olmadigi için, 1 (bir) e tamamlayin. [**Ileri**] dügmesine basin.

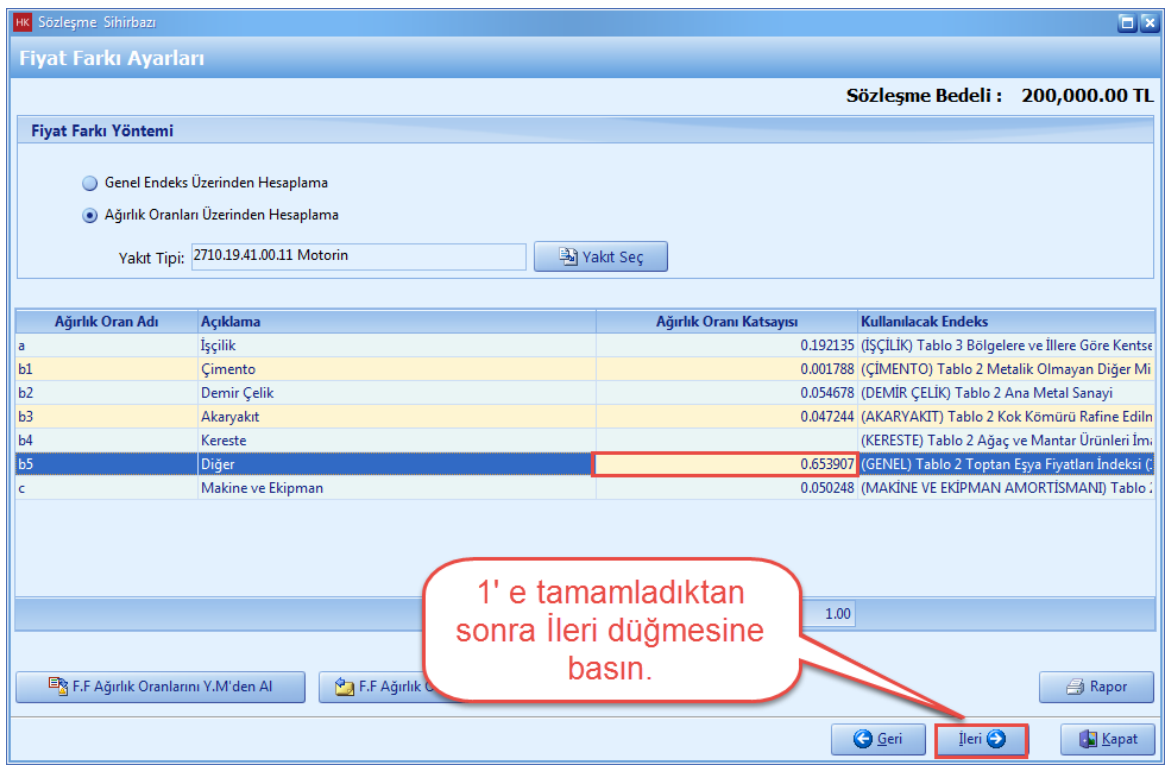

- Fiyat Farki Hesabinizin dogru olmasi için Ödenek Dilimlerinizin dogru sekilde olusturdugunuzdan emin olun. [**Ödenek Dilimleri**] 3 (üç) farkli yöntemle dagitabilirsiniz. Bu örnek için, [**Bayindirlik Usulune Göre Dagit**] i kullanalim.

- [**Ödenekleri Dagit**] i seçin. [**Bayindirlik Usulune Göre Dagit**] a basin.

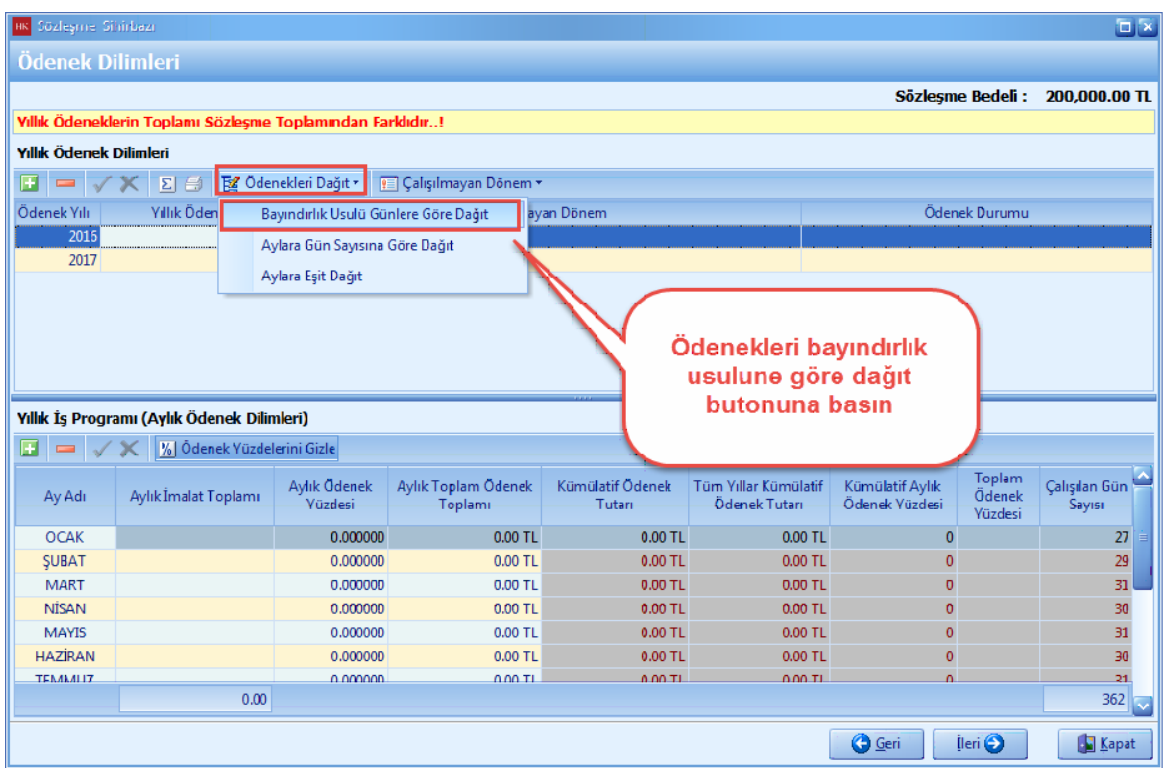

- Otomatik olarak ödenekler dagitildi. [**Ileri**] dügmesine basin.

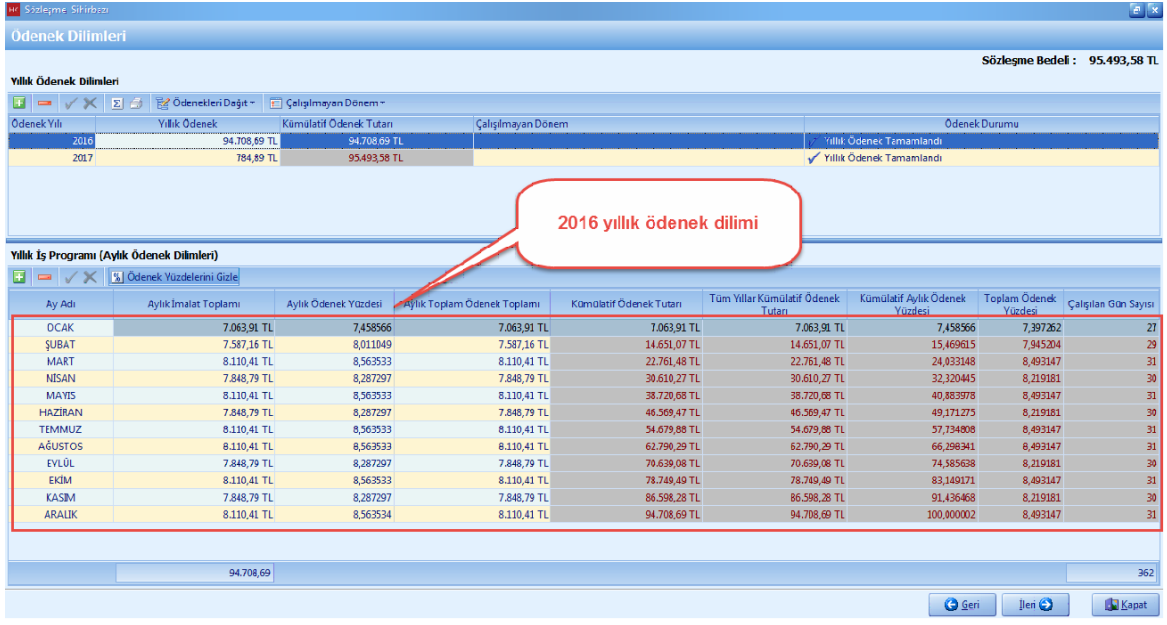

- [**Sözlesme Kalemler**] i penceresinde sözlesmenize ait pozlari girin. Sözlesme Kalemlerinizi yaklasik maliyetten almak için [**Yaklasik Maliyetten Al**] dügmesine basin.

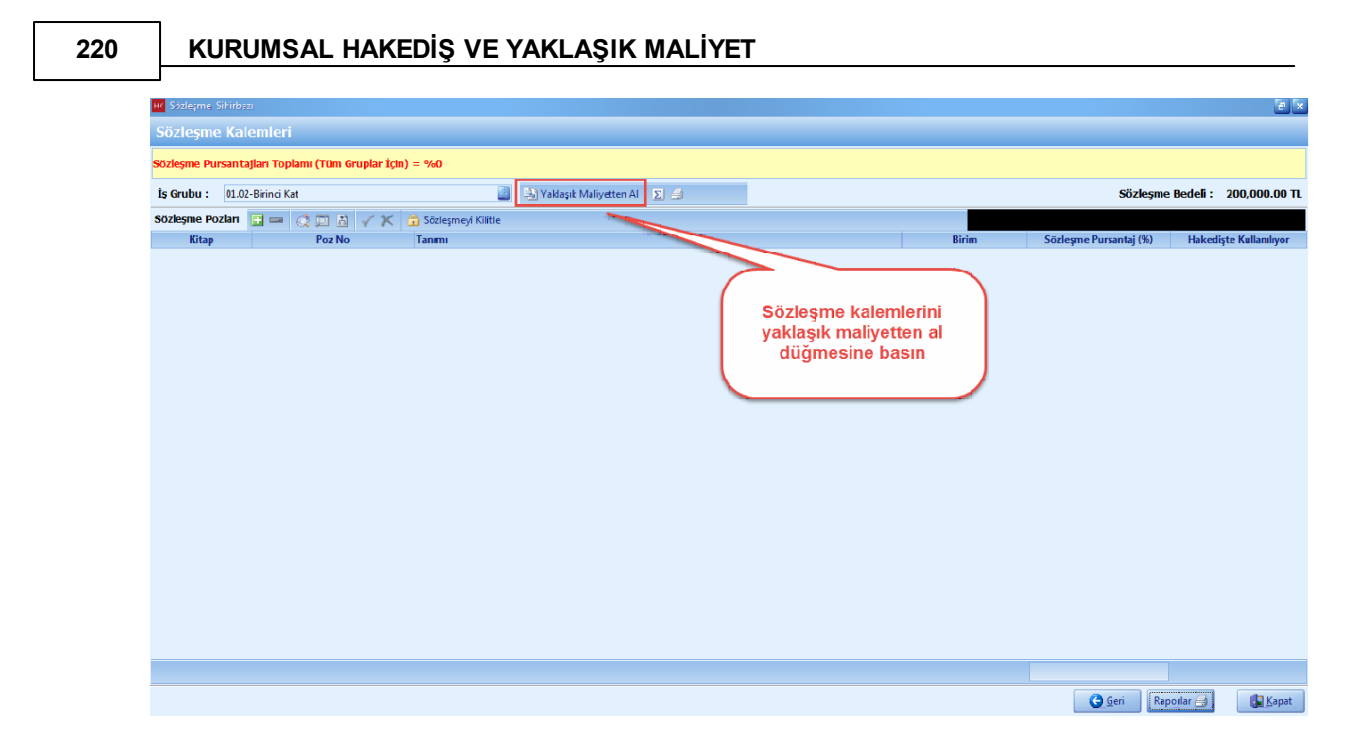

- [**Tümünü Seç**] tiklayin ve [**Aktar**] dügmesine basin.

**Anahtar Teslimi Götürü Bedel Projeler İçin Uygulama 221**

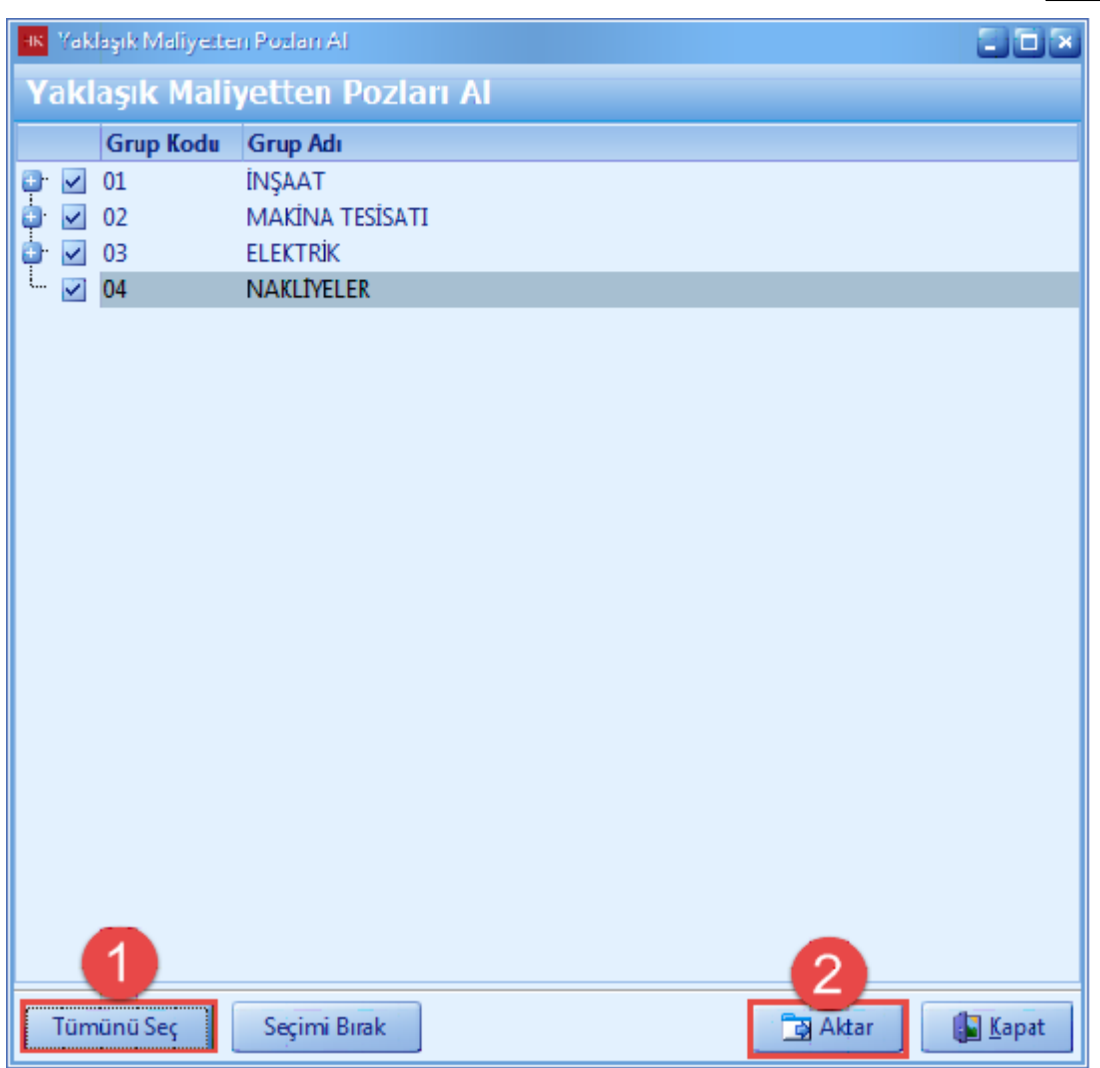

- Sözlesme Kalemlerinin pursantajlari toplami %100 olmalidir. %100 olmadigi durumda [**Pursantaj Düzeltmesi**] yapin.

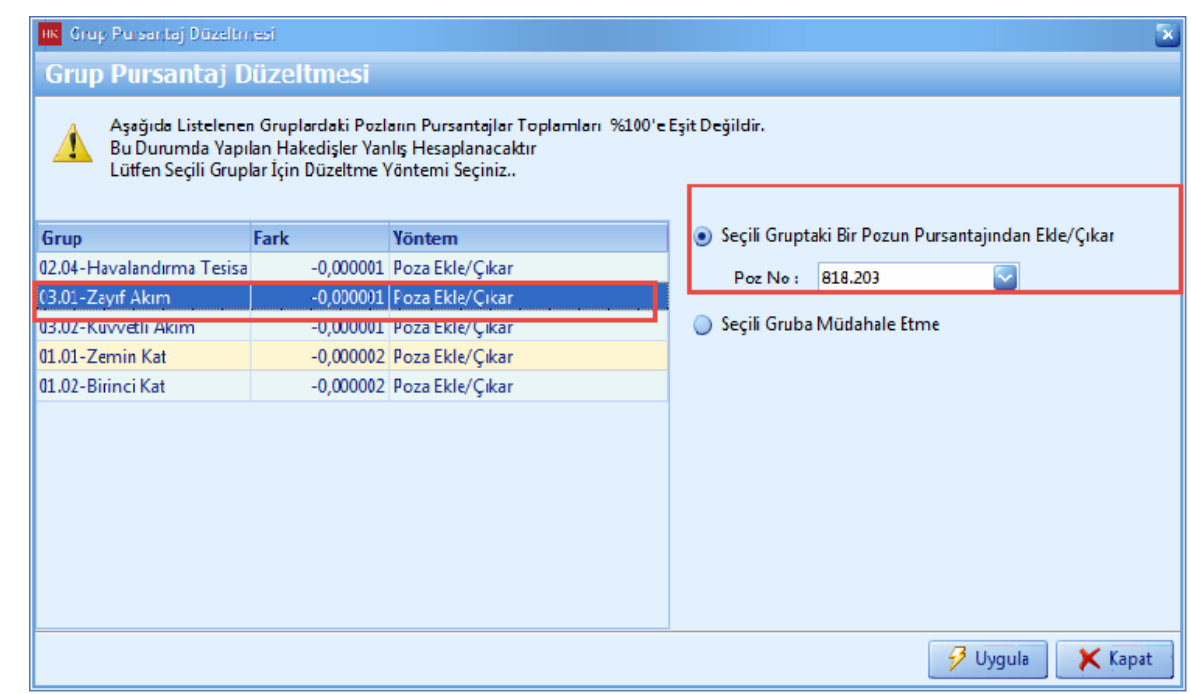

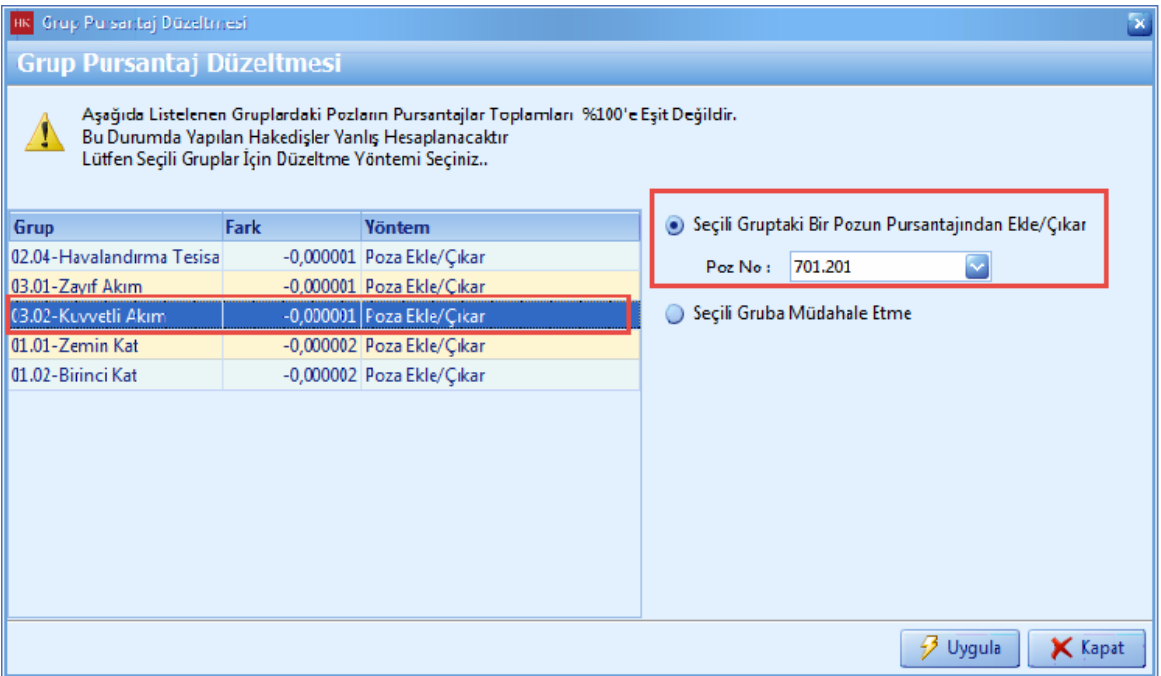

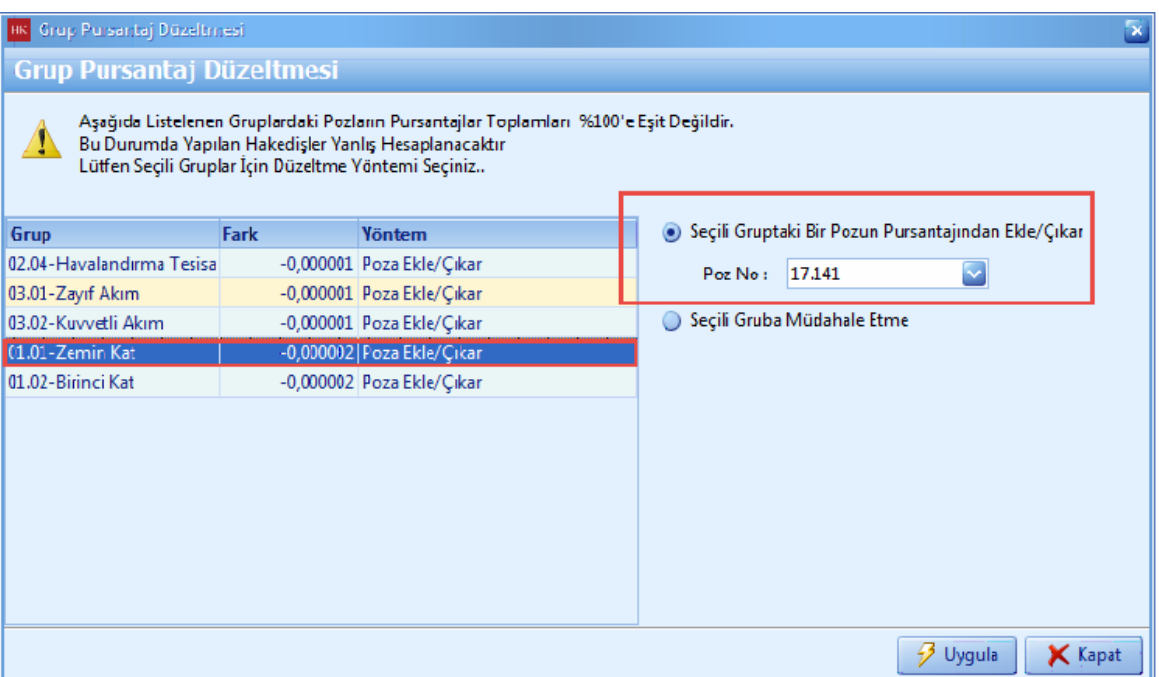

# **2.3.2 Poz Maskeli Hakediş Hazırlama**

- Hakedislerinizi sözlesme kalemlerinizi maskeleyerek olusturabilirsiniz.

- [**Hakedis**] ana menüsünü tiklayin. [**Yeni Projesi (Poz Maskelemeli**)] yi seçin.

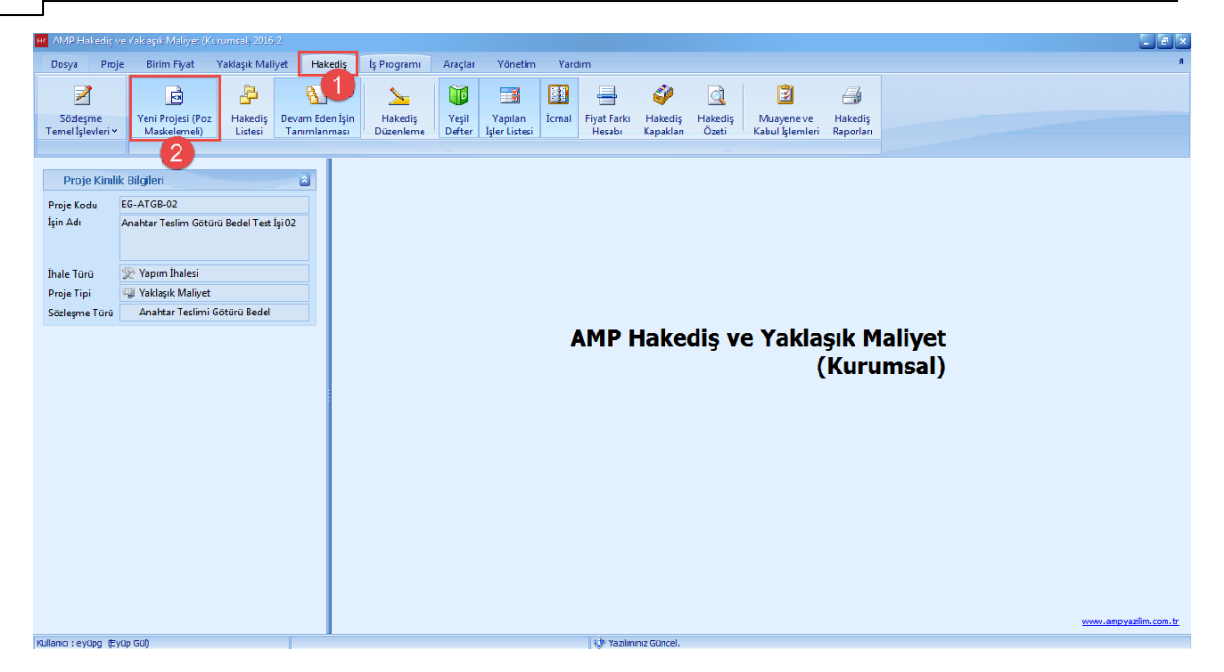

#### - [**Hedef Proje**] yi seçin ve [**Kopyala**] dügmesine basin.

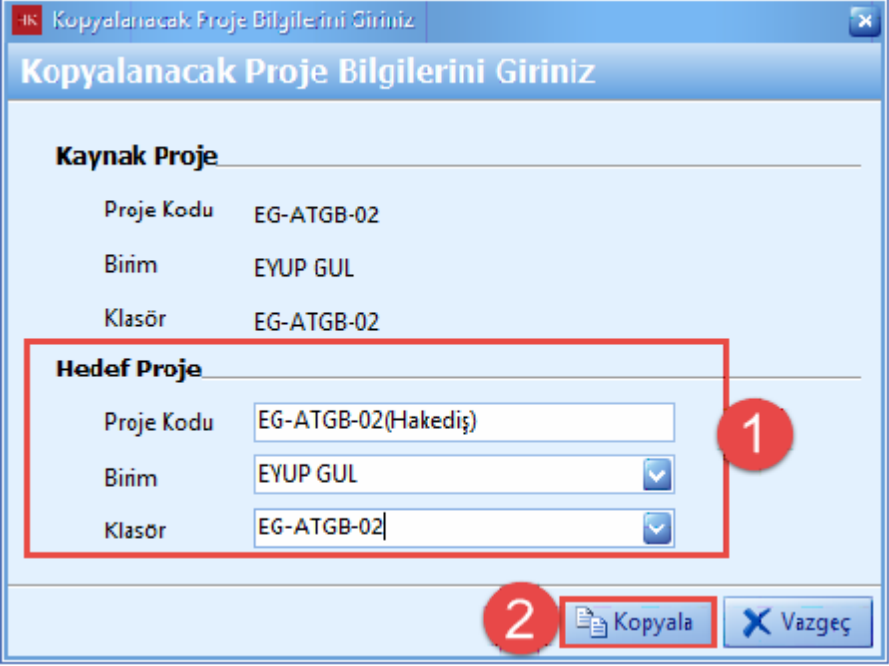

- [**Evet**] dügmesine basarak hedef projede [**Hakedis**] e baslayin.

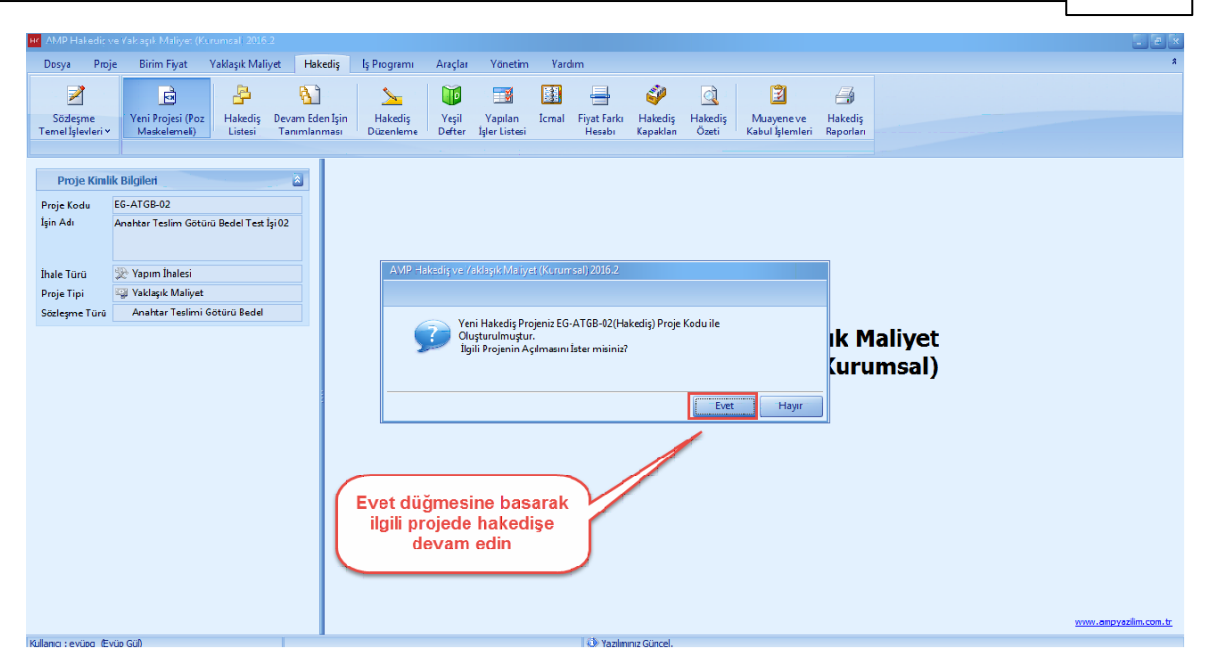

- Hakedis ana menüsünden [**Sözlesme Kalemler**] ini seçin. Poz numaralari maskelenmis olarak sözlesme kalemlerine otomatik olarak geldi.

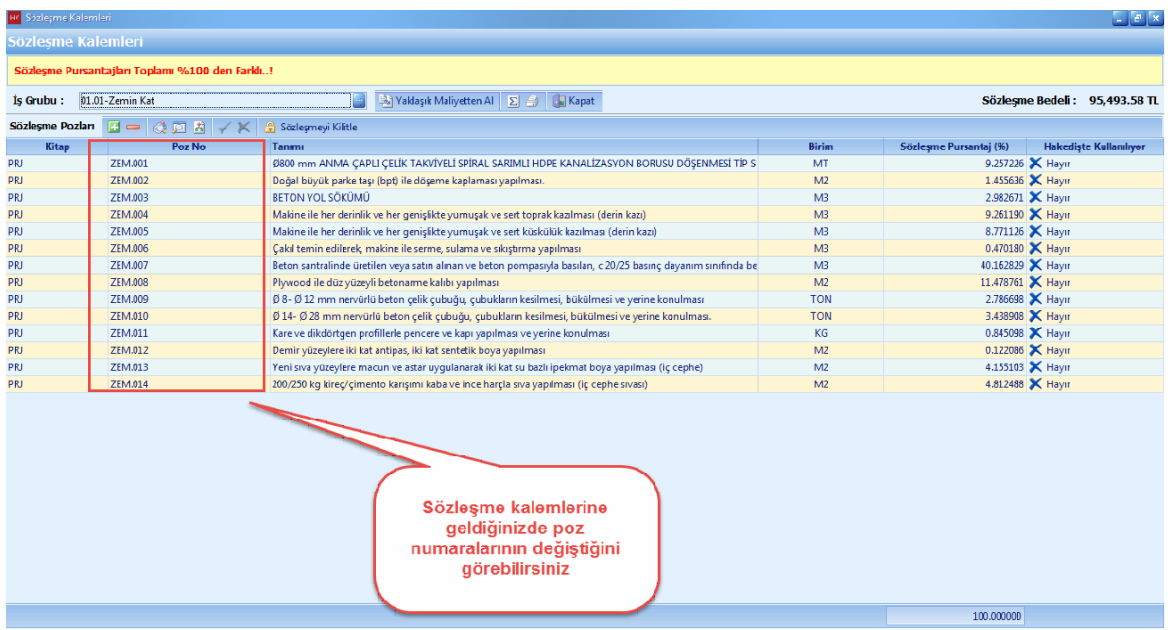

## **2.3.3 Yeni Hakediş Açma**

- [**Hakedis**] ana menüsünden [**Hakedis Listesi**] ni açin.

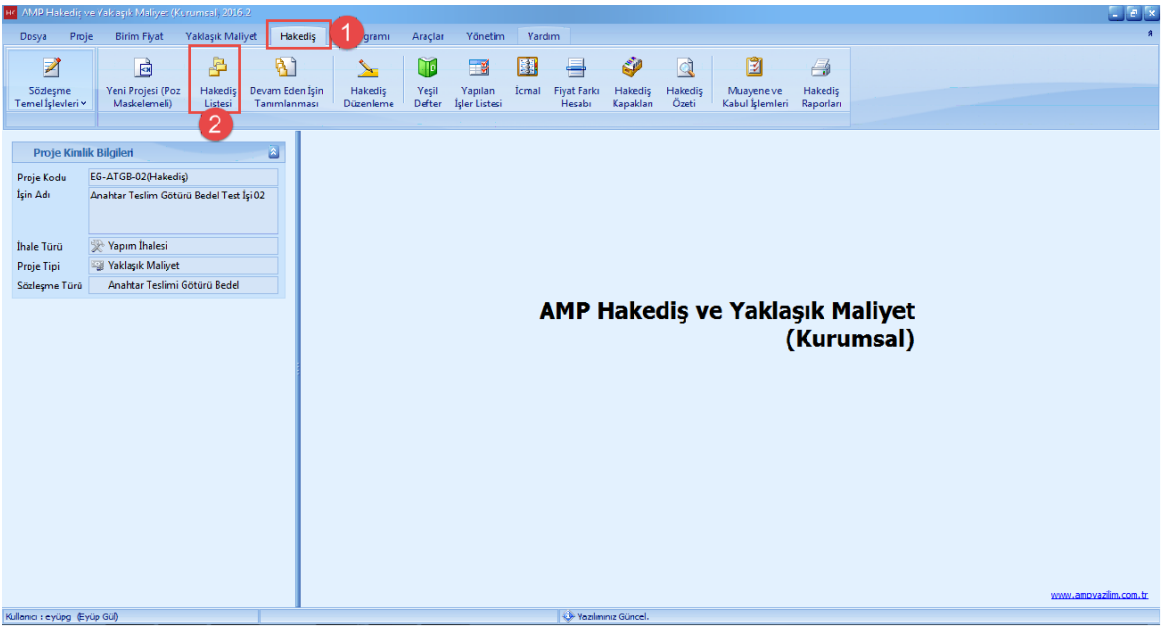

- [**Yeni**] dügmesine basin. Hakedis [**Düzenleme Tarihi**] ni girin. [**Kaydet**] dügmesine basin.

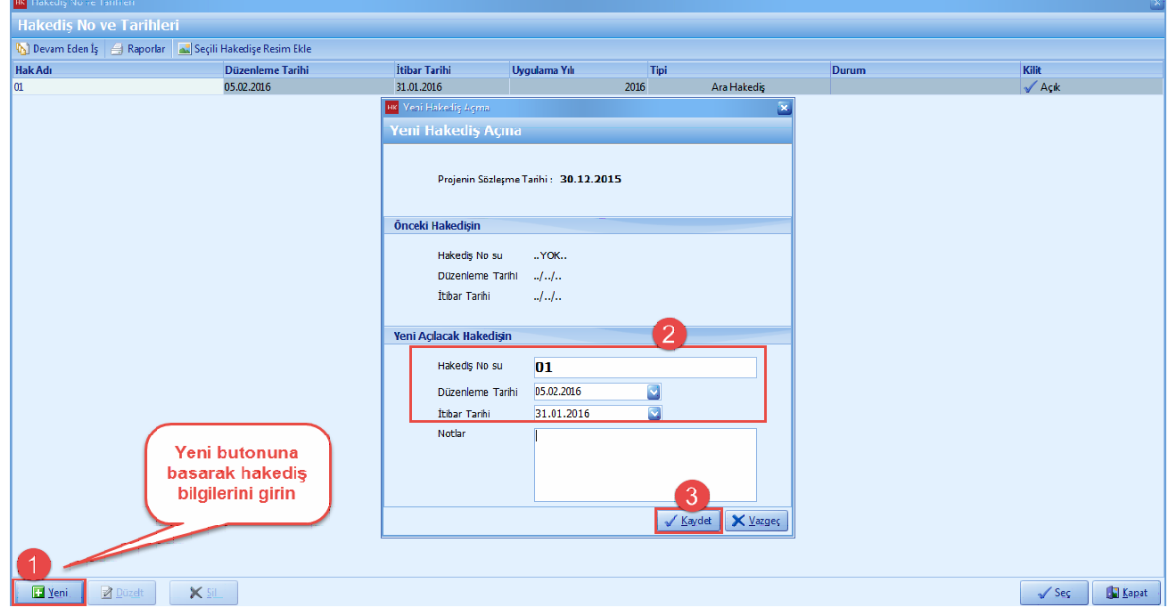

- [**Hakedis No ve Tarihleri**] penceresinde olusturmus oldugunuz hakedisleri görebilirsiniz. Hakedisi [**Seç**] dügmesine basin.

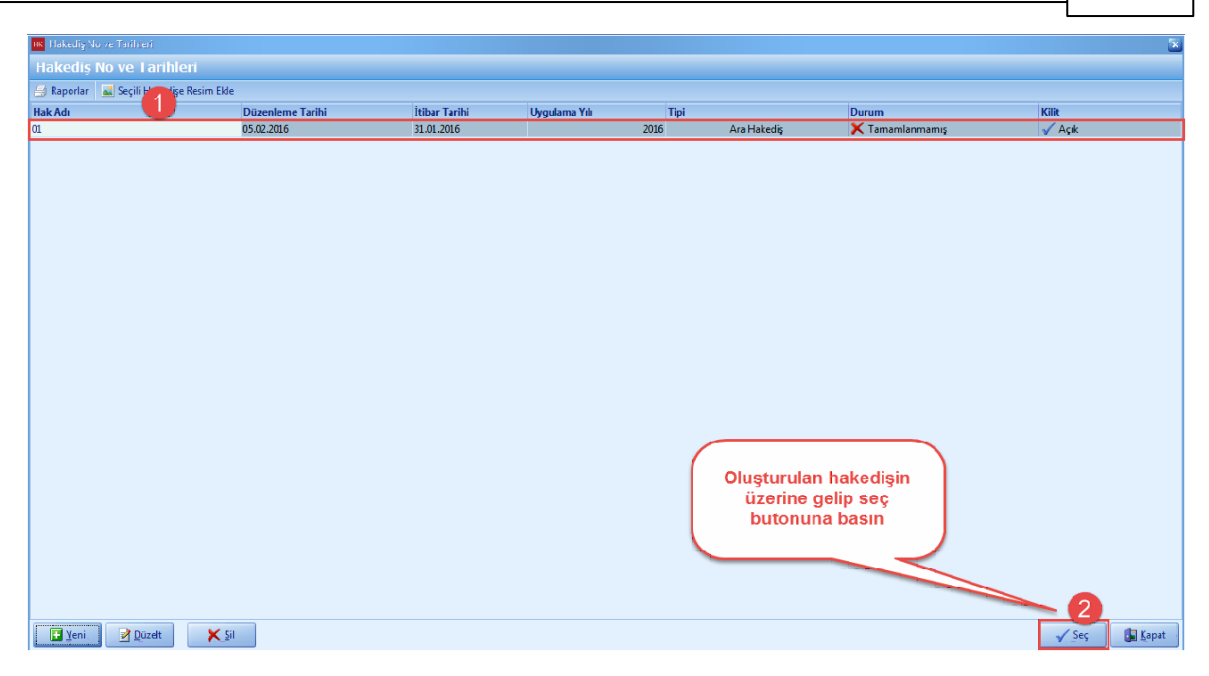

# **2.3.4 Hakediş Düzenleme (Yeşil Defter Hızlı Veri Girişi)**

- Seçmis oldugunuz hakedisleri düzenlemek için [**Hakedis Düzenleme**] dügmesine basin.

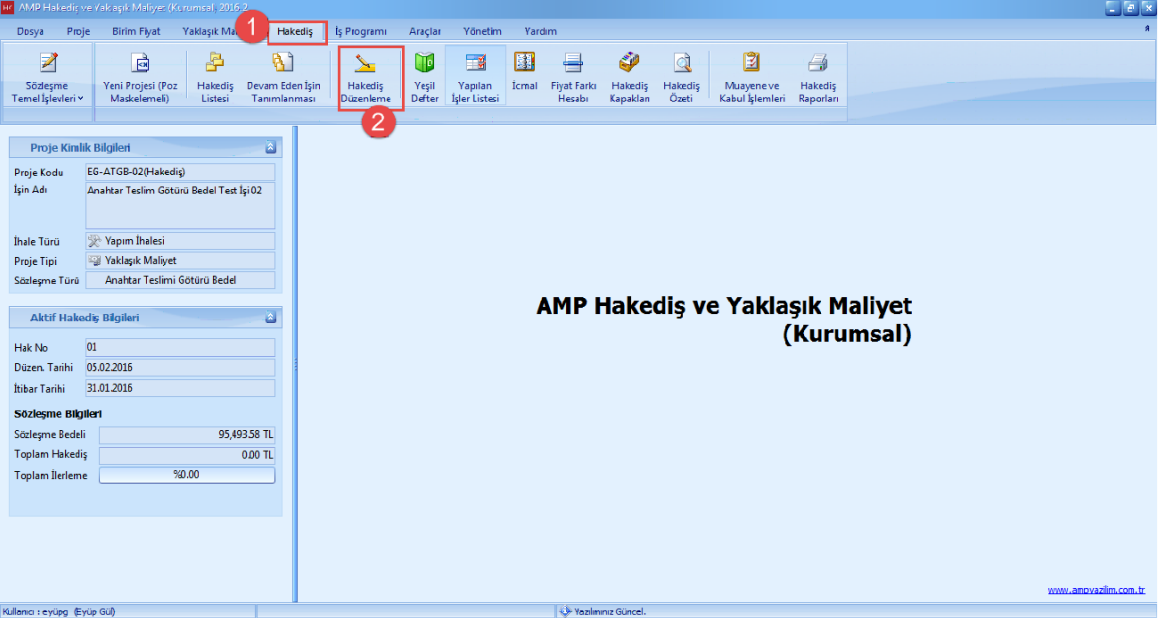

- [**Yesil Defter Hizli Veri Girisi**] penceresinde, hakedisinizde yapmis oldugunuz imalatlara ait [**Bu Hakedis Pursantaji**] degerlerini girin. Tüm is gruplari için uyguladiktan sonra [**Ileri**] dügmesine basin.

-

## **228 KURUMSAL HAKEDİŞ VE YAKLAŞIK MALİYET**

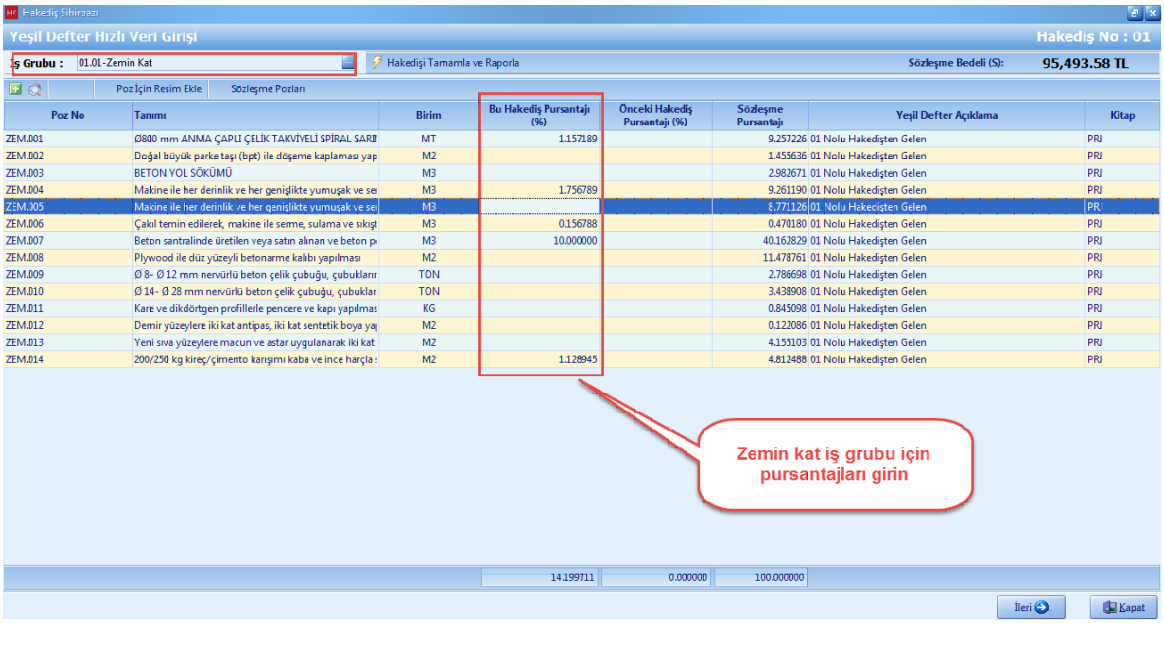

## **2.3.4.1 Pursantajı Sözleşme Pursantajına Tamamlama**

- Yesil Defter Hizli Veri Giris penceresinde, [**Sag Tus**] a basin.

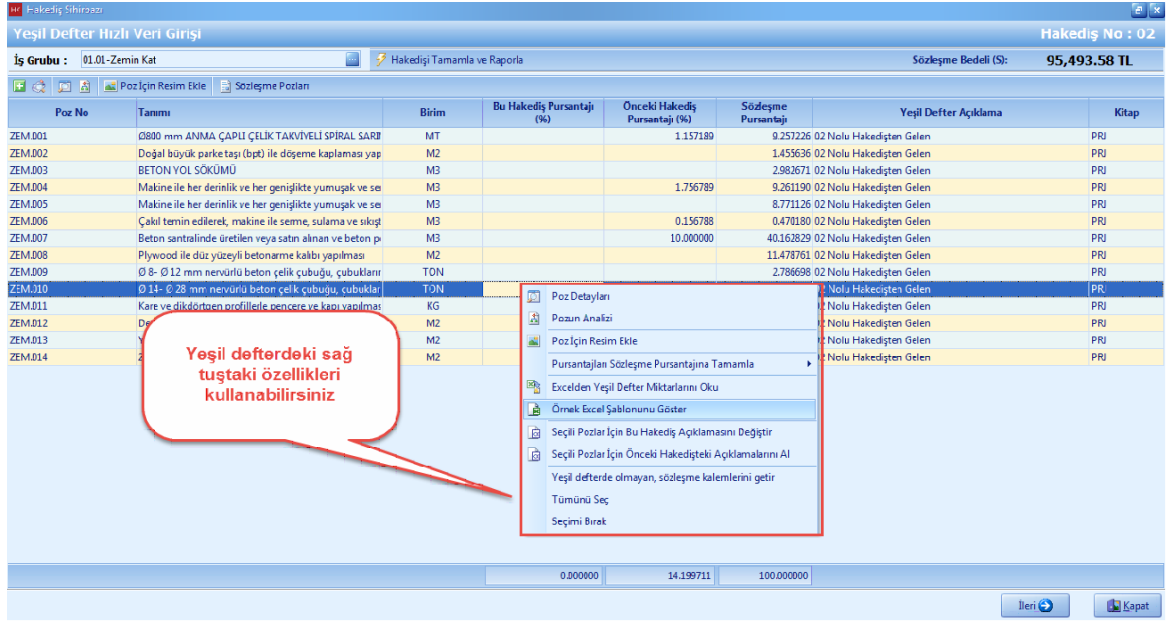

- [**Pursantaji Sözlesme Pursantajina Tamamla**] dügmesine basin. [**Seçili Pozlar Için**] i seçin.

#### **Anahtar Teslimi Götürü Bedel Projeler İçin Uygulama 229**

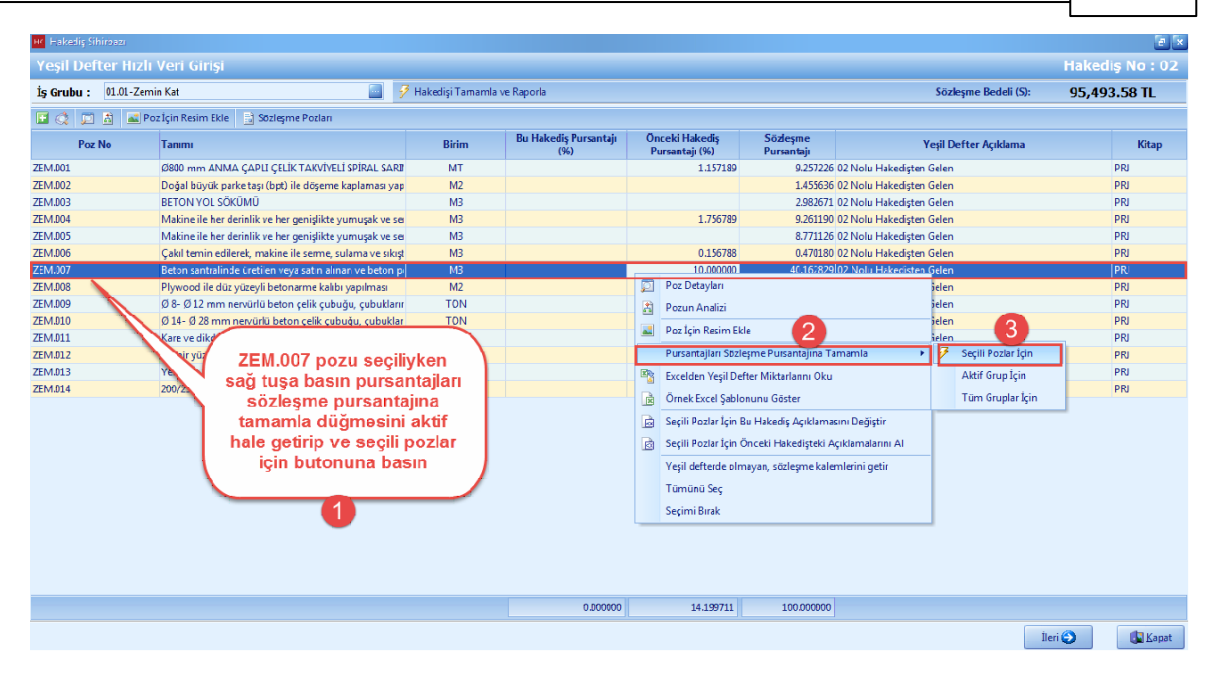

Seçili olan sözlesme kaleminizin pursantajini sözlesme pursantajina otomatik olarak tamamlanir.

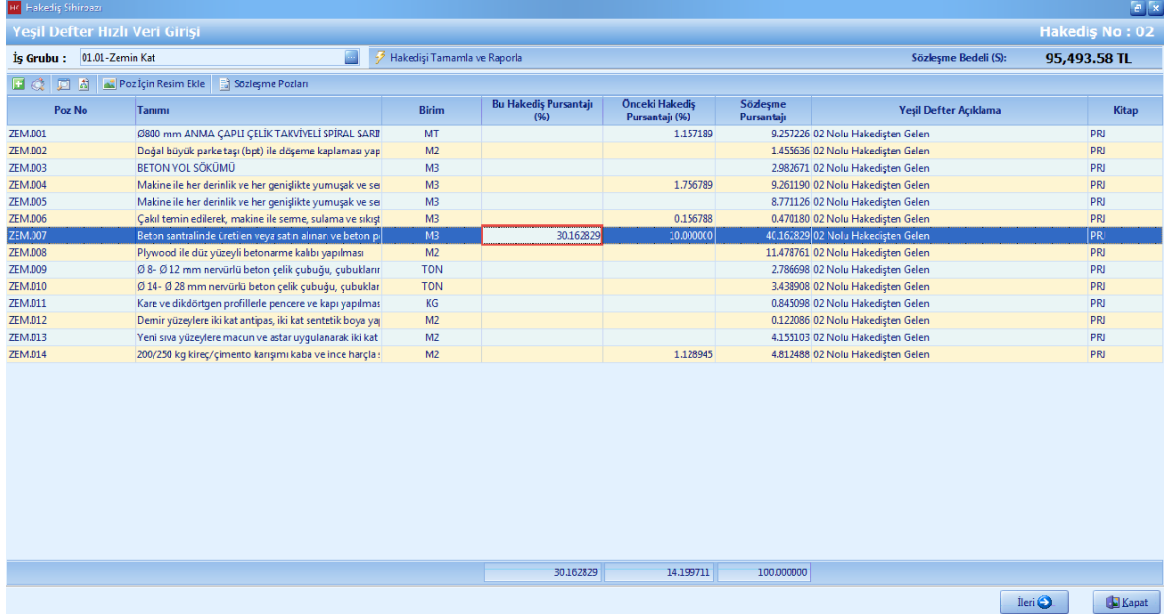

## **2.3.5 Yeşil Defter**

- [**Yesil Defter**] penceresinde, sözlesme kalemlerinin [**Toplam Pursantaj**] yüzdelerini görebilirsiniz. [**Ileri**] dügmesine basin.

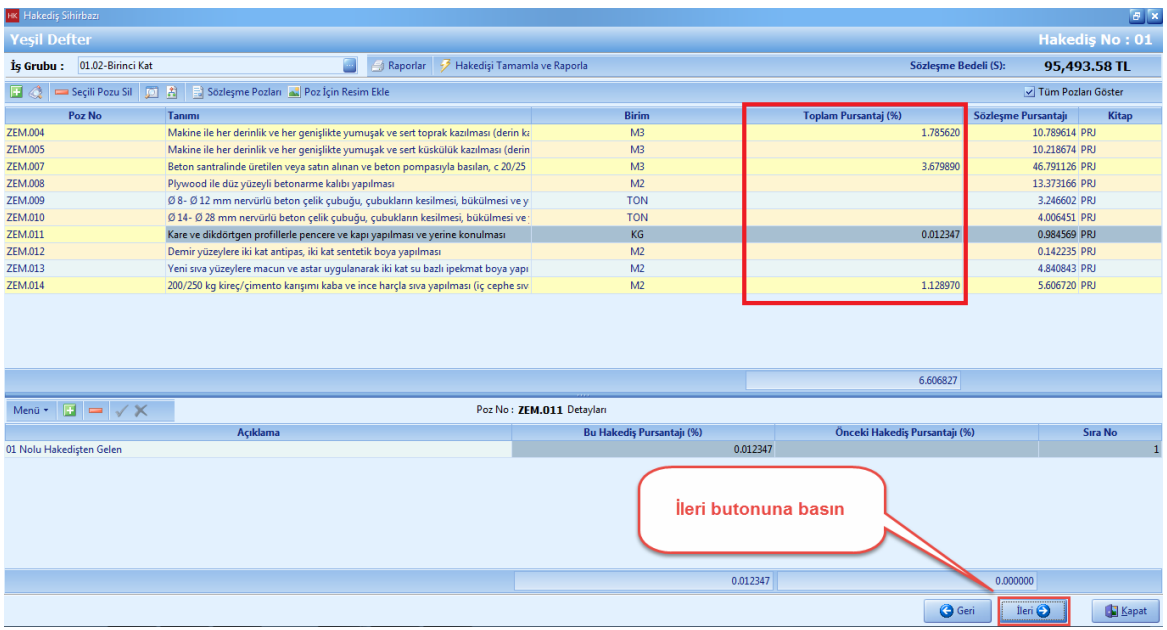

## **2.3.5.1 Yeşil Defterde Sözleşme Pozlarına El İle Pursantaj Girişi**

- [**Yesil Defter**] ekraninda, sözlesme pozlariniza el ile pursantaj girisi yapabilirsiniz. Pursantaj girilecek sözlesme pozunu seçin. **'+'** dügmesine basin. [**Bu Hakedis Pursantaji(%)**] hücresine el ile pursantaj girin. [**Ileri**] dügmesine basin.

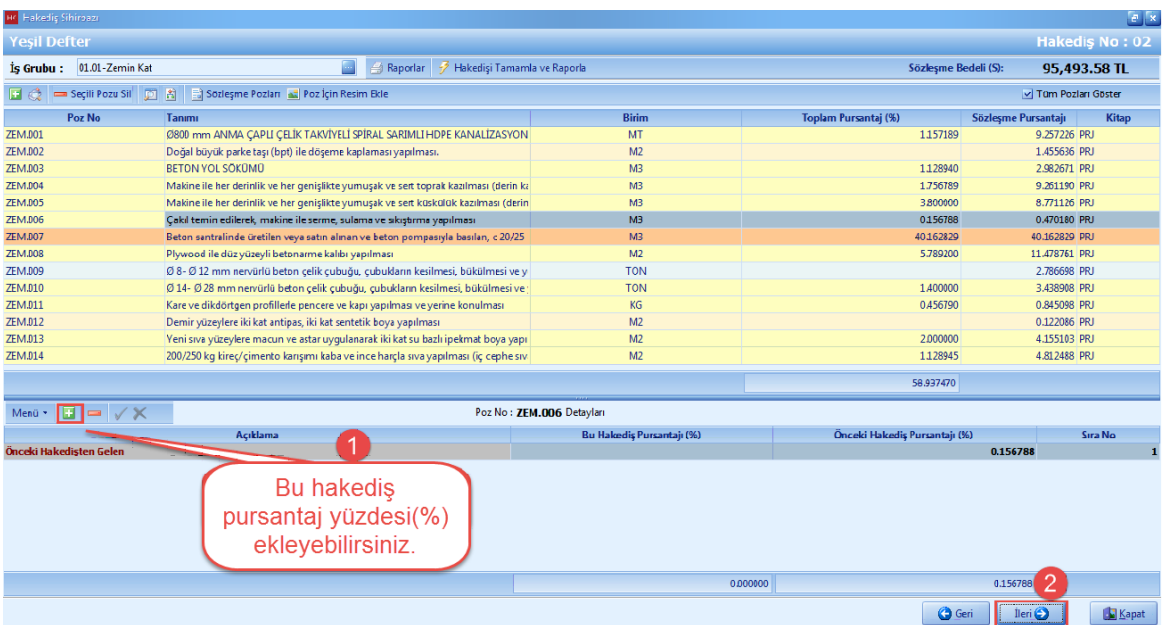

# **2.3.6 Yapılan İşler Listesi**

- [**Yapilan Isler Listesi**] penceresinde, sözlesme kalemlerine ait [**Bu Hakedis Pursantaj (%)** , [**Önceki Hakedis Pursantaj (%)**] ve [**Toplam Hakedis Pursantaj (%**] degerlerinizi görebilirsiniz.

- [**Ileri**] dügmesine basin.

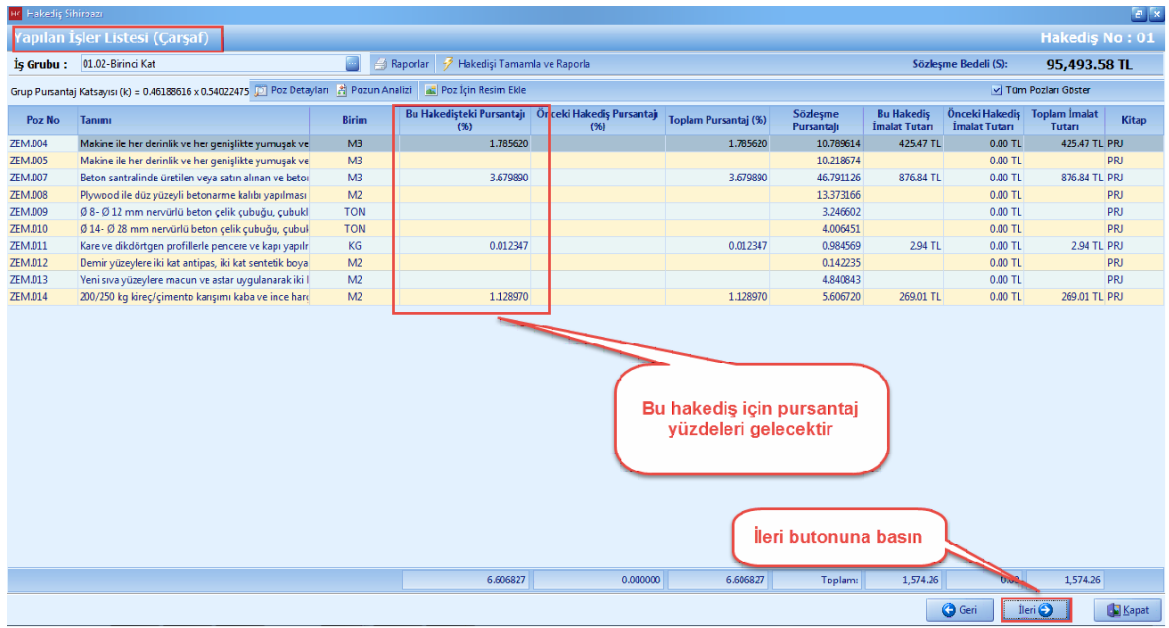

## **2.3.7 İcmal**

- [**Icmal**] penceresinde, [**Yapilan Isler Toplami**] ve [**Bu Hakedis Toplami**] degerlerinizi görebilirsiniz.

- **[Ileri**] dügmesine basin.

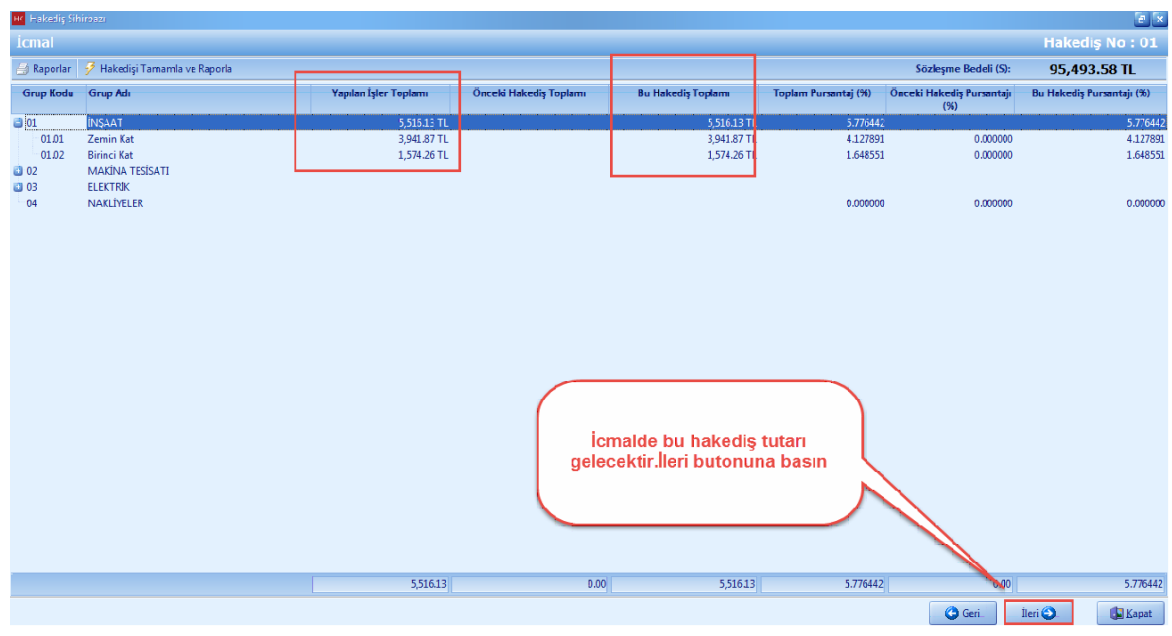

# **2.3.8 Fiyat Farkı Hesabı**

- [**Fiyat Farki Hesabi**] penceresinde, ödenek dilimlerine göre fiyat farki hesabinizi detaylariyla görebilirsiniz.

Hr Hakediş Sihiro .<br>Fiyat F<mark>arkı Hes</mark>abı Hakediş No: 01  $\begin{tabular}{|c|c|} \hline \multicolumn{1}{|c|}{ \emph{B}} \multicolumn{1}{|c|}{ \emph{Raporlar}} & \hline \multicolumn{1}{|c|}{\emph{F}} \end{tabular} \vspace{0.1in} \begin{tabular}{|c|c|} \hline \multicolumn{1}{|c|}{ \emph{F}} \multicolumn{1}{|c|}{ \emph{Hakedisj Tamanla ve Raporla}} \\ \hline \multicolumn{1}{|c|}{ \emph{B}} \multicolumn{1}{|c|}{ \emph{B}} \end{tabular}$ Sözleşme Bedeli (S): 95.493.58 TL Ödenek Dilimlerine Göre Fiyat Farkı (F.F.) Hesabı  $\overline{\mathcal{D}}$  F.F. Hesabini Yenile **Hakedis Tutan**  $(A)$ 5,516.13 TL **Avans Mahsubu**  $\sqrt{m}$ Ē Fiyat Farkına Esas Tutar (An=A-B) 5,516.13 TL F.F. Hesap Detaylarını Göster Ödenek Dilimlerine Göre Fiyat Farkı Tutarlan (D) **Tutarlan (D)**<br>Hakediş<br>Yıl Ay Ödenek **Example 1** E.F. Tutan  $\sum_{i=1}^n$ Ay .<br>F.F.Esas Brüt Tutar **Avans Mahsubu** -<br>Ödenek Durumu 2016  $Ocak(01)$ Fiyat farkı hesap detaylarını görmek için bu düğmeye basın 5,516.13  $\boxed{12.41}$ 5,516.13 Bu Hakedişle Ödenecek Fiyat Farkı Toplamı (F) 12.41 TL EA Önceki Hakediş Kümülatif Fiyat Farkı Toplamı Bu Hakediş Kümülatif Fiyat Farkı Toplamı  $(H = F + G)$  12.41 TI C Geri | Neri O | | | | Kapat |

- [**F.F. Hesap Detaylarini Göster**] dügmesine basin.

- Fiyat farki hesap detaylarinizi inceleyin.

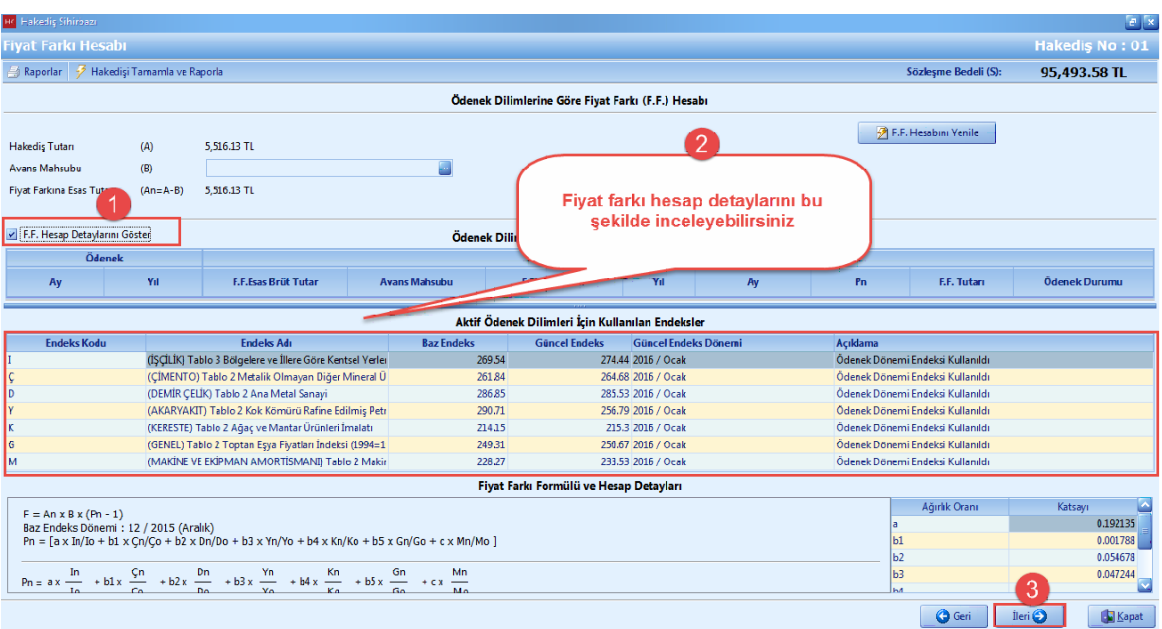

# **2.3.9 Hakediş Kapakları**

- [**Hakedis Kapaklar**] i penceresinde, Hakedisinize ait tüm detaylari görebilirsiniz.

## **2.3.9.1 Hakediş 1. Sayfa**

- [**Hakedis 1. Sayfa**] si penceresinde, sözlesmenize ait bilgileri ve var ise [**Sözlesme Artislar**] inizi görebilirsiniz.

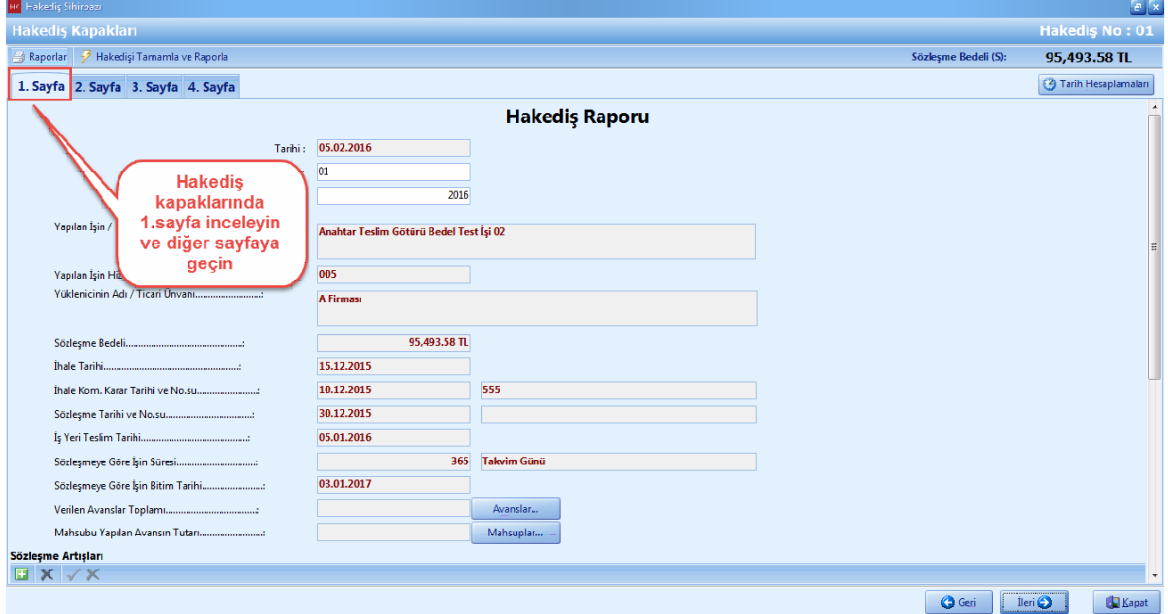

## **2.3.9.2 Hakediş 2. Sayfa**

- [**Hakedis 2.Sayfa**] sinda, [**Dizi Pusulasi**] na ait düzenlemeler yapabilirsiniz.

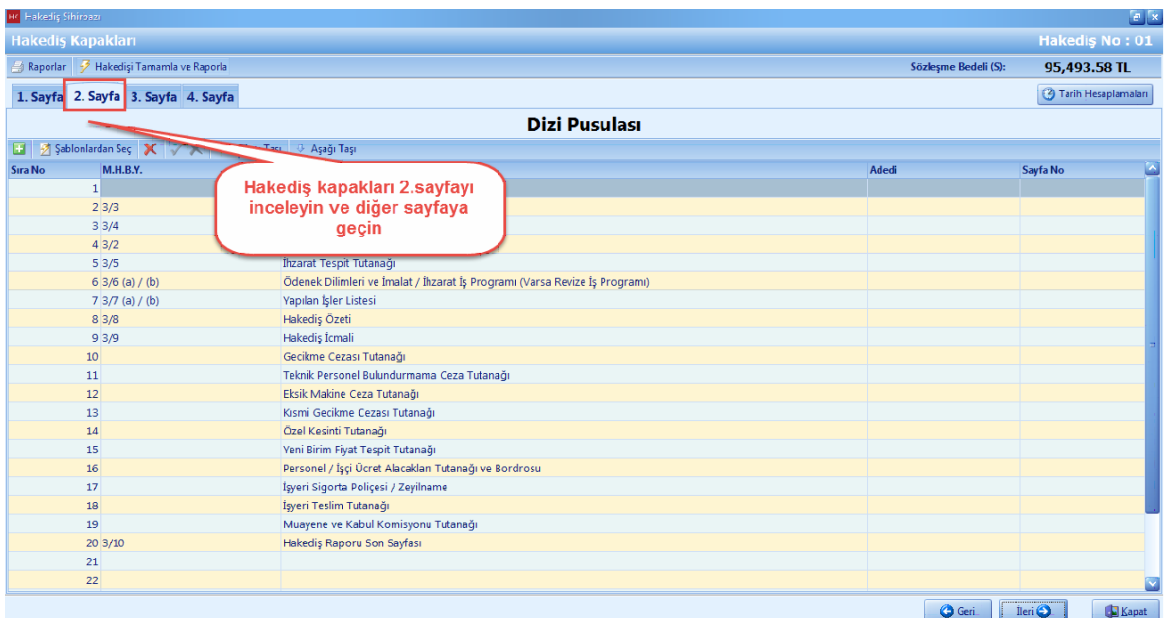

## **2.3.9.3 Hakediş 3. Sayfa**

- [**Hakedis 3. Sayfasi**] nda, ana is grubu bazli is tutarlarinizi görebilirsiniz. [**Hakedis Içeriginden Kesintiler**] kisminda kesintilerinizi hakedise ekleyebilirsiniz.

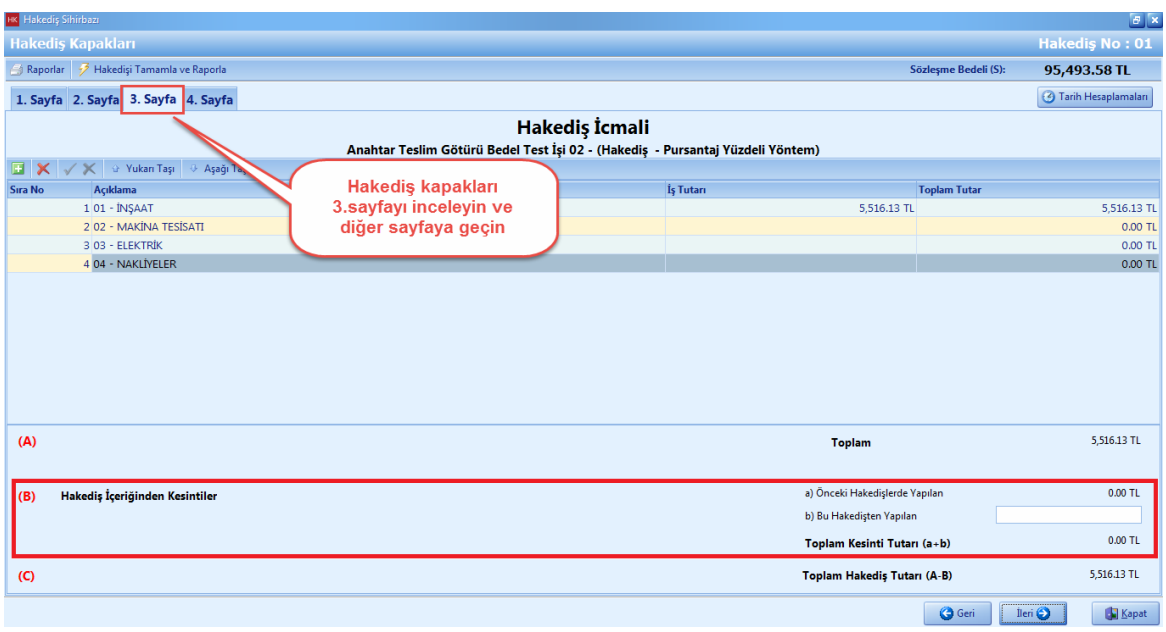

## **2.3.9.4 Hakediş 4. Sayfa**

- [**Hakedis 4. Sayfasi**] ndaki bilgilerinizi inceleyin. [**Bir Önceki Hakedis Tutari**] ve [**Bu Hakedis Toplam Tutari**] ni hakedis 4. sayfasinda görebilirsiniz.

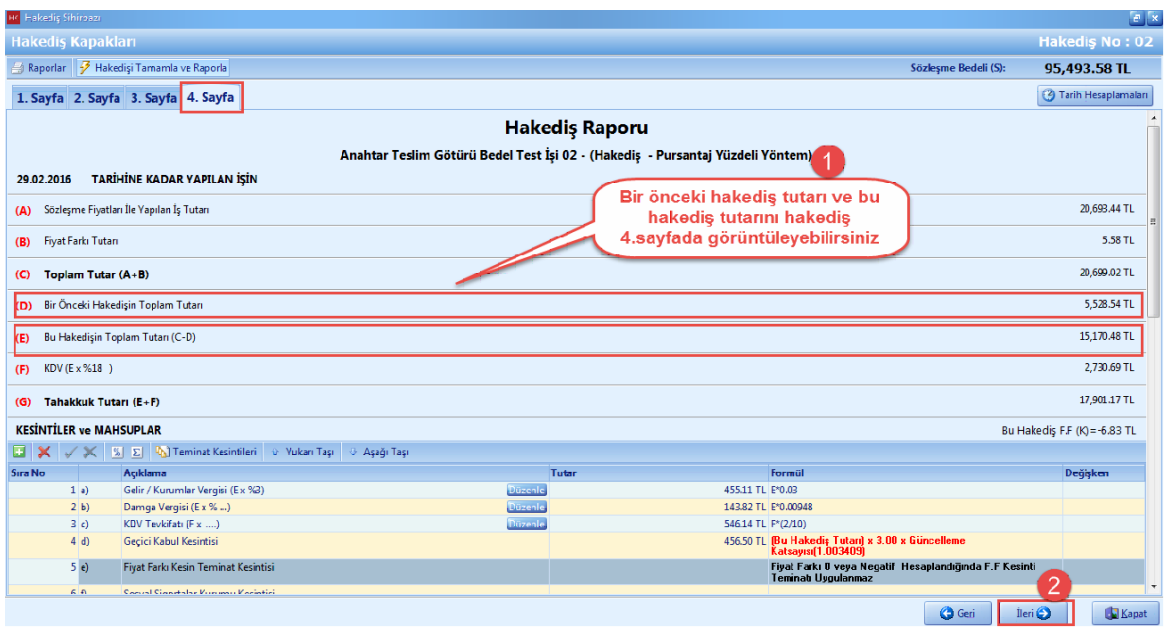

# **2.3.10 Hakediş Özeti**

- Tüm hakedislerinize ait özet bilgilerinizi [**Hakedis Özeti**] penceresinden görebilirsiniz.
- [**Raporlar**] dügmesine basin.

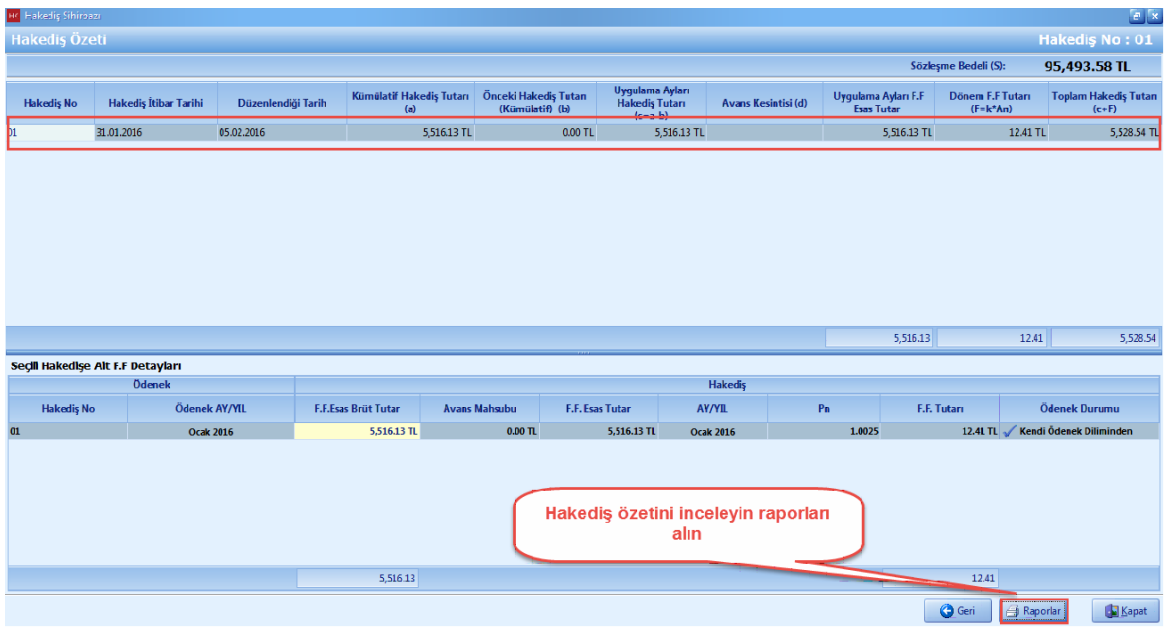

# **2.3.11 İş Artış/Eksiliş**

- [**Hakedis**] ana menüsünden, [**Sözlesme Temel Islevleri**] seçin. [**Is Artis/Eksilis**] dügmesini basin.

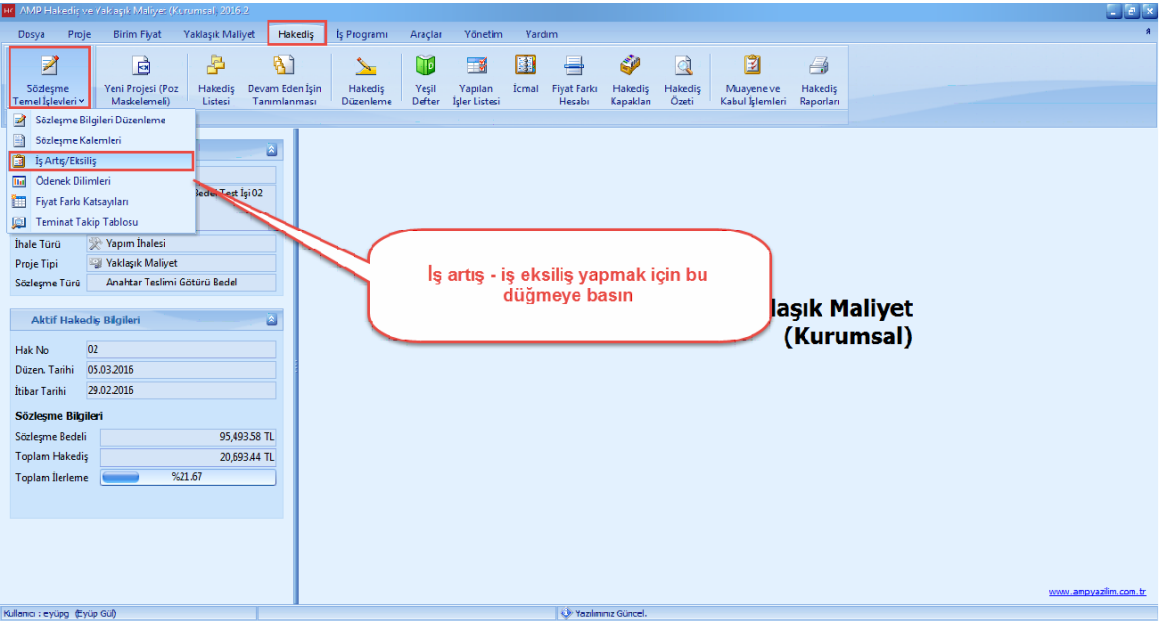

- **'+'** dügmesine basarak yeni bir [**Is Artis/Eksilik**] açin.

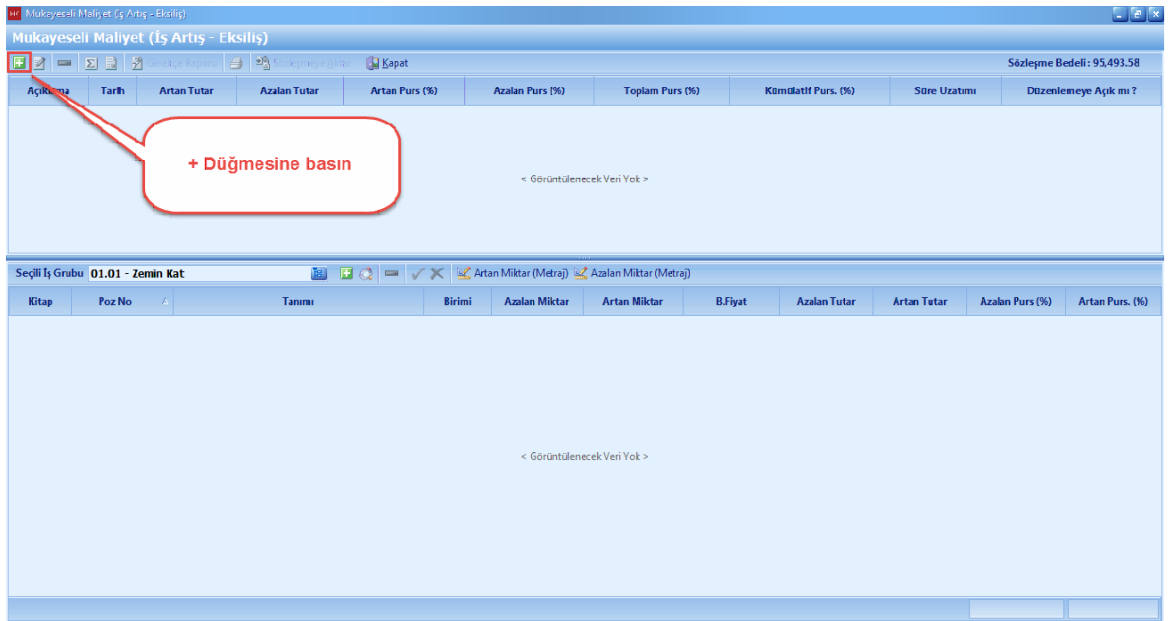

*© AMP YAZILIM*

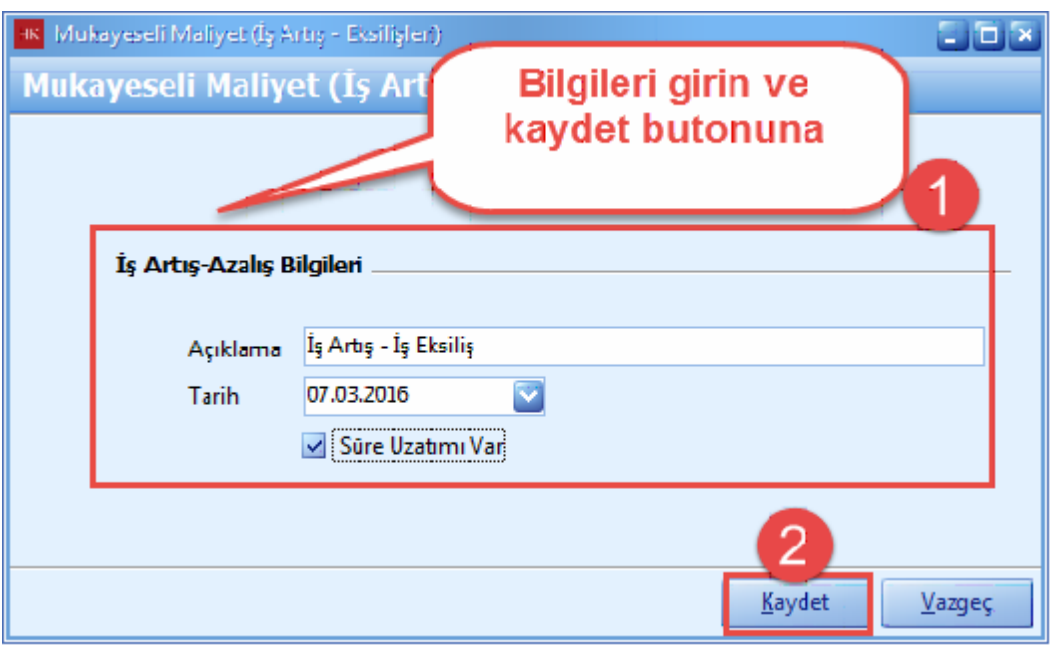

- [**Is Artis/Eksilis Bilgi**] lerini girin. [**Kaydet**] dügmesine basin.

- [**Is Artis/Eksilis Icmal**] ini açin. Is artis veya eksilis olan is grubunu seçin.

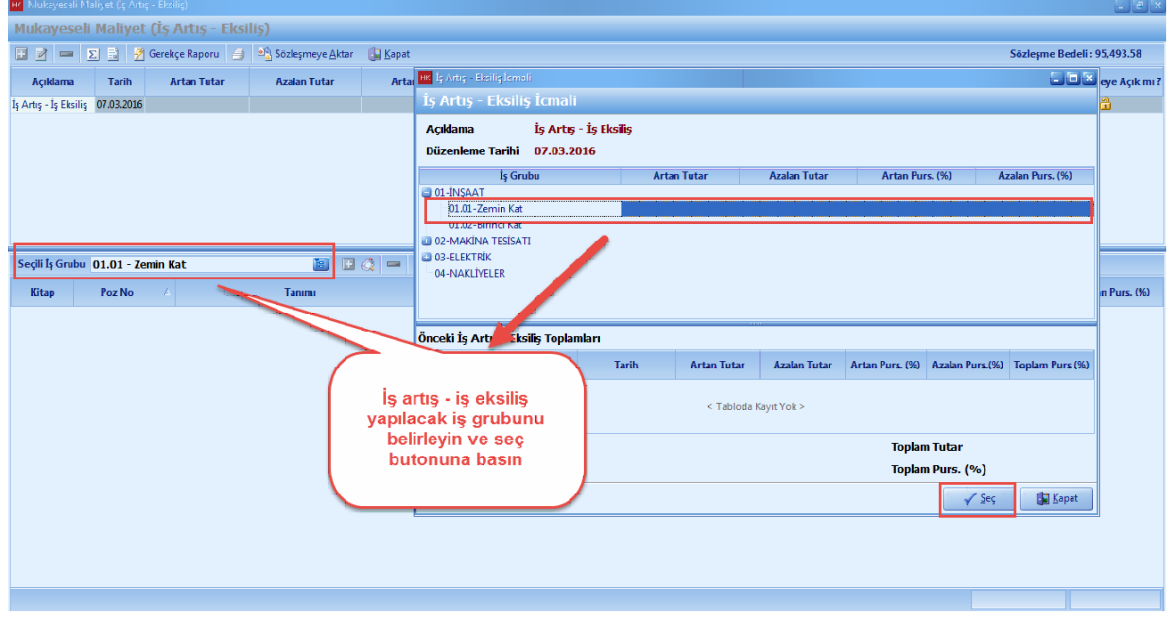

- [**Seçerek Poz Ekleme**] dügmesine basin. Seçili pozlarda poz var ise **[Temizle**] dügmesine basin. Is artis veya eksilis olan pozlari seçin ve aktara basin.

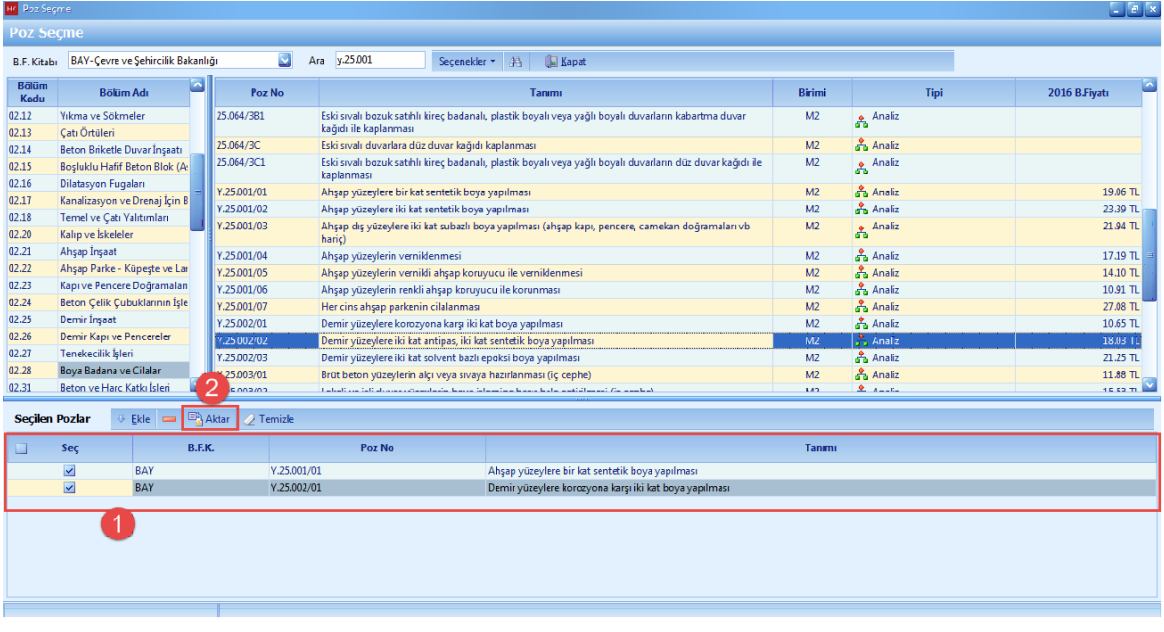

- [**Is Artis/Eksilis**] penceresinde, pozlara el ile miktar girisi yapin.
- Pozlara fiyat girisini el ile giris yapabilirsiniz.

- Pozlarin kurum fiyatlarini kullanmak için, sag tiklayin ve [**Aktif Is Artis-Azalis Yilina Ait Resmi Kurum Fiyatlari Kullan**] seçenegini kullanin.

- $e$  x  $HC$ <sub>M</sub> veseli Maliyet (İs Artıs - Eksilis) **E** 2 **E**  $\boxed{2}$  **E**  $\boxed{2}$  Gerekçe Raporu  $\boxed{3}$   $\boxed{2}$  Sözleşmeye Aktar  $\boxed{3}$  Kapat Sözlesme Bedeli: 95.493.58 **Example 12**<br> **Example 12**<br> **Example 12**<br> **Example 12** Artan Tutan **Azalan Tutar** Artan Purs (%) Azalan Purs (%) Toplam Purs (%) Kümülatif Purs. (%) Süre Uzatımı Düzenlemeye Açık mı I<sub>S</sub> Artış - Iş Eksiliş **07.03.2016** 5,100.00 TL 500.00 TL 5.340673 0.523595 4.817078 **4.817078** Var i a l Gerekce Artan yada azalan raporuna ె miktar girişi basın yapabilirsiniz Elle fiyat girişi yapın Seçili İş Grubu | 01.01 - Zemin Kat **NEQ-VX** Artan Miktar (Metraj) & Azalan Miktar (Metraj Kitan  $P_{OZ}$  No.  $T_{2n}$ **B.Fiyat Azalan Tutar** Artan Tutar Azalan Purs (%) Artan Purs. (%) Ricimi Y.25.001/01  $M<sup>2</sup>$  $-20.00$  T  $500.00$  TL  $0.00 TL$  $0.523595$  $0.0000$ kat si ışap yüzeyleri Y.25.002/01  $\overline{\mathbf{A}}$ **E** Yeni Elle miktar girişi yapın Kitaptan Seçerek Poz Ekle Sağ tuştaki  $\frac{1}{\sin \theta}$ özellikleri kullanabilirsiniz Birim Fiyat İşlemleri Aktif İş Artış-Azalış Yılına Ait Resmi Kurum Fiyatlarını Kullan Sözlesme Vilina Ait Resmi Kurum Fivatlarını Kullar **Tenzilat Oranı Uygula** Birim fiyatları Katsayı İle Güncelleştir  $0.523595$ 5.340673
- [Gerekçe Raporu] na basin.

- [**Is Artisi ve Süre Uzatim Belgesi**] sekmesindeki bilgileri doldurun.

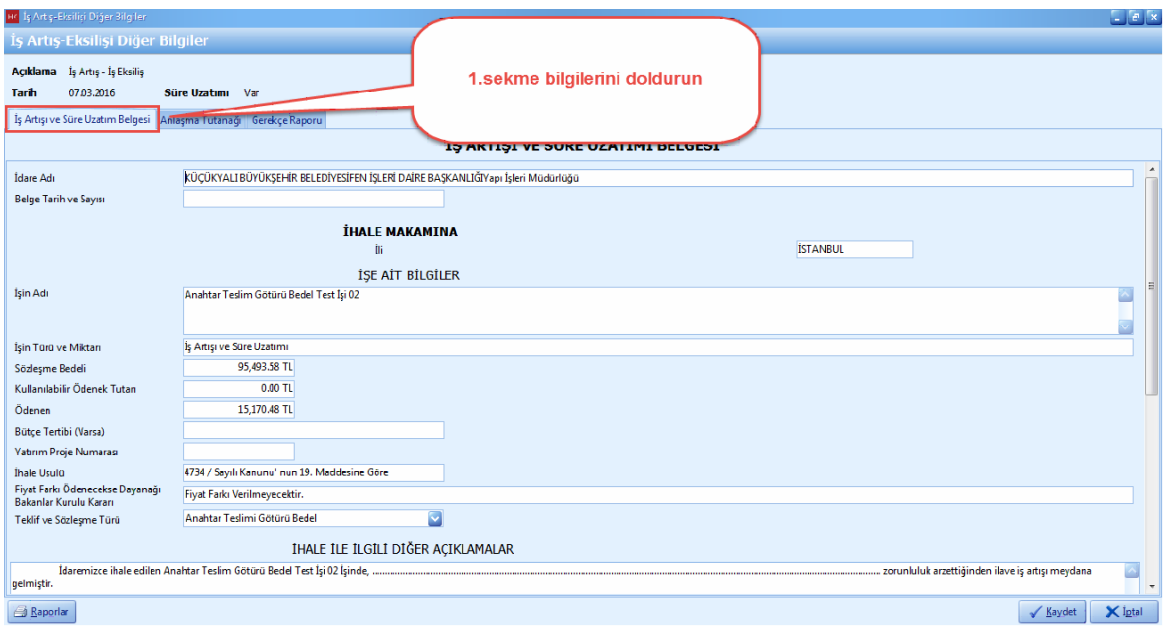

- [**Anlasma Tutanagi**] sekmesindeki bilgileri doldurun.

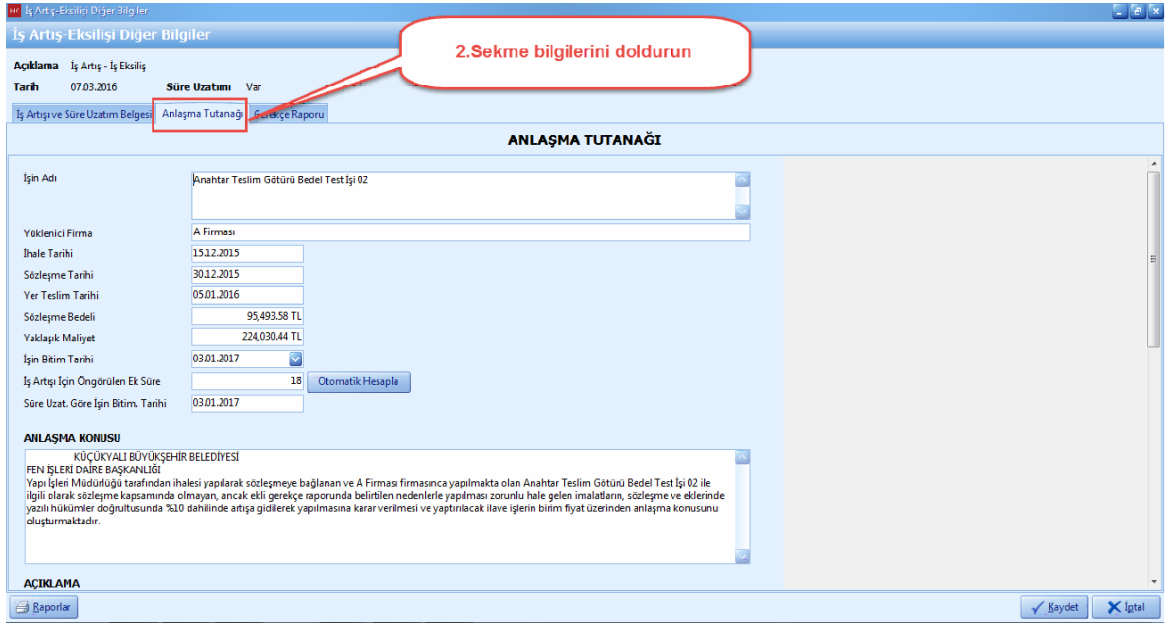

- [**Gerekçe Raporu**] sekmesindeki bilgileri doldurun.

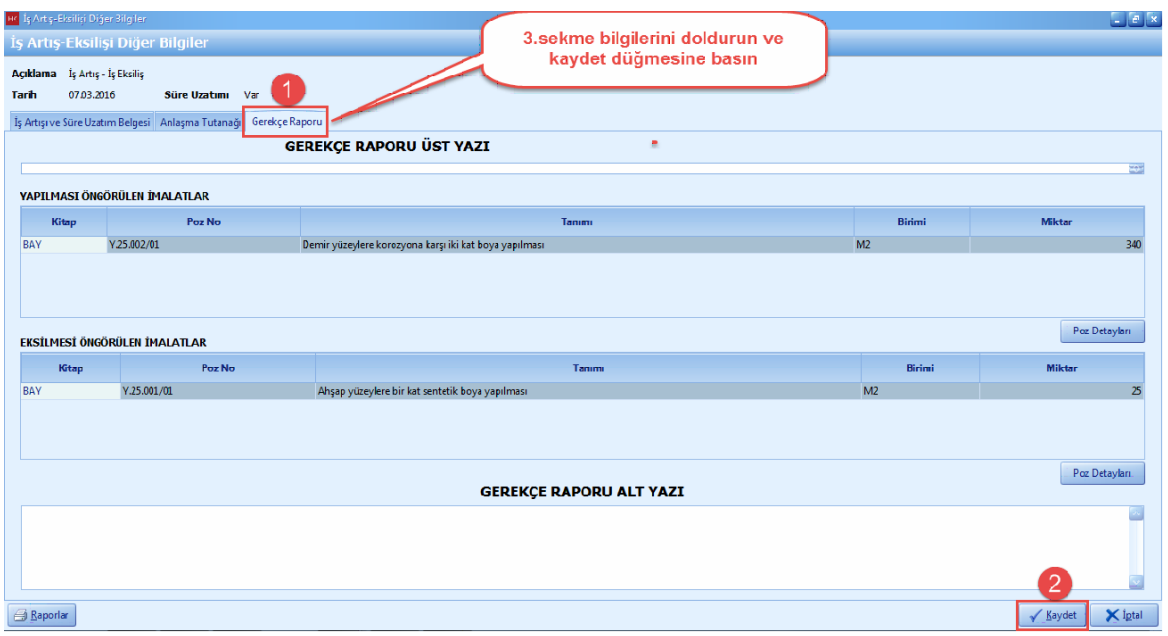

- [**Is Artis/Eksilis**] inizi tamamladiktan sonra [**Sözlesmeye Akt**ar] dügmesine basin. Aktarim seçeneginizi belirleyin ve [**Ileri**] dügmesine basin.

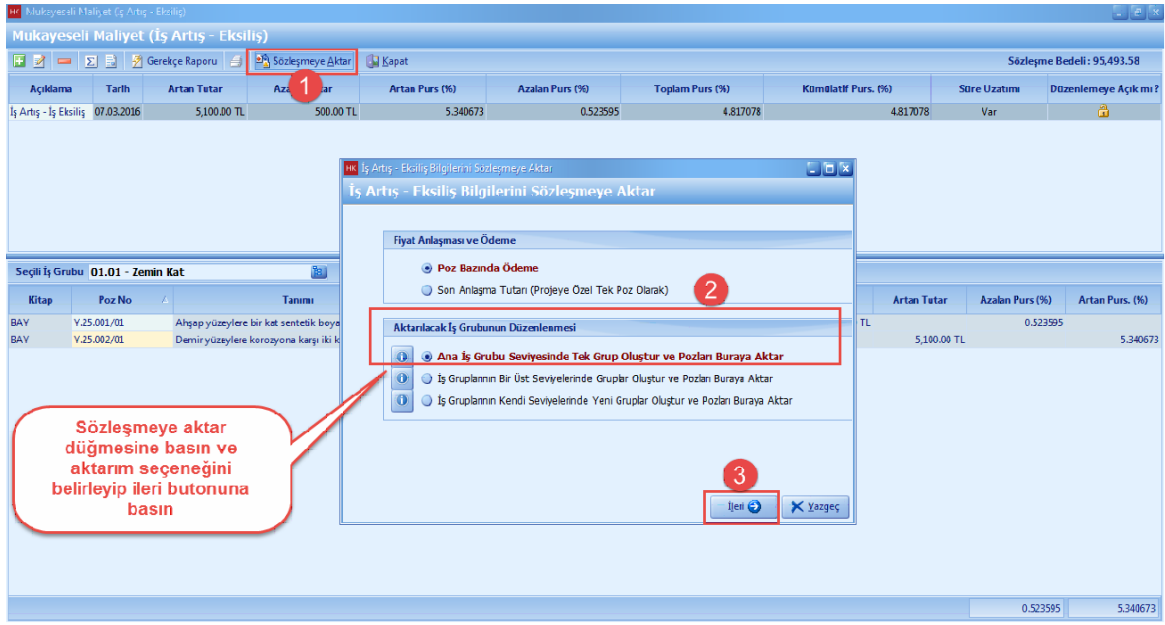

- Yeni olusturulacak isi grubu için is grubu ismi belirleyin ve [**Aktar**] dügmesine basin.

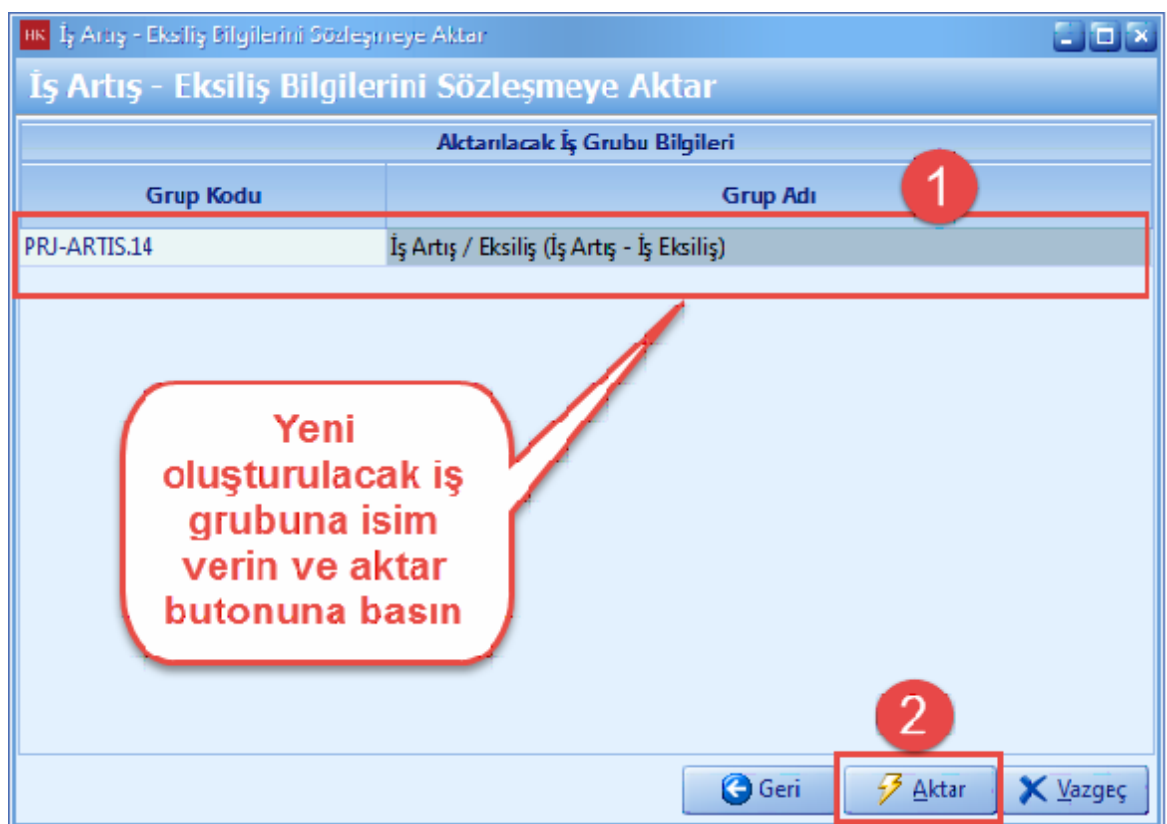

- Is artis/eksilis olustururken **'Süre Uzatimi'** na evet denildigi için uyari ekrani çikacak. [**Evet**] dügmesine basin.

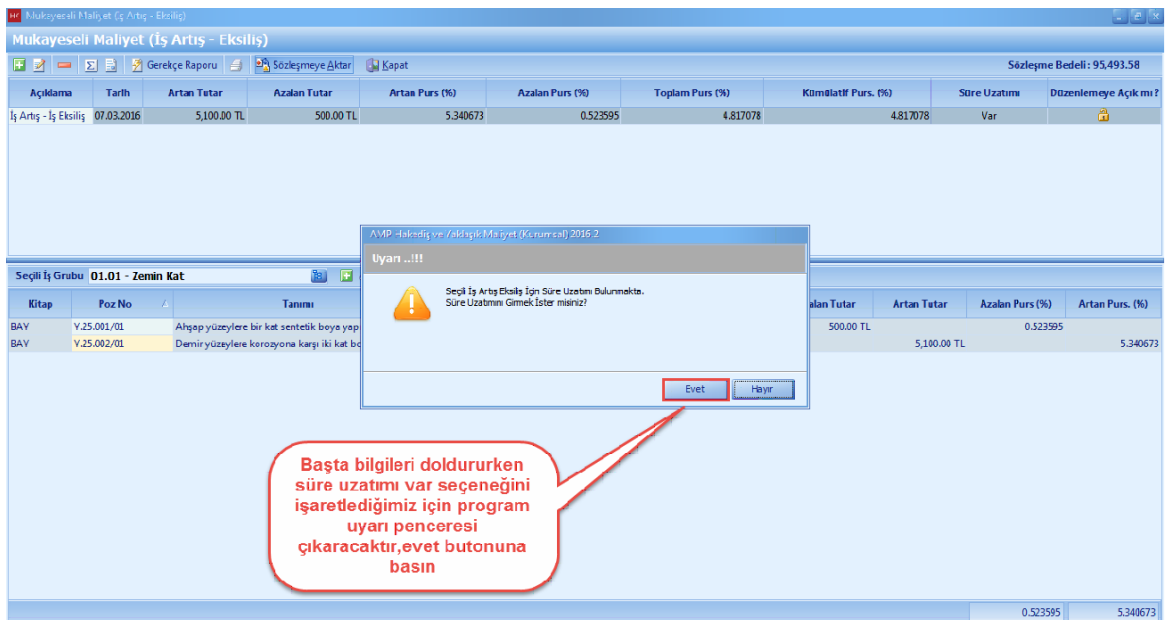

- Süre uzatim nedeninizi seçin. [**Cezali Çalisma**] ya basin. Süre uzatim için gerekli bilgileri girin.

#### [**Devam**] dügmesine basi.

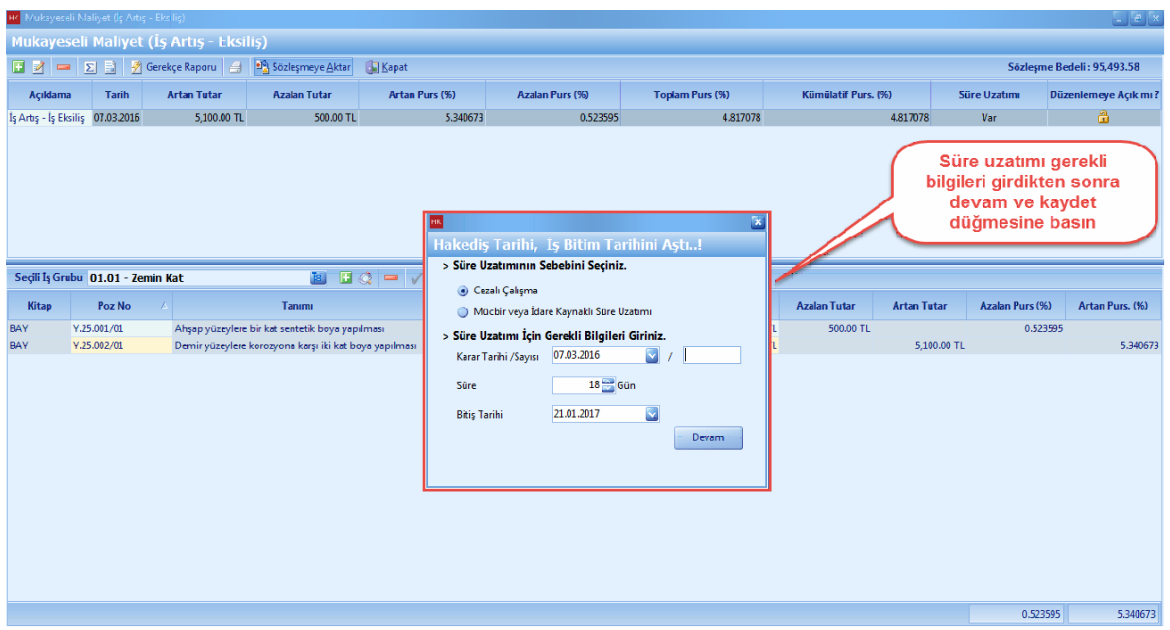

- Is Artis/Eksilis sonucu artan tutar, sözlesme bilgileri penceresinde toplam artis bedeline otomatik olarak yazilmaktadir.

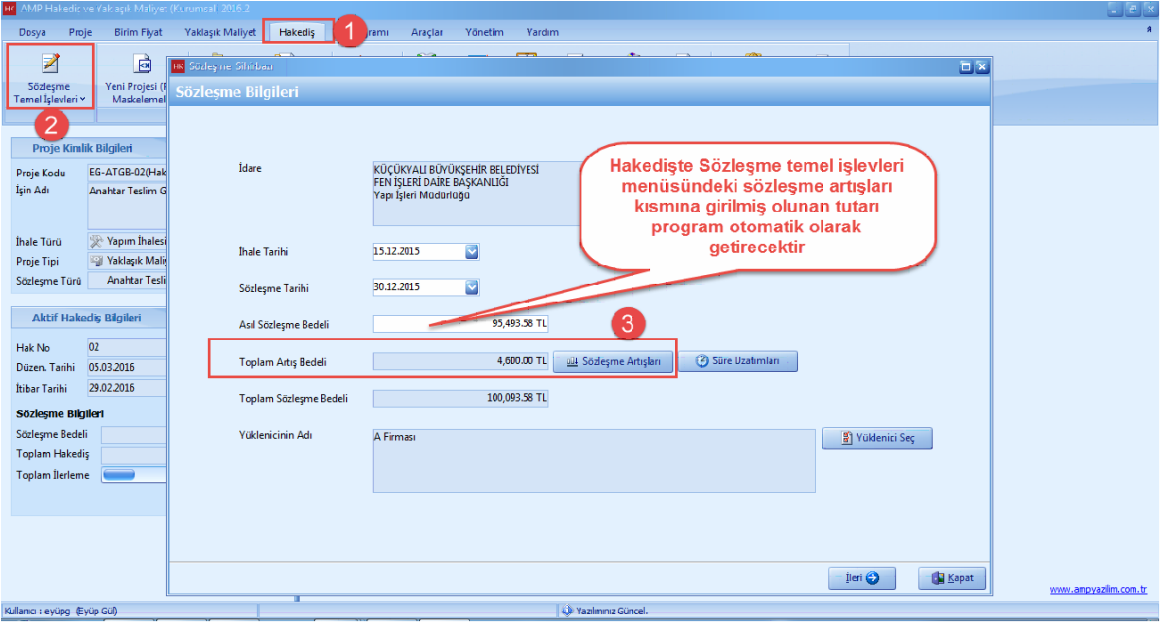

## **2.3.12 Başka Projeden Hakediş Alma**

- Baska projedeki hakedis bilgilerinizi, projenize aktarabilirsiniz.
- [**Araçlar**] ana menüsünü tiklayin. [**Baska Projeden Bilgi Al**] i seçin.

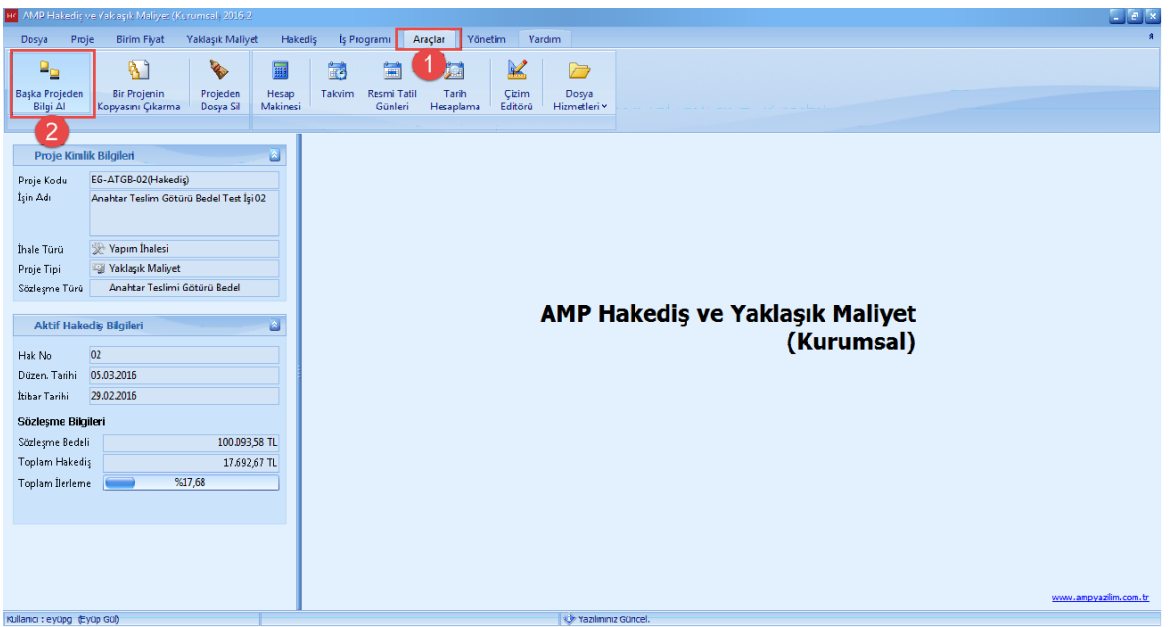

- [**Araçlar**] ana menüsünü tiklayin. [**Baska Projeden Bilgi Al**] a basin. [**Bilginin Alinacagi Kaynak Proje**] yi seçin. [**Proje Klasörü ve Adi**] nizi seçin. [**Projeden Aktarilacak Bilgiler**] sekmesinden [**Hakedis**] e basin. [**Sözlesme Bilgileri**] nden [**Yesil Defter Miktar ve Pursantajlarini Aktari**] i seçin. [**Kaynak Hakedisi**] seçin. [**Ileri**] dügmesine basin.

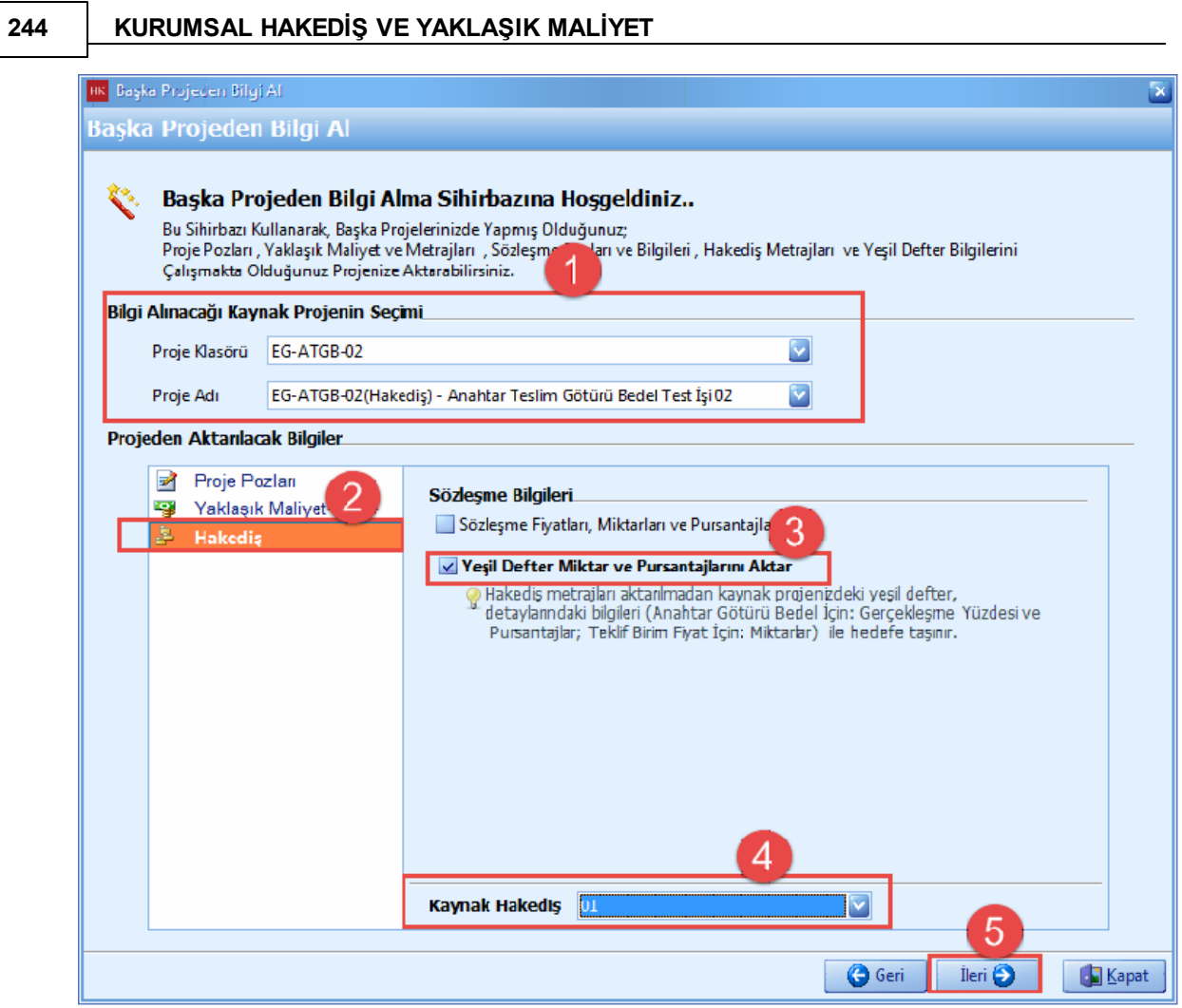

- **[Is Grubu Eslestirme**] seçin. [**Ileri**] dügmesine basin.

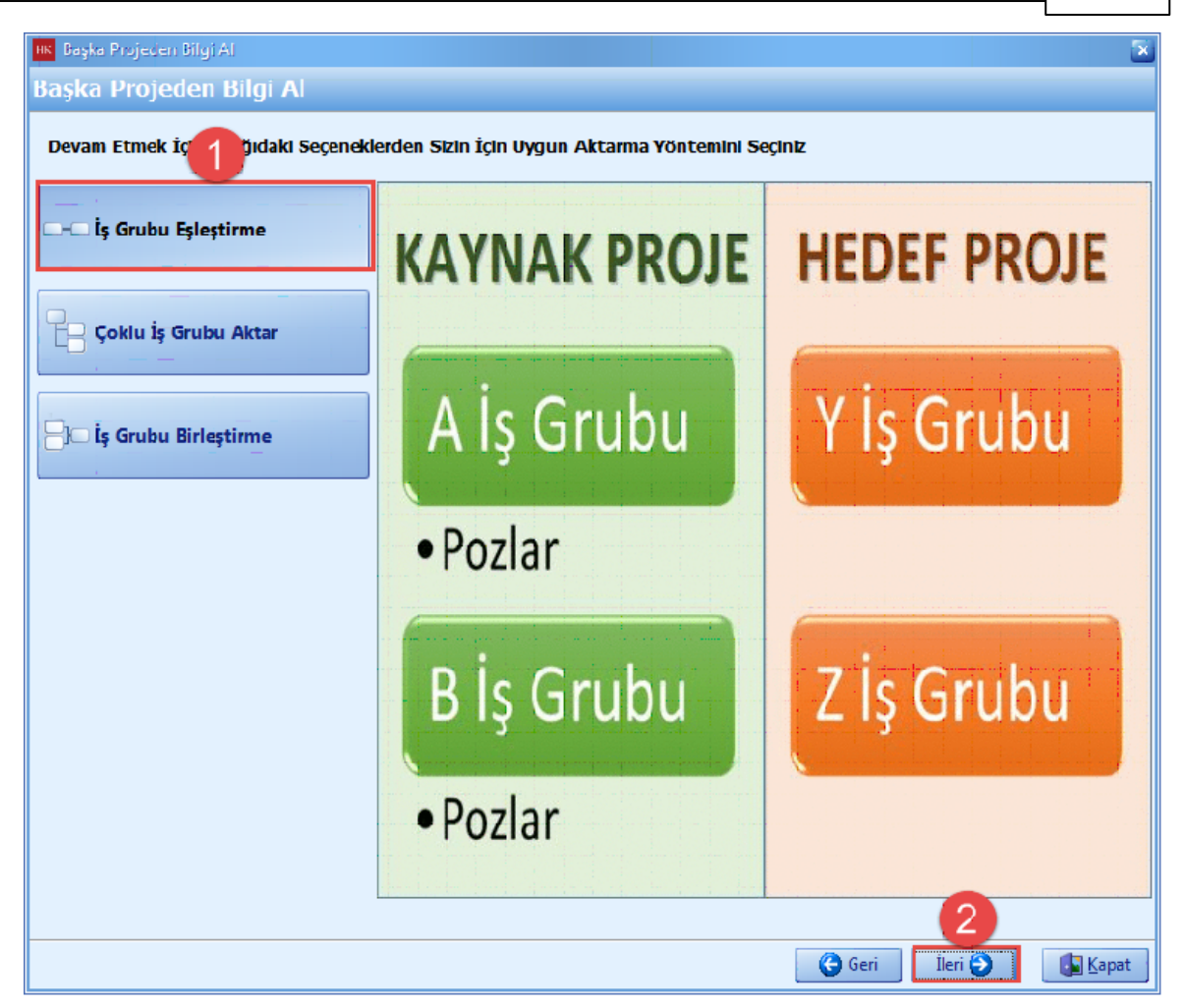

- [**Bilginin Alinacagi Projenin Is Gruplari**] bölümünden kaynak is grubunuzu seçin. Kaynak is grubunu sürükleyerek [**Seçili Projeye Aktarilacak Is Gruplari**] bölümünden hedef is grubunuzun üstüne birakin.

- Diger bir yöntem ise, [**Bilginin Alinacagi Projenin Is Gruplari**] bölümünden kaynak is grubunuzu, [**Seçili Projeye Aktarilacak Is Gruplari**] bölümünden hedef is grubu seçin ve tik isaretine basin.

- [**Aktar**] dügmesine basin.

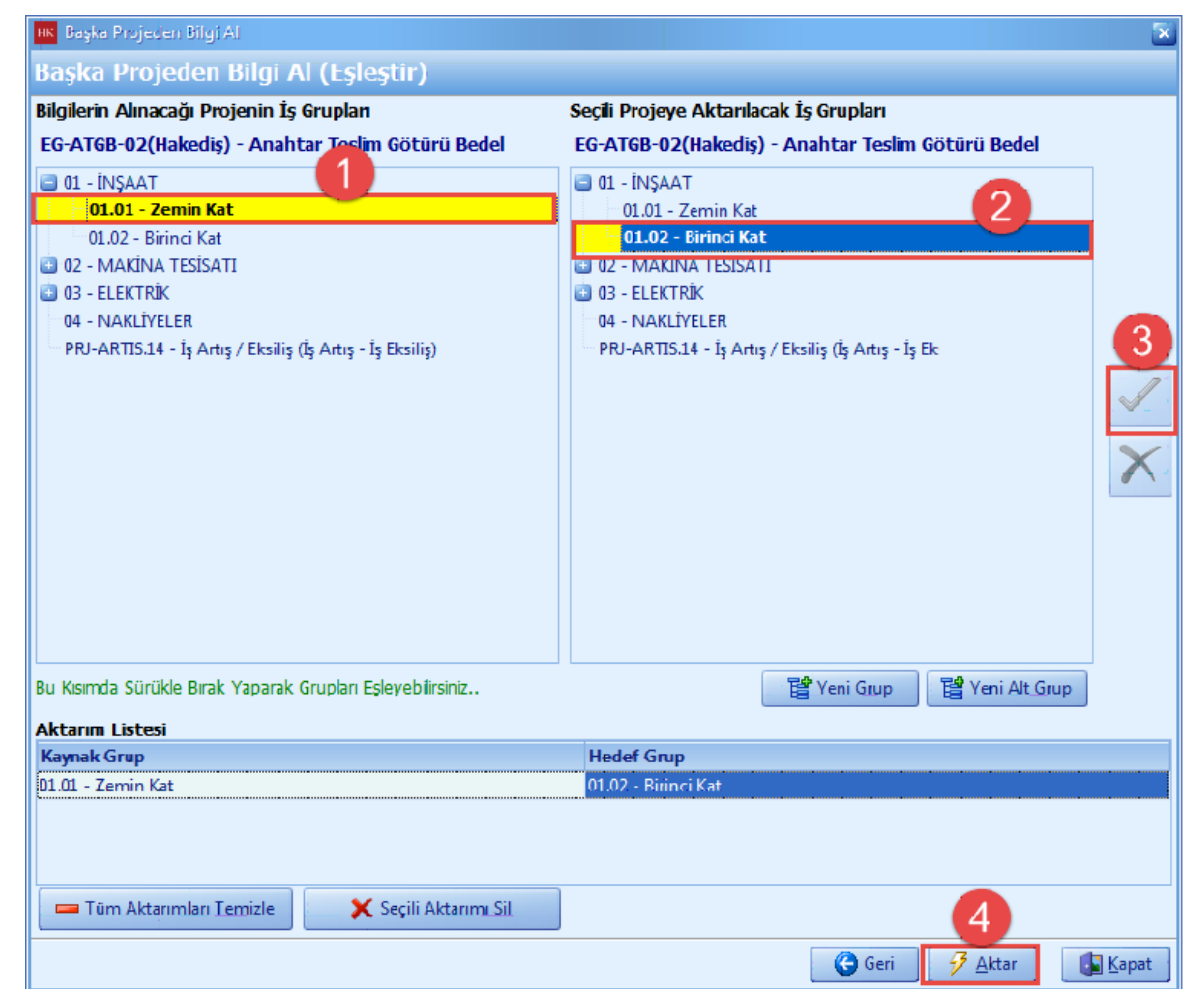

- [**Hakedis**] ana menüsünden, [**Yesil Defteri**] seçin.

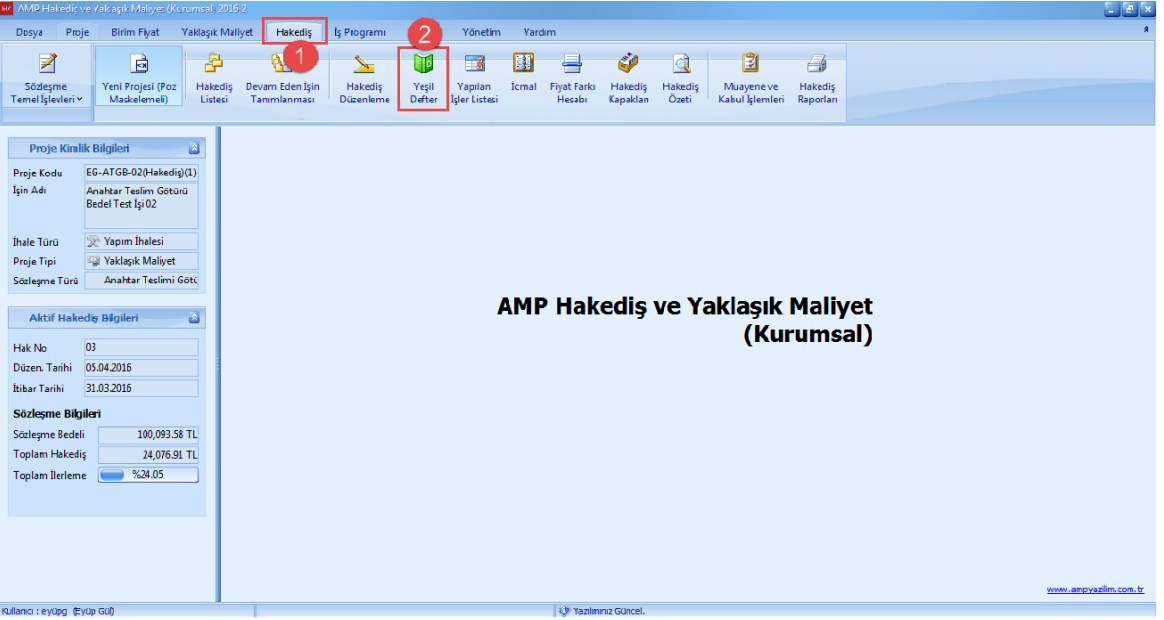

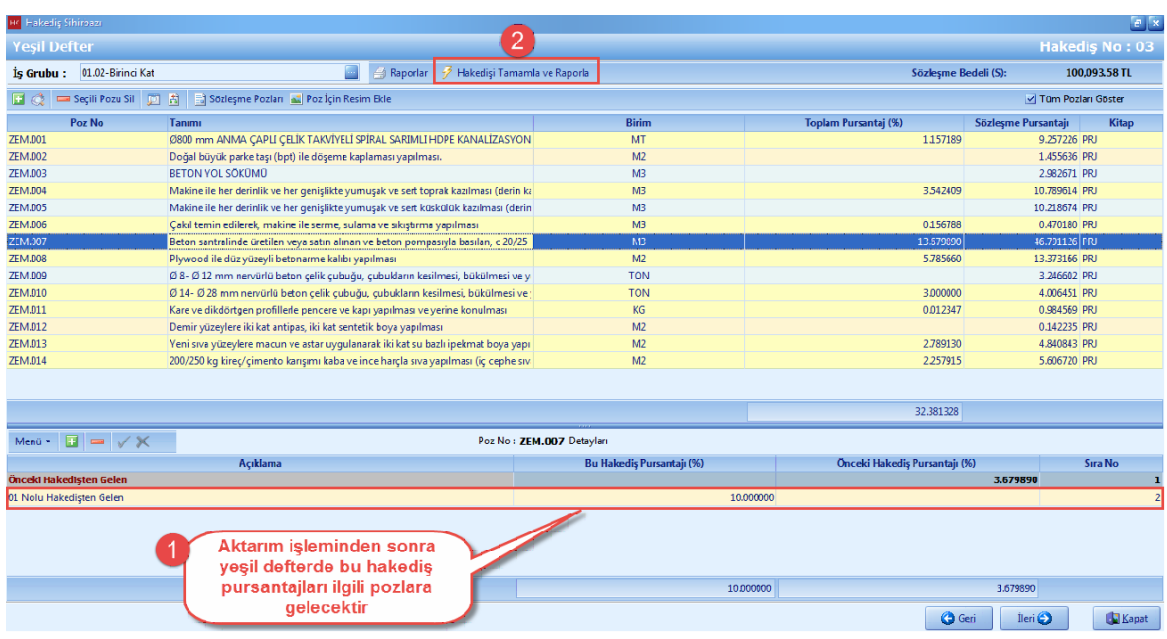

- Aktarim islemi tamamlandiktan sonra yesil defterden aktarimi görebilirsiniz. [**Hakedisi Tamamla ve Raporla**] dügmesine basin.

- Is artisi yapildigi için [**Hesaplarda Tutarsizlik Olustu**] uyari çikti. [**Ödenekler**] dügmesini tiklayin.

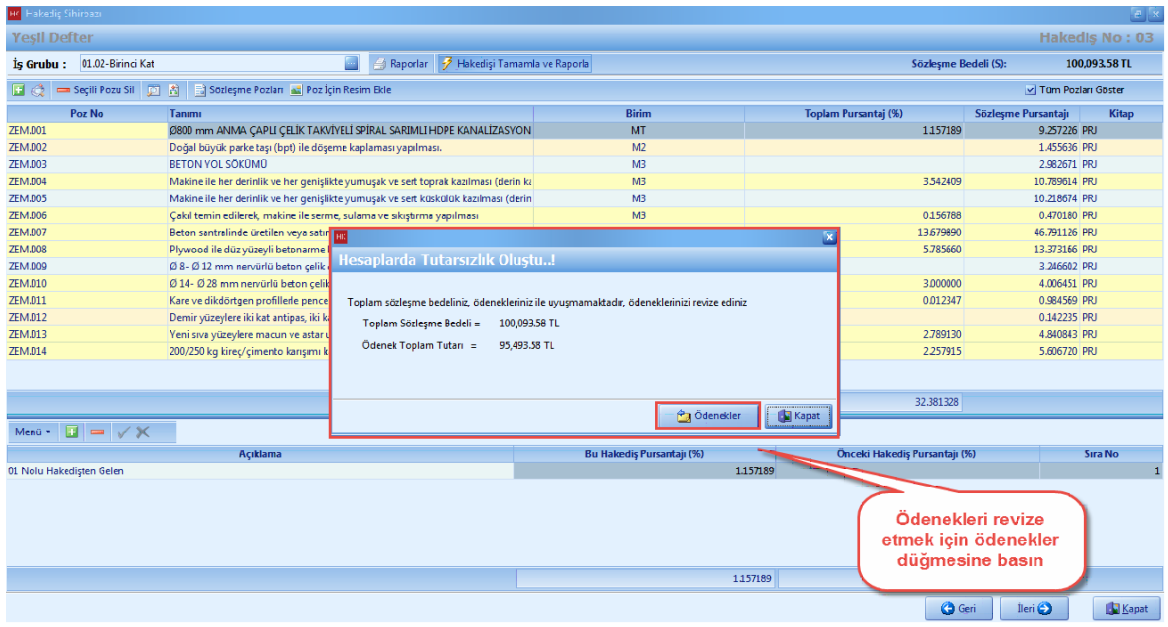

- [**Ödenek Dilimler**] i penceresinde ödenekleri revize edin.

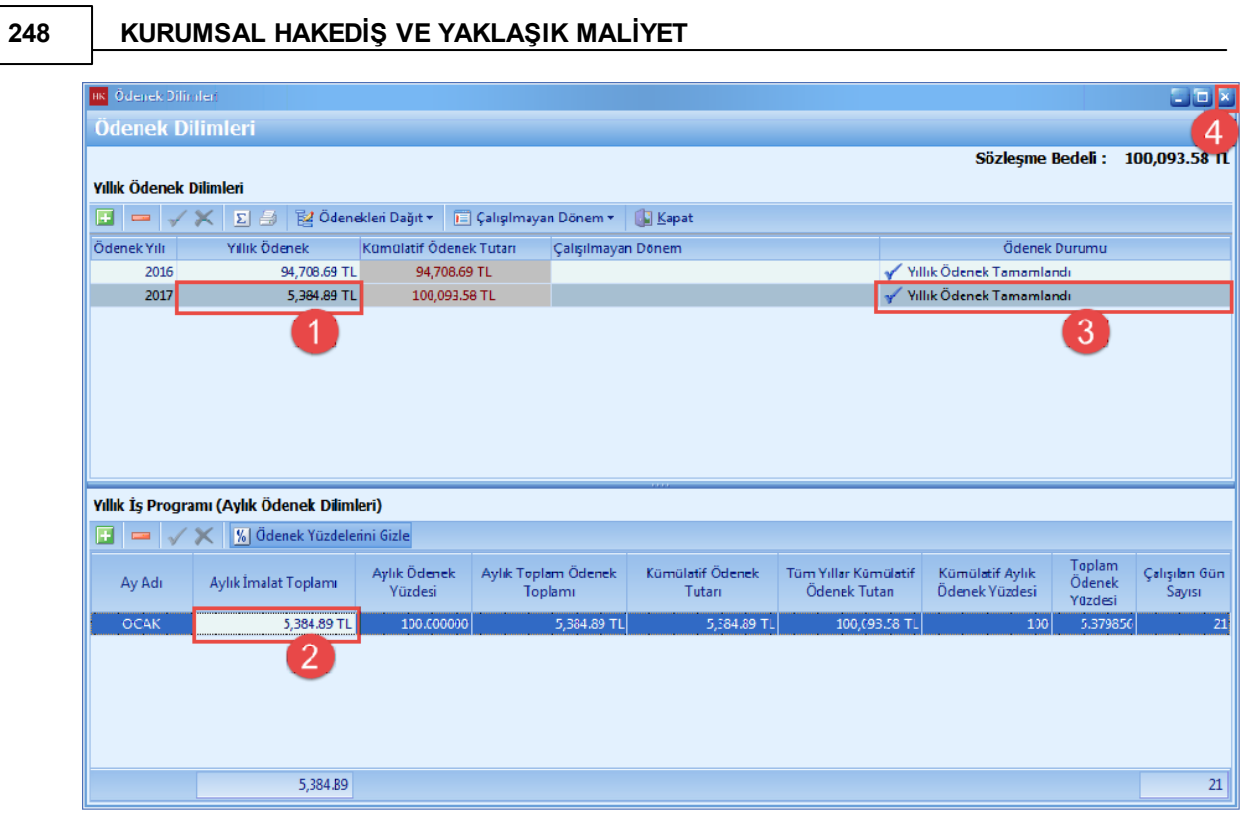

# **2.3.13 Hakediş Özeti**

- [**Hakedis Özeti**] penceresinden, hakedislerinize ait bilgilere ulasabilirsiniz.

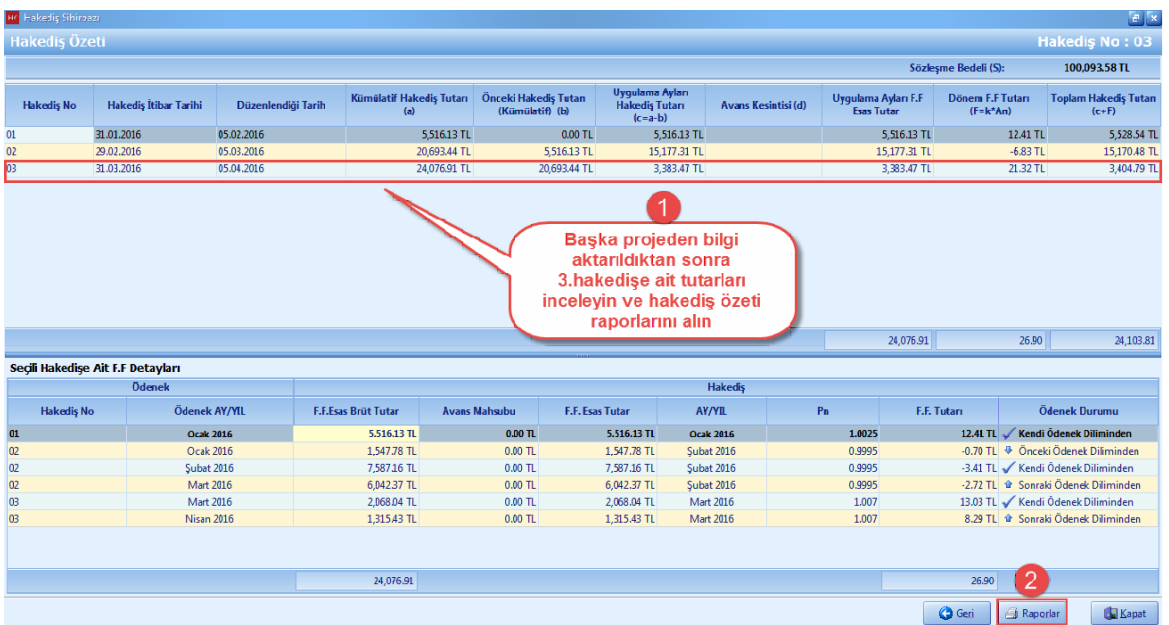

## **2.3.14 Hakediş Raporları**

- 'Hakedis' ana menüsünden [**Raporlar**] sekmesi tiklayin.

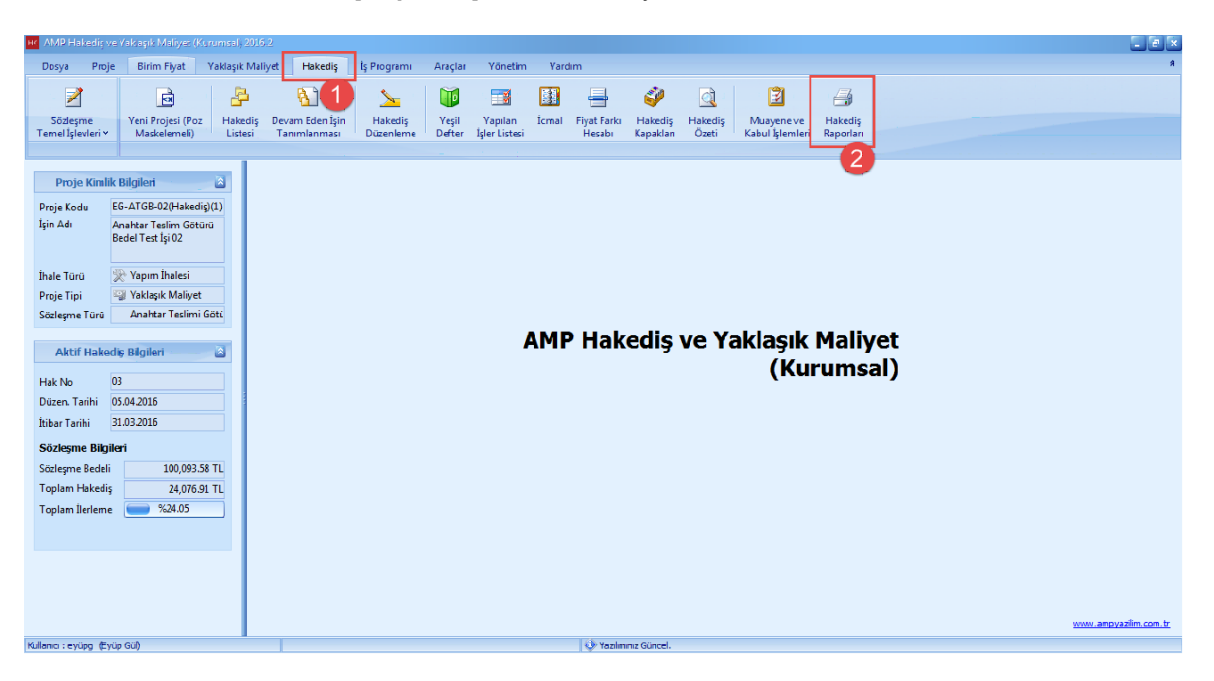

- Raporlari [**Çift Tiklayarak**] ve [**Yazdir**] dügmesini tiklayarak alabilirsiniz. Raporlarinizi **'Word', 'Excel'** veya **'PDF'** formatinda alabilirsiniz. **[Is Grubu**] seçeneginde istediginiz is grubuna ait raporlari alabilirsiniz.

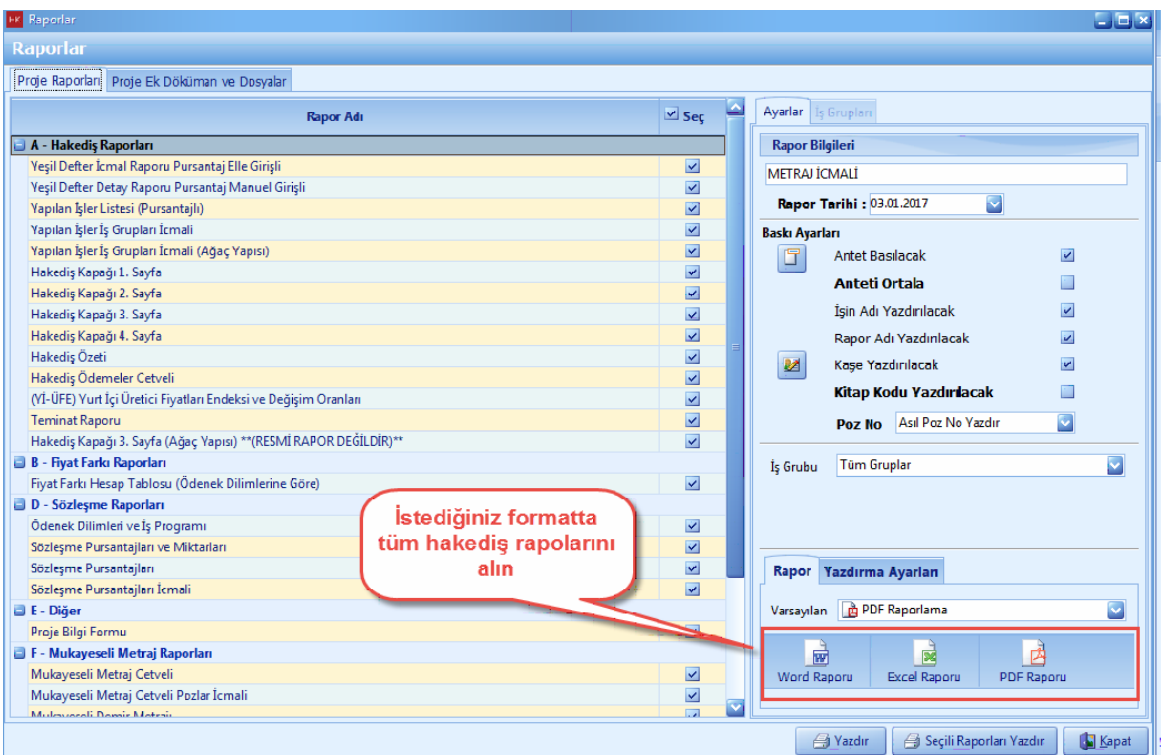